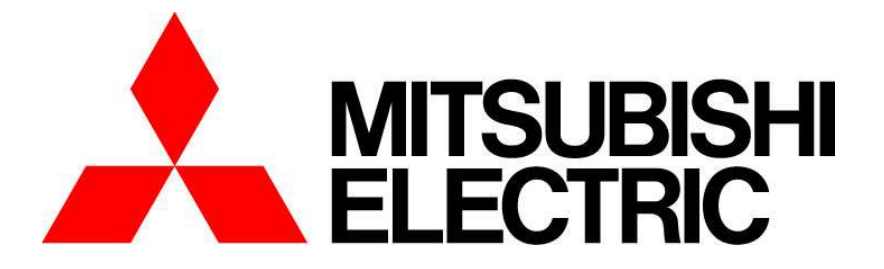

ネットワークビデオレコーダー 形名

NR-9000 シリーズ

周辺機器接続マニュアル

コミュニケーション・ネットワーク製作所

SM-Y8871D 2024 年 4 月作成

ⓒ2022-2024 MITSUBISHI ELECTRIC CORPORATION ALL RIGHTS RESERVED

# 目次

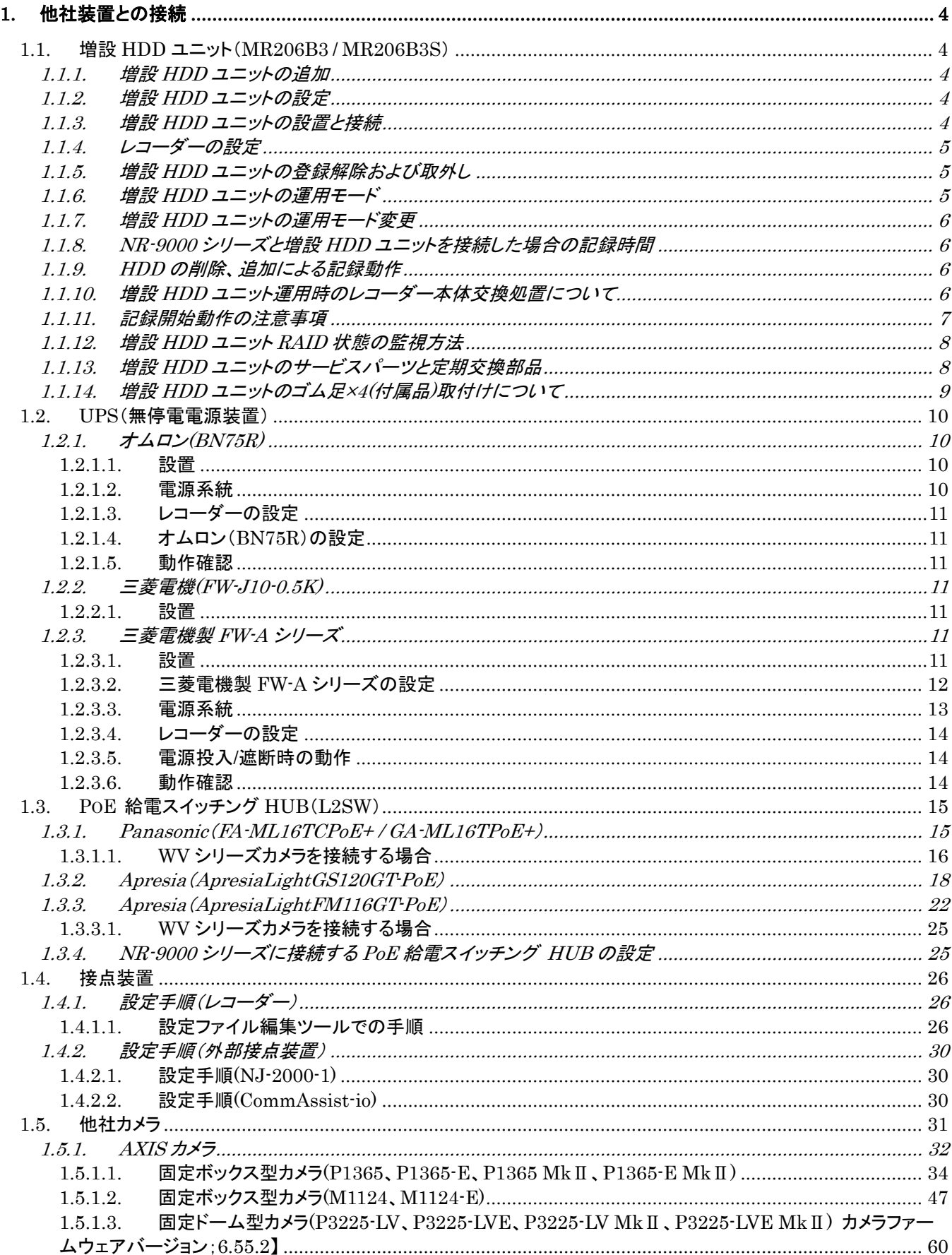

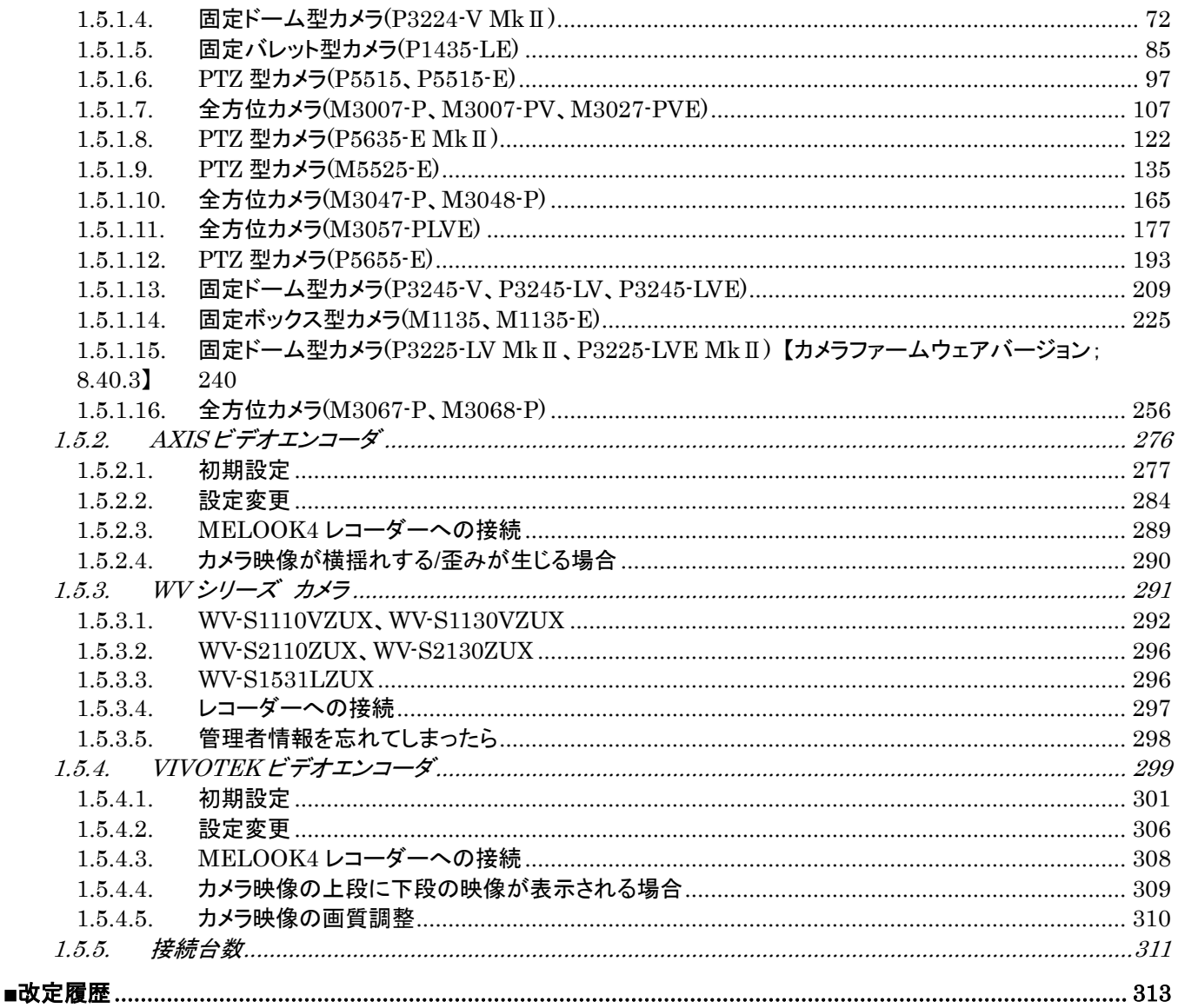

#### 【関連文書】

ネットワークビデオレコーダーNR-9000 シリーズ取扱説明書(SM-Y8868) NR-9000 シリーズ サービスマニュアル(設定編) (SM-Y8869) NR-9000 シリーズ 周辺機器接続マニュアル(SM-Y8871)

本書に記載されているイラストは、NR-9000/00/02/04/08/12 です。NR-9000/02C とは外観イメージは 異なりますが、保守要領は同一です。NR-9000/02C に関しても、本書に従い、保守をお願いします。

# **1.** 他社装置との接続

# 1.1. 増設 HDD ユニット(MR206B3 / MR206B3S)

増設 HDD ユニットは、レコーダーへ接続すると機器単体として 1 台の HDD ドライブとして認識されます。 下表に従い、動作モードを設定してください。

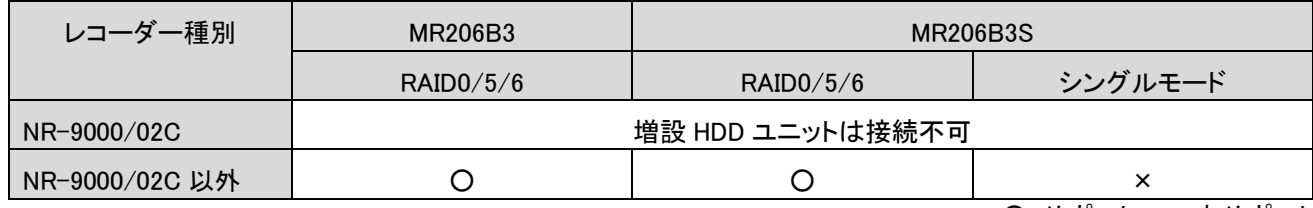

○:サポート ×:未サポート

## 1.1.1. 増設 HDD ユニットの追加

新規に増設 HDD ユニットを追加する場合や、既に増設 HDD ユニットを設置しており更に増設 HDD ユニットを追加する 場合、最大 4 台まで接続可能です。増設 HDD ユニットの接続については、「NR-9000 取扱説明書(SM-Y8868)」を参照く ださい。

## 1.1.2. 増設 HDD ユニットの設定

増設 HDD ユニットの設定確認および設定変更方法については、増設 HDD ユニットの取扱説明書を参照ください。

# 1.1.3. 増設 HDD ユニットの設置と接続

増設 HDD ユニットの設置については、増設 HDD ユニットの取扱説明書を参照ください。増設 HDD ユニットとレコーダー は USB3.0 対応ケーブルで接続します。増設 HDD ユニットの接続については、「NR-9000 取扱説明書(SM-Y8868)」を参 照ください。

増設 HDD ユニットの初期化を行った場合は、約 15 分掛かります。

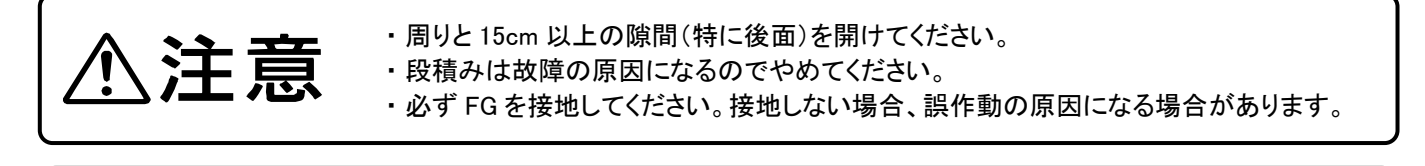

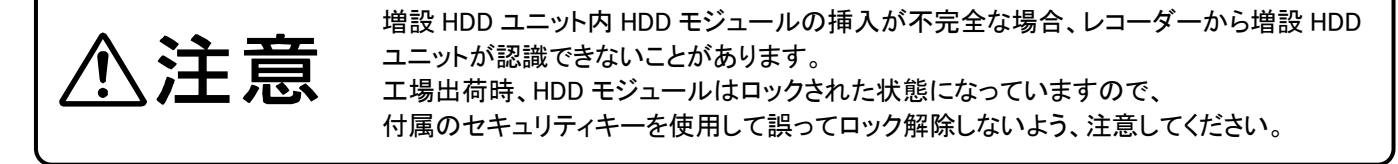

増設 HDD ユニット設置の際は、振動の影響を受けないように注意してください。 段積みをしない、不安定な場所に置かない、安定したラックに組込む等、 振動対策がなされているか確認してください。 振動の影響を受ける設置は故障の原因になります。

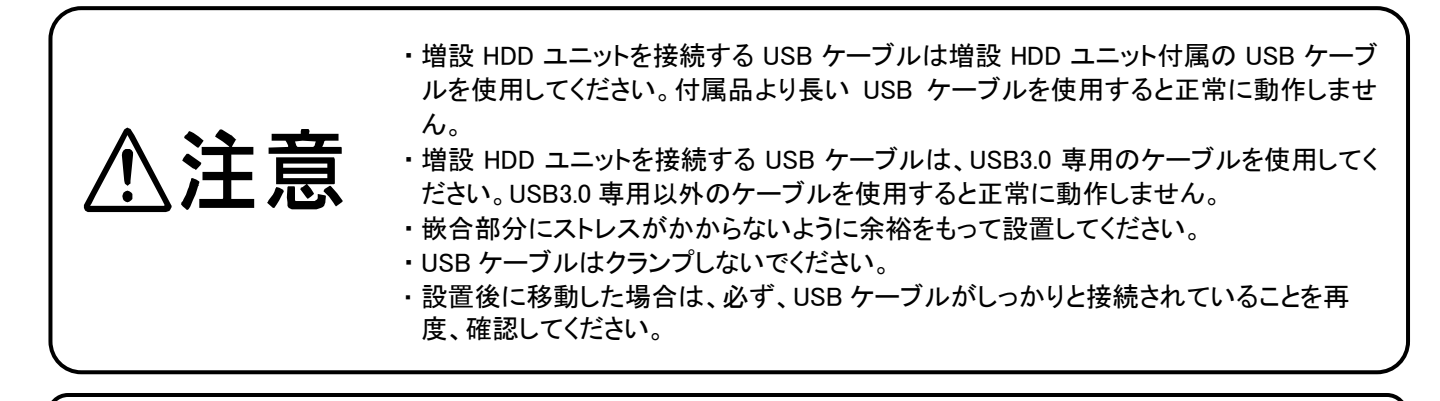

増設 HDD ユニット及び USB メモリ(USB-HDD 含む)をレコーダーに接続する場合は、増 設 HDD ユニット電源投入後、1 分以上間隔を空けて 1 台ずつ接続してください。間隔を 空けずに接続すると正常に認識されないことがあります。

万が一、接続した増設 HDD ユニットがレコーダーで認識されなかった場合は、一旦、レコ ーダーを再起動してください。

#### 1.1.4. レコーダーの設定

増設 HDD ユニットへ記録・再生が行えるよう、レコーダーの設定を行います。レコーダーの設定については、「NR-9000 取扱説明書(SM-Y8868)」を参照ください。

#### 1.1.5. 増設 HDD ユニットの登録解除および取外し

マスター記録のデバイスとして登録されている増設 HDD ユニットの登録解除、取外しの手順については、「NR-9000 取 扱説明書(SM-Y8868)」を参照ください。

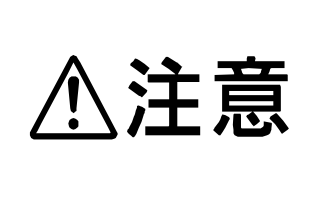

 デバイス設定画面にて増設 HDD ユニットを登録解除後、再度、登録し記録を再開する場 合、登録した順番で、増設 HDD ユニットの先頭データから記録データが上書きされます のでご注意ください。

また、デバイス設定画面にて増設 HDD ユニットの取外しを行い、USB ケーブルをレコー ダーから取外した後、再度、USB ケーブルを接続し記録を再開する場合も同様に、登録 した順番で、増設 HDD ユニットの先頭データから記録データが上書きされますのでご注 意ください。詳細は 1.1.11 項を参照ください。

#### 1.1.6. 増設 HDD ユニットの運用モード

増設 HDD ユニットは、HDD を 6 台搭載している 24TB 版(4TB×6)と 12TB 版(2TB×6)、があります。 RAID 6、RAID 5、RAID 0 での運用が可能です。 各モードの設定詳細は、増設 HDD ユニットの取扱説明書を参照ください。

#### 1.1.7. 増設 HDD ユニットの運用モード変更

運用に合わせて、増設 HDD ユニットの運用モードを変更します。運用モードの変更については、増設 HDD ユニットの取 扱説明書を参照ください。レコーダーの設定については、「NR-9000 取扱説明書(SM-Y8868)」を参照ください。 基本的な手順は以下のとおりです。

①増設 HDD ユニットを登録解除し、レコーダーから取外す。 ②増設 HDD ユニットの RAID モードを変更する。 ③増設 HDD ユニットをレコーダーに接続し、初期化後、登録する。

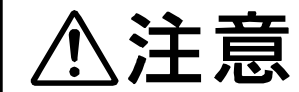

増設 HDD ユニットの運用モード又は RAID モードを変更すると、記録データが全て消去さ れますのでご注意ください。

#### 1.1.8. NR-9000 シリーズと増設 HDD ユニットを接続した場合の記録時間

NR-9000 シリーズ単体での記録時間および、NR-9000 シリーズに増設 HDD ユニットを接続した場合の記録時間につい ては、当社 HP に掲載の「記録時間表(SM-Y8875)」をご参照ください。

※当社 HP は https://www.mitsubishielectric.co.jp/nwcamera

#### 1.1.9. HDD の削除、追加による記録動作

HDD の削除、追加による注意事項を以下に記載します。

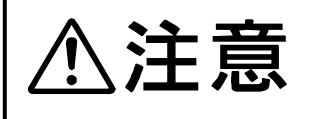

NR-9000 シリーズで使用した内蔵 HDD および増設 HDD を他の NR-9000 シリーズへ移 設した場合、セキュリティの観点から、移設先での登録、 記録、再生は出来ません。記 録用 HDD ユニットとして使用する場合は、初期化を行った上でご使用ください。

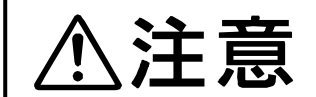

増設 HDD ユニットには異なる容量の HDD モジュールを実装しないでください。HDD モジ ュールの容量を変更する場合は、全ての HDD モジュールの容量を変更してください。

## 1.1.10. 増設 HDD ユニット運用時のレコーダー本体交換処置について

故障等でレコーダーを交換した場合、増設 HDD ユニットに記録されたデータを扱うためには、保守アプリが必要です。 販売店へご相談ください。

6

#### 1.1.11. 記録開始動作の注意事項

増設 HDD ユニットの取外し処理後の再接続、増設 HDD ユニット運用時のレコーダー本体交換後における記録動作に ついては以下となりますのでご注意ください。

(記録動作例)

変更前:増設 HDD ユニットの取外し処理前、増設 HDD ユニット運用時のレコーダー本体交換前 変更後:増設 HDD ユニットの取外し処理後の再接続、増設 HDD ユニット運用時のレコーダー本体交換後 ■:記録あり

□:記録なし

【変更前の登録順】

増設 HDD ユニット HDD1 : ■■■■■■■■■■■■■ 増設 HDD ユニット HDD2: ■■■■■□□□□□□□ 増設 HDD ユニット HDD3: □□□□□□□□□□□□□

【変更後の登録順序を HDD1,HDD2,HDD3 とした場合】 増設 HDD ユニット HDD1:■■■■■■■■■■■■■ ↑次の書込み位置(登録した順番で、先頭データから記録データが上書きされる) 増設 HDD ユニット HDD2: ■■■■■□□□□□□□ 増設 HDD ユニット HDD3: □□□□□□□□□□□□□

【変更後の登録順序を HDD3,HDD2,HDD1 とした場合】 増設 HDD ユニット HDD3: □□□□□□□□□□□□□ ↑次の書込み位置(登録した順番で、先頭データから記録データが上書きされる) 増設 HDD ユニット HDD2: ■■■■■□□□□□□□□ 増設 HDD ユニット HDD1 : ■■■■■■■■■■■■■

【変更後の登録順序を HDD2,HDD1,HDD3 とした場合】 増設 HDD ユニット HDD2 : ■■■■■□□□□□□□□ ↑次の書込み位置(登録した順番で、先頭データから記録データが上書きされる) 増設 HDD ユニット HDD1:■■■■■■■■■■■■■ 増設 HDD ユニット HDD3: □□□□□□□□□□□□□

7

#### 1.1.12. 増設 HDD ユニット RAID 状態の監視方法

(1)増設 HDD ユニットの HDD モジュール故障が発生した場合、レコーダーの機器故障に「RAID 異常(増設 HDD)」発生 の通知が表示されます。このとき、レコーダー後面部 I/O 端子のうち、「12:HDD エラー出力端子」からエラー信号を 出力します。

増設 HDD ユニットの故障 HDD モジュールを交換後、増設 HDD ユニットのリカバリー動作が開始すると、レコーダー に「RAID 異常(増設 HDD)」復旧の通知が表示されます。

「発生場所」に記載される増設 HDD 名称末尾の数字は、増設 HDD ユニットを接続している、レコーダー後面部「EXT STORAGE」端子の番号に対応します。

| RAID 設定           | 増設 HDD ユニットの故障 HDD モジュール台数 |                                  |                                  |
|-------------------|----------------------------|----------------------------------|----------------------------------|
|                   | 台目                         | 2台目                              | 3台目                              |
| RAID 0            | RAID 異常(増設 HDD) *5         | 通知無し                             | 通知無し                             |
| RAID <sub>5</sub> | RAID 異常(増設 HDD)            | 通知無し *1<br>RAID 異常(増設 HDD) *2 *5 | 通知無し                             |
| RAID 6            | RAID 異常(増設 HDD)            | 通知無し *1 *4<br>RAID 異常(増設 HDD) *3 | 通知無し *1<br>RAID 異常(増設 HDD) *2 *5 |

増設 HDD ユニットの HDD モジュール故障検出時のレコーダー機器故障表示について

- \*1 HDD モジュールが故障した状態で、他の HDD モジュールが故障した場合、新たな故障発生の通知はありませ ん。但し増設 HDD ユニットの警報音は、1 台目の HDD モジュール故障時と同様、2 台目以降の HDD モジュー ル故障時にも鳴動します。
- \*2 故障 HDD モジュールのリカバリー中に、縮退運転可能な故障台数(RAID 5:1 台、RAID 6:2 台)を超えて HDD モジュールが故障した場合、新たに故障発生が通知されます。
- \*3 1 台目の故障 HDD モジュールを交換しリカバリー中に、2 台目の HDD モジュールが故障した場合、1 台目 HDD モジュールのリカバリー終了後に故障発生が通知されます。但し増設 HDD ユニットの警報音は、1 台目の HDD モジュール故障時と同様、2 台目の HDD モジュール故障時にも鳴動します。
- \*4 1台目の故障 HDD モジュールを交換しリカバリー中に、2 台目の HDD モジュールが故障し 2 台目の HDD モジ ュールを交換した場合、2 台目の故障発生及び復旧通知はありません。但し、増設 HDD ユニットの警報音は、1 台目の HDD モジュール故障時と同様、2 台目の HDD モジュール故障時にも鳴動します。
- \*5 書込み中である増設 HDD ユニットの HDD モジュールが故障し、記録を継続できない場合は、「HDD 異常(1001)」 も通知されます。
- (2)増設 HDD ユニットで発生した障害については、以下の方法で、レコーダー以外から確認することが可能です。 ①WEB サーバ機能を使った監視 ②メール送信機能を使った確認 ③SNMP の MIB による確認

8

詳細については、増設 HDD ユニットの取扱説明書を参照ください。

#### 1.1.13. 増設 HDD ユニットのサービスパーツと定期交換部品

増設 HDD ユニットのサービスパーツを用意しています。詳細は販売店までお問い合わせください。

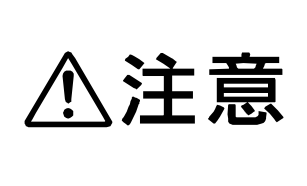

ſ

HDD は消耗劣化する部品のため、使用時間が 20,000 時間(\*1)を超えると読出し/書込 みエラーなどが発生し始め、30,000 時間(\*1)を超えると可動部品の劣化の影響などで 故障が発生しやすくなります。故障の早期発見のため、1 年ごとに点検、3 年を目安に 交換依頼されることをお勧めします(但し、この時間は目安であり、寿命を保証するもの ではありません)。 (\*1)周辺温度を+25℃以下で使用した場合

# 1.1.14. 増設 HDD ユニットのゴム足×4(付属品)取付けについて

増設 HDD ユニットのゴム足×4(付属品)取付けについては、下図を目安としてください(角から各辺約 30mm の直角に 隣接するようにゴム足を装着)。

詳細については、増設 HDD ユニットの取扱説明書を参照ください。

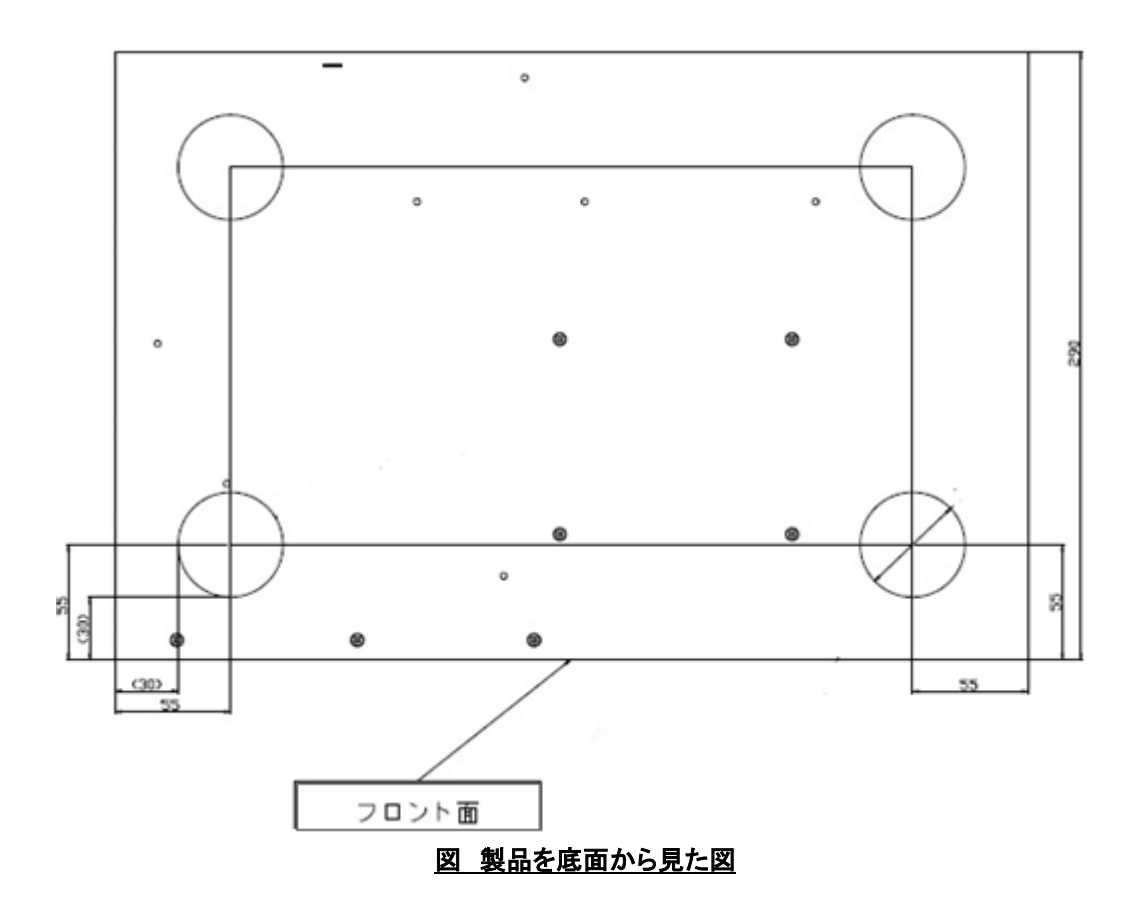

# 1.2. UPS(無停電電源装置)

ネットワークビデオレコーダーを UPS から給電すると、次の様なメリットがあります。

- ① 停電が発生した場合にレコーダーを安全に停止させ、記録済みの画像を保全することができます(UPS 連動機 能)。UPS を使用していない場合、停電によって記録済み画像に欠落が生じ、レコーダーのシステムに不整合が 生じ起動できなくなる場合があります。
- ② 停電が発生している間(数分間)も録画を続け、監視漏れを防止することができます。停電中に録画を継続するに は、周辺機器も UPS から給電されている必要があります。その場合、消費電力に応じて UPS は大容量のものを 選定する必要があります。
- ③ 電源電圧の変動やノイズが多い環境において、電源を安定化することができます。常時商用給電方式の UPS で は、入力が正常範囲にある限り、商用電源の変動がそのまま出力されます。更に、電源の安定化を目的とする場 合は、常時インバータ給電方式や階調制御インバータ方式の UPS をお薦めします。
- ・ レコーダーは、PFC(力率改善)回路を搭載しています。矩形波出力の UPS を使用 すると、故障する恐れがあります。必ず、正弦波出力の UPS をお使いください。 嵌合部分にストレスがかからないように余裕をもって設置してください。 設置後に移動した場合は、必ず、USB ケーブルがしっかりと接続されていることを再 度、確認してください。 ・ NR-9000/02C は UPS を使用できません。 ・ WV シリーズのカメラを複数台接続したシステムの場合、レコーダーの終了に 90 秒以 上かかることがあります。停電時の UPS 出力停止までの時間は、120 秒以上に設定し てください。

#### 1.2.1. オムロン(BN75R)

レコーダーでは、AC 電源異常と連動して自動シャットダウンを行う UPS 連動機能として、オムロン(BN75R)との連動を サポートしています。

#### 1.2.1.1. 設置

オムロン(BN75R)の取扱説明書を参照してください。

#### 1.2.1.2. 電源系統

オムロン(BN75R)を使った接続例について、以下に示します。

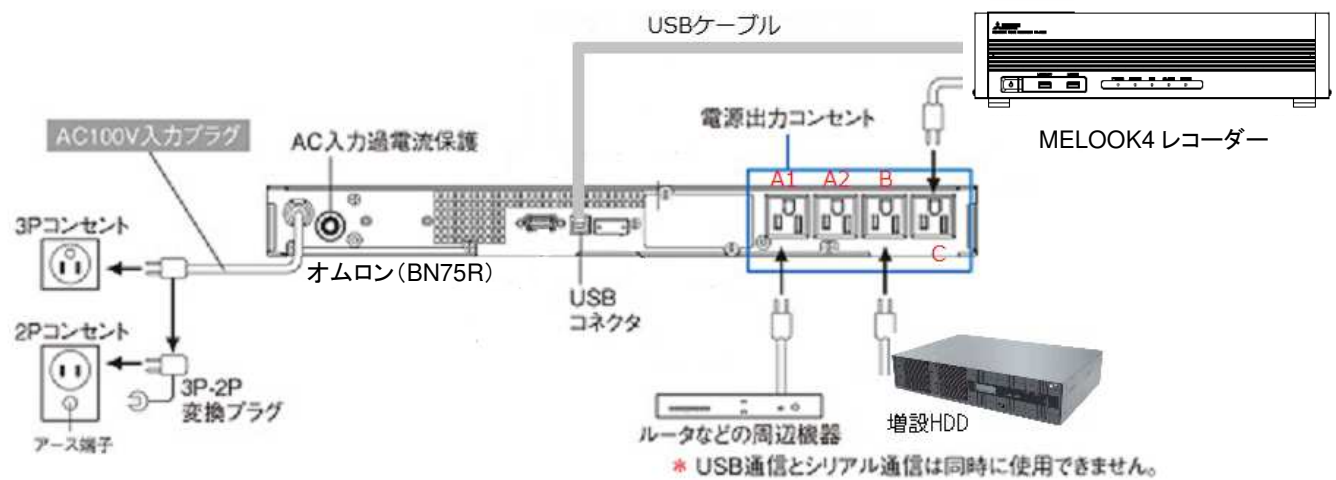

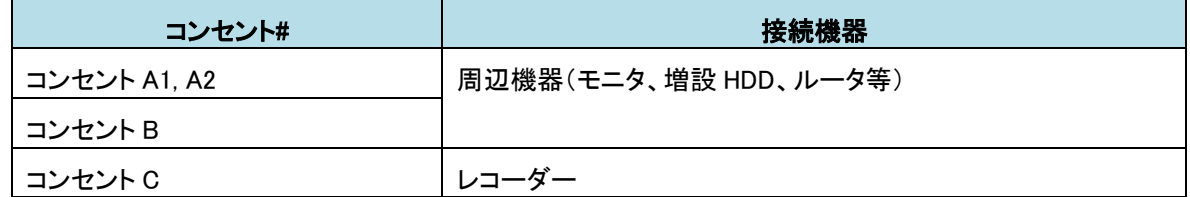

注意

- ・ 接続機器の定格の総和が、UPS の出力定格容量を超えないようにしてください。
- ・ コンセントが不足する場合、電源タップ等を利用ください。
- ・ 必ず FG を接地してください。接地しない場合、誤作動の原因になる場合があります。

#### 1.2.1.3. レコーダーの設定

ドライバ等のインストール作業は不要です。

停電が発生して、UPS からの給電に切り替わり、レコーダーがシャットダウンするまでの時間は、初期値:300 秒に設定 しています。変更が必要な場合は、販売店までご連絡ください。

設定した時間以内に停電が復旧した場合、レコーダーはシャットダウンせず、運用を継続します。

#### 1.2.1.4. オムロン(BN75R)の設定

オムロン(BN75R)の LCD メニューから以下を設定します。

- ① セッテイ・・・ローカルセッテイ・・・メニュータイプ・・・アドバンス
- ② セッテイ・・・キドウセッテイ・・・コンセントチエンジカン

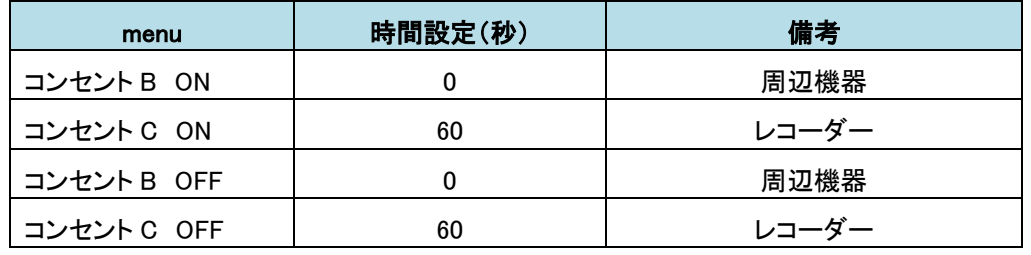

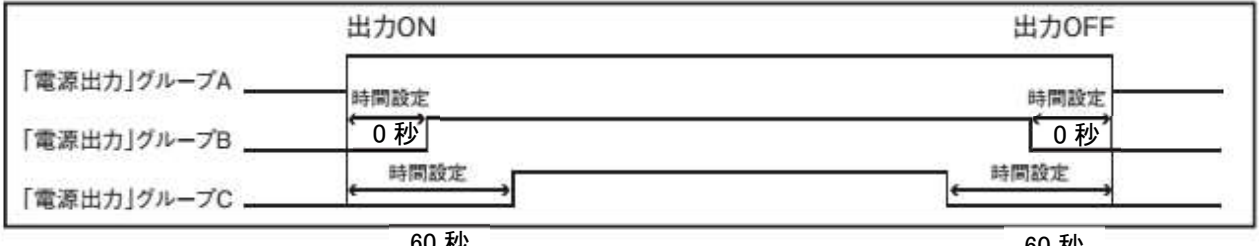

60 秒

60 秒

## 1.2.1.5. 動作確認

UPS を接続する場合は、運用を始める前に必ず動作確認を行ってください。正しく動作しない場合は、販売店までご相 談ください。

# 1.2.2. 三菱電機(FW-J10-0.5K)

三菱電機(FW-J10-0.5K)との接続で、レコーダーの電源連動が可能です。増設 HDD 登録外れを防止するため、増設 HDD ユニットはレコーダーよりも後に電源 OFF し、レコーダーよりも先に電源 ON する必要があります。そのため増設 HDD ユニットを使用するシステムでは、コンセント連動可能な UPS(1.2.1 章や 1.2.3 章)をご使用ください。

# 1.2.2.1. 設置

三菱電機(FW-J10-0.5K)の取扱説明書を参照ください。

# 1.2.3. 三菱電機製 FW-A シリーズ

 三菱電機製 FW-A シリーズ(FW-A10H-0.7K/1.0K/1.4K)との接続で、レコーダーの電源連動が可能、かつ、増設 HDD ユ ニットを使用する場合のコンセント連動動作が可能です。

#### 1.2.3.1. 設置

三菱電機製 FW-A シリーズの取扱説明書を参照ください。

## 1.2.3.2. 三菱電機製 FW-A シリーズの設定

三菱電機製 FW-A シリーズのうち、FW-A10H-0.7K の設定を例として以下に示します。 FW-A10H-0.7K の設定には、設定用 S/W「UPSSET」、USB ポートを備えた Windows PC、USB2.0 ケーブル(1 本)が必 要です。「UPSSET」の入手については FW-A10H-0.7K 取扱説明書の記事を参照ください。

- <設定手順>
	- ① FW-A10H-0.7K の電源投入前に、背面にあるディップスイッチの SW1 と SW6 を共に「ON」側に設定し、SW2 から SW5 は「OFF」状態のままとします。
	- ② Windows PC の USB 端子と FW-A10H-0.7K 背面にある USB コネクタ間を、USB2.0 ケーブルで接続します。
	- ③ FW-A10H-0.7K の電源を投入し、事前に入手済みの「UPSSET」を PC 側で解凍してできたフォルダ内にある 「upsset.exe」をダブルクリックして起動します。
	- ④ 「ユーザーアカウント制御」のメッセージが表示された場合は「OK」ボタンを押します。
	- ⑤ 下記の「通信エラーです。・・・」のメッセージが表示されたら、「OK」ボタンを押します。

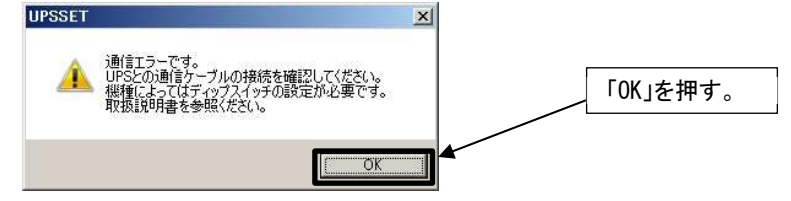

⑥ 下記の UPSSET のメイン画面が表示されたら、メニューバーから「通信設定(C)」→「通信設定(V)」を選択します。

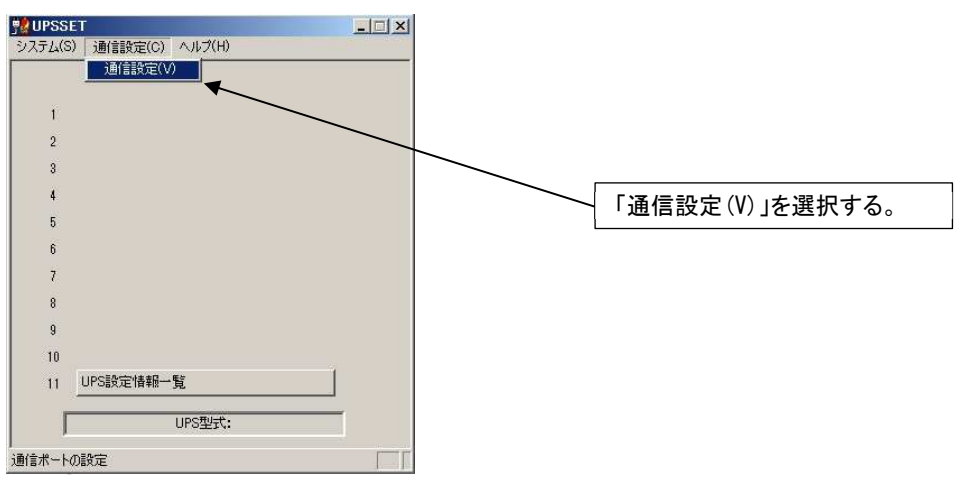

⑦ 下記の通信設定ウインドウが表示されたら、「USB 通信」を選択してから「OK」ボタンを押します。

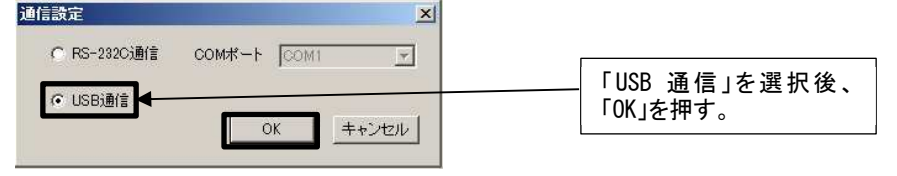

⑧ UPSSET のメイン画面に戻ったら、「OUTPUT1/2 起動停止遅延時間設定」ボタンを押します。

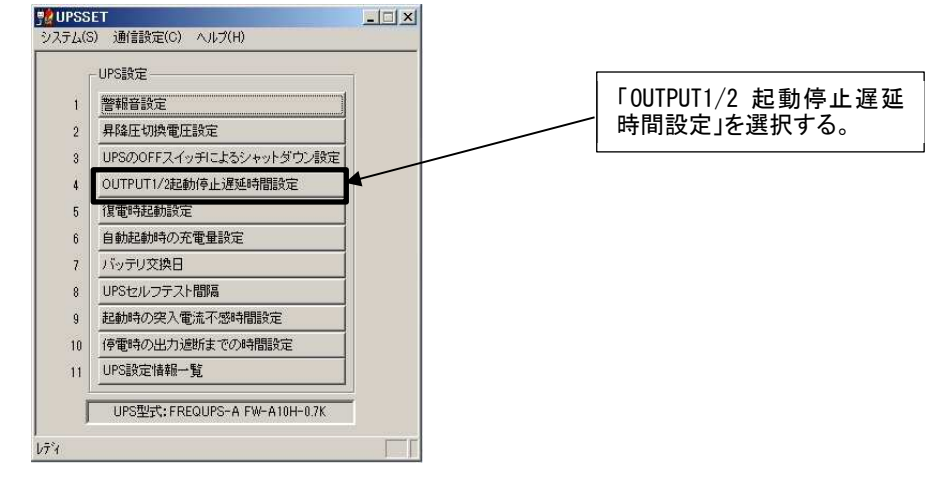

⑨ OUTPUT1/2 起動停止遅延時間設定ウインドウが開くので、「起動時 OUTPUT2 の遅延時間」枠内の「遅延時間」 を「60 秒」に、「UPS シャットダウン時の出力停止遅延」枠名の「先に OFF する出力」を「OUTPUT2」に、「OUTPUT1 と OUTPUT2 の停止時間差」枠内の「遅延時間」を「0 秒」に設定後、「OK」ボタンを押します UPSSET のメイン画面 に戻ったら、「OUTPUT1/2 起動停止遅延時間設定」ボタンを押します。

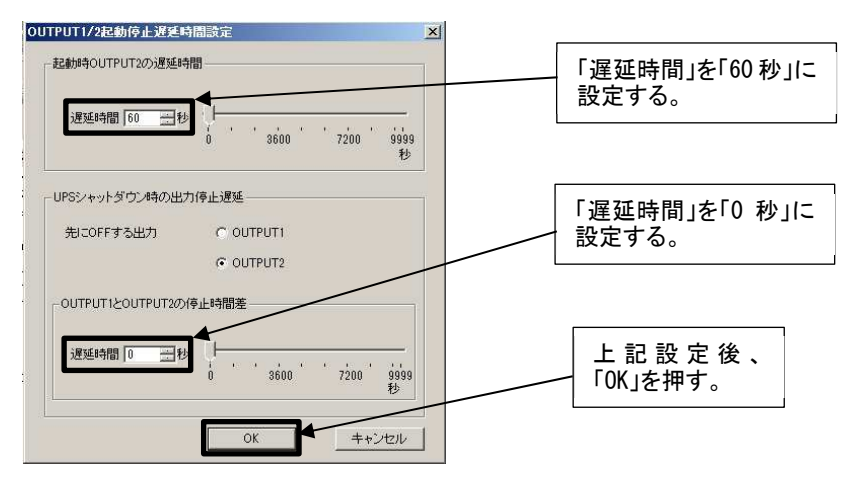

⑩ UPSSET のメイン画面に戻ったら、メニューバーから「システム(S)」→「終了(X)」を選択して設定を終了します。

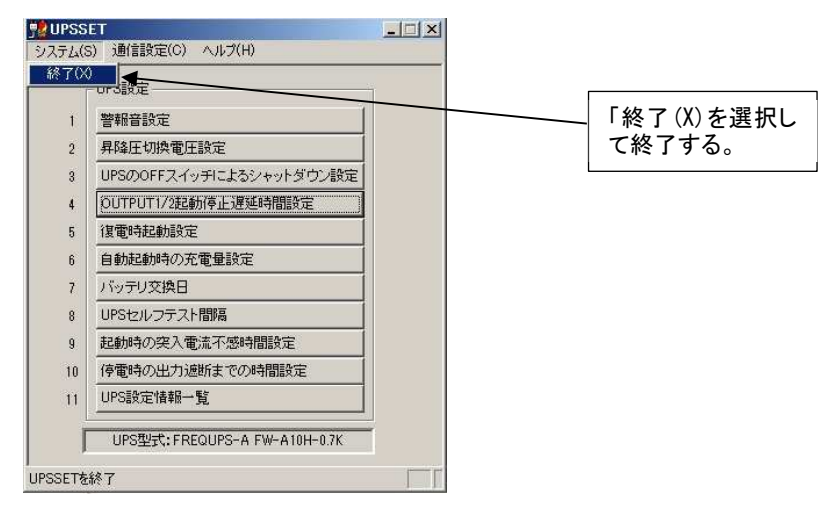

#### 1.2.3.3. 電源系統

FW-A10H-0.7K を使った接続例について、以下に示します。

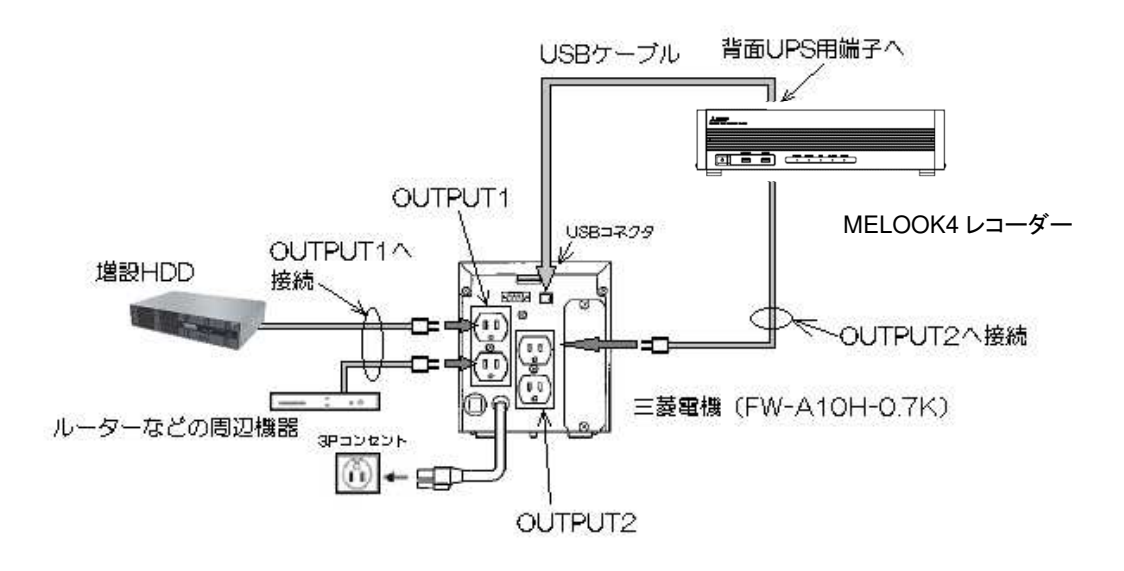

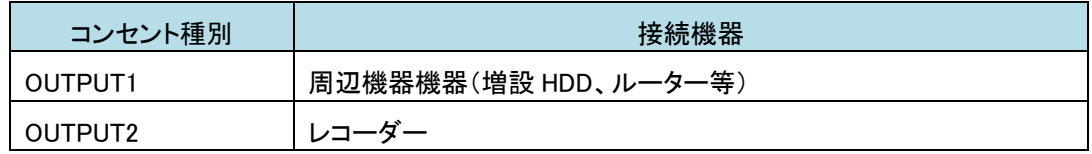

\n **1** 
$$
\overline{B}
$$
 **1**  $\overline{B}$  **1**  $\overline{B}$  **1**  $\overline{$ 

# 1.2.3.4. レコーダーの設定

ドライバ等のインストール作業は不要です。

停電が発生して、UPS からの給電に切り替わり、レコーダーがシャットダウンするまでの時間は、初期値:300 秒に設定 しています。変更が必要な場合は販売店までご連絡ください。

設定した時間以内に停電が復旧した場合、レコーダーはシャットダウンせず、運用を継続します。

## 1.2.3.5. 電源投入/遮断時の動作

1.2.3.2 章に従って設定を行った場合、FW-A10H-0.7K の 2 種類のコンセント「OUTPUT1」「OUTPUT2」は、以下のとおり 時間差をもった出力制御が行われます。

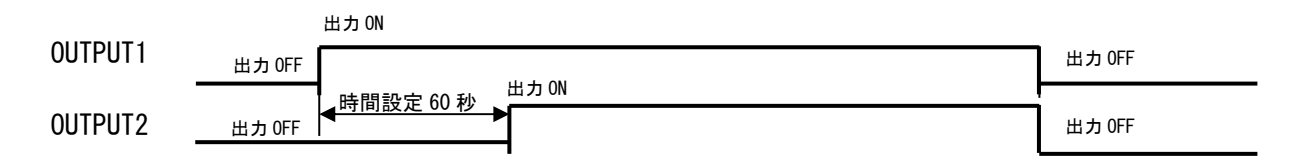

# 1.2.3.6. 動作確認

UPS を接続する場合は、運用を始める前に必ず動作確認を行ってください。正しく動作しない場合は、販売店までご相 談ください。

# 1.3. PoE 給電スイッチング HUB(L2SW)

レコーダーのカメラ増設端子に、PoE 給電スイッチング HUB を接続することで、最大 32 台(直接接続の 16 台を含む)ま でのカメラを接続可能です。レコーダーと PoE 給電スイッチング HUB とは、1000BASE-T での接続を推奨します。

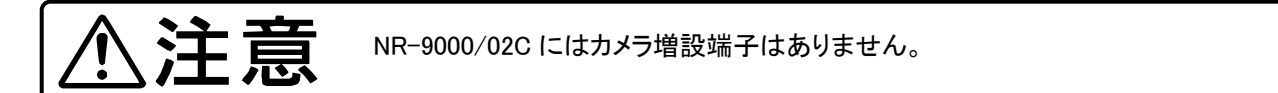

# 1.3.1. Panasonic(FA-ML16TCPoE+ / GA-ML16TPoE+)

- ① PoE 給電スイッチング HUB と設定用 PC を通信用ケーブル(別売品)で接続する。
- ② 設定用 PC で TeraTerm を起動する。(設定:9600bps、パリティなし、ストップビット 1)
- ※通信用アプリ「TeraTerm」は予め、設定用 PC にインストールしておくこと。 ③ PoE 給電スイッチング HUB の電源を ON すると下記の画面が表示される。
- ※表示されない場合、通信用ケーブル、通信設定等が間違っている可能性があるので再確認すること。
- ④ 画面が表示されたら、下記を入力する。

#### Login 名: manager

Password: manager

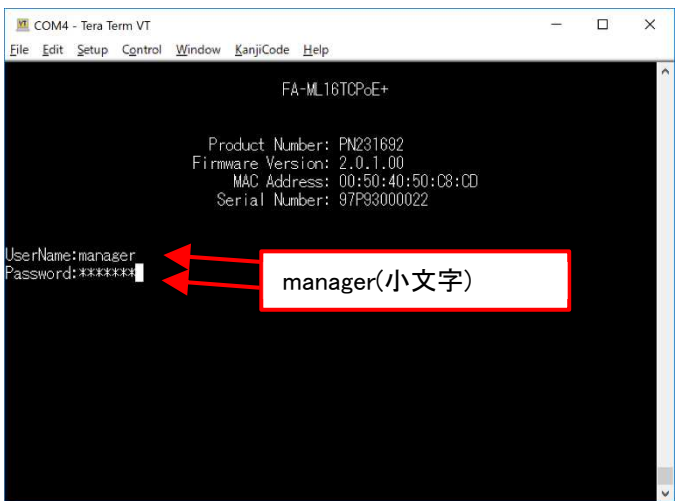

- ⑤ 「FA-ML16TCPoE+>」(「GA-ML16TPoE+>」)のプロンプトが表示されたら、コマンドを入力して必要な設定を行う。
- ⑥ 設定用 PC で以下のコマンド入力する。

(ア) enable [enter]

(イ)configure terminal [enter]

#### ⑦ VLAN の設定を行う。

カメラチャンネルと PoE 給電スイッチング HUB のポート、VLAN ID を以下のように設定する。

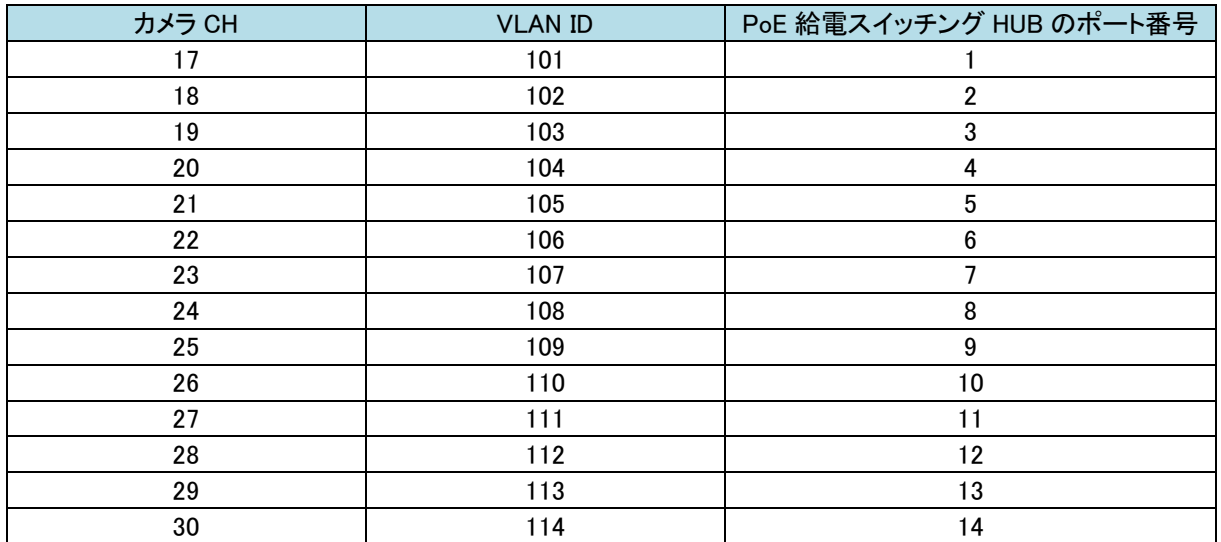

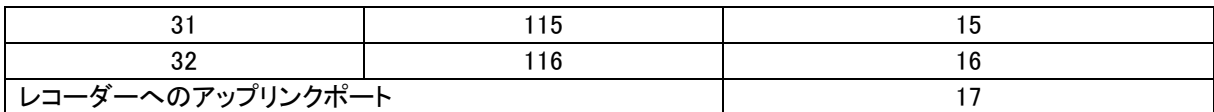

vlan 101-116 [enter] interface FastEthernet1/0/1 [enter] switchport mode access [enter] switchport access vlan 101 [enter] : interface FastEthernet1/0/5 [enter] switchport mode access [enter] switchport access vlan 105 [enter] : interface FastEthernet1/0/16 [enter] switchport mode access [enter] switchport access vlan 116 [enter] interface GigabitEthernet1/0/17 [enter] switchport mode trunk [enter] 全 16 ポートに VLAN ID を設定する 例)ポート 5 に VLAN ID 105 を割り付け 「GA-ML16TPoE+」の場合、下記の表示となる。 interface gi1/0/5 switchport mode access switchport access vlan 105

⑧ VLAN 設定モードを終了する。 exit [enter] exit [enter]

⑨ 設定内容を保存する。

「FA-ML16TCPoE+」の場合、

write [enter]

Overwrite file [startup-config].... (Y/N)[N] ? ← 設定を上書きしても良いか確認メッセージが表示される。 y [enter] Copy succeeded – インティー → ホメッセージが表示されれば設定完了。

# 「GA-ML16TPoE+」の場合、

copy running-config startup-config [enter] Destination filename startup-config? [y/n]: ← 設定を上書きしても良いか確認メッセージが表示される。 y [enter] Saving all configurations to NV-RAM.......... Done. ← 本メッセージが表示されれば設定完了。

参考 工場出荷時設定に戻したい場合は、reset system [enter]と入力する。

# 1.3.1.1. WV シリーズカメラを接続する場合

カメラを接続するポートの通信速度を「100M-Full」に設定変更する。 例)カメラをポート番号 5 に接続する場合、 FA-ML16TCPoE+の場合

>enable[enter] #configure[enter] #interface fa1/0/5[enter] #no negotiation[enter] #speed 100[enter] #duplex full[enter] #end[enter] #copy running-config startup-config[enter] #disable[enter] >exit[enter]

## GA-ML16TPoE+の場合

>enable[enter] Password:manager[enter] #configure terminal[enter] #interface gi1/0/5[enter] #speed 100[enter] #duplex full[enter] #end[enter] #copy running-config startup-config[enter] #disable[enter] >exit[enter]

# 1.3.2. Apresia(ApresiaLightGS120GT-PoE)

①HUB の IP アドレス(機器背面銘板に記載有)を確認する。

 ※以下は HUB が初期状態の時の手順です。HUB の IP アドレスを変更している場合は、変更した IP アドレスを 入力してください。

例) IP アドレス: 10.218.90.0

#### サブネットマスク︓ 255.0.0.0

※下線部は全製品共通

②PC の IP アドレスを HUB の IP に合わせて、通信できるように設定する。

3PC と HUB を LAN ケーブルで接続する。(HUB 側はポート 18 以降をご利用ください)

④PC 上の Web ブラウザを開き、http://(HUB の IP アドレス)に接続する。

⑤Login 画面が表示されるので、ユーザー名(adpro)のみ⼊⼒し、ログインボタンをクリックする。

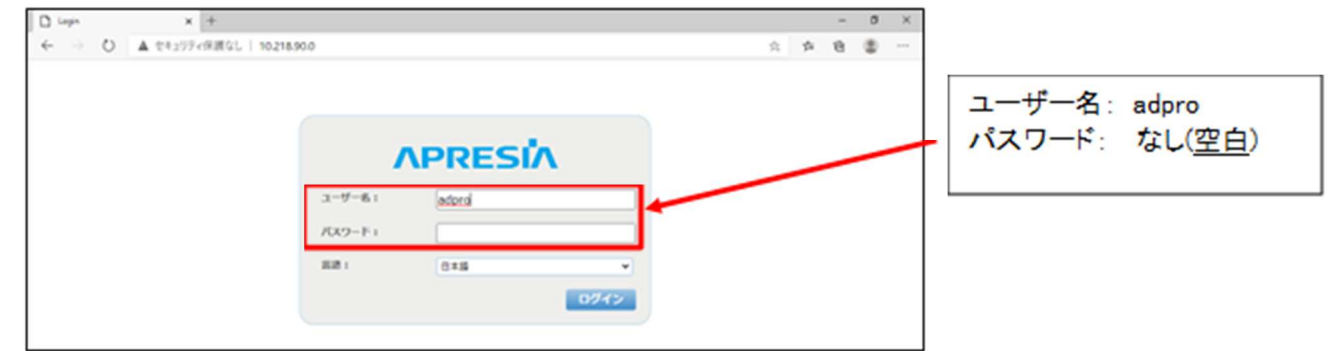

### ⑥ネットワーク→VLAN→VLAN 設定を選択する。

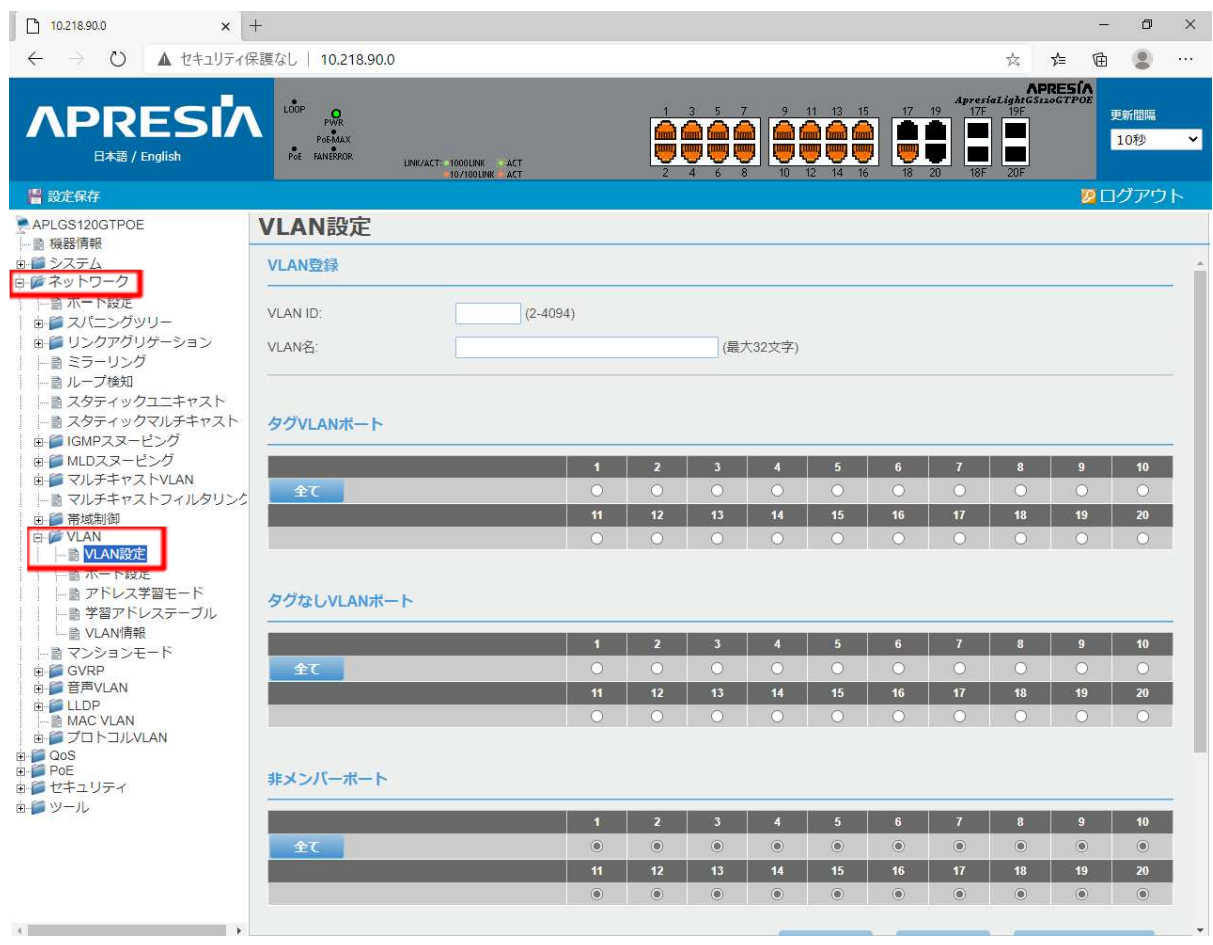

ⓒ2022-2024 MITSUBISHI ELECTRIC CORPORATION ALL RIGHTS RESERVED

## ⑦VLAN 設定画面が表示されるので、必要な項目を設定する。

# 全 16CH(レコーダーCH17〜CH32)を使⽤する場合、下表の通り CH 毎に各種個別設定を計 16 回設定する。

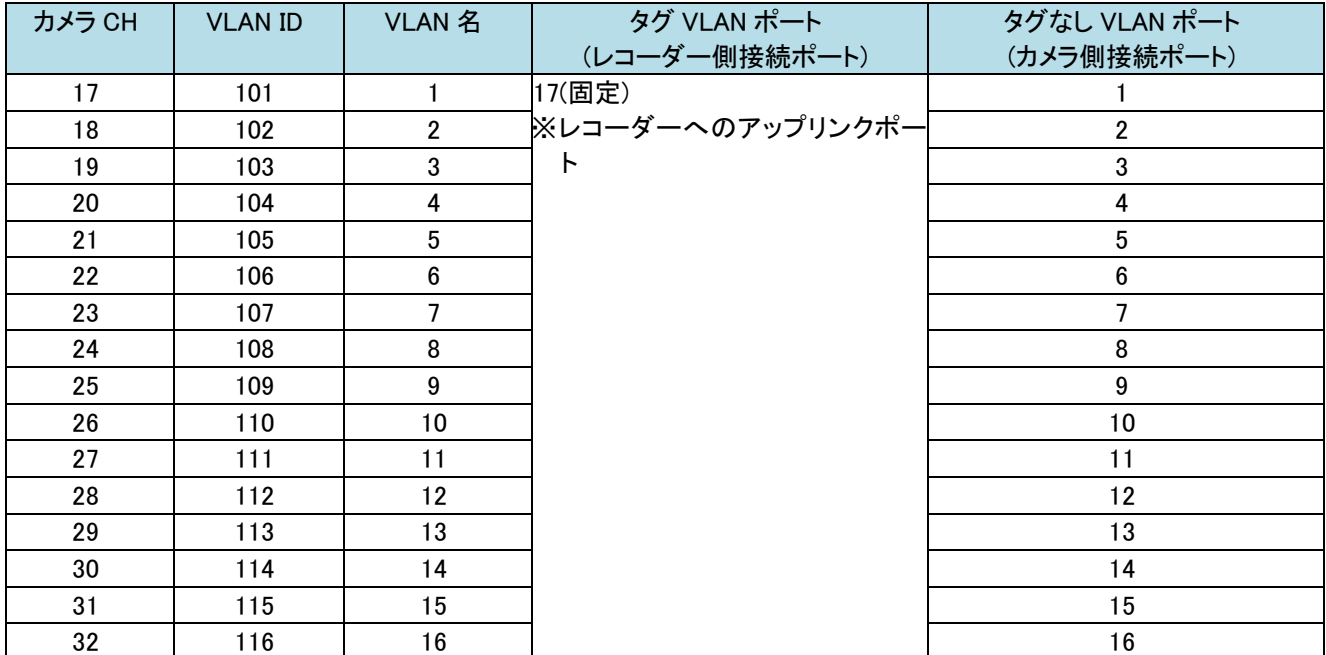

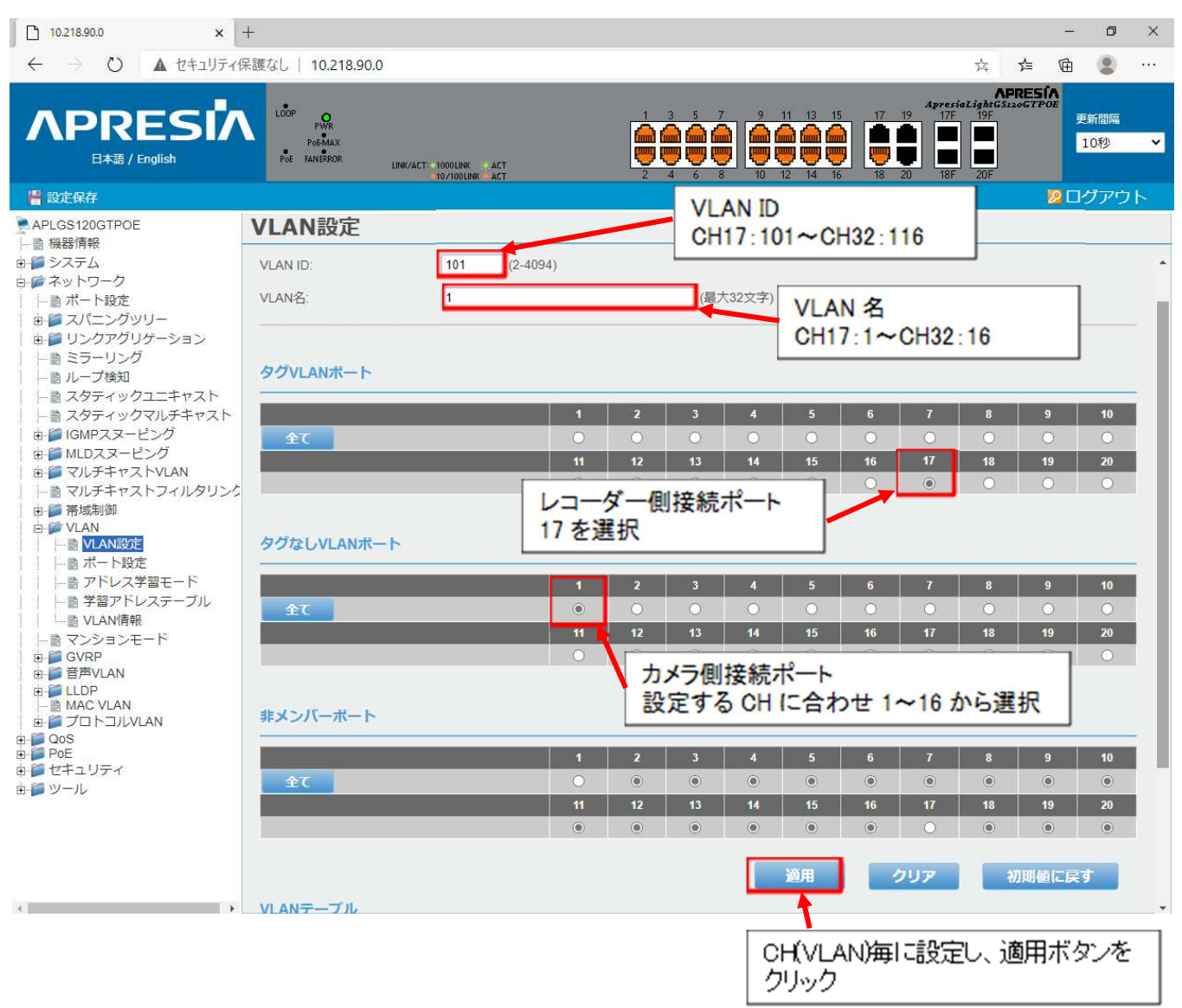

ⓒ2022-2024 MITSUBISHI ELECTRIC CORPORATION ALL RIGHTS RESERVED

# ⑧VLAN 設定画面で VLAN テーブルの設定内容を確認する。

# VLAN 設定後、VLAN 設定画面を下にスクロールすると、VLAN テーブルが表示されるので、設定した VLAN が ⑦の表の設定値となっているか確認する。

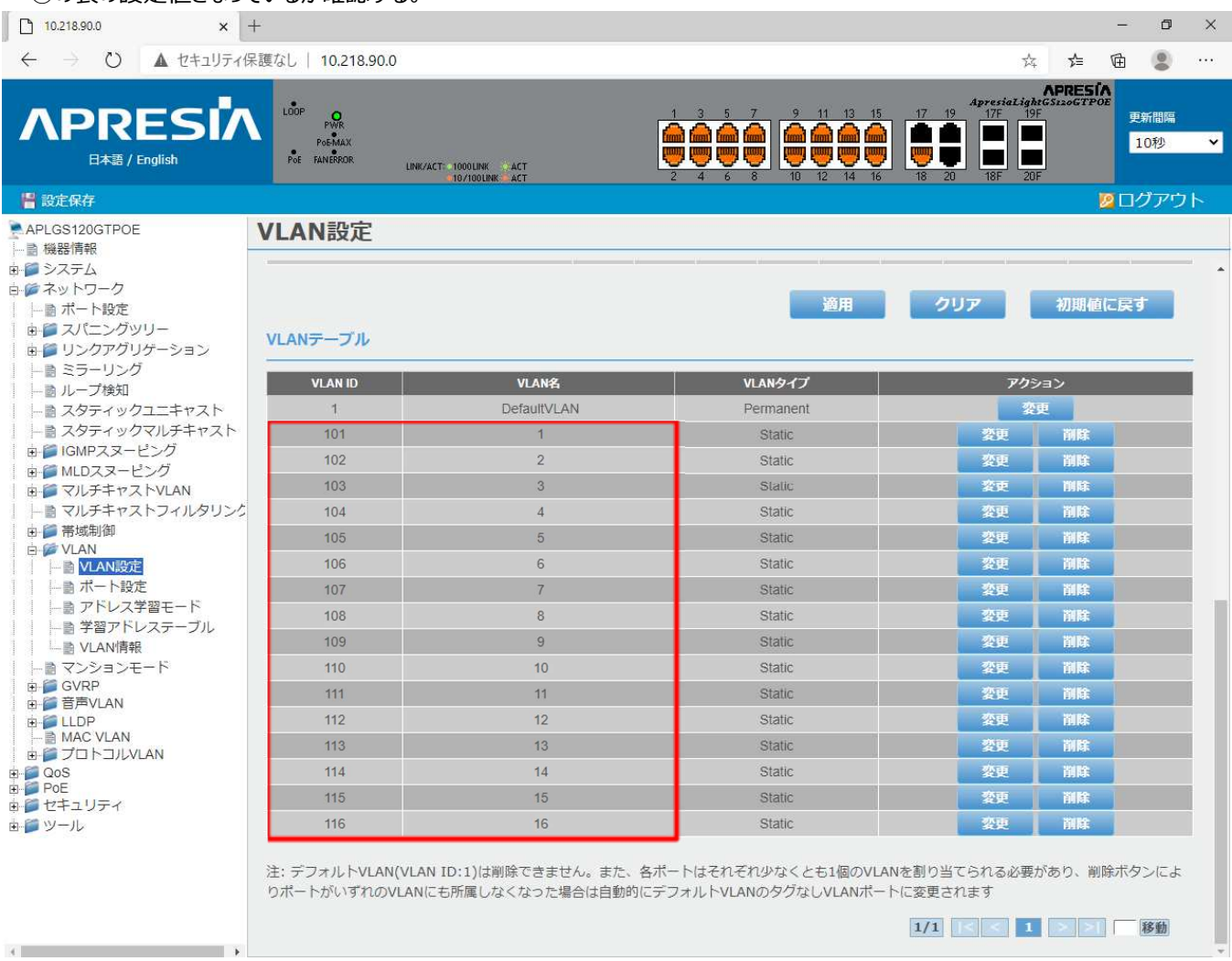

## ⑨設定保存ボタンをクリックし、設定保存画面を表示する。

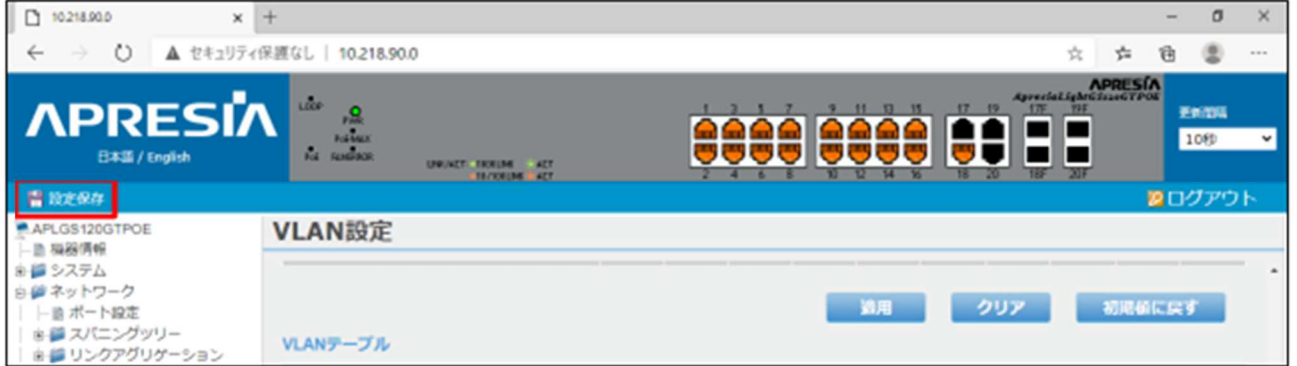

⑩設定保存画面にて、保存ボタンをクリックし設定を保存する。

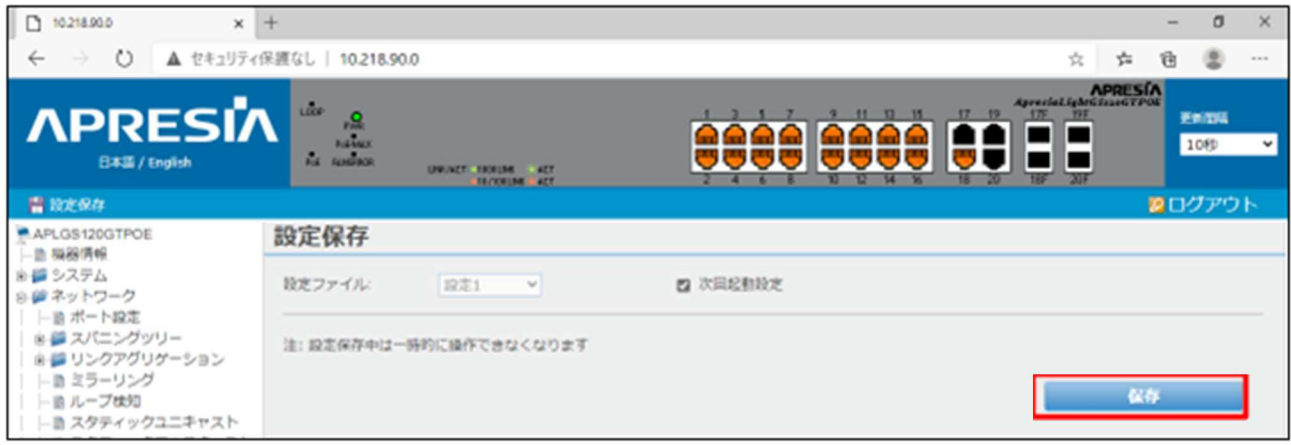

#### ⑪設定保存終了後、以下のダイアログが表示されるので OK ボタンをクリックし、設定を終了する。

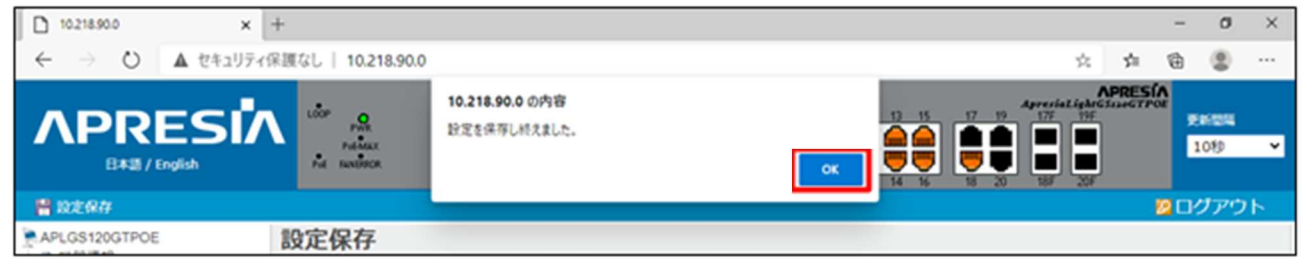

# WV シリーズカメラを接続する場合

①カメラを接続するポートの通信モードを「100M/F」に設定変更し、適用ボタンをクリックする。

例)WV シリーズカメラをポート番号 5 に接続する場合

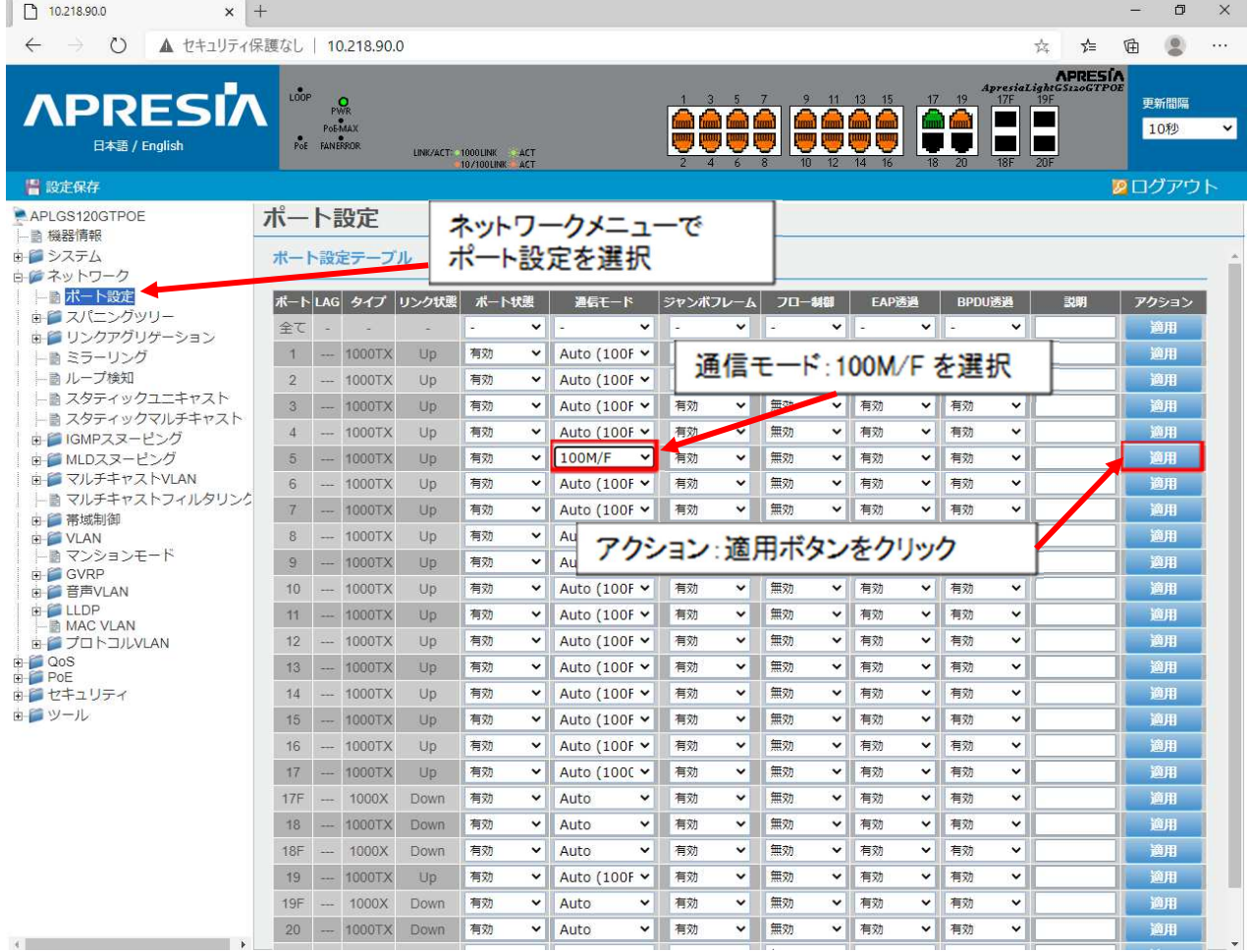

ⓒ2022-2024 MITSUBISHI ELECTRIC CORPORATION ALL RIGHTS RESERVED

# ②設定保存ボタンをクリックし、設定保存画面を表示する。

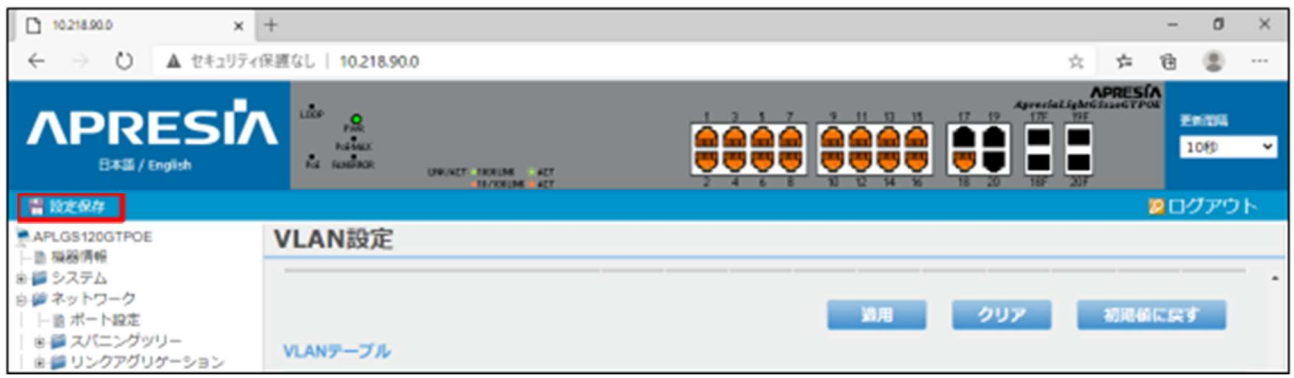

# ③設定保存画面にて、保存ボタンをクリックし設定を保存する。

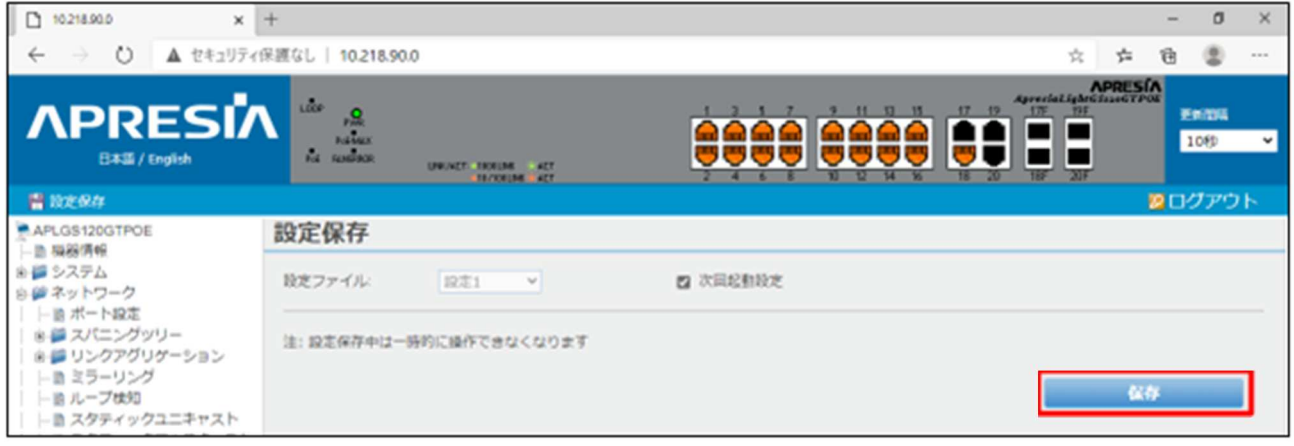

④設定保存終了後、以下のダイアログが表示されるので OK ボタンをクリックし、設定を終了する。

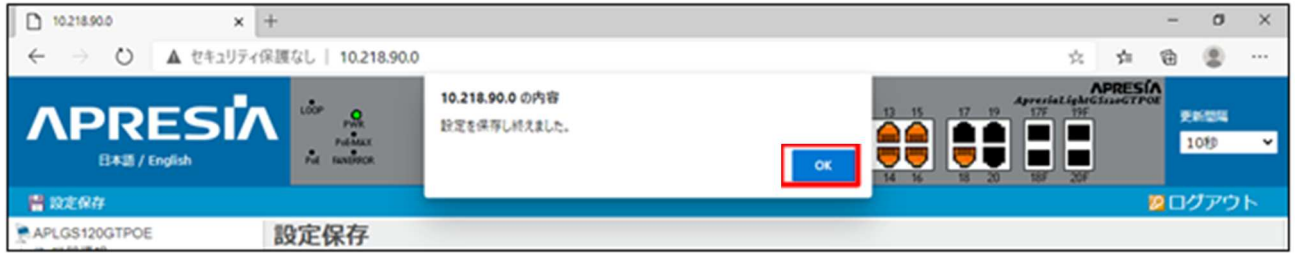

# 1.3.3. Apresia(ApresiaLightFM116GT-PoE)

(1) Apresia LightFM116GT-PoE 設定方法

①PC のシリアルポートと HUB のコンソールポートを RS-232C ケーブル(ストレート)で接続する。 ②PC 側で TeraTerm を起動し、9600bps、パリティ無し、ストップビット 1 に設定する。 ③接続後、PoE 給電スイッチング HUB の電源を起動し、Teraterm に HUB 側のログインメッセージを表示する。 ④「UseName:」のプロンプトが表示されたら、管理者 ID「adpro」を入力後に「enter」、 「PassWord:」のプロンプトに対しては、そのまま「enter」を入力する。 ⑤「#」のプロンプトが表示されたら、以後、コマンドを入力して必要な設定を行う。

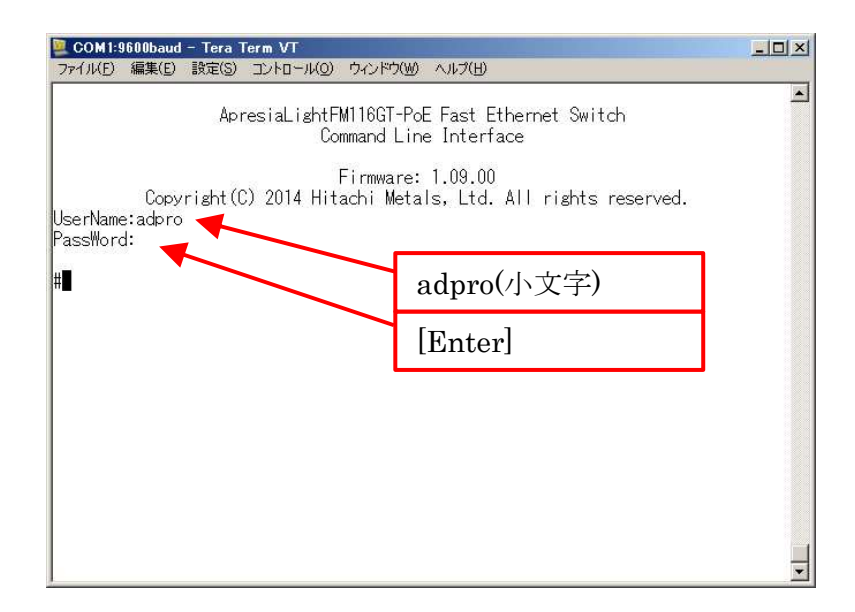

⑥現状の VLAN 設定を確認する。

1) ターミナルから以下のコマンドを入力する。

show vlan [enter]

- 2) tag = 1 の default vlan のみ存在し、そのメンバーポートが未設定であることを確認する。
- 3) default vlan にメンバーポートが存在するときは、以下のコマンドを入力して存在する全てのメンバーポートを 削除する。

config vlan default delete 1-18 [enter]

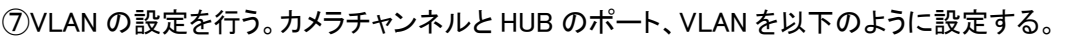

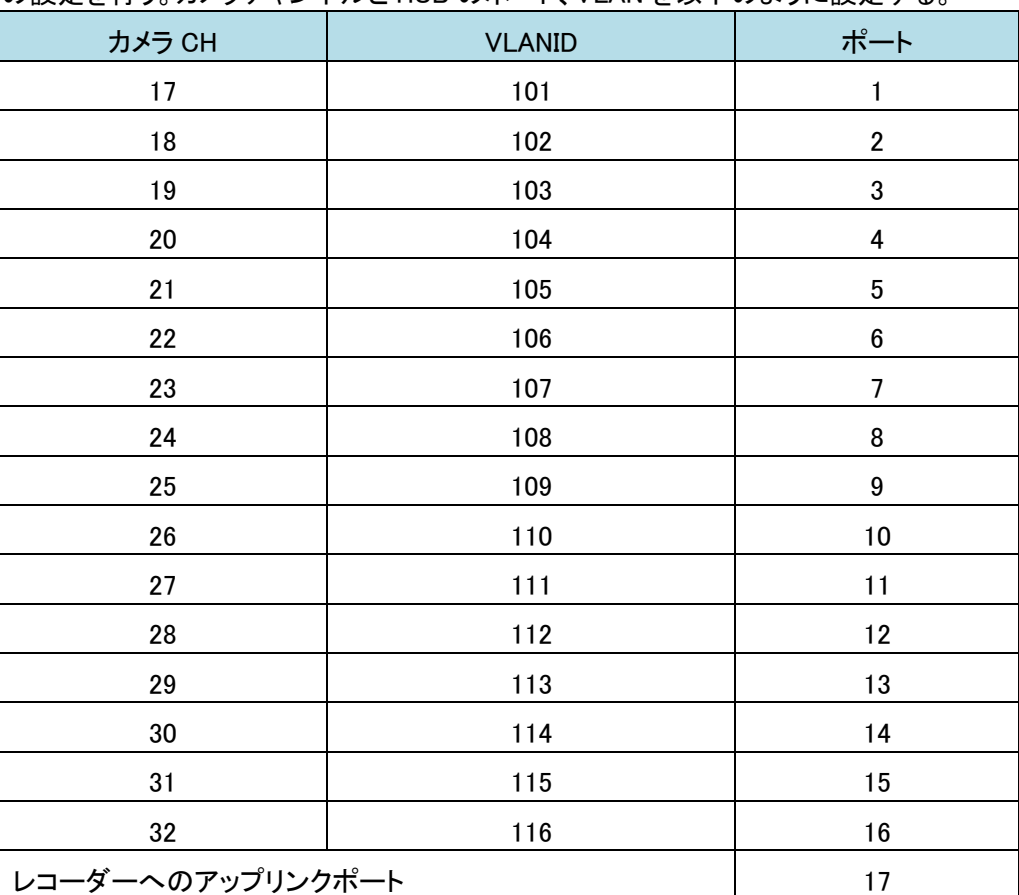

ⓒ2022-2024 MITSUBISHI ELECTRIC CORPORATION ALL RIGHTS RESERVED

```
1) VLAN の新規作成を行う。ターミナルから以下のコマンドを入力する。 
   create vlan 101 tag 101 [enter] 
   create vlan 102 tag 102 [enter] 
   create vlan 103 tag 103 [enter] 
     以下同様に
   create vlan 115 tag 115 [enter] 
   create vlan 116 tag 116 [enter] 
2) 各 VLAN に対するカメラ接続ポートを登録する。以下のコマンドを入力する。 
   config vlan 101 add untagged 1 [enter] 
   config vlan 102 add untagged 2 [enter] 
   config vlan 103 add untagged 3 [enter] 
     以下同様に
   config vlan 115 add untagged 15 [enter] 
   config vlan 116 add untagged 16 [enter] 
3) 各 VLAN に対するアップリンクポートを登録する。以下のコマンドを入力する。 
   config vlan 101 add tagged 17 [enter] 
   config vlan 102 add tagged 17 [enter] 
   config vlan 103 add tagged 17 [enter] 
     以下同様に
   config vlan 115 add tagged 17 [enter] 
   config vlan 116 add tagged 17 [enter] 
4) 各ポートに対する PVID (Port VLAN ID)設定を行う。以下のコマンドを入力する。 
   config gvrp 1 state disable ingress_checking enable acceptable_frame admit_all pvid 101 
   config gvrp 2 state disable ingress_checking enable acceptable_frame admit_all pvid 102 
   config gvrp 3 state disable ingress_checking enable acceptable_frame admit_all pvid 103 
   config gvrp 4 state disable ingress_checking enable acceptable_frame admit_all pvid 104 
   config gvrp 5 state disable ingress_checking enable acceptable_frame admit_all pvid 105 
   config gvrp 6 state disable ingress_checking enable acceptable_frame admit_all pvid 106 
   config gvrp 7 state disable ingress_checking enable acceptable_frame admit_all pvid 107 
   config gvrp 8 state disable ingress_checking enable acceptable_frame admit_all pvid 108 
   config gvrp 9 state disable ingress checking enable acceptable frame admit all pvid 109
   config gvrp 10 state disable ingress_checking enable acceptable_frame admit_all pvid 110 
   config gvrp 11 state disable ingress_checking enable acceptable_frame admit_all pvid 111 
   config gyrp 12 state disable ingress checking enable acceptable frame admit all pvid 112
   config gvrp 13 state disable ingress_checking enable acceptable_frame admit_all pvid 113 
   config gvrp 14 state disable ingress_checking enable acceptable_frame admit_all pvid 114 
   config gvrp 15 state disable ingress_checking enable acceptable_frame admit_all pvid 115 
   config gvrp 16 state disable ingress checking enable acceptable frame admit all pvid 116
   ※コマンド入力後、以下のような警告メッセージが表示される場合がありますが、正しく PVID は設
     定されていますので、継続して 5)および 6)の設定を行ってください。 
     Warning:Ingress checking only support global mode! 
5) 設定を保存する。以下のコマンドを入力する。 
   save config [enter]
```

```
6) HUB からログアウトする。以下のコマンドを入力する。 
   logout [enter]
```
# 1.3.3.1. WV シリーズカメラを接続する場合

カメラを接続するポートの通信速度を「100M-Full」に設定変更してください。

例)カメラをポート番号 5 に接続する場合、

#config ports 5 speed 100\_full[enter]

## 1.3.4. NR-9000 シリーズに接続する PoE 給電スイッチング HUB の設定

NR-9000 シリーズに接続する PoE 給電スイッチング HUB は、Port ベース VLAN を行い、各カメラのストリームをアイソ レーションしてください。設定する VLAN ID については、カメラ増設端子/CH に対応した番号を付与ください。 PoE 給電スイッチング HUB の設定方法については、それぞれの取扱説明書を参照してください。

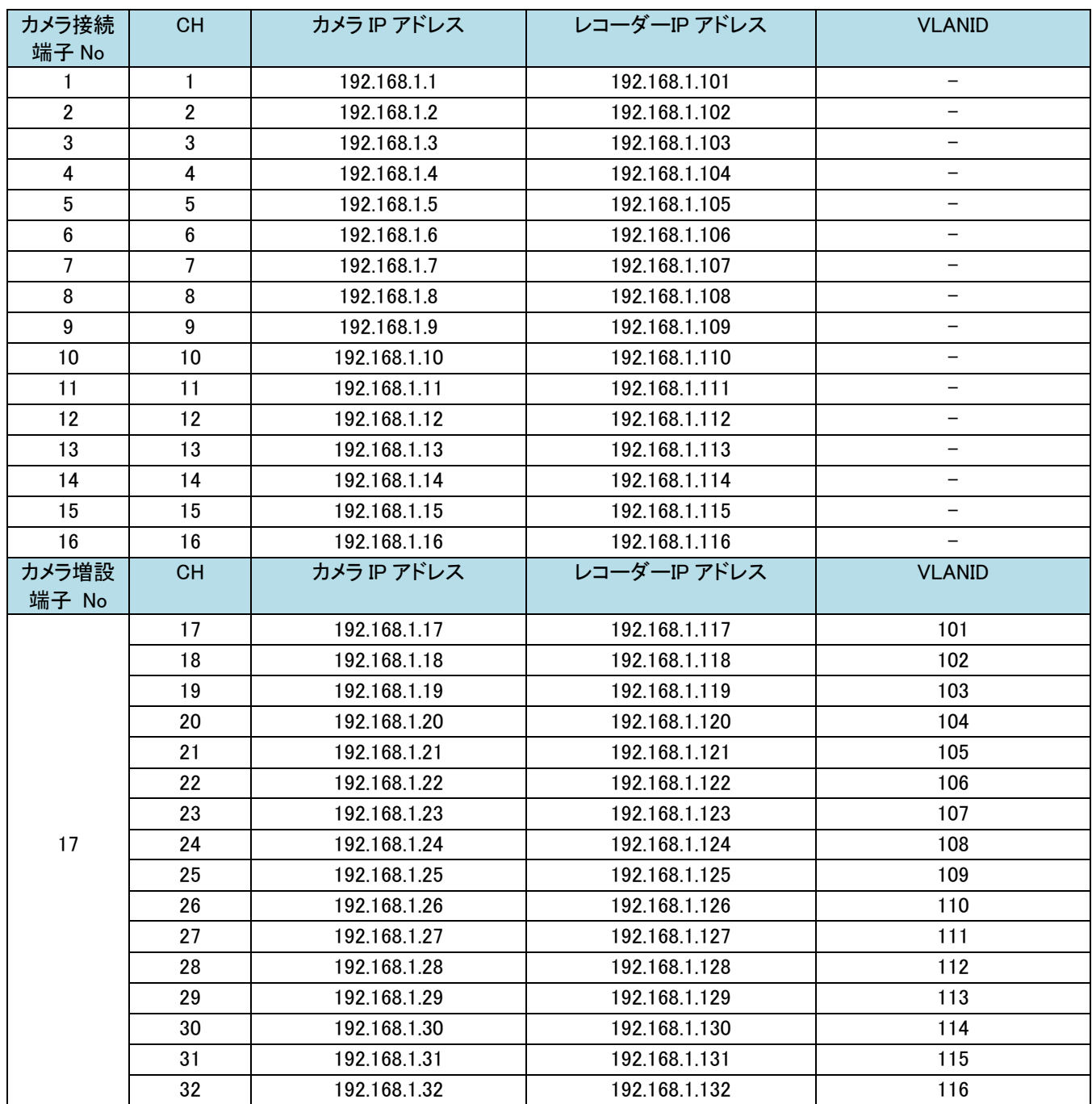

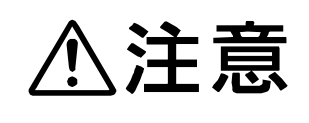

 AXIS カメラ及び、ビデオエンコーダ接続にあたり本表を参照する場合は、CH1~16 の 範囲でレコーダーに直接接続してください。ただし X-9000 を含む構成においてビデオ エンコーダを使用する場合には、X-9000 を経由して CH17~32 の範囲で接続すること が可能です。

# 1.4. 接点装置

外部接点装置を使用することで、レコーダーのアラーム入力端子として使用できる接点数を拡張(「接点 01~08」→「接 点 01~16」)することが出来ます(装置背面の「接点 09~16」はアラーム入力端子としては使用できません)。 レコーダーは以下の外部接点装置に対応しています。

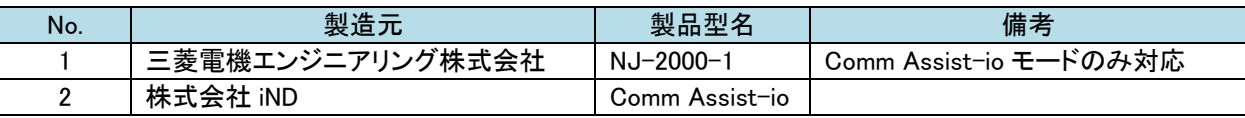

# 1.4.1. 設定手順(レコーダー)

外部接点装置を使用する前に、「1.4.1.1 設定ファイル編集ツールでの手順」にしたがって、以下の設定ファイルを編集し てください。

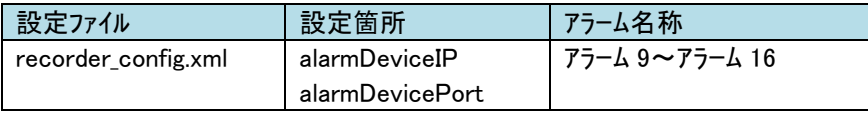

# 1.4.1.1. 設定ファイル編集ツールでの手順

設定ツールはメルック情報に掲載しています。「設定ツール、Ver.UP ソフト、推奨品情報 」のメニューより入手ください。

- 以下の手順にしたがってレコーダーの設定ファイルを編集してください。
	- (1) 「NR-9000 取扱説明書(SM-Y8868)」 を参照し、USB メモリにレコーダーの設定ファイルをエクスポートしてくだ さい。
	- (2) 上記 USB メモリを Windows-PC に接続し、以下のファイルを編集してください。 ファイル名 :recorder\_config.xml
	- (3) M3RecSettingTool.zip を解凍して、M3RecSettingTool.exe を実行してください。

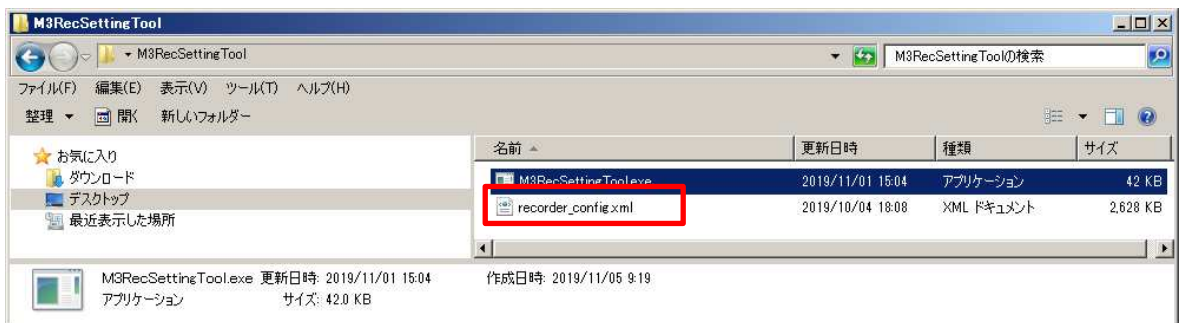

(4) M3RecSettingTool.exe が起動します。

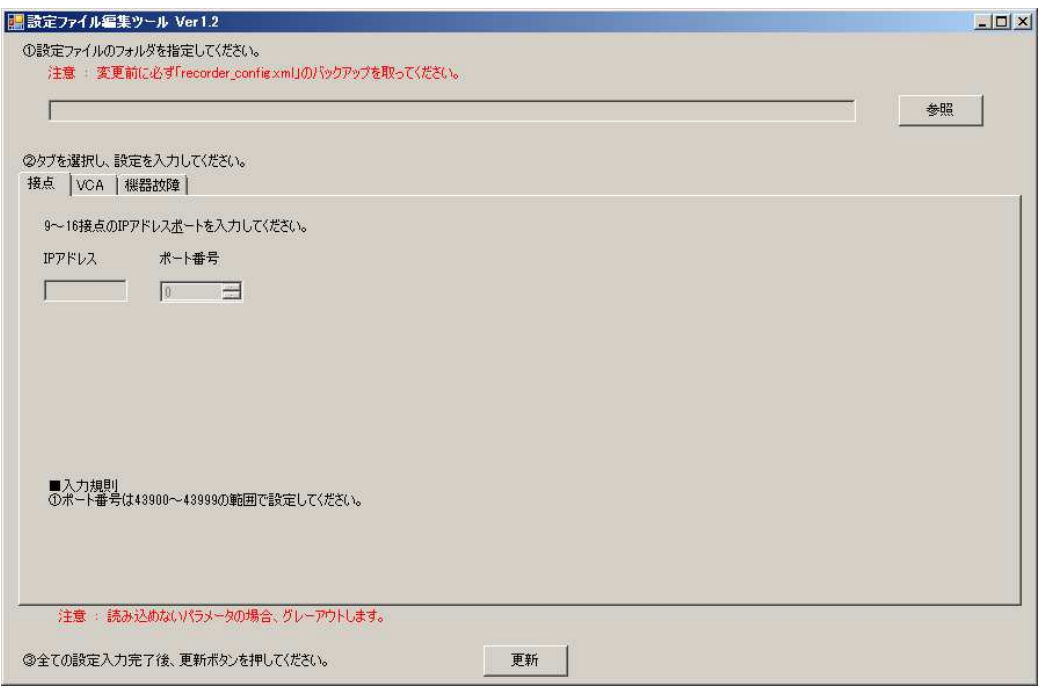

(5) エクスポートしたレコーダーの設定ファイル(recorder\_config.xml)のフォルダを指定して読み込んでください。

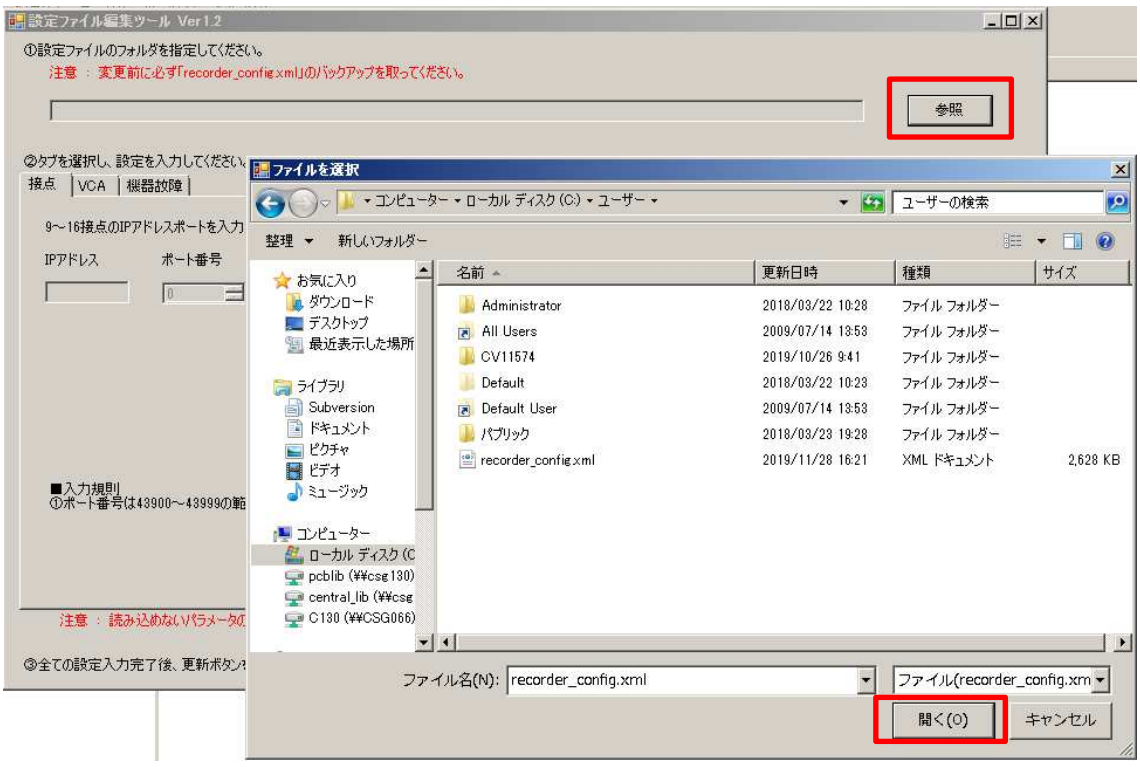

(6) 接点のタブを選択し、外部接点装置の IP アドレスと外部接点装置からの通知先ポート番号を設定してください。 ただし、ポート番号は 43900~43999 の範囲で設定してください。

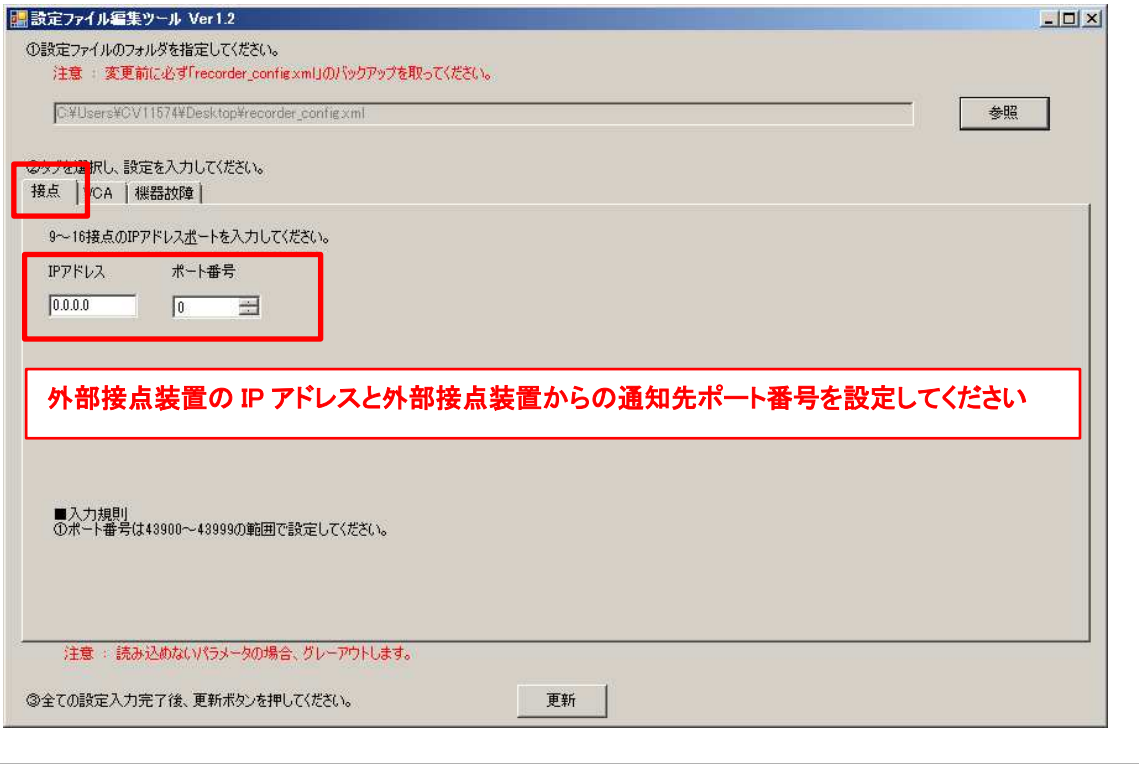

ポート番号は 43900~43999 の範囲で設定してください。

(7) 全ての設定入力完了後、更新ボタンを押して、ファイルを上書き保存してください。

**不注意** 

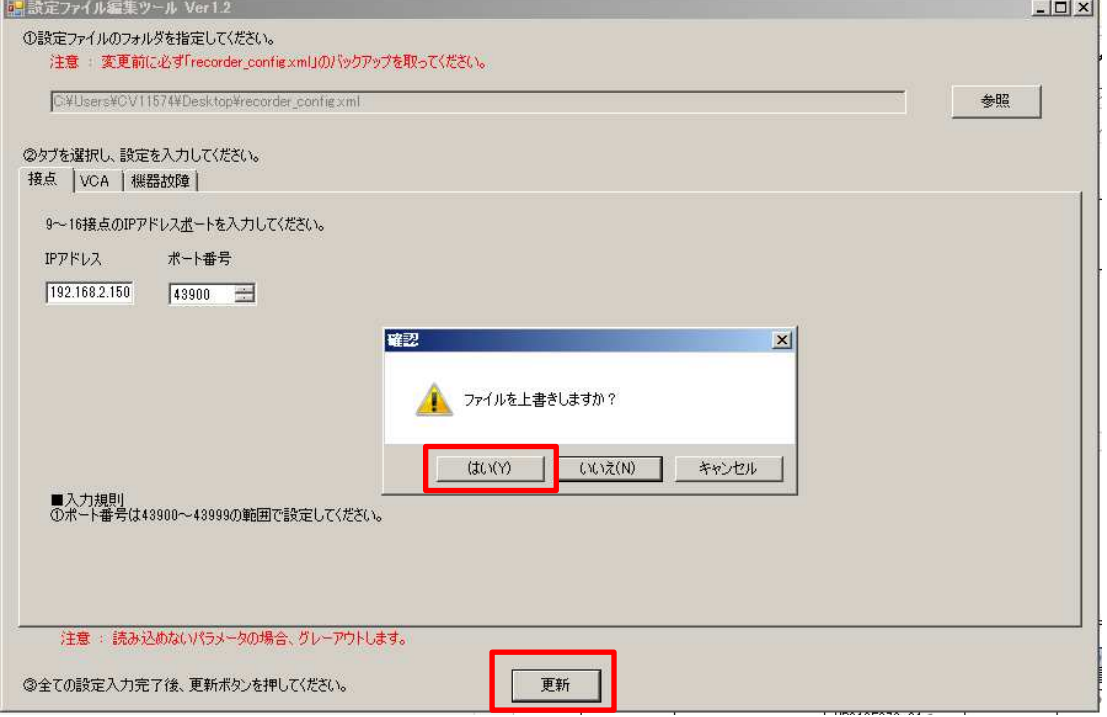

(8) 「NR-9000 取扱説明書(SM-Y8868)」 を参照し、編集した設定ファイル(recorder\_config.xml)をレコーダーにイン ポートしてください。

## **1.4.1.1.1.** 設定ファイル編集ツールで設定変更できない場合(参考)

設定ファイル編集ツールで設定変更できない場合に手動で設定変更する方法について説明します。なお、設定ファイル の編集を間違った場合、レコーダーが正常に動作しなくなりますので十分注意して行ってください。

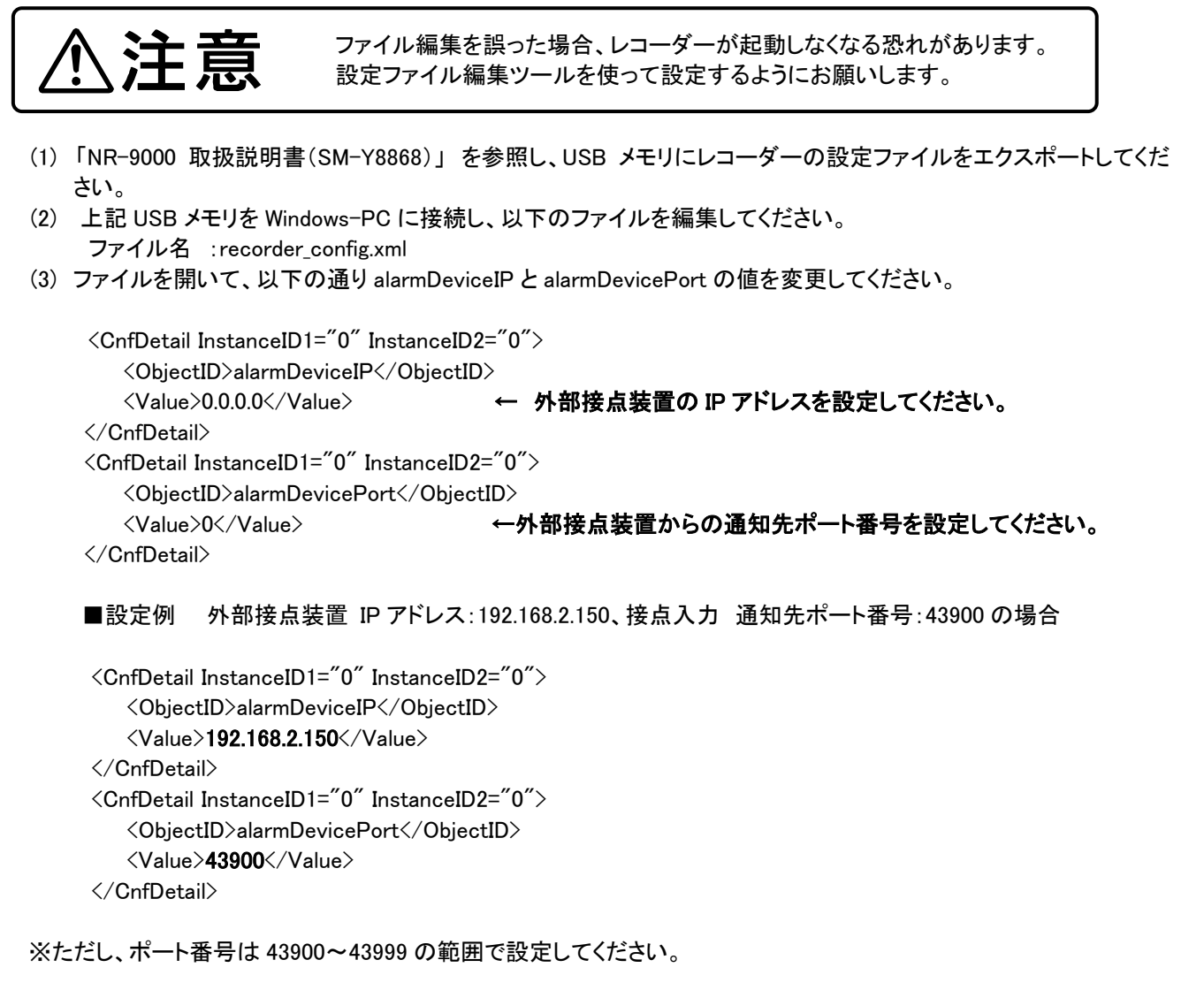

- (4) 編集が終わったら、ファイルを上書き保存してください。
- (5) 「NR-9000 取扱説明書(SM-Y8868)」を参照し、編集した設定ファイル(recorder\_config.xml)レコーダーにインポー トしてください。

recorder config.xml を編集する場合、エディタの文字コードを「UTF-8(BOM なし)」に、改行コードを「LF」に設定してください。

# 1.4.2. 設定手順(外部接点装置)

レコーダーの設定ファイルを編集した後、外部接点装置の設定を行ってください。

## 1.4.2.1. 設定手順(NJ-2000-1)

 NJ-2000-1 を外部接点装置として使用する際は、初期設定から以下の通りパラメーターを変更してください。パラメータ ーの設定方法は NJ-2000-1の取扱説明書を参照してください。

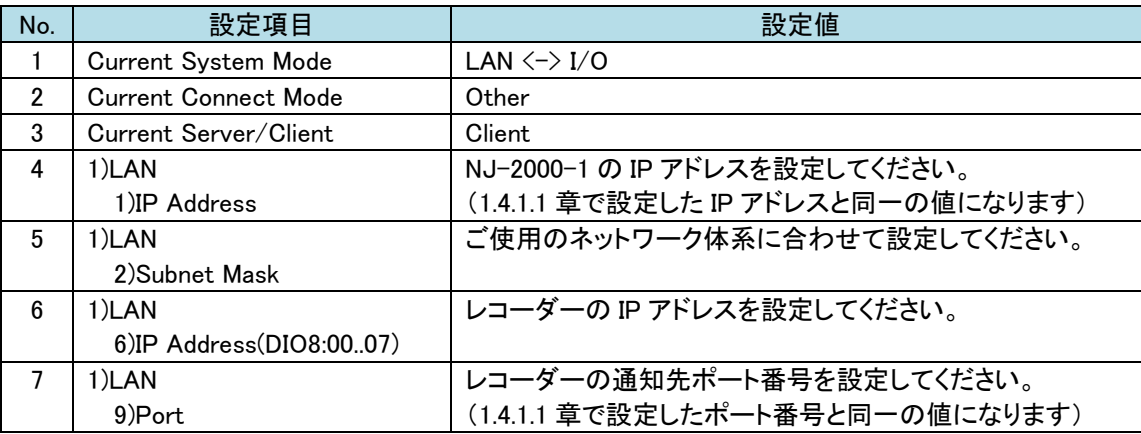

## 1.4.2.2. 設定手順(CommAssist-io)

CommAssist-io を外部接点装置として使用する際は、初期設定から以下の通り CommAssist-io のパラメーターを変更 してください。パラメーターの設定方法は CommAssist-io の取扱説明書を参照してください。

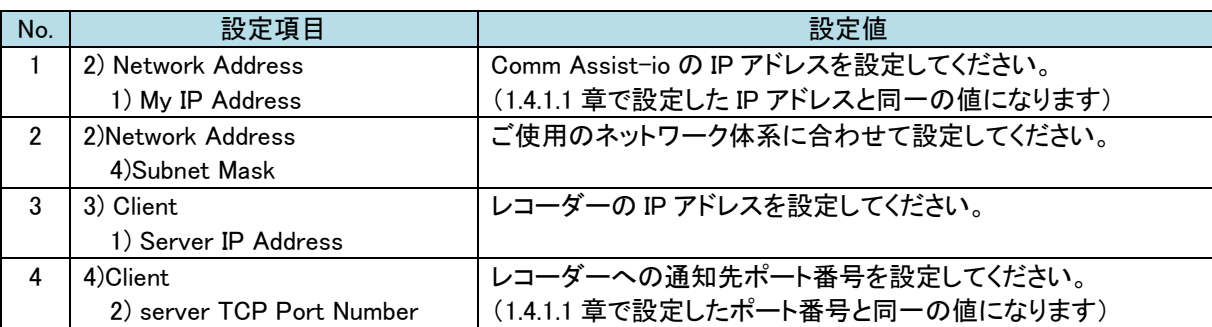

# 1.5. 他社カメラ

レコーダーに他社カメラを収容する場合、 予めブラウザ経由で他社カメラへの個別設定が必要です。 接続可能なカメラ機種は、当社 HP の「接続可能なカメラと接続台数一覧(SM-Y8873)」をご参照ください。 https:/www.mitsubishielectric.co.jp/nwcamera

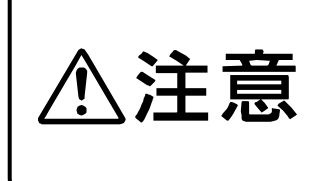

 カメラの動作状態によっては、カメラ接続中にも関わらず、カメラ設定によって全カメラの 接続状態が「未接続」と表示される場合があります。この場合、レコーダーを再起動し、<br>一: 再度、カメラ設定を行ってください。

 なお、レコーダーの再起動後も同様の症状が継続する場合は、販売店までご連絡くださ い。

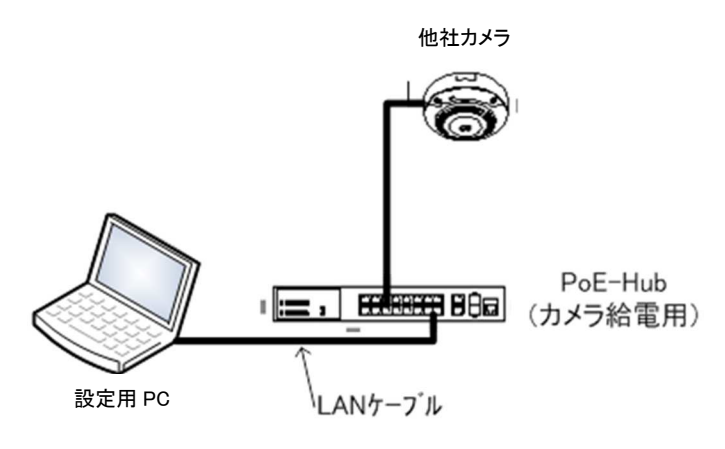

図 他社カメラ設定時の接続構成(※)

※他社カメラを設定する際の PC スペックやブラウザ、設定ツールに関しては、対象カメラの取扱説明書をご参照 ください。

# 1.5.1. AXIS カメラ

MELOOK4 レコーダーに AXIS カメラを収容する場合、 予めブラウザ経由で AXIS カメラへの個別設定が必要で す。接続可能なカメラ機種および MELOOK4 レコーダーの対応バージョン詳細は、当社のホームページをご参照く ださい。

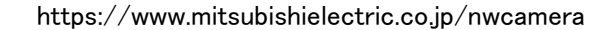

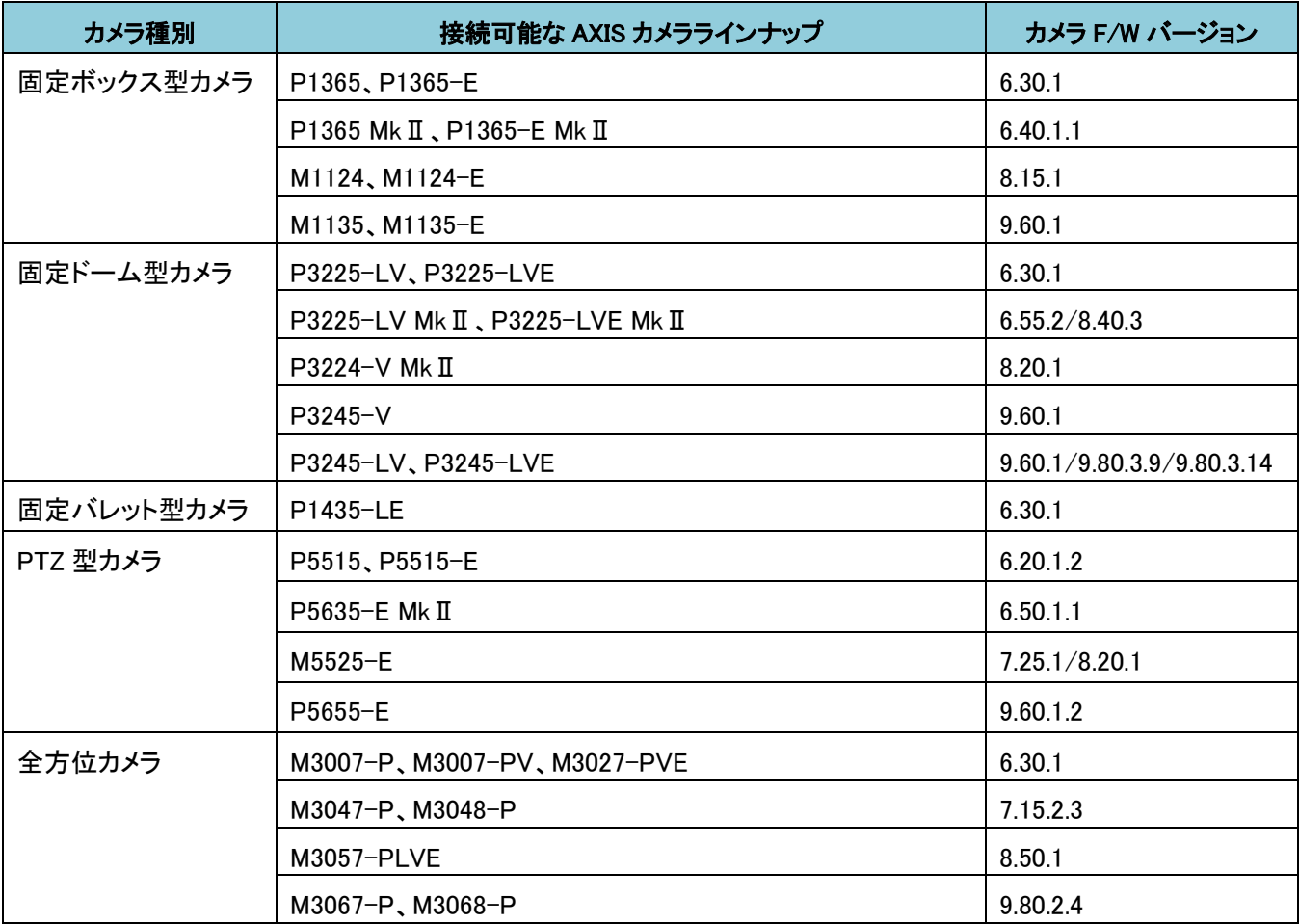

 $\circled{)}$ 

カメラの動作状態によっては、カメラ接続中にも関わらず、カメラ設定によって全カメラの接続状態が「未接続」と 表示される場合があります。この場合、レコーダーを再起動し、再度、カメラ設定を行ってください。 なお、レコーダーの再起動後も同様の症状が継続する場合は、販売店までご連絡ください。

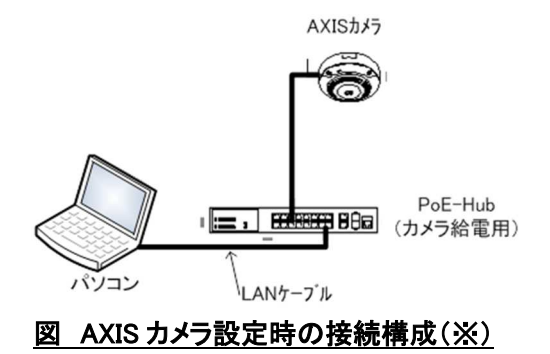

※AXIS カメラに図 AXIS カメラ設定時の接続構成でアクセスする際のブラウザは Chrome を使用します。詳細は各 カメラのユーザーマニュアルをご確認ください。

#### 1.5.1.1. 固定ボックス型カメラ(P1365、P1365-E、P1365 MkⅡ、P1365-E MkⅡ)

固定ボックス型カメラ(P1365、P1365-E、P1365 MkⅡ、P1365-E MkⅡ)の設定方法を以下に示します。弊社から お買い上げ頂いた固定ボックス型カメラ(P1365、P1365-E、P1365 MkⅡ、P1365-E MkⅡ) には、レコーダー(NR-9000/00/02/04/08/12/02C)の CH1 に接続可能なように、事前設定がされています。

初期化する場合や接続 CH を変更する場合は、予めブラウザ経由で 1.5.1.1.1 に示す初期設定が必要です(PoE-HUB やインジェクタ等での PoE 給電が必要です)。

また、カメラの機能別詳細動作(例:電源周波数指定によるフリッカー抑制)はブラウザ経由で機能項目毎に設定 変更が可能です。詳細についてはカメラのユーザーマニュアルを参照してください。

カメラにブラウザでアクセスするときの「カメラ IP」「ユーザ名」「パスワード」はそれぞれ以下の値を入力してくださ い。

カメラ IP:カメラ初期化直後は 192.168.0.90、弊社からお買い上げ頂いた状態または初期化して初期設定完了 後は 192.168.1.1、レコーダー接続用にカメラ IP を変更済みの場合は、変更後のカメラ IP をそれぞれ 指定します。

ユーザ名:root を指定します。

パスワード:root を指定します。

レコーダーに接続する際は、1.5.1.1.2 に示す通りレコーダーのカメラ設定画面で実施ください。

## **1.5.1.1.1.** 初期設定

初期化する場合は[(1)初期化]~[(8)Zipstream 設定を変更する]を実施してください。接続 CH を変更する場合は[(5) ネットワーク設定]のみを実施してください。

# (1)初期化

# 【IP アドレスがわかる場合】

①ブラウザに AXIS カメラの IP アドレスを入力します。弊社から購入時の IP アドレスは「192.168.1.1」です。 ②Windows セキュリティ画面が出力されます。ユーザ名「root」、パスワード「root」を入力します。

- ③[Setup](画面右上) → [System Options] → [Maintenance] で「Default」を押下します。
- ④AXIS 全方位カメラが初期化され、再起動します(起動後はカメラIPアドレスが「192.168.0.90」に変ります)。 初期化時は「Default」押下後、しばらくしてカメラ LED が点灯/点滅します。その後 LED 消灯で起動完了です。

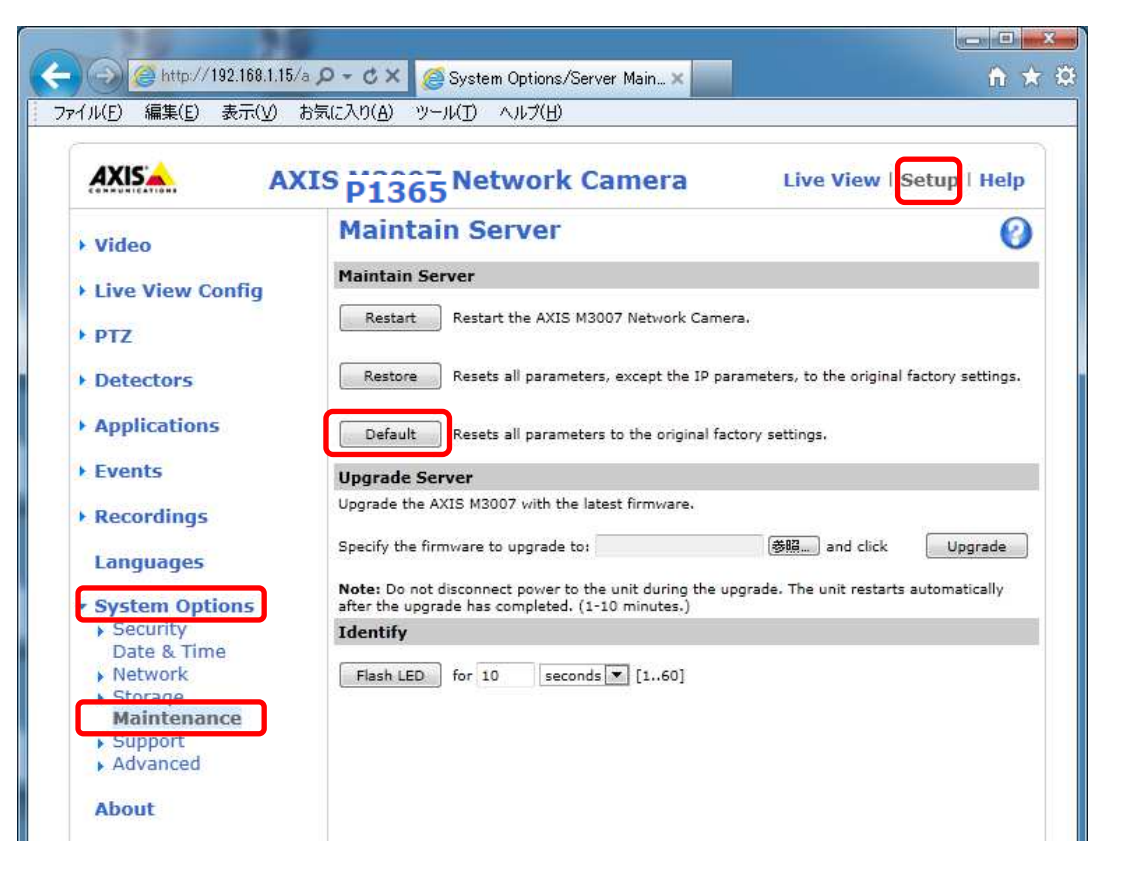

# 【IP アドレスがわからない場合】

①ネットワークケーブルを抜いて電源を OFF にします。 ②コントロールボタンを押しながら、ネットワークケーブルを接続します。 ③コントロールボタンを 30 秒間押し続けます。 ④コントロールボタンを放し、製品が起動するまで待ちます。 (起動後はカメラIPアドレスが「192.168.0.90」に変わります) .<br>Contra

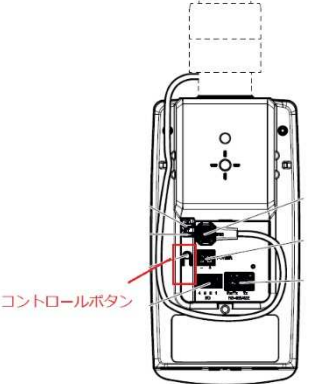

P1365 シリーズ

# (2)初回設定

①ブラウザで「192.168.0.90」にアクセスします。

②パスワードを「root」に設定します(2 か所入力)。「OK」ボタンを押下します。

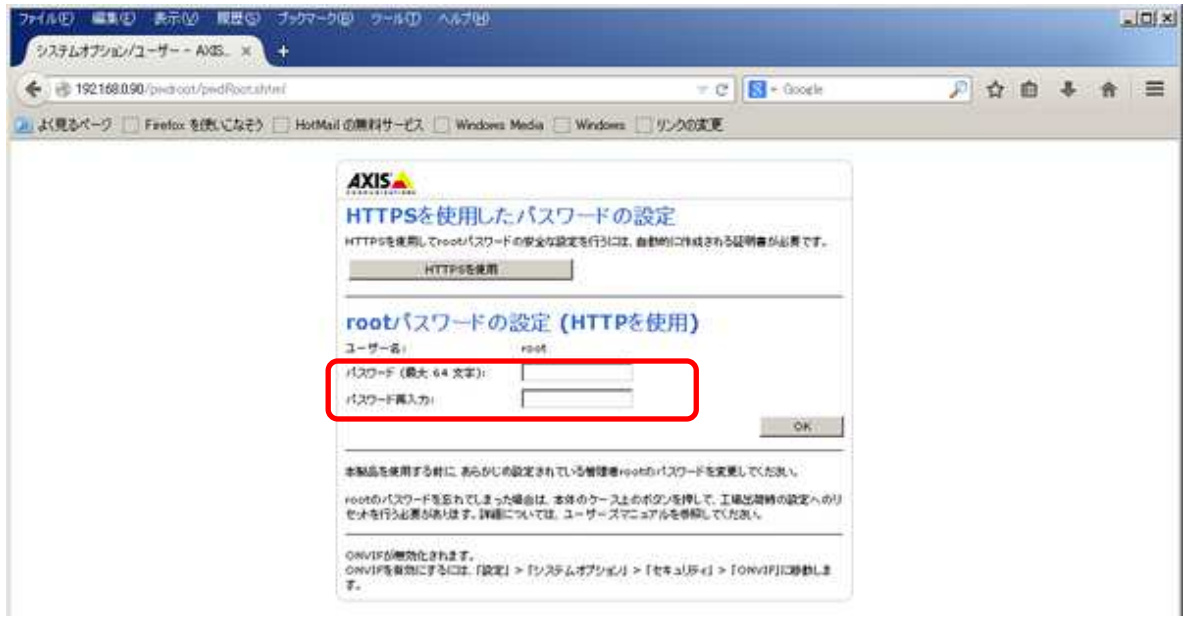

③「英語を使用します」を選択します。

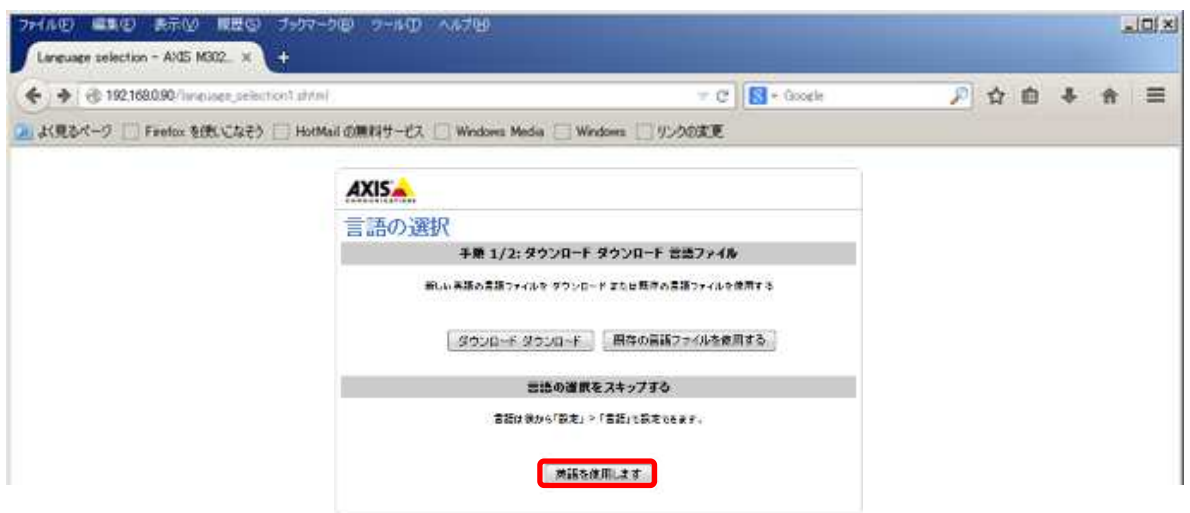

④ PTZ mode で「Digital PTZ」に設定します。

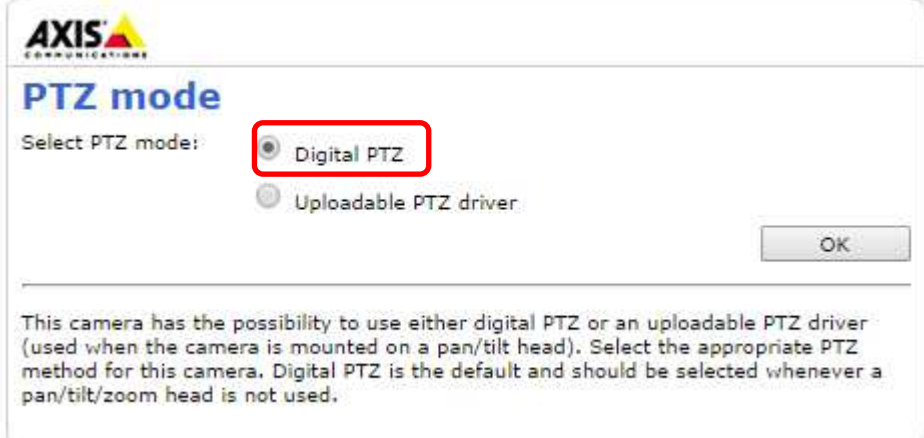
⑤Configure capture mode で「1080p 1920×1080(16:9)@25/30fps(WDR) 」に設定します。

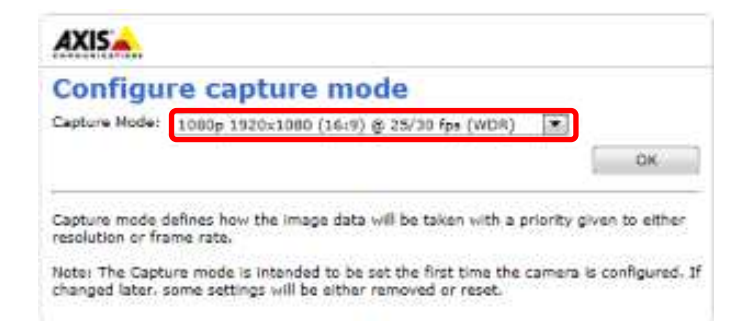

⑥「Power line frequency」で「50Hz」か「60Hz」を選択します(フリッカ設定)。「OK」ボタンを押下します。 フリッカ設定後、ブラウザ上に映像が表示されます。

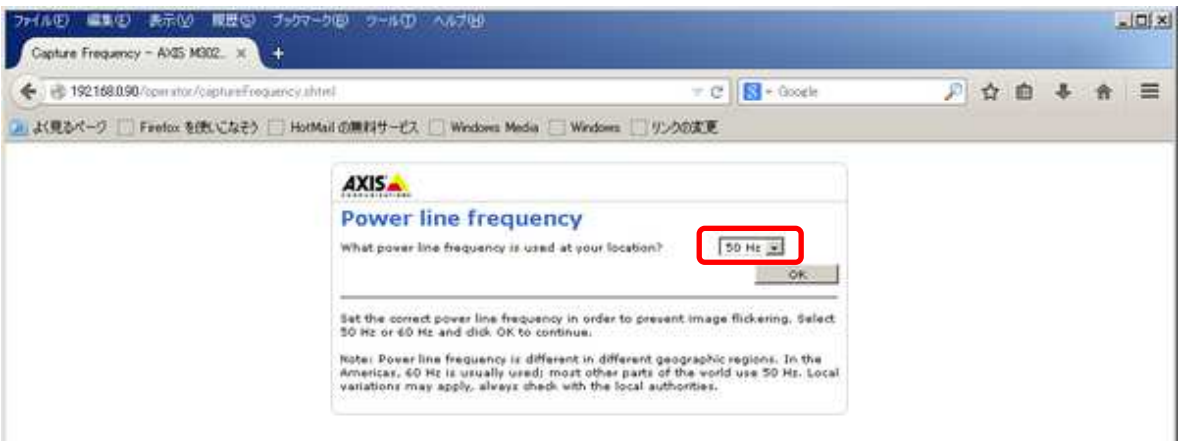

フリッカ設定が 50Hz の場合、カメラの仕様上フレームレートが最大 25fps に制限されます。

#### (3)セキュリティ設定1

(初回設定から継続作業の場合は、③からとなります)

①ブラウザでアクセスします。初期化後の IP アドレスは「192.168.0.90」、弊社から購入時の IP アドレスは 「192.168.1.1」です。

②ユーザ名「root」、パスワード「root」を入力します。

③[Setup](画面右上) → [System Options] → [ONVIF] を選択します。「ADD…」ボタンを押下します。 ONVIF User Setup 画面が表示されます。

「User name」 ⇒ 「admin」を入力します。 「Password 」 ⇒ 「admin」を入力します。 「Confirm Password」 ⇒ 「admin」を入力します。 「User group」 ⇒ 「Administrator」を選択します。 ④「OK」ボタンを押下します。User Listに「admin」が追加されます。

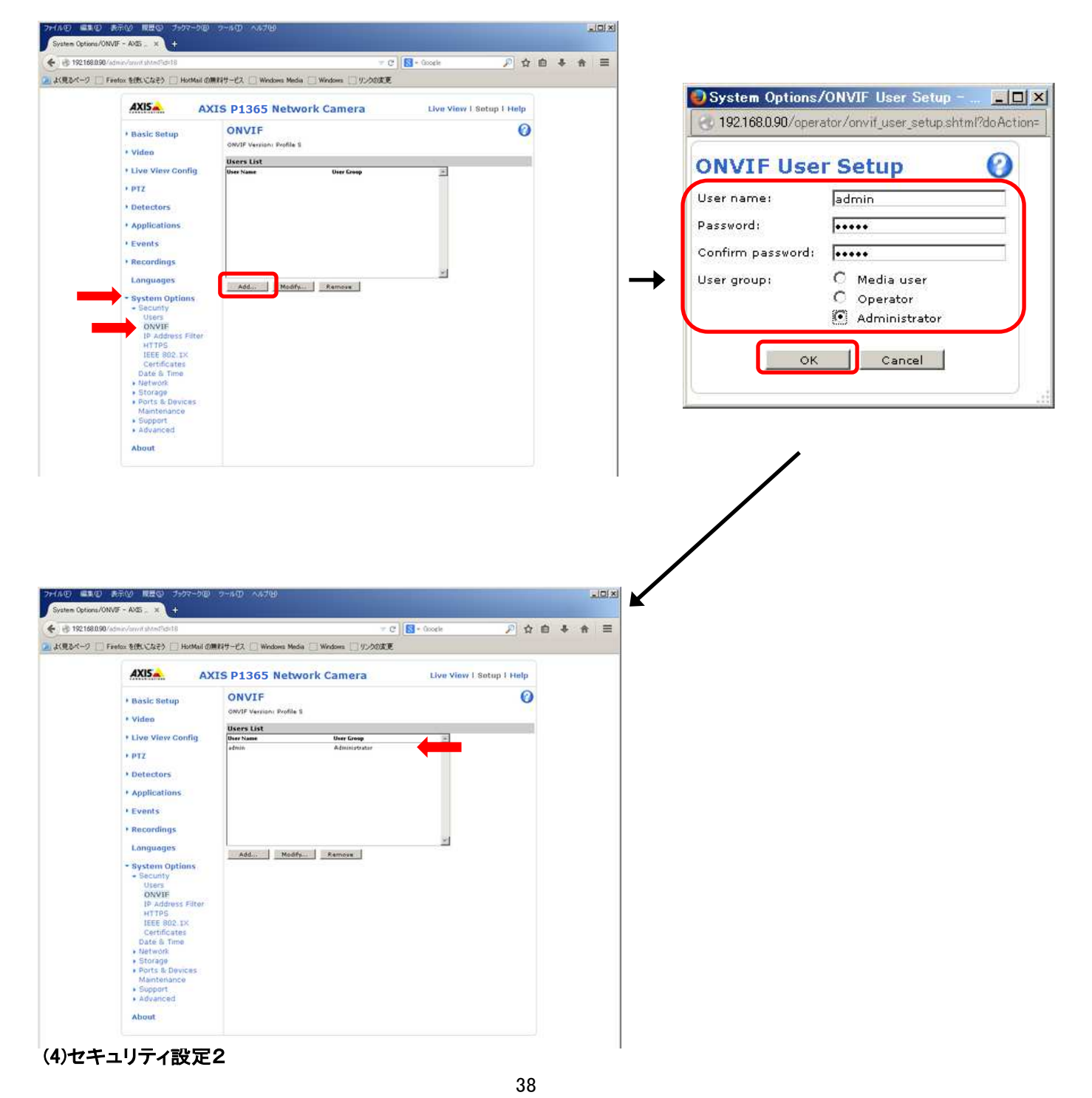

ⓒ2022-2024 MITSUBISHI ELECTRIC CORPORATION ALL RIGHTS RESERVED

(セキュリティ設定1から継続作業の場合は、③からとなります)

①ブラウザでアクセスします。初期化後の IP アドレスは「192.168.0.90」、弊社から購入時の IP アドレスは 「192.168.1.1」です。

②ユーザ名「root」、パスワード「root」を入力します。

③[Setup](画面右上) → [System Options] → [Users] を選択します。

④「HTTP/RTSP Password Setting」にて、プルダウンから「Encrypted &Unecrypted only」を選択します。

⑤「User Settings」にて、「Enable Basic Setup」をチェックします。

⑥「Save」を押下します。

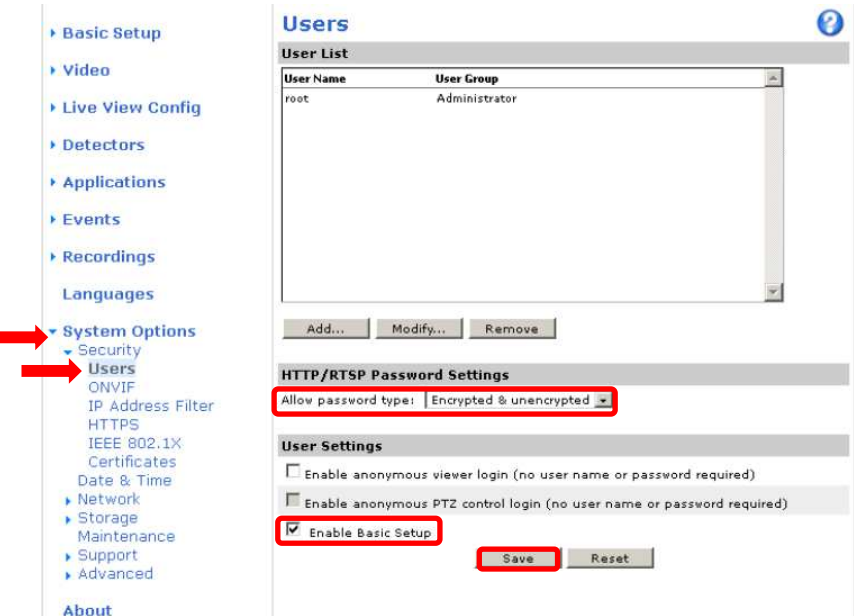

⑦セキュリティ設定を行った後、「Save」を押すとユーザ名、パスワードの入力を求めるポップアップが 表示されますので、ユーザ名「root」、パスワード「root」を入力します。

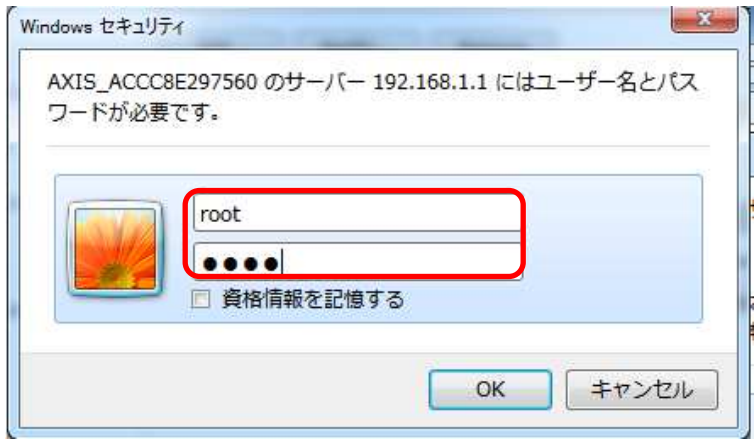

#### (5)ネットワーク設定

(セキュリティ設定2から継続作業の場合は、③からとなります)

①ブラウザでアクセスします。初期化後の IP アドレスは「192.168.0.90」、弊社から購入時の IP アドレスは 「192.168.1.1」です。

②ユーザ名「root」、パスワード「root」を入力します。

③[Setup](画面右上) → [System Options] → [Network] →「Basic」を選択します。

④「IPaddress」を「192.168.1.(\*)」にします。

(\*)カメラを接続するレコーダーの CH 番号を入力します。「1.3.4NR-9000 シリーズに接続する PoE 給電スイッチ ング HUB の設定」に記載の IP アドレスを参照してください。

⑤「Subnet mask」を「255.255.255.0」にします。

⑥「Default router」を「0.0.0.0」にします(空欄は不可)。 ※購入時は空欄となっていますのでお気を付け下さい。 ⑦「Save」を押下します。

SAVE ボタン押下後、カメラからの確認メッセージが表示されます。「OK」ボタンを押下してください。

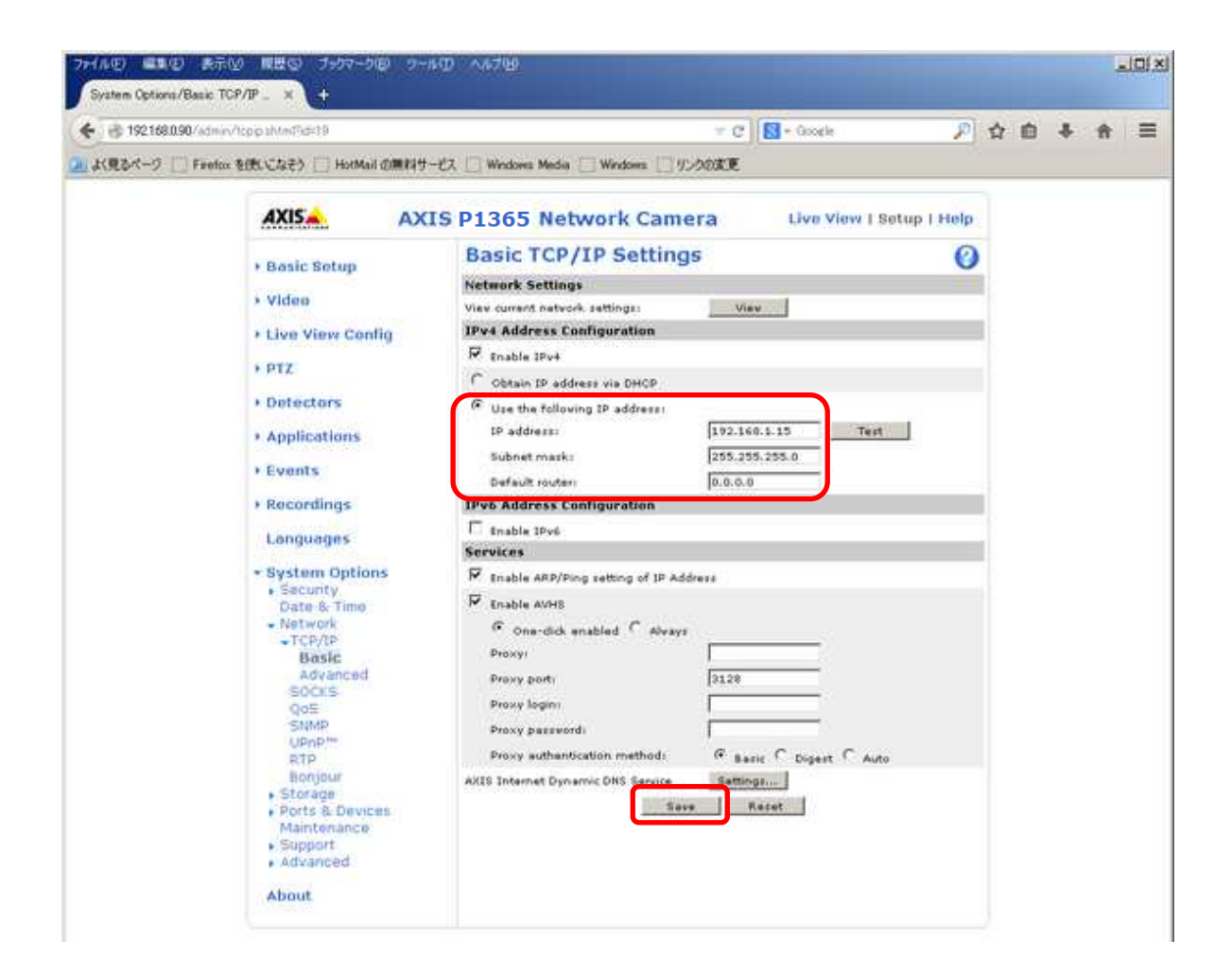

# (6)ビットレートを設定する

(ネットワーク設定から継続作業の場合は、③からとなります)

①ブラウザでアクセスします。初期化後の IP アドレスは「192.168.0.90」、弊社から購入時の IP アドレスは 「192.168.1.1」です。

②ユーザ名「root」、パスワード「root」を入力します。

③[Instruction] → [Video Stream]を選択し、[MJPEG]タブを選択します。 ④[Maximum frame size]で、[Limited to]を選択します。 ⑤[Limited to]のテキストボックスに、[6]を入力します。 ⑥「Save」を押下します。

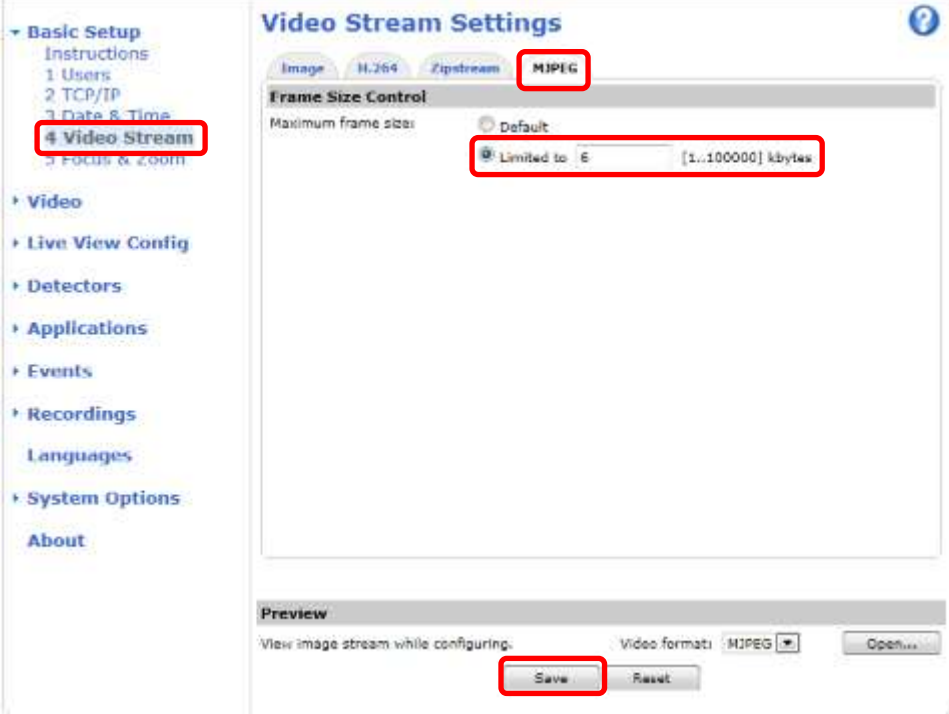

#### (7)ビットレートコントロールを設定する

(ネットワーク設定から継続作業の場合は、③からとなります)

①ブラウザでアクセスします。初期化後の IP アドレスは「192.168.0.90」、弊社から購入時の IP アドレスは 「192.168.1.1」です。 ②ユーザ名「root」、パスワード「root」を入力します。

③Basic Setup → [Video Stream]を選択し、[H.264]タブを選択します。

④Bitrate Control にて Use「Maximum bitrate」を選択します。

⑤Target bitrate のテキストボックスに「6144」を入力して、Priority が「None」に設定されているのを確認した上で、 SAVE を押し、設定が保存されていることを確認します。

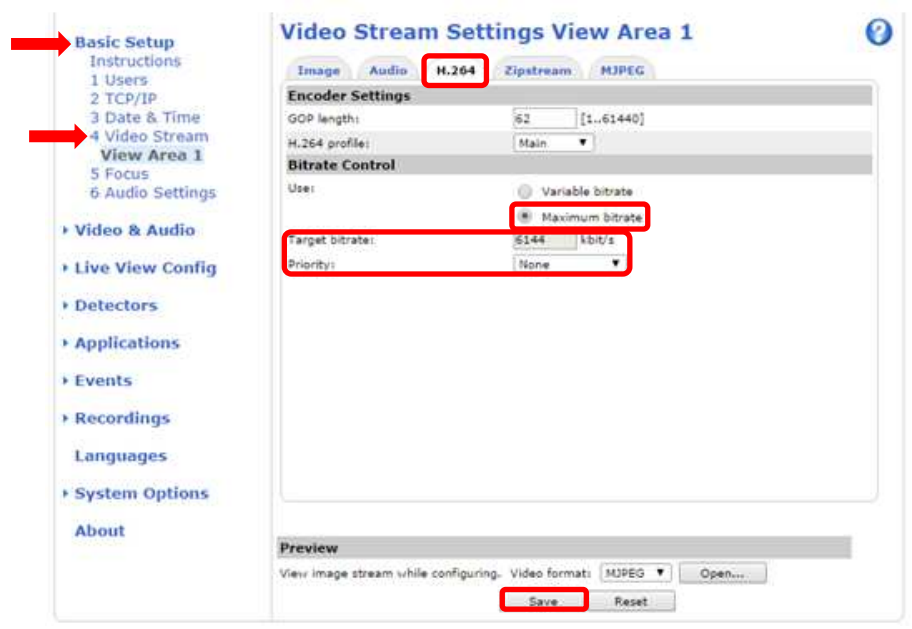

⑥設定が保存されていることが確認できたら、Use「Variable bitrate」を選択します。 再度 SAVE を押し、設定が保存されていることを確認します。

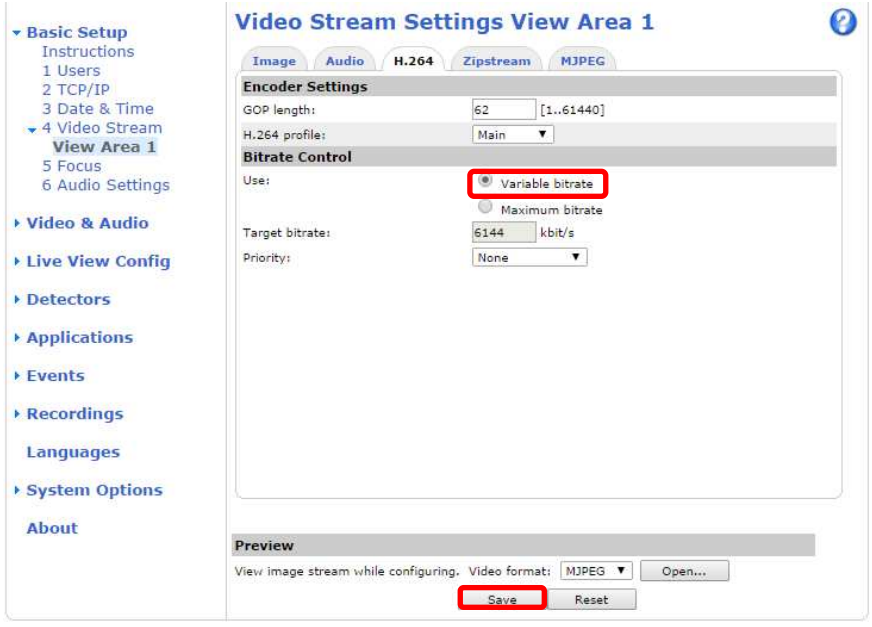

#### (8)Zipstream 設定を変更する

(ネットワーク設定から継続作業の場合は、③からとなります)

①ブラウザでアクセスします。初期化後の IP アドレスは「192.168.0.90」、弊社から購入時の IP アドレスは 「192.168.1.1」です。 ②ユーザ名「root」、パスワード「root」を入力します。

③[Video & Audio] → [Video Stream]を選択し、[Zipstream]タブを選択します。

④「H.264 bitrate reduction」にて、「Off」をチェックします。

⑤「Save」を押下します。

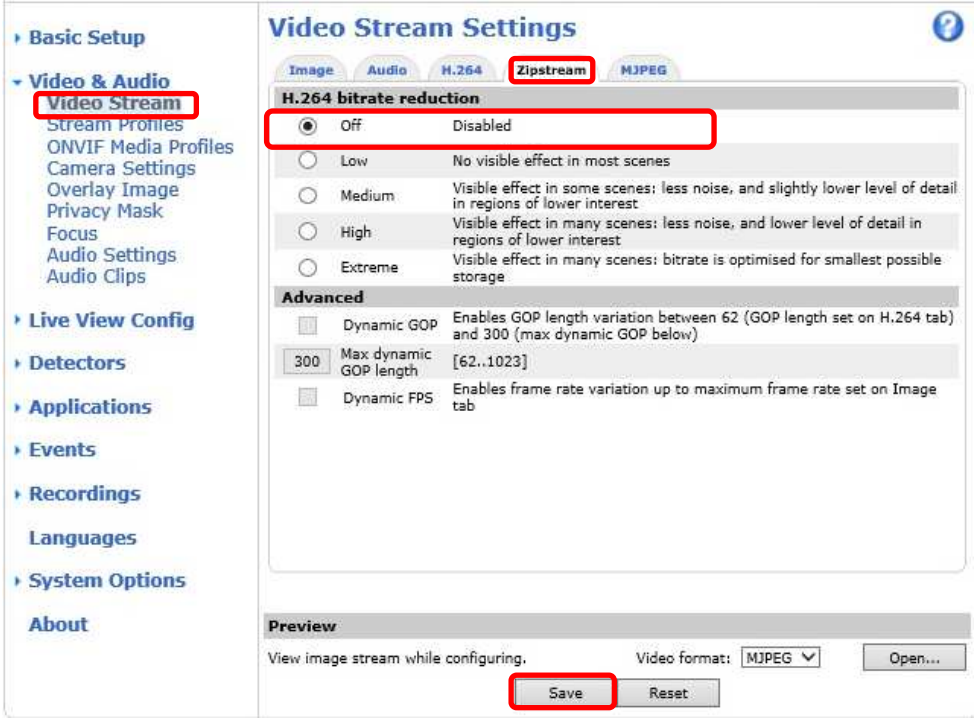

#### (9)SPS/PPS 設定をする

 $\sqrt{p}$ 

Image

Date format

(ネットワーク設定から継続作業の場合は、③からとなります)

①ブラウザでアクセスします。初期化後の IP アドレスは「192.168.0.90」、弊社から購入時の IP アドレスは 「192.168.1.1」です。

②ユーザ名「root」、パスワード「root」を入力します。

③[System Options] → [Advanced]を選択し、[Plain Config]を押下します。

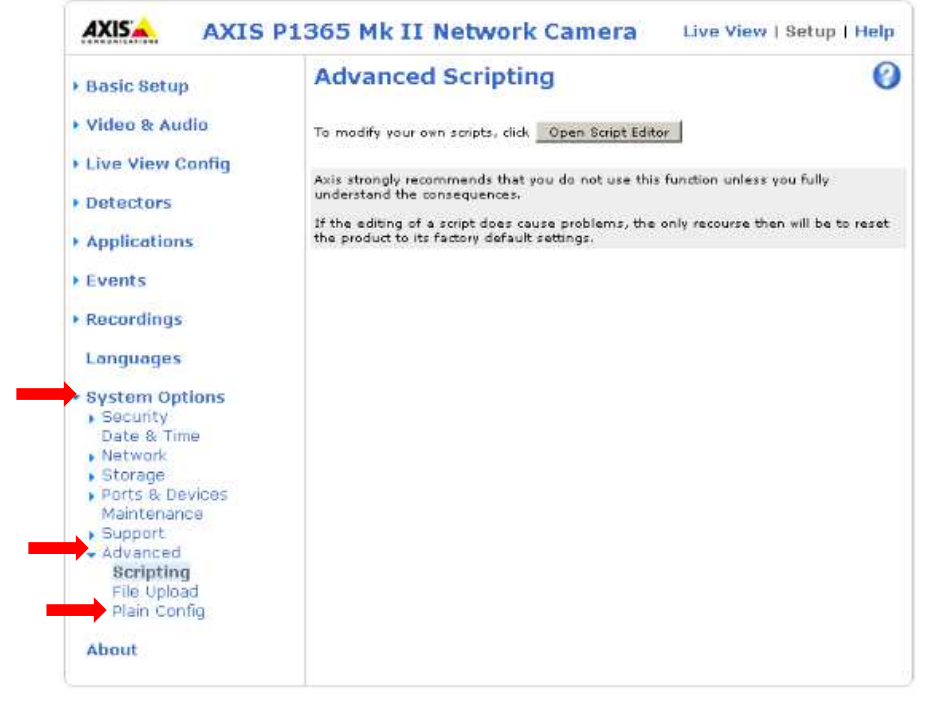

### ④プルダウンで「Image」を選択し、「Select group」を押下します。

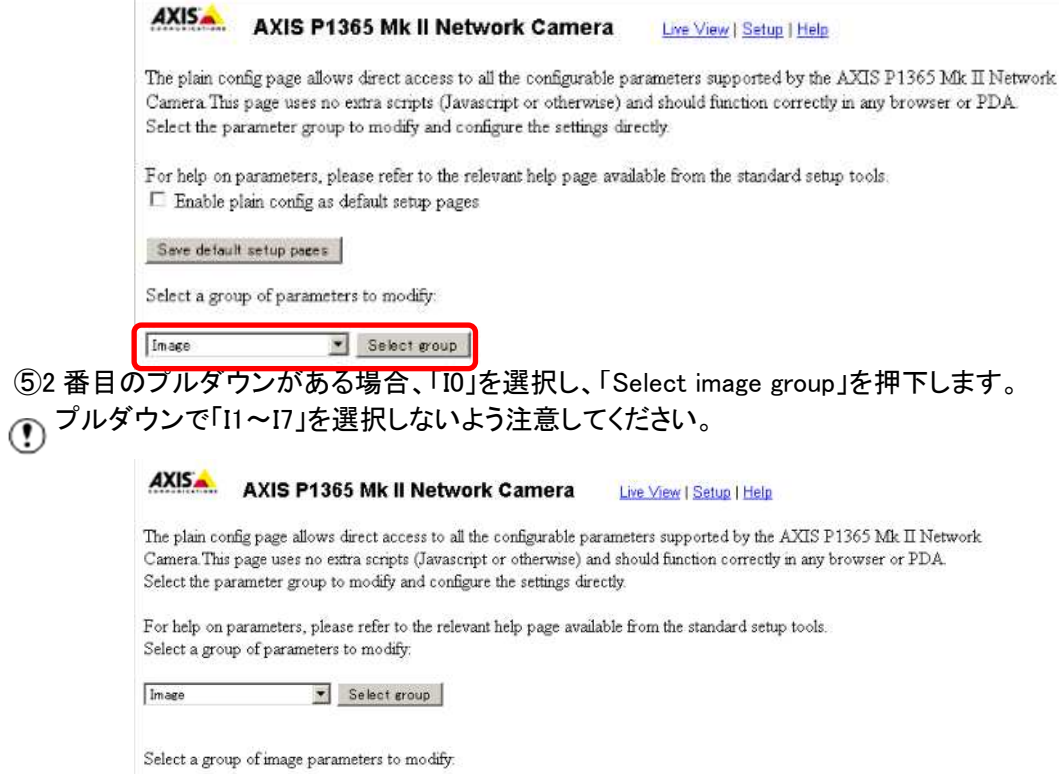

×

Select image group

YYYY-MM-DD

⑥[Image IO MPEG H264]の、[PS enabled]にチェックを入れます。

※チェックあり:映像に SPS/PPS 含む、チェックなし:映像に SPS/PPS 含まない。

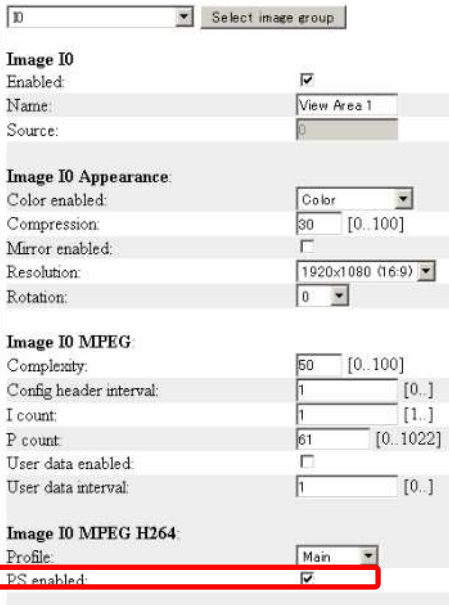

⑦ページ下にある「Save」を押下する。

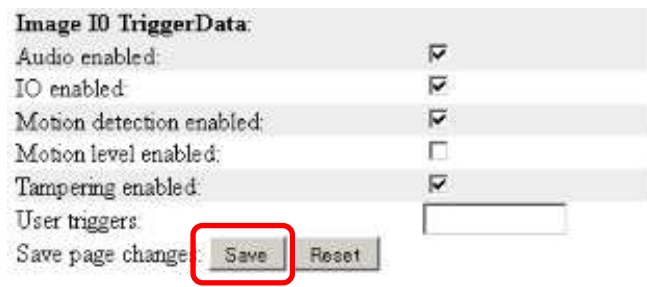

- **1.5.1.1.2. MELOOK4** レコーダーへの接続
	- ① 設定完了後、AXIS カメラをレコーダーのカメラポートに接続して下さい。設定した IP アドレスによって接続先が 決まっています。レコーダーへ接続すると給電されカメラが起動します。カメラ LED が点灯/点滅後に LED が消 灯した段階でカメラの起動完了です。
	- ② レコーダーの「カメラ設定画面」を表示してください。
	- ③ AXIS カメラを接続したカメラNoを選択し「検索」ボタンを押下してください。AXIS カメラの設定が表示されます。
	- ④ AXIS カメラの解像度/ビットレート/フレームレートなどを選択してください。
	- ⑤ 「設定」ボタンを押下してください。設定完了後、レコーダーメイン画面でカメラ映像を確認してください。
- カメラのフリッカ設定が 50Hz の場合、レコーダーにてフレームレートを 30fps に設定しても、カメラの仕様上フレーム レートが最大 25fps に制限されます。25fps 制限時、レコーダー画面での表示上は 30fps のままですのでご注意くだ さい。
- カメラの行が黄色になった場合、カメラ本体とカメラ設定が不整合です。カメラ本体へ設定した内容が反映されてい るか再度ご確認ください。
- フレームの送信間隔が動的に変化する AXIS カメラ(全方位カメラ、ビデオエンコーダを除く)の動作に対応しています。 これにより、分割画面表示時のコマ送り/コマ戻しが他のカメラと同期しない場合があります。

#### 1.5.1.2. 固定ボックス型カメラ(M1124、M1124-E)

 固定ボックス型カメラ(M1124、M1124-E)の設定方法を以下に示します。弊社からお買い上げ頂いた固定ドーム 型カメラ(M1124、M1124-E)には、レコーダー(NR-9000/00/02/04/08/12/02C)の CH1 に接続可能なように、事前 設定がされています。

初期化する場合や接続 CH を変更する場合は、予めブラウザ経由で 1.5.1.2.1 に示す初期設定が必要です(PoE-HUB やインジェクタ等での PoE 給電が必要です)。

また、カメラの機能別詳細動作(例:電源周波数指定によるフリッカー抑制)はブラウザ経由で機能項目毎に設定 変更が可能です。詳細についてはカメラのユーザーマニュアルを参照してください。

カメラにブラウザでアクセスするときの「カメラ IP」「ユーザ名」「パスワード」はそれぞれ以下の値を入力してくださ い。

カメラ IP:カメラ初期化直後は 192.168.0.90、弊社からお買い上げ頂いた状態または初期化して初期設定完了 後は 192.168.1.1、レコーダー接続用にカメラ IP を変更済みの場合は、変更後のカメラ IP をそれぞれ 指定します。

ユーザ名:root を指定します。

パスワード:root を指定します。

レコーダーに接続する際は、1.5.1.2.2 に示す通りレコーダーのカメラ設定画面で実施ください。

#### **1.5.1.2.1.** 初期設定

初期化する場合は[(1)初期化]~[(5)ブレイン設定]を実施してください。接続 CH を変更する場合は[(2)④]を参照し、 設定を実施してください。

#### (1)初期化

#### 【IP アドレスがわかる場合】

①ブラウザに AXIS カメラの IP アドレスを入力します。弊社から購入時の IP アドレスは「192.168.1.1」です。 ②Windows セキュリティ画面が出力されます。ユーザ名「root」、パスワード「root」を入力します。 ③[システム]タブ → [メンテナンス]アイコン で「デフォルト」を押下します。

④カメラが初期化され、再起動します(起動後はカメラIPアドレスが「192.168.0.90」に変ります)。

初期化時は「Default」押下後、しばらくしてカメラ LED が点灯/点滅します。その後起動完了します。

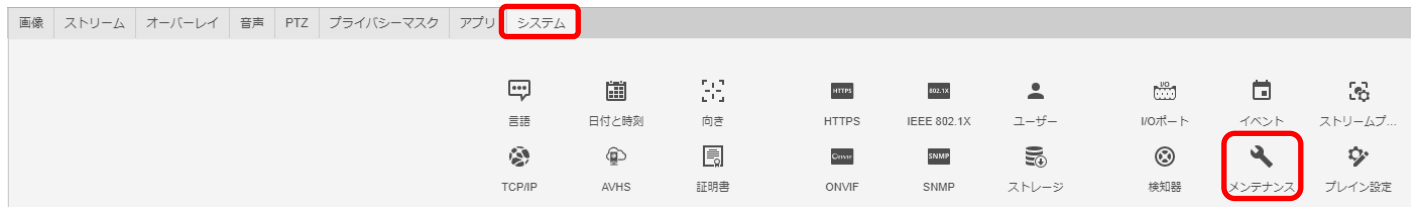

メンテナンス

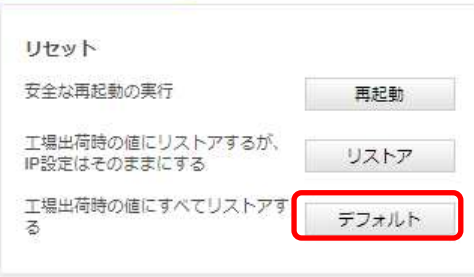

# 【IP アドレスがわからない場合】

- ①ネットワークケーブルを抜いて電源を OFF にします。
- ②コントロールボタンを押しながら、ネットワークケーブルを接続します。
- ③コントロールボタンを 30 秒間押し続けます。
- ④コントロールボタンを放し、製品が起動するまで待ちます。 (起動後はカメラIPアドレスが「192.168.0.90」に変わります)

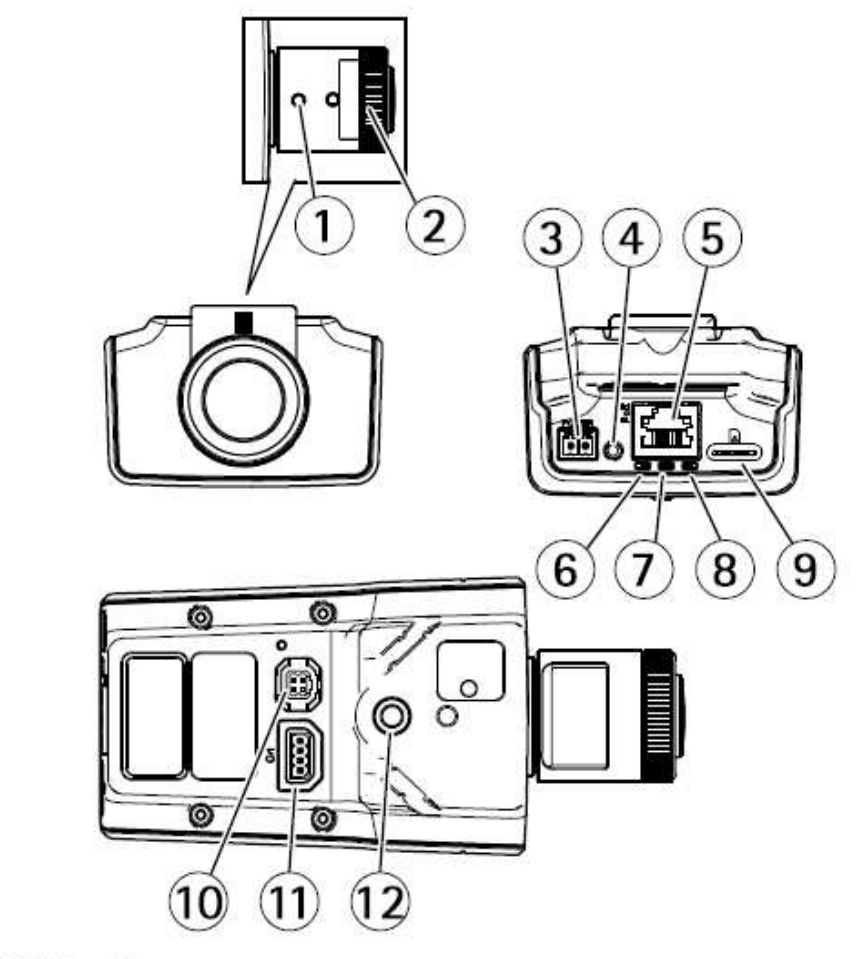

1 ズーム調節レバー  $\overline{2}$ フォーカスリング  $\overline{3}$ 雷源コネクタ  $\overline{4}$ コントロールボタン  $\overline{5}$ ネットワークコネクタ 6 雷源LED  $\overline{7}$ ステータスLED 8 ネットワークLED 9 microSDカードスロット 10 アイリスコネクタ 11 1/0コネクタ 12 ¼" ネジ穴

49

# (2)初回設定

①ブラウザで「192.168.0.90」にアクセスします。

②パスワードを「root」に設定し(2 か所入力)、言語を「日本語」に設定します。

# ようこそ.

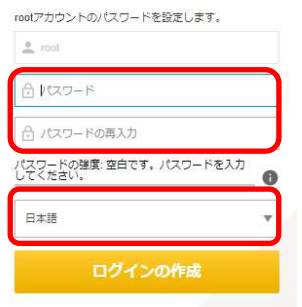

③電源周波数を設定する。

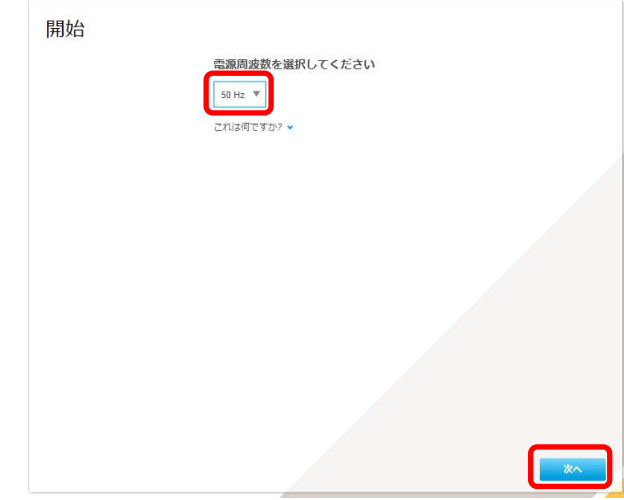

#### ④IP アドレスを設定します。

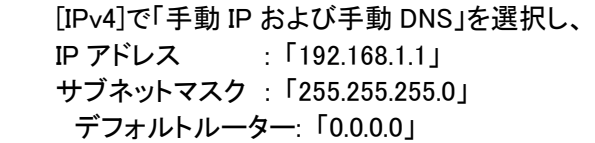

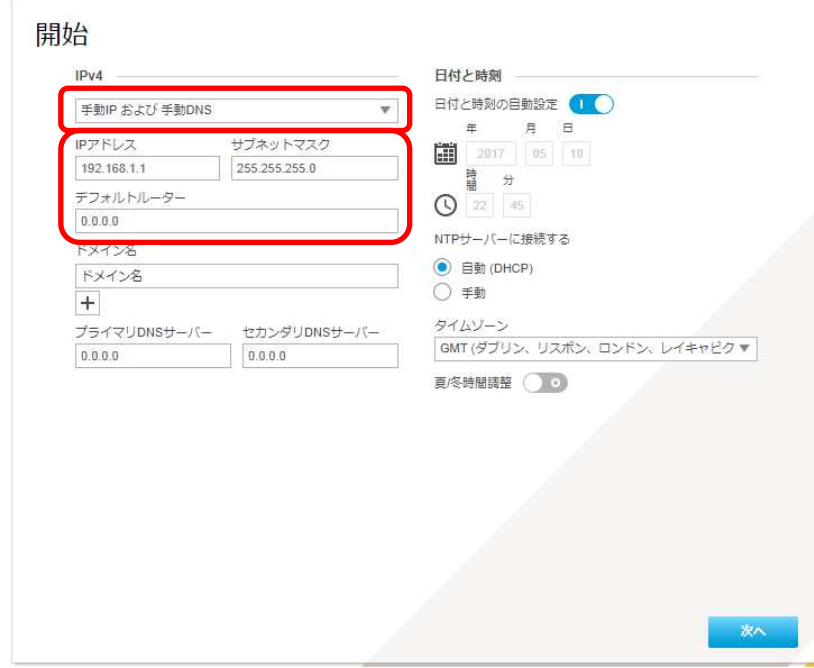

に設定します。

50 ⓒ2022-2024 MITSUBISHI ELECTRIC CORPORATION ALL RIGHTS RESERVED  各設定後のログインで接続 CH を変更する場合は、[システム]タブ→[TCP/IP]アイコンを押下し、設定画面にて 変更してください。

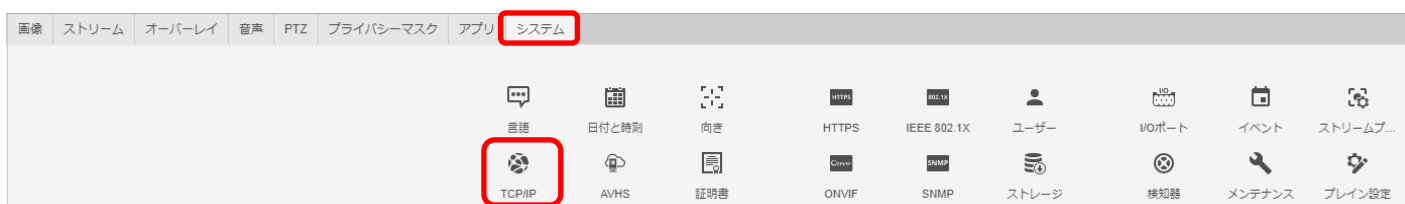

⑤日付と時刻(NTP サーバーとタイムゾーン)を設定します。

 [NTP サーバーに接続する]で「手動」を選択し、[NTP サーバー]に MELOOK4 レコーダーの IP アドレスを入力し ます。

[タイムゾーン]は「GMT+09(大阪、札幌、東京、ソウル)」を選択します。

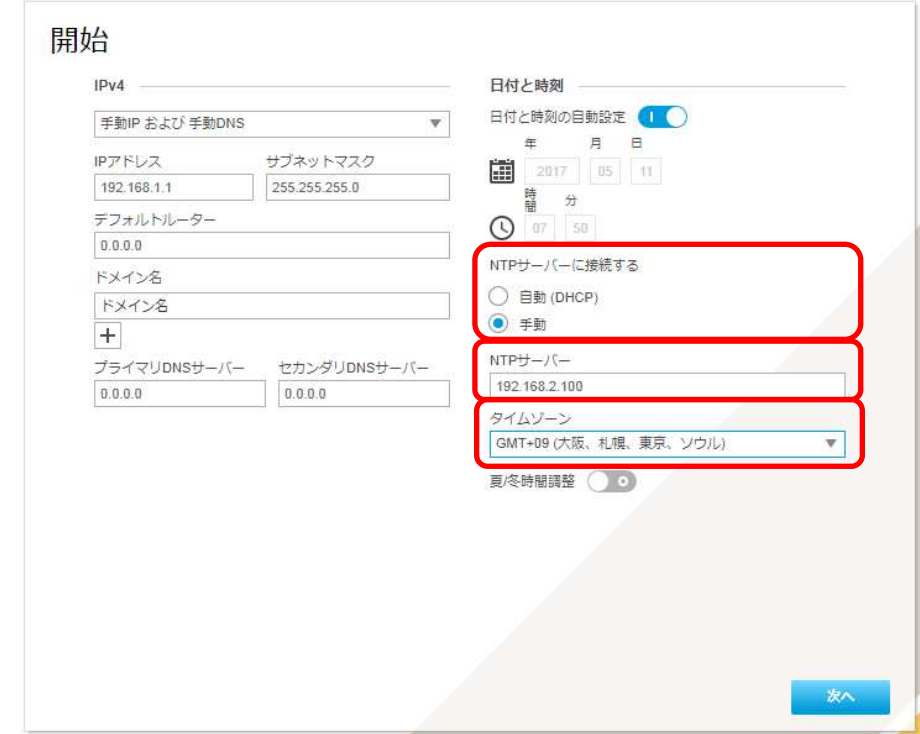

# 各設定後、NTP サーバーの設定を変更する場合や、接続レコーダーの IP アドレスが変更になった場合は、[シス テム]タブ→[日付と時刻]アイコンを押下し、設定画面にて変更してください。

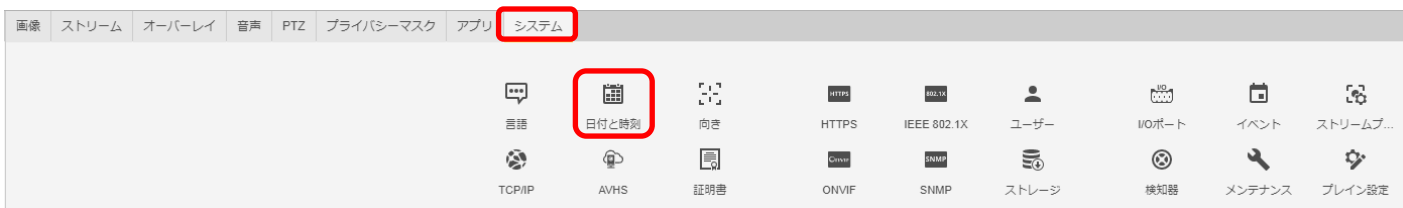

認証を求められたら、②で設定したとおり、ユーザー名「root」、パスワード「root」を入力します。

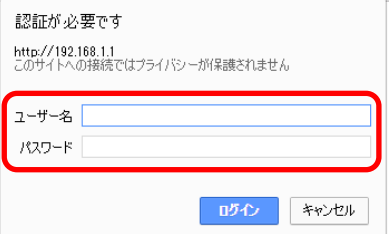

基本表示画面右下の「完了」を押下します。

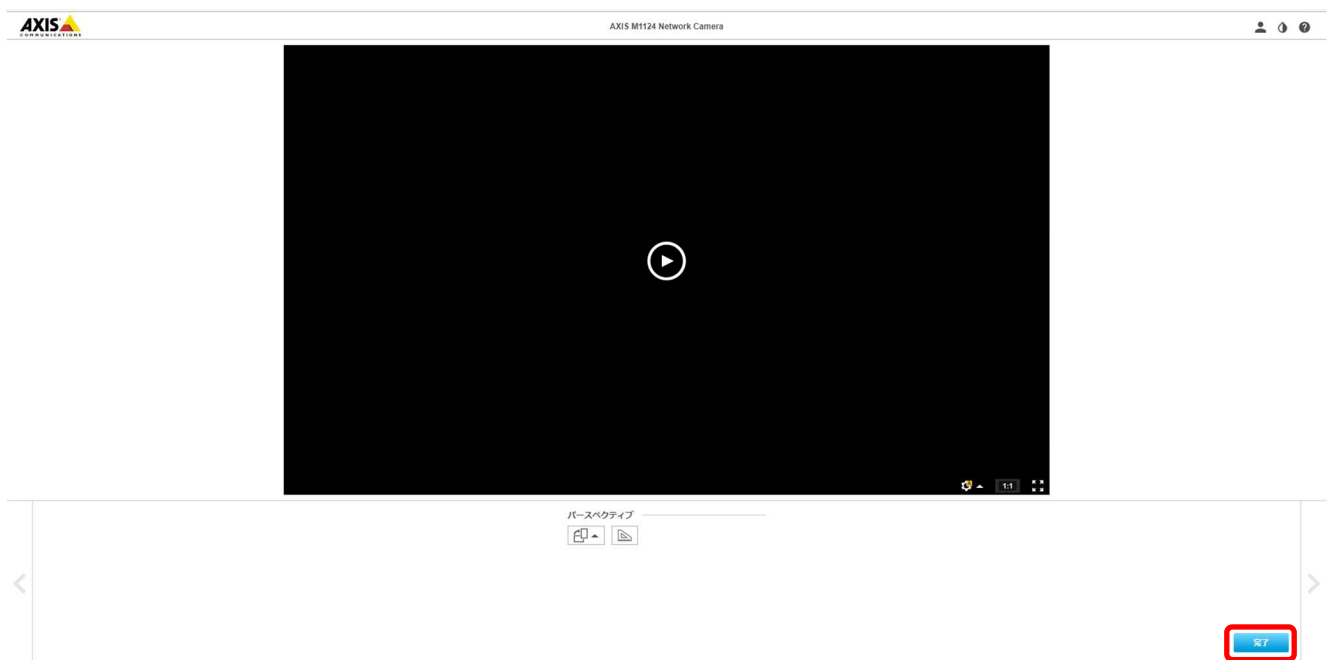

# (3) ONVIF 設定

(初回設定から継続作業の場合は、③からとなります)

①ブラウザでアクセスします。初期化後の IP アドレスは「192.168.0.90」、弊社から購入時の IP アドレスは 「192.168.1.1」です。

②ユーザ名「root」、パスワード「root」を入力します。

③[システム]タブ → [ONVIF]アイコン を押します。

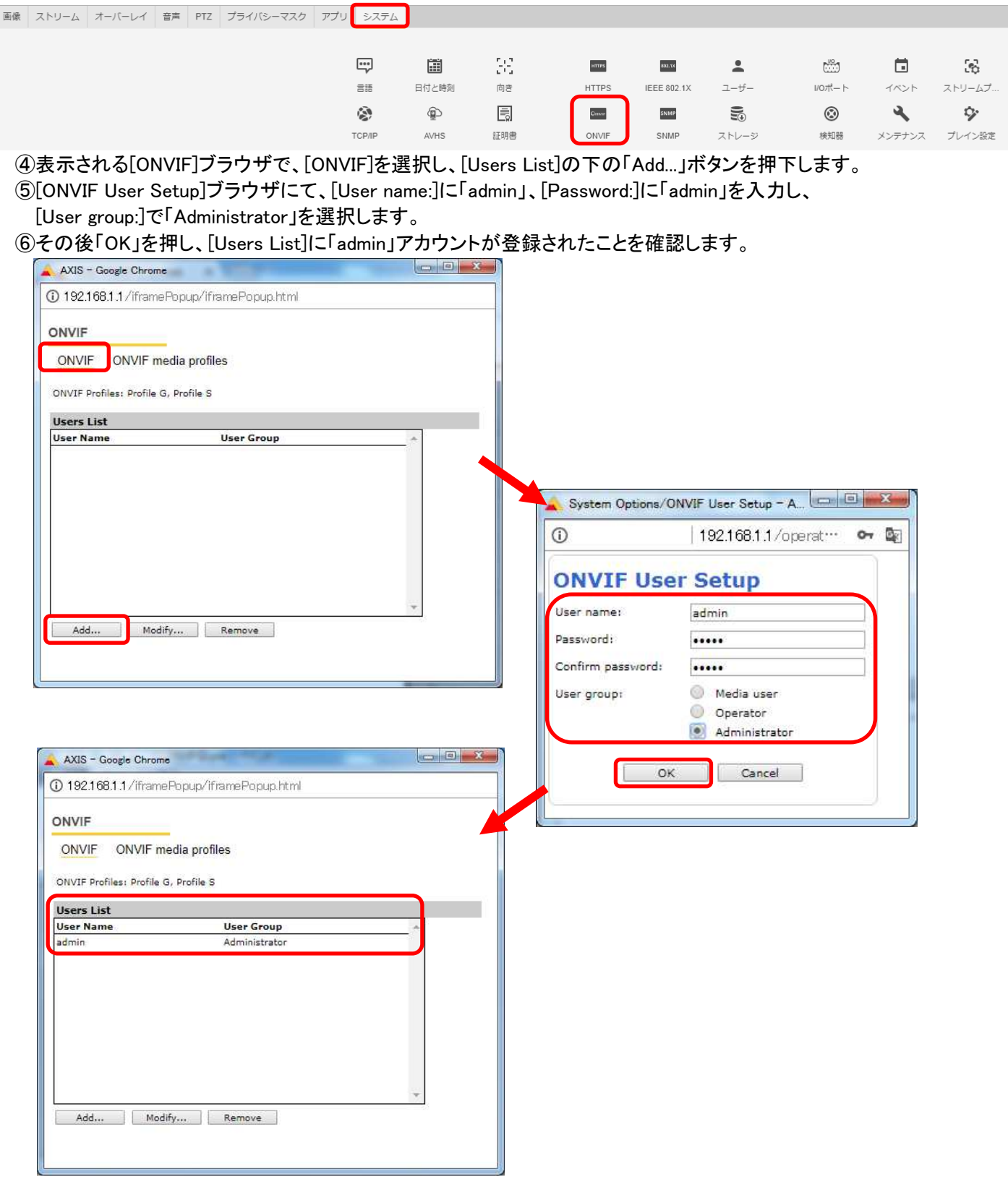

⑦ONVIF media profiles の設定をします。

[ONVIF]ブラウザで、[ONVIF media profiles]を選択し、[Profile List]の下の「Add...」ボタンを押下します。

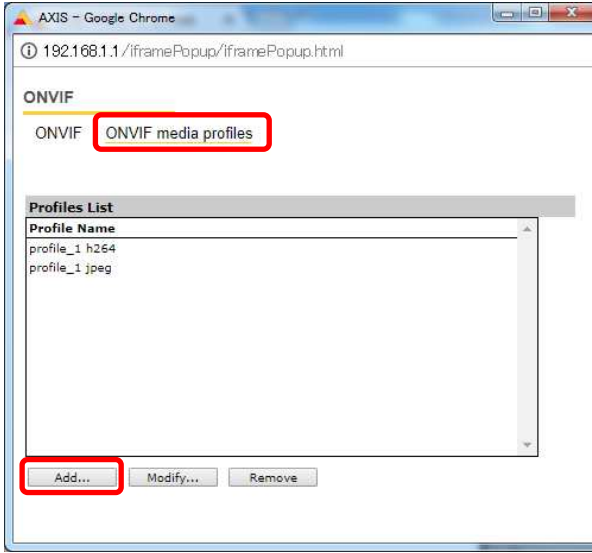

⑧[ONVIF Media Profiles Setup]ブラウザが表示されるので、[Profile name:]に「dummy」と入力します。 [Video Encoder Configuration]の右側にある「+」を押下します。

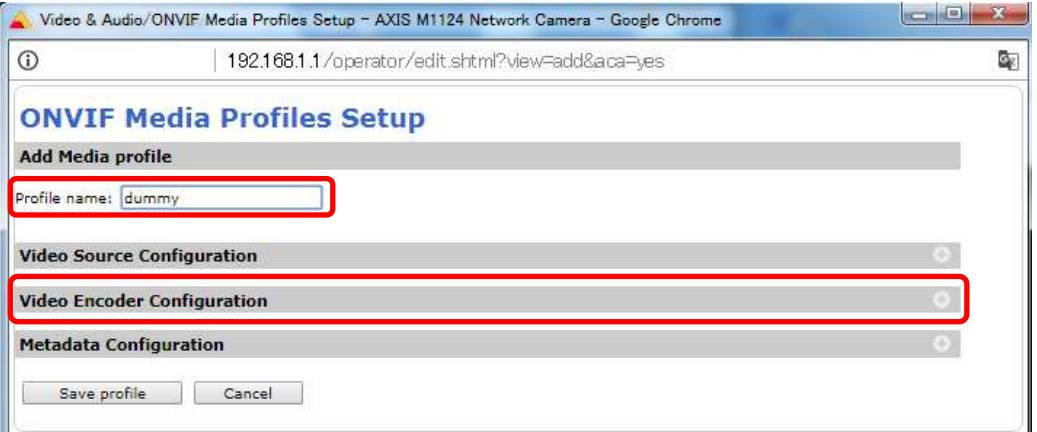

# ⑨プルダウンで「user0」を選択します。

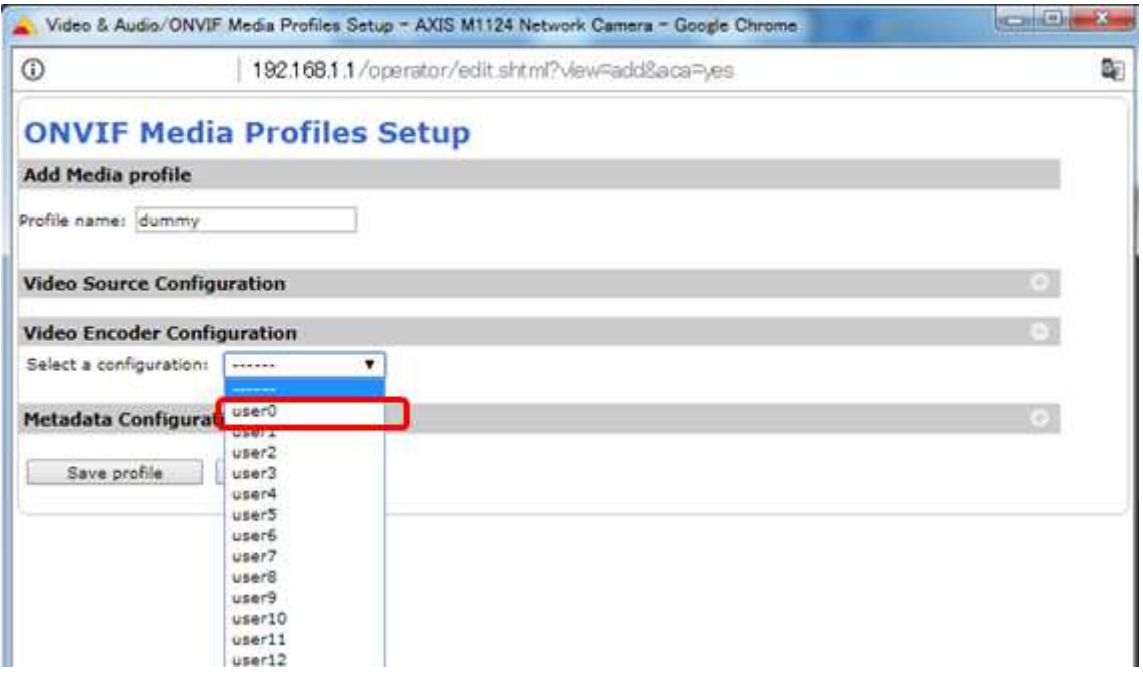

# ⑩[Video Encoder Confiduration]で[user0]の詳細が表示されるので、「Edit configuration」を押下します。

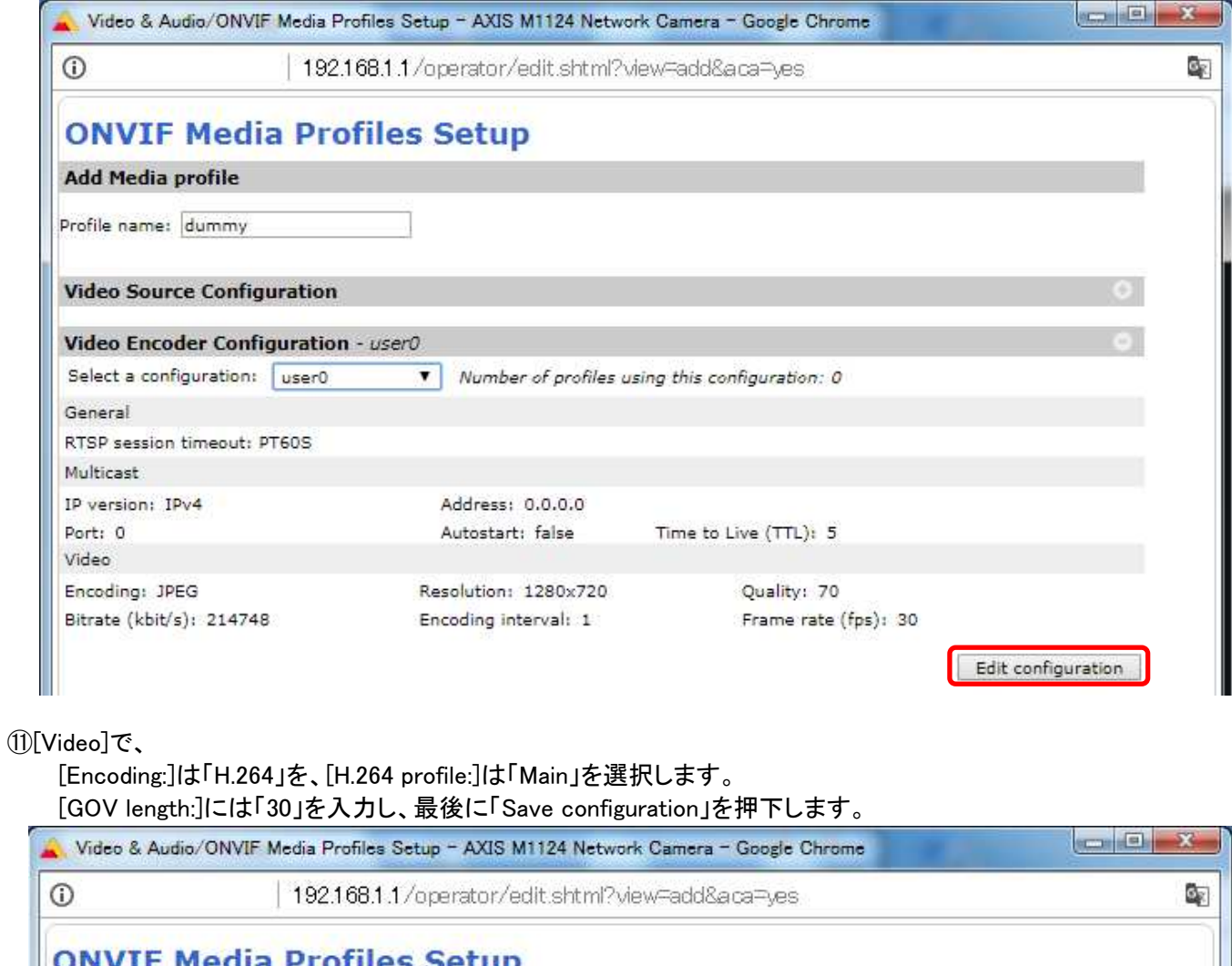

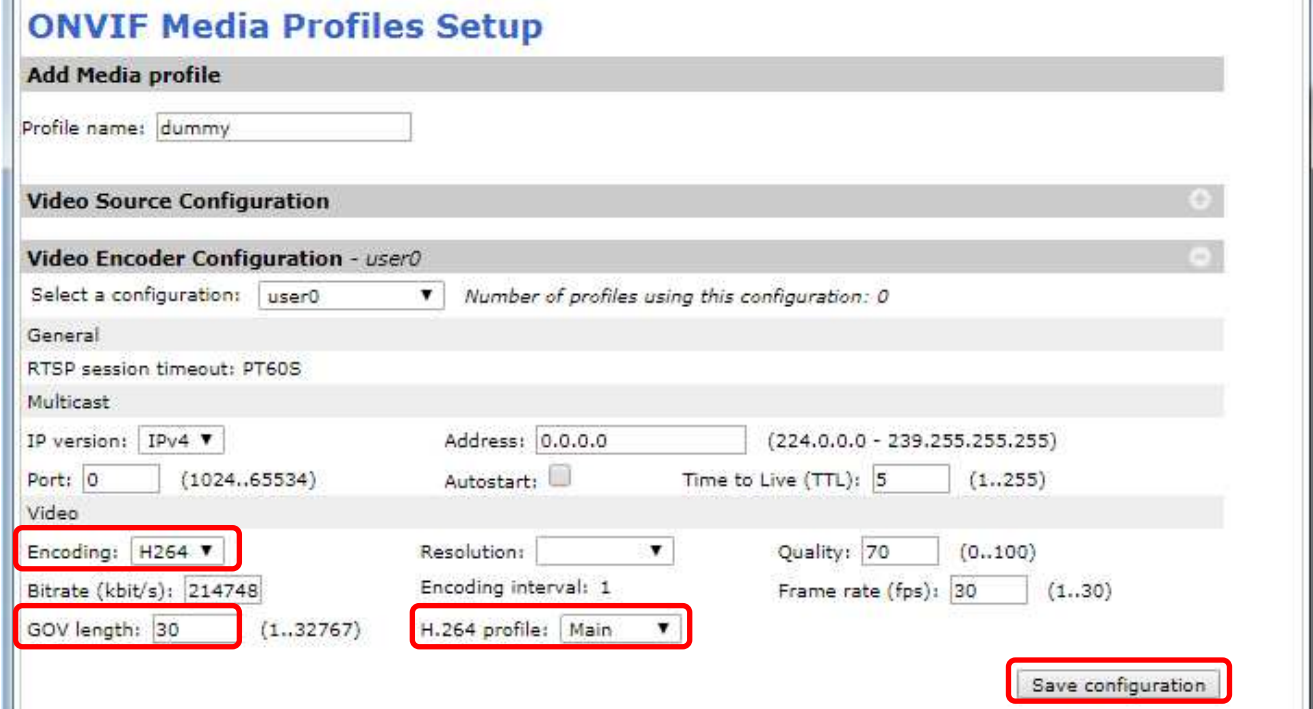

# ⑫変更が反映されていることを確認し、「Save profile」を押下します。

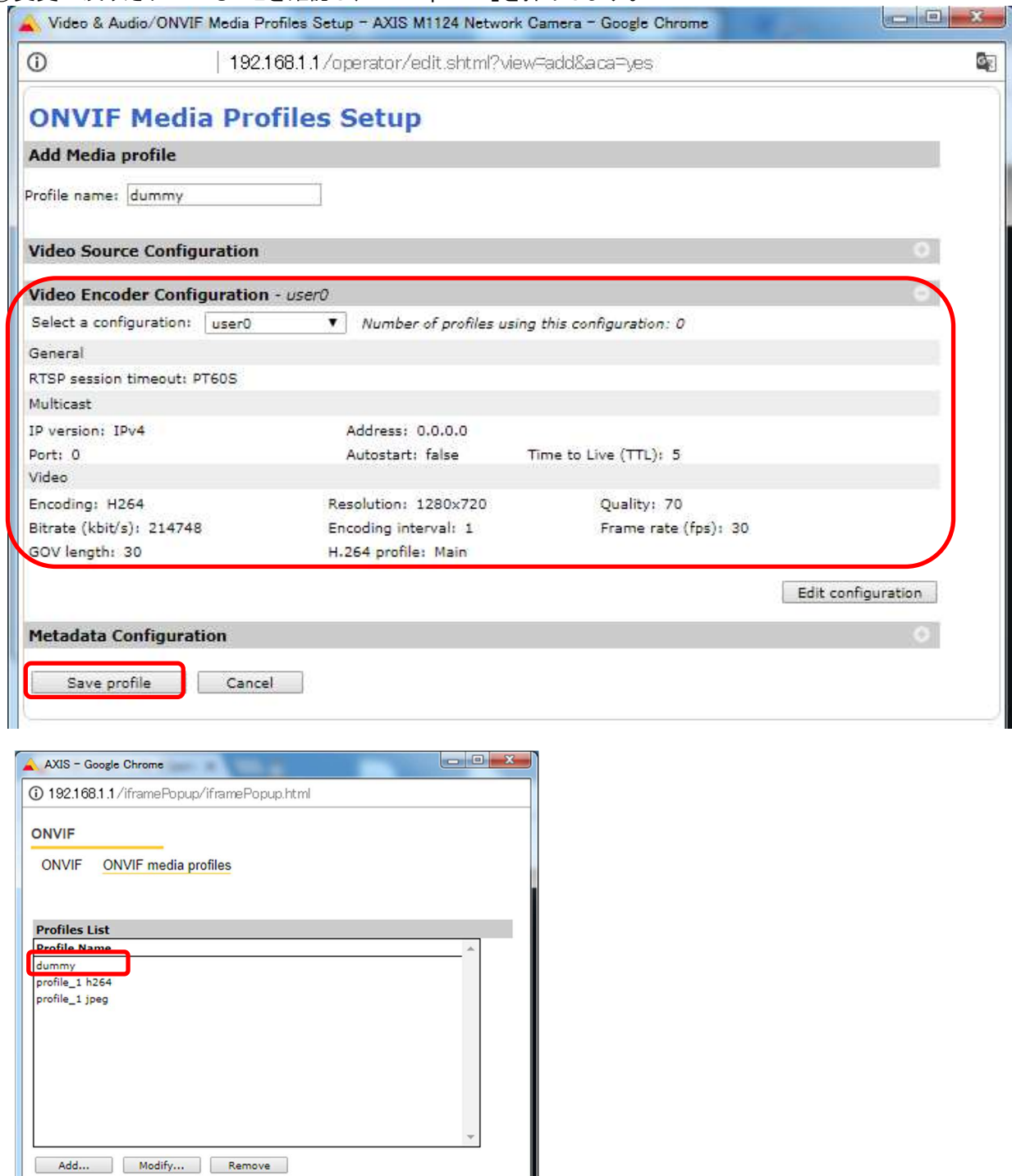

#### (4)ストリーム設定

((3)から継続作業の場合は、③からとなります)

- ①ブラウザでアクセスします。初期化後の IP アドレスは「192.168.0.90」、弊社から購入時の IP アドレスは 「192.168.1.1」です。
- ②ユーザ名「root」、パスワード「root」を入力します。
- ③[ストリーム]タブを選択します。

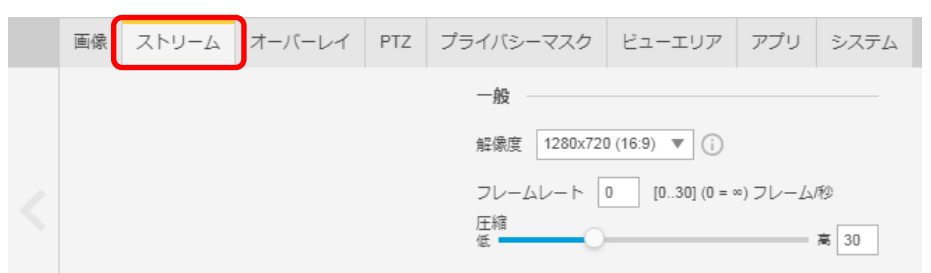

④[ビットレート制御]で「最大ビットレート」を選択し、[目標ビットレート]に「6144」を入力します。 その後、[ビットレート制御]で「可変ビットレート」を選択します。

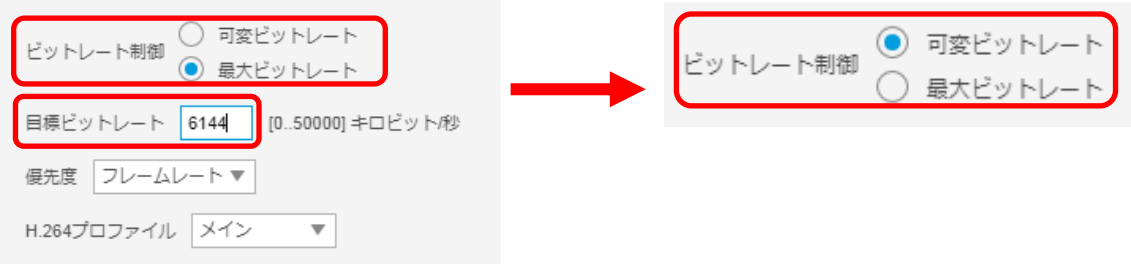

⑤[Zipstream]で「オフ」を選択します。

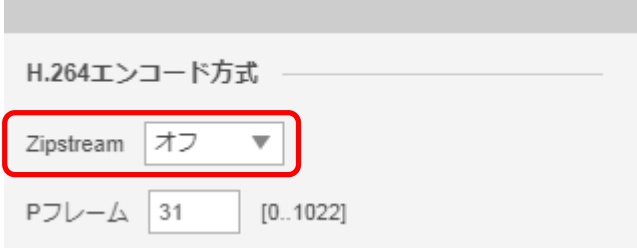

# (5)ブレイン設定

((4)から継続作業の場合は、③からとなります)

#### ①ブラウザでアクセスします。初期化後の IP アドレスは「192.168.0.90」、弊社から購入時の IP アドレスは 「192.168.1.1」です。

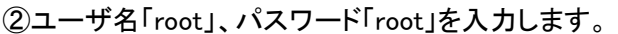

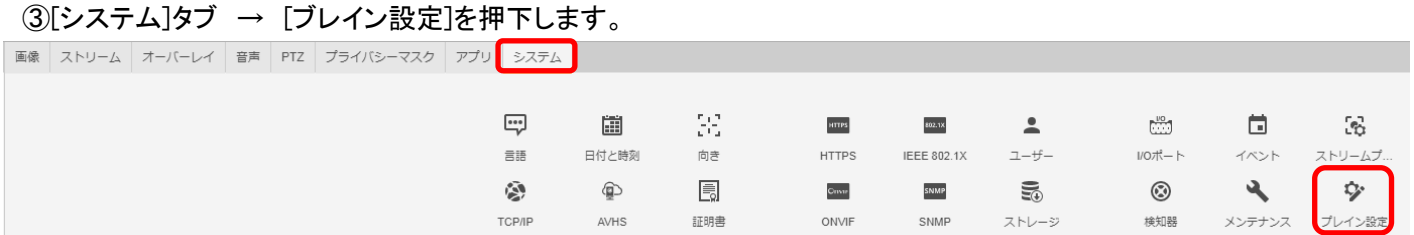

④[Select a group of parameters to modify:]で「Image」を選択し、「Select group」を押下します。 ⑤[Select a group of image parameters to modify:]で「I0」を選択し、「Select image group」を押します。

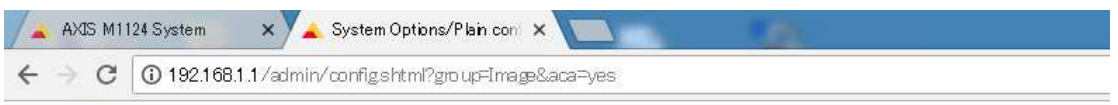

#### **AXIS AXIS M1124 Network Camera**

The plain config page allows direct access to all the configurable parameters supported by the AXIS M1124 Network Camera. This page uses no extra scripts (Javascript or otherwise) and should function correctly in any browser or PDA.

Select the parameter group to modify and configure the settings directly.

For help on parameters, please refer to the relevant help page available from the standard setup tools.

Select a group of parameters to modify:

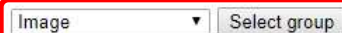

Select a group of image parameters to modify:

 $|10\rangle$ V Select image group

⑥[Image I0 MPEG H264]の[PS enabled:]にチェックを入れます。

[Image I0 SizeControl]の[Max frame size:]に「6」を入力し、「Save」を押下します。

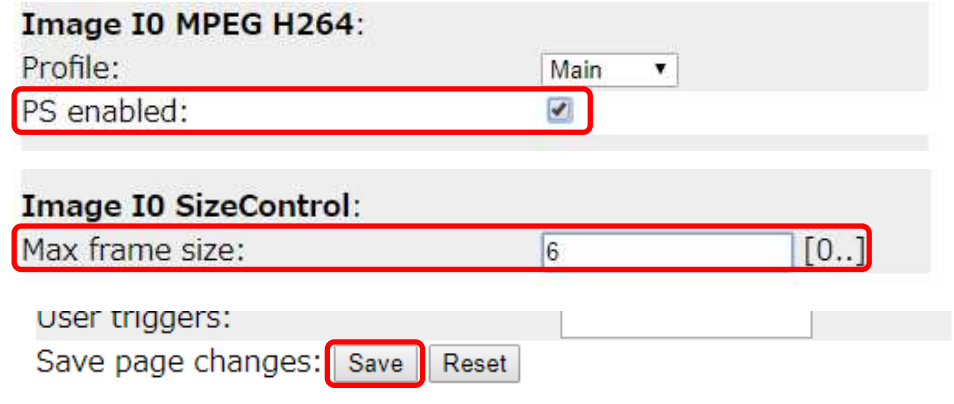

#### **1.5.1.2.2. MELOOK4** レコーダーへの接続

- ① 設定完了後、AXIS カメラをレコーダーのカメラポートに接続して下さい。設定した IP アドレスによって接続先が 決まっています。レコーダーあるいは PoEHUB へ接続すると給電され、カメラが起動します。カメラ LED が点灯 /点滅後に LED が消灯した段階でカメラの起動完了です。
- ② レコーダーの「カメラ設定画面」を表示してください。
- ③ AXIS カメラを接続したカメラNoを選択し「検索」ボタンを押下してください。AXIS カメラの設定が表示されます。
- ④ AXIS カメラの解像度/ビットレート/フレームレートなどを選択してください。
- ⑤ 「設定」ボタンを押下してください。設定完了後、レコーダーメイン画面でカメラ映像を確認してください。
- カメラのフリッカ設定が 50Hz の場合、レコーダーにてフレームレートを 30fps に設定しても、カメラの仕様上フレーム レートが最大 25fps に制限されます。25fps 制限時、レコーダー画面での表示上は 30fps のままですのでご注意くだ さい。
- 固定ボックス型カメラ(M1124、M1124-E)は HD 対応カメラです。レコーダーのカメラ設定画面で FHD を選択した場 合も、解像度は変わりません。正常な動作を保証できませんので、HD 以下の解像度を選択してください。
- カメラの行が黄色になった場合、カメラ本体とカメラ設定が不整合です。カメラ本体へ設定した内容が反映されてい るか再度ご確認ください。また、非対応の解像度である FHD を選択・設定した場合も、カメラの行が黄色になります ので、併せてご確認ください。
- フレームの送信間隔が動的に変化する AXIS カメラ(全方位カメラ、ビデオエンコーダを除く)の動作に対応していま す。これにより、分割画面表示時のコマ送り/コマ戻しが他のカメラと同期しない場合があります。

### 1.5.1.3. 固定ドーム型カメラ(P3225-LV、P3225-LVE、P3225-LV MkⅡ、P3225-LVE MkⅡ) カメラファームウェアバ ージョン;6.55.2】

 固定ドーム型カメラ(P3225-LV、P3225-LVE、P3225-LV MkⅡ、P3225-LVE MkⅡ)の設定方法を以下に示しま す。弊社からお買い上げ頂いた固定ドーム型カメラ(P3225-LV、P3225-LVE、P3225-LV MkⅡ、P3225-LVE MkⅡ) 【カメラファームウェアバージョン;6.55.2】には、レコーダー(NR-9000/00/02/04/08/12/02C)の CH1 に接続可能な ように、事前設定がされています。

初期化する場合や接続 CH を変更する場合は、予めブラウザ経由で 1.5.1.3.1 に示す初期設定が必要です(PoE-HUB やインジェクタ等での PoE 給電が必要です)。

また、カメラの機能別詳細動作(例:電源周波数指定によるフリッカー抑制)はブラウザ経由で機能項目毎に設定 変更が可能です。詳細についてはカメラのユーザーマニュアルを参照してください。

カメラにブラウザでアクセスするときの「カメラ IP」「ユーザ名」「パスワード」はそれぞれ以下の値を入力してくださ い。

カメラ IP:カメラ初期化直後は 192.168.0.90、弊社からお買い上げ頂いた状態または初期化して初期設定完了 後は 192.168.1.1、レコーダー接続用にカメラ IP を変更済みの場合は、変更後のカメラ IP をそれぞれ 指定します。

ユーザ名:root を指定します。

パスワード:root を指定します。

レコーダーに接続する際は、1.5.1.3.2 に示す通りレコーダーのカメラ設定画面で実施ください。

#### **1.5.1.3.1.** 初期設定

初期化する場合は[(1)初期化]~[(8)Zipstream 設定を変更する]を実施してください。接続 CH を変更する場合は[(5) ネットワーク設定]のみを実施してください。

#### (1)初期化

#### 【IP アドレスがわかる場合】

①ブラウザに AXIS カメラの IP アドレスを入力します。弊社から購入時の IP アドレスは「192.168.1.1」です。 ②Windows セキュリティ画面が出力されます。ユーザ名「root」、パスワード「root」を入力します。

- ③[Setup](画面右上) → [System Options] → [Maintenance] で「Default」を押下します。
- ④AXIS 全方位カメラが初期化され、再起動します(起動後はカメラIPアドレスが「192.168.0.90」に変ります)。 初期化時は「Default」押下後、しばらくしてカメラ LED が点灯/点滅します。その後 LED 消灯で起動完了です。

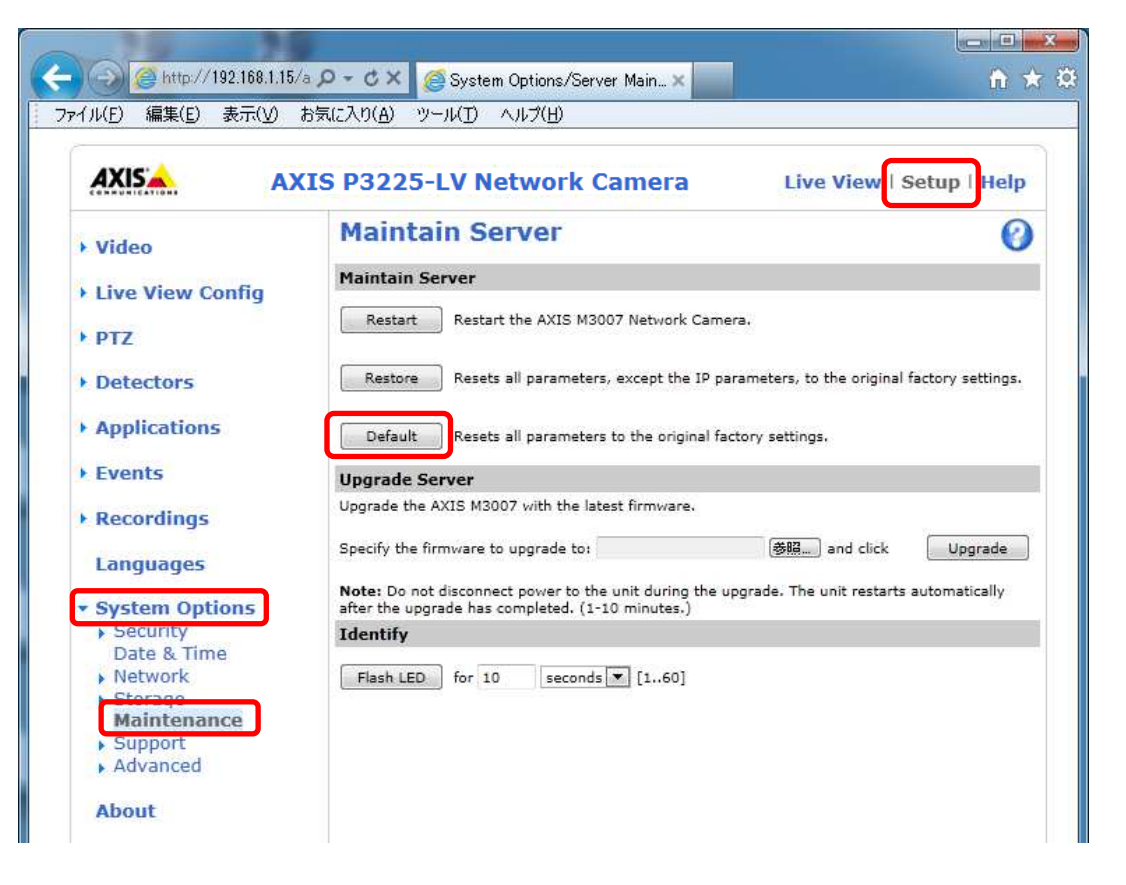

## 【IP アドレスがわからない場合】

①ネットワークケーブルを抜いて電源を OFF にします。 ②コントロールボタンを押しながら、ネットワークケーブルを接続します。 ③コントロールボタンを 30 秒間押し続けます。 ④コントロールボタンを放し、製品が起動するまで待ちます。 (起動後はカメラIPアドレスが「192.168.0.90」に変わります)

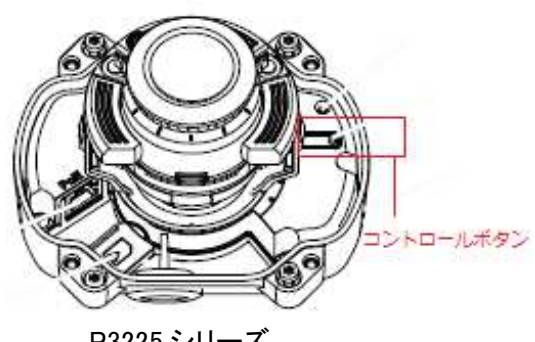

P3225 シリーズ

# (2)初回設定

①ブラウザで「192.168.0.90」にアクセスします。

②パスワードを「root」に設定します(2 か所入力)。「OK」ボタンを押下します。

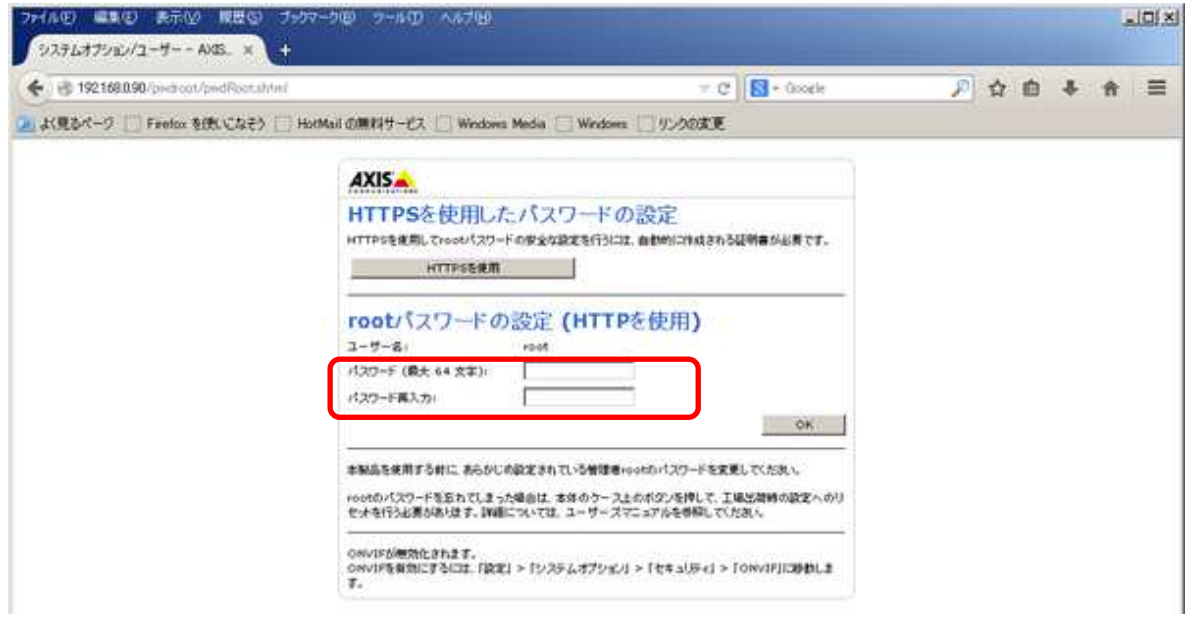

# ③「英語を使用します」を選択します。

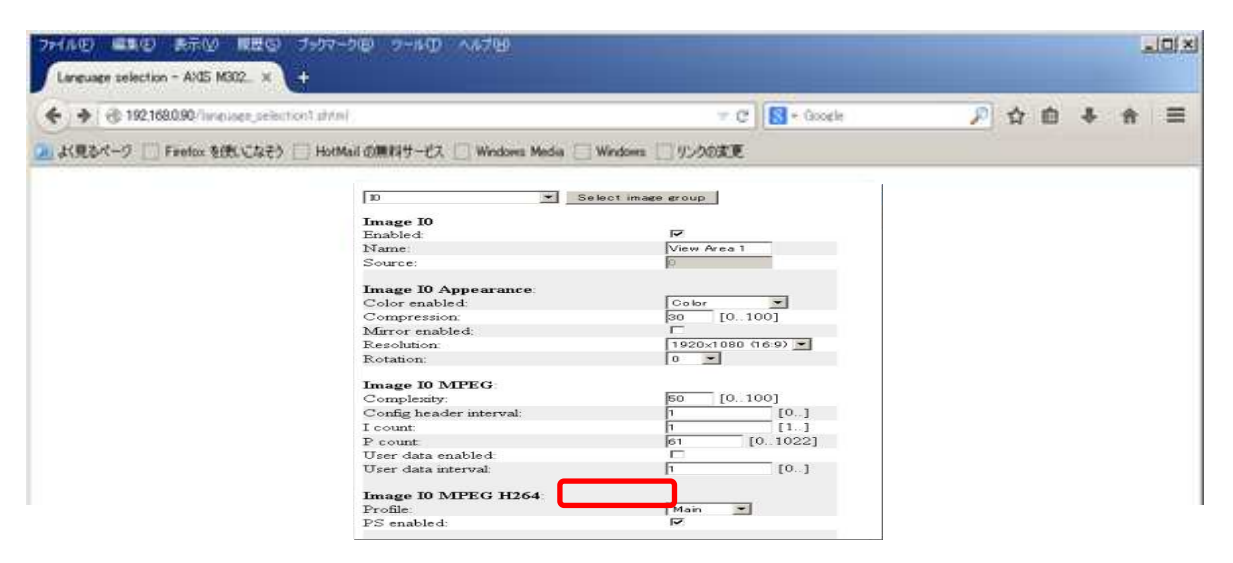

④「Camera Orientation」を選択します。「OK」ボタンを押下します。

# 天井設置⇒「Ceiling」を選択

壁掛設置⇒「wall」を選択

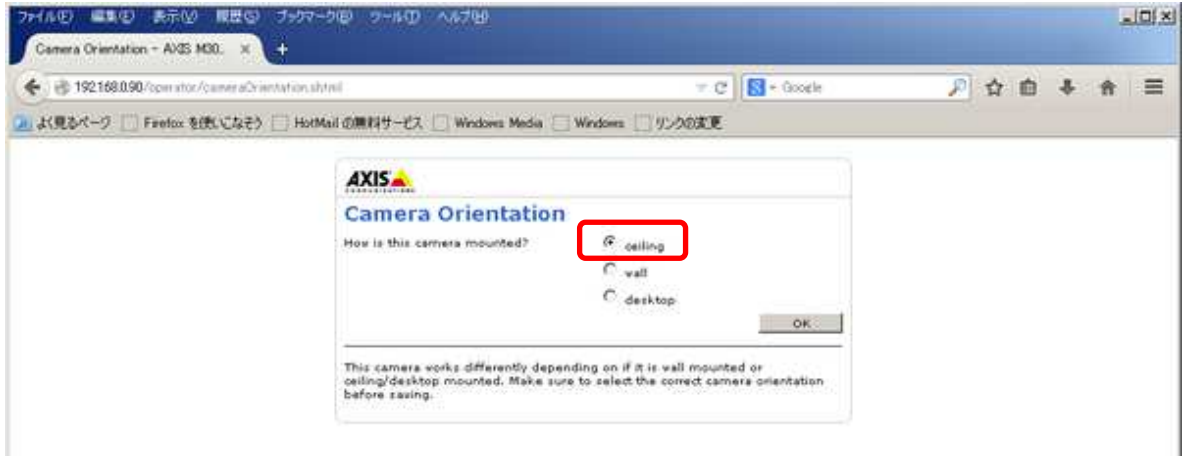

⑤Configure capture mode で「1080p 1920×1080(16:9)@25/30fps(WDR) 」に設定します。

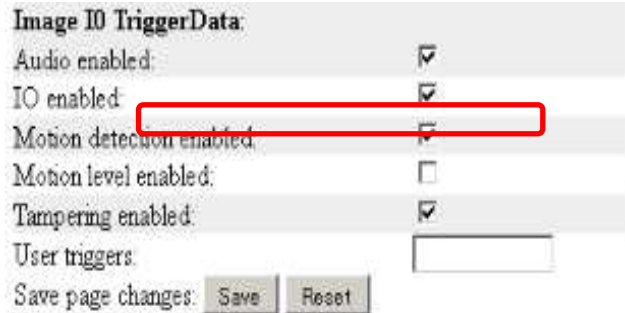

⑥「Power line frequency」で「50Hz」か「60Hz」を選択します(フリッカ設定)。「OK」ボタンを押下します。 フリッカ設定後、ブラウザ上に映像が表示されます。

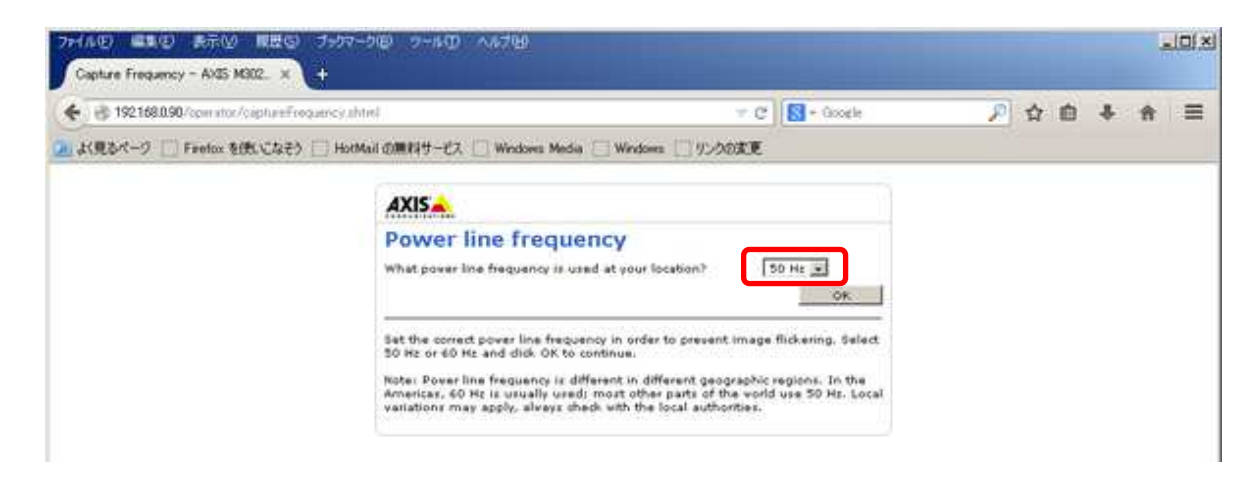

フリッカ設定が 50Hz の場合、カメラの仕様上フレームレートが最大 25fps に制限されます。

### (3)セキュリティ設定1

(初回設定から継続作業の場合は、③からとなります)

①ブラウザでアクセスします。初期化後の IP アドレスは「192.168.0.90」、弊社から購入時の IP アドレスは 「192.168.1.1」です。

②ユーザ名「root」、パスワード「root」を入力します。

③[Setup](画面右上) → [System Options] → [ONVIF] を選択します。「ADD…」ボタンを押下します。 ONVIF User Setup 画面が表示されます。

「User name」 ⇒ 「admin」を入力します。 「Password 」 ⇒ 「admin」を入力します。 「Confirm Password」 ⇒ 「admin」を入力します。 「User group」 ⇒ 「Administrator」を選択します。 ④「OK」ボタンを押下します。User Listに「admin」が追加されます。

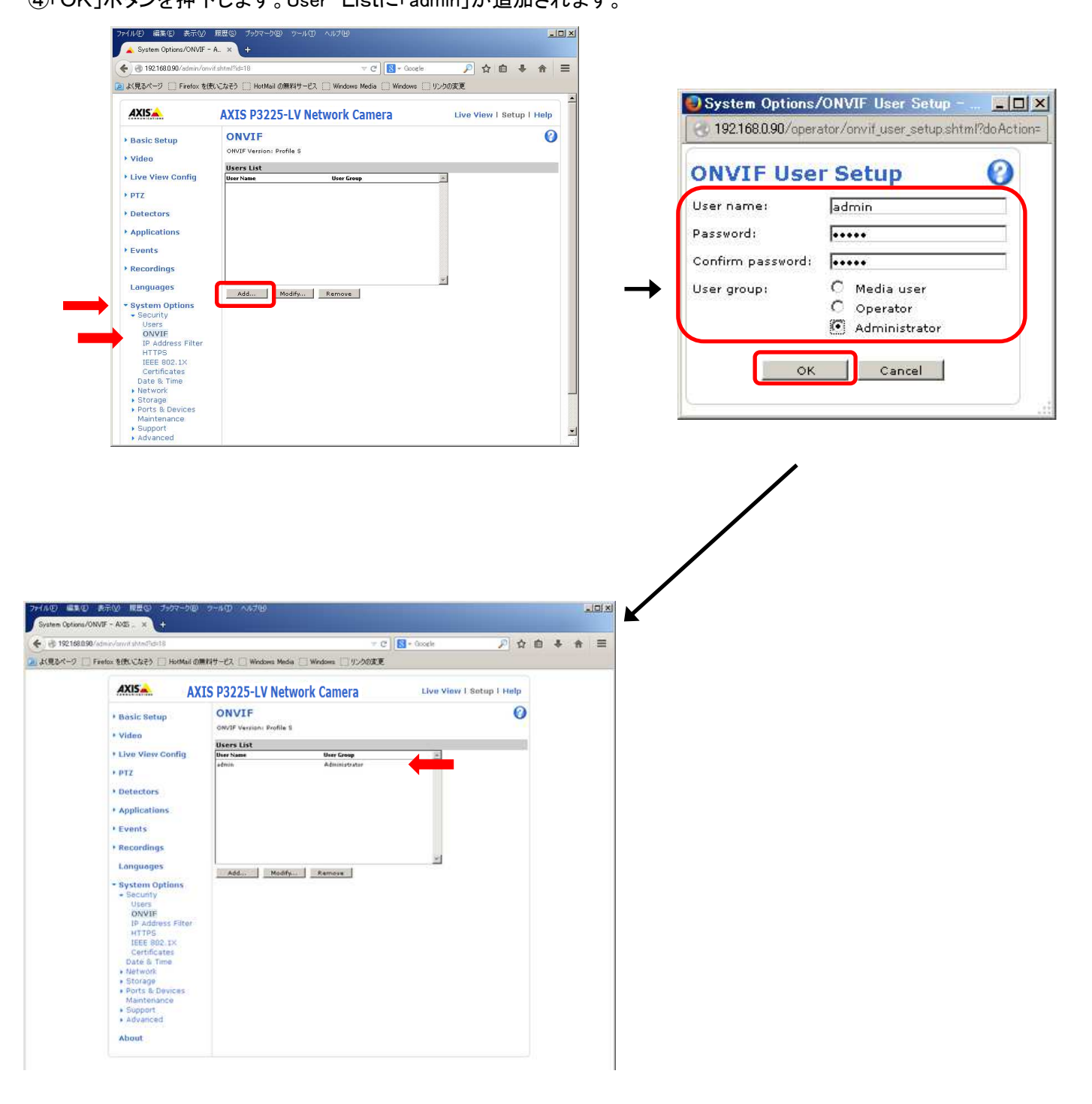

### (4)セキュリティ設定2

(セキュリティ設定1から継続作業の場合は、③からとなります)

①ブラウザでアクセスします。初期化後の IP アドレスは「192.168.0.90」、弊社から購入時の IP アドレスは 「192.168.1.1」です。

②ユーザ名「root」、パスワード「root」を入力します。

③[Setup](画面右上) → [System Options] → [Users] を選択します。

④「HTTP/RTSP Password Setting」にて、プルダウンから「Encrypted &Unecrypted only」を選択します。

⑤「User Settings」にて、「Enable Basic Setup」をチェックします。

```
⑥「Save」を押下します。
```
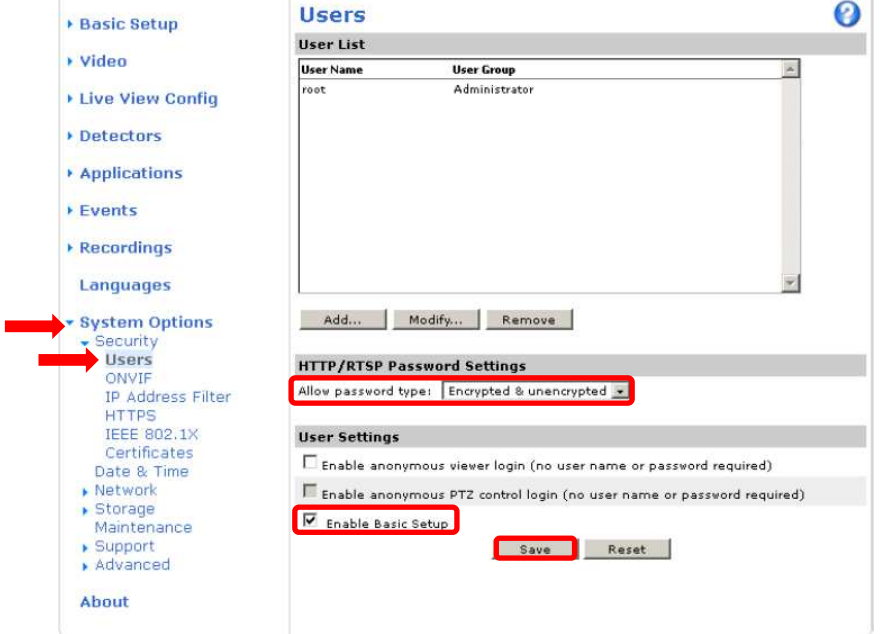

⑦セキュリティ設定を行った後、「Save」を押すとユーザ名、パスワードの入力を求めるポップアップが 表示されますので、ユーザ名「root」、パスワード「root」を入力します。

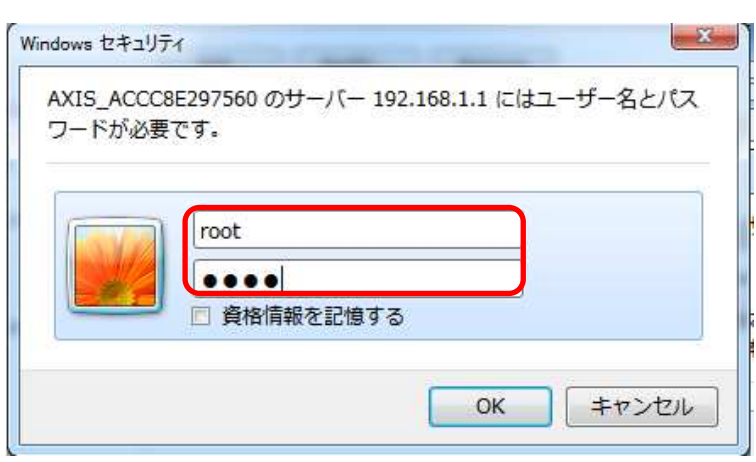

#### (5)ネットワーク設定

(セキュリティ設定2から継続作業の場合は、③からとなります)

①ブラウザでアクセスします。初期化後の IP アドレスは「192.168.0.90」、弊社から購入時の IP アドレスは 「192.168.1.1」です。

②ユーザ名「root」、パスワード「root」を入力します。

③[Setup](画面右上) → [System Options] → [Network] →「Basic」を選択します。

④「IPaddress」を「192.168.1.(\*)」にします。

(\*)カメラを接続するレコーダーの CH 番号を入力します。「1.3.4NR-9000 シリーズに接続する PoE 給電スイッチ ング HUB の設定」に記載の IP アドレスを参照してください。

- ⑤「Subnet mask」を「255.255.255.0」にします。
- ⑥「Default router」を「0.0.0.0」にします(空欄は不可)。 ※購入時は空欄となっていますのでお気を付け下さい。 ⑦「Save」を押下します。

SAVE ボタン押下後、カメラからの確認メッセージが表示されます。「OK」ボタンを押下してください。

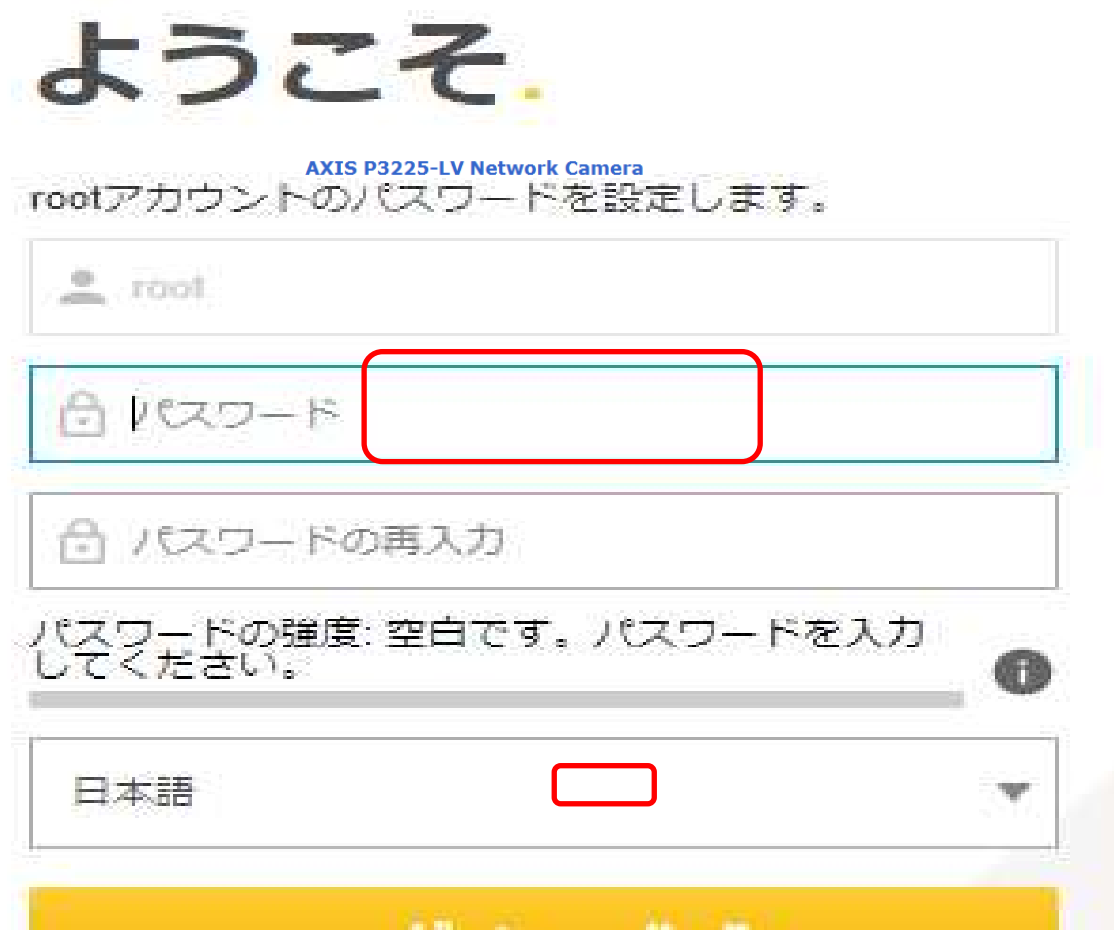

# (6)ビットレートを設定する

(ネットワーク設定から継続作業の場合は、③からとなります)

①ブラウザでアクセスします。初期化後の IP アドレスは「192.168.0.90」、弊社から購入時の IP アドレスは 「192.168.1.1」です。 ②ユーザ名「root」、パスワード「root」を入力します。

③[Instruction] → [Video Stream]を選択し、[MJPEG]タブを選択します。 ④[Maximum frame size]で、[Limited to]を選択します。 ⑤[Limited to]のテキストボックスに、[6]を入力します。 ⑥「Save」を押下します。

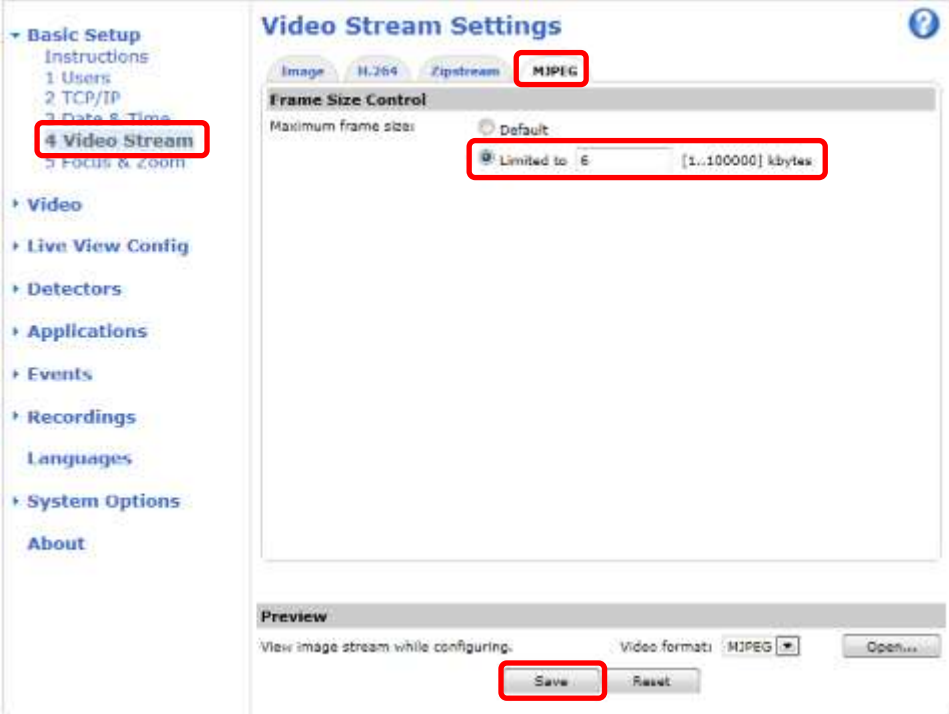

#### (7)ビットレートコントロールを設定する

(ネットワーク設定から継続作業の場合は、③からとなります)

①ブラウザでアクセスします。初期化後の IP アドレスは「192.168.0.90」、弊社から購入時の IP アドレスは 「192.168.1.1」です。 ②ユーザ名「root」、パスワード「root」を入力します。

③Basic Setup → [Video Stream]を選択し、[H.264]タブを選択します。

④Bitrate Control にて Use「Maximum bitrate」を選択します。

⑤Target bitrate のテキストボックスに「6144」を入力して、Priority が「None」に設定されているのを確認した上で、 SAVE を押し、設定が保存されていることを確認します。

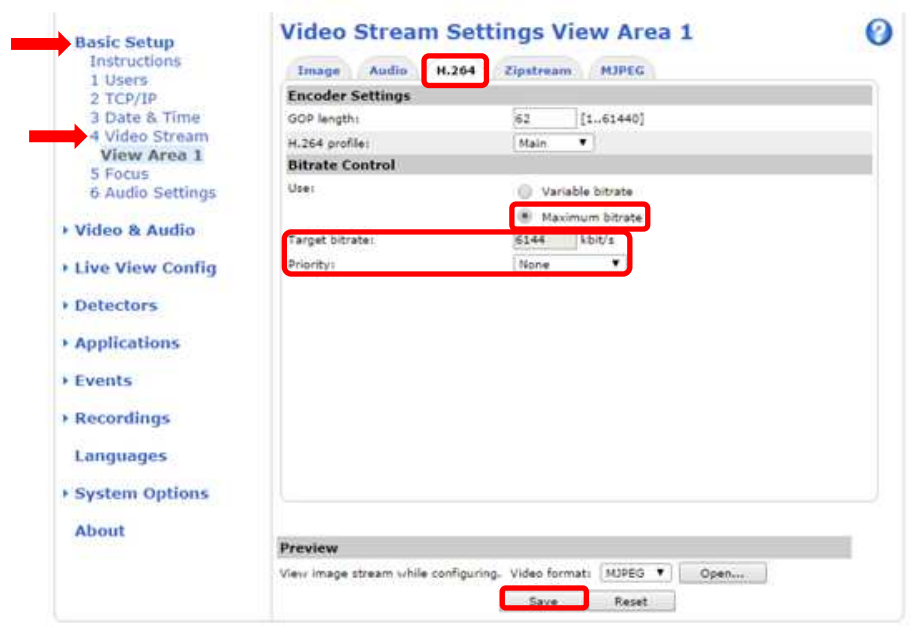

⑥設定が保存されていることが確認できたら、Use「Variable bitrate」を選択します。 再度 SAVE を押し、設定が保存されていることを確認します。

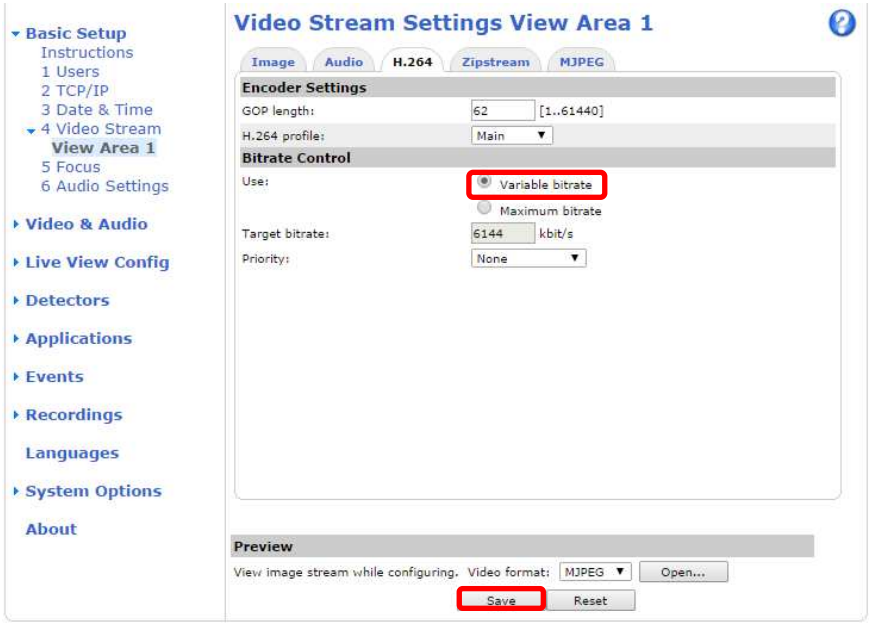

#### (8)Zipstream 設定を変更する

(ネットワーク設定から継続作業の場合は、③からとなります)

①ブラウザでアクセスします。初期化後の IP アドレスは「192.168.0.90」、弊社から購入時の IP アドレスは 「192.168.1.1」です。 ②ユーザ名「root」、パスワード「root」を入力します。

③[Video & Audio] → [Video Stream]を選択し、[Zipstream]タブを選択します。

④「H.264 bitrate reduction」にて、「Off」をチェックします。

⑤「Save」を押下します。

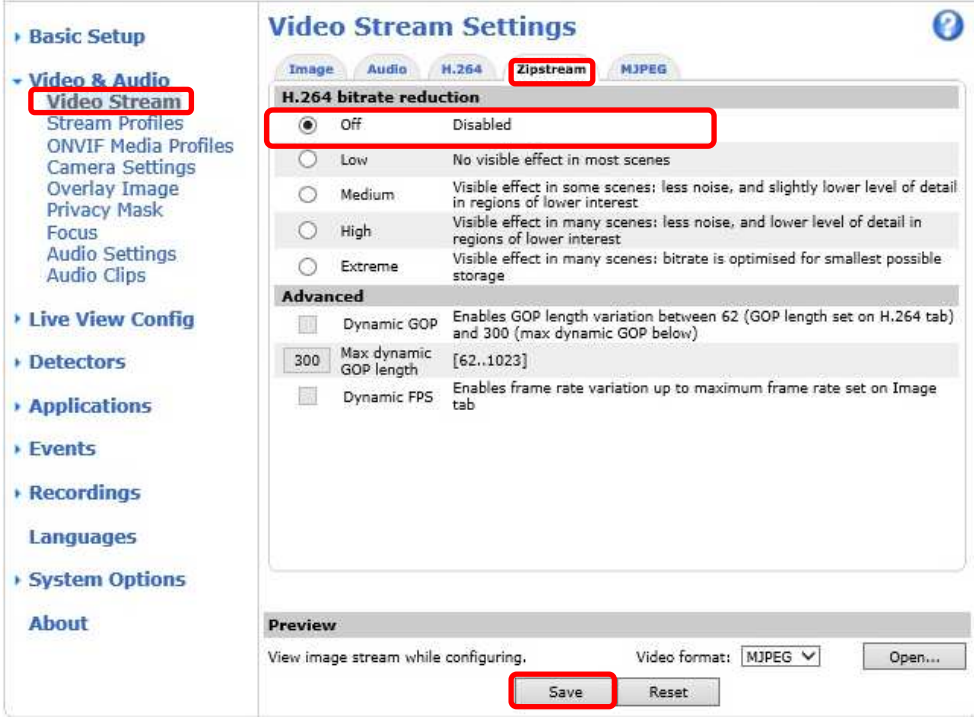

#### (9)SPS/PPS 設定をする

(ネットワーク設定から継続作業の場合は、③からとなります)

①ブラウザでアクセスします。初期化後の IP アドレスは「192.168.0.90」、弊社から購入時の IP アドレスは 「192.168.1.1」です。

②ユーザ名「root」、パスワード「root」を入力します。

③[System Options] → [Advanced]を選択し、[Plain Config]を押下します。 ④プルダウンで「Image」を選択し、「Select group」を押下します。 ⑤2 番目のプルダウンがある場合、「I0」を選択し、「Select image group」を押下します。 プルダウンで「I1~I7」を選択しないよう注意してください。

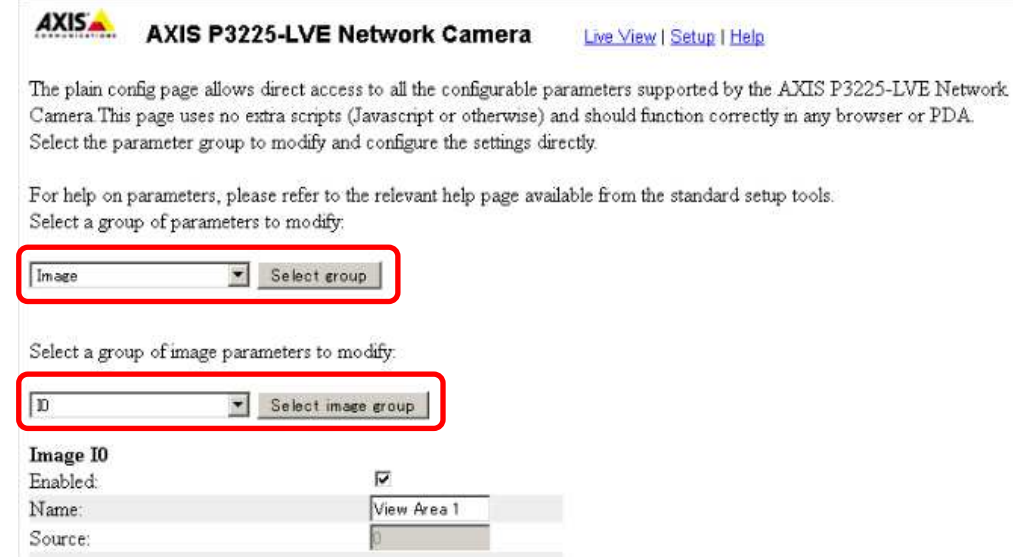

⑥[Image IO MPEG H264]の、[PS enabled]にチェックを入れます。

※チェックあり:映像に SPS/PPS 含む、チェックなし:映像に SPS/PPS 含まない。

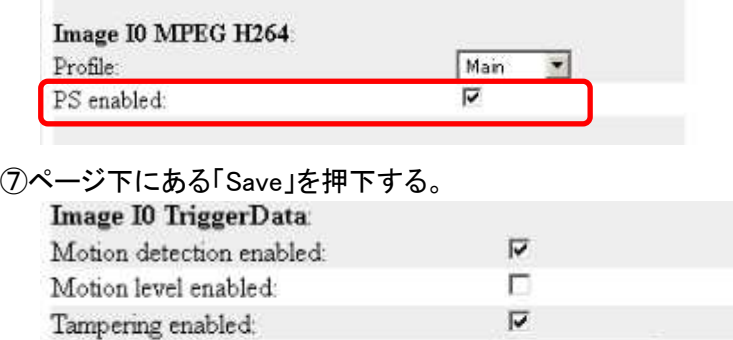

Reset

Save

User triggers: Save page changes

- **1.5.1.3.2. MELOOK4** レコーダーへの接続
	- ① 設定完了後、AXIS カメラをレコーダーのカメラポートに接続して下さい。設定した IP アドレスによって接続先が 決まっています。レコーダーへ接続すると給電されカメラが起動します。カメラ LED が点灯/点滅後に LED が消 灯した段階でカメラの起動完了です。
	- ② レコーダーの「カメラ設定画面」を表示してください。
	- ③ AXIS カメラを接続したカメラNoを選択し「検索」ボタンを押下してください。AXIS カメラの設定が表示されます。
	- ④ AXIS カメラの解像度/ビットレート/フレームレートなどを選択してください。
	- ⑤ 「設定」ボタンを押下してください。設定完了後、レコーダーメイン画面でカメラ映像を確認してください。
- カメラのフリッカ設定が 50Hz の場合、レコーダーにてフレームレートを 30fps に設定しても、カメラの仕様上フレーム レートが最大 25fps に制限されます。25fps 制限時、レコーダー画面での表示上は 30fps のままですのでご注意くだ さい。
- カメラの行が黄色になった場合、カメラ本体とカメラ設定が不整合です。カメラ本体に設定した内容が反映されてい るか再度ご確認ください。
- フレームの送信間隔が動的に変化する AXIS カメラ(全方位カメラ、ビデオエンコーダを除く)の動作に対応しています。 これにより、分割画面表示時のコマ送り/コマ戻しが他のカメラと同期しない場合があります。

#### 1.5.1.4. 固定ドーム型カメラ(P3224-V MkⅡ)

 固定ドーム型カメラ(P3224-V MkⅡ)の設定方法を以下に示します。弊社からお買い上げ頂いた固定ドーム型 カメラ(P3224-V MkⅡ)には、レコーダー(NR-9000/00/02/04/08/12/02C)の CH1 に接続可能なように、事前設定 がされています。

初期化する場合や接続 CH を変更する場合は、予めブラウザ経由で 1.5.1.4.1 に示す初期設定が必要です(PoE-HUB やインジェクタ等での PoE 給電が必要です)。

また、カメラの機能別詳細動作(例:電源周波数指定によるフリッカー抑制)はブラウザ経由で機能項目毎に設定 変更が可能です。詳細についてはカメラのユーザーマニュアルを参照してください。

カメラにブラウザでアクセスするときの「カメラ IP」「ユーザ名」「パスワード」はそれぞれ以下の値を入力してくださ い。

カメラ IP:カメラ初期化直後は 192.168.0.90、弊社からお買い上げ頂いた状態または初期化して初期設定完了 後は 192.168.1.1、レコーダー接続用にカメラ IP を変更済みの場合は、変更後のカメラ IP をそれぞれ 指定します。

ユーザ名:root を指定します。

パスワード:root を指定します。

レコーダーに接続する際は、1.5.1.4.2 に示す通りレコーダーのカメラ設定画面で実施ください。
#### **1.5.1.4.1.** 初期設定

初期化する場合は[(1)初期化]~[(5)ブレイン設定]を実施してください。接続 CH を変更する場合は[(2)④]を参照し、 設定を実施してください。

#### (1)初期化

## 【IP アドレスがわかる場合】

①ブラウザに AXIS カメラの IP アドレスを入力します。弊社から購入時の IP アドレスは「192.168.1.1」です。 ②Windows セキュリティ画面が出力されます。ユーザ名「root」、パスワード「root」を入力します。 ③[システム]タブ → [メンテナンス]アイコン で「デフォルト」を押下します。

④カメラが初期化され、再起動します(起動後はカメラIPアドレスが「192.168.0.90」に変ります)。

初期化時は「Default」押下後、しばらくしてカメラ LED が点灯/点滅します。その後起動完了します。

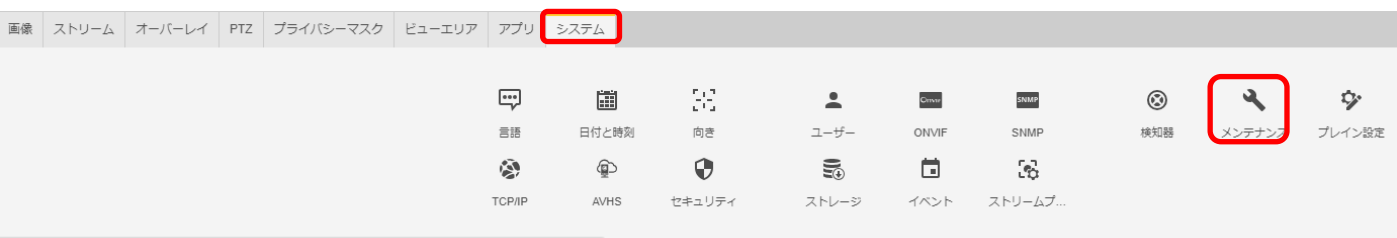

メンテナンス

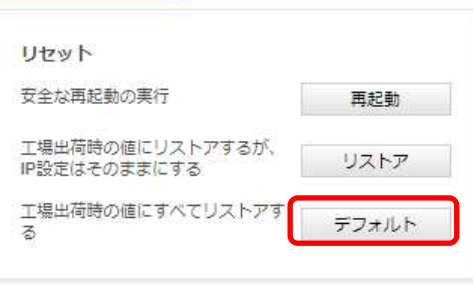

# 【IP アドレスがわからない場合】

①ネットワークケーブルを抜いて電源を OFF にします。

②コントロールボタンを押しながら、ネットワークケーブルを接続します。

③コントロールボタンを 30 秒間押し続けます。

④コントロールボタンを放し、製品が起動するまで待ちます。

(起動後はカメラIPアドレスが「192.168.0.90」に変わります)

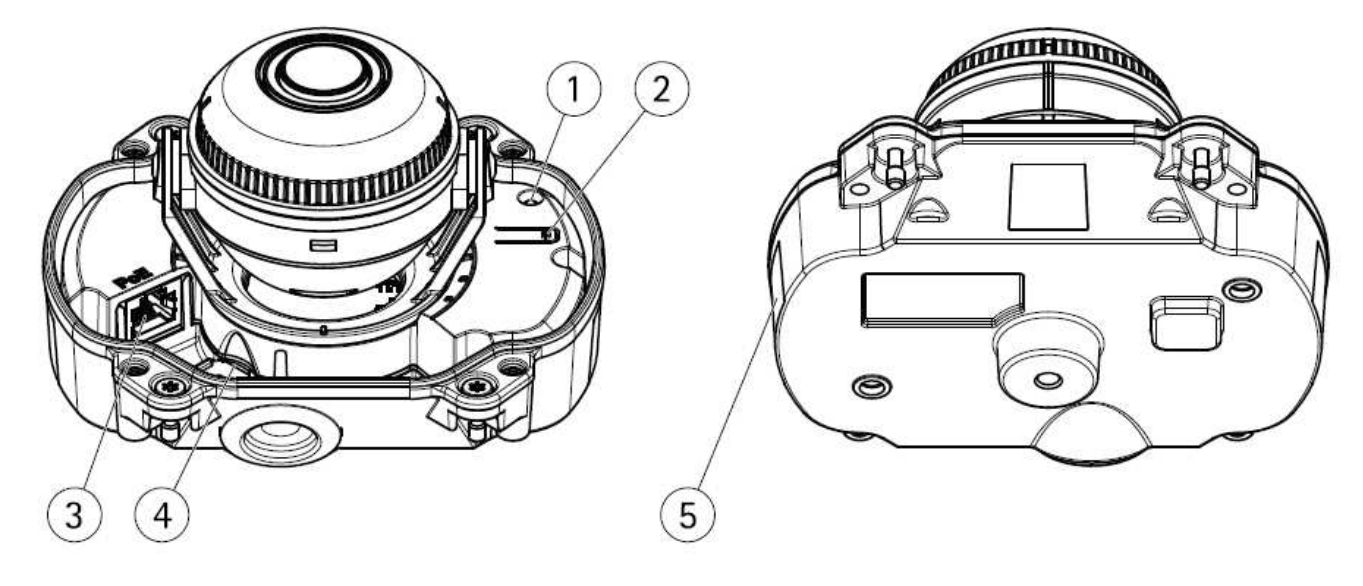

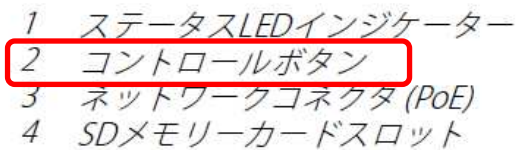

5 型番 (P/N) とシリアル番号 (S/N)

## (2)初回設定

①ブラウザで「192.168.0.90」にアクセスします。 ②パスワードを「root」に設定し(2 か所入力)、言語を「日本語」に設定します。

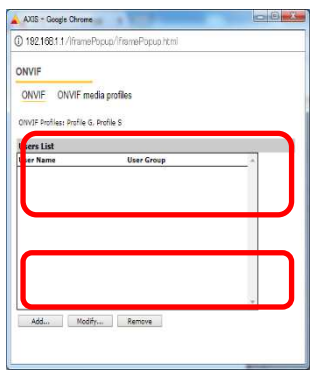

 ③電源周波数を「50Hz」に、キャプチャーモードを「720p 1280x720(16:9)@25/30fps(WDR)」に、設置位置を「天井」に 設定する。

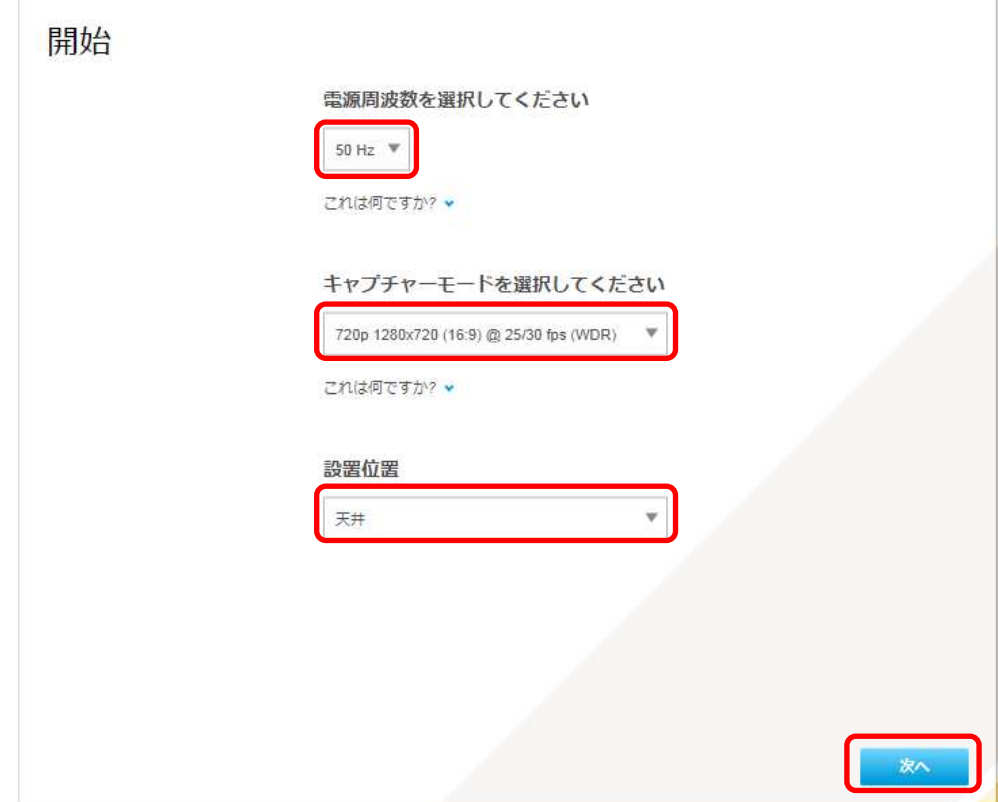

フリッカ設定が 50Hz の場合、カメラの仕様上フレームレートが最大 25fps に制限されます。

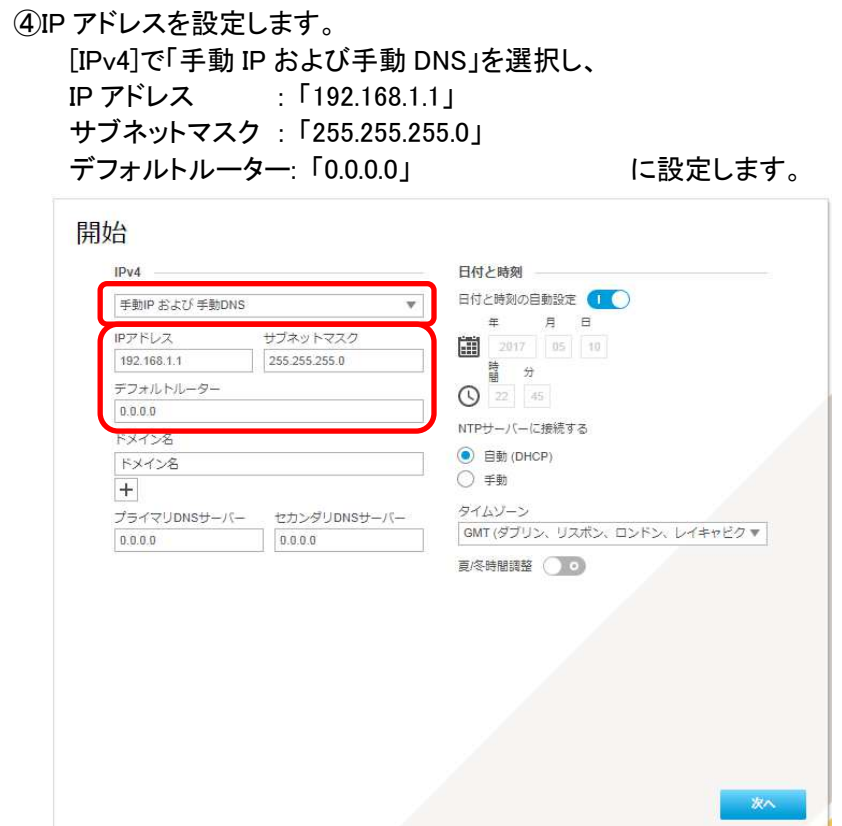

各設定後のログインで接続 CH を変更する場合は、[システム]タブ→[TCP/IP]アイコンを押下し、設定画面にて変 更してください。

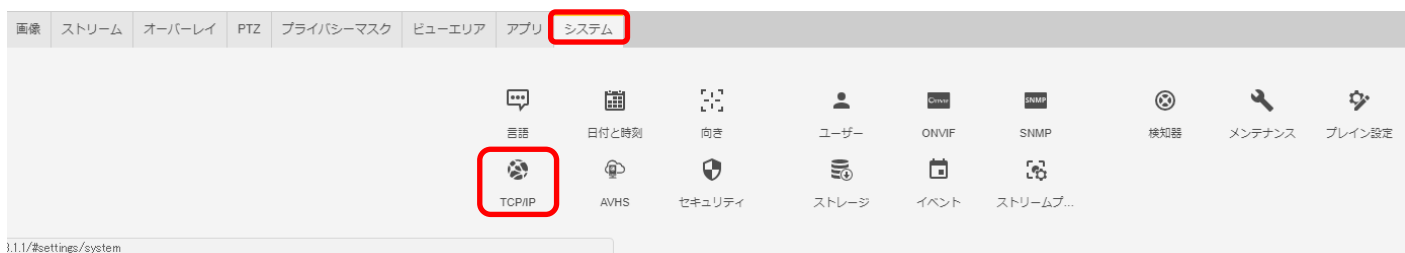

⑤日付と時刻(NTP サーバーとタイムゾーン)を設定します。

 [NTP サーバーに接続する]で「手動」を選択し、[NTP サーバー]に MELOOK4 レコーダーの IP アドレスを入力し ます。

[タイムゾーン]は「GMT+09(大阪、札幌、東京、ソウル)」を選択します。

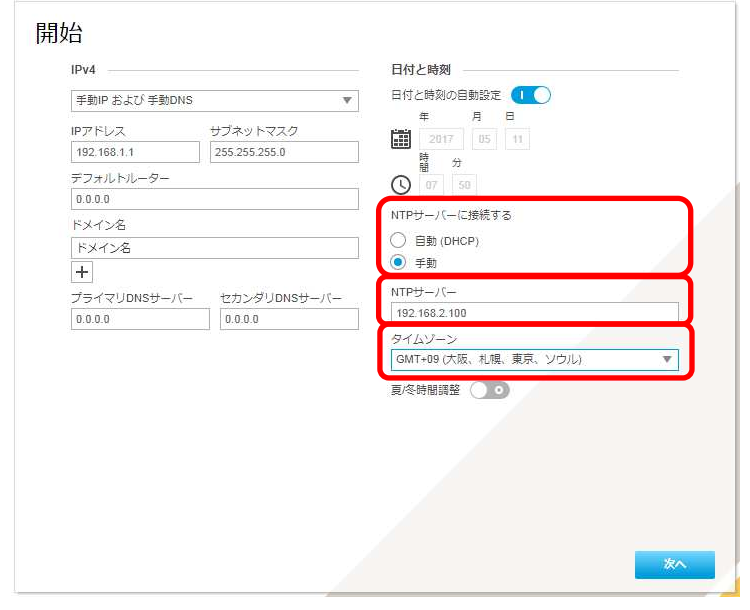

ⓒ2022-2024 MITSUBISHI ELECTRIC CORPORATION ALL RIGHTS RESERVED

## 各設定後、NTP サーバーの設定を変更する場合や、接続レコーダーの IP アドレスが変更になった場合は、[シス テム]タブ→[日付と時刻]アイコンを押下し、設定画面にて変更してください。

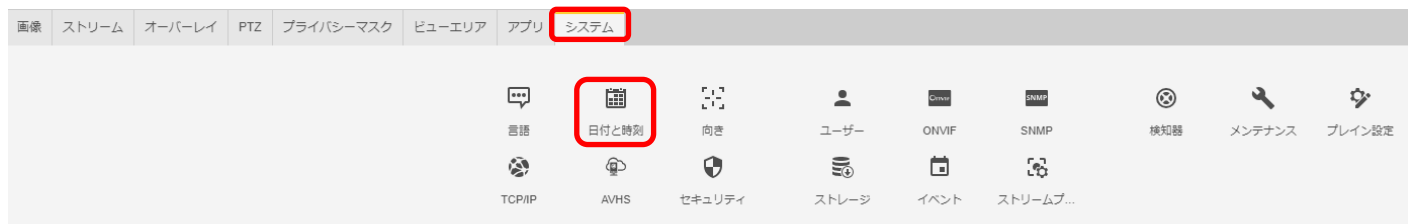

認証を求められたら、②で設定したとおり、ユーザー名「root」、パスワード「root」を入力します。

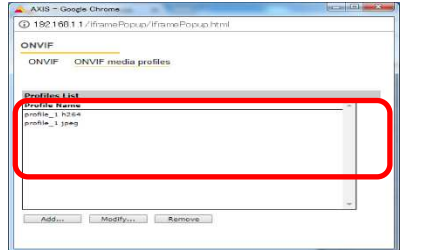

.<br>1.1.1/#settings/system

基本表示画面右下の「完了」を押下します。

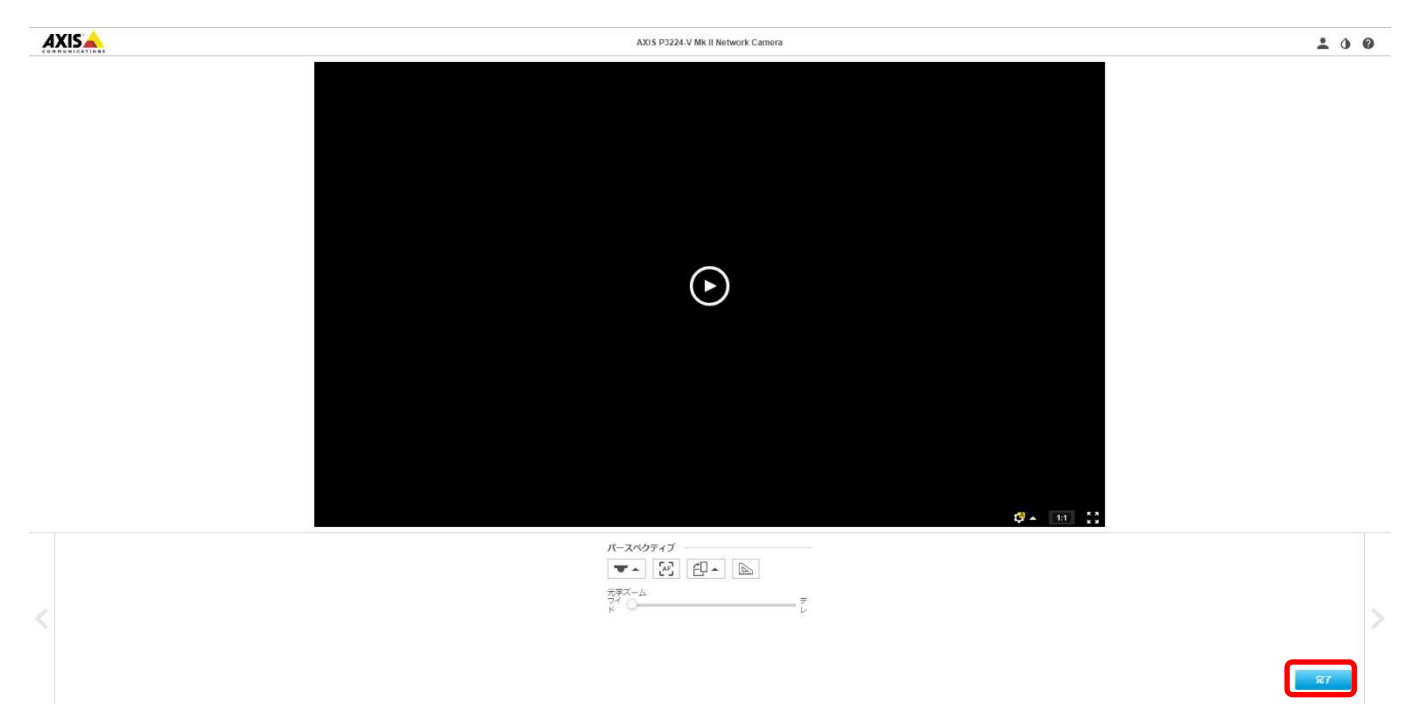

#### (3) ONVIF 設定

(初回設定から継続作業の場合は、③からとなります)

#### ①ブラウザでアクセスします。初期化後の IP アドレスは「192.168.0.90」、弊社から購入時の IP アドレスは 「192.168.1.1」です。

②ユーザ名「root」、パスワード「root」を入力します。 ③[システム]タブ → [ONVIF]アイコン を押します。

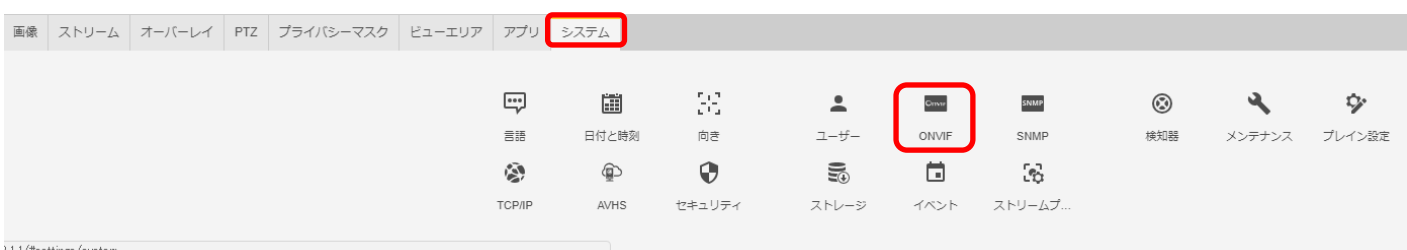

④表示される[ONVIF]ブラウザで、[ONVIF]を選択し、[Users List]の下の「Add...」ボタンを押下します。 ⑤[ONVIF User Setup]ブラウザにて、[User name:]に「admin」、[Password:]に「admin」を入力し、

[User group:]で「Administrator」を選択します。

⑥その後「OK」を押し、[Users List]に「admin」アカウントが登録されたことを確認します。

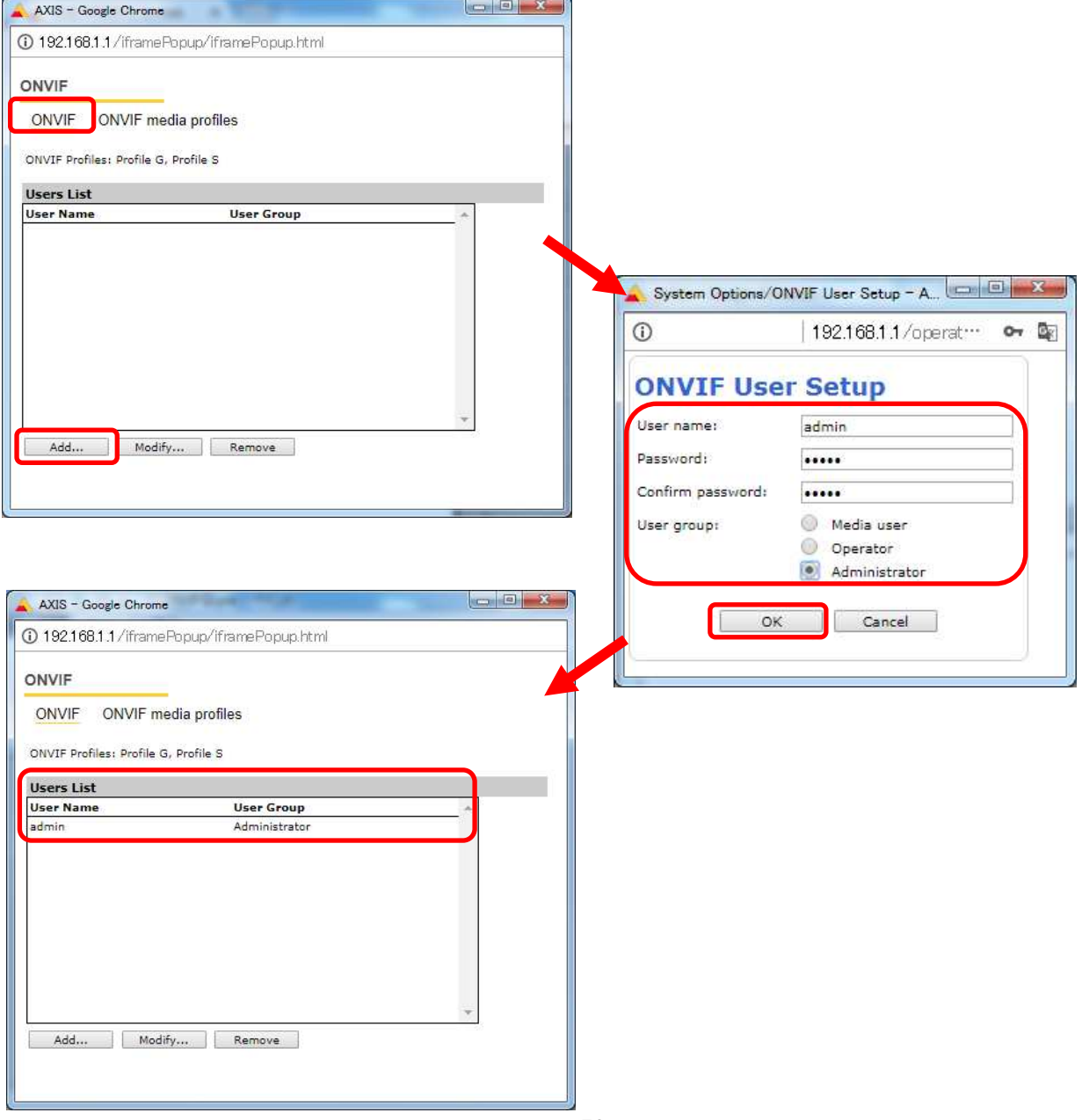

ⓒ2022-2024 MITSUBISHI ELECTRIC CORPORATION ALL RIGHTS RESERVED

⑦ONVIF media profiles の設定をします。

[ONVIF]ブラウザで、[ONVIF media profiles]を選択し、[Profile List]の下の「Add...」ボタンを押下します。

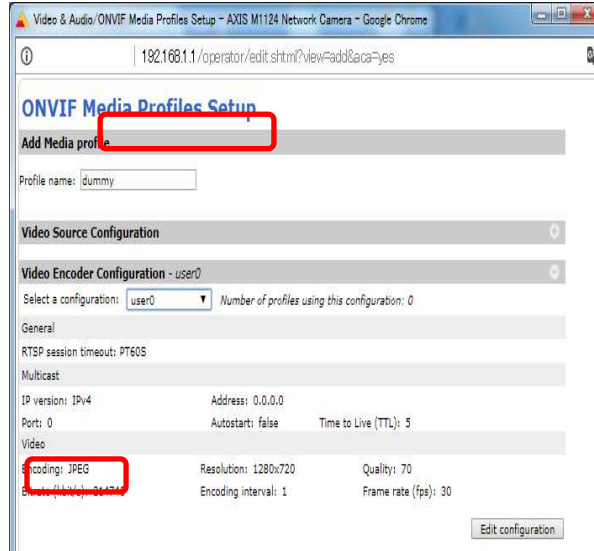

⑧[ONVIF Media Profiles Setup]ブラウザが表示されるので、[Profile name:]に「dummy」と入力します。 [Video Encoder Configuration]の右側にある「+」を押下します。

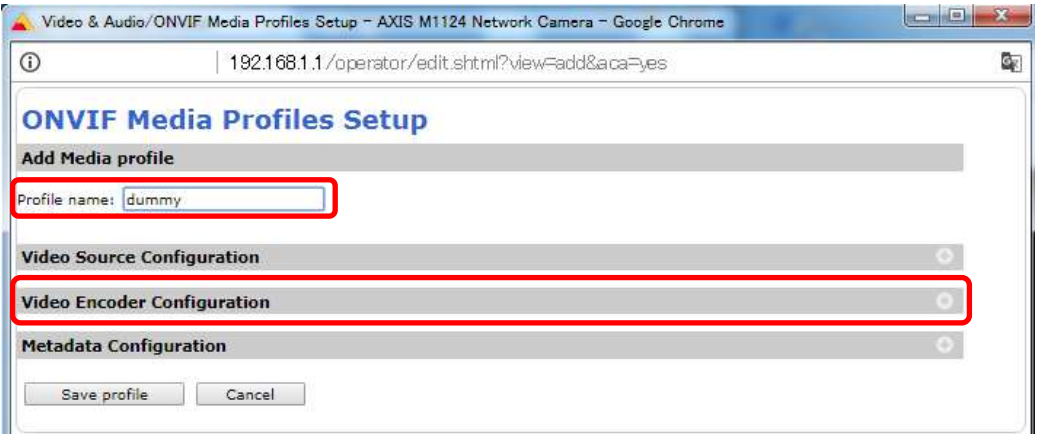

⑨プルダウンで「user0」を選択します。

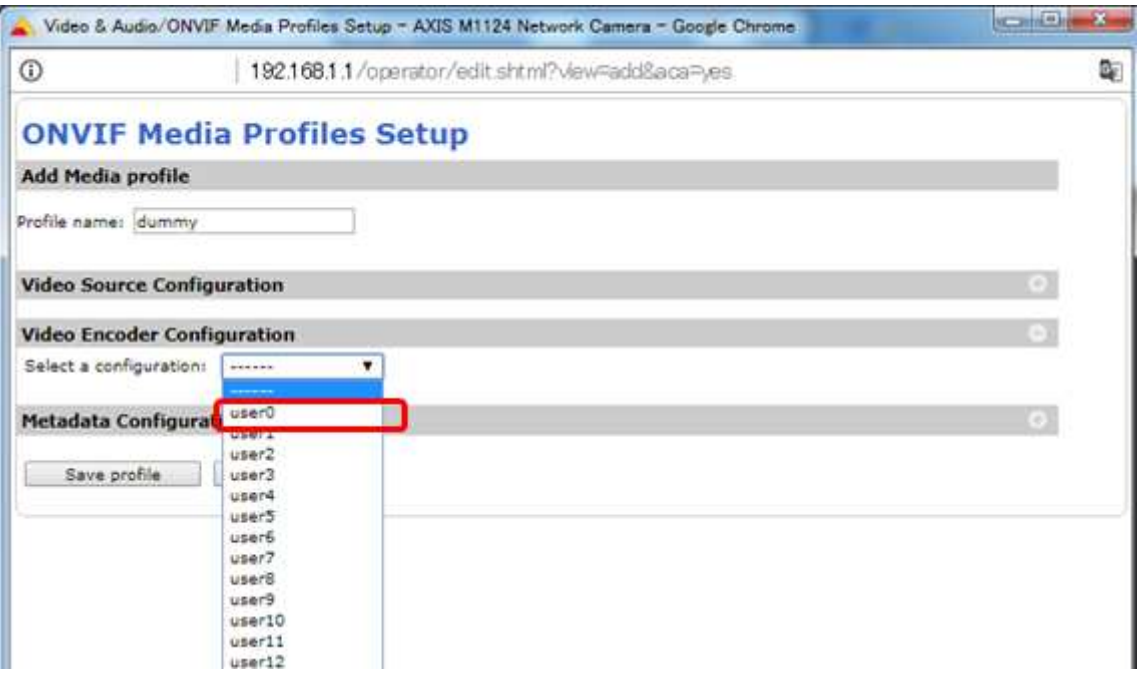

# ⑩[Video Encoder Confiduration]で[user0]の詳細が表示されるので、「Edit configuration」を押下します。

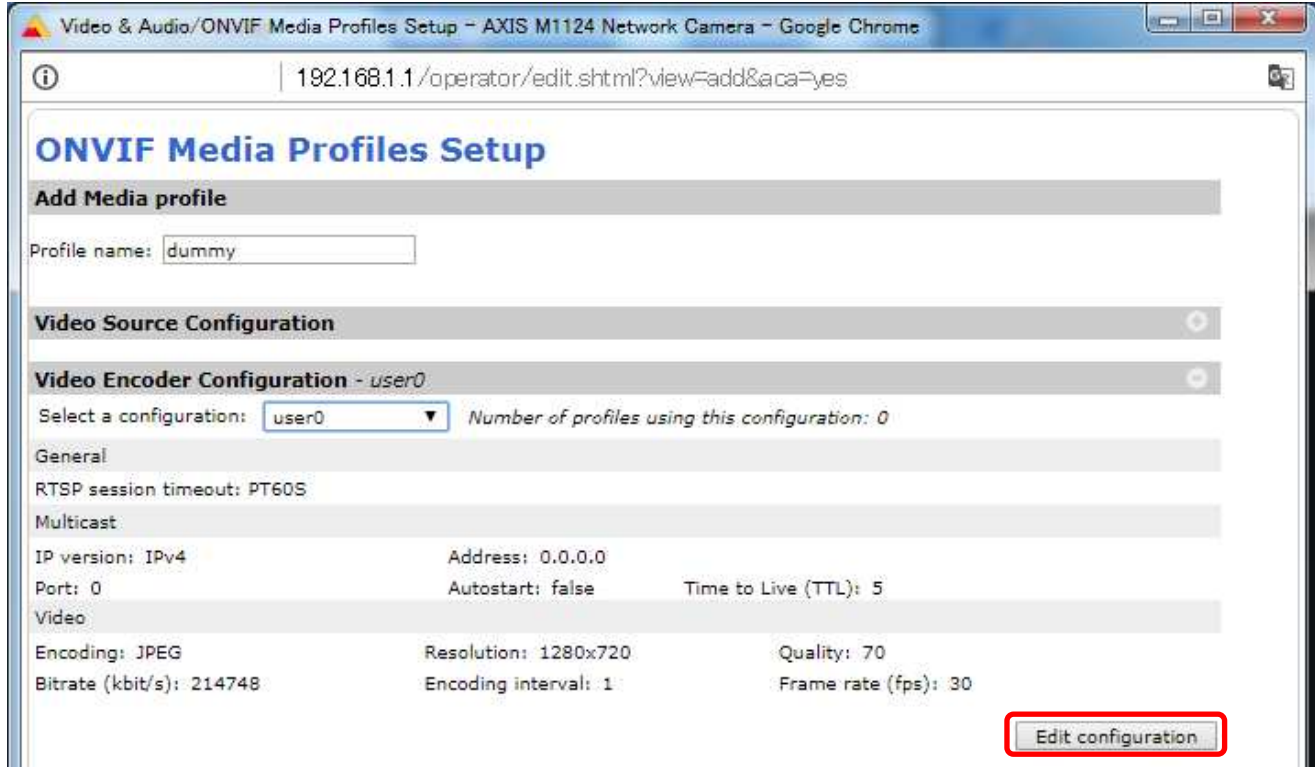

# ⑪[Video]で、

[Encoding:]は「H.264」を、[H.264 profile:]は「Main」を選択します。 [GOV length:]には「30」を入力し、最後に「Save configuration」を押下します。

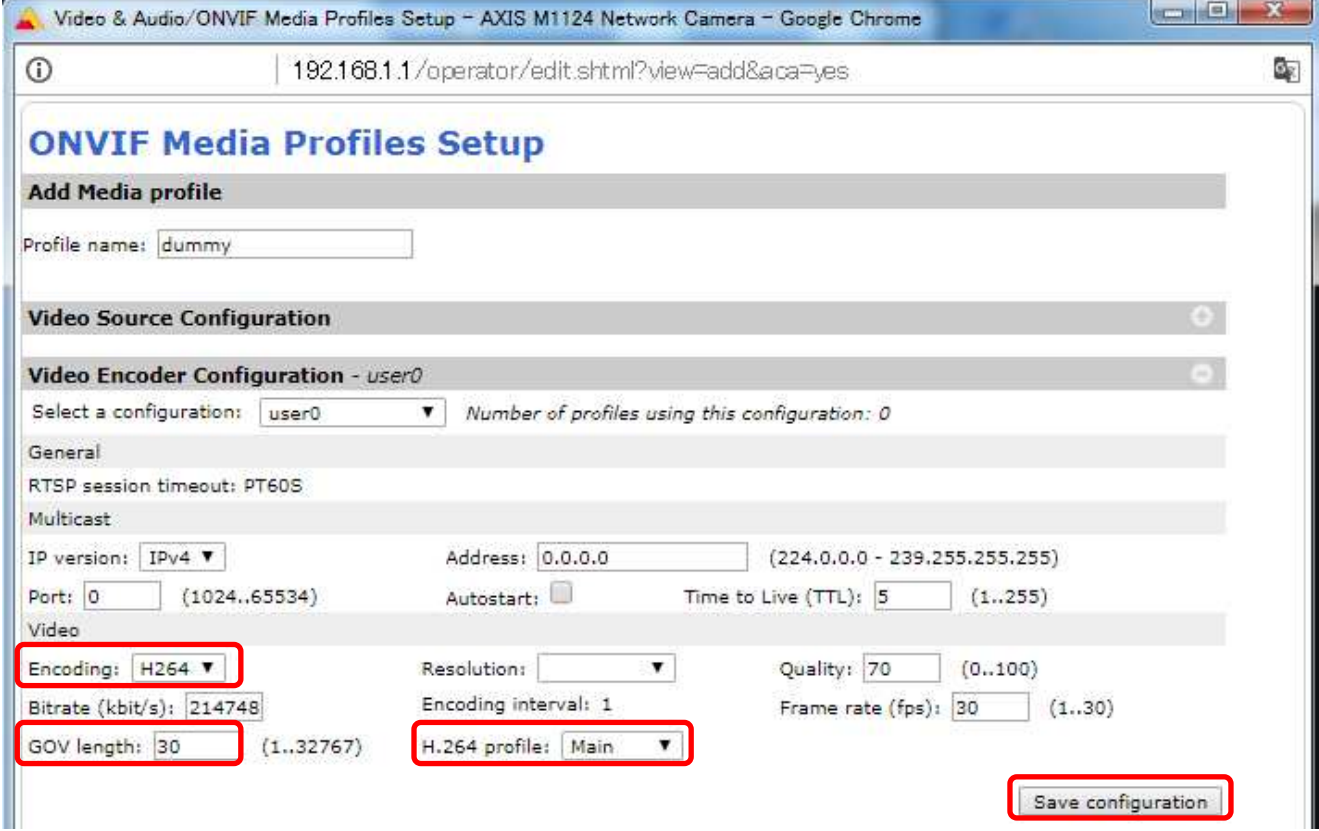

# ⑫変更が反映されていることを確認し、「Save profile」を押下します。

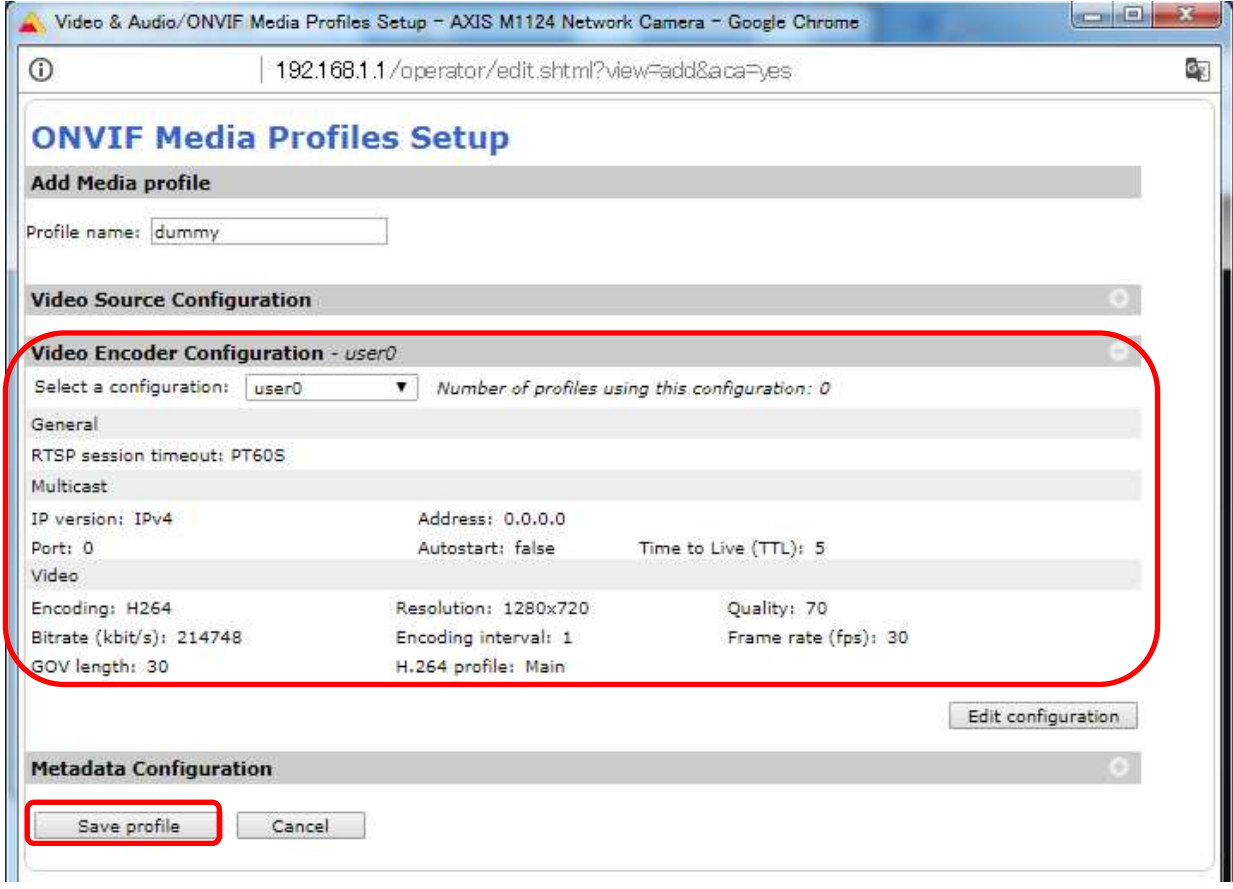

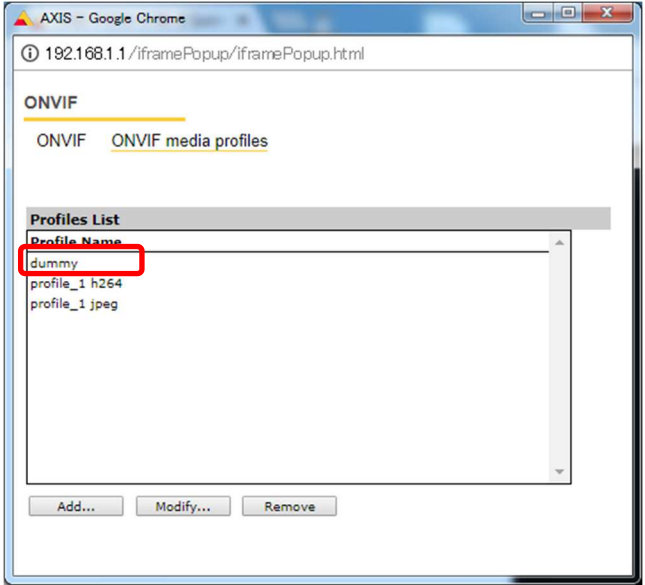

## (4) ストリーム設定

((3)から継続作業の場合は、③からとなります)

- ①ブラウザでアクセスします。初期化後の IP アドレスは「192.168.0.90」、弊社から購入時の IP アドレスは 「192.168.1.1」です。
- ②ユーザ名「root」、パスワード「root」を入力します。
- ③[ストリーム]タブを選択します。

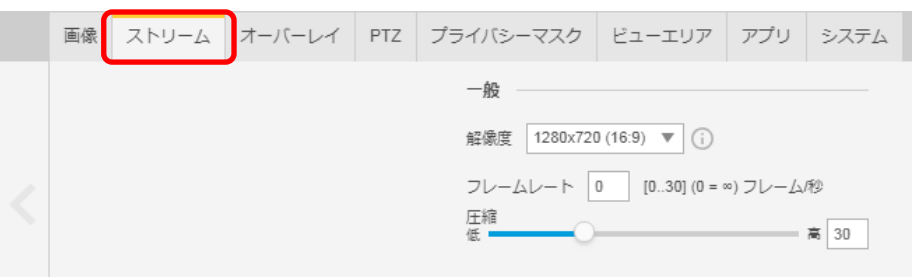

④[ビットレート制御]で「最大ビットレート」を選択し、[目標ビットレート]に「6144」を入力します。 その後、[ビットレート制御]で「可変ビットレート」を選択します。

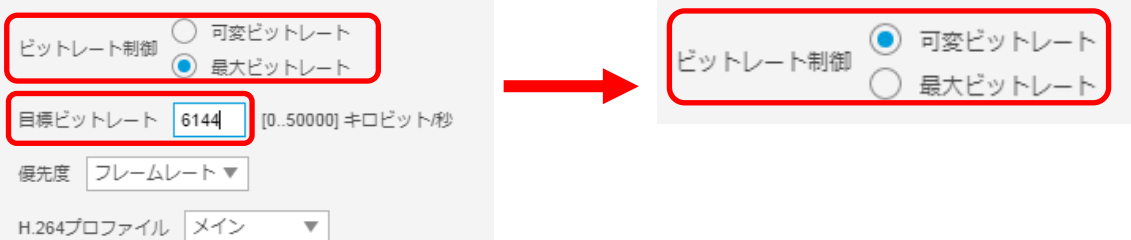

⑤[Zipstream]で「オフ」を選択します。

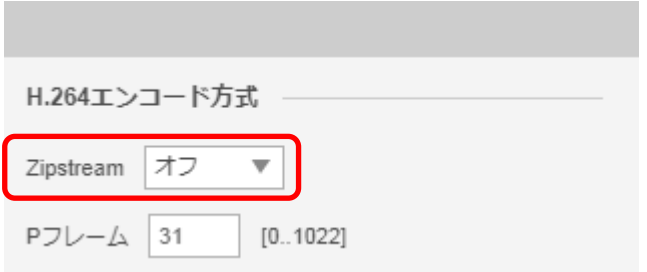

# (5) ブレイン設定

((4)から継続作業の場合は、③からとなります)

## ①ブラウザでアクセスします。初期化後の IP アドレスは「192.168.0.90」、弊社から購入時の IP アドレスは 「192.168.1.1」です。

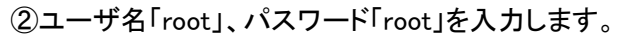

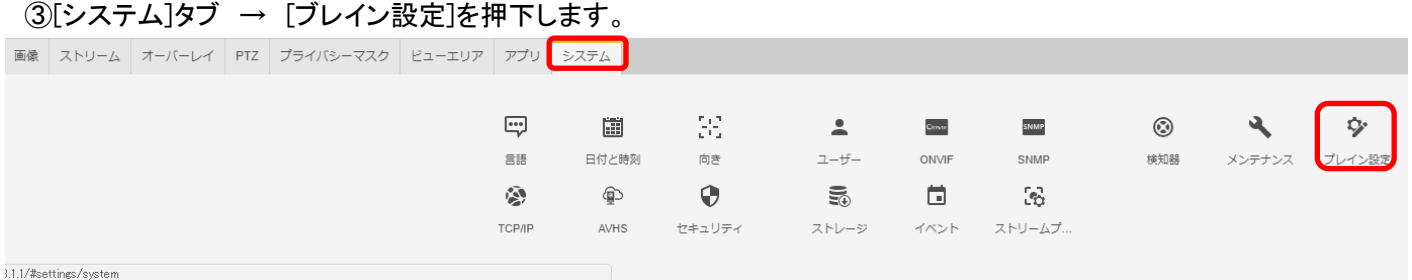

④[Select a group of parameters to modify:]で「Image」を選択し、「Select group」を押下します。 ⑤[Select a group of image parameters to modify:]で「I0」を選択し、「Select image group」を押します。

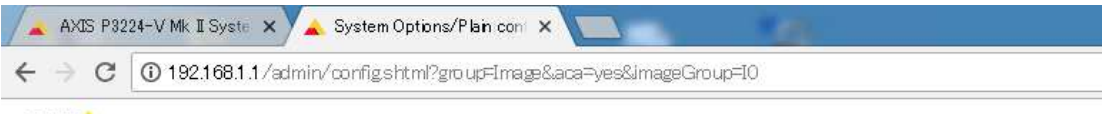

#### **AXIS** AXIS P3224-V Mk II Network Camera

The plain config page allows direct access to all the configurable parameters supported by the AXIS P3224-V Mk II Network Camera. This page uses no extra scripts (Javascript or otherwise) and should function correctly in any browser or PDA.

Select the parameter group to modify and configure the settings directly.

For help on parameters, please refer to the relevant help page available from the standard setup tools.

Select a group of parameters to modify:

Image V Select group

Select a group of image parameters to modify:

 $|10\rangle$ ▼ Select image group

⑥[Image I0 MPEG H264]の[PS enabled:]にチェックを入れます。 [Image I0 SizeControl]の[Max frame size:]に「6」を入力し、「Save」を押下します。

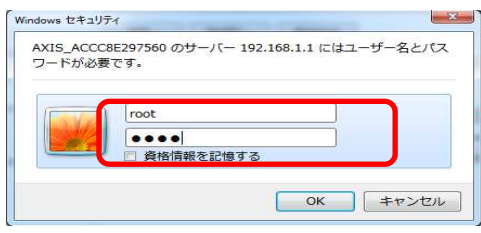

# **Image IO SizeControl:**

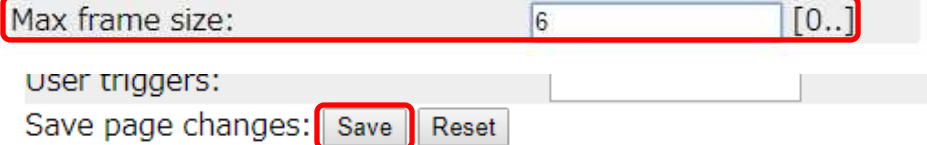

- **1.5.1.4.2. MELOOK4** レコーダーへの接続
	- ① 設定完了後、AXIS カメラをレコーダーのカメラポートに接続して下さい。設定した IP アドレスによって接続先が 決まっています。レコーダーへ接続すると給電されカメラが起動します。カメラ LED が点灯/点滅後に LED が消 灯した段階でカメラの起動完了です。
	- ② レコーダーの「カメラ設定画面」を表示してください。
	- ③ AXIS カメラを接続したカメラNoを選択し「検索」ボタンを押下してください。AXIS カメラの設定が表示されます。
	- ④ AXIS カメラの解像度/ビットレート/フレームレートなどを選択してください。
	- ⑤ 「設定」ボタンを押下してください。設定完了後、レコーダーメイン画面でカメラ映像を確認してください。
- カメラのフリッカ設定が 50Hz の場合、レコーダーにてフレームレートを 30fps に設定しても、カメラの仕様上フレーム レートが最大 25fps に制限されます。25fps 制限時、レコーダー画面での表示上は 30fps のままですのでご注意くだ さい。
- 固定ドーム型カメラ(P3224-V MkⅡ)は HD 対応カメラです。レコーダーのカメラ設定画面で FHD を選択した場合も、 解像度は変わりません。正常な動作を保証できませんので、HD 以下の解像度を選択してください。
- カメラの行が黄色になった場合、カメラ本体とカメラ設定が不整合です。カメラ本体へ設定した内容が反映されてい るか再度ご確認ください。また、非対応の解像度である FHD を選択・設定した場合も、カメラの行が黄色になります ので、併せてご確認ください。
- フレームの送信間隔が動的に変化する AXIS カメラ(全方位カメラ、ビデオエンコーダを除く)の動作に対応しています。 これにより、分割画面表示時のコマ送り/コマ戻しが他のカメラと同期しない場合があります。

#### 1.5.1.5. 固定バレット型カメラ(P1435-LE)

固定バレット型カメラ(P1435-LE)の設定方法を以下に示します。弊社からお買い上げ頂いた固定バレット型カメ ラ(P1435-LE)には、レコーダー(NR-9000/00/02/04/08/12/02C)の CH1 に接続可能なように、事前設定がされて います。

初期化する場合や接続 CH を変更する場合は、予めブラウザ経由で 1.5.1.5.1 に示す初期設定が必要です(PoE-HUB やインジェクタ等での PoE 給電が必要です)。

また、カメラの機能別詳細動作(例:電源周波数指定によるフリッカー抑制)はブラウザ経由で機能項目毎に設定 変更が可能です。詳細についてはカメラのユーザーマニュアルを参照してください。

カメラにブラウザでアクセスするときの「カメラ IP」「ユーザ名」「パスワード」はそれぞれ以下の値を入力してくださ い。

カメラ IP:カメラ初期化直後は 192.168.0.90、弊社からお買い上げ頂いた状態または初期化して初期設定完了 後は 192.168.1.1、レコーダー接続用にカメラ IP を変更済みの場合は、変更後のカメラ IP をそれぞれ 指定します。

ユーザ名:root を指定します。

パスワード:root を指定します。

レコーダーに接続する際は、1.5.1.5.2 に示す通りレコーダーのカメラ設定画面で実施ください。

#### **1.5.1.5.1.** 初期設定

初期化する場合は[(1)初期化]~[(8)Zipstream 設定を変更する]を実施してください。接続 CH を変更する場合は[(5) ネットワーク設定]のみを実施してください。

## (1)初期化

## 【IP アドレスがわかる場合】

①ブラウザに AXIS カメラの IP アドレスを入力します。弊社から購入時の IP アドレスは「192.168.1.1」です。 ②Windows セキュリティ画面が出力されます。ユーザ名「root」、パスワード「root」を入力します。

- ③[Setup](画面右上) → [System Options] → [Maintenance] で「Default」を押下します。
- ④AXIS 全方位カメラが初期化され、再起動します(起動後はカメラIPアドレスが「192.168.0.90」に変ります)。 初期化時は「Default」押下後、しばらくしてカメラ LED が点灯/点滅します。その後 LED 消灯で起動完了です。

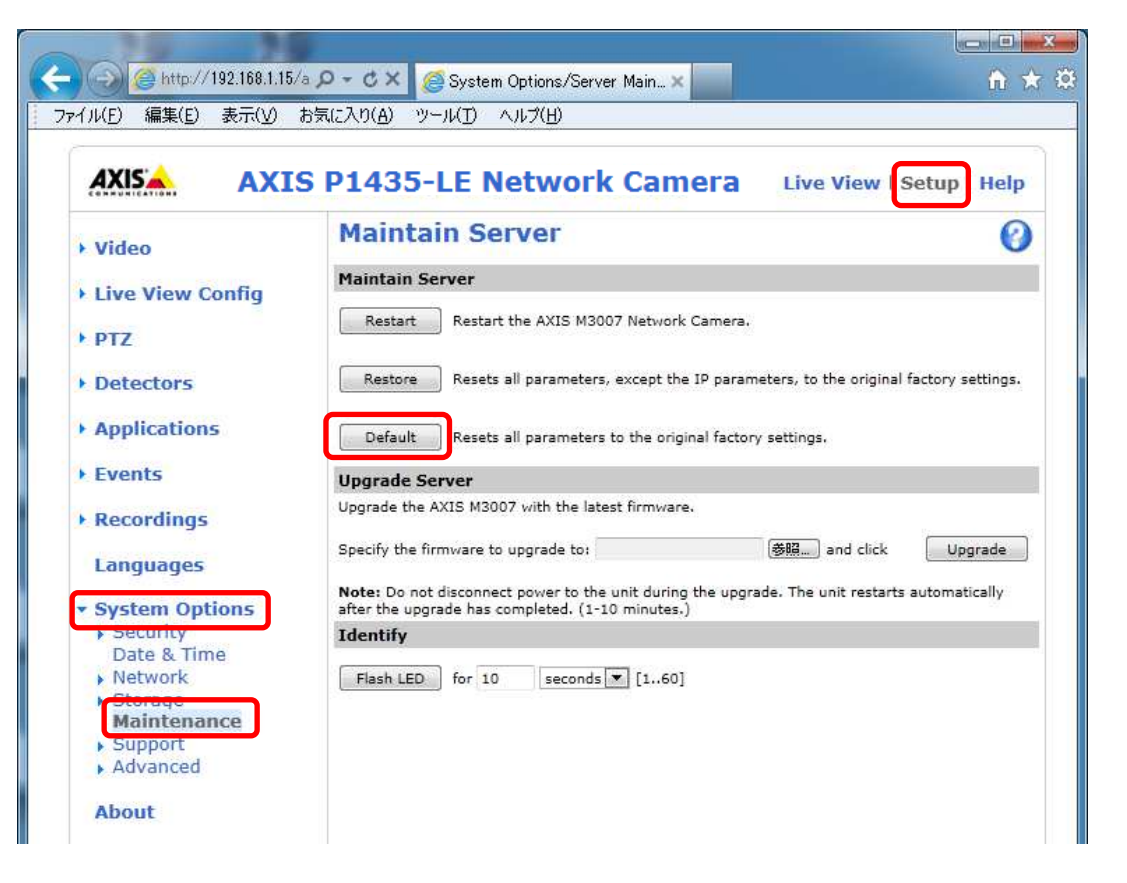

## 【IP アドレスがわからない場合】

①ネットワークケーブルを抜いて電源を OFF にします。 ②コントロールボタンを押しながら、ネットワークケーブルを接続します。 ③コントロールボタンを 30 秒間押し続けます。 ④コントロールボタンを放し、製品が起動するまで待ちます。 (起動後はカメラIPアドレスが「192.168.0.90」に変わります)

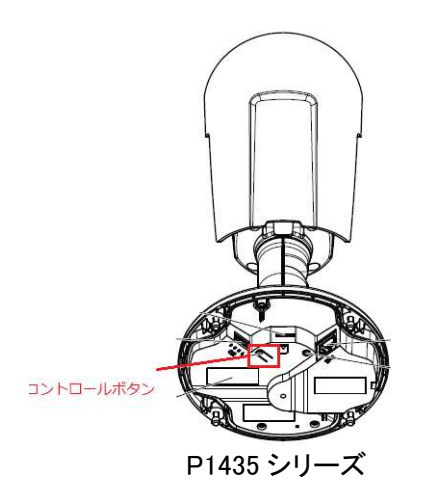

## (2)初回設定

①ブラウザで「192.168.0.90」にアクセスします。

②パスワードを「root」に設定します(2 か所入力)。「OK」ボタンを押下します。

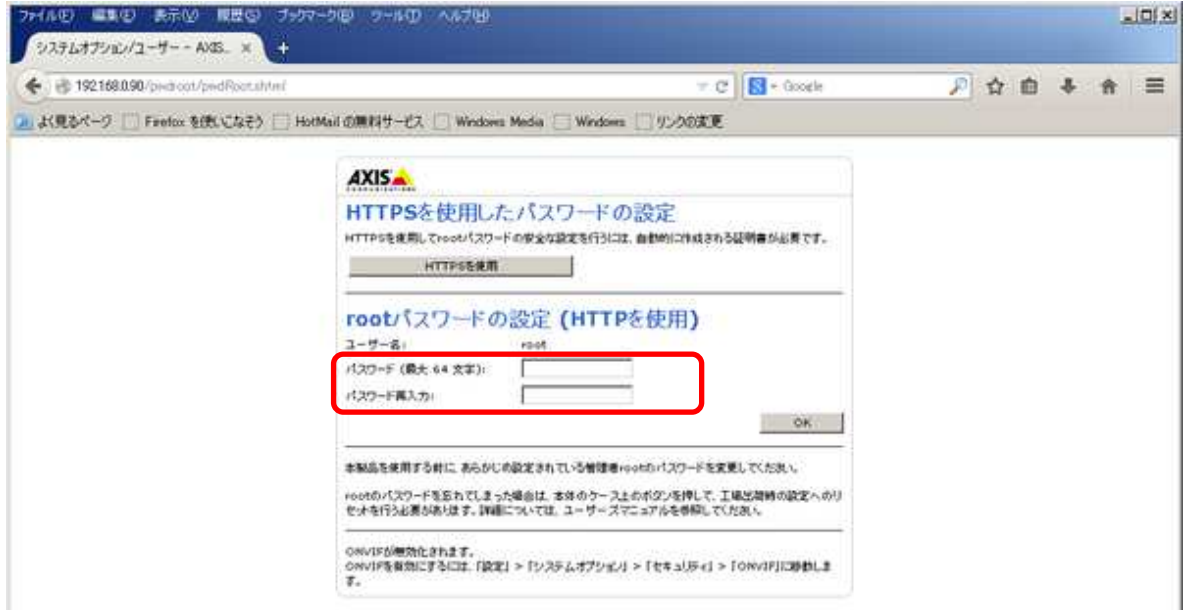

# ③「英語を使用します」を選択します。

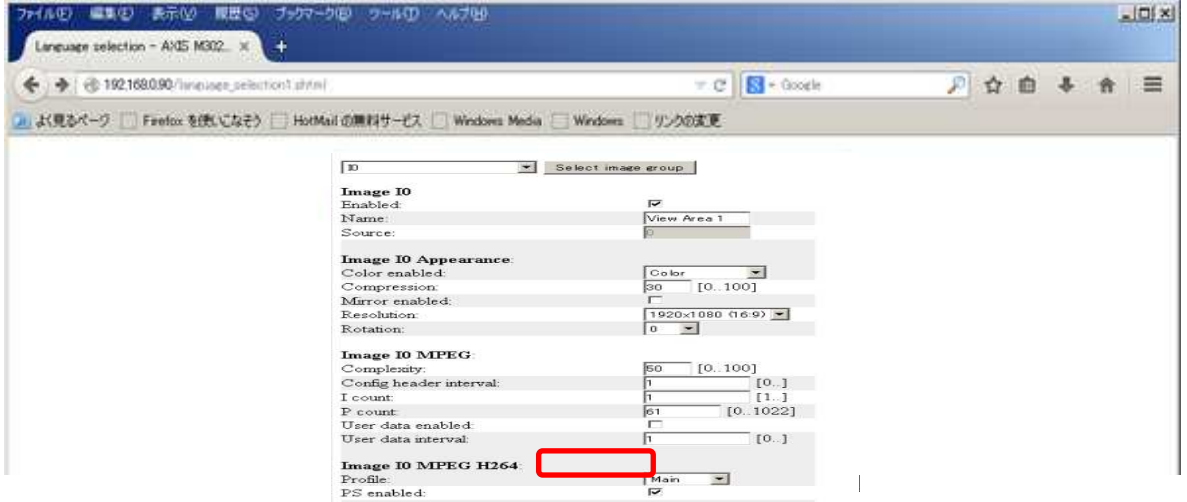

④Configure capture mode で「1080p 1920×1080(16:9)@25/30fps(WDR) 」に設定します。

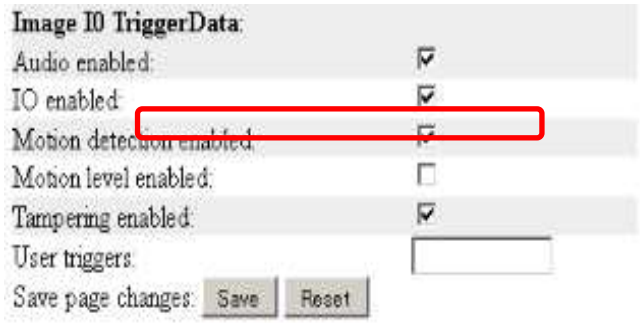

⑤「Power line frequency」で「50Hz」か「60Hz」を選択します(フリッカ設定)。「OK」ボタンを押下します。 フリッカ設定後、ブラウザ上に映像が表示されます。

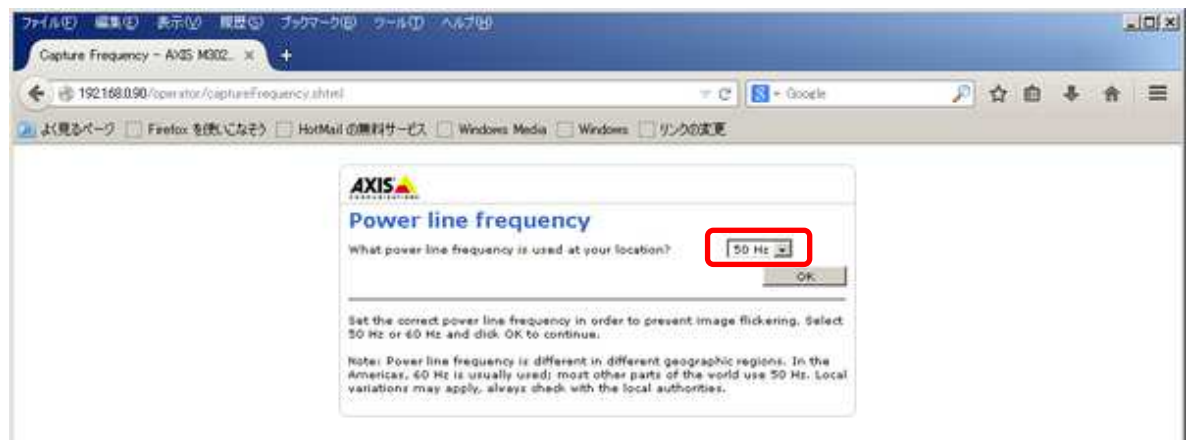

フリッカ設定が 50Hz の場合、カメラの仕様上フレームレートが最大 25fps に制限されます。

#### (3)セキュリティ設定1

(初回設定から継続作業の場合は、③からとなります)

①ブラウザでアクセスします。初期化後の IP アドレスは「192.168.0.90」、弊社から購入時の IP アドレスは 「192.168.1.1」です。

②ユーザ名「root」、パスワード「root」を入力します。

③[Setup](画面右上) → [System Options] → [ONVIF] を選択します。「ADD…」ボタンを押下します。 ONVIF User Setup 画面が表示されます。

「User name」 ⇒ 「admin」を入力します。 「Password 」 ⇒ 「admin」を入力します。 「Confirm Password」 ⇒ 「admin」を入力します。 「User group」 ⇒ 「Administrator」を選択します。 ④「OK」ボタンを押下します。User Listに「admin」が追加されます。

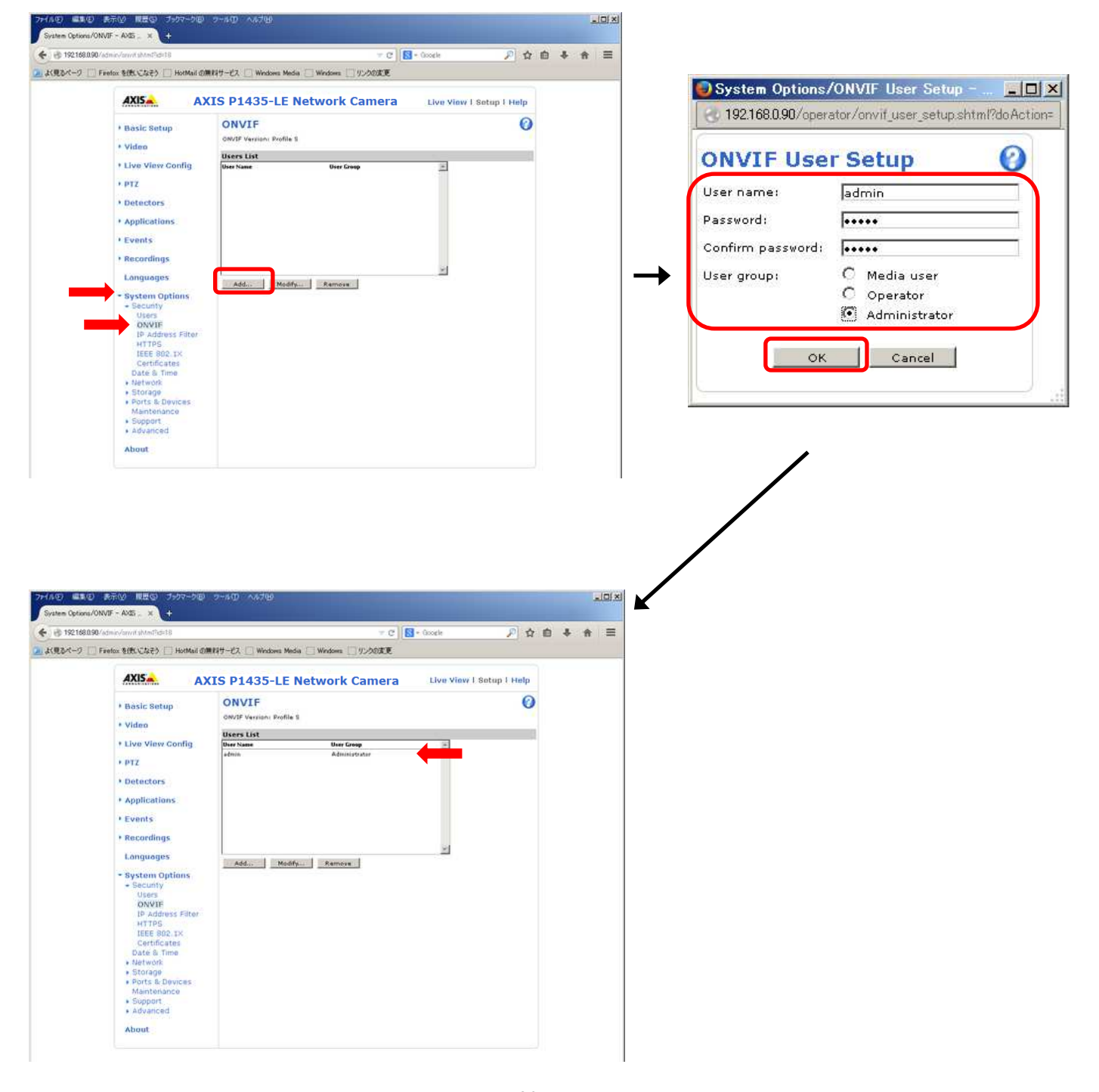

89 ⓒ2022-2024 MITSUBISHI ELECTRIC CORPORATION ALL RIGHTS RESERVED ①ブラウザでアクセスします。初期化後の IP アドレスは「192.168.0.90」、弊社から購入時の IP アドレスは 「192.168.1.1」です。

②ユーザ名「root」、パスワード「root」を入力します。

③[Setup](画面右上) → [System Options] → [Users] を選択します。

④「HTTP/RTSP Password Setting」にて、プルダウンから「Encrypted &Unecrypted only」を選択します。 ⑤「User Settings」にて、「Enable Basic Setup」をチェックします。

⑥「Save」を押下します。

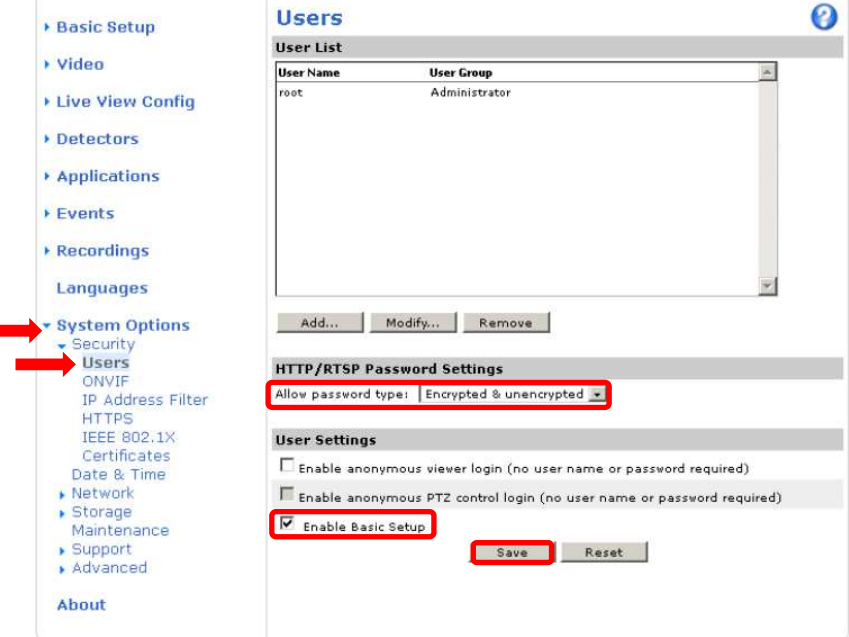

⑦セキュリティ設定を行った後、「Save」を押すとユーザ名、パスワードの入力を求めるポップアップが 表示されますので、ユーザ名「root」、パスワード「root」を入力します。

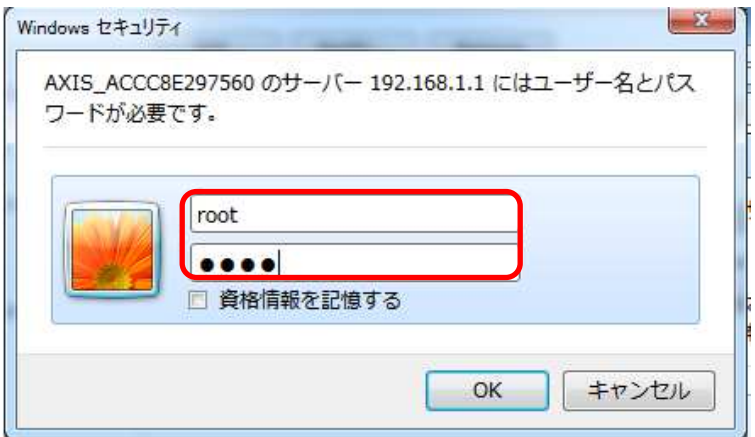

#### (5)ネットワーク設定

(セキュリティ設定2から継続作業の場合は、③からとなります)

①ブラウザでアクセスします。初期化後の IP アドレスは「192.168.0.90」、弊社から購入時の IP アドレスは 「192.168.1.1」です。

②ユーザ名「root」、パスワード「root」を入力します。

- ③[Setup](画面右上) → [System Options] → [Network] →「Basic」を選択します。
- ④「IPaddress」を「192.168.1.(\*)」にします。

(\*)カメラを接続するレコーダーの CH 番号を入力します。「1.3.4NR-9000 シリーズに接続する PoE 給電スイッチ ング HUB の設定」に記載の IP アドレスを参照してください。

- ⑤「Subnet mask」を「255.255.255.0」にします。
- ⑥「Default router」を「0.0.0.0」にします(空欄は不可)。 ※購入時は空欄となっていますのでお気を付け下さい。 ⑦「Save」を押下します。

SAVE ボタン押下後、カメラからの確認メッセージが表示されます。「OK」ボタンを押下してください。

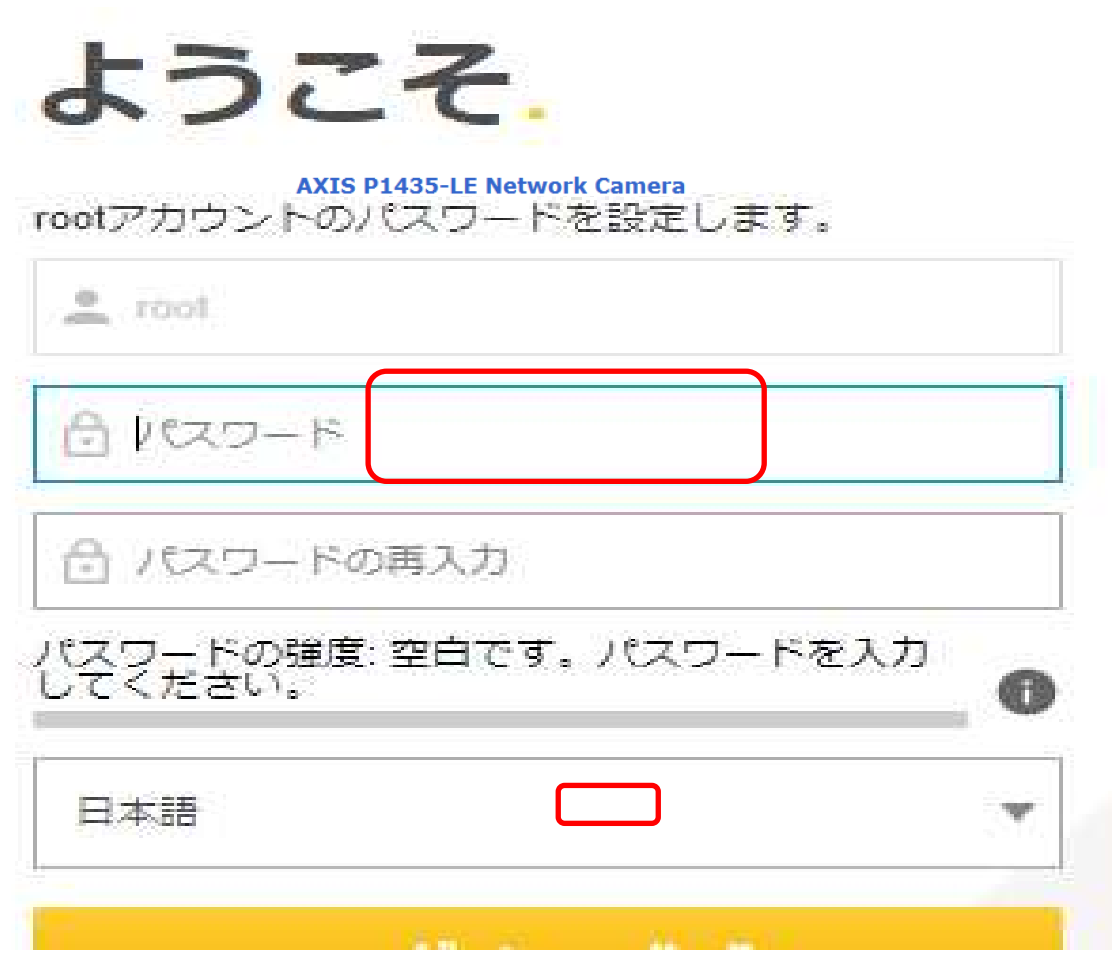

## (6)ビットレートを設定する

(ネットワーク設定から継続作業の場合は、③からとなります)

①ブラウザでアクセスします。初期化後の IP アドレスは「192.168.0.90」、弊社から購入時の IP アドレスは 「192.168.1.1」です。

②ユーザ名「root」、パスワード「root」を入力します。

③[Instruction] → [Video Stream]を選択し、[MJPEG]タブを選択します。 ④[Maximum frame size]で、[Limited to]を選択します。 ⑤[Limited to]のテキストボックスに、[6]を入力します。 ⑥「Save」を押下します。

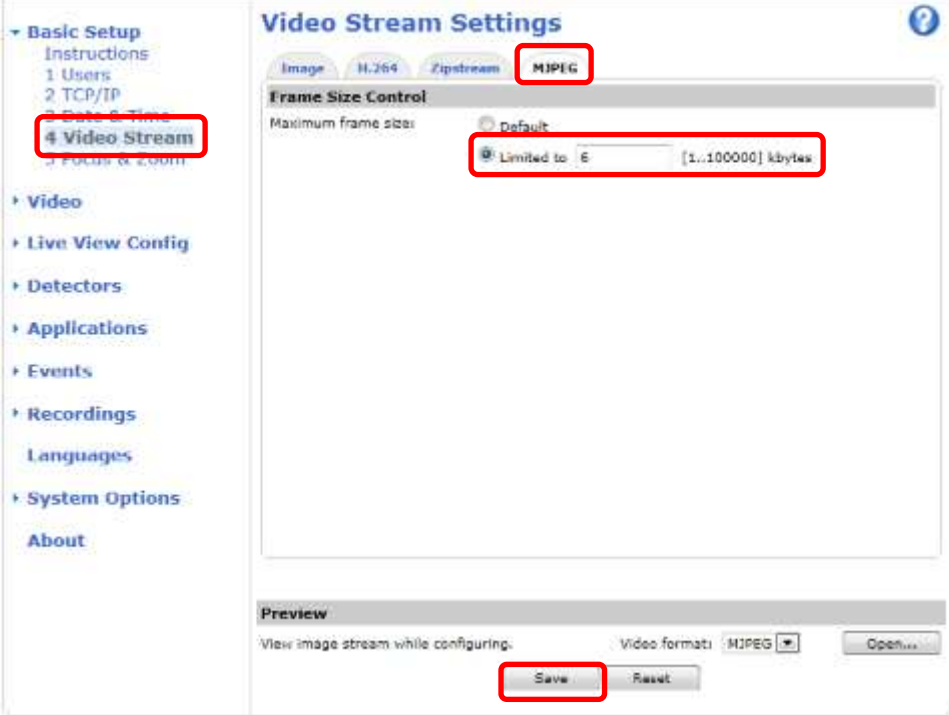

#### (7)ビットレートコントロールを設定する

(ネットワーク設定から継続作業の場合は、③からとなります)

①ブラウザでアクセスします。初期化後の IP アドレスは「192.168.0.90」、弊社から購入時の IP アドレスは 「192.168.1.1」です。 ②ユーザ名「root」、パスワード「root」を入力します。

③Basic Setup → [Video Stream]を選択し、[H.264]タブを選択します。

④Bitrate Control にて Use「Maximum bitrate」を選択します。

⑤Target bitrate のテキストボックスに「6144」を入力して、Priority が「None」に設定されているのを確認した上で、 SAVE を押し、設定が保存されていることを確認します。

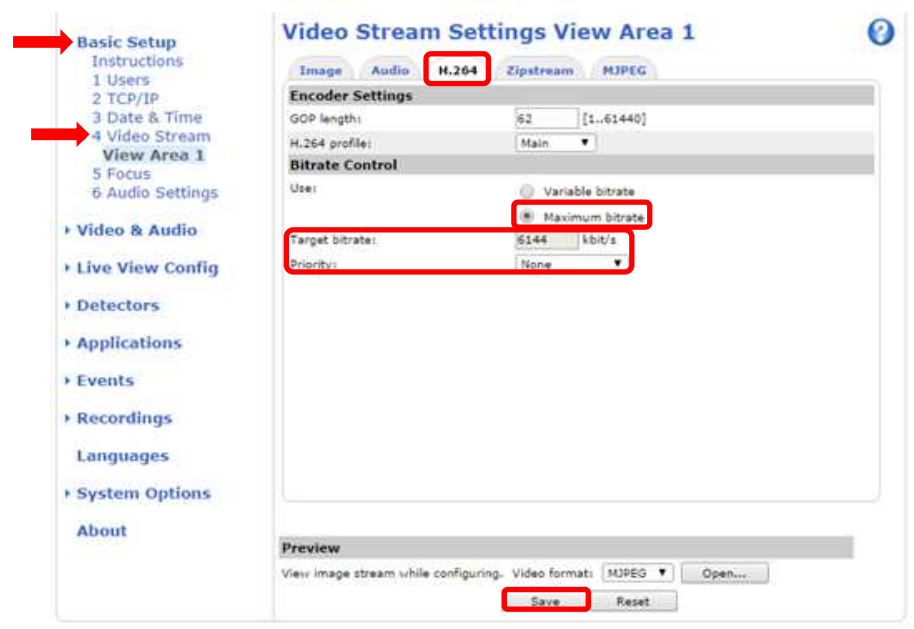

⑥設定が保存されていることが確認できたら、Use「Variable bitrate」を選択します。 再度 SAVE を押し、設定が保存されていることを確認します。

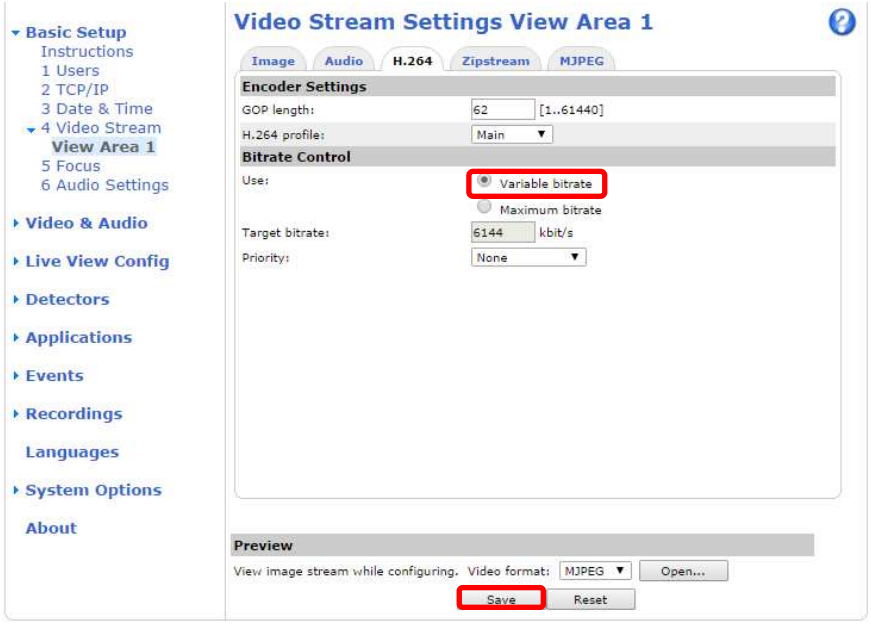

#### (8)Zipstream 設定を変更する

(ネットワーク設定から継続作業の場合は、③からとなります)

①ブラウザでアクセスします。初期化後の IP アドレスは「192.168.0.90」、弊社から購入時の IP アドレスは 「192.168.1.1」です。 ②ユーザ名「root」、パスワード「root」を入力します。

③[Video & Audio] → [Video Stream]を選択し、[Zipstream]タブを選択します。

④「H.264 bitrate reduction」にて、「Off」をチェックします。

⑤「Save」を押下します。

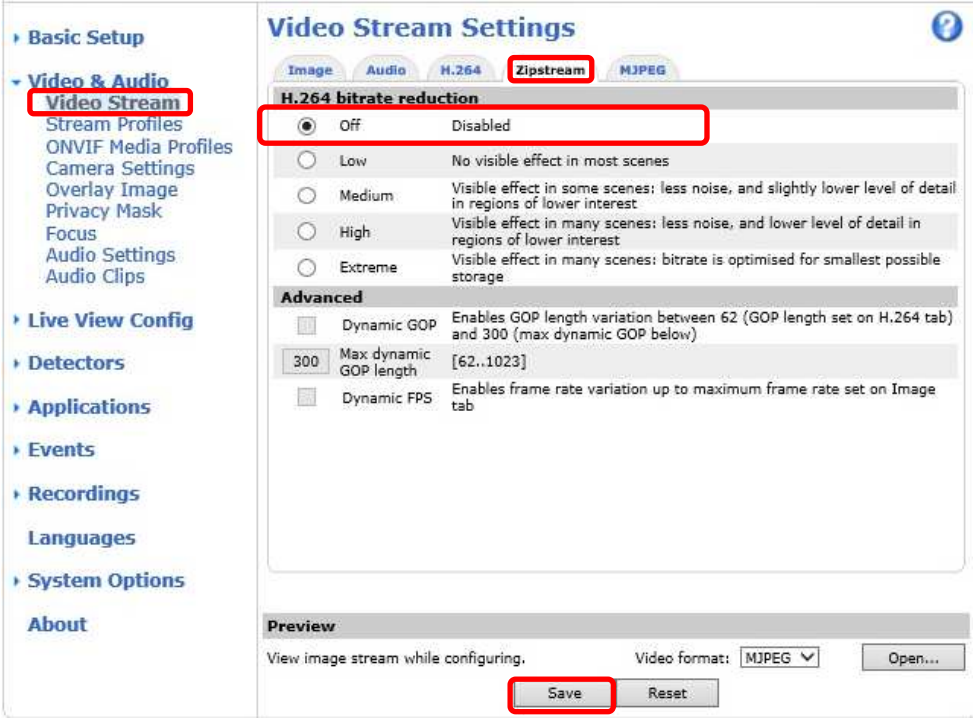

#### (9)SPS/PPS 設定をする

(ネットワーク設定から継続作業の場合は、③からとなります)

①ブラウザでアクセスします。初期化後の IP アドレスは「192.168.0.90」、弊社から購入時の IP アドレスは 「192.168.1.1」です。

②ユーザ名「root」、パスワード「root」を入力します。

③[System Options] → [Advanced]を選択し、[Plain Config]を押下します。 ④プルダウンで「Image」を選択し、「Select group」を押下します。

⑤2 番目のプルダウンがある場合、「I0」を選択し、「Select image group」を押下します。 ● プルダウンで「I1~I7」を選択しないよう注意してください。

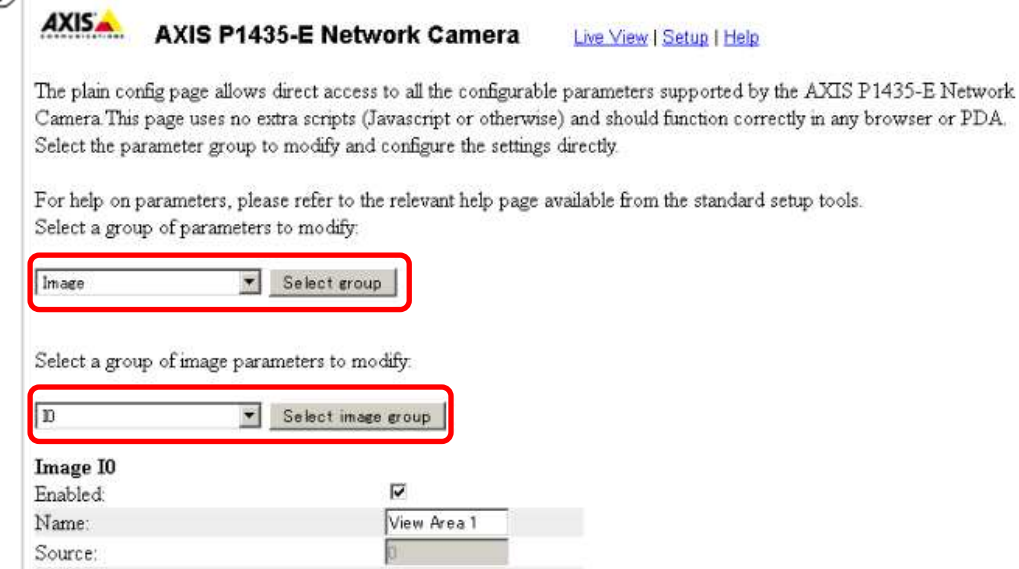

⑥[Image IO MPEG H264]の、[PS enabled]にチェックを入れます。

※チェックあり:映像に SPS/PPS 含む、チェックなし:映像に SPS/PPS 含まない。

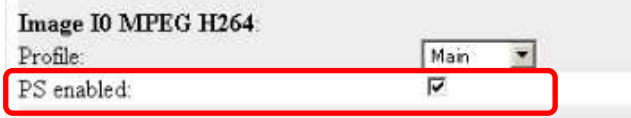

⑦ページ下にある「Save」を押下する。

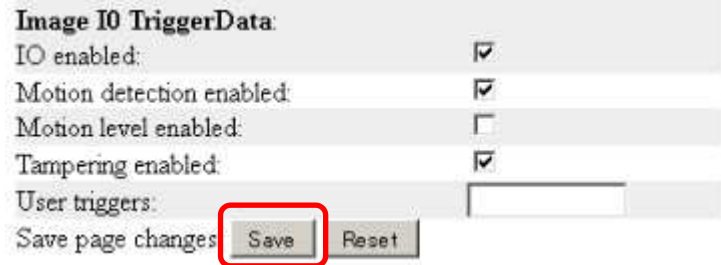

- **1.5.1.5.2. MELOOK4** レコーダーへの接続
	- ① 設定完了後、AXIS カメラをレコーダーのカメラポートに接続して下さい。設定した IP アドレスによって接続先が 決まっています。レコーダーへ接続すると給電されカメラが起動します。カメラ LED が点灯/点滅後に LED が消 灯した段階でカメラの起動完了です。
	- ② レコーダーの「カメラ設定画面」を表示してください。
	- ③ AXIS カメラを接続したカメラNoを選択し「検索」ボタンを押下してください。AXIS カメラの設定が表示されます。
	- ④ AXIS カメラの解像度/ビットレート/フレームレートなどを選択してください。
	- ⑤ 「設定」ボタンを押下してください。設定完了後、レコーダーメイン画面でカメラ映像を確認してください。
- カメラのフリッカ設定が 50Hz の場合、レコーダーにてフレームレートを 30fps に設定しても、カメラの仕様上フレーム レートが最大 25fps に制限されます。25fps 制限時、レコーダー画面での表示上は 30fps のままですのでご注意くだ さい。
- カメラの行が黄色になった場合、カメラ本体とカメラ設定が不整合です。カメラ本体へ設定した内容が反映されてい るか再度ご確認ください。
- フレームの送信間隔が動的に変化する AXIS カメラ(全方位カメラ、ビデオエンコーダを除く)の動作に対応しています。 これにより、分割画面表示時のコマ送り/コマ戻しが他のカメラと同期しない場合があります。

#### 1.5.1.6. PTZ 型カメラ(P5515、P5515-E)

PTZ 型カメラ(P5515、P5515-E)の設定方法を以下に示します。弊社からお買い上げ頂いた.PTZ 型カメラ(P5515、 P5515-E)には、レコーダー(NR-9000/00/02/04/08/12/02C)の CH1 に接続可能なように、事前設定がされていま す。

初期化する場合や接続 CH を変更する場合は、予めブラウザ経由で 1.5.1.6.1 に示す初期設定が必要です(PoE-HUB やインジェクタ等での PoE 給電が必要です)。

また、カメラの機能別詳細動作(例:電源周波数指定によるフリッカー抑制)はブラウザ経由で機能項目毎に設定 変更が可能です。詳細についてはカメラのユーザーマニュアルを参照してください。

カメラにブラウザでアクセスするときの「カメラ IP」「ユーザ名」「パスワード」はそれぞれ以下の値を入力してくださ い。

カメラ IP:カメラ初期化直後は 192.168.0.90、弊社からお買い上げ頂いた状態または初期化して初期設定完了 後は 192.168.1.1、レコーダー接続用にカメラ IP を変更済みの場合は、変更後のカメラ IP をそれぞれ 指定します。

ユーザ名:root を指定します。

パスワード:root を指定します。

レコーダーに接続する際は、1.5.1.6.2 に示す通りレコーダーのカメラ設定画面で実施ください。

#### **1.5.1.6.1.** 初期設定

初期化する場合は[(1)初期化]~[(7)Zipstream 設定を変更する]を実施してください。接続 CH を変更する場合は[(5) ネットワーク設定]のみを実施してください。

#### (1)初期化

#### 【IP アドレスがわかる場合】

①ブラウザに AXIS カメラの IP アドレスを入力します。弊社から購入時の IP アドレスは「192.168.1.1」です。 ②Windows セキュリティ画面が出力されます。ユーザ名「root」、パスワード「root」を入力します。

③[Setup](画面右上) → [System Options] → [Maintenance] で「Default」を押下します。

④AXIS 全方位カメラが初期化され、再起動します(起動後はカメラIPアドレスが「192.168.0.90」に変ります)。 初期化時は「Default」押下後、しばらくしてカメラ LED が点灯/点滅します。その後 LED 消灯で起動完了です。

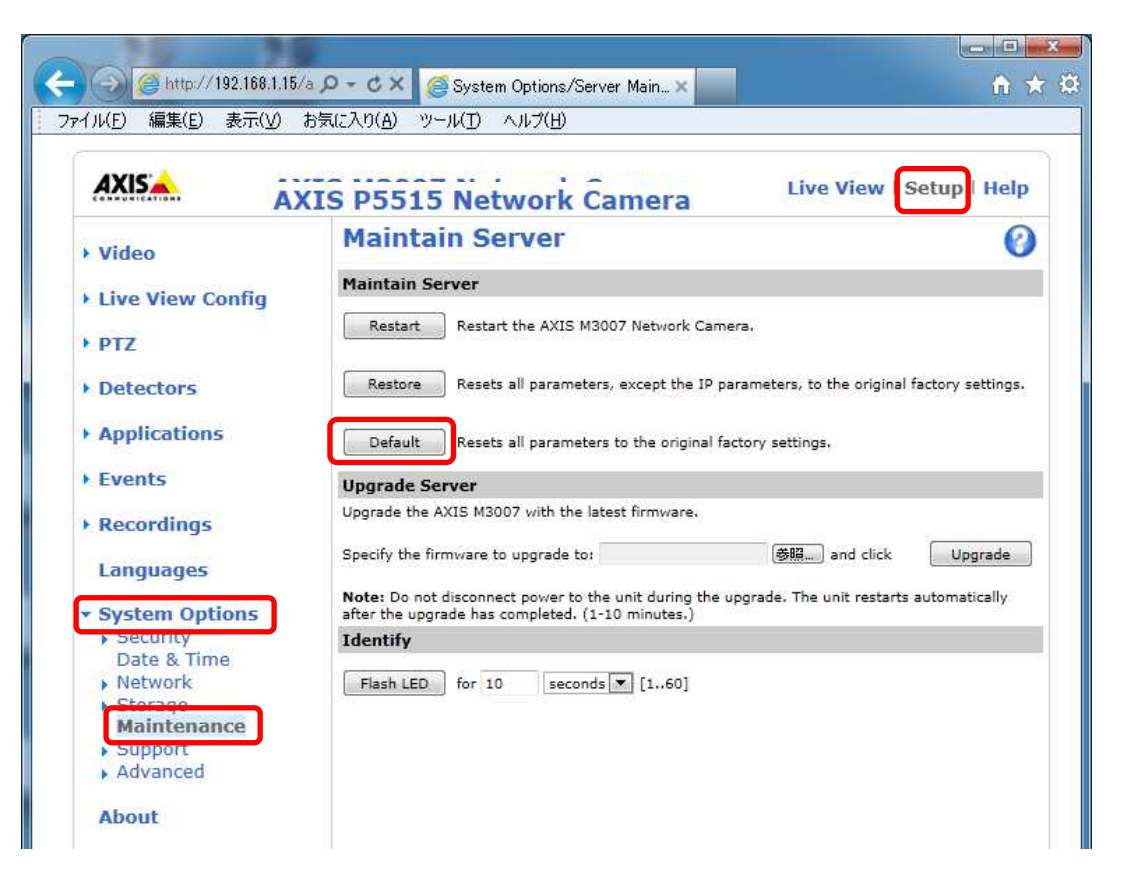

#### 【IP アドレスがわからない場合】

①ネットワークケーブルを抜いて電源を OFF にします。 ②コントロールボタンを押しながら、ネットワークケーブルを接続します。 ③コントロールボタンを 30 秒間押し続けます。 ④コントロールボタンを放し、製品が起動するまで待ちます。 (起動後はカメラIPアドレスが「192.168.0.90」に変わります)

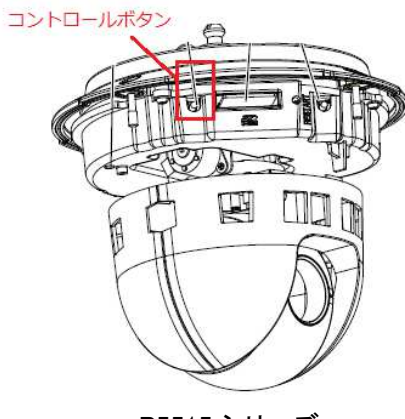

P5515 シリーズ

## (2)初回設定

①ブラウザで「192.168.0.90」にアクセスします。

②パスワードを「root」に設定します(2 か所入力)。「OK」ボタンを押下します。

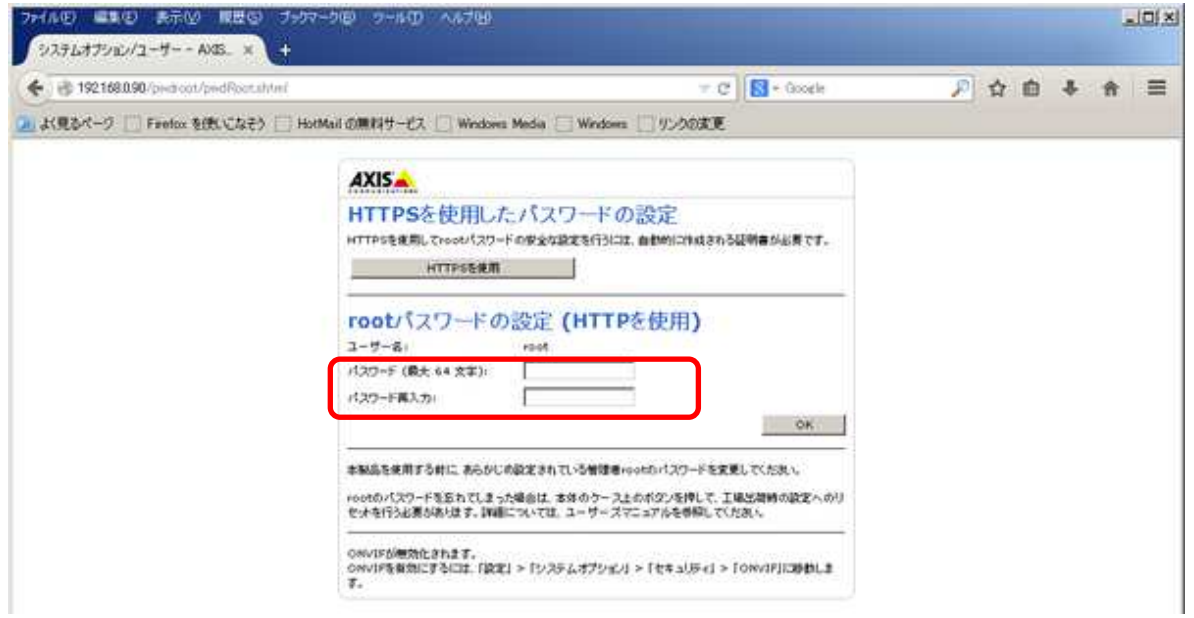

## ③「英語を使用します」を選択します。

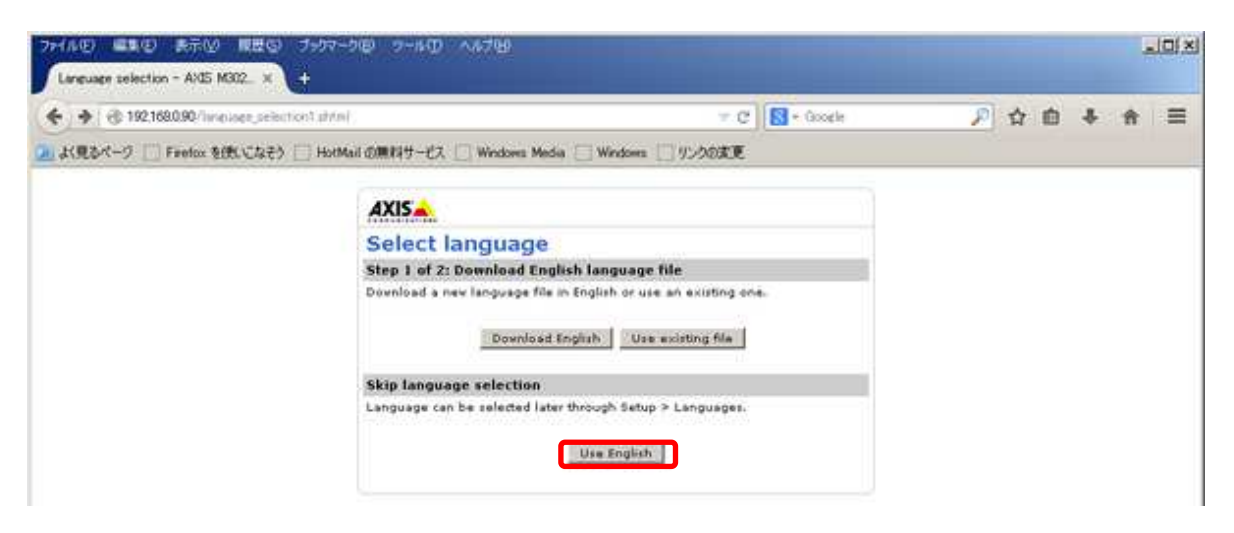

### (3)セキュリティ設定1

(初回設定から継続作業の場合は、③からとなります)

①ブラウザでアクセスします。初期化後の IP アドレスは「192.168.0.90」、弊社から購入時の IP アドレスは 「192.168.1.1」です。

②ユーザ名「root」、パスワード「root」を入力します。

③[Setup](画面右上) → [System Options] → [ONVIF] を選択します。「ADD…」ボタンを押下します。 ONVIF User Setup 画面が表示されます。

「User name」 ⇒ 「admin」を入力します。 「Password 」 ⇒ 「admin」を入力します。 「Confirm Password」 ⇒ 「admin」を入力します。 「User group」 ⇒ 「Administrator」を選択します。 ④「OK」ボタンを押下します。User Listに「admin」が追加されます。

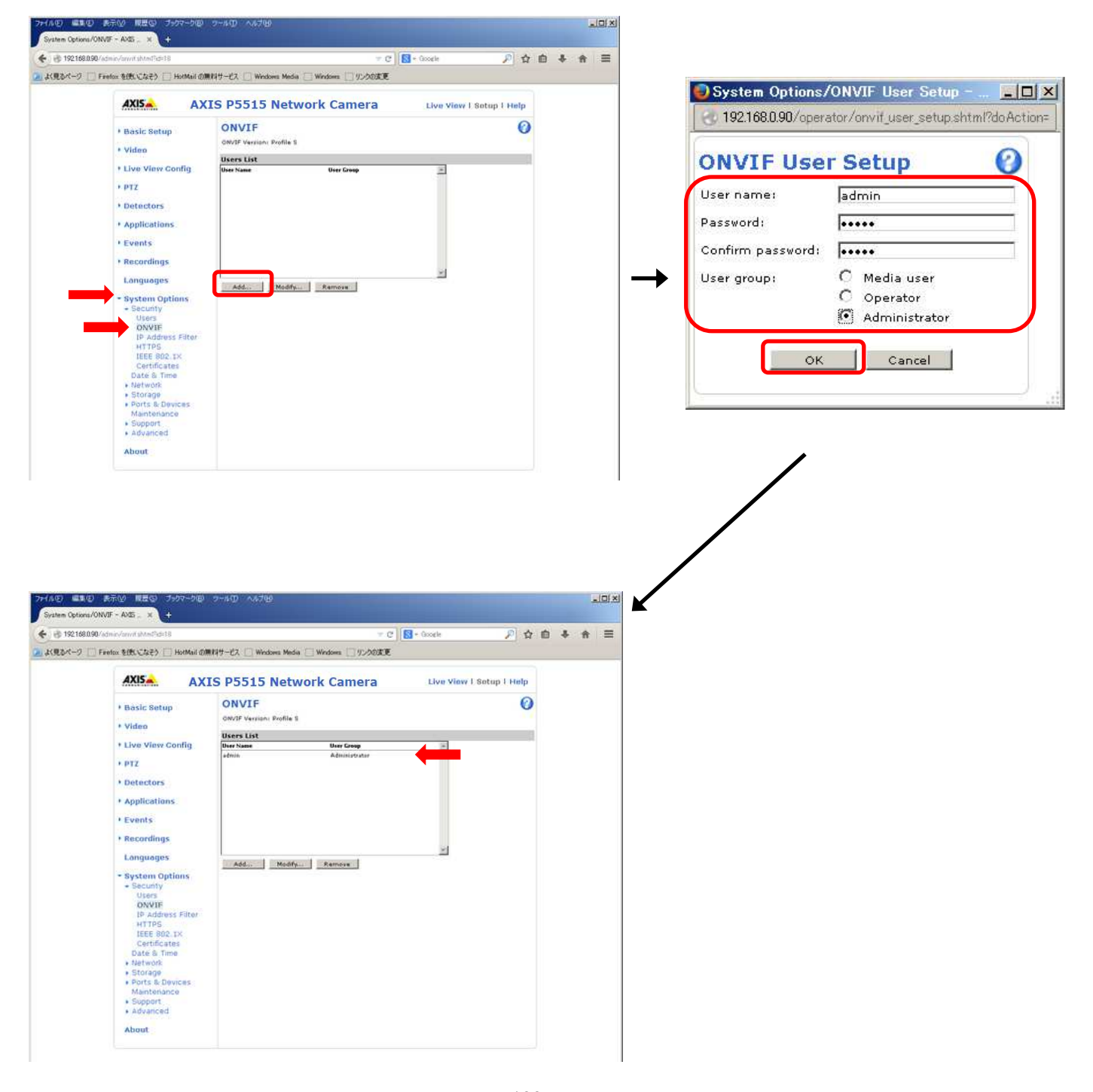

①ブラウザでアクセスします。初期化後の IP アドレスは「192.168.0.90」、弊社から購入時の IP アドレスは 「192.168.1.1」です。

②ユーザ名「root」、パスワード「root」を入力します。

③[Setup](画面右上) → [System Options] → [Users] を選択します。

④「HTTP/RTSP Password Setting」にて、プルダウンから「Encrypted &Unecrypted only」を選択します。

⑤「User Settings」にて、「Enable anonymous viwer login」、「Enable anonymous PTZ control login」、「Enable Basic Setup」をチェックします。

⑥「Save」を押下します。

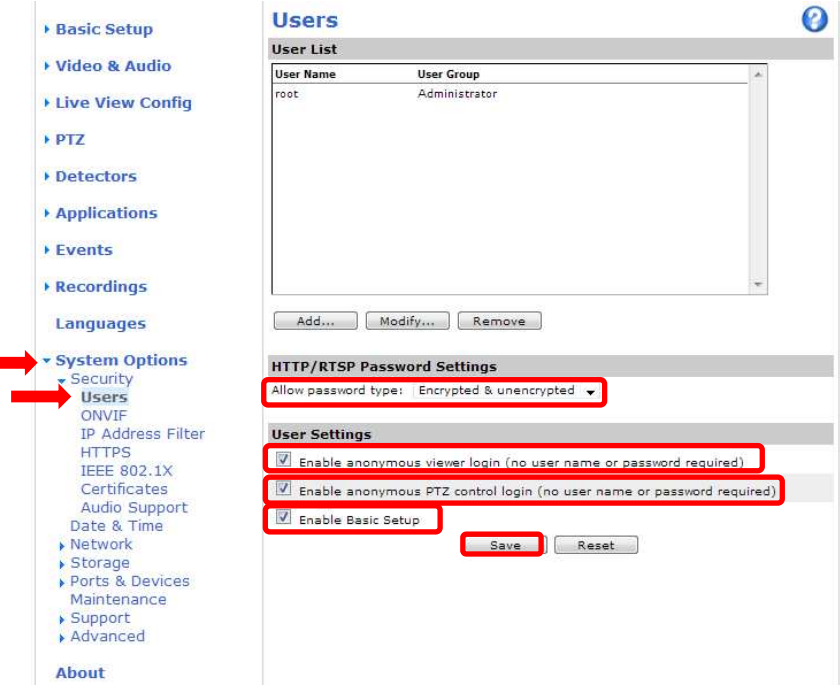

⑦セキュリティ設定を行った後、「Save」を押すとユーザ名、パスワードの入力を求めるポップアップが 表示されますので、ユーザ名「root」、パスワード「root」を入力します。

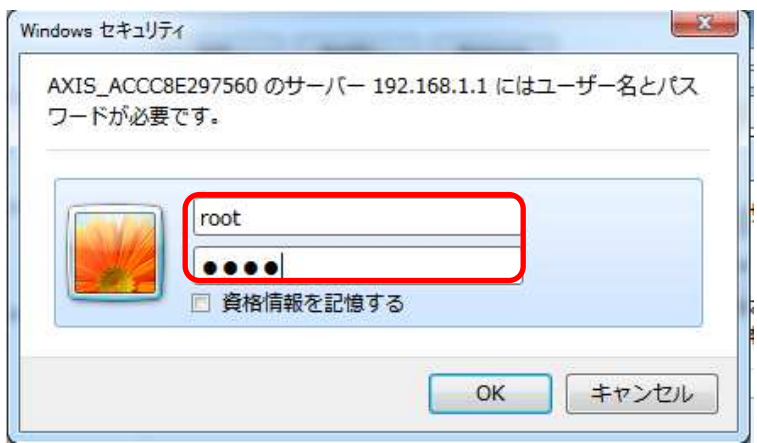

#### (5)ネットワーク設定

(セキュリティ設定2から継続作業の場合は、③からとなります)

①ブラウザでアクセスします。初期化後の IP アドレスは「192.168.0.90」、弊社から購入時の IP アドレスは 「192.168.1.1」です。

②ユーザ名「root」、パスワード「root」を入力します。

③[Setup](画面右上) → [System Options] → [Network] →「Basic」を選択します。

④「IPaddress」を「192.168.1.(\*)」にします。

(\*)カメラを接続するレコーダーの CH 番号を入力します。「1.3.4NR-9000 シリーズに接続する PoE 給電スイッチ ング HUB の設定」に記載の IP アドレスを参照してください。

- ⑤「Subnet mask」を「255.255.255.0」にします。
- ⑥「Default router」を「0.0.0.0」にします(空欄は不可)。 ※購入時は空欄となっていますのでお気を付け下さい。 ⑦「Save」を押下します。

SAVE ボタン押下後、カメラからの確認メッセージが表示されます。「OK」ボタンを押下してください。

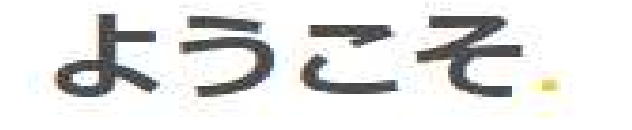

**AXIS P5515 Network Camera** rootアカウントのパスワードを設定します。

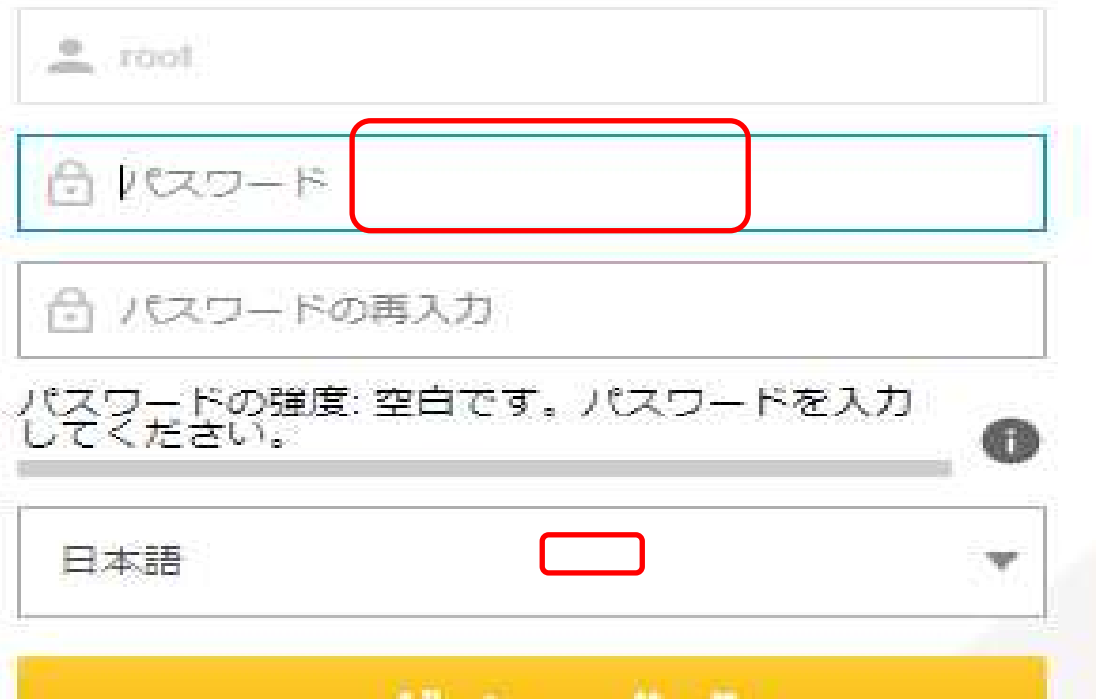

## (6)ビットレートを設定する

(ネットワーク設定から継続作業の場合は、③からとなります)

①ブラウザでアクセスします。初期化後の IP アドレスは「192.168.0.90」、弊社から購入時の IP アドレスは 「192.168.1.1」です。

②ユーザ名「root」、パスワード「root」を入力します。

③[Instruction] → [Video Stream]を選択し、[MJPEG]タブを選択します。 ④[Maximum frame size]で、[Limited to]を選択します。 ⑤[Limited to]のテキストボックスに、[6]を入力します。 ⑥「Save」を押下します。

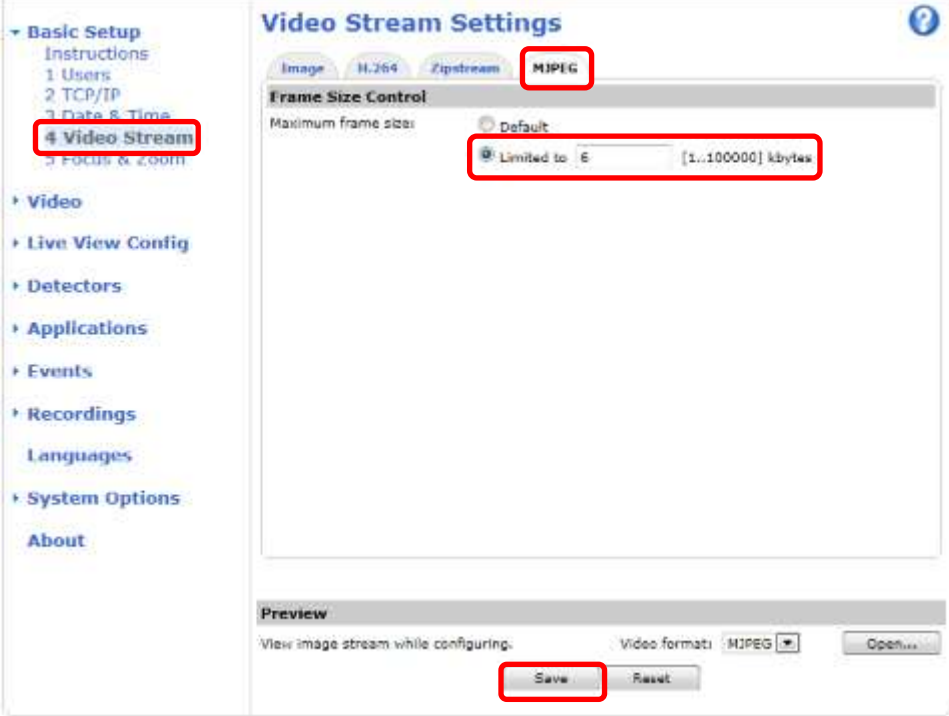

## (7)Zipstream 設定を変更する

(ネットワーク設定から継続作業の場合は、③からとなります)

①ブラウザでアクセスします。初期化後の IP アドレスは「192.168.0.90」、弊社から購入時の IP アドレスは 「192.168.1.1」です。 ②ユーザ名「root」、パスワード「root」を入力します。

③[Video & Audio] → [Video Stream]を選択し、[Zipstream]タブを選択します。

④「H.264 bitrate reduction」にて、「Off」をチェックします。

⑤「Save」を押下します。

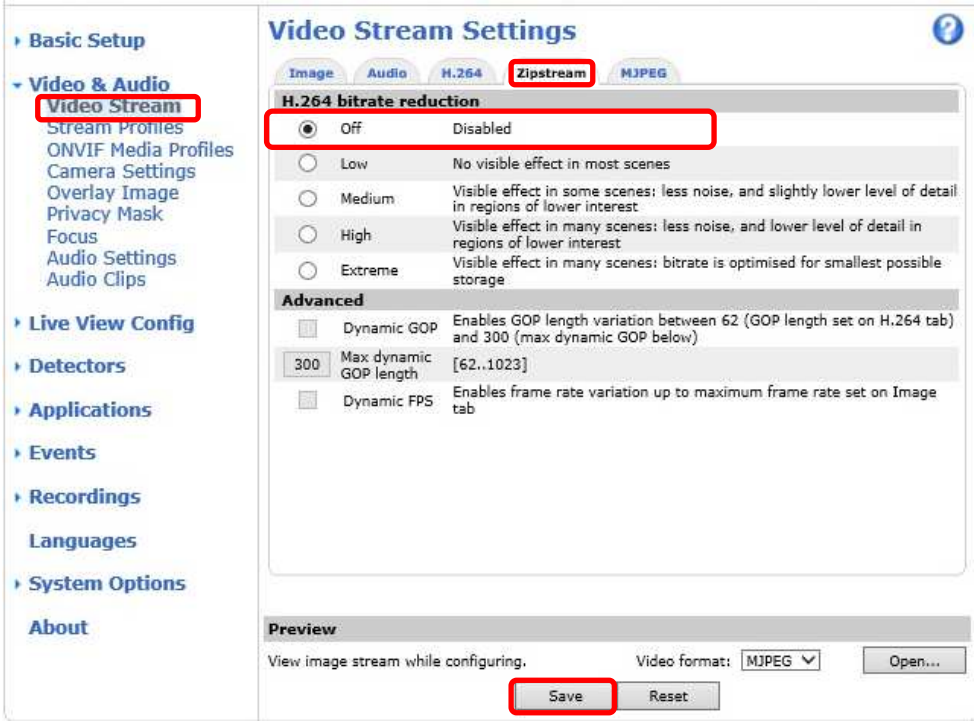

## (8)SPS/PPS 設定をする

(ネットワーク設定から継続作業の場合は、③からとなります)

①ブラウザでアクセスします。初期化後の IP アドレスは「192.168.0.90」、弊社から購入時の IP アドレスは 「192.168.1.1」です。

②ユーザ名「root」、パスワード「root」を入力します。

③[System Options] → [Advanced]を選択し、[Plain Config]を押下します。 ④プルダウンで「Image」を選択し、「Select group」を押下します。

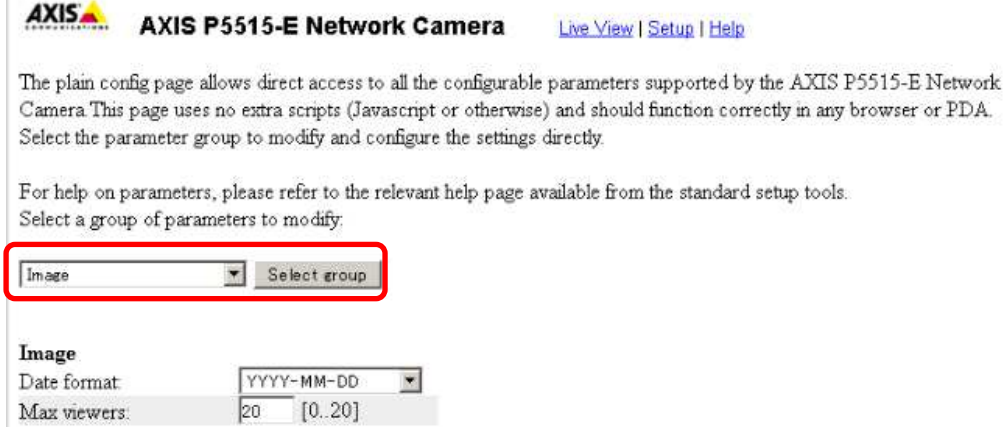

⑤[Image IO MPEG H264]の、[PS enabled]にチェックを入れます。

※チェックあり:映像に SPS/PPS 含む、チェックなし:映像に SPS/PPS 含まない。

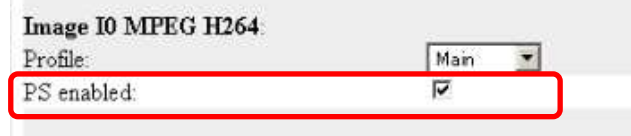

⑥ページ下にある「Save」を押下する。

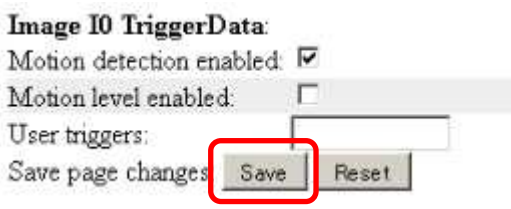

- **1.5.1.6.2. MELOOK4** レコーダーへの接続
	- ① 設定完了後、AXIS カメラをレコーダーのカメラポートに接続して下さい。設定した IP アドレスによって接続先が 決まっています。レコーダーへ接続すると給電されカメラが起動します。カメラ LED が点灯/点滅後に LED が消 灯した段階でカメラの起動完了です。
	- ② レコーダーの「カメラ設定画面」を表示してください。
	- ③ AXIS カメラを接続したカメラNoを選択し「検索」ボタンを押下してください。AXIS カメラの設定が表示されます。
	- ④ AXIS カメラの解像度/ビットレート/フレームレートなどを選択してください。
	- ⑤ 「設定」ボタンを押下してください。設定完了後、レコーダーメイン画面でカメラ映像を確認してください。
- カメラのフリッカ設定が 50Hz の場合、レコーダーにてフレームレートを 30fps に設定しても、カメラの仕様上フレーム レートが最大 25fps に制限されます。25fps 制限時、レコーダー画面での表示上は 30fps のままですのでご注意くだ さい。
- カメラの行が黄色になった場合、カメラ本体とカメラ設定が不整合です。カメラ本体へ設定した内容が反映されてい るか再度ご確認ください。
- フレームの送信間隔が動的に変化する AXIS カメラ(全方位カメラ、ビデオエンコーダを除く)の動作に対応しています。 これにより、分割画面表示時のコマ送り/コマ戻しが他のカメラと同期しない場合があります。
- カメラ接続後、映像が 2 分以上表示されない場合は、カメラを再起動してください。再起動は LAN ケーブルを挿抜す る、あるいは MELOOK4 レコーダーの接続状態監視画面にて、所定のカメラポートの No にチェックを入れ、PoE 給 電設定を 一度 OFF にした後、再度 ON にしてください。

#### 1.5.1.7. 全方位カメラ(M3007-P、M3007-PV、M3027-PVE)

全方位カメラ(M3007-P、M3007-PV、M3027-PVE)の設定方法を以下に示します。弊社からお買い上げ頂いた 全方位カメラ(M3007-P、M3007-PV、M3027-PVE)には、レコーダー(NR-9000/00/02/04/08/12/02C)の CH1 に接 続可能なように、事前設定がされています。

初期化する場合や接続 CH を変更する場合、ビットレートを変更する場合(カメラ F/WVer:5.55.1.2 の場合のみ)は、 予めブラウザ経由で1.5.1.7.1に示す初期設定が必要です(PoE-HUBやインジェクタ等でのPoE給電が必要です)。 また、カメラの機能別詳細動作(例:電源周波数指定によるフリッカー抑制)はブラウザ経由で機能項目毎に設定 変更が可能です。詳細についてはカメラのユーザーマニュアルを参照してください。

カメラにブラウザでアクセスするときの「カメラ IP」「ユーザ名」「パスワード」はそれぞれ以下の値を入力してくださ い。

カメラ IP:カメラ初期化直後は 192.168.0.90、弊社からお買い上げ頂いた状態または初期化して初期設定完了 後は 192.168.1.1、レコーダー接続用にカメラ IP を変更済みの場合は、変更後のカメラ IP をそれぞれ 指定します。

ユーザ名:root を指定します。

パスワード:root を指定します。

レコーダーに接続する際は、1.5.1.7.2 に示す通りレコーダーのカメラ設定画面で実施ください。

#### **1.5.1.7.1.** 初期設定

初期化する場合は[(1)初期化]~[(5)ネットワーク設定(※)]を実施してください。接続 CH を変更する場合は(5)ネット ワーク設定のみを実施してください。ビットレートを変更する場合(カメラ F/WVer:5.55.1.2 の場合のみ)は、(6) ビット レートを設定するのみを実施してください。

※カメラ F/WVer:5.55.1.2 の場合のみ[(1)初期化]~[(6)ビットレートを変更する]まで実施してください。

#### (1)初期化

#### 【IP アドレスがわかる場合】

①ブラウザに AXIS カメラの IP アドレスを入力します。弊社から購入時の IP アドレスは「192.168.1.1」です。

②Windows セキュリティ画面が出力されます。ユーザ名「root」、パスワード「root」を入力します。

③[Setup](画面右上) → [System Options] → [Maintenance] で「Default」を押下します。

④AXIS 全方位カメラが初期化され、再起動します(起動後はカメラIPアドレスが「192.168.0.90」に変ります)。 初期化時は「Default」押下後、しばらくしてカメラ LED が点灯/点滅します。その後 LED 消灯で起動完了です。

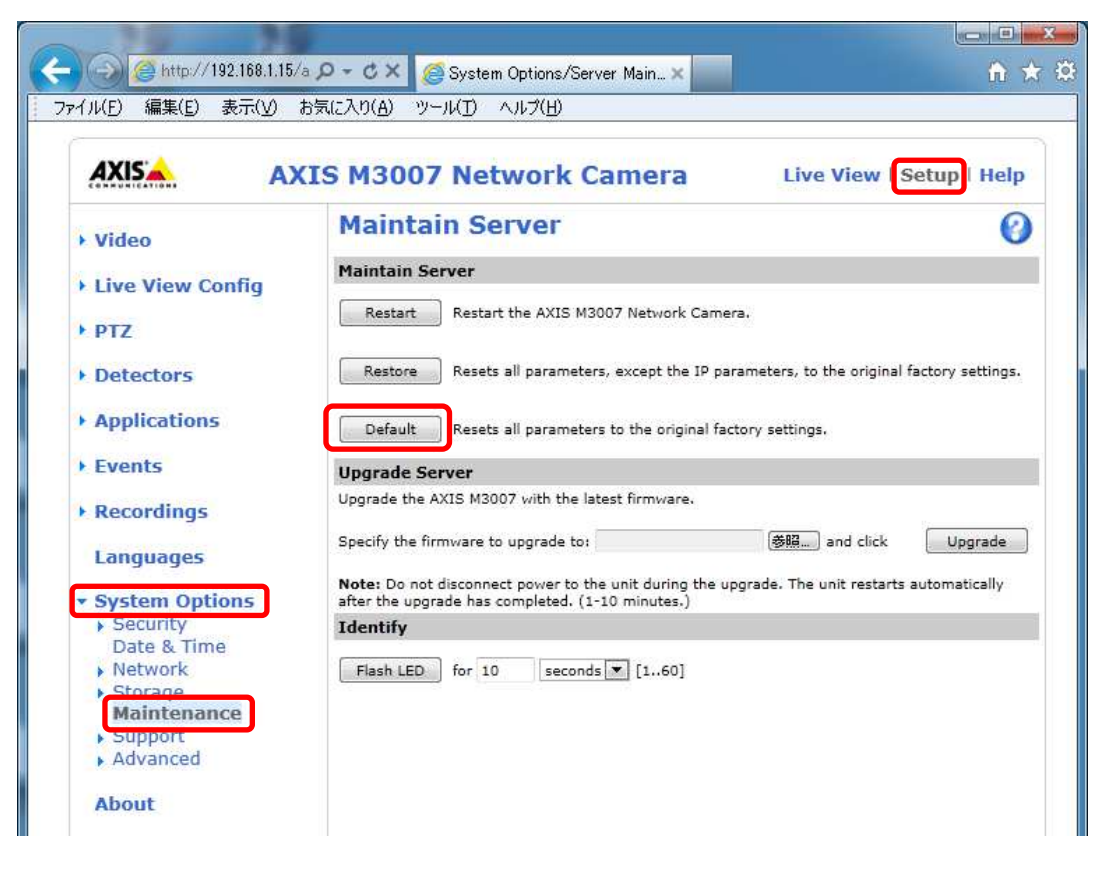

## 【IP アドレスがわからない場合】

①ネットワークケーブルを抜いて電源を OFF にします。

- ②コントロールボタンを押しながら、ネットワークケーブルを接続します。
- ③コントロールボタンを 30 秒間押し続けます。
- ④コントロールボタンを放し、製品が起動するまで待ちます。
- (起動後はカメラIPアドレスが「192.168.0.90」に変わります)

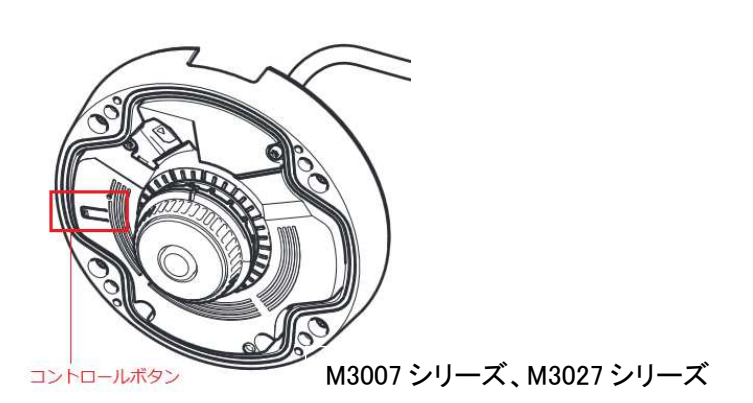

108

ⓒ2022-2024 MITSUBISHI ELECTRIC CORPORATION ALL RIGHTS RESERVED
#### (2)初回設定

①ブラウザで「192.168.0.90」にアクセスします。

②パスワードを「root」に設定します(2 か所入力)。「OK」ボタンを押下します。

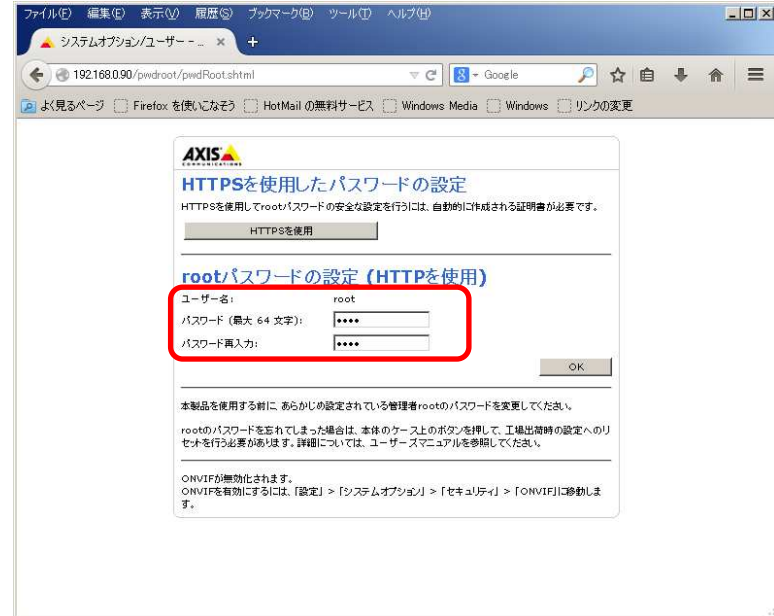

③「Use English」を選択します。

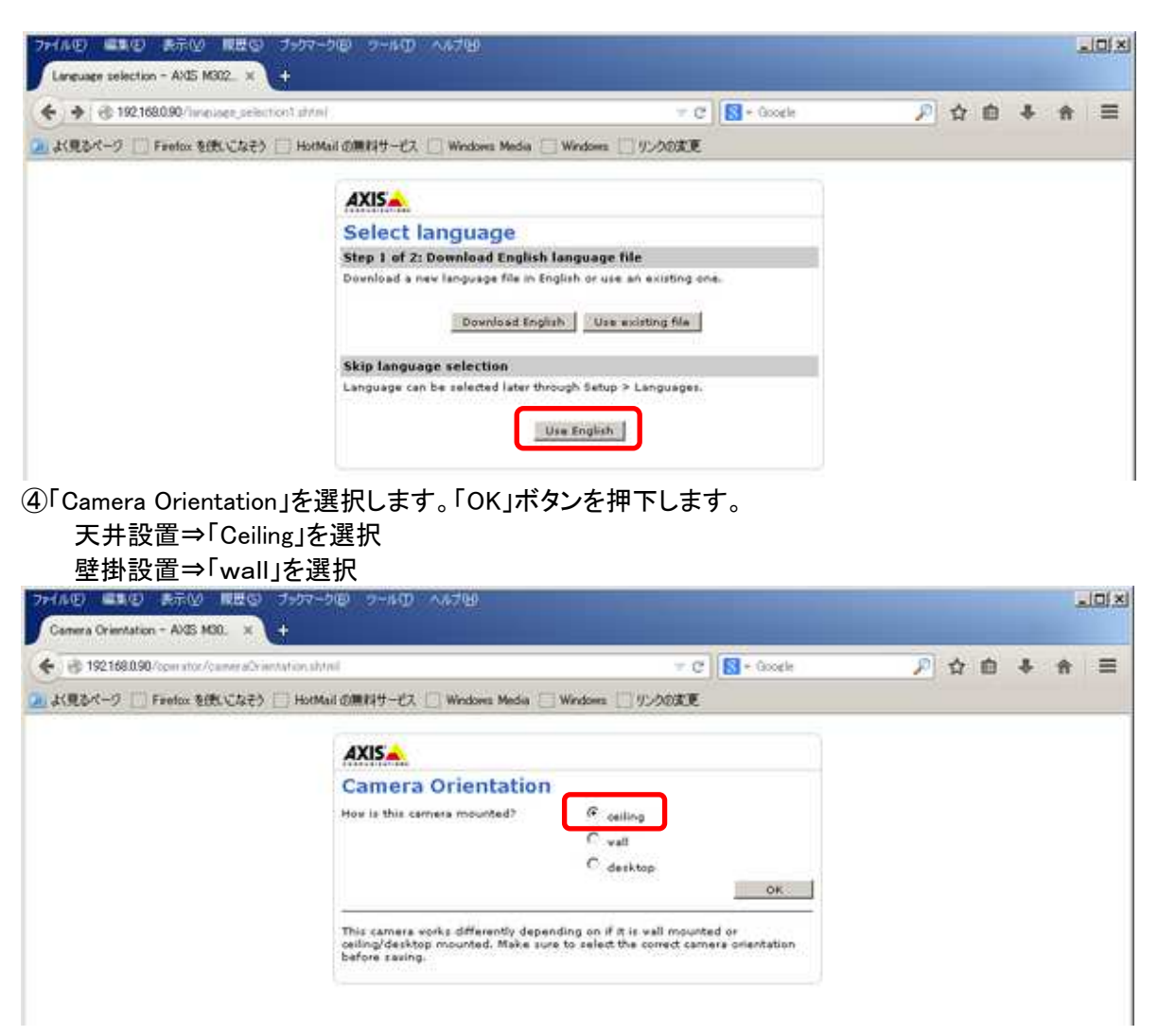

⑤「Power line frequency」で「50Hz」か「60Hz」を選択します(フリッカ設定)。「OK」ボタンを押下します。 フリッカ設定後、ブラウザ上に映像が表示されます。

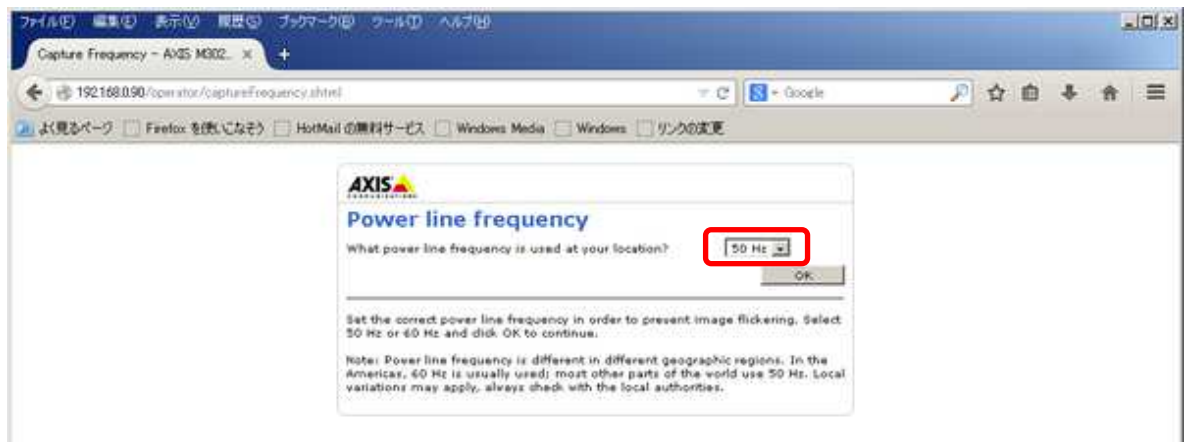

### (3)セキュリティ設定1

(初回設定から継続作業の場合は、③からとなります)

①ブラウザでアクセスします。初期化後の IP アドレスは「192.168.0.90」、弊社から購入時の IP アドレスは 「192.168.1.1」です。

②ユーザ名「root」、パスワード「root」を入力します。

③[Setup](画面右上) → [System Options] → [ONVIF] を選択します。「ADD…」ボタンを押下します。 ONVIF User Setup 画面が表示されます。

「User name」 ⇒ 「admin」を入力します。 「Password 」 ⇒ 「admin」を入力します。 「Confirm Password」 ⇒ 「admin」を入力します。 「User group」 ⇒ 「Administrator」を選択します。 ④「OK」ボタンを押下します。User Listに「admin」が追加されます。

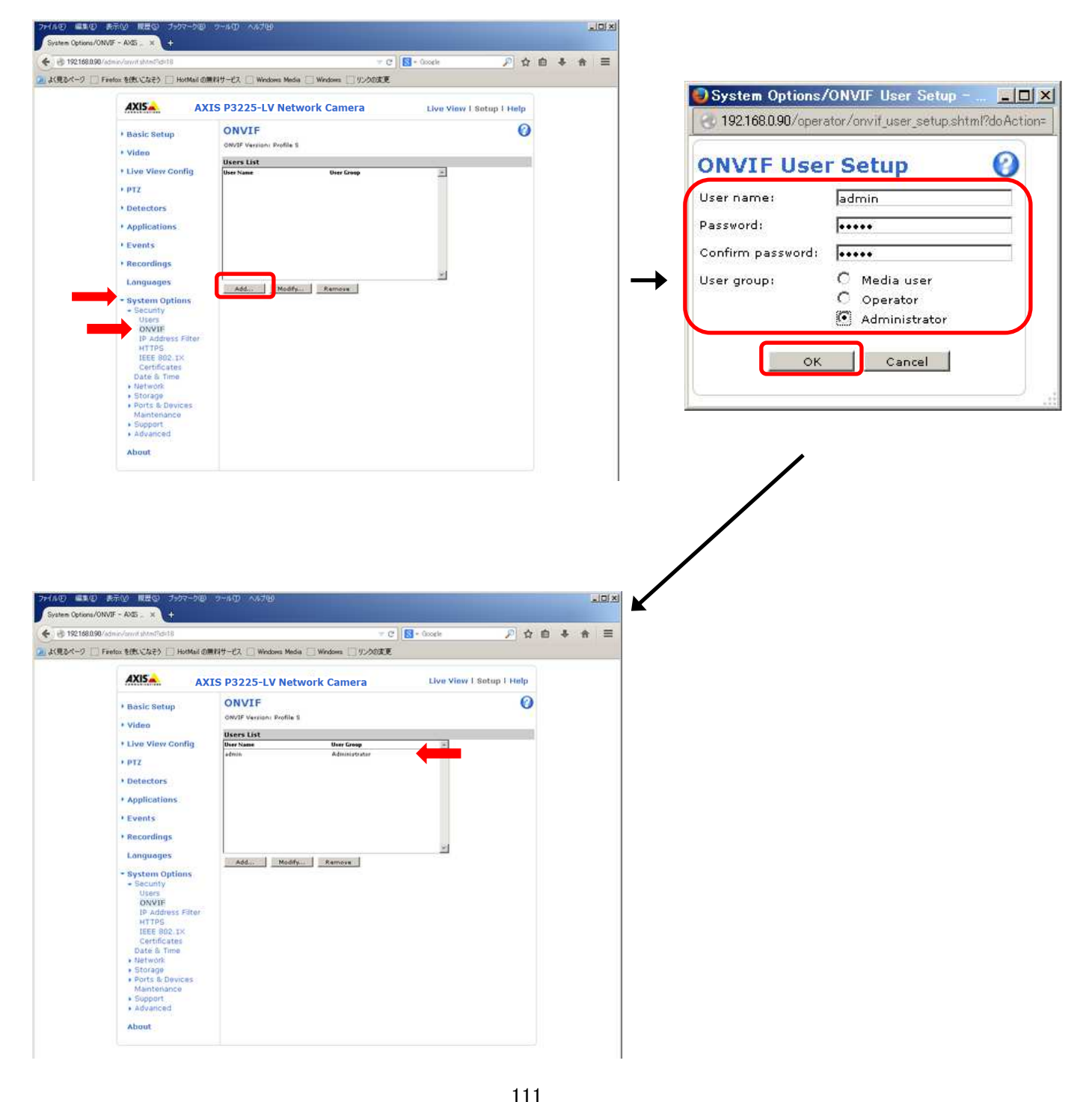

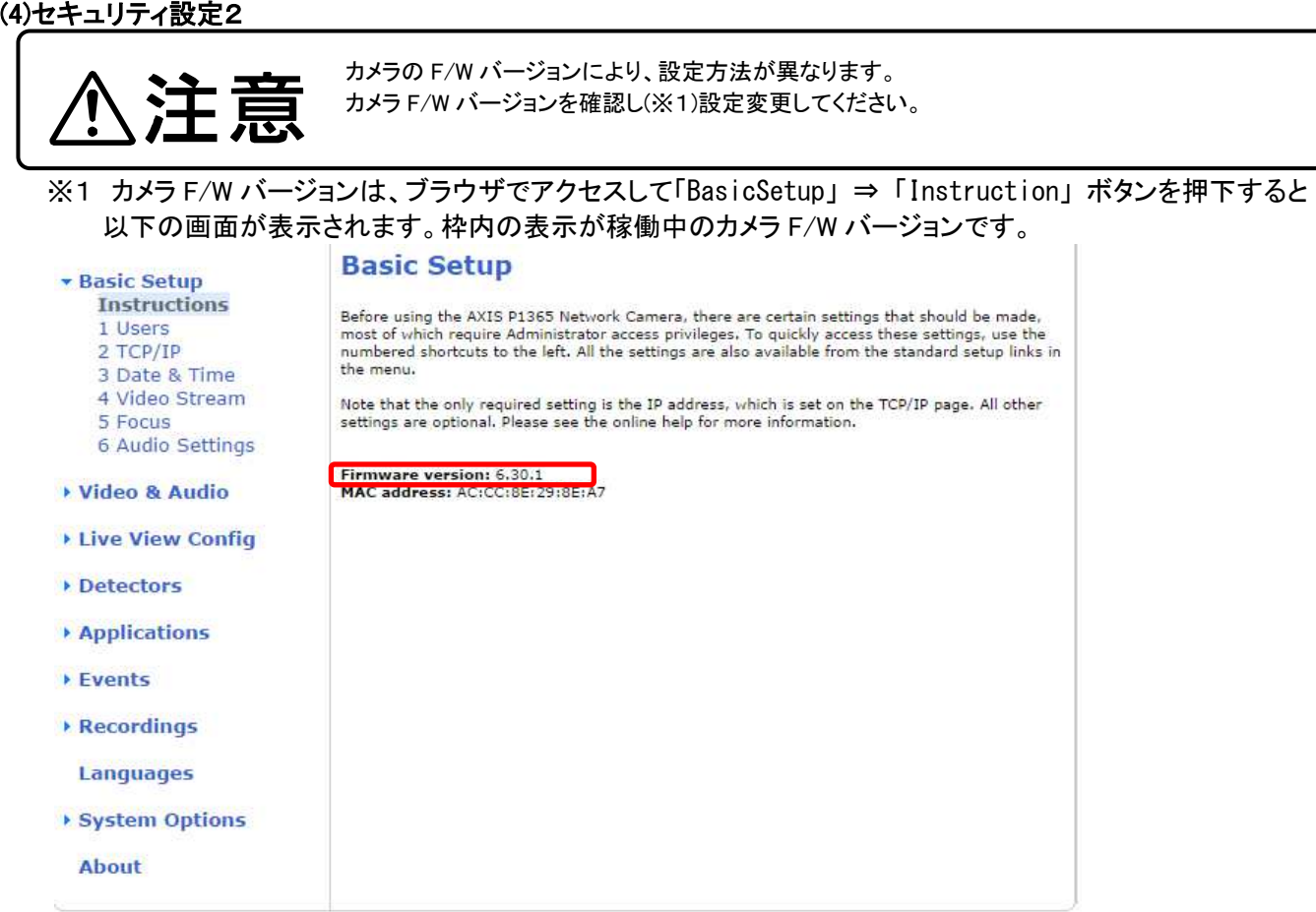

#### <M3007 シリーズ(カメラ F/WVer:5.55.1.2)、M3027 シリーズ(カメラ F/WVer:5.55.1.2)の場合>

(セキュリティ設定1から継続作業の場合は、③からとなります)

①ブラウザでアクセスします。初期化後の IP アドレスは「192.168.0.90」、弊社から購入時の IP アドレスは 「192.168.1.1」です。

②ユーザ名「root」、パスワード「root」を入力します。

③[Setup](画面右上) → [System Options] → [Users] を選択します。

「User Settings」にて、「Enable anonymous viewer login」をチェックします。

- ④「User Settings」にて、「Enable Basic Setup」のチェックを外します。
- ⑤「Save」を押下します。

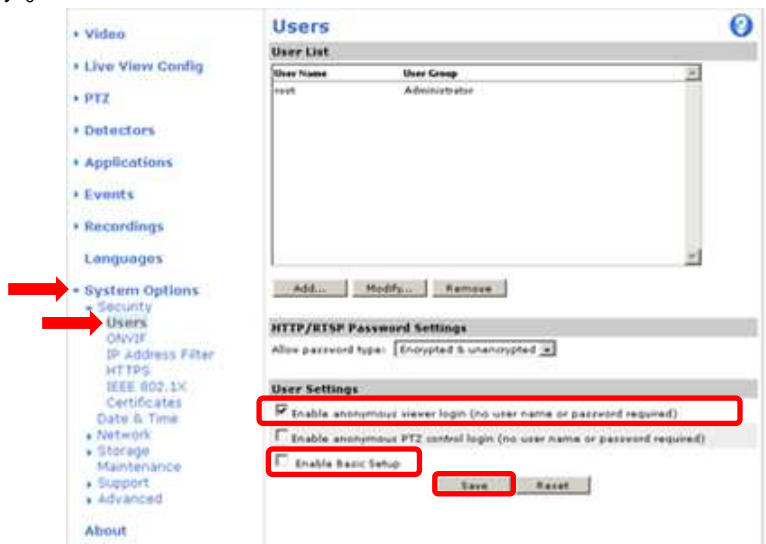

### <M3007 シリーズ(カメラ F/WVer:6.30.1)、M3027 シリーズ(カメラ F/WVer:6.30.1)の場合>

(セキュリティ設定1から継続作業の場合は、③からとなります) ①ブラウザでアクセスします。初期化後の IP アドレスは「192.168.0.90」、弊社から購入時の IP アドレスは 「192.168.1.1」です。 ②ユーザ名「root」、パスワード「root」を入力します。

③[Setup](画面右上) → [System Options] → [Users] を選択します。

④「HTTP/RTSP Password Setting」にて、プルダウンから「Encrypted &Unecrypted only」を選択します。

⑤「User Settings」にて、「Enable Basic Setup」をチェックします。

⑥「Save」を押下します。

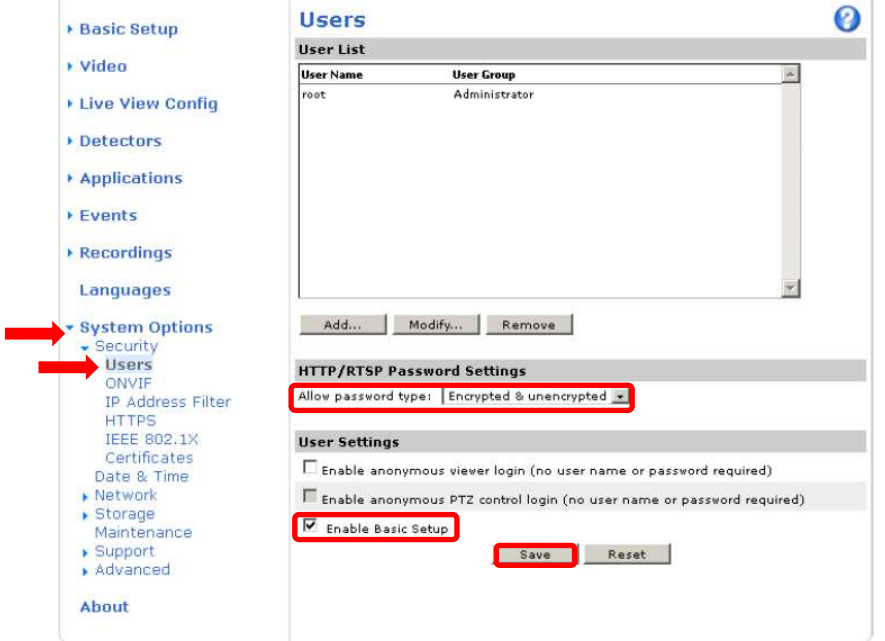

⑦セキュリティ設定を行った後、「Save」を押すとユーザ名、パスワードの入力を求めるポップアップが 表示されますので、ユーザ名「root」、パスワード「root」を入力します。

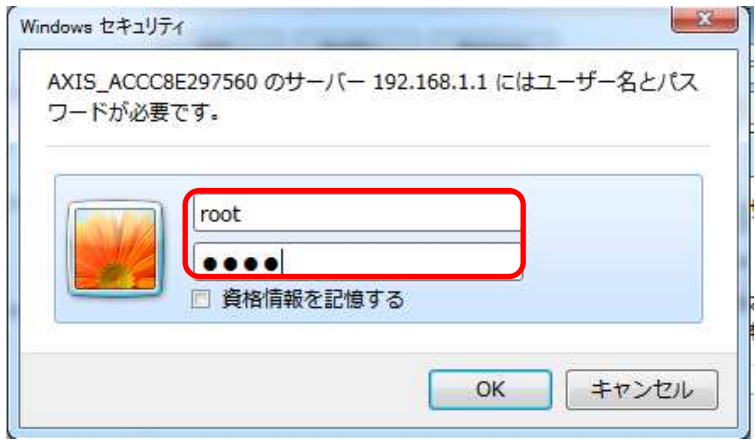

### (5)ネットワーク設定

(セキュリティ設定2から継続作業の場合は、③からとなります)

①ブラウザでアクセスします。初期化後の IP アドレスは「192.168.0.90」、弊社から購入時の IP アドレスは 「192.168.1.1」です。

②ユーザ名「root」、パスワード「root」を入力します。

③[Setup](画面右上) → [System Options] → [Network] →「Basic」を選択します。

④「IPaddress」を「192.168.1.(\*)」にします。

(\*)カメラを接続するレコーダーの CH 番号を入力します。「1.3.4 NR-9000 シリーズに接続する PoE 給電スイッチ ング HUB の設定」に記載の IP アドレスを参照してください。

- ⑤「Subnet mask」を「255.255.255.0」にします。
- ⑥「Default router」を「0.0.0.0」にします(空欄は不可)。 ※購入時は空欄となっていますのでお気を付け下さい。 ⑦「Save」を押下します。

SAVE ボタン押下後、カメラからの確認メッセージが表示されます。「OK」ボタンを押下してください。

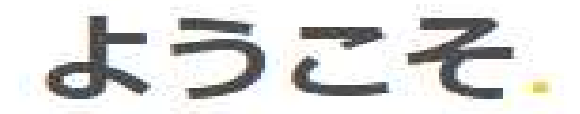

rootアカウントのパスワードを設定します。

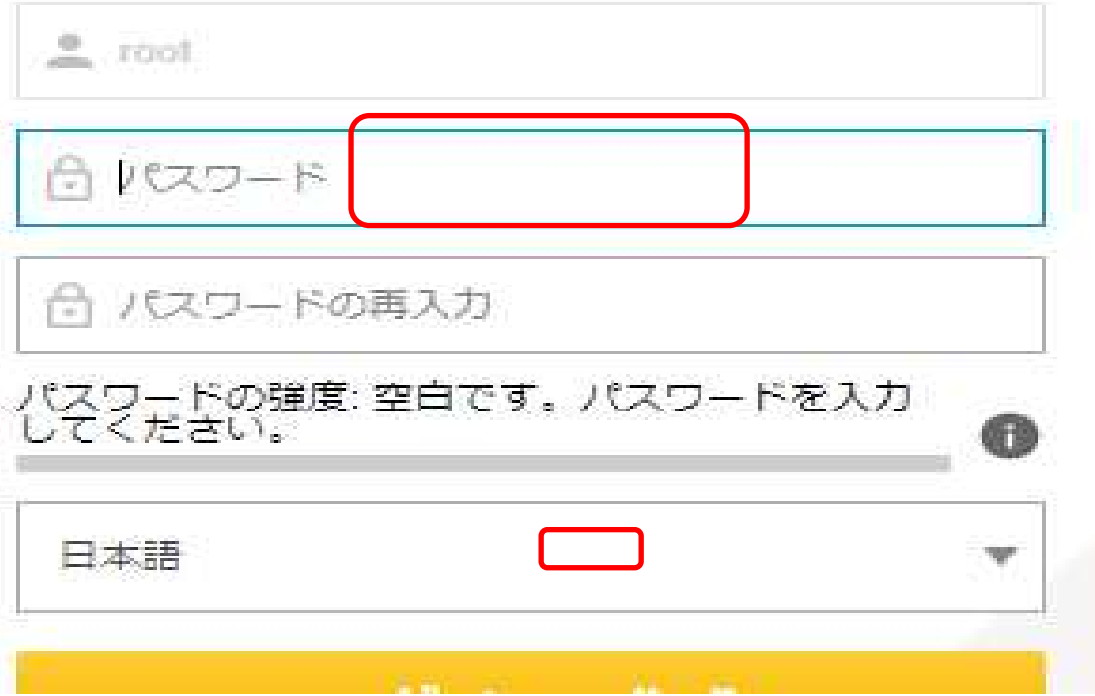

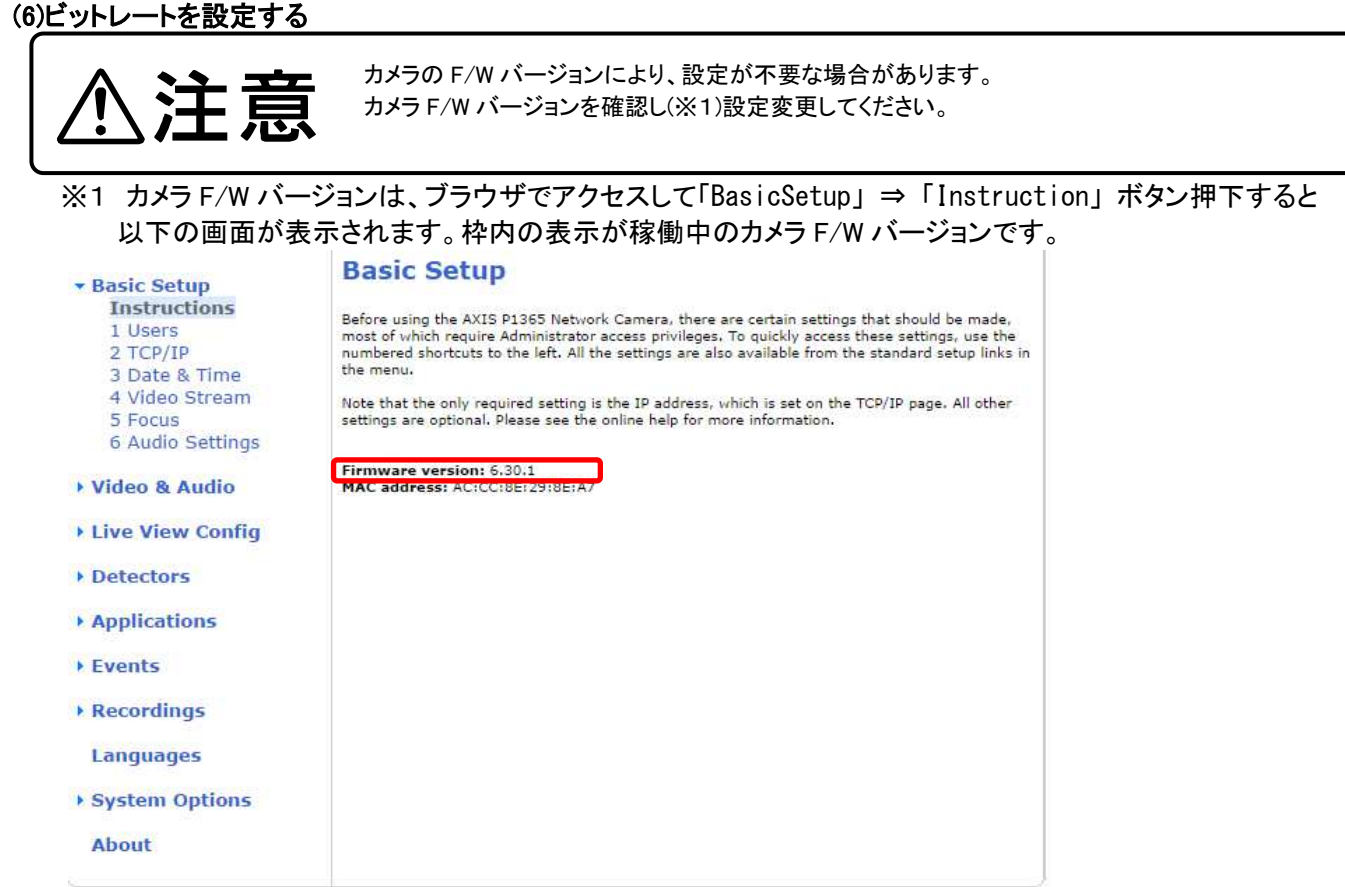

全方位カメラ(M3007-P、M3007-PV、M3027-PVE)はカメラ F/W のバージョンが Ver:5.55.1.2 の場合のみビットレ ートの設定が必要です。Ver:6.30.1 の場合は(6)の設定は不要です。

### <M3007 シリーズ(カメラ F/WVer:5.55.1.2)、M3027 シリーズ(カメラ F/WVer:5.55.1.2)> 【OverView のビットレート設定方法】

①カメラにパソコンからブラウザでアクセスします。弊社から購入時の IP アドレスは「192.168.1.1」です。レコーダーの 接続 CH に合わせて IP アドレスを変更している場合は、設定した IP アドレスでアクセスしてください。 ※NR-9000/00/02/04/08/12/02C へ接続する際、CH ごとの IP アドレス設定は以下表を参照してください。

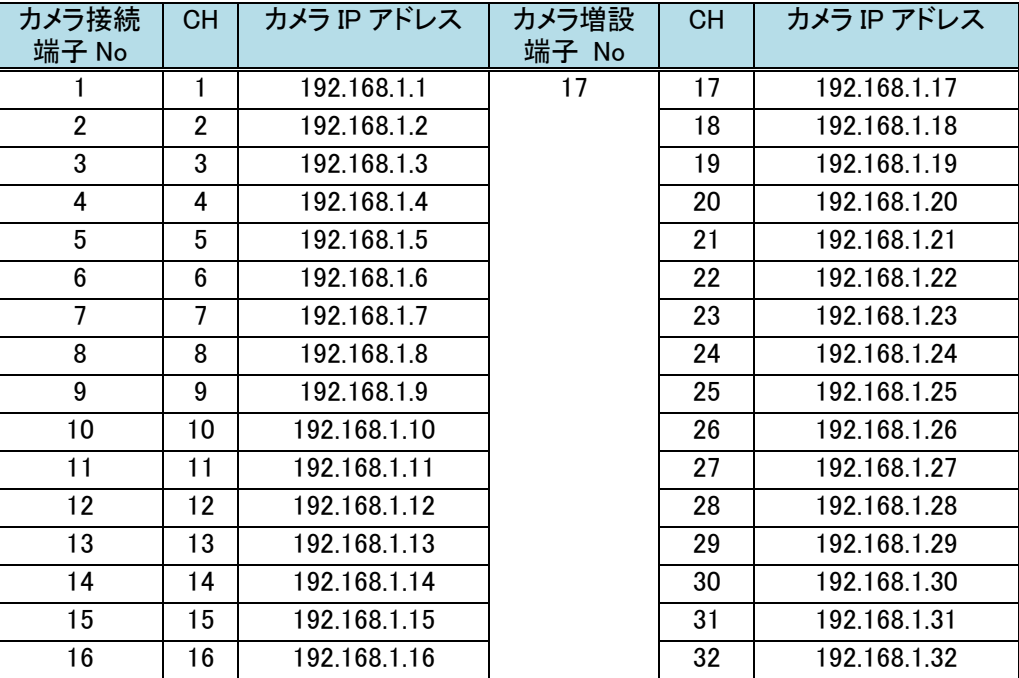

ⓒ2022-2024 MITSUBISHI ELECTRIC CORPORATION ALL RIGHTS RESERVED

②ユーザ名「root」、パスワード「root」を入力します。

③[Setup](画面右上) を押下して設定画面を開きます。

④[Video] → [Video Stream] → [OverView]を選択し、[H.264]タブを選択します。

⑤[BitRate Control]の[Use:]にて、[Constant bit rate]を選択します。

⑥[BitRate Control]の[Target bit rate:]にて、ビットレート[kbps]を入力します。

※入力する値は以下の表を参考に入力してください。

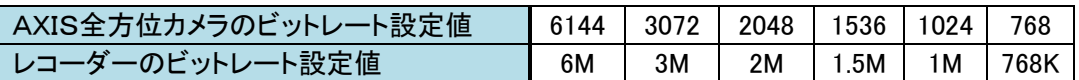

⑦[BitRate Control]の[Priority:]にて、[Frame rate]を選択します。

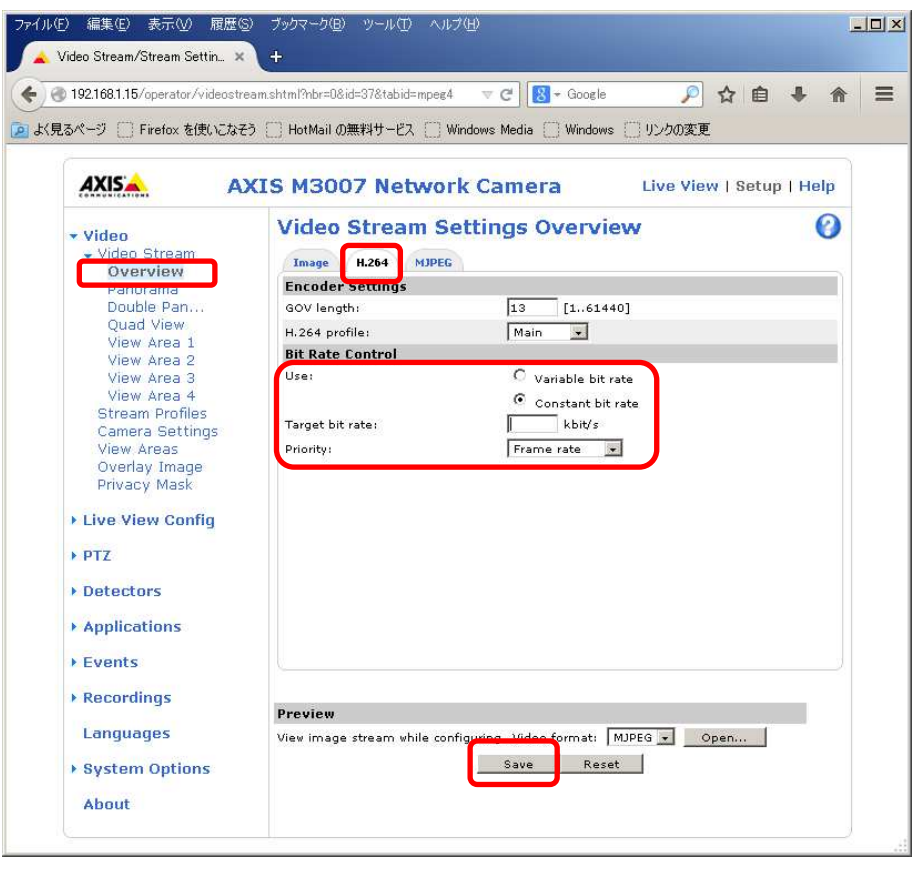

# 【Panorama のビットレート設定方法】

①カメラにパソコンからブラウザでアクセスします。弊社から購入時の IP アドレスは「192.168.1.1」です。レコーダーの 接続 CH に合わせて IP アドレスを変更している場合は、設定した IP アドレスでアクセスしてください。 ※接続 CH ごとの IP アドレス設定は【OverView のビットレート設定方法】の①の表を参照してください。 ②ユーザ名「root」、パスワード「root」を入力します。

③[Setup](画面右上) を押下して設定画面を開きます。

④[Video] → [Video Stream] → [Panorama]を選択し、[H.264]タブを選択します。

⑤[BitRate Control]の[Use:]にて、[Constant bit rate]を選択します。

⑥[BitRate Control]の[Target bit rate:]にて、ビットレート[kbps]を入力します。

※入力する値は【OverView のビットレート設定方法】の⑥の表を参考に入力してください。

⑦[BitRate Control]の[Priority:]にて、[Frame rate]を選択します。

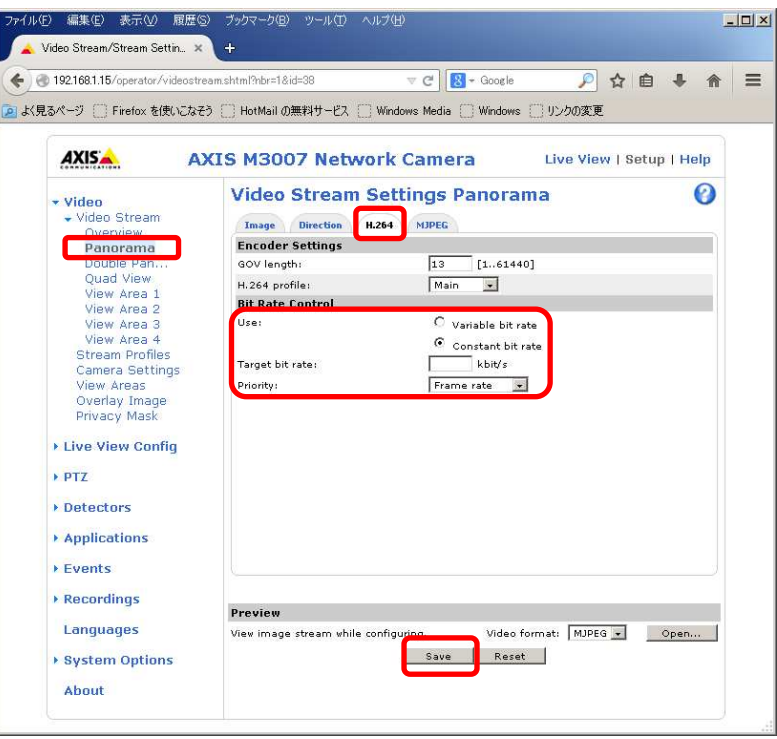

### 【DoublePanorama のビットレート設定方法】

①カメラにパソコンからブラウザでアクセスします。弊社から購入時の IP アドレスは「192.168.1.1」です。レコーダーの 接続 CH に合わせて IP アドレスを変更している場合は、設定した IP アドレスでアクセスしてください。 ※接続 CH ごとの IP アドレス設定は【OverView のビットレート設定方法】の①の表を参照してください。 ②ユーザ名「root」、パスワード「root」を入力します。

③[Setup](画面右上) を押下して設定画面を開きます。

④[Video] → [Video Stream] → [DoublePanorama]を選択し、[H.264]タブを選択します。

⑤[BitRate Control]の[Use:]にて、[Constant bit rate]を選択します。

⑥[BitRate Control]の[Target bit rate:]にて、ビットレート[kbps]を入力します。

※入力する値は【OverView のビットレート設定方法】の⑥の表を参考に入力してください。

⑦[BitRate Control]の[Priority:]にて、[Frame rate]を選択します。

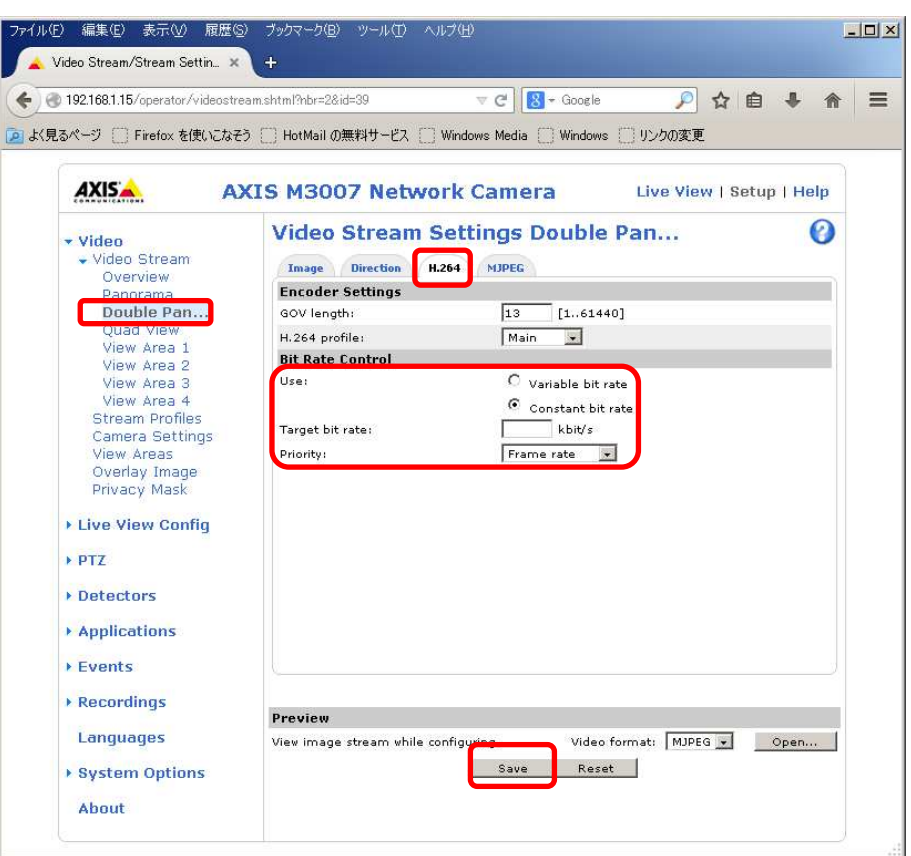

# 【Quad View のビットレート設定方法】

①カメラにパソコンからブラウザでアクセスします。弊社から購入時の IP アドレスは「192.168.1.1」です。レコーダーの 接続 CH に合わせて IP アドレスを変更している場合は、設定した IP アドレスでアクセスしてください。 ※接続 CH ごとの IP アドレス設定は【OverView のビットレート設定方法】の①の表を参照してください。 ②ユーザ名「root」、パスワード「root」を入力します。 ③[Setup](画面右上) を押下して設定画面を開きます。

④[Video] → [Video Stream] → [Quad View]を選択し、[H.264]タブを選択します。

⑤[BitRate Control]の[Use:]にて、[Constant bit rate]を選択します。

⑥[BitRate Control]の[Target bit rate:]にて、ビットレート[kbps]を入力します。

※入力する値は【OverView のビットレート設定方法】の⑥の表を参考に入力してください。

⑦[BitRate Control]の[Priority:]にて、[Frame rate]を選択します。

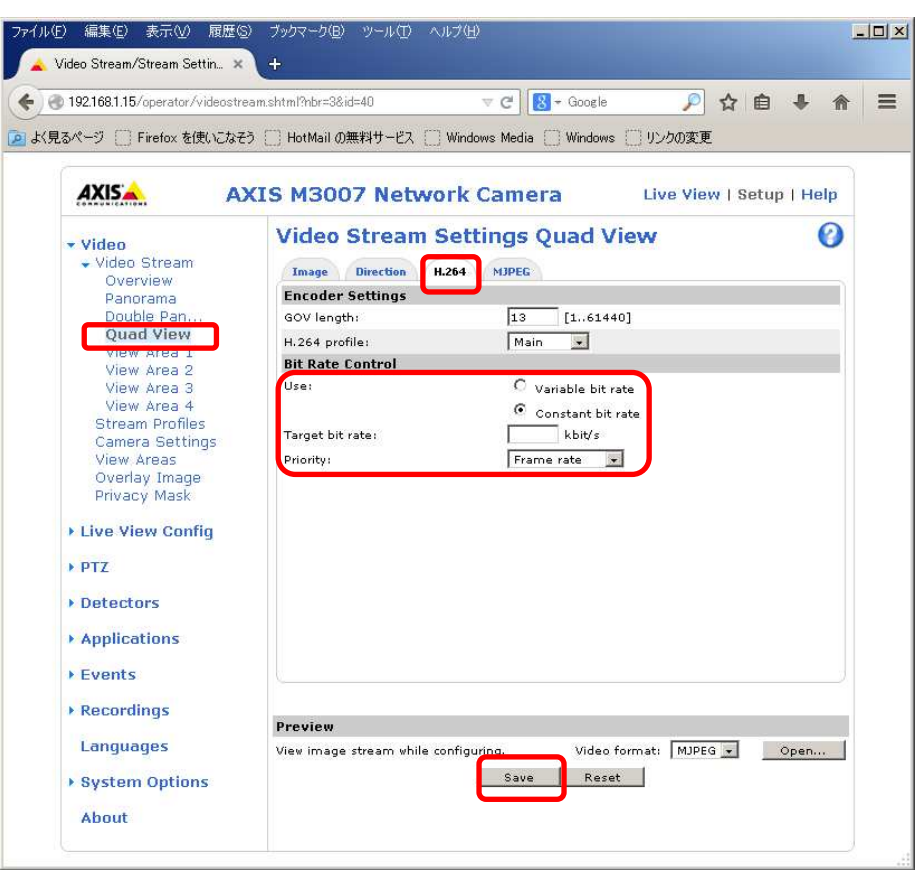

### (7)SPS/PPS 設定をする

(ネットワーク設定から継続作業の場合は、③からとなります)

①ブラウザでアクセスします。初期化後の IP アドレスは「192.168.0.90」、弊社から購入時の IP アドレスは 「192.168.1.1」です。

②ユーザ名「root」、パスワード「root」を入力します。

③[System Options] → [Advanced]を選択し、[Plain Config]を押下します。 ④プルダウンで「Image」を選択し、「Select group」を押下します。 ⑤2 番目のプルダウンで「I0」を選択し、「Select image group」を押下します。 プルダウンで「I4~I7」を選択しないよう注意してください。

For help on parameters, please refer to the relevant help page available from the standard setup tools. Select a group of parameters to modify.

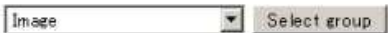

Select a group of image parameters to modify.

 $\sqrt{D}$ Select image group

⑥[Image IO MPEG H264]の、[PS enabled]にチェックを入れます。

※チェックあり:映像に SPS/PPS 含む、チェックなし:映像に SPS/PPS 含まない。

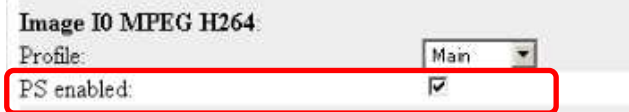

⑦ページ下にある「Save」を押下する。

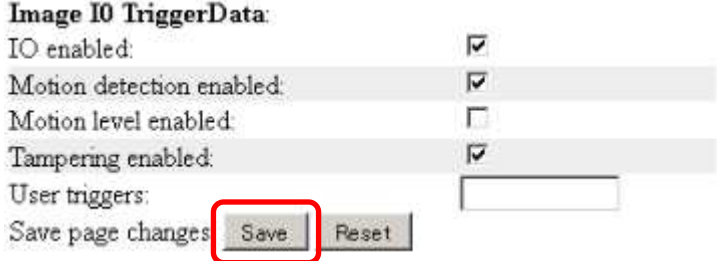

⑧⑤に戻り、プルダウンで「I1」を選択し、⑥⑦を実施ください。 ⑨⑤に戻り、プルダウンで「I2」を選択し、⑥⑦を実施ください。 ⑩⑤に戻り、プルダウンで「I3」を選択し、⑥⑦を実施ください。

#### **1.5.1.7.2. MELOOK4** レコーダーへの接続

①設定完了後、AXIS カメラをレコーダーのカメラポートに接続して下さい。設定した IP アドレスによって接続先が 決まっています。レコーダーへ接続すると給電されカメラが起動します。カメラ LED が点灯/点滅後に LED が消灯 した段階でカメラの起動完了です。

- ② レコーダーの「カメラ設定画面」を表示してください。
- ③ AXIS カメラを接続したカメラNoを選択し「検索」ボタンを押下してください。AXIS カメラの設定が表示されます。 ④ 該当項目の「種別」にて表示したい ViewMode を選択してください。
- XXXX-1:Overview / XXXX -2:Panorama / XXXX -3:DoublePanorama / XXXX -4:Quad view ⑤ AXIS カメラの解像度/ビットレート/フレームレートなどを選択してください。
- ※カメラ F/WVer:5.55.1.2 の場合、ビットレートは 1.3.1.5.1.(6)で事前にパソコンのブラウザから設定した 値を選択ください。
- ⑥ 「設定」ボタンを押下してください。設定完了後、レコーダーメイン画面でカメラ映像を確認してください。
- カメラの行が黄色になった場合、カメラ本体とカメラ設定が不整合です。カメラ本体へ設定した内容が反映されてい るか再度ご確認ください。

#### 1.5.1.8. PTZ 型カメラ(P5635-E MkⅡ)

PTZ ドームカメラ(P5635-E MkⅡ)の設定方法を以下に示します。弊社からお買い上げ頂いた.PTZ ドームカメラ (P5635-E MkⅡ)には、レコーダー(NR-9000/00/02/04/08/12/02C)の CH1 に接続可能なように、事前設定がされ ています。

初期化する場合や接続 CH を変更する場合は、予めブラウザ経由で 1.5.1.8.1 に示す初期設定が必要です(本カメ ラは PoE+対応 HUB や PoE+対応インジェクタ等での PoE+給電が必要です)。

また、カメラの機能別詳細動作(例:電源周波数指定によるフリッカー抑制)はブラウザ経由で機能項目毎に設定 変更が可能です。詳細についてはカメラのユーザーマニュアルを参照してください。

カメラにブラウザでアクセスするときの「カメラ IP」「ユーザ名」「パスワード」はそれぞれ以下の値を入力してくださ い。

カメラ IP:カメラ初期化直後は 192.168.0.90、弊社からお買い上げ頂いた状態または初期化して初期設定完了 後は 192.168.1.1、レコーダー接続用にカメラ IP を変更済みの場合は、変更後のカメラ IP をそれぞれ 指定します。

ユーザ名:root を指定します。

パスワード:root を指定します。

レコーダーに接続する際は、1.5.1.8.2 に示す通りレコーダーのカメラ設定画面で実施ください。

#### **1.5.1.8.1.** 初期設定

初期化する場合は[(1)初期化]~[(9)SPS/PPS 設定をする]を実施してください。接続 CH を変更する場合は[(5)ネット ワーク設定]のみを実施してください。

#### (1)初期化

### 【IP アドレスがわかる場合】

①ブラウザに AXIS カメラの IP アドレスを入力します。弊社から購入時の IP アドレスは「192.168.1.1」です。 ②Windows セキュリティ画面が出力されます。ユーザ名「root」、パスワード「root」を入力します。 ③[Setup](画面右上) → [System Options] → [Maintenance] で「Default」を押下します。

④カメラが初期化され、再起動します(起動後はカメラIPアドレスが「192.168.0.90」に変ります)。

初期化時は「Default」押下後、しばらくしてカメラ LED が点灯/点滅します。その後 LED 消灯で起動完了です。

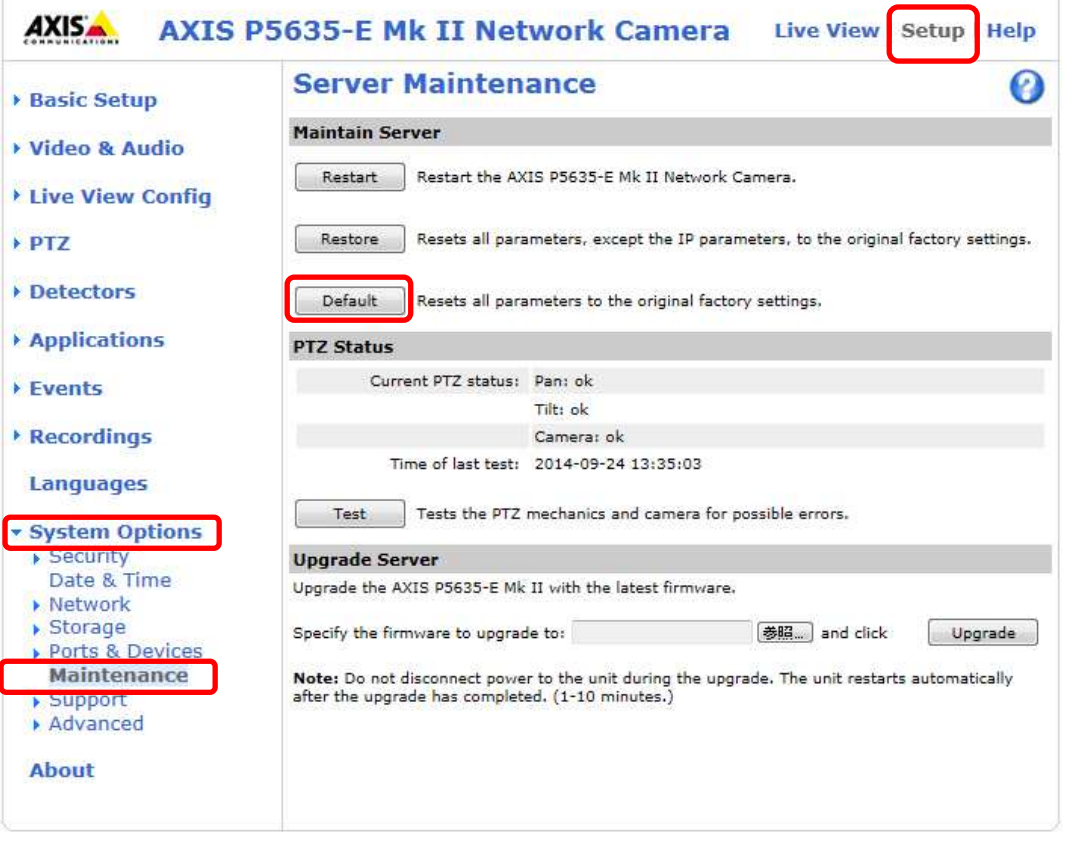

# 【IP アドレスがわからない場合】

①ドームを外した状態でネットワークケーブルを接続し、電源を ON にします。

②ステータス LED がオレンジ色に点滅するまで、コントロールボタンと電源ボタンを押し続けます(30 秒間)。 ③コントロールボタンだけを離し、電源ボタンをステータス LED が緑色に変わるまで押し続けます。

④電源ボタンを離し、製品を組み立てます。

(起動後はカメラIPアドレスが「192.168.0.90」に変わります)

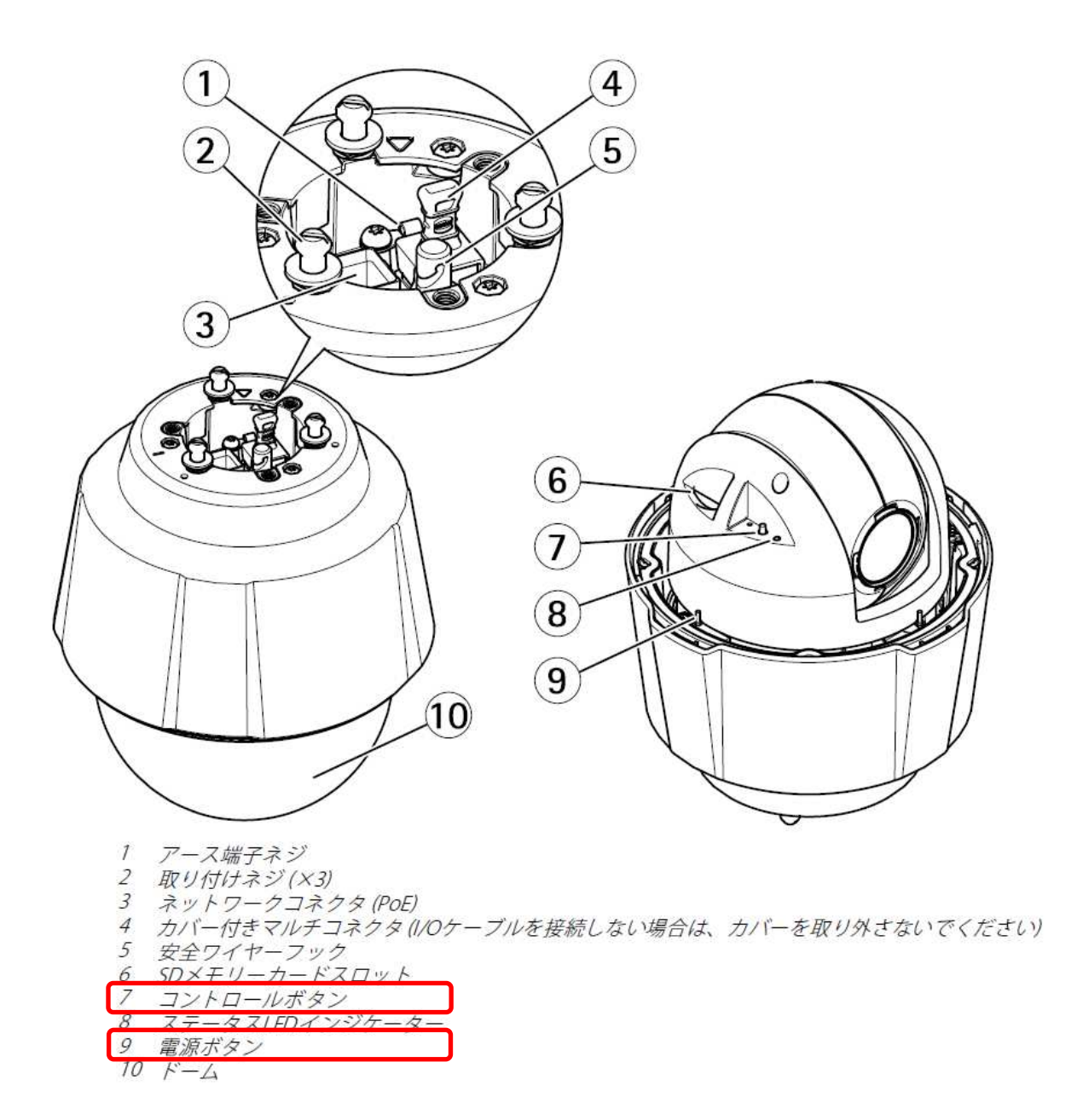

### (2)初回設定

①ブラウザで「192.168.0.90」にアクセスします。 ②パスワードを「root」に設定します(2 か所入力)。「OK」ボタンを押下します。

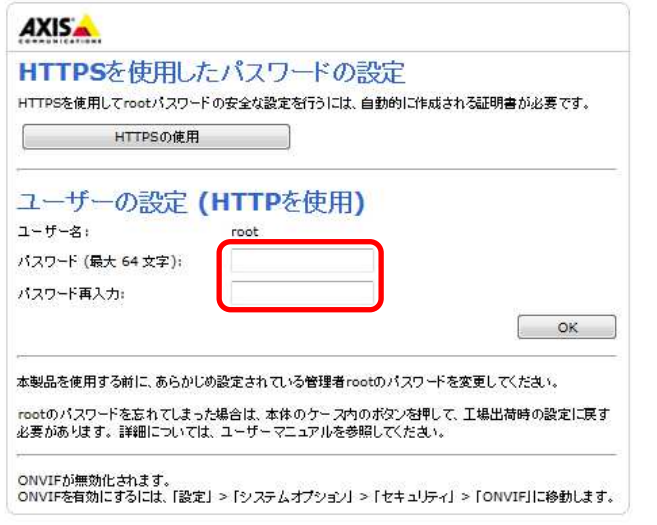

③「英語を使用します」を選択します。

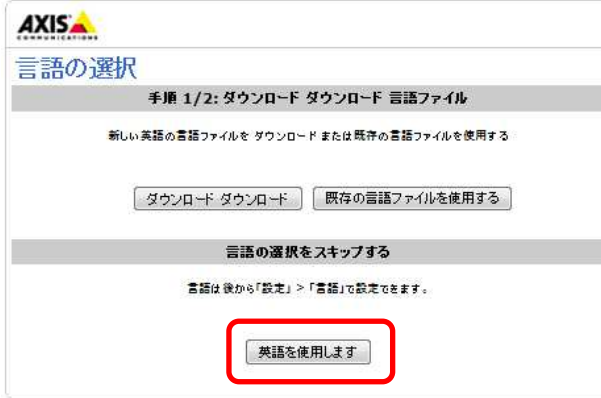

④Capture Mode を「1080p 1920×1080 (16:9) @25/30 fps」に設定し、「OK」ボタンを押下します。

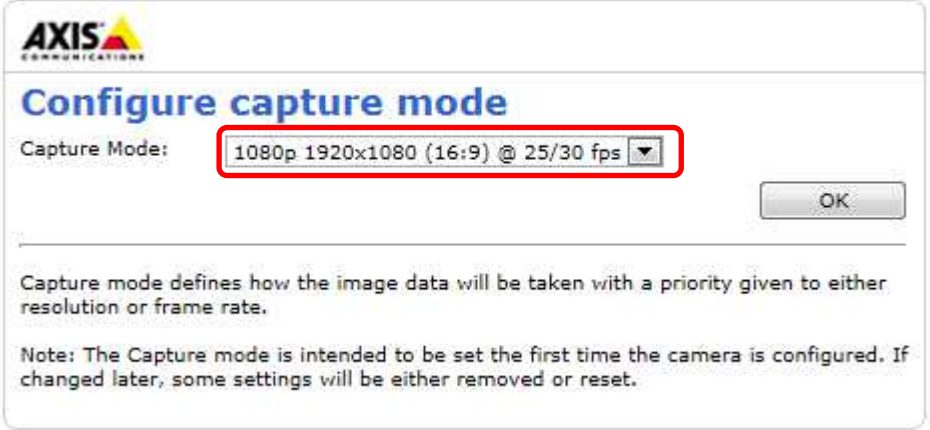

### (3)セキュリティ設定1

(初回設定から継続作業の場合は、③からとなります)

①ブラウザでアクセスします。初期化後の IP アドレスは「192.168.0.90」、弊社から購入時の IP アドレスは 「192.168.1.1」です。

```
②ユーザ名「root」、パスワード「root」を入力します。
```

```
③[Setup](画面右上) → [System Options] → [ONVIF] を選択します。「Add…」ボタンを押下します。 
ONVIF User Setup 画面が表示されます。 
  「User name」 ⇒ 「admin」を入力します。 
  「Password 」 ⇒ 「admin」を入力します。 
  「Confirm Password」 ⇒ 「admin」を入力します。
```
「User group」 ⇒ 「Administrator」を選択します。

④「OK」ボタンを押下します。User Listに「admin」が追加されます。

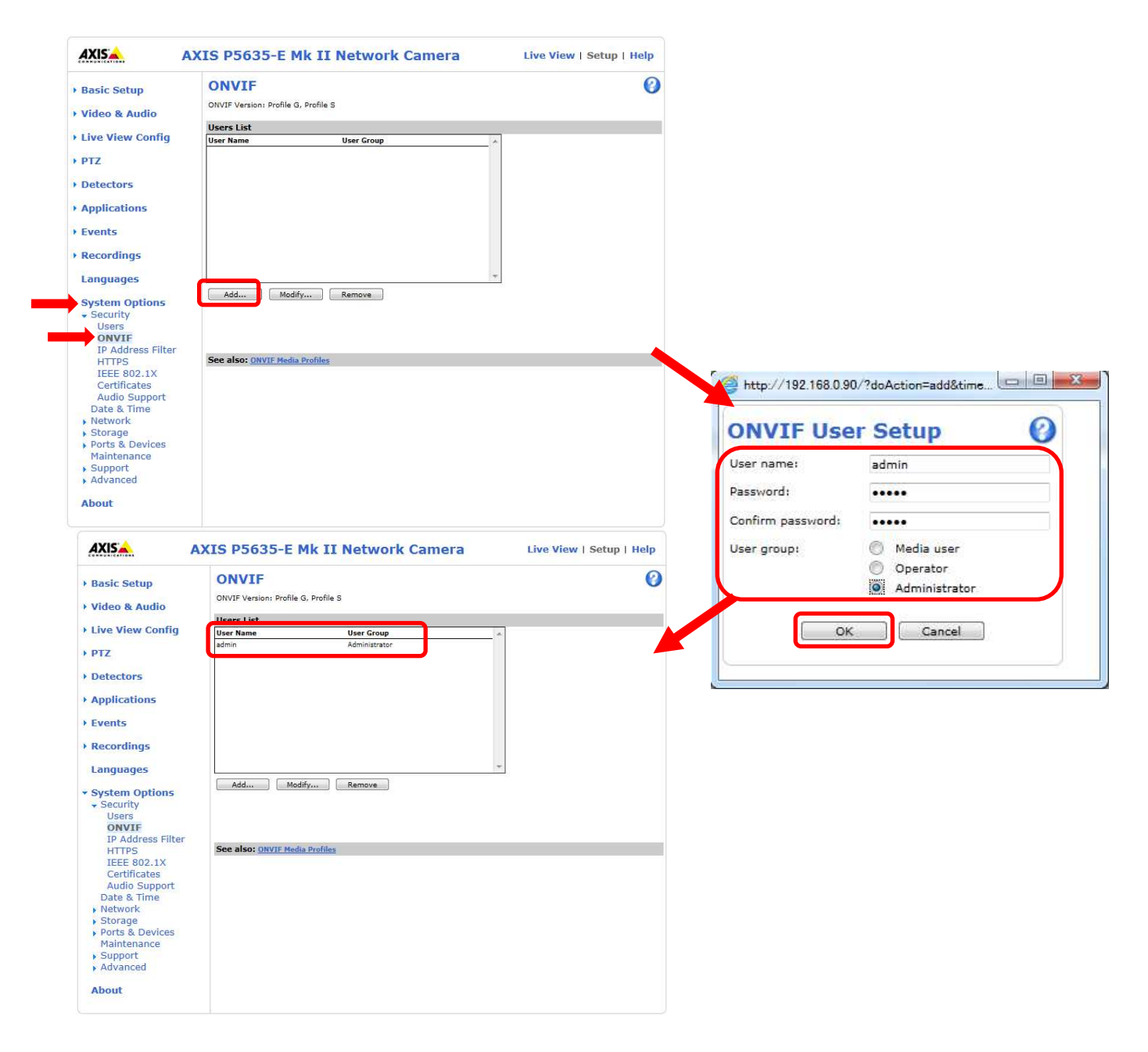

### (4)セキュリティ設定2

(セキュリティ設定1から継続作業の場合は、③からとなります)

①ブラウザでアクセスします。初期化後の IP アドレスは「192.168.0.90」、弊社から購入時の IP アドレスは 「192.168.1.1」です。

②ユーザ名「root」、パスワード「root」を入力します。

③[Setup](画面右上) → [System Options] → [Users] を選択します。

④「HTTP/RTSP Password Setting」にて、プルダウンから「Encrypted &Unecrypted」を選択します。

⑤「User Settings」にて、「Enable anonymous viwer login」、「Enable anonymous PTZ control login」、「Enable Basic Setup」をチェックします。

⑥「Save」を押下します。

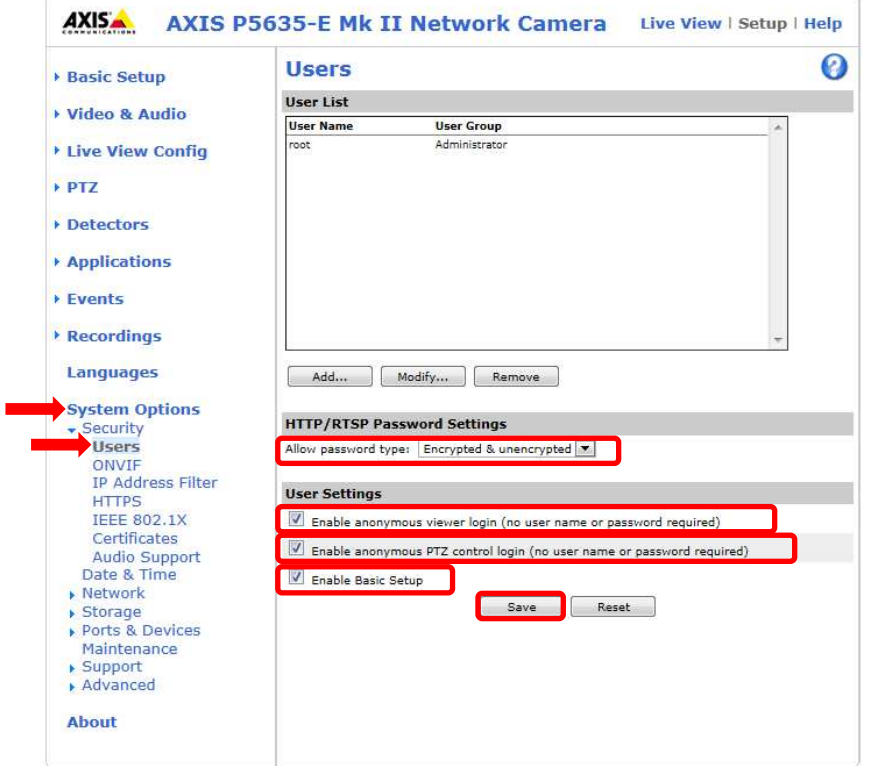

⑦セキュリティ設定を行った後、「Save」を押すとユーザ名、パスワードの入力を求めるポップアップが 表示される場合がありますので、ユーザ名「root」、パスワード「root」を入力します。

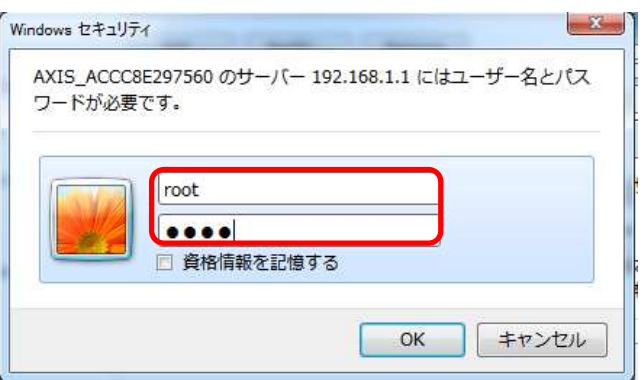

#### (5)ネットワーク設定

(セキュリティ設定2から継続作業の場合は、③からとなります)

①ブラウザでアクセスします。初期化後の IP アドレスは「192.168.0.90」、弊社から購入時の IP アドレスは 「192.168.1.1」です。

②ユーザ名「root」、パスワード「root」を入力します。

③[Setup](画面右上) → [System Options] → [Network] →「Basic」を選択します。

④「IPaddress」を「192.168.1.(\*)」にします。

(\*)カメラを接続するレコーダーの CH 番号を入力します。「1.3.4NR-9000 シリーズに接続する PoE 給電スイッチ ング HUB の設定」に記載の IP アドレスを参照してください。

⑤「Subnet mask」を「255.255.255.0」にします。

⑥「Default router」を「0.0.0.0」にします(空欄は不可)。 ※購入時は空欄となっていますのでお気を付け下さい。 ⑦「Save」を押下します。

SAVE ボタン押下後、カメラからの確認メッセージが表示されます。「OK」ボタンを押下してください。

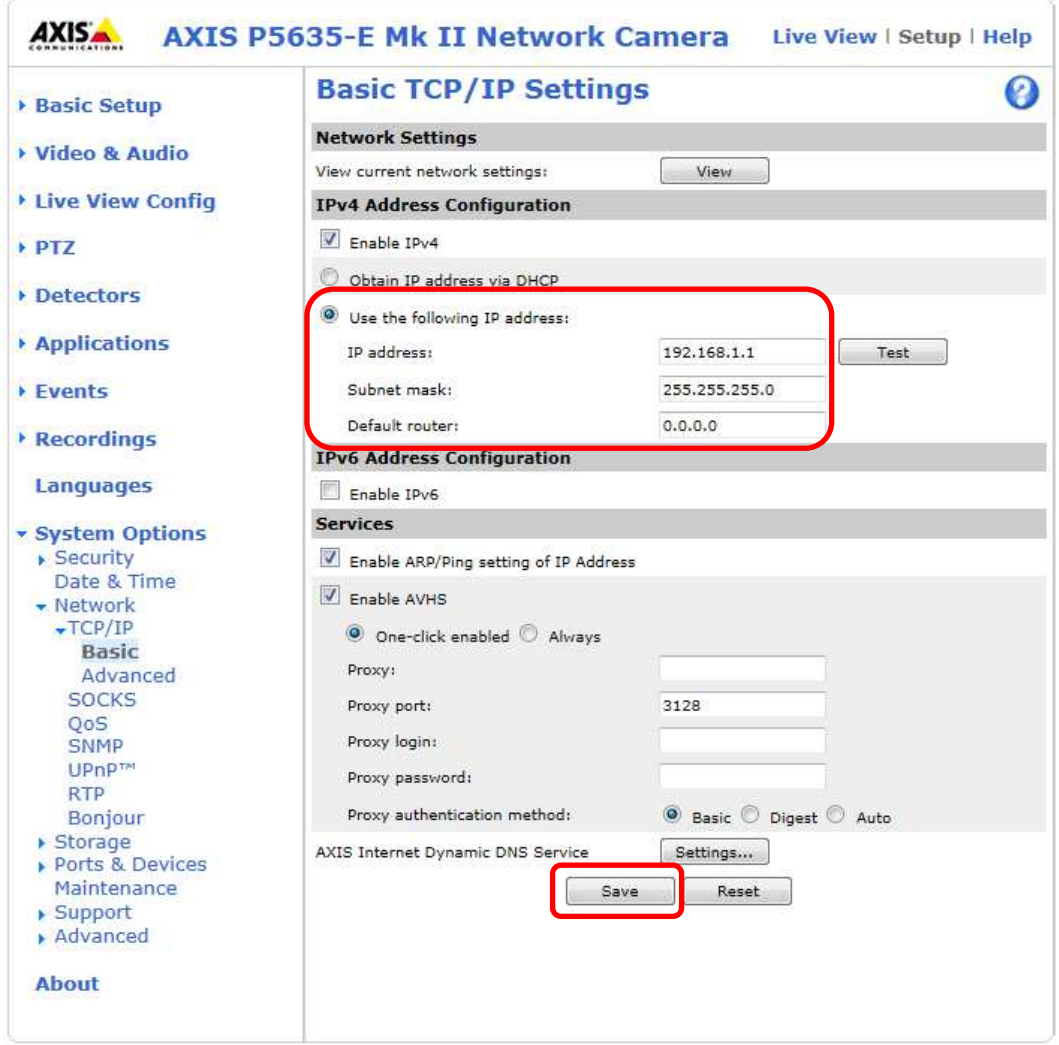

### (6)ビットレートを設定する

(ネットワーク設定から継続作業の場合は、③からとなります)

①ブラウザでアクセスします。初期化後の IP アドレスは「192.168.0.90」、弊社から購入時の IP アドレスは 「192.168.1.1」です。 ②ユーザ名「root」、パスワード「root」を入力します。

③[Video & Audio] → [Video Stream]を選択し、[MJPEG]タブを選択します。

④[Maximum frame size]で、「Limited to」を選択します。

⑤「Limited to」のテキストボックスに、「6」を入力します。

⑥「Save」を押下します。

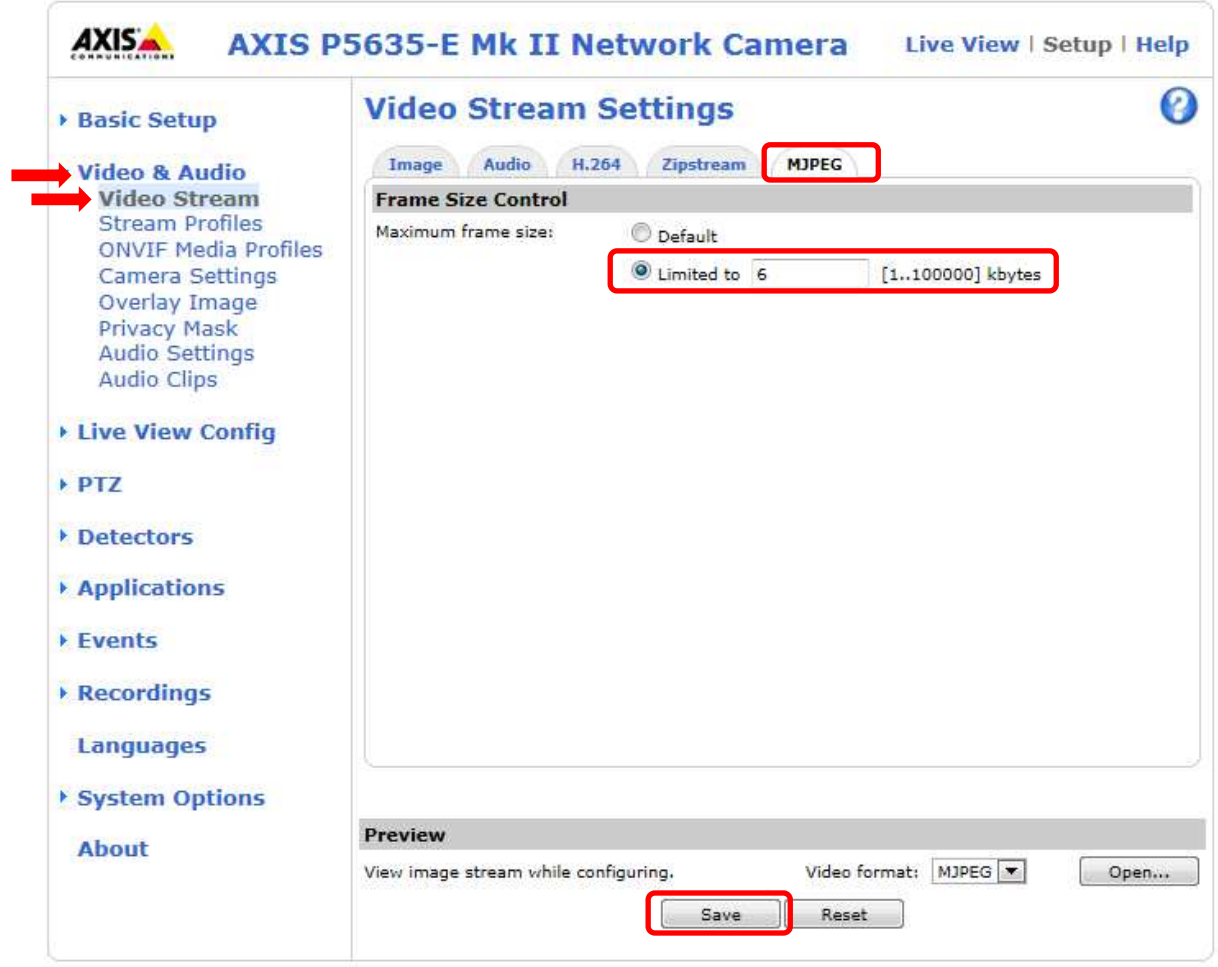

#### (7)ビットレートコントロールを設定する

(ネットワーク設定から継続作業の場合は、③からとなります)

①ブラウザでアクセスします。初期化後の IP アドレスは「192.168.0.90」、弊社から購入時の IP アドレスは 「192.168.1.1」です。

②ユーザ名「root」、パスワード「root」を入力します。

③[Video & Audio] → [Video Stream]を選択し、[H.264]タブを選択します。

④Bitrate Control にて Use「Maximum bitrate」を選択します。

⑤Target bitrate のテキストボックスに「6144」を入力して、Priority が「None」に設定されているのを確認した上で、 「Save」を押し、設定が保存されていることを確認します。

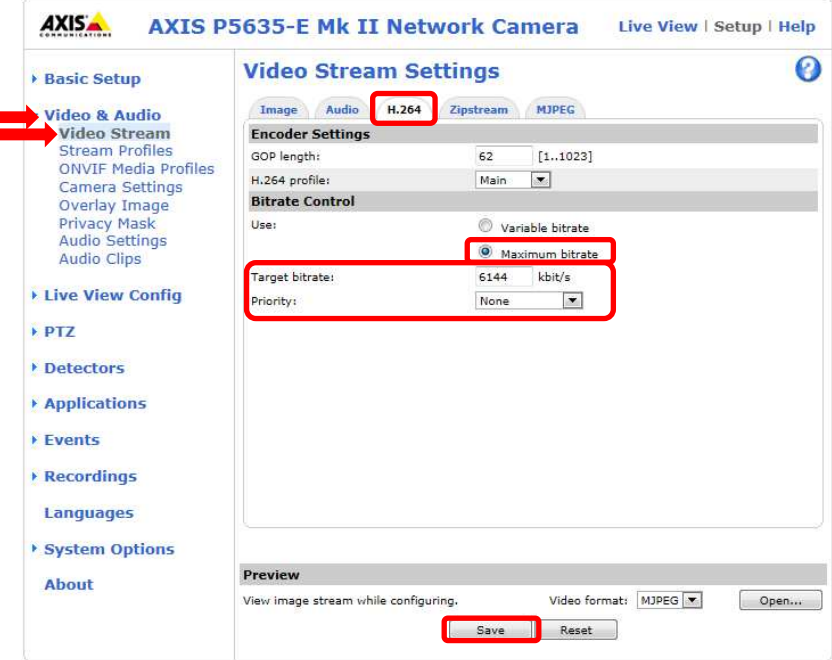

⑥設定が保存されていることが確認できたら、Use「Variable bitrate」を選択します。 再度「Save」を押し、設定が保存されていることを確認します。

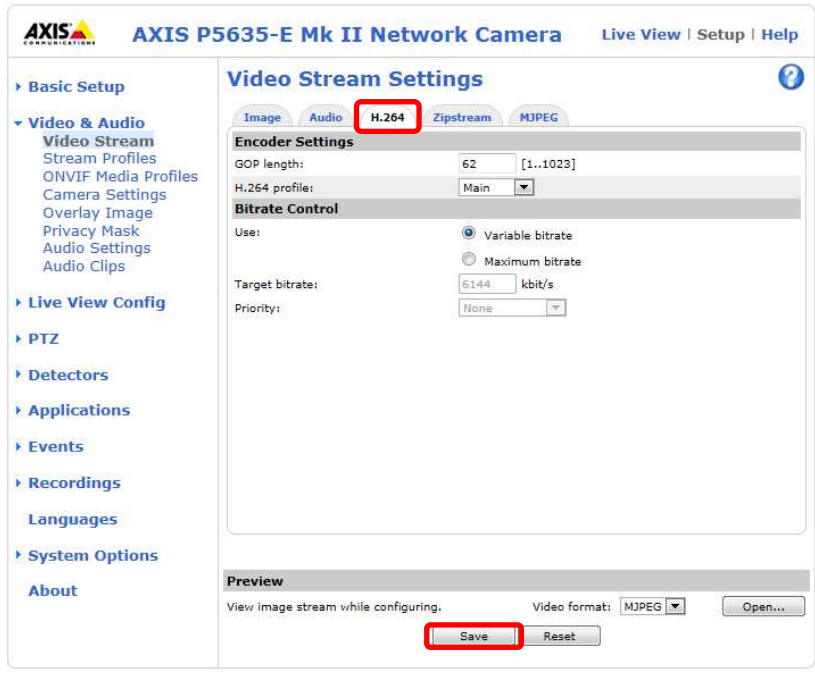

### (8)Zipstream 設定を変更する

(ネットワーク設定から継続作業の場合は、③からとなります)

①ブラウザでアクセスします。初期化後の IP アドレスは「192.168.0.90」、弊社から購入時の IP アドレスは 「192.168.1.1」です。 ②ユーザ名「root」、パスワード「root」を入力します。

③[Video & Audio] → [Video Stream]を選択し、[Zipstream]タブを選択します。

④「H.264 bitrate reduction」にて、「Off」をチェックします。

⑤「Save」を押下します。

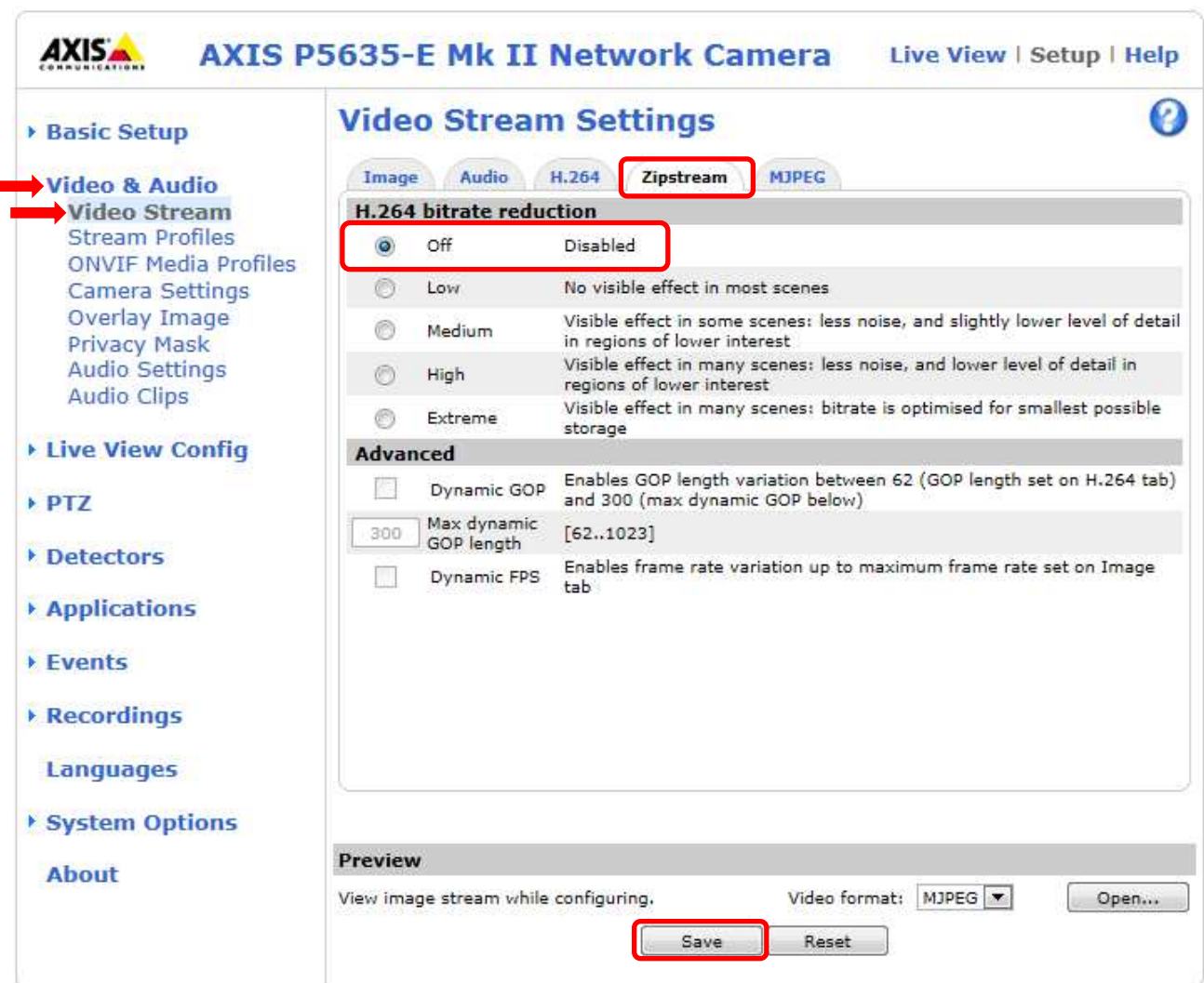

### (9)SPS/PPS 設定をする

(ネットワーク設定から継続作業の場合は、③からとなります)

①ブラウザでアクセスします。初期化後の IP アドレスは「192.168.0.90」、弊社から購入時の IP アドレスは 「192.168.1.1」です。

②ユーザ名「root」、パスワード「root」を入力します。

③[System Options] → [Advanced]を選択し、[Plain Config]を押下します。

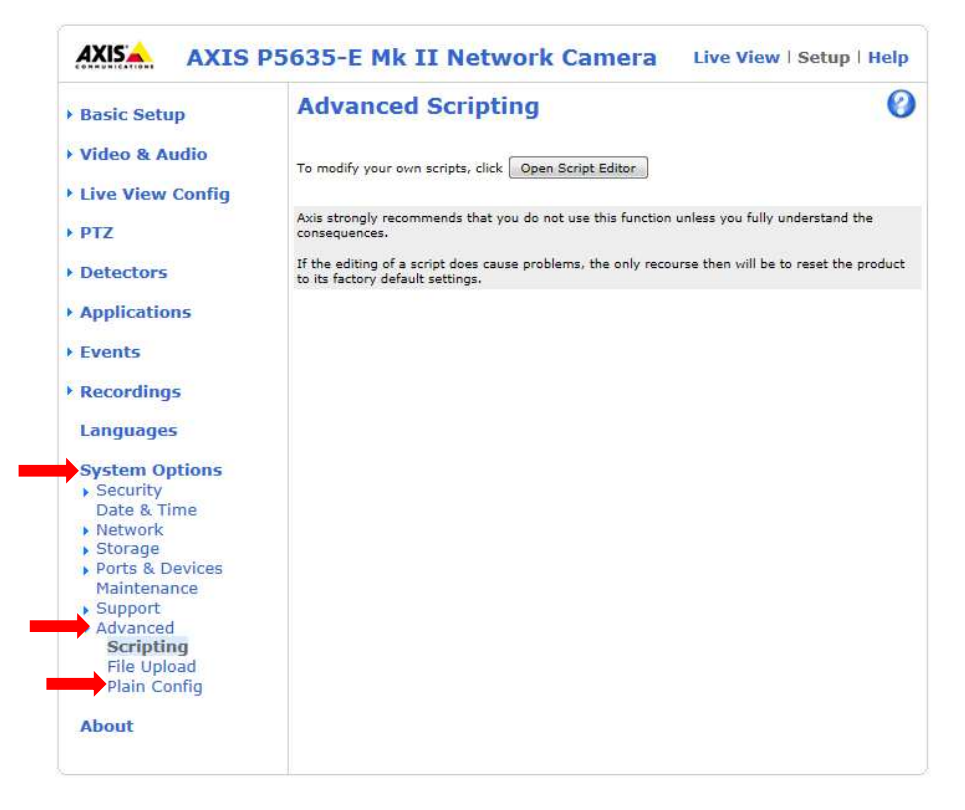

④プルダウンで「Image」を選択し、「Select group」を押下します。

Select group

Image

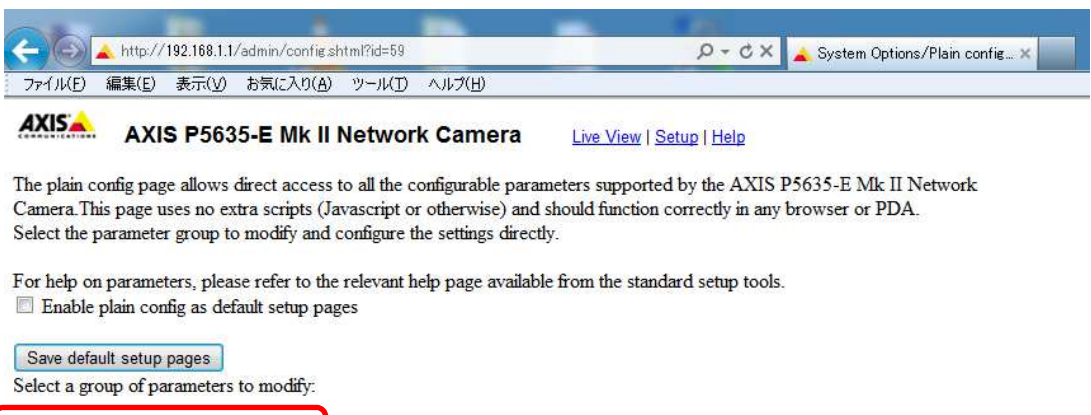

⑤[Image IO MPEG H264]の、[PS enabled]にチェックを入れます。

※チェックあり:映像に SPS/PPS 含む、チェックなし:映像に SPS/PPS 含まない。

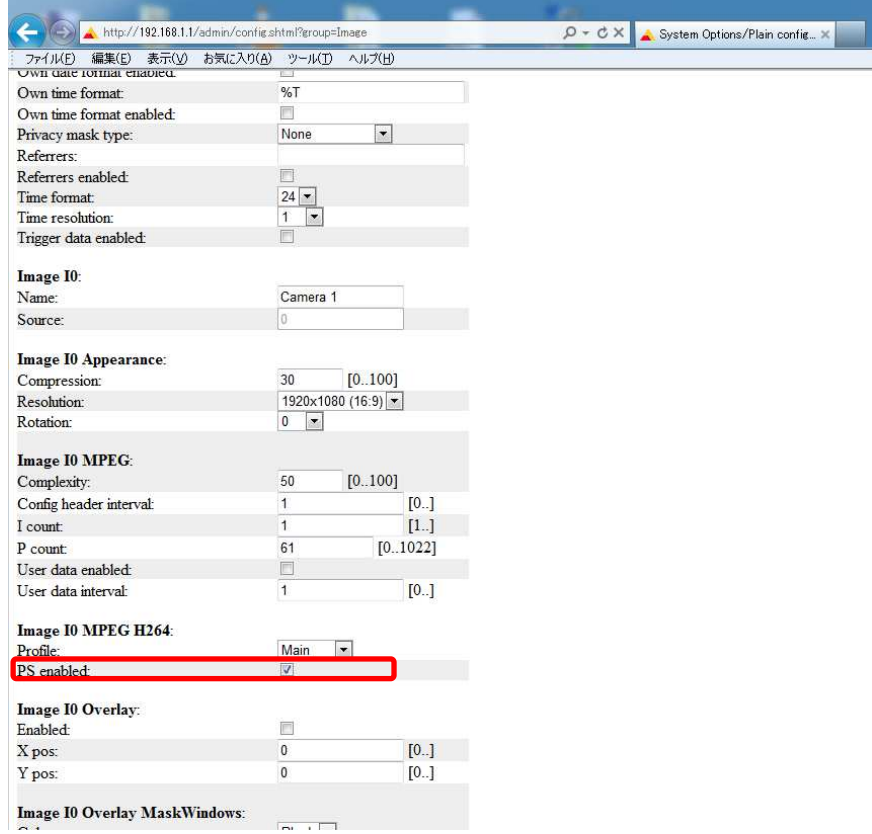

⑥ページ下にある「Save」を押下する。

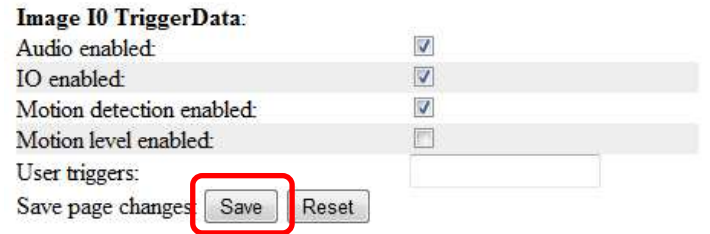

- **1.5.1.8.2. MELOOK4** レコーダーへの接続
	- ① 設定完了後、AXIS カメラをレコーダーのカメラポートに接続して下さい。設定した IP アドレスによって接続先が 決まっています。レコーダーあるいは PoEHUB へ接続すると給電され、カメラが起動します。カメラ LED が点灯 /点滅後に LED が消灯した段階でカメラの起動完了です。
	- ② レコーダーの「カメラ設定画面」を表示してください。
	- ③ AXIS カメラを接続したカメラNoを選択し「検索」ボタンを押下してください。AXIS カメラの設定が表示されます。
	- ④ AXIS カメラの解像度/ビットレート/フレームレートなどを選択してください。
	- ⑤ 「設定」ボタンを押下してください。設定完了後、レコーダーメイン画面でカメラ映像を確認してください。
- カメラのフリッカ設定が 50Hz の場合、レコーダーにてフレームレートを 30fps に設定しても、カメラの仕様上フレーム レートが最大 25fps に制限されます。25fps 制限時、レコーダー画面での表示上は 30fps のままですのでご注意くだ さい。
- カメラの行が黄色になった場合、カメラ本体とカメラ設定が不整合です。カメラ本体へ設定した内容が反映されてい るか再度ご確認ください。
- フレームの送信間隔が動的に変化する AXIS カメラ(全方位カメラ、ビデオエンコーダを除く)の動作に対応しています。 これにより、分割画面表示時のコマ送り/コマ戻しが他のカメラと同期しない場合があります。
- 本カメラは PoE+給電が必要です。PoE+対応インジェクタ等で給電した上でご使用ください。

#### 1.5.1.9. PTZ 型カメラ(M5525-E)

PTZ ドームカメラ(M5525-E)の設定方法を以下に示します。弊社からお買い上げ頂いた.PTZ ドームカメラ (M5525-E)には、レコーダー(NR-9000/00/02/04/08/12/02C)の CH1 に接続可能なように、事前設定がされてい ます。

初期化する場合や接続 CH を変更する場合は、予めブラウザ経由で 1.5.1.9.1 または 1.5.1.9.2 に示す初期設定が 必要です(PoE-HUB やインジェクタ等での PoE 給電が必要です)。

また、カメラの機能別詳細動作(例:電源周波数指定によるフリッカー抑制)はブラウザ経由で機能項目毎に設定 変更が可能です。詳細についてはカメラのユーザーマニュアルを参照してください。

カメラにブラウザでアクセスするときの「カメラ IP」「ユーザ名」「パスワード」はそれぞれ以下の値を入力してくださ い。

カメラ IP:カメラ初期化直後は 192.168.0.90、弊社からお買い上げ頂いた状態または初期化して初期設定完了 後は 192.168.1.1、レコーダー接続用にカメラ IP を変更済みの場合は、変更後のカメラ IP をそれぞれ 指定します。

ユーザ名:root を指定します。

パスワード:root を指定します。

レコーダーに接続する際は、1.5.1.9.3 に示す通りレコーダーのカメラ設定画面で実施ください。

### **1.5.1.9.1.** 初期設定【カメラファームウェアバージョン;**7.25.1**】

初期化する場合は[(1)初期化]~[(6)プリセットポジション設定]を実施してください。接続CHを変更する場合は[(2)③] を参照し、設定を実施してください。

#### (1)初期化

#### 【IP アドレスがわかる場合】

①ブラウザに AXIS カメラの IP アドレスを入力します。弊社から購入時の IP アドレスは「192.168.1.1」です。 ②Windows セキュリティ画面が出力されます。ユーザ名「root」、パスワード「root」を入力します。 ③[システム]タブ → [メンテナンス]アイコン で「デフォルト」を押下します。

④カメラが初期化され、再起動します(起動後はカメラIPアドレスが「192.168.0.90」に変ります)。

初期化時は「Default」押下後、しばらくしてカメラ LED が点灯/点滅します。その後 LED 消灯で起動完了です。

画像 ストリーム オーバーレイ 音声 PTZ プライバシーマスク アプリ システム 95  $\overline{\phantom{a}}$ 崮 **HTTPS** 802.1X  $\hat{=}$  $\overline{\mathbb{C}^{\text{10}}_{\text{max}}}$ 茴 ිර  $\Xi^{\sharp\sharp}_{\mathrm{BB}}$ 日付と時刻 向き **HTTPS IEEE 802.1X**  $\mathbf{1} - \mathbf{1} \text{1/O} \text{1} \uparrow \text{0} - \text{1} \uparrow$ イベント ストリームプ  $\overline{\mathbf{R}}$ 的 Ŷ.  $\sum_{i=1}^n$ ⊕ **Cmur** SNMP 50  $\odot$ TCP/IF AVHS 証明書 ONVIF SNMP ストレージ 検知器 ンテナ: プレイン設定

メンテナンス

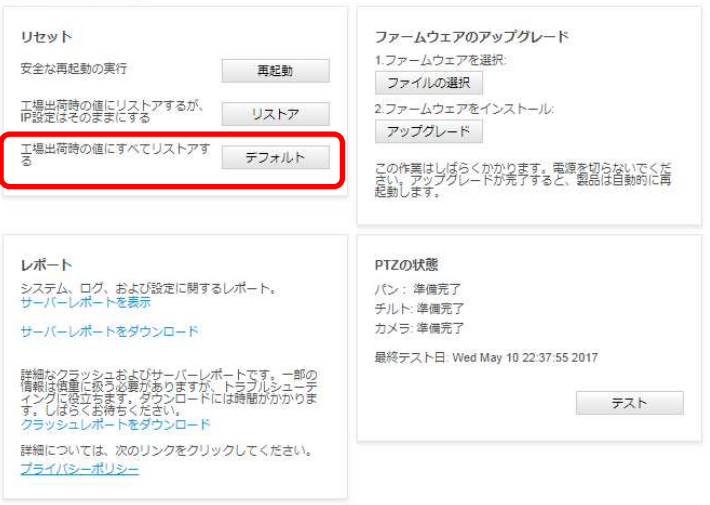

## 【IP アドレスがわからない場合】

①ネットワークケーブルを抜いて電源を OFF にします。 ②コントロールボタンを押しながら、ネットワークケーブルを接続します。 ③コントロールボタンを 30 秒間押し続けます。 ④コントロールボタンを放し、製品が起動するまで待ちます。

(起動後はカメラIPアドレスが「192.168.0.90」に変わります)

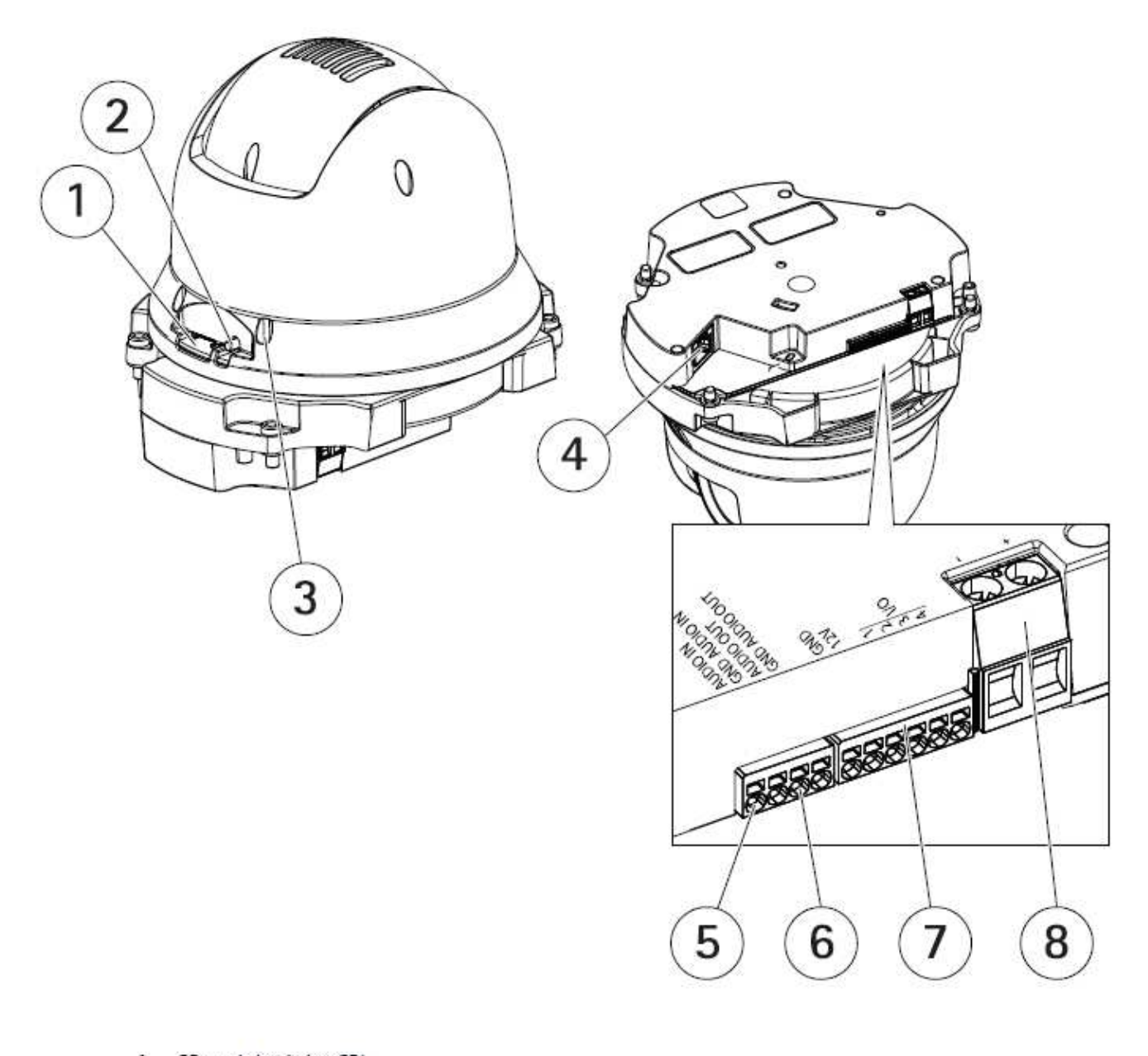

- SD card slot (microSD)  $\overline{2}$ Control button Status LED 3
- 4 RJ45 connector
- 5 Audio in
- 6 Audio out
- 7 I/O connector
- 8 Power connector

# (2)初回設定

①ブラウザで「192.168.0.90」にアクセスします。

②パスワードを「root」に設定し(2 か所入力)、言語を「日本語」に設定します。

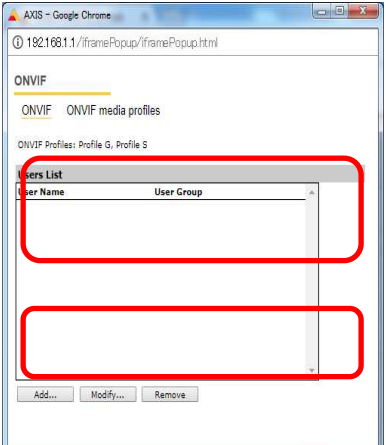

 ③IP アドレスを設定します。 [IPv4]で「手動 IP および手動 DNS」を選択し、 IP アドレス : 「192.168.1.1」 サブネットマスク : 「255.255.255.0」 デフォルトルーター: 「0.0.0.0」

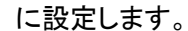

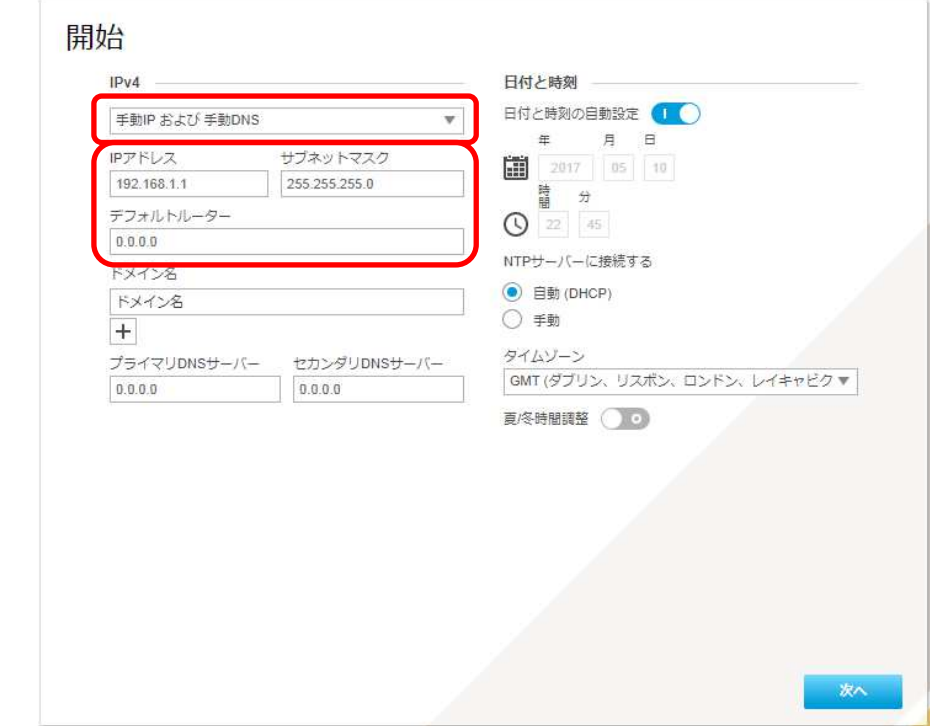

 各設定後のログインで接続 CH を変更する場合は、[システム]タブ→[TCP/IP]アイコンを押下し、設定画面にて 変更してください。

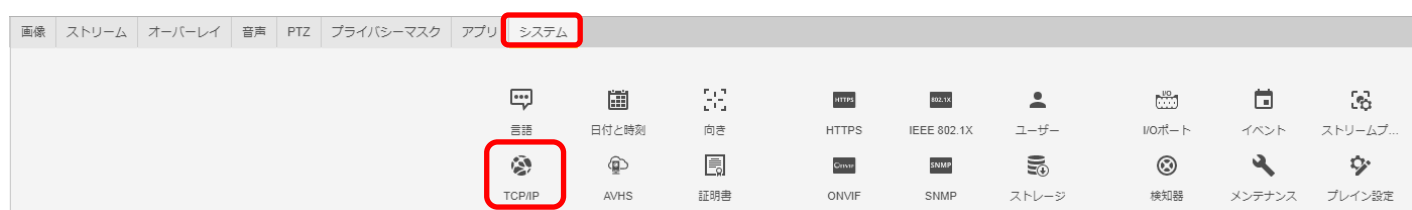

④日付と時刻(NTP サーバーとタイムゾーン)を設定します。

 [NTP サーバーに接続する]で「手動」を選択し、[NTP サーバー]に MELOOK4 レコーダーの IP アドレスを入力し ます。

[タイムゾーン]は「GMT+09(大阪、札幌、東京、ソウル)」を選択します。

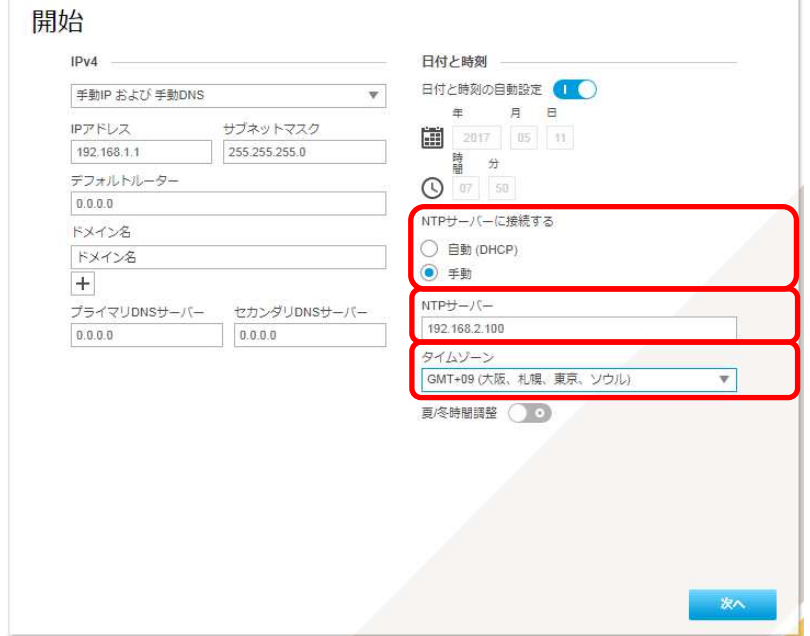

### 各設定後、NTP サーバーの設定を変更する場合や、接続レコーダーの IP アドレスが変更になった場合は、[シス テム]タブ→[日付と時刻]アイコンを押下し、設定画面にて変更してください。

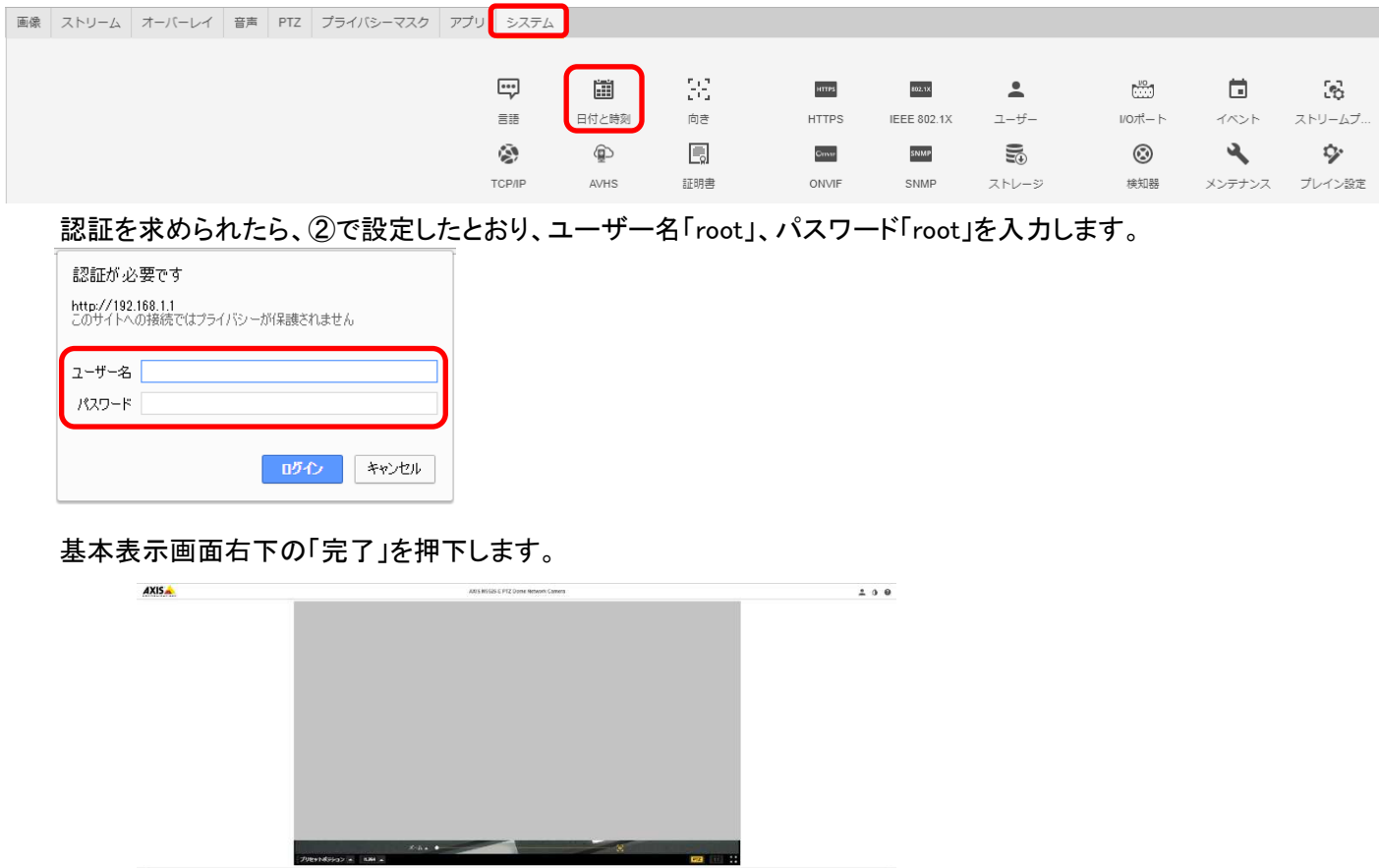

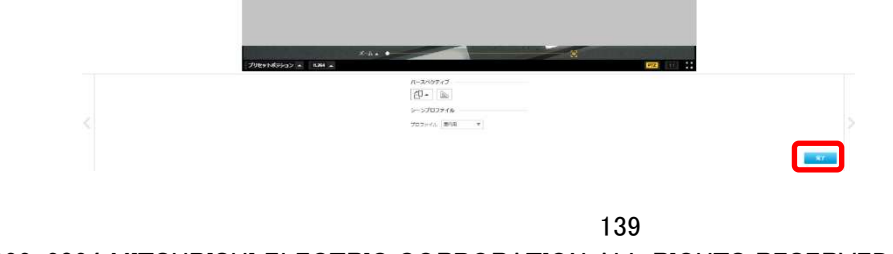

#### (3)ONVIF 設定

(初回設定から継続作業の場合は、③からとなります)

①ブラウザでアクセスします。初期化後の IP アドレスは「192.168.0.90」、弊社から購入時の IP アドレスは 「192.168.1.1」です。

②ユーザ名「root」、パスワード「root」を入力します。

③[システム]タブ → [ONVIF]アイコン を押します。

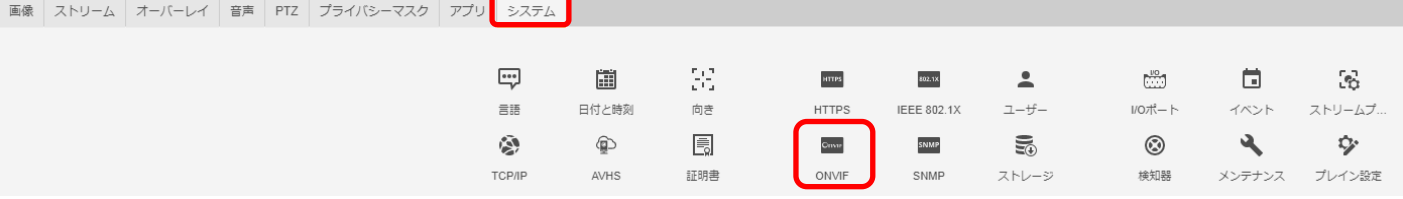

④表示される[ONVIF]ブラウザで、[ONVIF]を選択し、[Users List]の下の「Add...」ボタンを押下します。 ⑤[ONVIF User Setup]ブラウザにて、[User name:]に「admin」、[Password:]に「admin」を入力し、

[User group:]で「Administrator」を選択します。

⑥その後「OK」を押し、[Users List]に「admin」アカウントが登録されたことを確認します。

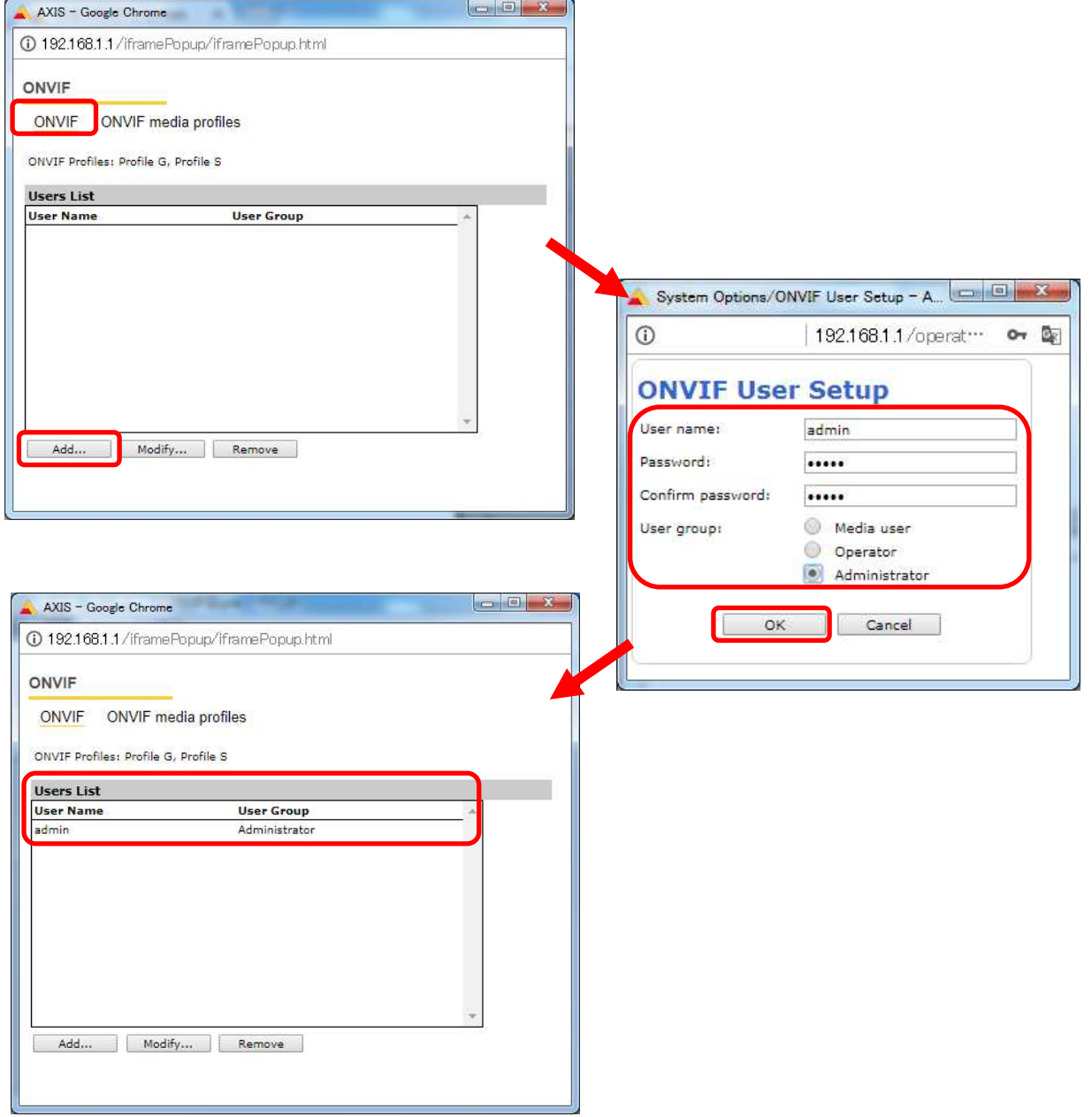

⑦ONVIF media profiles の設定をします。

[ONVIF]ブラウザで、[ONVIF media profiles]を選択し、[Profile List]の下の「Add...」ボタンを押下します。

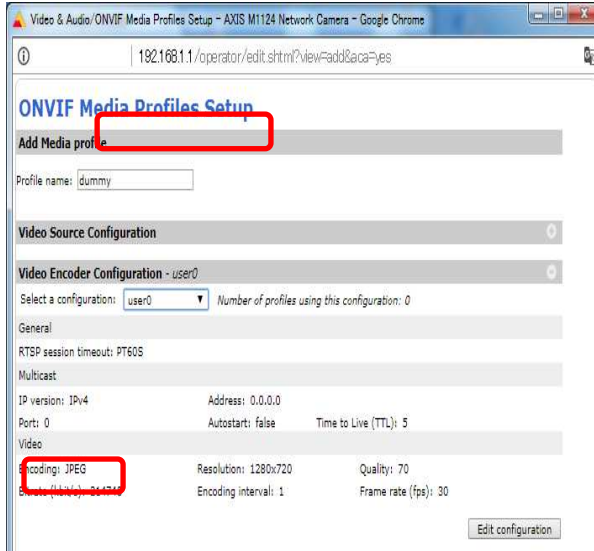

 ⑧[ONVIF Media Profiles Setup]ブラウザが表示されるので、[Profile name:]に「dummy」と入力します。 [Video Encoder Configuration]の右側にある「+」を押下します。

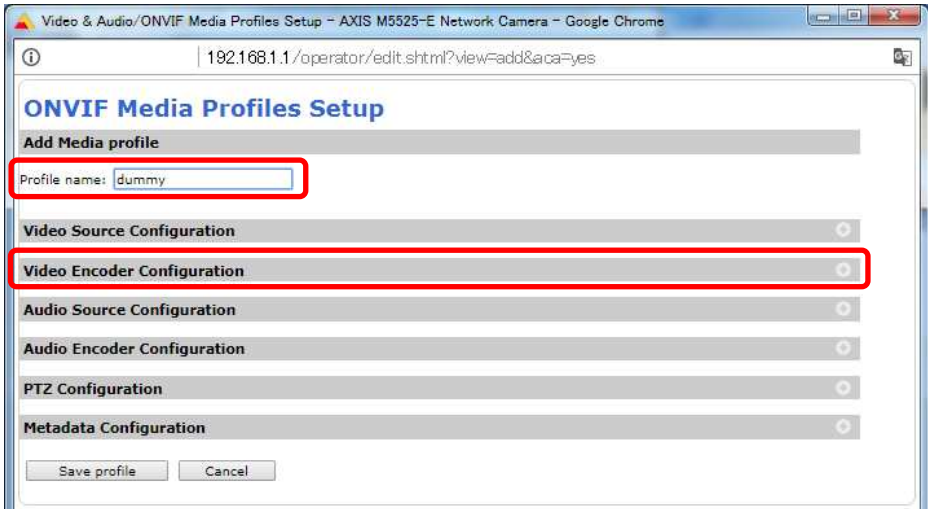

# ⑨プルダウンで「user0」を選択します。

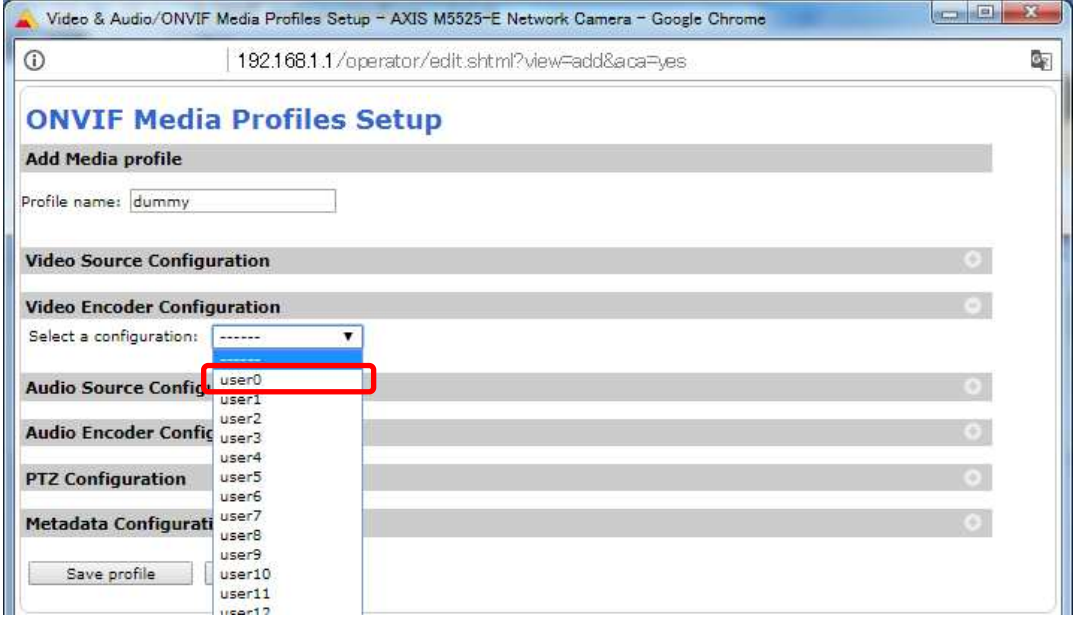

### ⑩[Video Encoder Confiduration]で[user0]の詳細が表示されるので、「Edit configuration」を押下します。

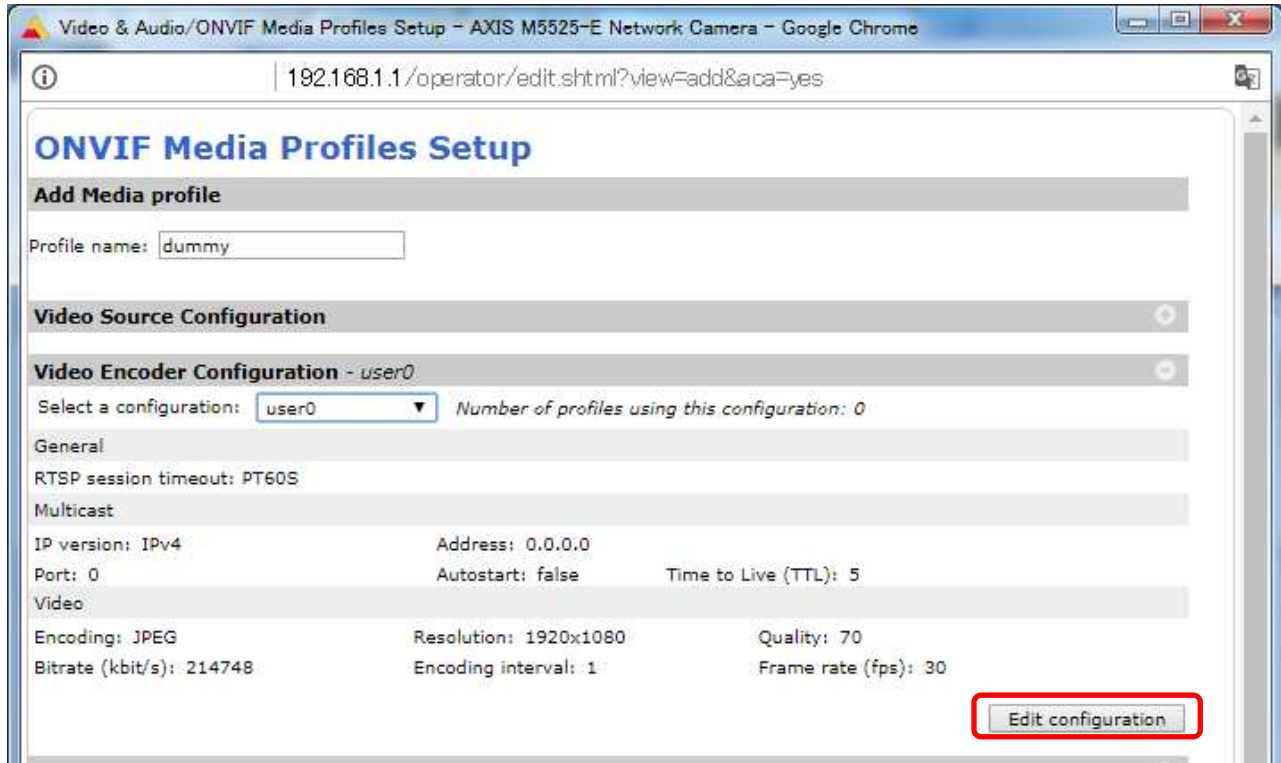

⑪[Video]で、

```
[Encoding:]は「H.264」を、[H.264 profile:]は「Main」を選択します。
```
[GOV length:]には「30」を入力し、最後に「Save configuration」を押下します。

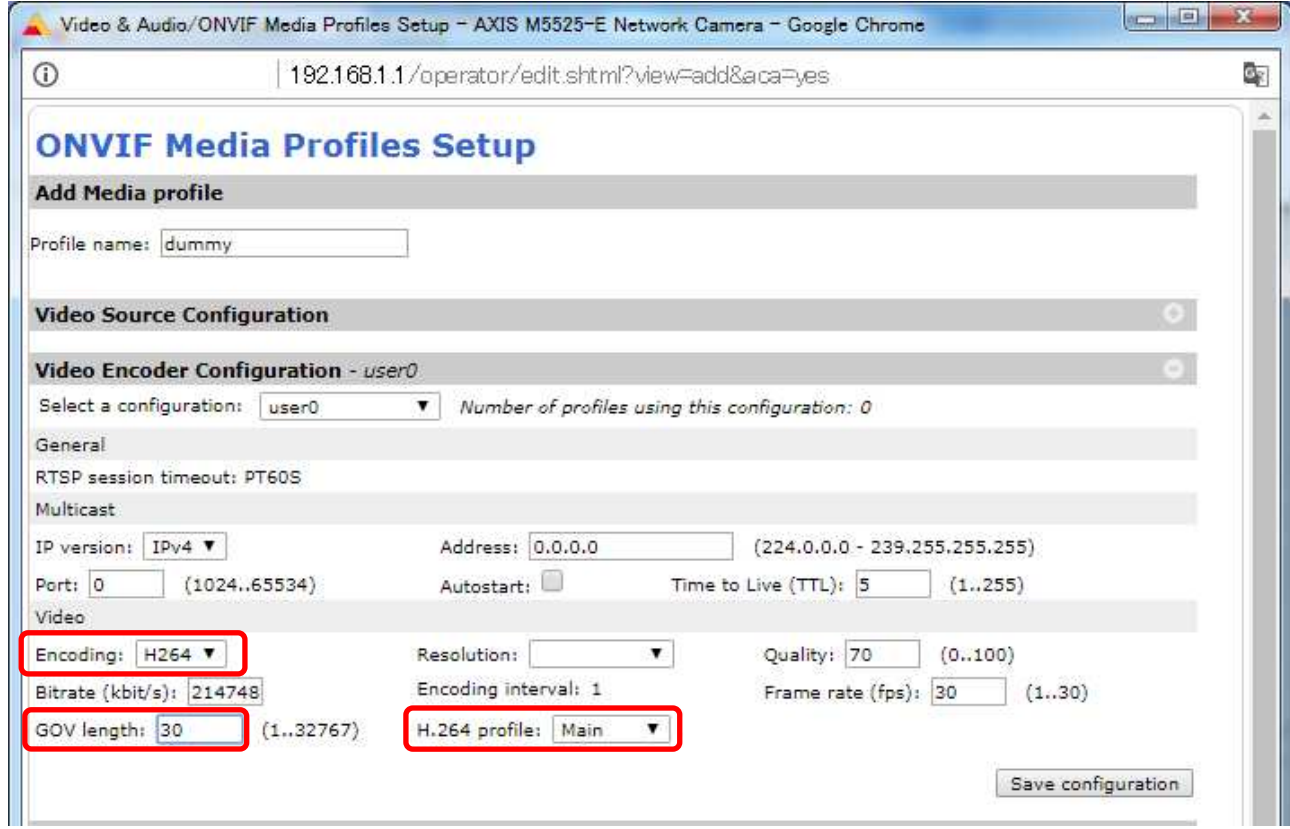

# ⑫変更が反映されていることを確認し、「Save profile」を押下します。

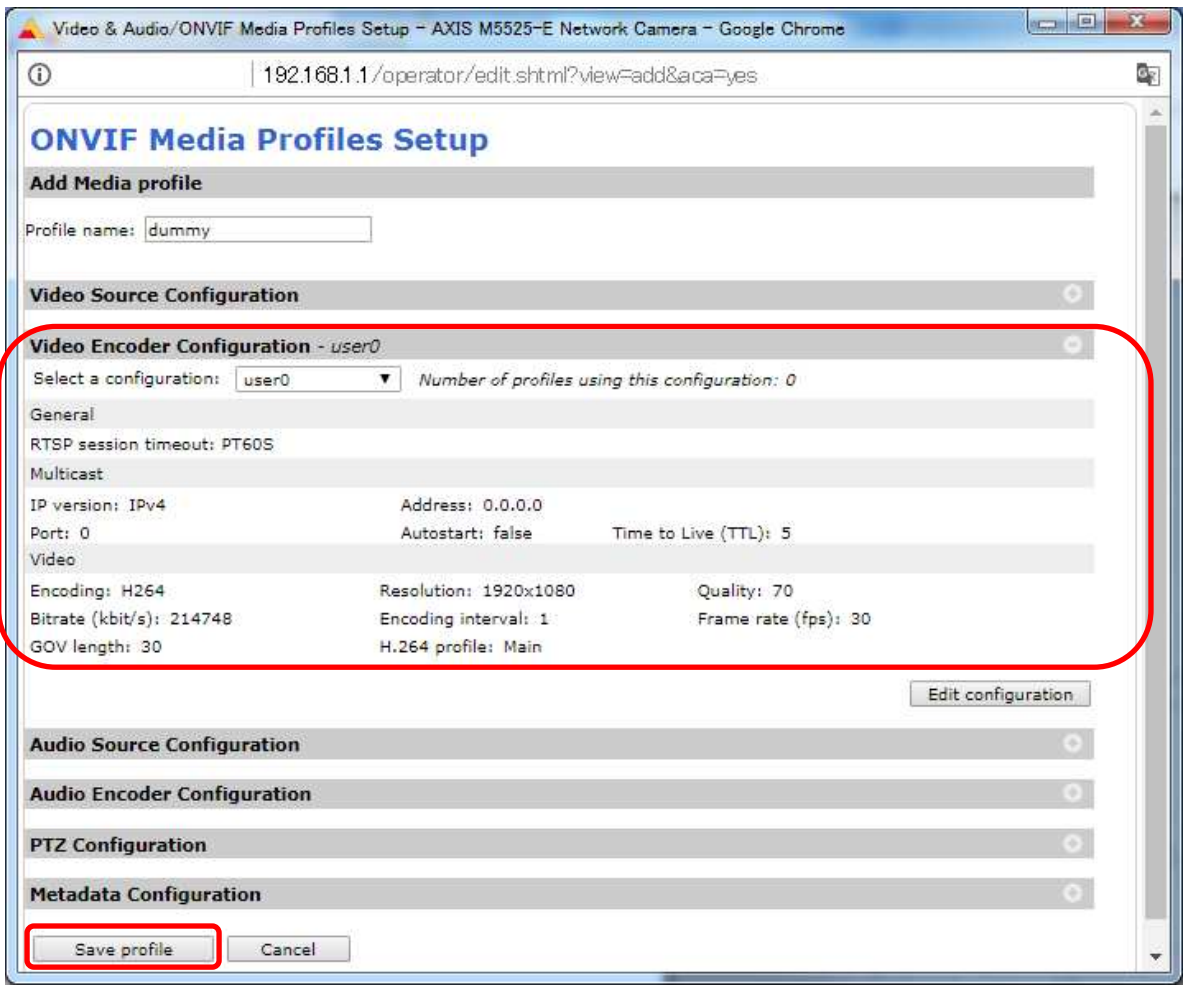

### (4)ストリーム設定

((3)から継続作業の場合は、③からとなります)

- ①ブラウザでアクセスします。初期化後の IP アドレスは「192.168.0.90」、弊社から購入時の IP アドレスは 「192.168.1.1」です。
- ②ユーザ名「root」、パスワード「root」を入力します。
- ③[ストリーム]タブを選択します。

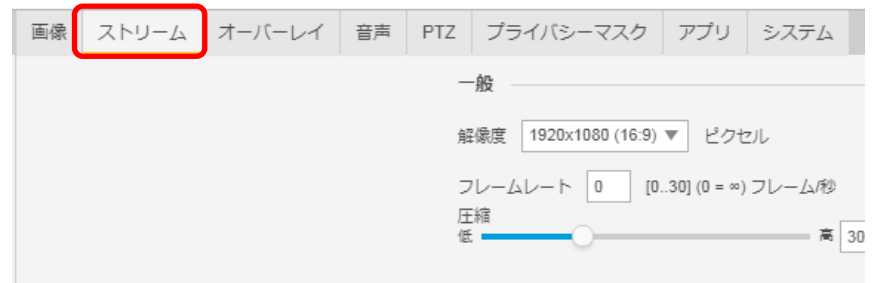

④[ビットレート制御]で「最大ビットレート」を選択し、[目標ビットレート]に「6144」を入力します。 その後、[ビットレート制御]で「可変ビットレート」を選択します。

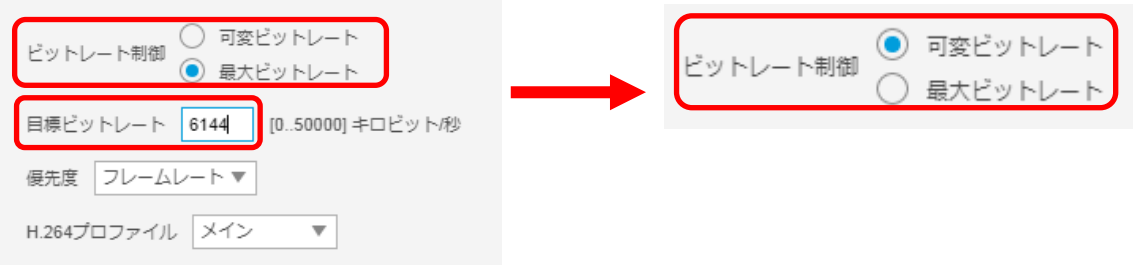

⑤[Zipstream]で「オフ」を選択します。

÷

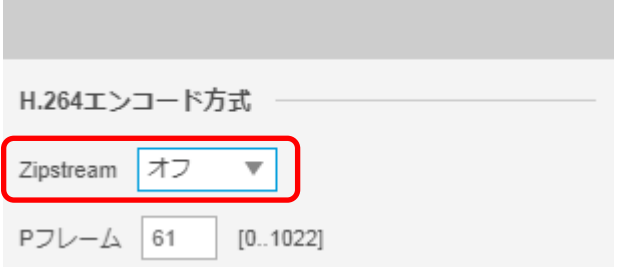
## (5)ブレイン設定

((4)から継続作業の場合は、③からとなります)

### ①ブラウザでアクセスします。初期化後の IP アドレスは「192.168.0.90」、弊社から購入時の IP アドレスは 「192.168.1.1」です。

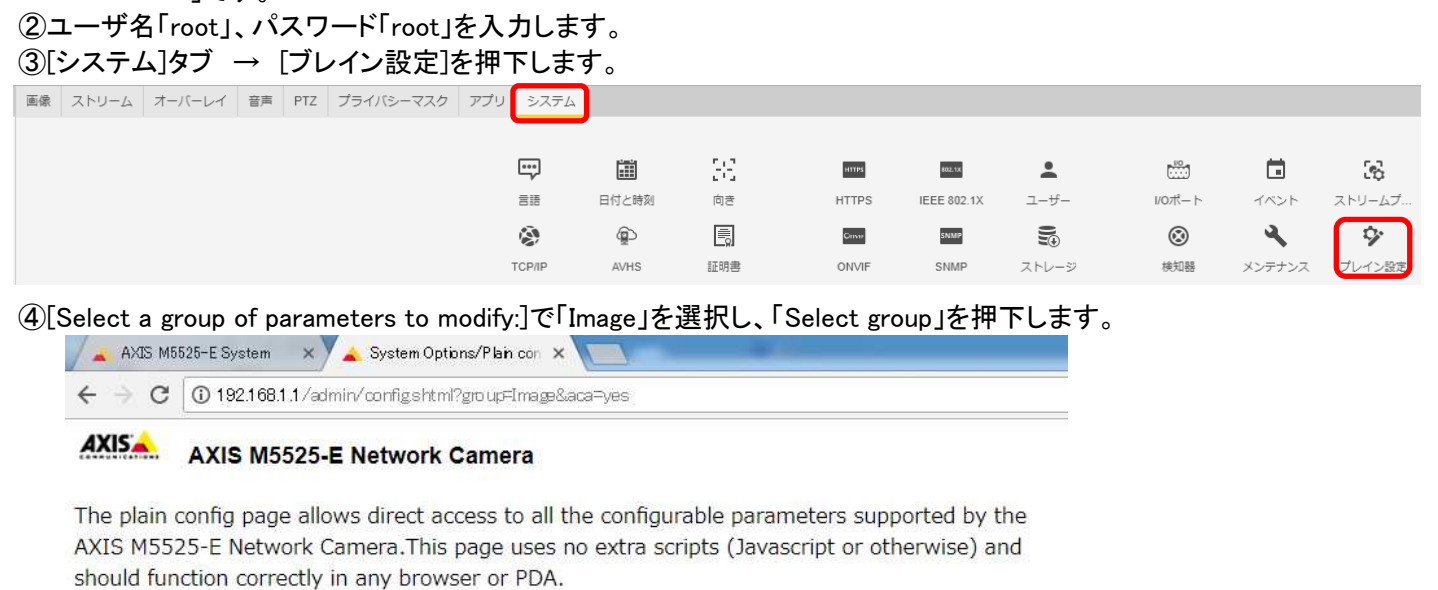

Select the parameter group to modify and configure the settings directly.

For help on parameters, please refer to the relevant help page available from the standard setup tools.

Select a group of parameters to modify:

Image V Select group

⑤[Image I0 MPEG H264]の[PS enabled:]にチェックを入れます。

[Image I0 SizeControl]の[Max frame size:]に「6」を入力し、「Save」を押下します。

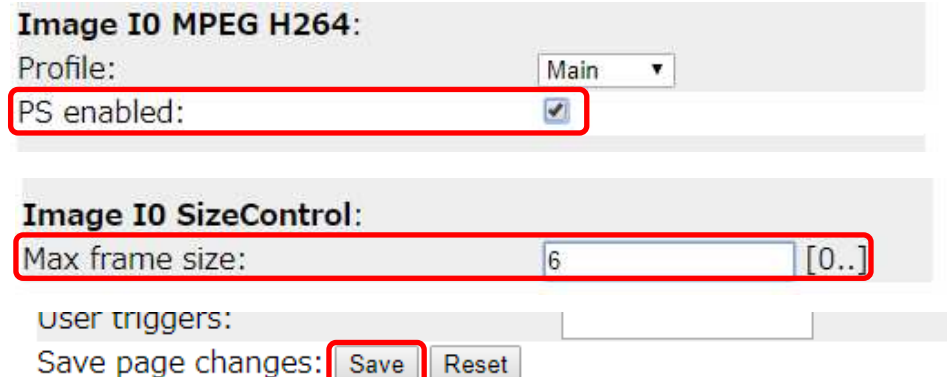

## (6)プリセットポジション設定

((5)から継続作業の場合は、③からとなります)

①ブラウザでアクセスします。初期化後の IP アドレスは「192.168.0.90」、弊社から購入時の IP アドレスは 「192.168.1.1」です。

②ユーザ名「root」、パスワード「root」を入力します。

③[PTZ]タブの[プリセットポジション]にある「+」を押下します。

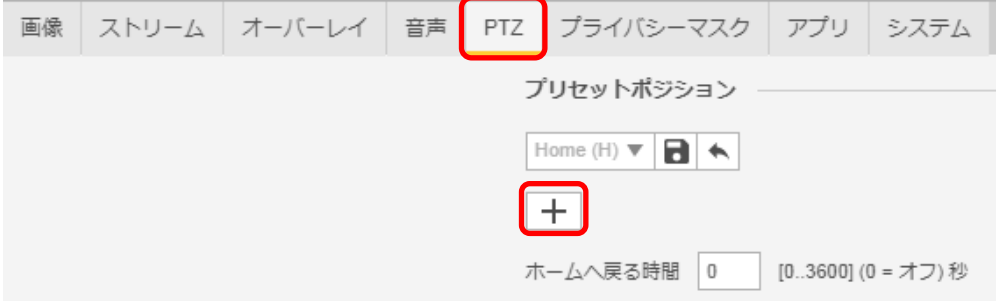

#### ④[プリセット]ダイアログが表示されるので、[名前]に「2」を入力し、「保存」を押下します。 ※[ホームポジション]は触らないよう注意してください。

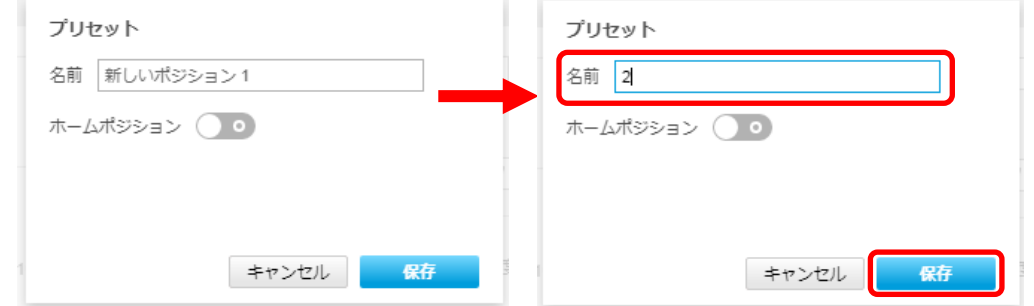

⑤同様の手順で、[名前]に「3」~「11」を保存します。

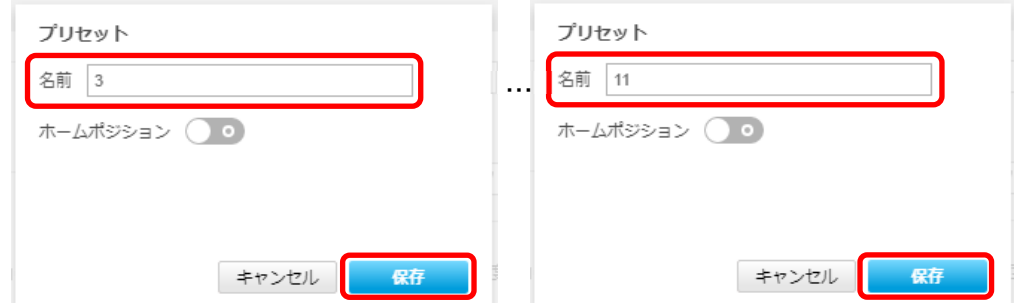

⑥[プリセットポジション]のプルダウンを押し、[Home(H)]の下に「2」~「11」があることを確認します。

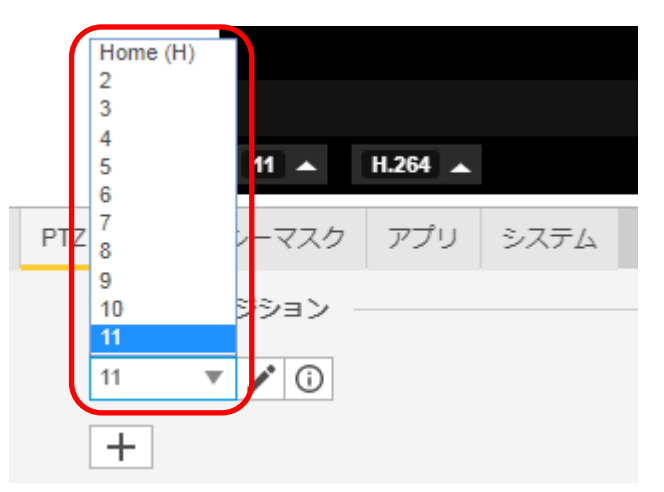

### **1.5.1.9.2.** 初期設定【カメラファームウェアバージョン;**8.20.1**】

初期化する場合は[(1)初期化]~[(6)プリセットポジション設定]を実施してください。接続CHを変更する場合は[(2)③] を参照し、設定を実施してください。

#### (1)初期化

#### 【IP アドレスがわかる場合】

①ブラウザに AXIS カメラの IP アドレスを入力します。弊社から購入時の IP アドレスは「192.168.1.1」です。 ②Windows セキュリティ画面が出力されます。ユーザ名「root」、パスワード「root」を入力します。 ③[システム]タブ → [メンテナンス]アイコン で「デフォルト」を押下します。

④カメラが初期化され、再起動します(起動後はカメラIPアドレスが「192.168.0.90」に変ります)。

初期化時は「Default」押下後、しばらくしてカメラ LED が点灯/点滅します。その後 LED 消灯で起動完了です。

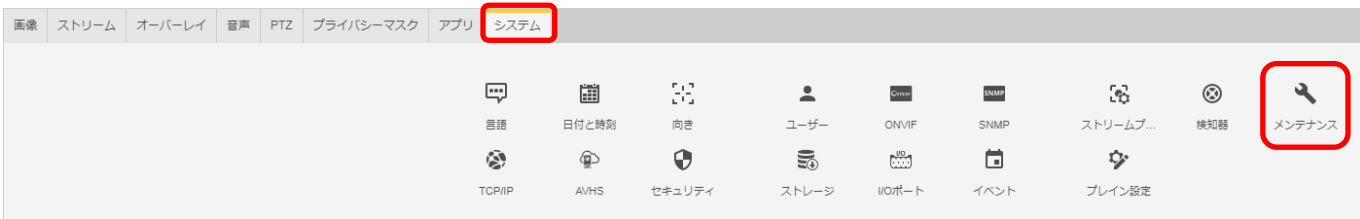

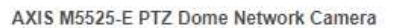

メンテナンス

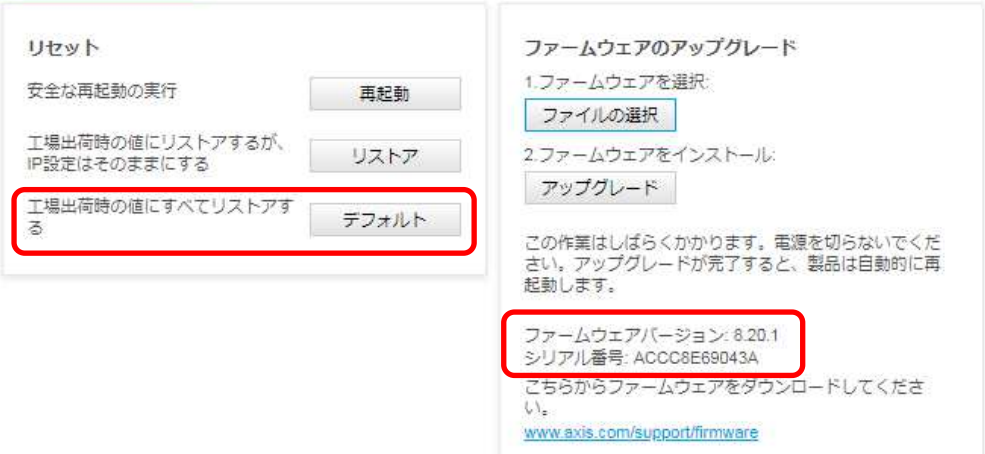

## 【IP アドレスがわからない場合】

①ネットワークケーブルを抜いて電源を OFF にします。 ②コントロールボタンを押しながら、ネットワークケーブルを接続します。 ③コントロールボタンを 30 秒間押し続けます。 ④コントロールボタンを放し、製品が起動するまで待ちます。

(起動後はカメラIPアドレスが「192.168.0.90」に変わります)

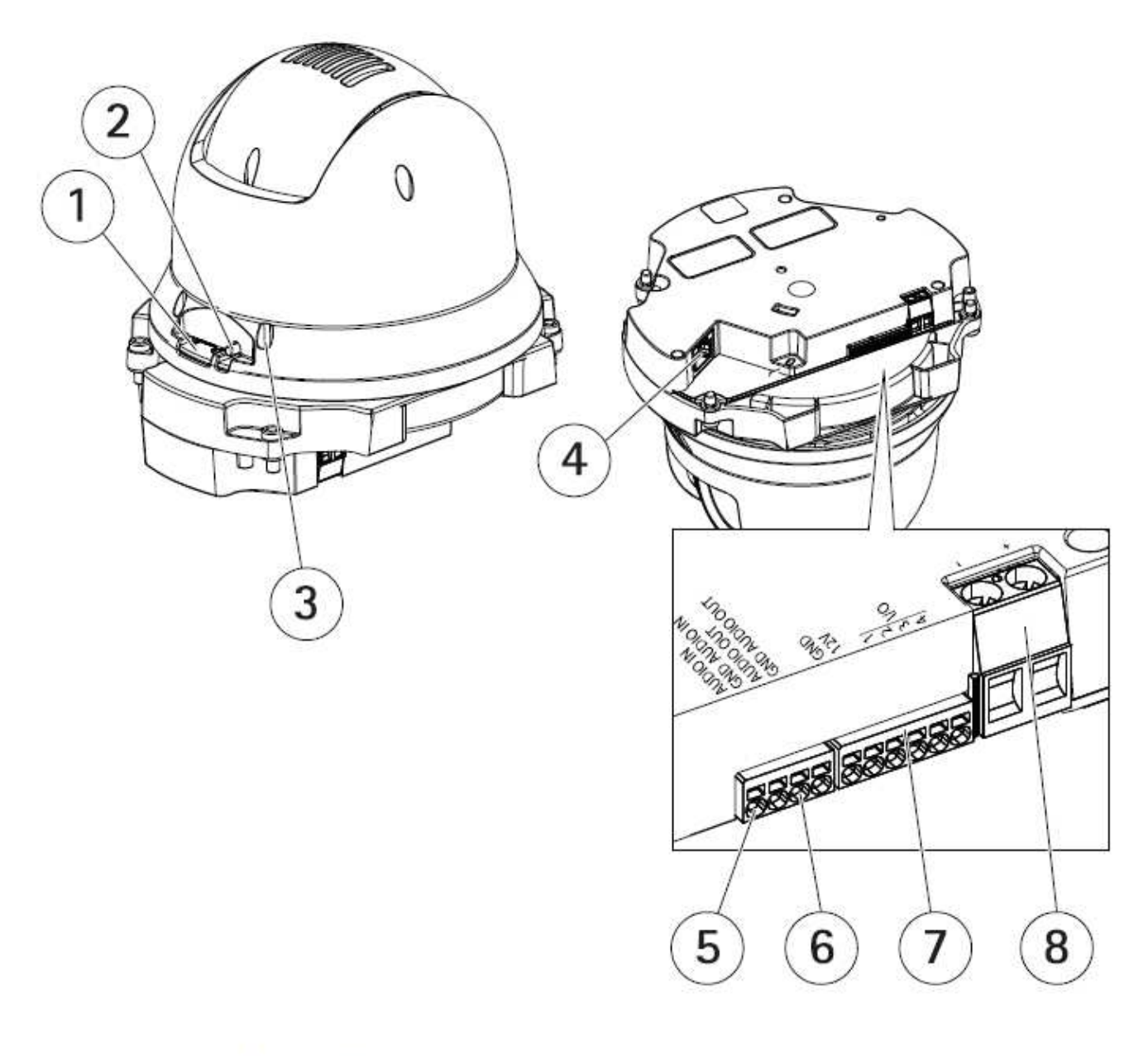

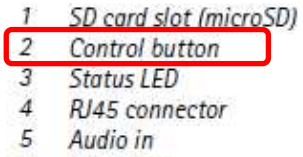

- 6 Audio out
- 7 I/O connector
- 8 Power connector

## (2)初回設定

①ブラウザで「192.168.0.90」にアクセスします。

②パスワードを「root」に設定し(2 か所入力)、言語を「日本語」に設定します。

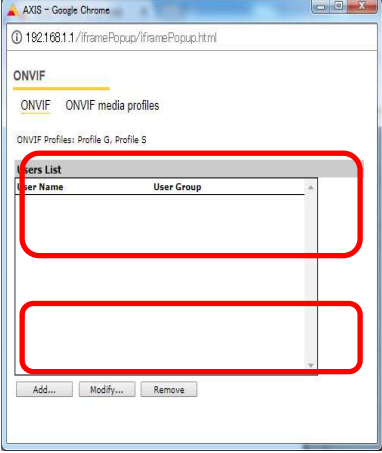

③日付と時刻(NTP サーバーとタイムゾーン)を設定します。

 [NTP サーバーに接続する]で「手動」を選択し、[NTP サーバー]に MELOOK4 レコーダーの IP アドレスを入力し ます。

[タイムゾーン]は「GMT+09(大阪、札幌、東京、ソウル)」を選択します。

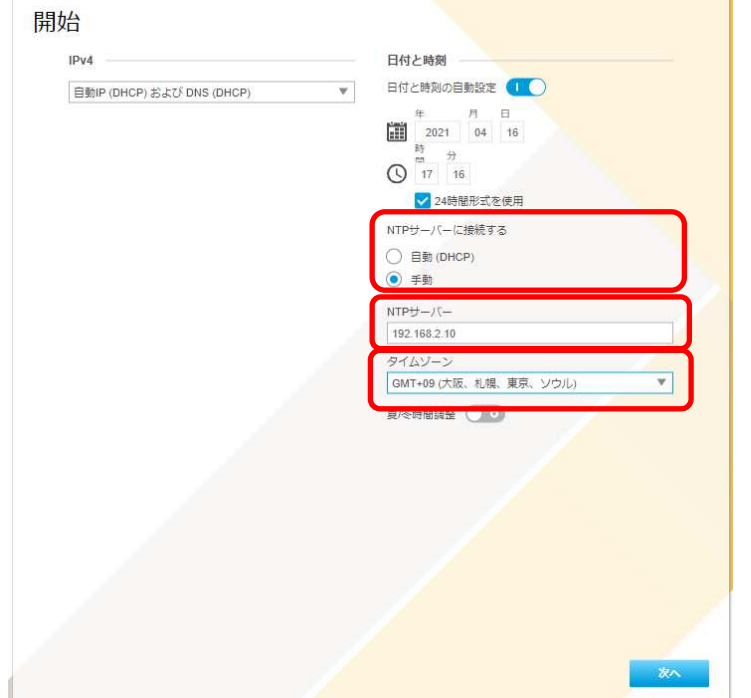

### 各設定後、NTP サーバーの設定を変更する場合や、接続レコーダーの IP アドレスが変更になった場合は、[シス テム]タブ→[日付と時刻]アイコンを押下し、設定画面にて変更してください。

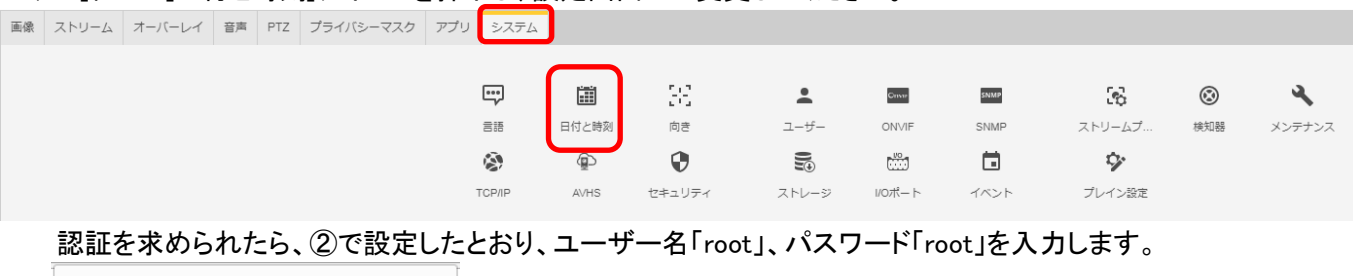

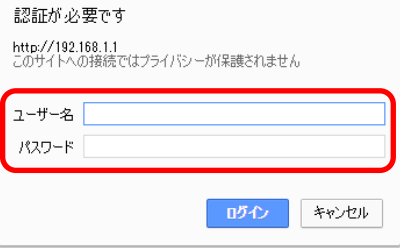

基本表示画面右下の「完了」を押下します。

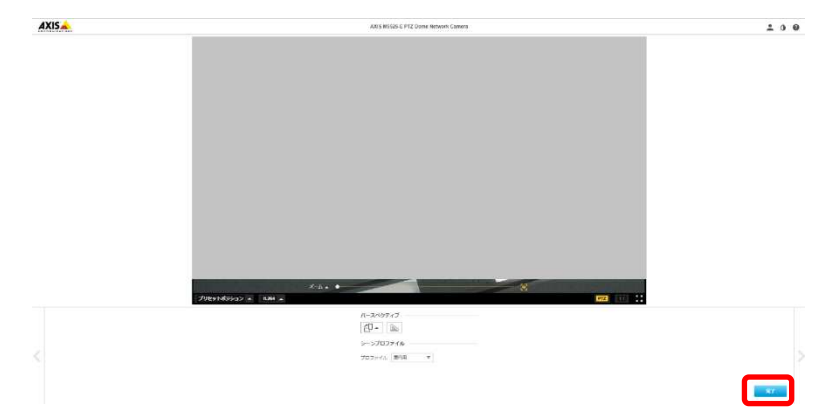

## ④IP アドレスを設定します。 基本表示画面右下の「∧設定」でメニューを出し、[システム]タブ → [TCP/IP]アイコン を押す。

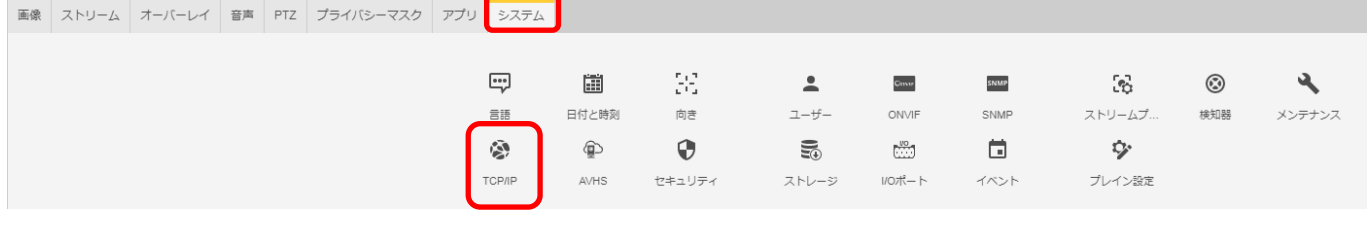

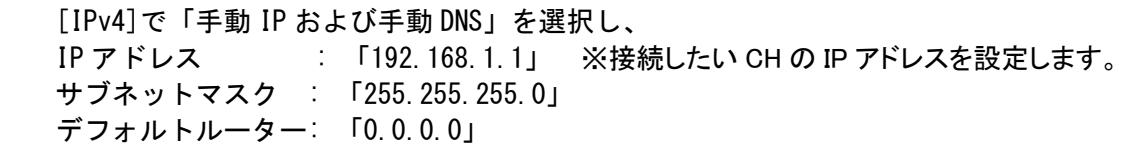

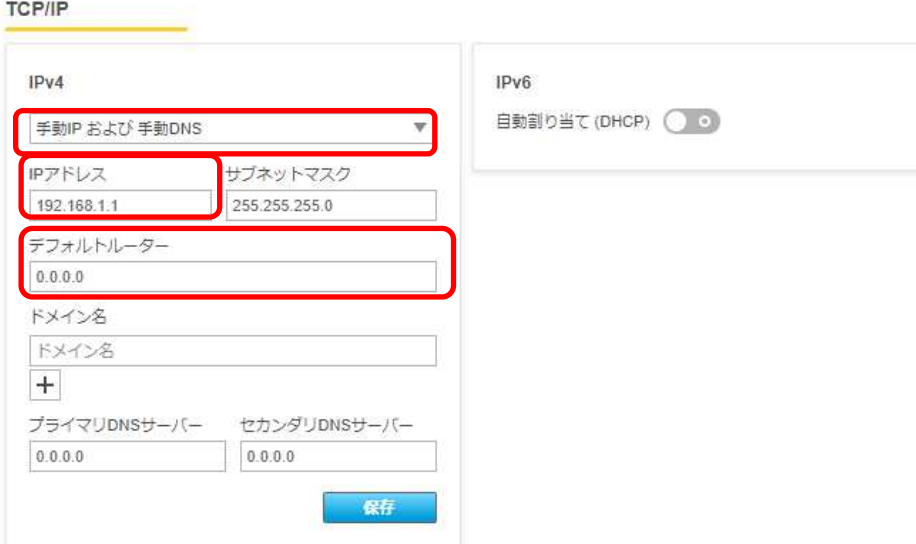

に設定し、保存を押す。

※自動で画面更新されない場合は、カメラを再起動し、アドレス欄に上記で設定した IP アドレスを入 力して再度アクセスして下さい。

#### (3)ONVIF 設定

(初回設定から継続作業の場合は、③からとなります)

①ブラウザでアクセスします。初期化後の IP アドレスは「192.168.0.90」、弊社から購入時の IP アドレスは 「192.168.1.1」です。

②ユーザ名「root」、パスワード「root」を入力します。

③[システム]タブ → [ONVIF]アイコン を押します。

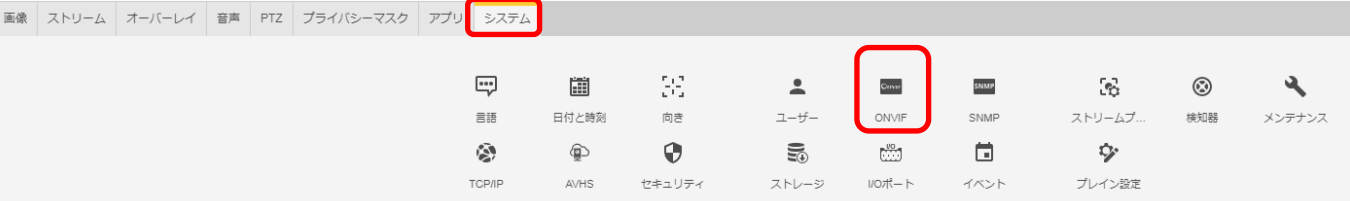

④表示される[ONVIF]ブラウザで、[ONVIF]を選択し、[Users List]の下の「Add...」ボタンを押下します。 ⑤[ONVIF User Setup]ブラウザにて、[User name:]に「admin」、[Password:]に「admin」を入力し、

[User group:]で「Administrator」を選択します。

⑥その後「OK」を押し、[Users List]に「admin」アカウントが登録されたことを確認します。

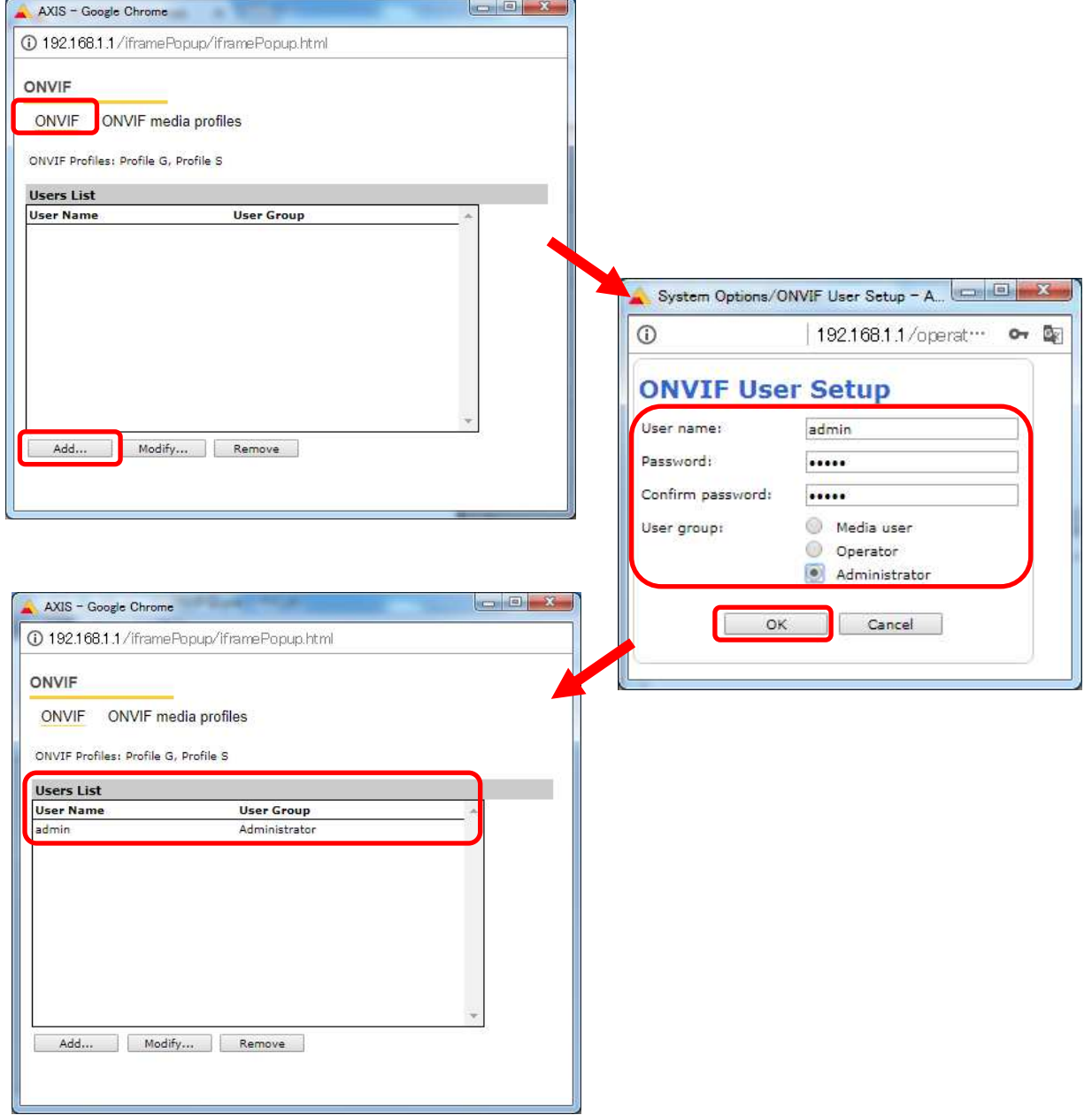

⑦ONVIF media profiles の設定をします。

[ONVIF]ブラウザで、[ONVIF media profiles]を選択し、[Profile List]の下の「Add...」ボタンを押下します。

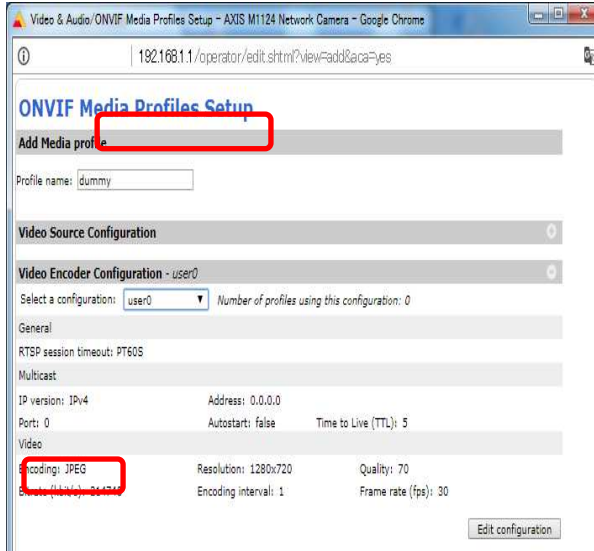

 ⑧[ONVIF Media Profiles Setup]ブラウザが表示されるので、[Profile name:]に「dummy」と入力します。 [Video Encoder Configuration]の右側にある「+」を押下します。

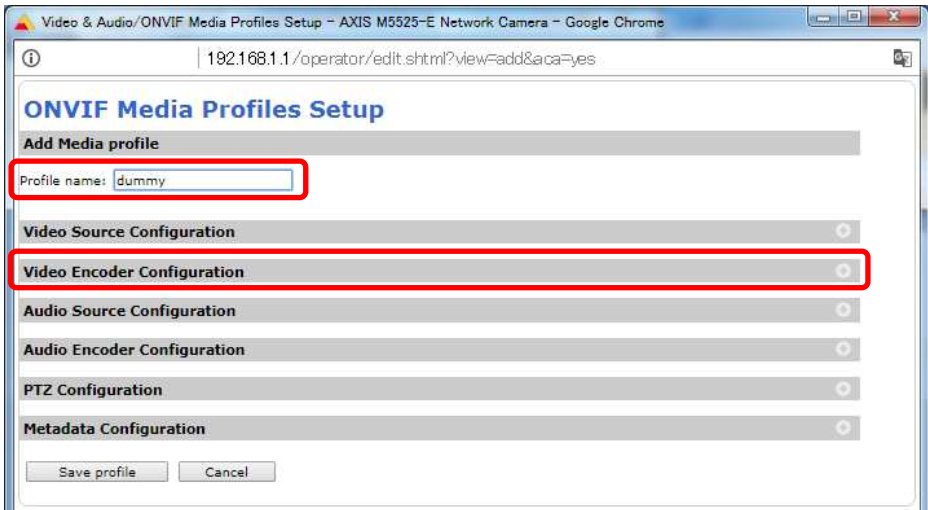

## ⑨プルダウンで「user0」を選択します。

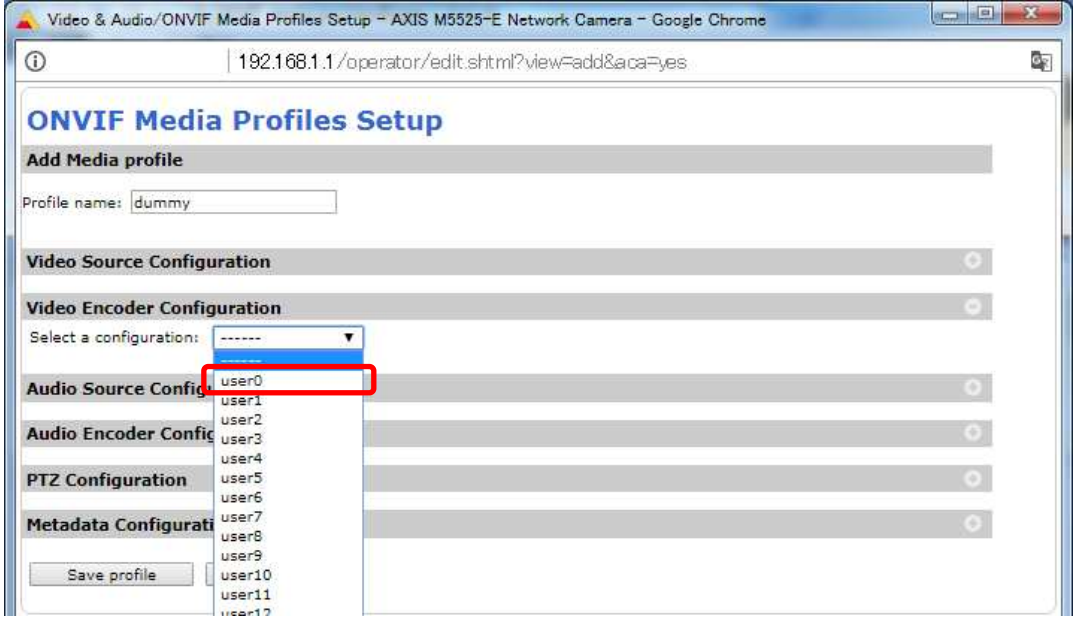

## ⑩[Video Encoder Confiduration]で[user0]の詳細が表示されるので、「Edit configuration」を押下します。

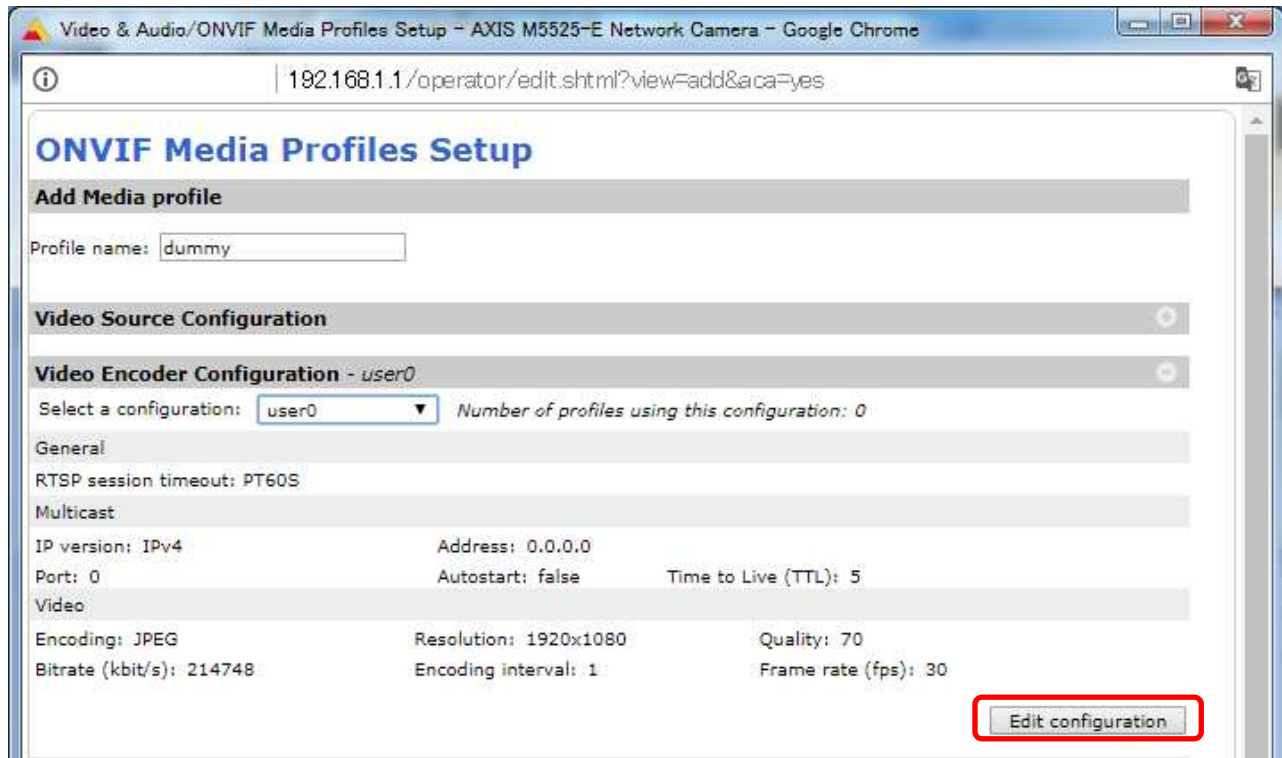

## ⑪[Video]で、

[Encoding:]は「H.264」を、[Resolution:]は「640x360」、[H.264 profile:]は「Main」を選択する。 [Quality:]には「50」、[GOV length:]には「30」を入力し、最後に「Save configuration」を押す。

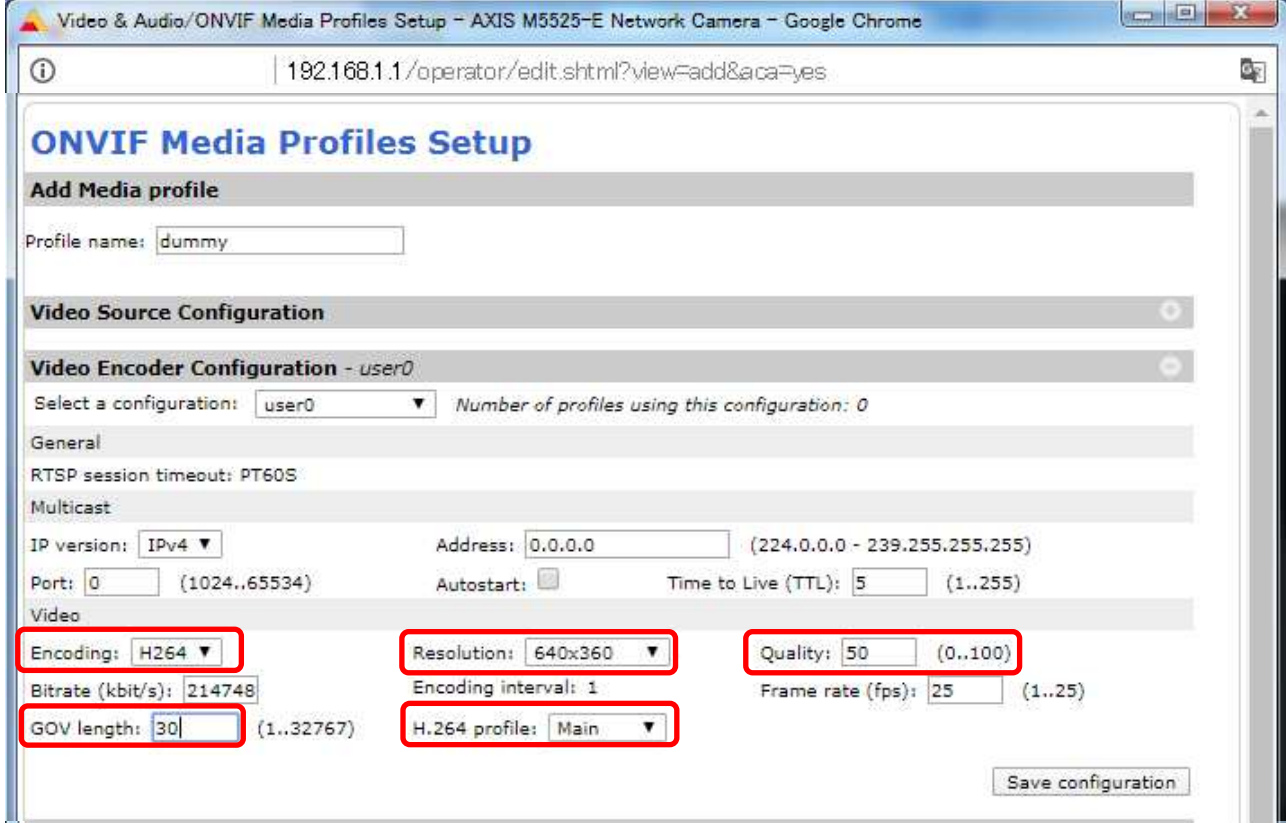

## ⑫変更が反映されていることを確認し、「Save profile」を押下します。

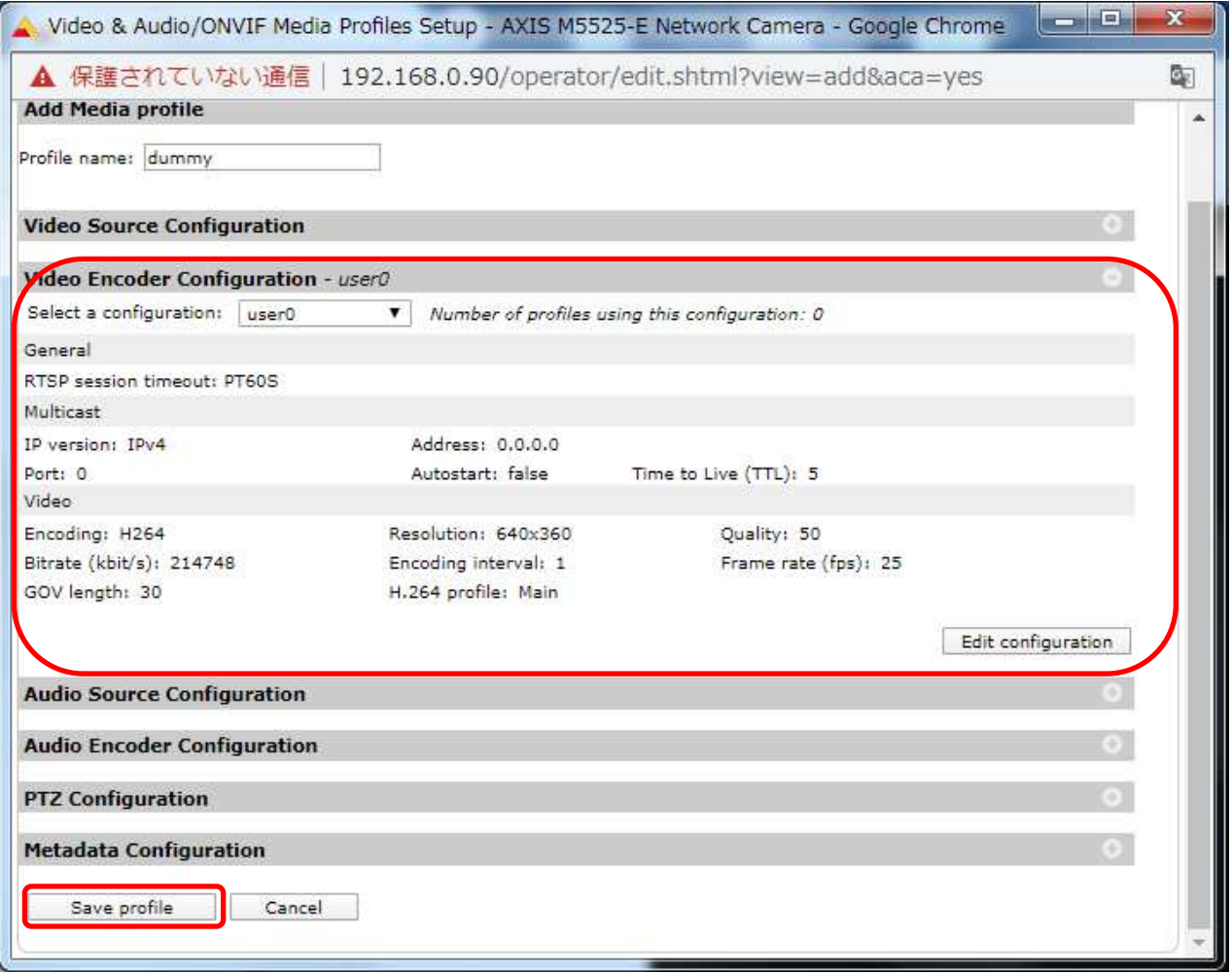

⑬ONVIF media profiles の設定変更をします。

[ONVIF]ブラウザで、[profile\_1\_h264]を選択し、「Modify...」ボタンを押下します。

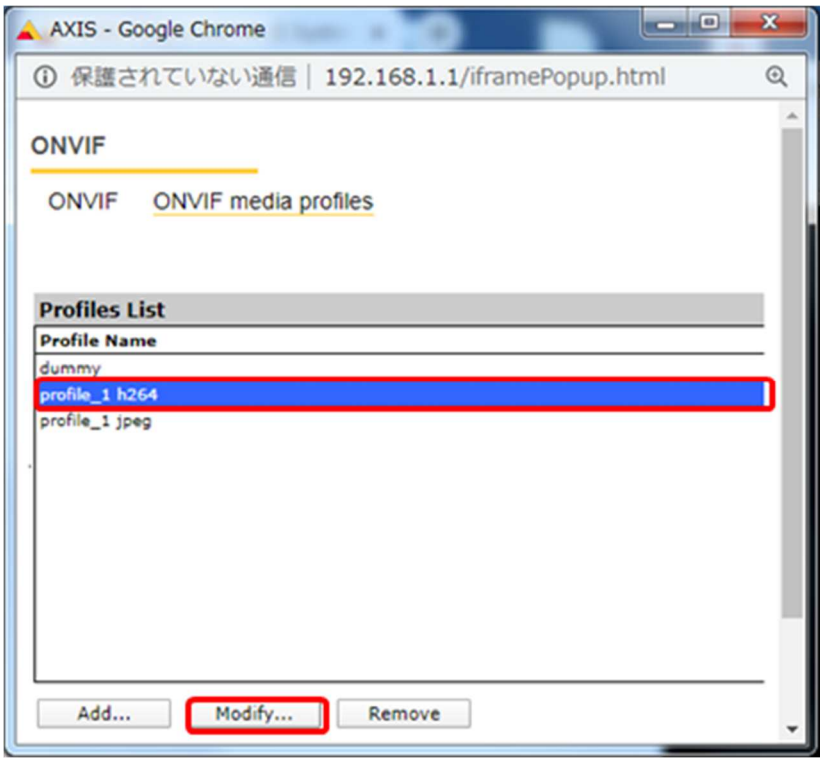

## ⑭Video Encoder Configuration – default\_1 h264 の右側にある「+」を押す。

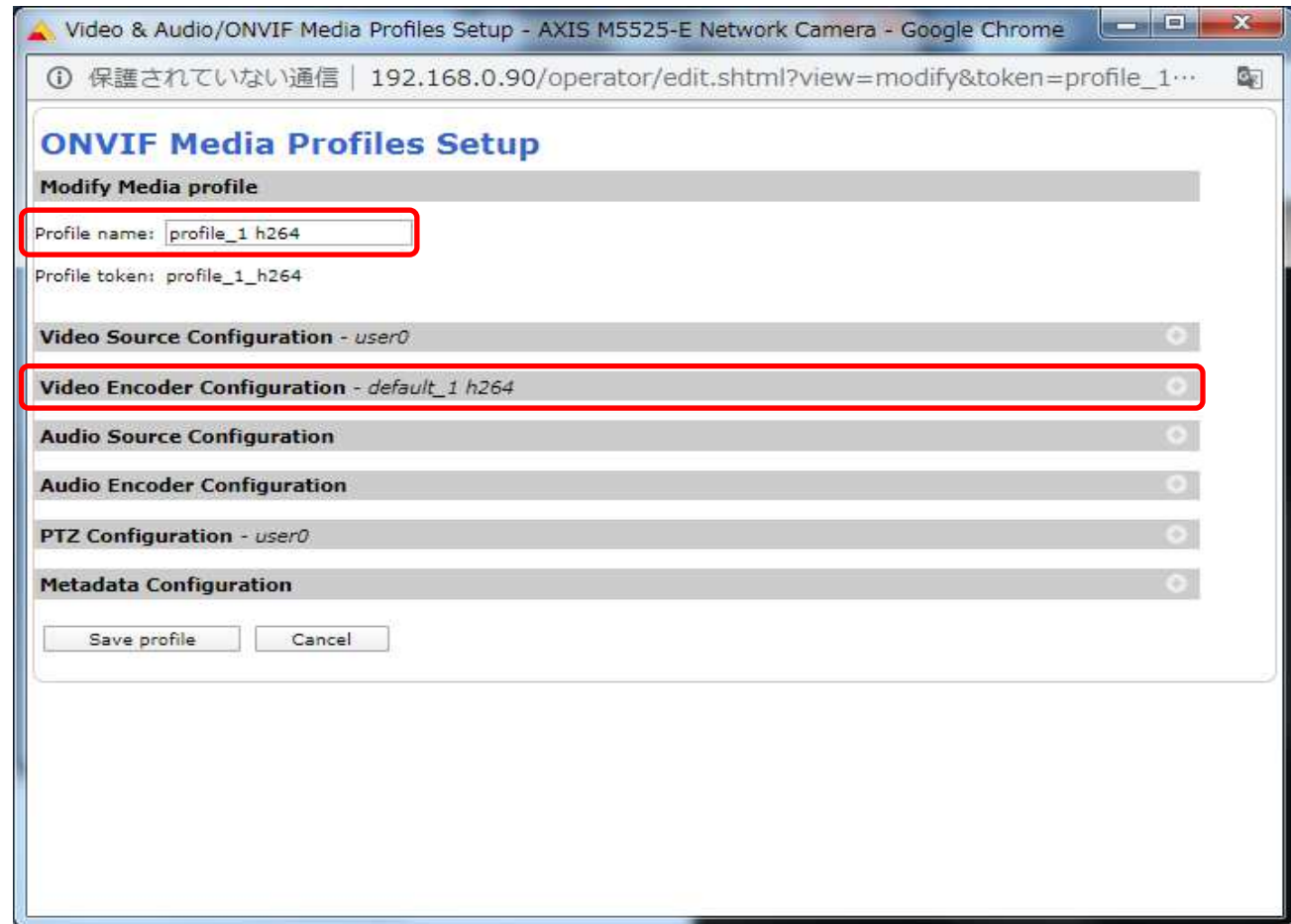

⑮[Video Encoder Confiduration]で[default\_1h264]の詳細が表示されるので、「Edit configuration」を押下します。

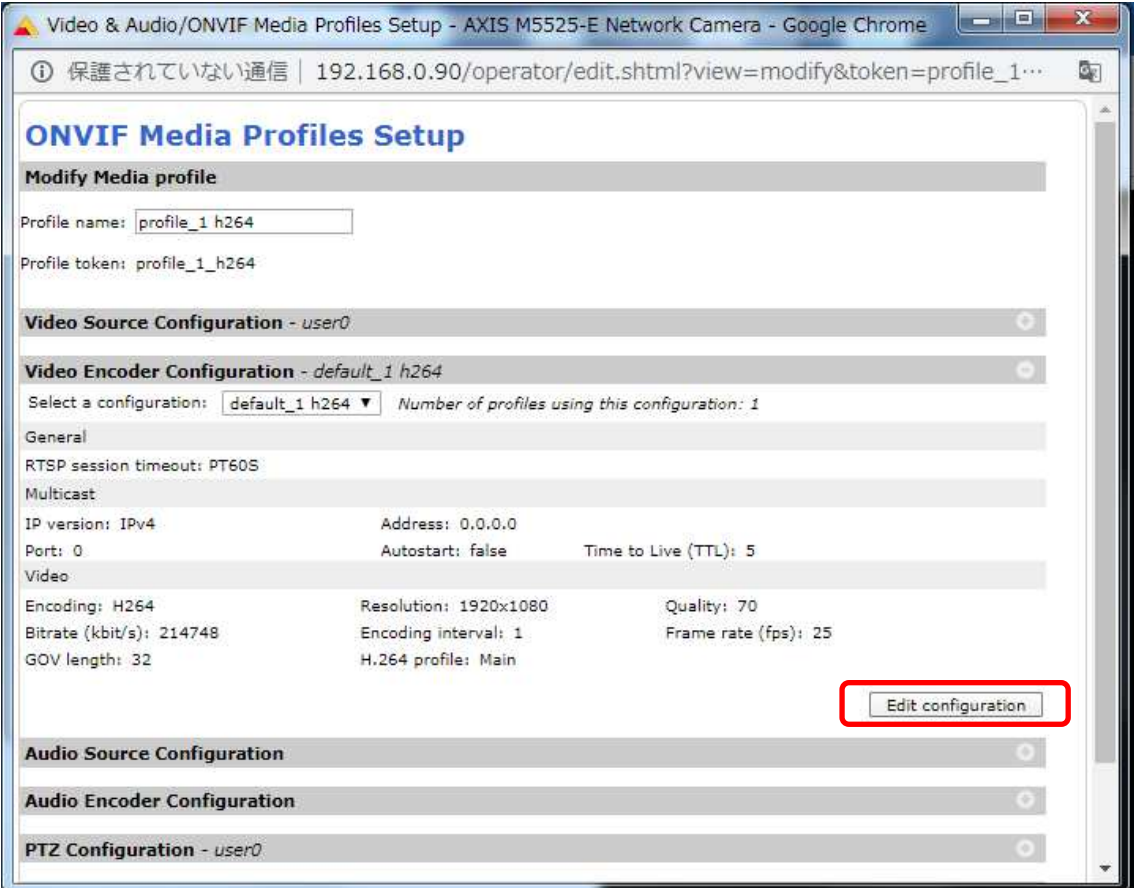

## ⑯[Video]で [Quality:]に「30」を入力し、最後に「Save configuration」をを押下します。

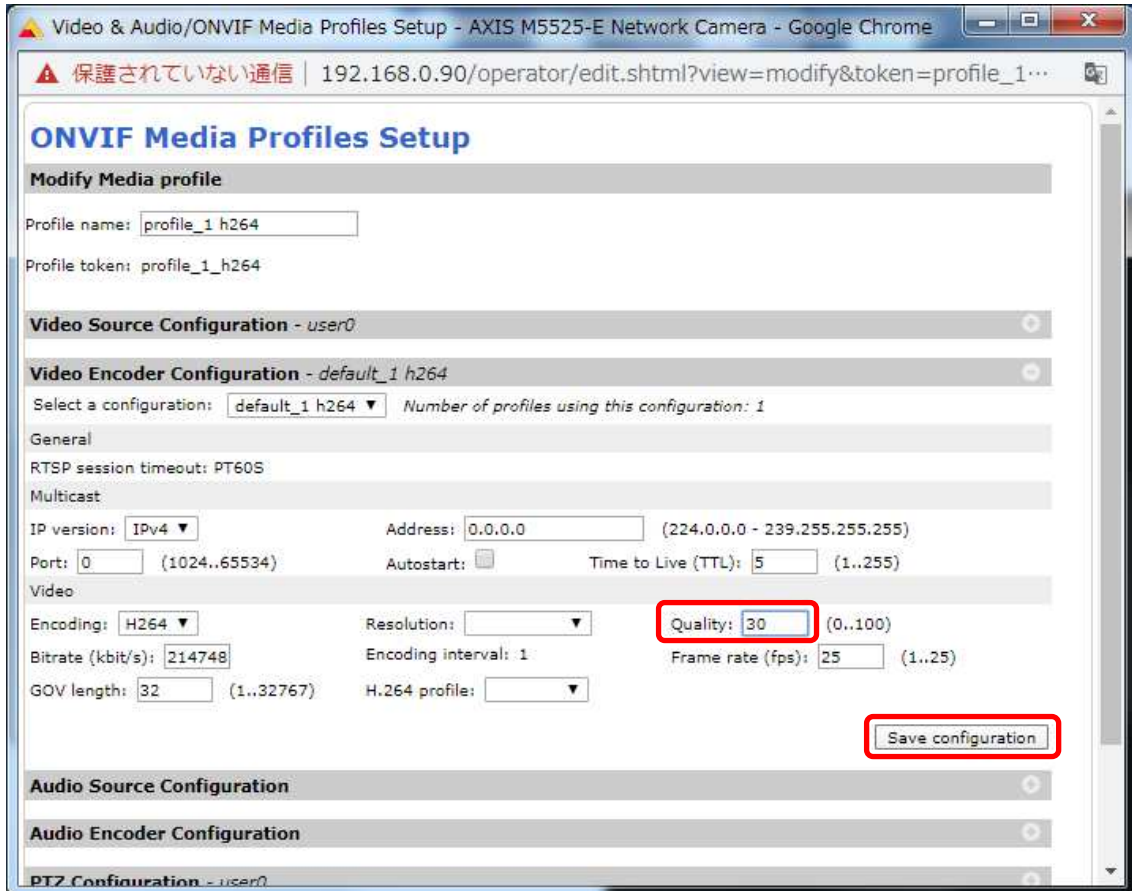

## ⑰変更が反映されていることを確認し、「Save profile」を押下します。

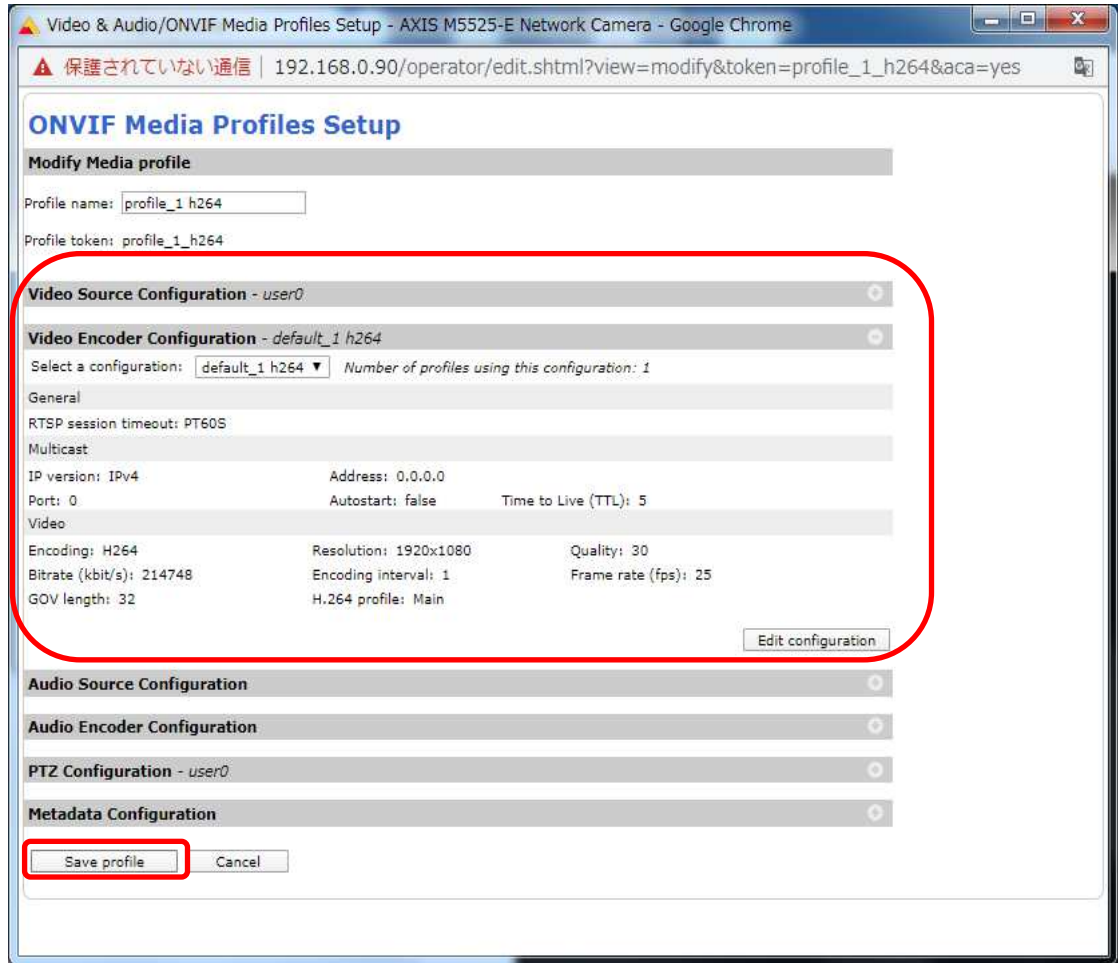

ⓒ2022-2024 MITSUBISHI ELECTRIC CORPORATION ALL RIGHTS RESERVED

#### (4)画像

((3)から継続作業の場合は、③からとなります)

①ブラウザでアクセスします。初期化後の IP アドレスは「192.168.0.90」、弊社から購入時の IP アドレスは 「192.168.1.1」です。

②ユーザ名「root」、パスワード「root」を入力します。 ③[画像]タブを選択し、[シャープネス]を「30」に変更します。

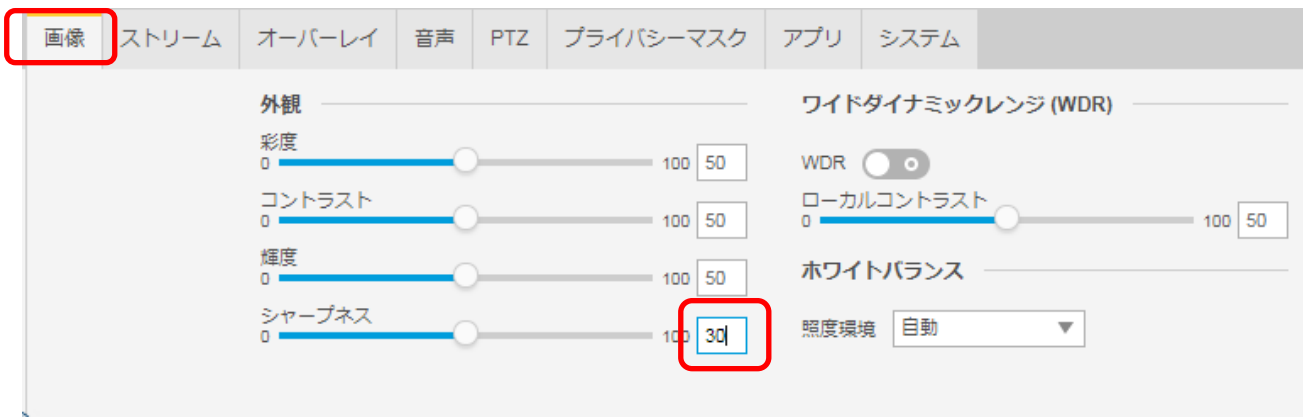

## (5)ストリーム設定

((3)から継続作業の場合は、③からとなります)

①ブラウザでアクセスします。初期化後の IP アドレスは「192.168.0.90」、弊社から購入時の IP アドレスは 「192.168.1.1」です。

②ユーザ名「root」、パスワード「root」を入力します。

③[ストリーム]タブを選択し、[Zipstream]で「オフ」を選択します。

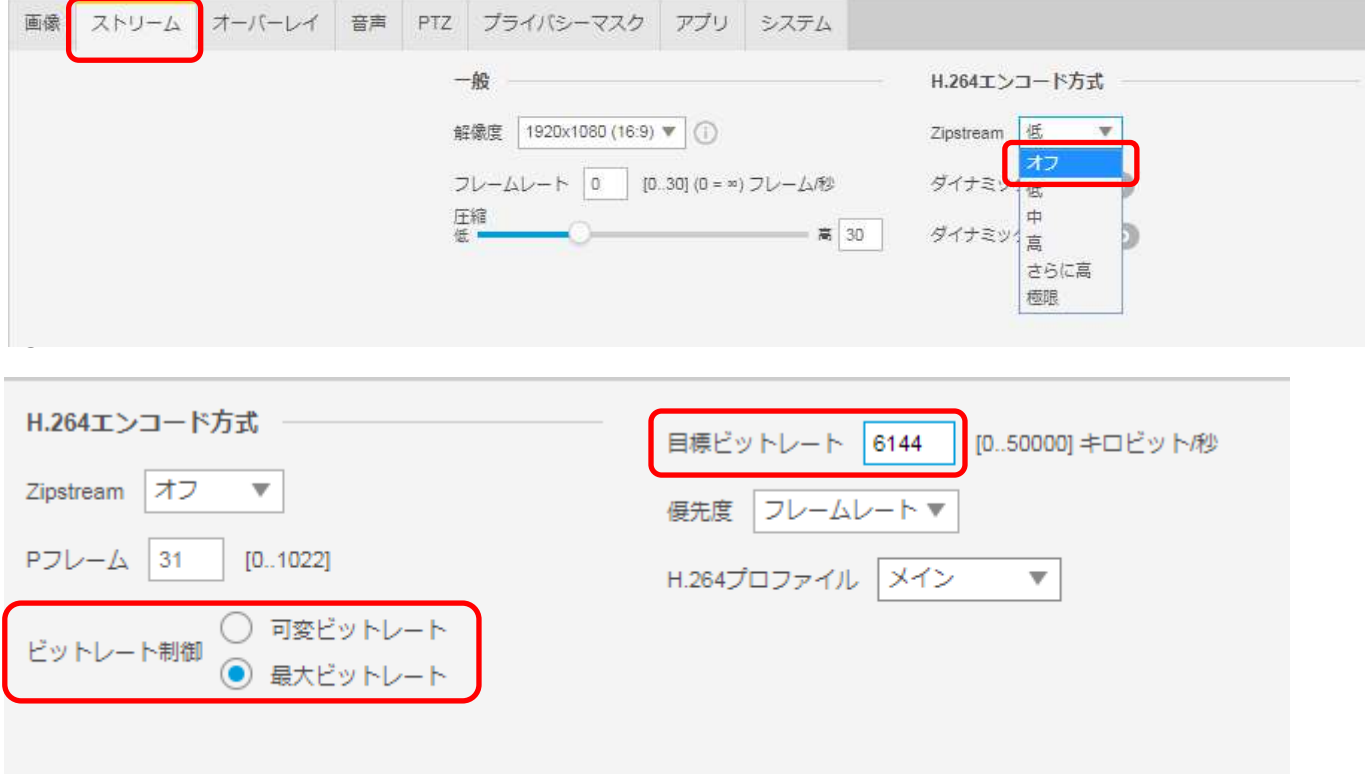

## (5)ブレイン設定

((4)から継続作業の場合は、③からとなります)

①ブラウザでアクセスします。初期化後の IP アドレスは「192.168.0.90」、弊社から購入時の IP アドレスは 「192.168.1.1」です。

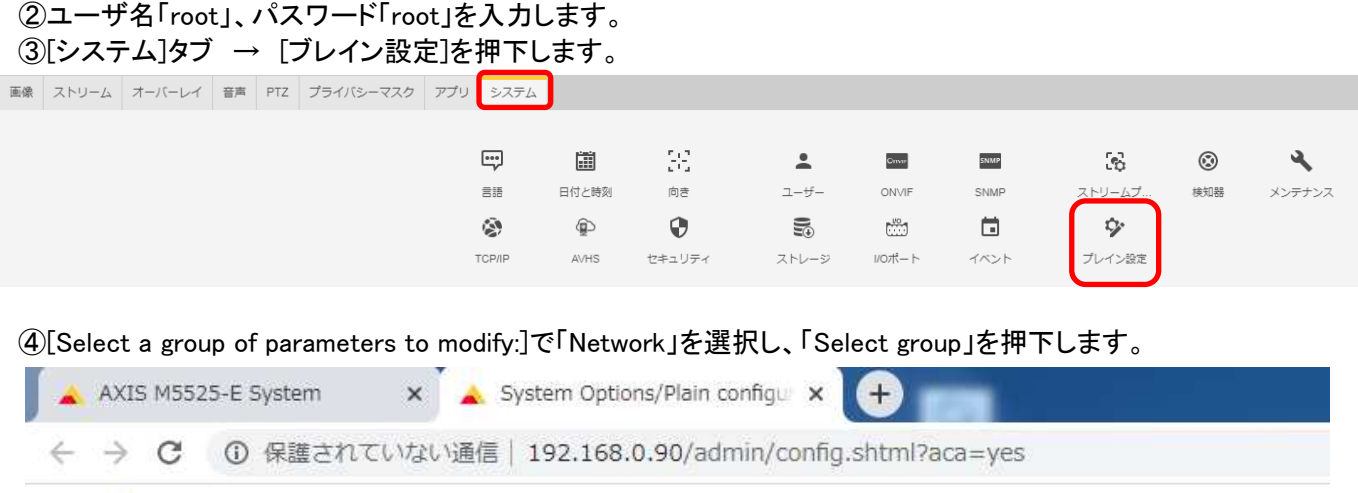

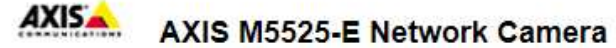

The plain config page allows direct access to all the configurable parameters supported by the AXIS M5525-E Network Camera. This page uses no extra scripts (Javascript or otherwise) and should function correctly in any browser or PDA.

Select the parameter group to modify and configure the settings directly.

For help on parameters, please refer to the relevant help page available from the standard setup tools.

Select a group of parameters to modify:

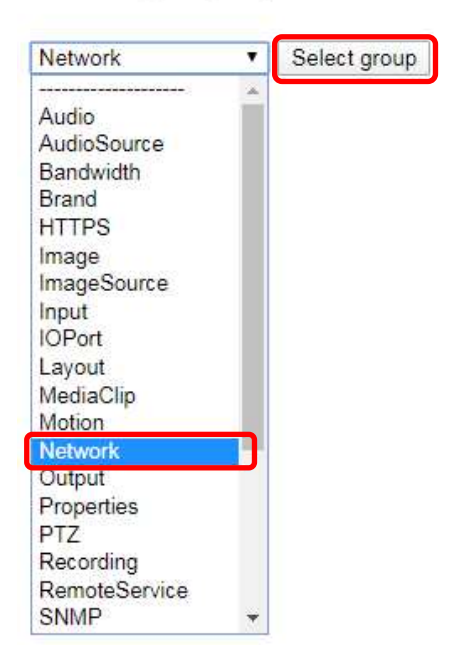

⑤[Network RTSP]の[Allow client transport settings:]にチェックを入れ、「Save」を押下します。

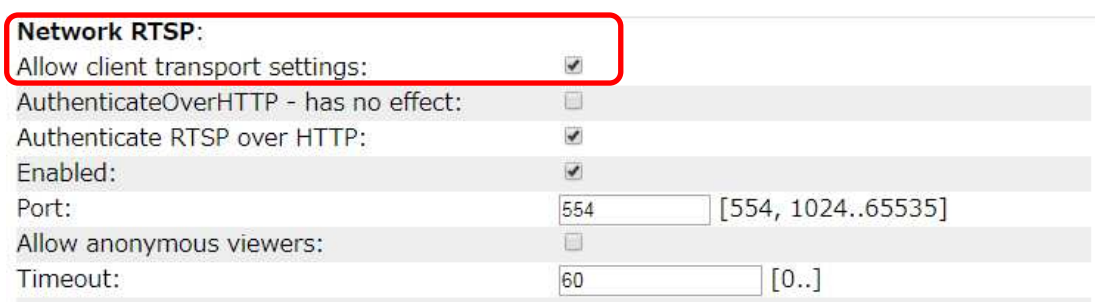

#### User triggers:

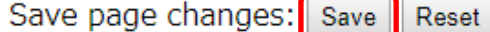

⑥[Select a group of parameters to modify:]で「Image」を選択し、「Select group」を押下します。

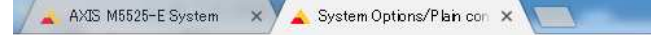

 $\leftarrow \rightarrow$   $\left| \begin{array}{l}\n\mathbf{0}\n\end{array}\right|$  192.168.1.1/admin/configshtml?group=Image&aca=yes

#### **AXIS AXIS M5525-E Network Camera**

The plain config page allows direct access to all the configurable parameters supported by the AXIS M5525-E Network Camera. This page uses no extra scripts (Javascript or otherwise) and should function correctly in any browser or PDA.

Select the parameter group to modify and configure the settings directly.

For help on parameters, please refer to the relevant help page available from the standard setup tools.

Select a group of parameters to modify:

Image V Select group ⑦[Image I0 MPEG H264]の[PS enabled:]にチェックを入れる。

[Image I0 SizeControl]の[Max bitrate:]に「6144」を入力します。

[Image I0 RateControl]の[Mode:]に「Constant bit rate」を選択します。

[Image I0 RateControl]の[Priority:]に「Frame rate priority」を選択します。

[Image I0 RateControl]の[Target bitrate:]に「6144」を入力します。

[Image I0 SizeControl]の[Max frame size:]に「6」を入力します。

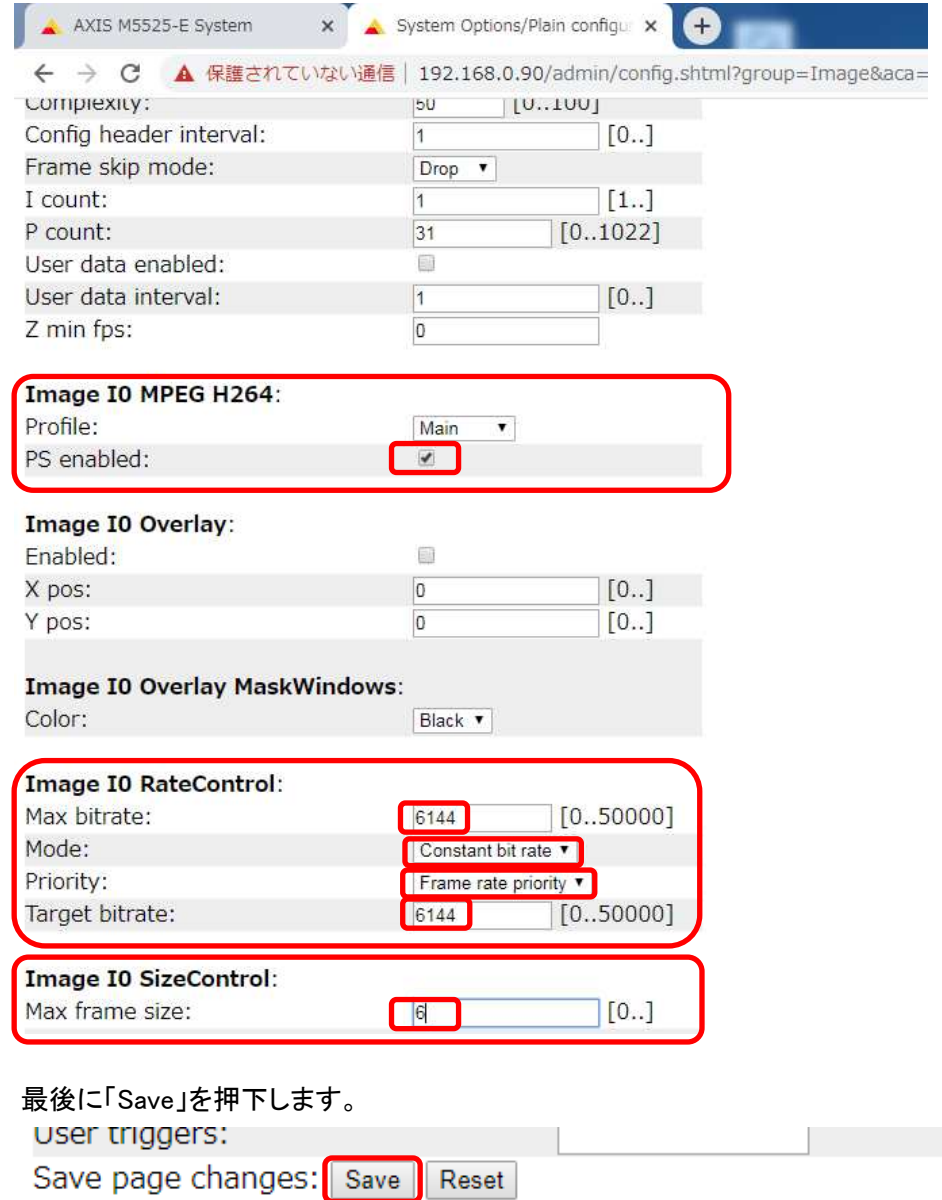

## (6)プリセットポジション設定

((5)から継続作業の場合は、③からとなります)

①ブラウザでアクセスします。初期化後の IP アドレスは「192.168.0.90」、弊社から購入時の IP アドレスは 「192.168.1.1」です。

②ユーザ名「root」、パスワード「root」を入力します。

③[PTZ]タブの[プリセットポジション]にある「+」を押下します。

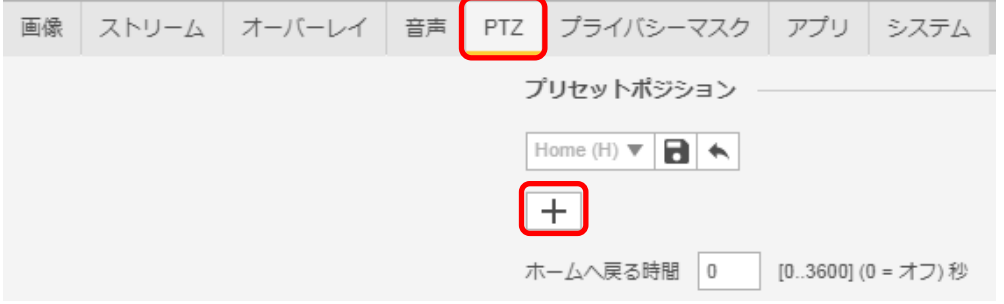

#### ④[プリセット]ダイアログが表示されるので、[名前]に「2」を入力し、「保存」を押下します。 ※[ホームポジション]は触らないよう注意してください。

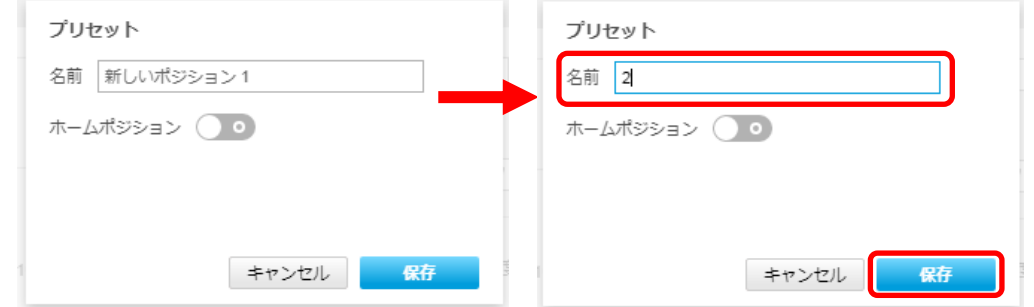

⑤同様の手順で、[名前]に「3」~「11」を保存します。

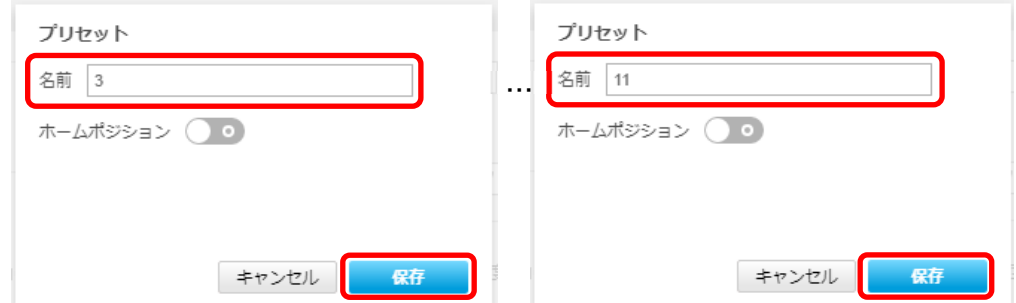

⑥[プリセットポジション]のプルダウンを押し、[Home(H)]の下に「2」~「11」があることを確認します。

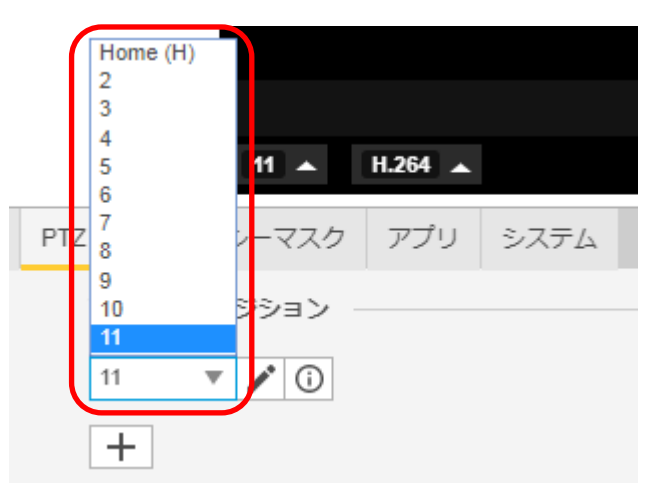

#### **1.5.1.9.3. MELOOK4** レコーダーへの接続

- ① 設定完了後、AXIS カメラをレコーダーのカメラポートに接続して下さい。設定した IP アドレスによって接続先が 決まっています。レコーダーあるいは PoEHUB へ接続すると給電され、カメラが起動します。
- ② レコーダーの「カメラ設定画面」を表示してください。
- ③ AXIS カメラを接続したカメラNoを選択し「検索」ボタンを押下してください。AXIS カメラの設定が表示されます。
- ④ AXIS カメラの解像度/ビットレート/フレームレートなどを選択してください。
- ⑤ 「設定」ボタンを押下してください。設定完了後、レコーダーメイン画面でカメラ映像を確認してください。
- カメラの行が黄色になった場合、カメラ本体とカメラ設定が不整合です。カメラ本体へ設定した内容が反映されてい るか再度ご確認ください。
- フレームの送信間隔が動的に変化する AXIS カメラ(全方位カメラ、ビデオエンコーダを除く)の動作に対応しています。 これにより、分割画面表示時のコマ送り/コマ戻しが他のカメラと同期しない場合があります。

#### 1.5.1.10. 全方位カメラ(M3047-P、M3048-P)

全方位カメラ(M3047-P、M3048-P)の設定方法を以下に示します。弊社からお買い上げ頂いた全方位カメラ (M3047-P、M3048-P)には、レコーダー(NR-9000/00/02/04/08/12/02C)の CH1 に接続可能なように、事前設定 がされています。

初期化する場合や接続 CH を変更する場合は、予めブラウザ経由で 1.5.1.10.1 に示す初期設定が必要です(PoE-HUB やインジェクタ等での PoE 給電が必要です)。

また、カメラの機能別詳細動作(例:電源周波数指定によるフリッカー抑制)はブラウザ経由で機能項目毎に設定 変更が可能です。詳細についてはカメラのユーザーマニュアルを参照してください。

カメラにブラウザでアクセスするときの「カメラ IP」「ユーザ名」「パスワード」はそれぞれ以下の値を入力してくださ い。

カメラ IP:カメラ初期化直後は 192.168.0.90、弊社からお買い上げ頂いた状態または初期化して初期設定完了 後は 192.168.1.1、レコーダー接続用にカメラ IP を変更済みの場合は、変更後のカメラ IP をそれぞれ 指定します。

ユーザ名:root を指定します。

パスワード:root を指定します。

レコーダーに接続する際は、1.5.1.10.2 に示す通りレコーダーのカメラ設定画面で実施ください。

#### **1.5.1.10.1.** 初期設定

初期化する場合は[(1)初期化]~[(5)ブレイン設定]を実施してください。接続 CH を変更する場合は[(2)③]を参照し、 設定を実施してください。

#### (1)初期化

#### 【IP アドレスがわかる場合】

レポート

システム、ログ、および設定に関するレポート。<br>サーバーレポートを表示

詳細なクラッシュおよびサーバーレポートです。一郎の<br>情報は情重に扱う必要がありますが、トラブルシューテ<br>インクに後立ちます。タウンロードには時間がかかりま<br>すうッシュレポートをダウンロード 詳細については、次のリンクをクリックしてください。

サーバーレポートをダウンロード

ブライバシーポリシー

①ブラウザに AXIS カメラの IP アドレスを入力します。弊社から購入時の IP アドレスは「192.168.1.1」です。 ②Windows セキュリティ画面が出力されます。ユーザ名「root」、パスワード「root」を入力します。 ③[システム]タブ → [メンテナンス]アイコン で「デフォルト」を押下します。

④カメラが初期化され、再起動します(起動後はカメラIPアドレスが「192.168.0.90」に変ります)。

初期化時は「Default」押下後、しばらくしてカメラ LED が点灯/点滅します。その後 LED 消灯で起動完了です。

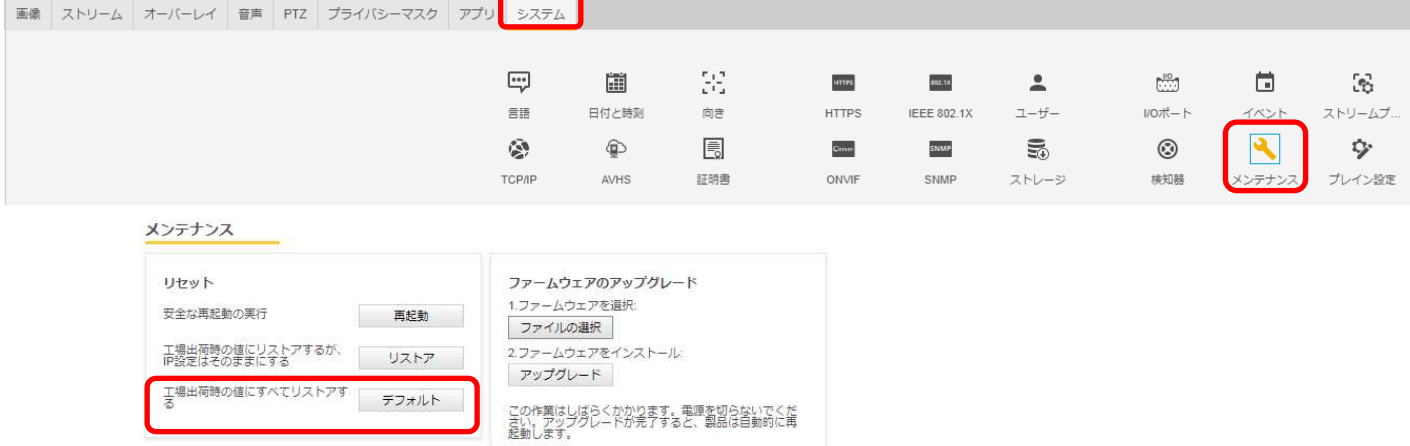

ログ

システムイベントのリスト。<br>システムログを表示

アクセス要求のリスト。<br>アクセスログを表示

## 【IP アドレスがわからない場合】

①ネットワークケーブルを抜いて電源を OFF にします。

②コントロールボタンを押しながら、ネットワークケーブルを接続します。

③コントロールボタンを 30 秒間押し続けます。

④コントロールボタンを放し、製品が起動するまで待ちます。

(起動後はカメラIPアドレスが「192.168.0.90」に変わります)

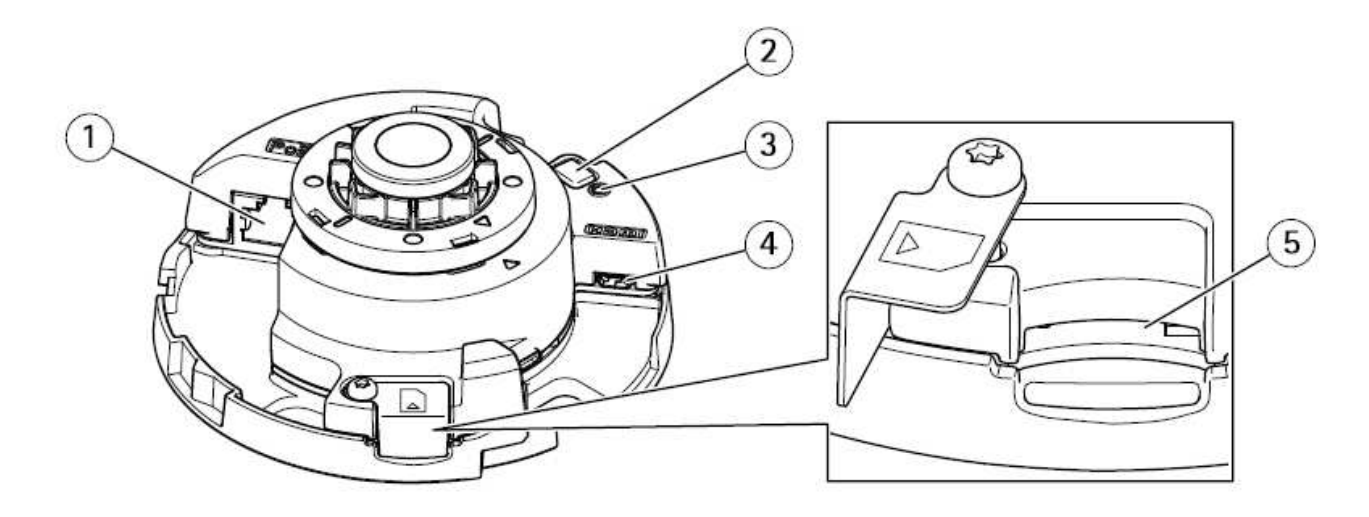

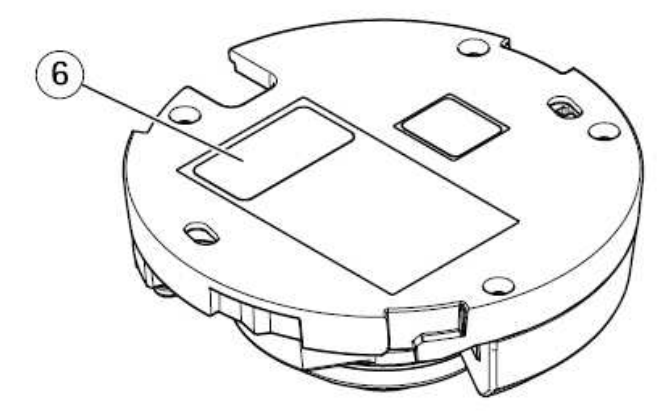

- $\mathbf{1}$ **Network connector (PoE)**
- $\overline{2}$ Control button
- $\overline{3}$ **Status LED indicator**
- $\overline{4}$ **HDMI** out connector
- 5 SD card slot
- 6 Part number (P/N) & Serial number (S/N)

## (2)初回設定

①ブラウザで「192.168.0.90」にアクセスします。

②パスワードを「root」に設定し(2 か所入力)、言語を「日本語」に設定します。

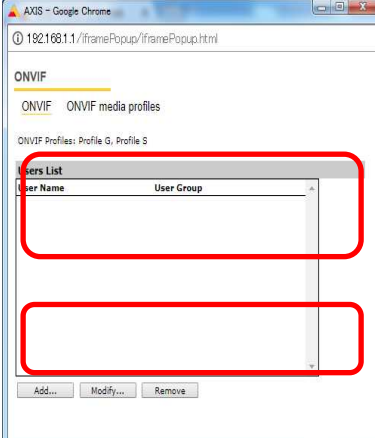

 ③電源周波数は「50Hz」を、キャプチャーモードは機種ごとに以下設定を、Mounting position は「ceiling」を選択 します。

M3047-P:「360 overview(1920x1920)@15/13 fps dewarped views(4:3)」 M3048-P:「360 overview(2048x2048)@15/13 fps dewarped views(4:3)」

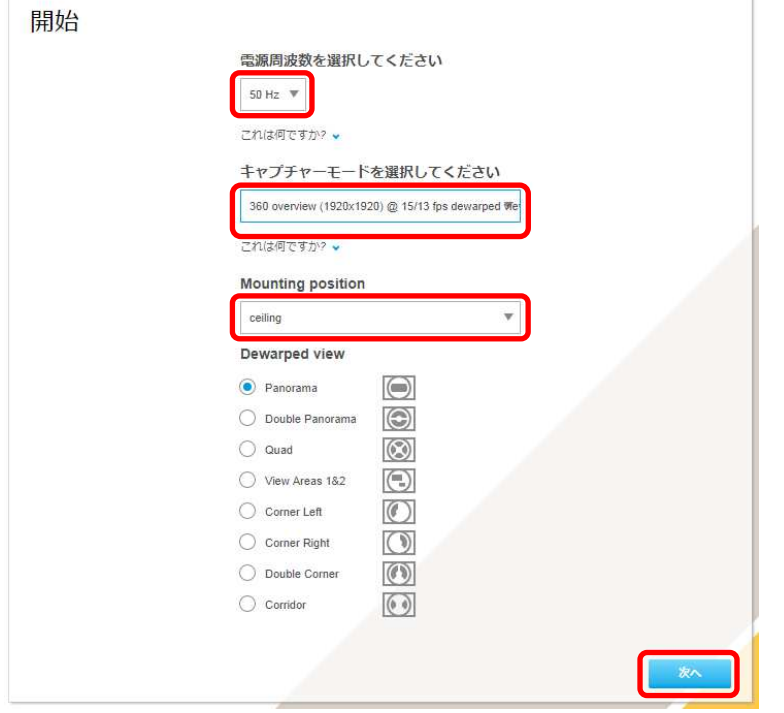

 [Change capture mode]ダイアログが表示されるので、「はい」を押します。 キャプチャーモードが変更されるのを待ってください。  $B = hA$ 

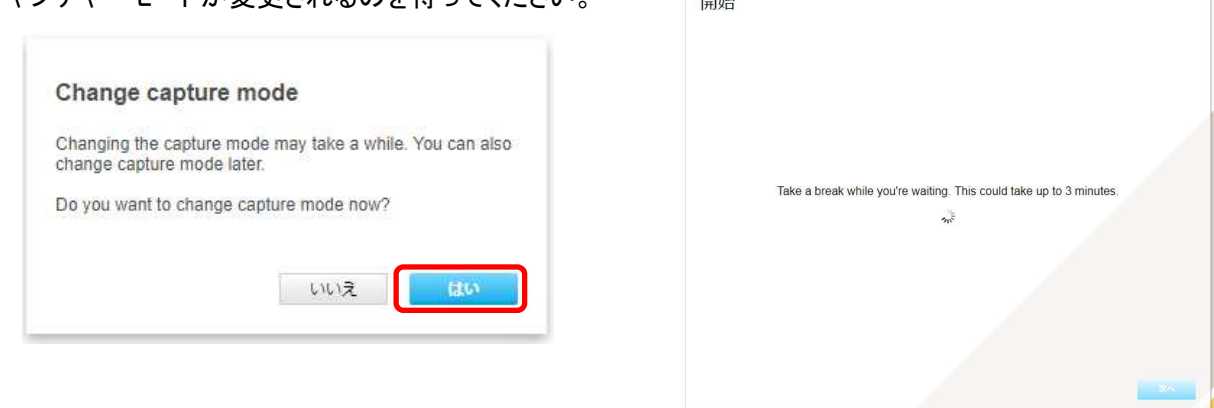

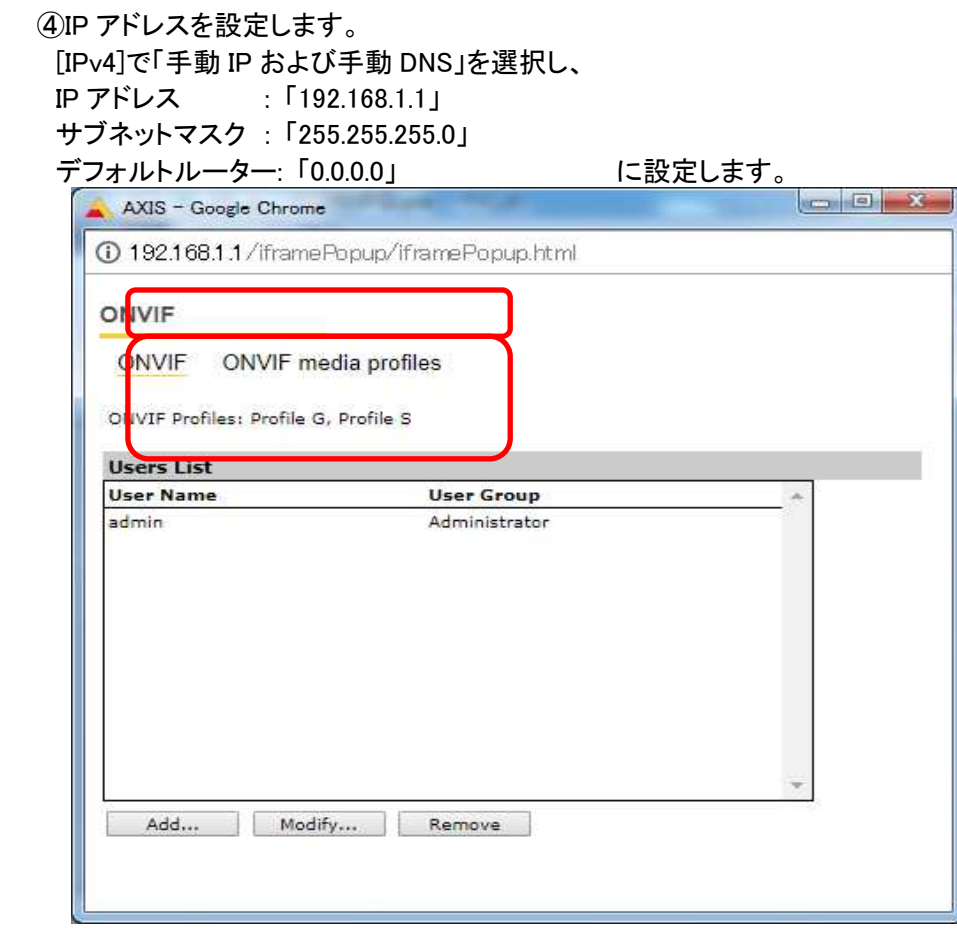

 各設定後のログインで接続 CH を変更する場合は、[システム]タブ→[TCP/IP]アイコンを押下し、設定画面にて 変更してください。

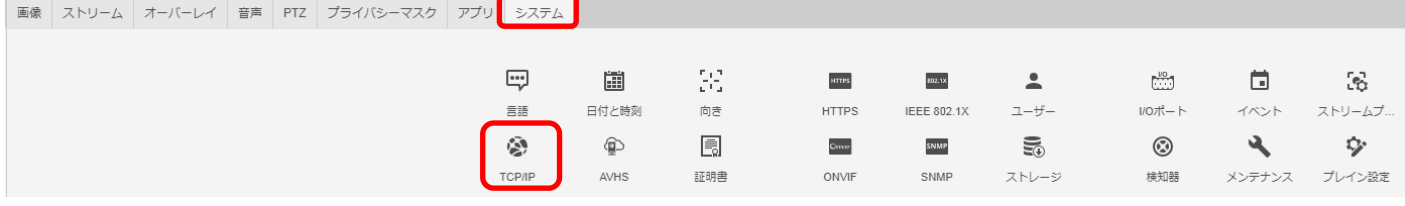

⑤日付と時刻(NTP サーバーとタイムゾーン)を設定します。

 [NTP サーバーに接続する]で「手動」を選択し、[NTP サーバー]に「192.168.2.100」を入力します。 [タイムゾーン]は「GMT+09(大阪、札幌、東京、ソウル)」を選択します。

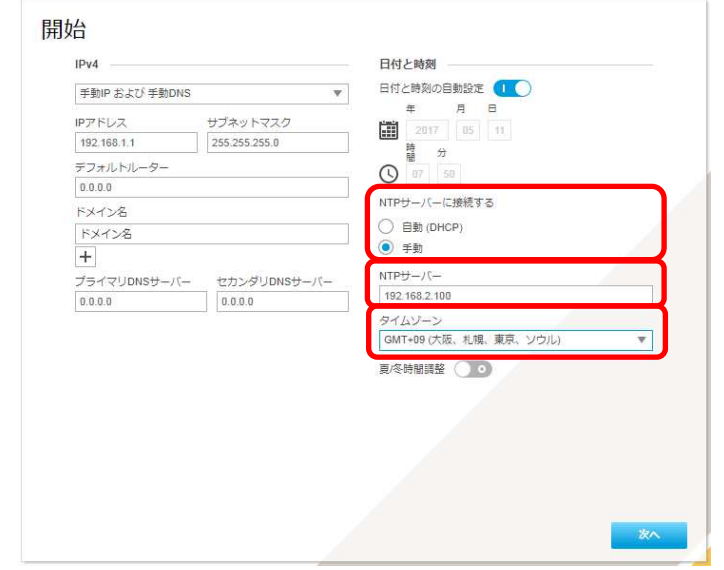

## 各設定後、NTP サーバーの設定を変更する場合や、接続レコーダーの IP アドレスが変更になった場合は、[シス テム]タブ→[日付と時刻]アイコンを押下し、設定画面にて変更してください。

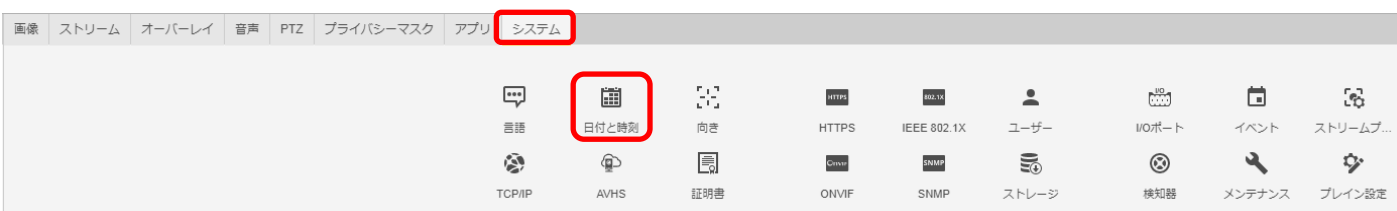

認証を求められたら、②で設定したとおり、ユーザー名「root」、パスワード「root」を入力します。

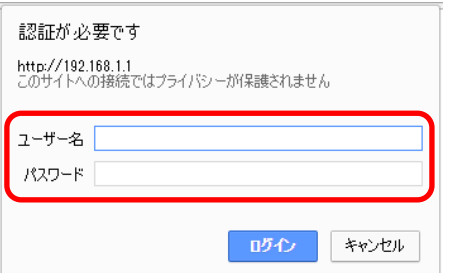

基本表示画面右下の「完了」を押下します。

**AXIS** AXIS M3047-D Network Cam  $200$ MIPEG<sub>4</sub> 

#### (3)ONVIF 設定

(初回設定から継続作業の場合は、③からとなります)

①ブラウザでアクセスします。初期化後の IP アドレスは「192.168.0.90」、弊社から購入時の IP アドレスは 「192.168.1.1」です。

②ユーザ名「root」、パスワード「root」を入力します。

③[システム]タブ → [ONVIF]アイコン を押します。

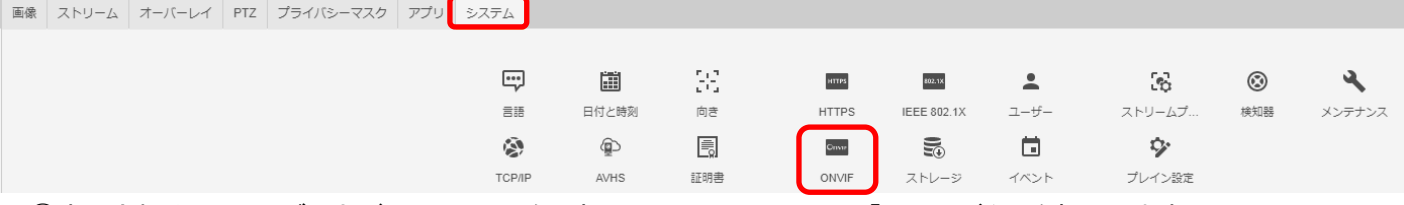

④表示される[ONVIF]ブラウザで、[ONVIF]を選択し、[Users List]の下の「Add...」ボタンを押下します。 ⑤[ONVIF User Setup]ブラウザにて、[User name:]に「admin」、[Password:]に「admin」を入力し、 [User group:]で「Administrator」を選択します。

⑥その後「OK」を押し、[Users List]に「admin」アカウントが登録されたことを確認します。

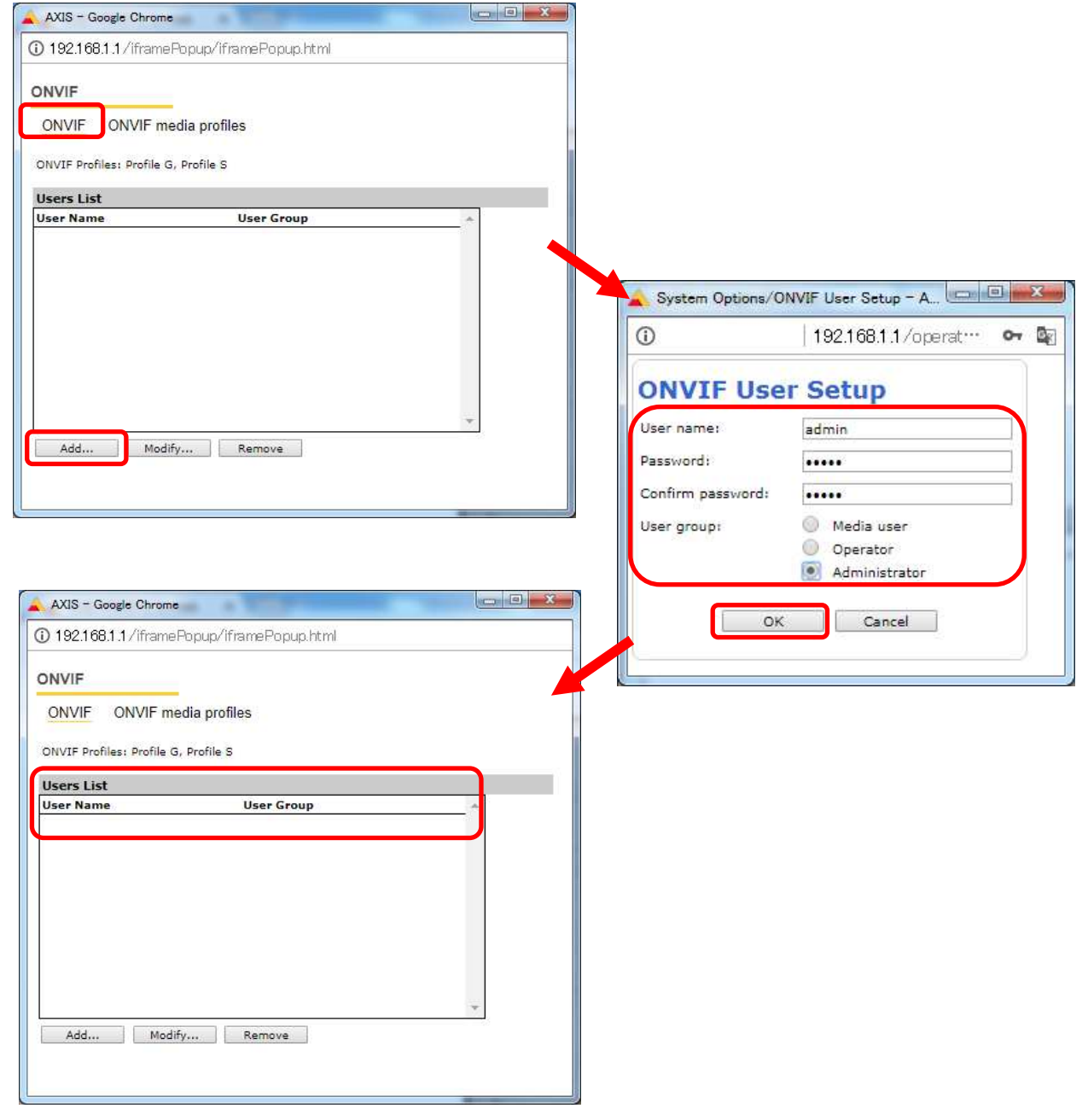

### (4)ストリーム設定

п

((3)から継続作業の場合は、③からとなります)

- ①ブラウザでアクセスします。初期化後の IP アドレスは「192.168.0.90」、弊社から購入時の IP アドレスは 「192.168.1.1」です。
- ②ユーザ名「root」、パスワード「root」を入力します。
- ③[ストリーム]タブを選択します。

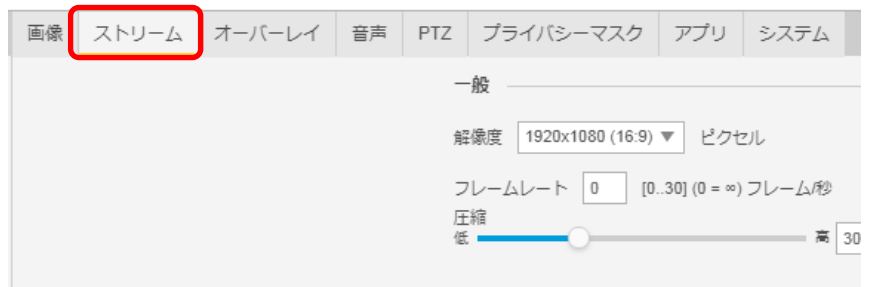

④[ビットレート制御]で「最大ビットレート」を選択し、[目標ビットレート]に「6144」を入力します。 その後、[ビットレート制御]で「可変ビットレート」を選択します。

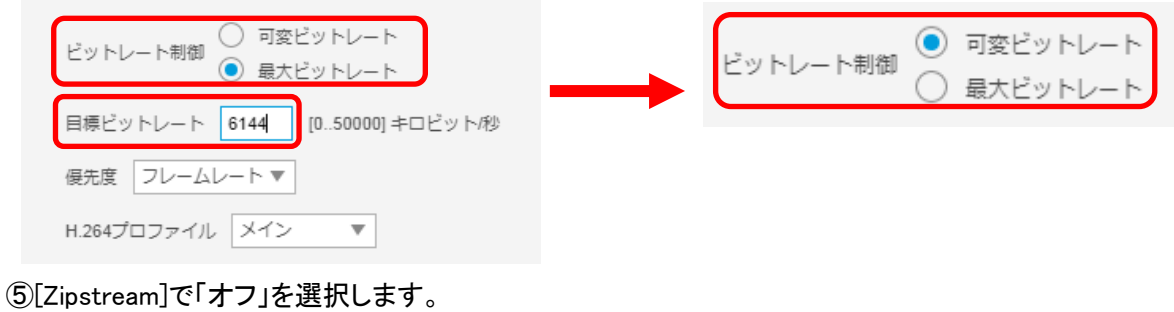

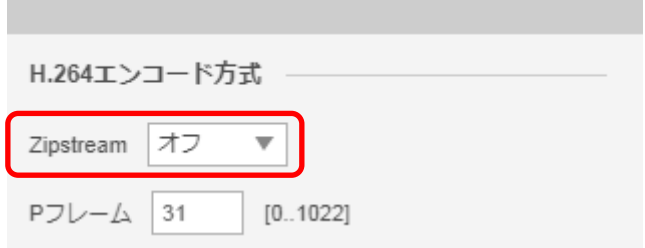

### (5)ブレイン設定

((4)から継続作業の場合は、③からとなります)

#### ①ブラウザでアクセスします。初期化後の IP アドレスは「192.168.0.90」、弊社から購入時の IP アドレスは 「192.168.1.1」です。

②ユーザ名「root」、パスワード「root」を入力します。

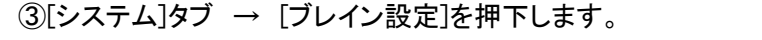

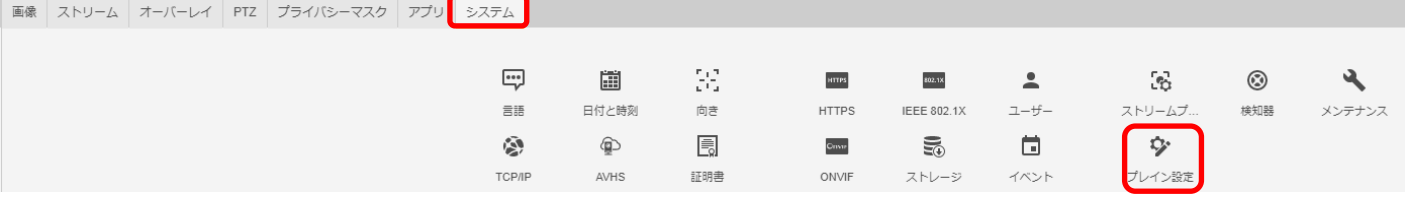

④[Select a group of parameters to modify:]で「Image」を選択し、「Select group」を押下します。

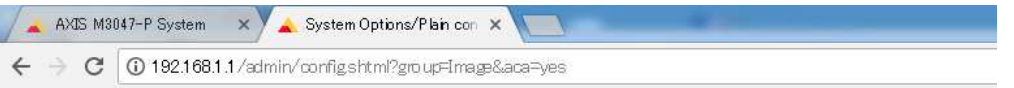

#### **AXIS** AXIS M3047-P Network Camera

The plain config page allows direct access to all the configurable parameters supported by the AXIS M3047-P Network Camera. This page uses no extra scripts (Javascript or otherwise) and should function correctly in any browser or PDA.

Select the parameter group to modify and configure the settings directly.

For help on parameters, please refer to the relevant help page available from the standard setup tools.

Select a group of parameters to modify:

Image V Select group

⑤[Select a group of image parameters to modify:]で「I0」を選択し、「Select image group」を押下します。

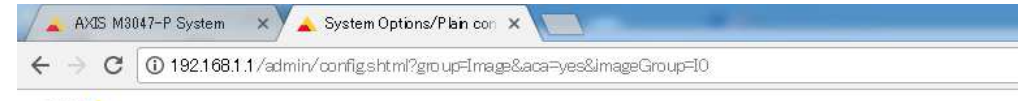

#### **AXISA AXIS M3047-P Network Camera**

The plain config page allows direct access to all the configurable parameters supported by the AXIS M3047-P Network Camera. This page uses no extra scripts (Javascript or otherwise) and should function correctly in any browser or PDA.

Select the parameter group to modify and configure the settings directly.

For help on parameters, please refer to the relevant help page available from the standard setup tools

Select a group of parameters to modify:

Image V Select group

Select a group of image parameters to modify:

 $|0$ Select image group ⑥[Image I0 MPEG H264]の[PS enabled:]にチェックを入れ、「Save」を押下します。

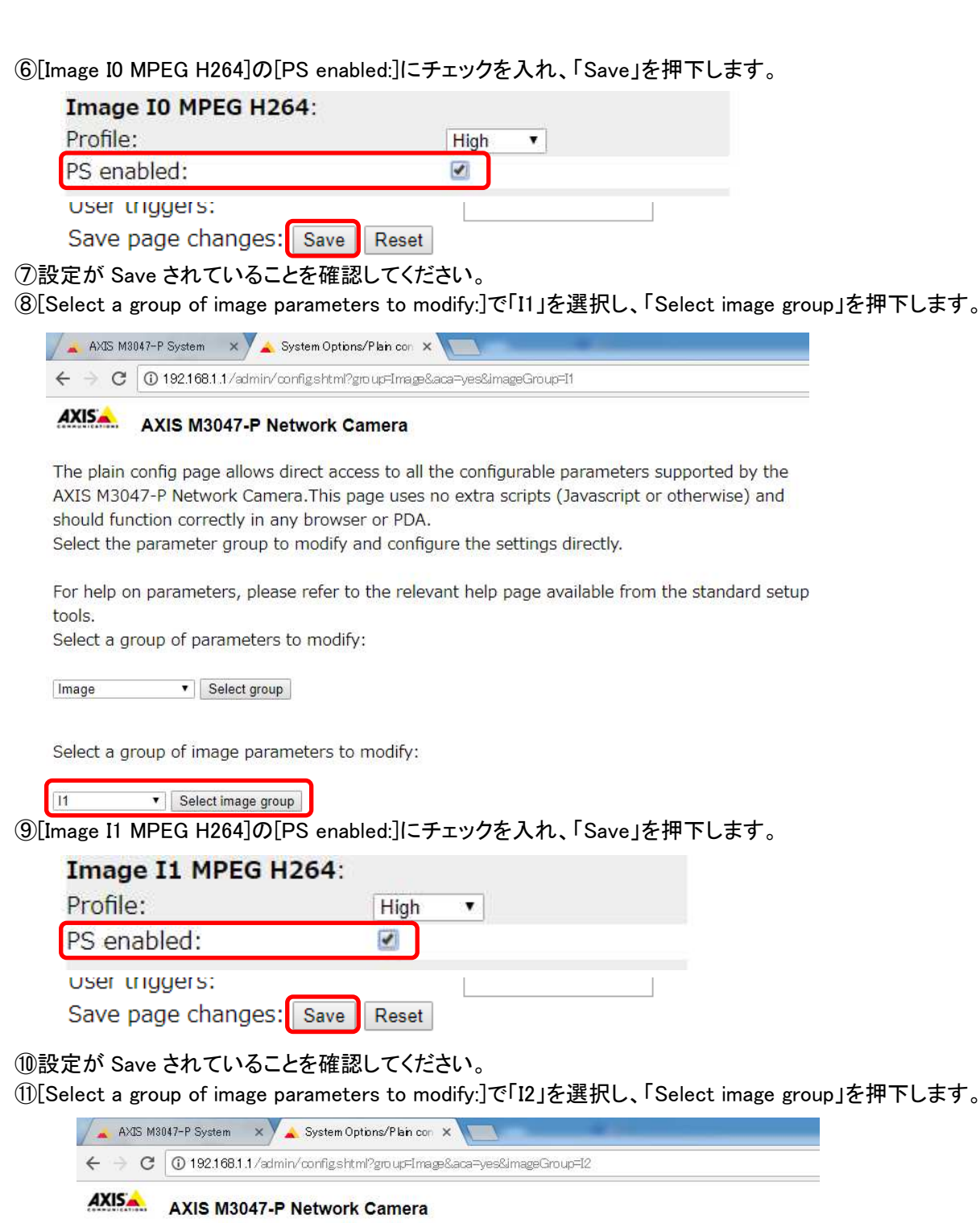

The plain config page allows direct access to all the configurable parameters supported by the AXIS M3047-P Network Camera. This page uses no extra scripts (Javascript or otherwise) and should function correctly in any browser or PDA.

Select the parameter group to modify and configure the settings directly.

For help on parameters, please refer to the relevant help page available from the standard setup tools.

Select a group of parameters to modify:

Image V Select group

Select a group of image parameters to modify:

 $|12|$ V Select image group ⑫[Image I2 MPEG H264]の[PS enabled:]にチェックを入れ、「Save」を押下します。

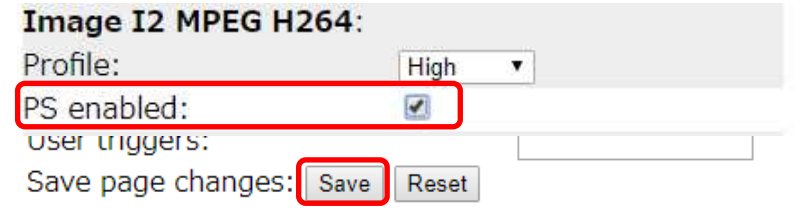

⑬設定が Save されていることを確認してください。

⑭[Select a group of image parameters to modify:]で「I3」を選択し、「Select image group」を押下します。

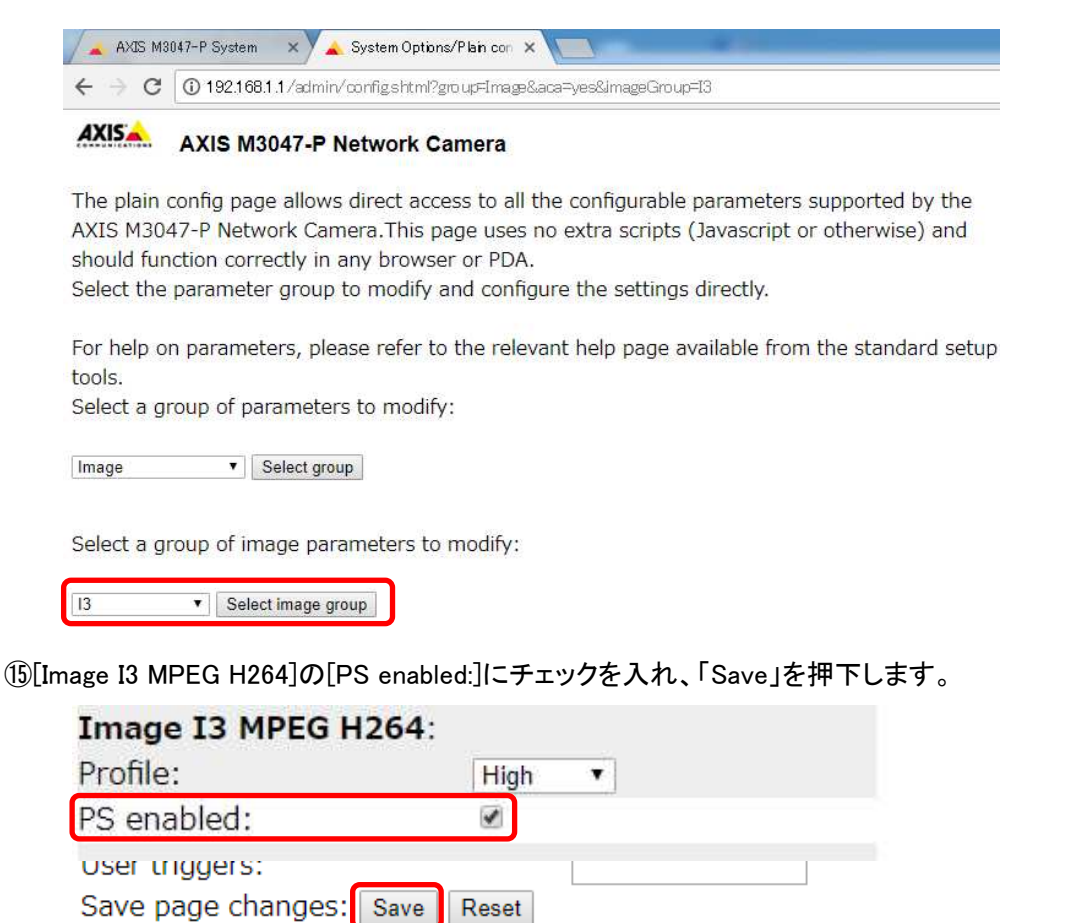

⑯設定が Save されていることを確認してください。

#### **1.5.1.10.2. MELOOK4** レコーダーへの接続

- ① 設定完了後、AXIS カメラをレコーダーのカメラポートに接続して下さい。設定した IP アドレスによって接続先が 決まっています。レコーダーあるいは PoEHUB へ接続すると給電され、カメラが起動します。
- ② レコーダーの「カメラ設定画面」を表示してください。
- ③ AXIS カメラを接続したカメラNoを選択し「検索」ボタンを押下してください。AXIS カメラの設定が表示されます。
- ④ AXIS カメラの解像度/ビットレート/フレームレートなどを選択してください。
- ⑤ 「設定」ボタンを押下してください。設定完了後、レコーダーメイン画面でカメラ映像を確認してください。
- 本カメラ(M3047-P/M3048-P)のフリッカ設定を「50Hz」に設定した場合、レコーダーでのフレームレート設定は「10fps」 以下に設定してください。「15fps」に設定すると正常な動作ができないため、ご注意ください。
- カメラの行が黄色になった場合、カメラ本体とカメラ設定が不整合です。カメラ本体へ設定した内容が反映されてい るか再度ご確認ください。

#### 1.5.1.11. 全方位カメラ(M3057-PLVE)

全方位カメラ(M3057-PLVE)の設定方法を以下に示します。弊社からお買い上げ頂いた全方位カメラ(M3057- PLVE)には、レコーダー(NR-9000/00/02/04/08/12/02C)のCH1に接続可能なように、事前設定がされています。 初期化する場合や接続 CH を変更する場合は、予めブラウザ経由で 1.5.1.11.1 に示す初期設定が必要です(PoE-HUB やインジェクタ等での PoE 給電が必要です)。

また、カメラの機能別詳細動作(例:電源周波数指定によるフリッカー抑制)はブラウザ経由で機能項目毎に設定 変更が可能です。詳細についてはカメラのユーザーマニュアルを参照してください。

カメラにブラウザでアクセスするときの「カメラ IP」「ユーザ名」「パスワード」はそれぞれ以下の値を入力してくださ い。

カメラ IP:カメラ初期化直後は 192.168.0.90、弊社からお買い上げ頂いた状態または初期化して初期設定完了 後は 192.168.1.1、レコーダー接続用にカメラ IP を変更済みの場合は、変更後のカメラ IP をそれぞれ 指定します。

ユーザ名:root を指定します。

パスワード:root を指定します。

レコーダーに接続する際は、1.5.1.11.2 に示す通りレコーダーのカメラ設定画面で実施ください。

#### **1.5.1.11.1.** 初期設定

初期化する場合は[(1)初期化]~[(5)ブレイン設定]を実施してください。接続 CH を変更する場合は[(2)③]を参照し、 設定を実施してください。

#### (1)初期化

#### 【IP アドレスがわかる場合】

①ブラウザに AXIS カメラの IP アドレスを入力します。弊社から購入時の IP アドレスは「192.168.1.1」です。 ②Windows セキュリティ画面が出力されます。ユーザ名「root」、パスワード「root」を入力します。 ③[システム]タブ → [メンテナンス]アイコン で「デフォルト」を押下します。

④カメラが初期化され、再起動します(起動後はカメラIPアドレスが「192.168.0.90」に変わります)。

初期化時は「Default」押下後、しばらくしてカメラ LED が点灯/点滅します。その後 LED 消灯で起動完了です。

画像 ストリーム オーバーレイ PTZ プライバシーマスク アプリ システム 물  $\overline{\phantom{a}}$ 圓  $\mathbf{A}$ 鱼 Onve SNMP  $\odot$ 言語 日付と時刻 向き  $\mathfrak{I}\mathfrak{=} \mathfrak{t} \mathfrak{f} \mathfrak{=}$ ONVIF イベント 検知器 SNMP  $\sum_{i=1}^n$  $\circledR$  $\odot$  $\sum_{n=1}^{\infty}$ a series de la propieta de la propieta de la propieta de la propieta de la propieta de la propieta de la propi<br>De la propieta de la propieta de la propieta de la propieta de la propieta de la propieta de la propieta de la  $\bullet$  $\ddot{Q}$ AVHS セキュリティ ストレージ I/Oポート プレイン設定 **TCP/IP** HDMI

メンテナンス

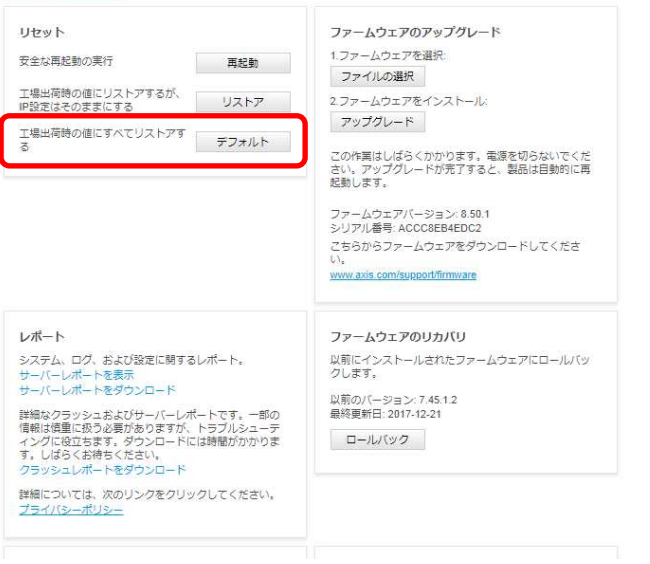

## 【IP アドレスがわからない場合】

①ネットワークケーブルを抜いて電源を OFF にします。

②コントロールボタンを押しながら、ネットワークケーブルを接続します。

③コントロールボタンを 30 秒間押し続けます。

④コントロールボタンを放し、製品が起動するまで待ちます。

(起動後はカメラIPアドレスが「192.168.0.90」に変わります)

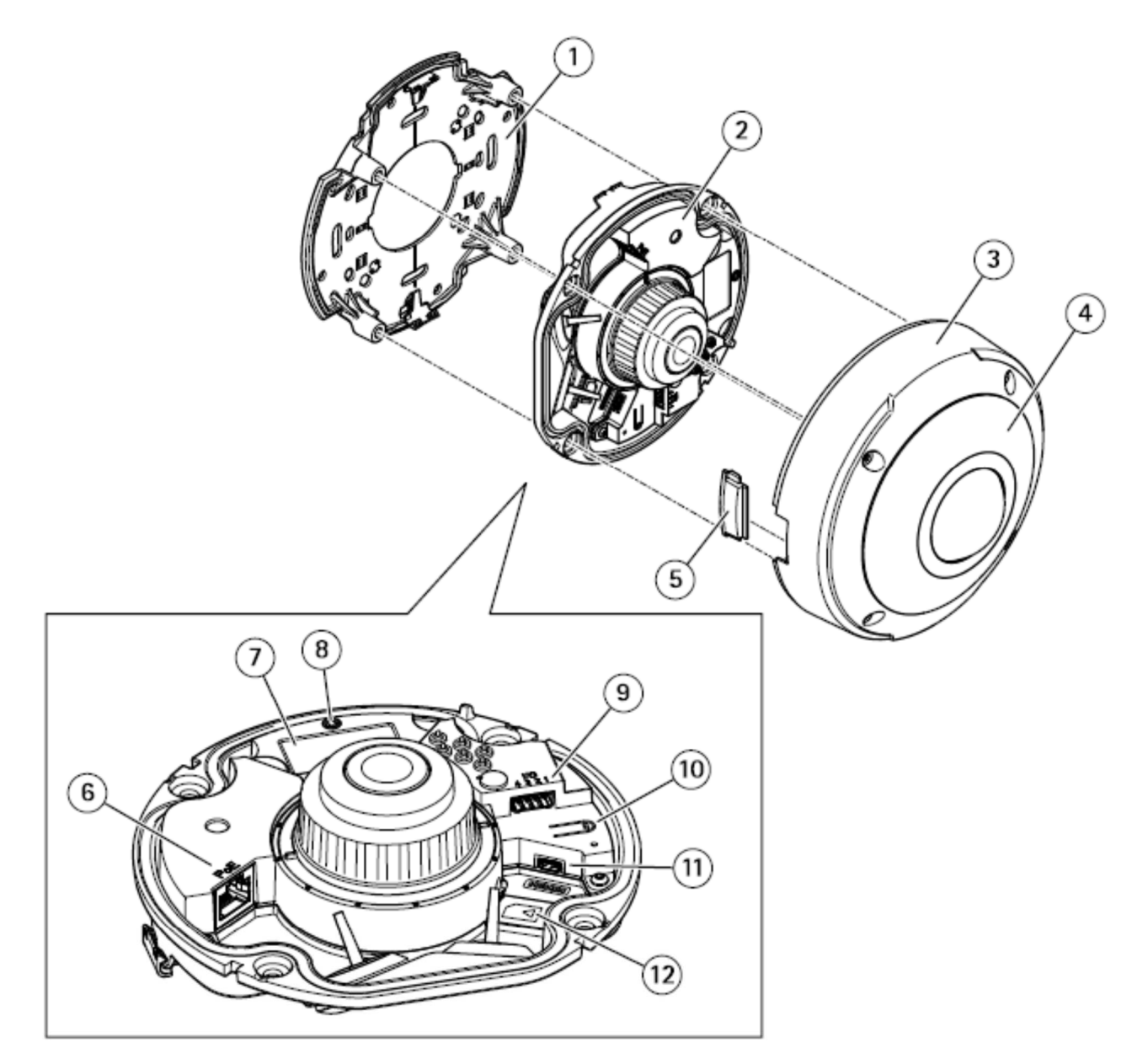

- 1 **Mounting bracket**  $\overline{2}$ Camera unit  $\overline{3}$ Cover 4 IR illumination 5 Lid 6 Network connector (PoE) 7 Part number (P/N) & Serial number (S/N) 8 Status LED indicator **I/O** connector  $\overline{a}$ 10 Control button 11 HUMI connector
- 12 SD card slot

## (2)初回設定

①ブラウザで「192.168.0.90」にアクセスします。

②パスワードを「root」に設定し(2 か所入力)、言語を「日本語」に設定します。

# ようこそ.

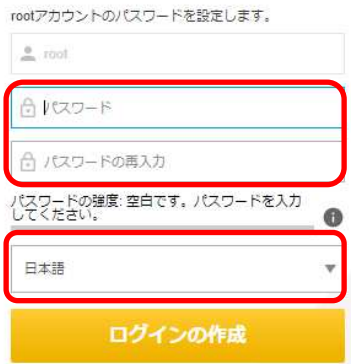

 ③電源周波数は「50Hz」を、キャプチャーモードは「360°overview@30/25 fps dewarped views WDR」を、 設置位置は「天井」を選択する。

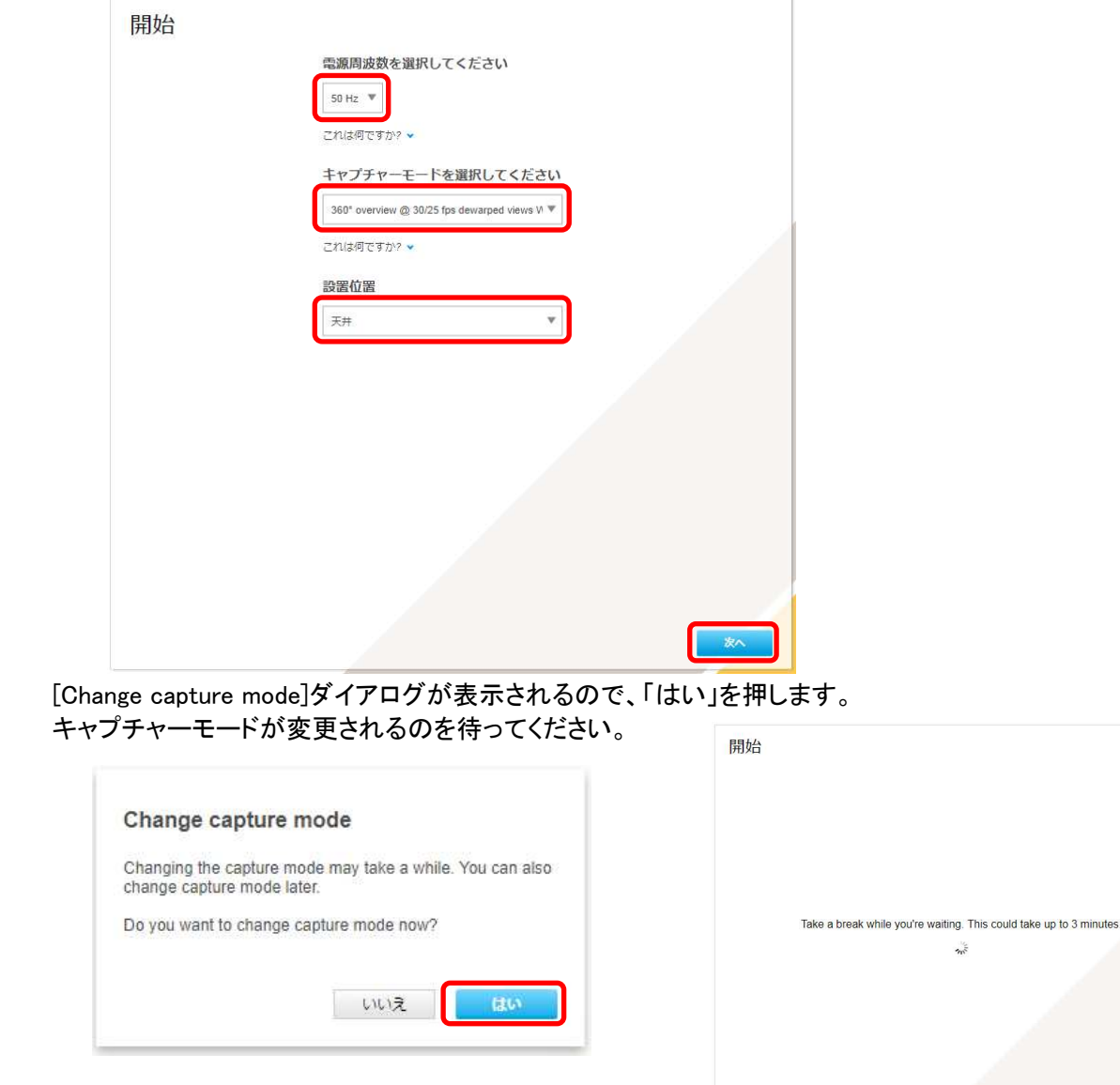
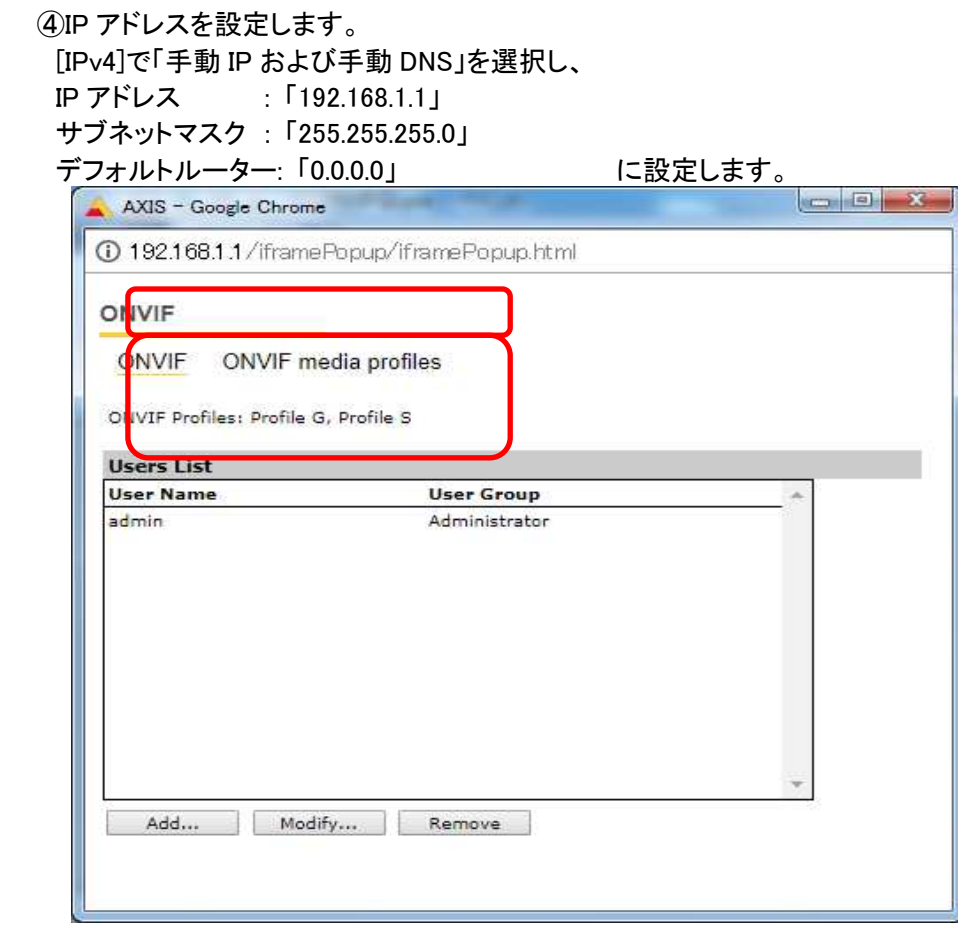

 各設定後のログインで接続 CH を変更する場合は、[システム]タブ→[TCP/IP]アイコンを押下し、設定画面にて 変更してください。

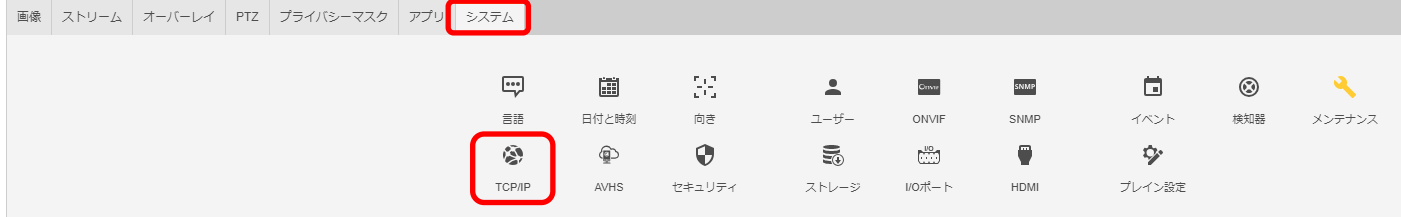

⑤日付と時刻(NTP サーバーとタイムゾーン)を設定します。

[NTP サーバーに接続する]で「手動」を選択し、[NTP サーバー]は空欄にします。

[タイムゾーン]は「GMT+09(大阪、札幌、東京、ソウル)」を選択します。

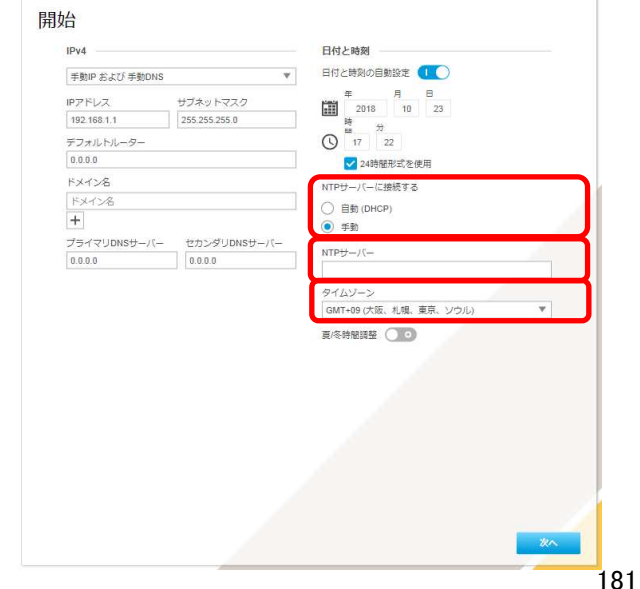

ⓒ2022-2024 MITSUBISHI ELECTRIC CORPORATION ALL RIGHTS RESERVED

## 各設定後、NTP サーバーの設定を変更する場合は、[システム]タブ→[日付と時刻]アイコンを押下し、設定画面 にて変更してください。

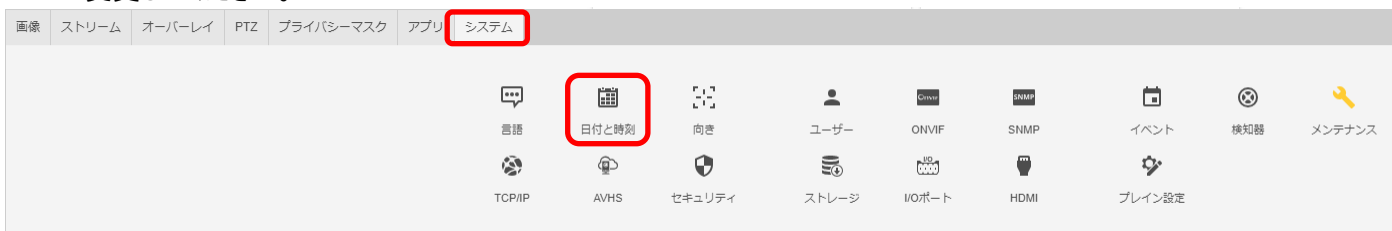

認証を求められたら、②で設定したとおり、ユーザー名「root」、パスワード「root」を入力します。

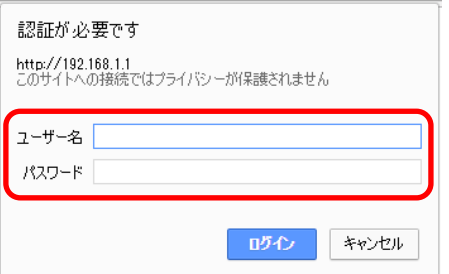

基本表示画面右下の「完了」を押下します。

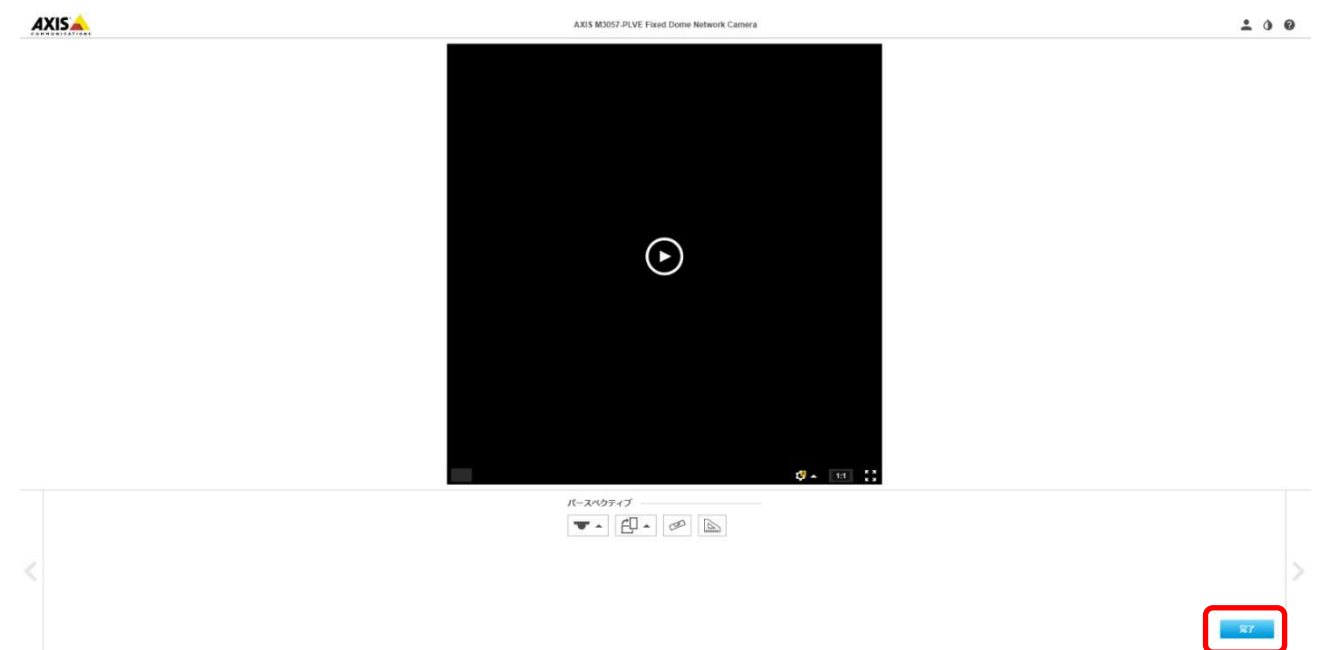

#### (3)ONVIF 設定

(初回設定から継続作業の場合は、③からとなります)

①ブラウザでアクセスします。初期化後の IP アドレスは「192.168.0.90」、弊社から購入時の IP アドレスは 「192.168.1.1」です。

②ユーザ名「root」、パスワード「root」を入力します。

③[システム]タブ → [ONVIF]アイコン を押します。

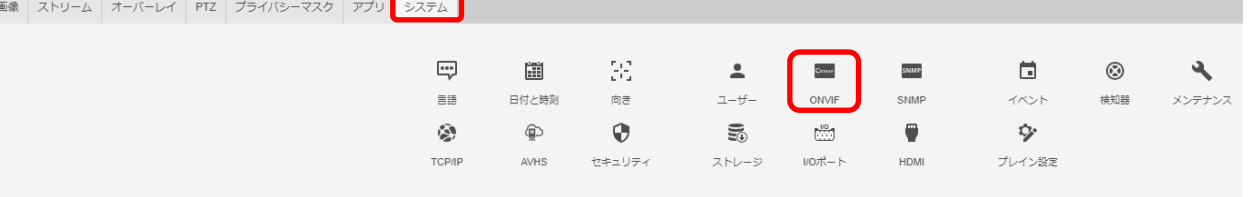

④表示される[ONVIF]アイコン画面で、「+」ボタンを押します。

⑤[ONVIF ユーザー]画面にて、[ユーザー名]に「admin」、[新しいパスワード]と[パスワードの再入力]に 「admin」を入力し、[ユーザーグループ]で「管理者」を選択します。

⑥その後「保存」を押し、[ONVIF ユーザー]に「admin」アカウントが登録されたことを確認します。

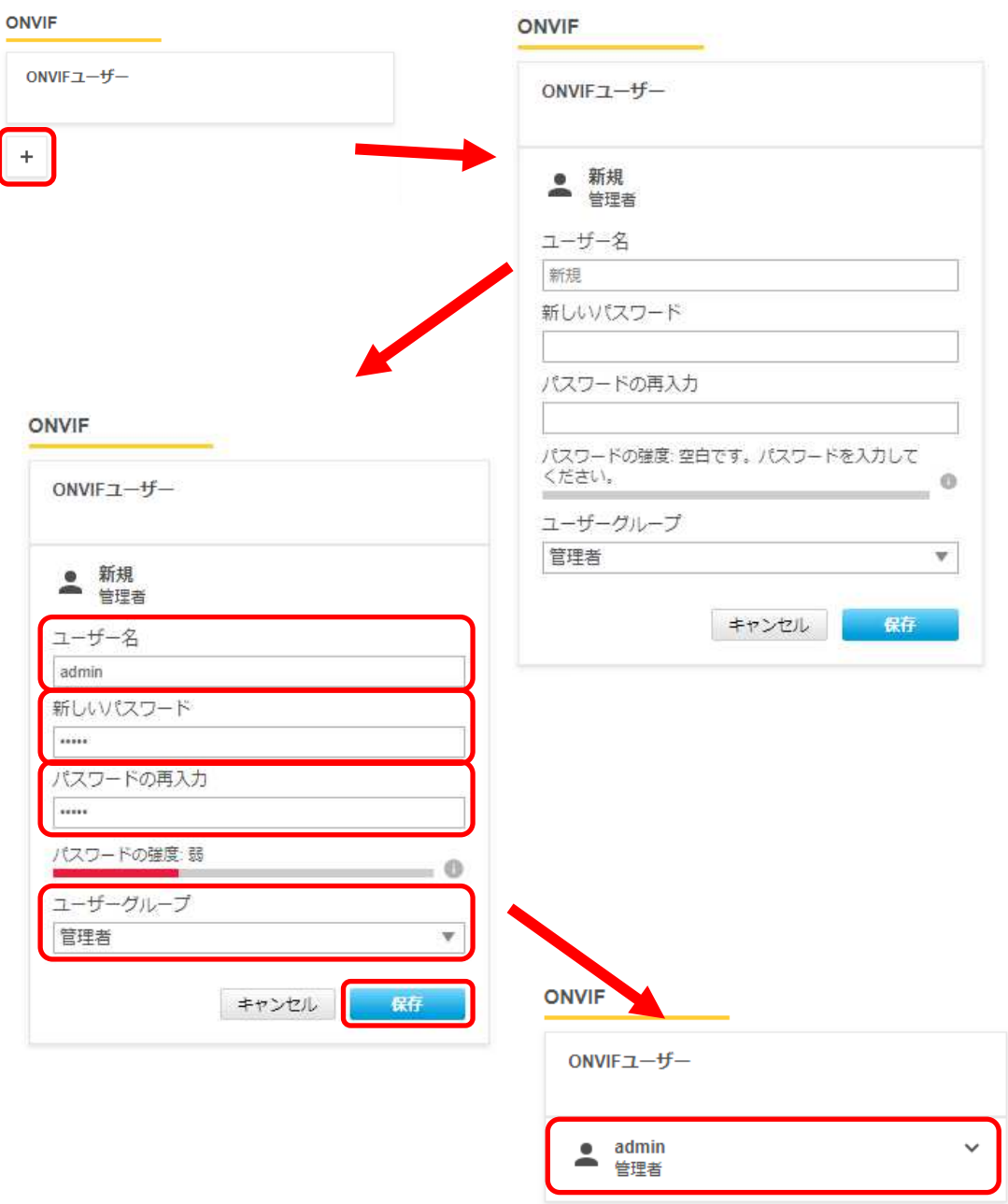

#### (4)ストリーム設定

((3)から継続作業の場合は、③からとなります)

- ①ブラウザでアクセスします。初期化後の IP アドレスは「192.168.0.90」、弊社から購入時の IP アドレスは 「192.168.1.1」です。
- ②ユーザ名「root」、パスワード「root」を入力します。

以降③~⑤に示す[ビットレート制御]に関する設定と[Zipstream]に関する設定を、映像表示下部で切替えられ る以下 4 つのビューモードに対して、それぞれ同じ要領で実施ください。

※ビューモードの切り替えについては、本書(6)にある画面キャプチャも参照ください。

- (a) 1 Overview
- (b) 2 Panorama
- (c) 3 Double Panorama
- (d) 4 Quad View

③[ストリーム]タブを選択します。

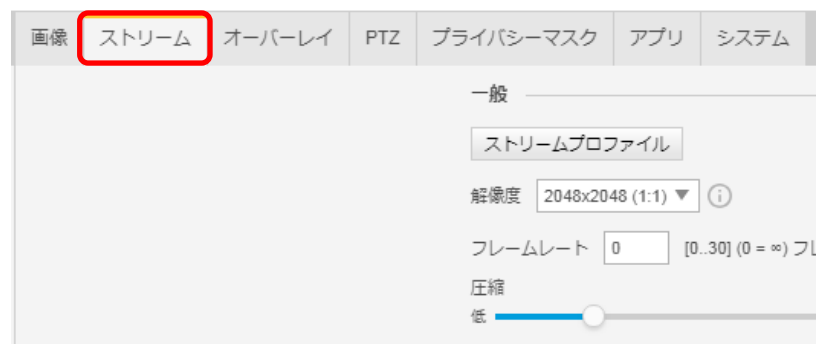

④[ビットレート制御]で「最大ビットレート」を選択し、[目標ビットレート]に「6144」を入力します。 その後、[ビットレート制御]で「可変ビットレート」を選択します。

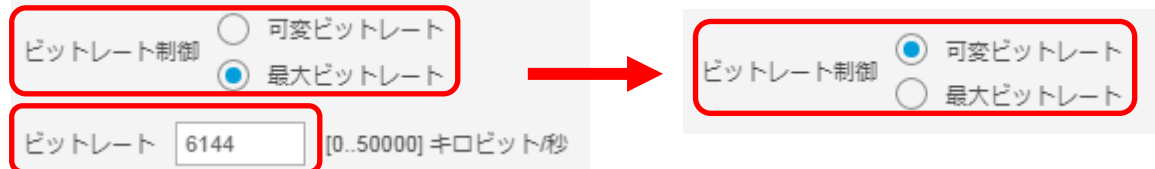

⑤[Zipstream]で「オフ」を選択します。

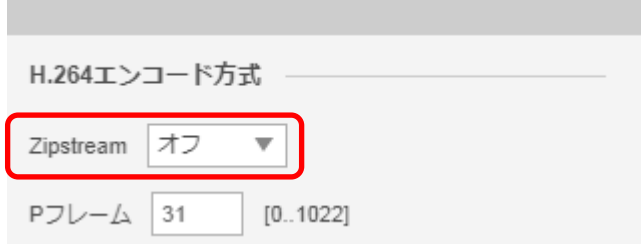

#### (5)プレイン設定

((4)から継続作業の場合は、③からとなります)

①ブラウザでアクセスします。初期化後の IP アドレスは「192.168.0.90」、弊社から購入時の IP アドレスは 「192.168.1.1」です。

②ユーザ名「root」、パスワード「root」を入力します。

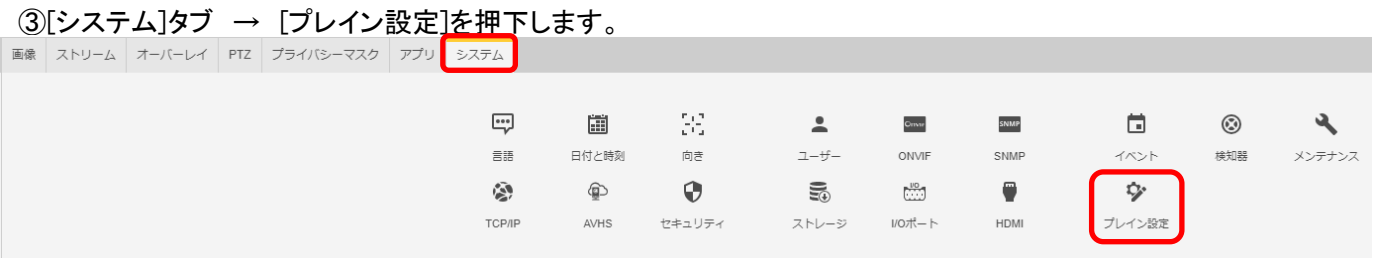

④[高度な設定]ダイアログが表示されるので、「これを再表示しない」にチェックを入れ、「同意します」を押します。

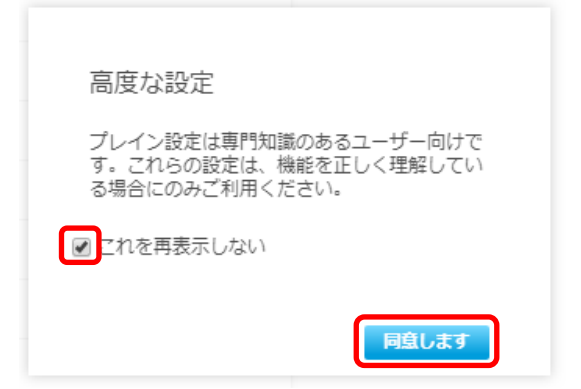

#### ⑤左列にある[Network]を押します。

プレイン設定

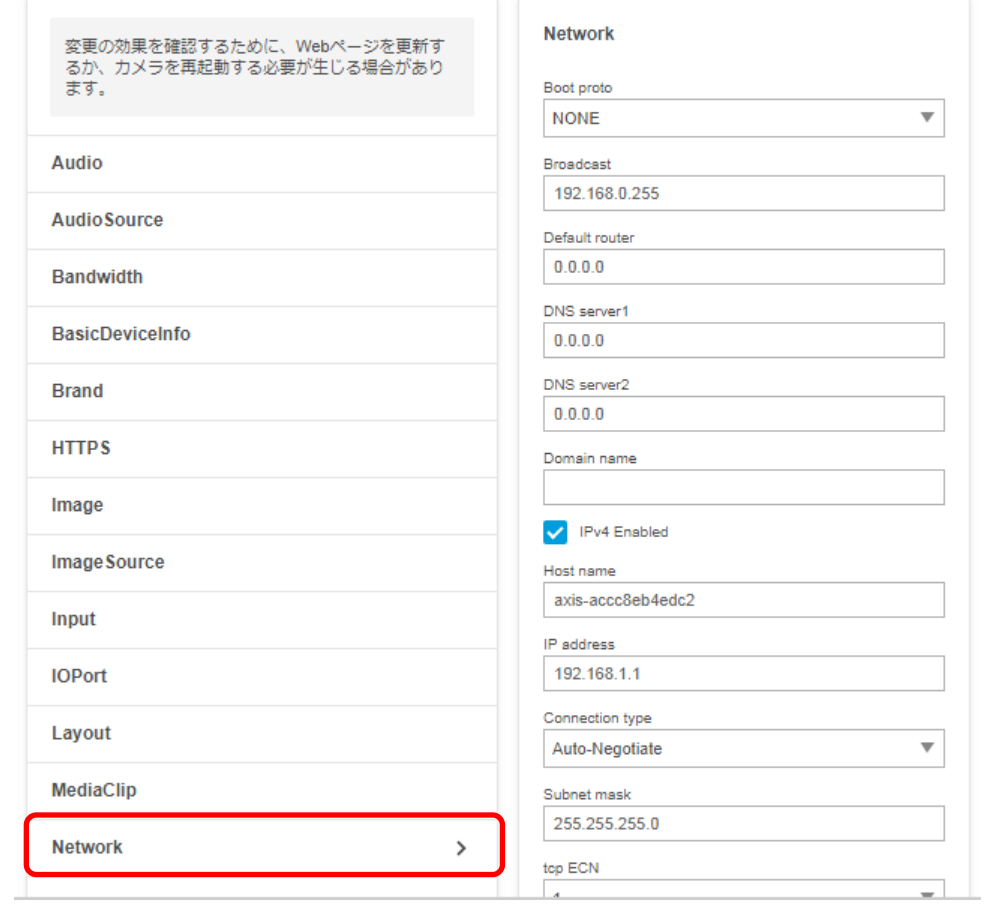

#### 185

ⓒ2022-2024 MITSUBISHI ELECTRIC CORPORATION ALL RIGHTS RESERVED

⑥下にスクロールし、右列にある[RTSP]項目の「Allow client transport settings」にチェックを入れます。

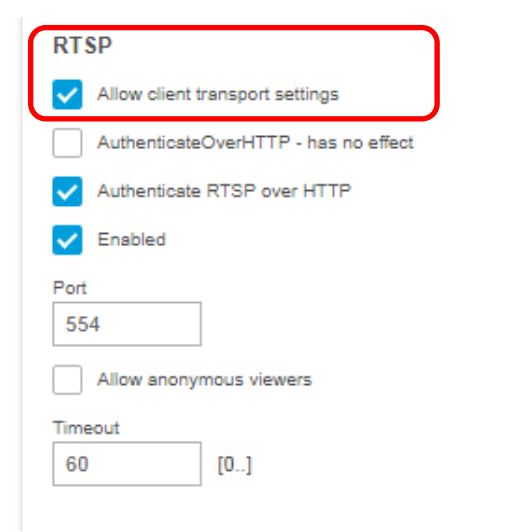

⑦さらに下にスクロールし、「保存」を押してください。

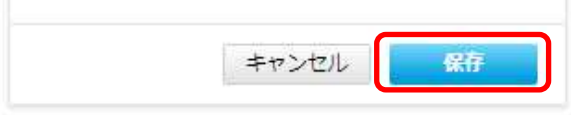

⑧設定が保存されていることを確認してください。

#### ⑨次に、左列にある[Image]を押します。

プレイン設定

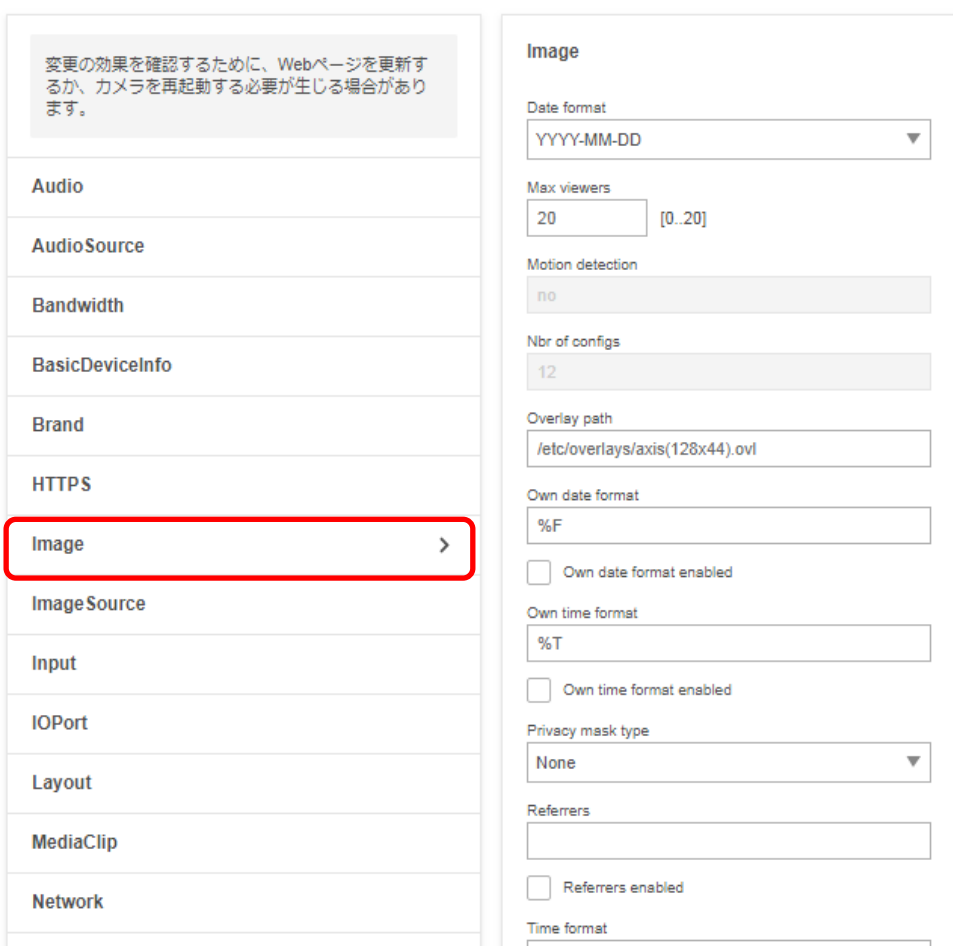

⑩「I0」についての設定項目中、「H.264」の「PS enabled」にチェックを入れてください。

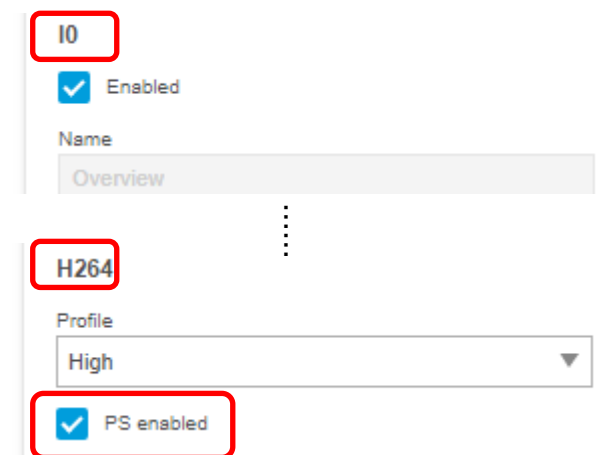

⑪同様に、「I1」についての設定項目中、「H.264」の「PS enabled」にチェックを入れてください。

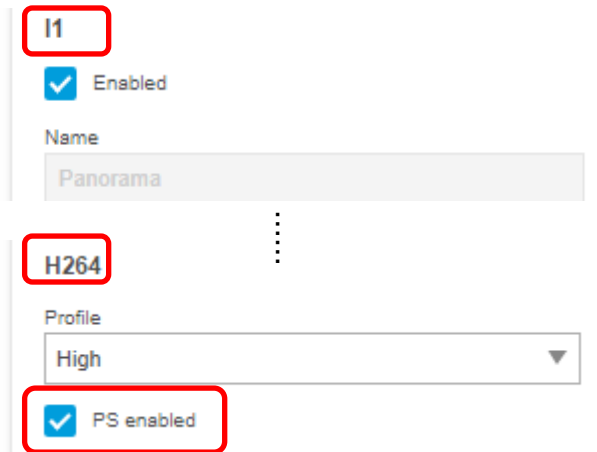

 ⑫「I2」についての設定項目中、「H.264」の「PS enabled」にチェックを入れてください。 ※「I1」と「I2」の間には、設定不要な I10 と I11 の設定項目があるため注意してください。

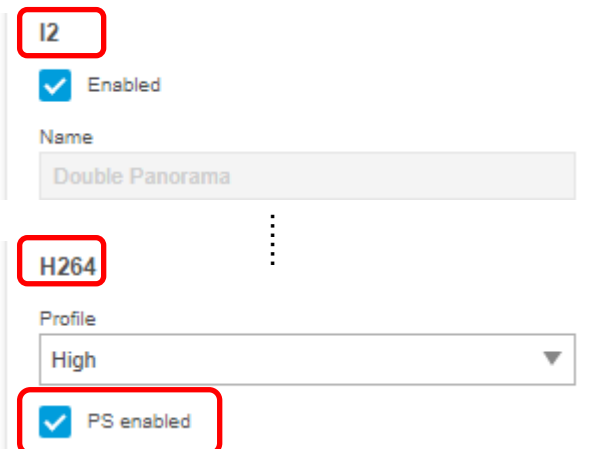

⑬「I3」についての設定項目中、「H.264」の「PS enabled」にチェックを入れてください。

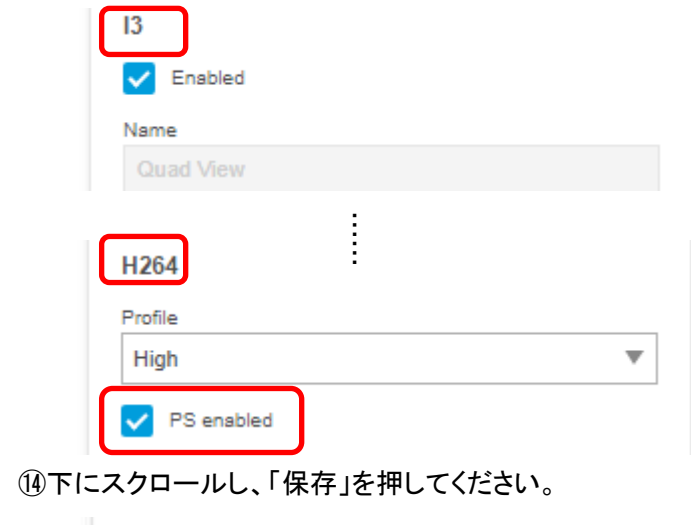

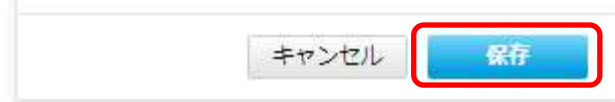

⑮設定が保存されていることを確認してください。

## (6)プリセットポジション設定

((5)から継続作業の場合は、③からとなります)

①ブラウザでアクセスします。初期化後の IP アドレスは「192.168.0.90」、弊社から購入時の IP アドレスは 「192.168.1.1」です。

②ユーザ名「root」、パスワード「root」を入力します。

③映像表示下部のビューモードから「2 Panorama」を選択し、[PTZ]タブを押します。 [プリセットポジション]にある「+」を押します。

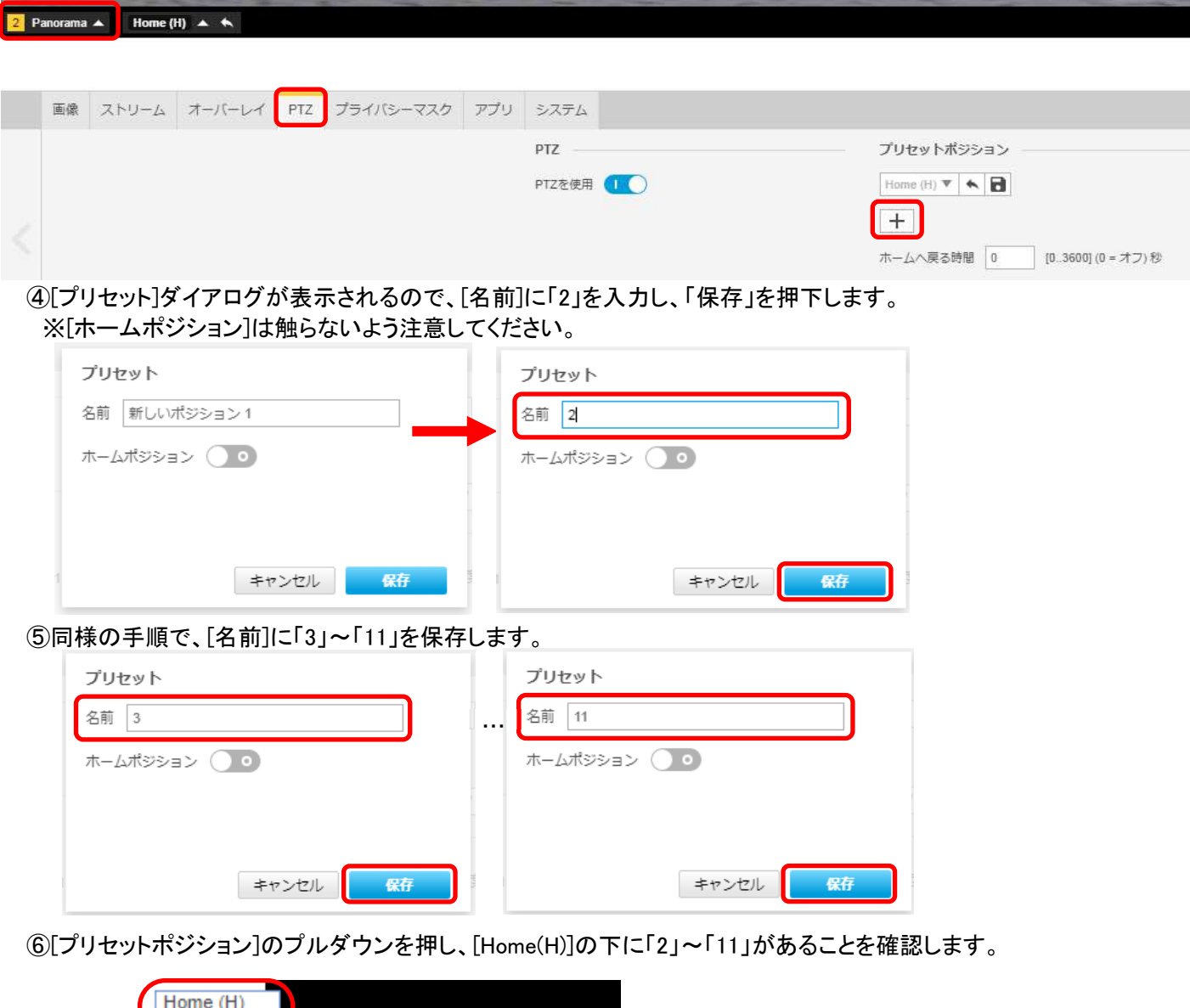

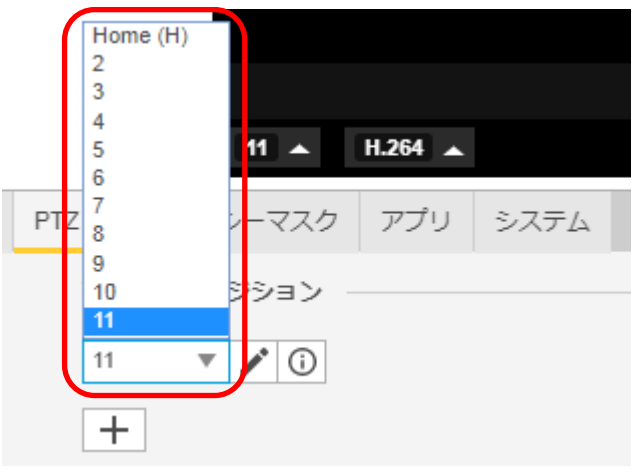

### ⑦同じ要領で、映像表示下部のビューモードから「3 Double Panorama」を選択し、[PTZ]タブを押します。 [プリセットポジション]にある「+」を押します。

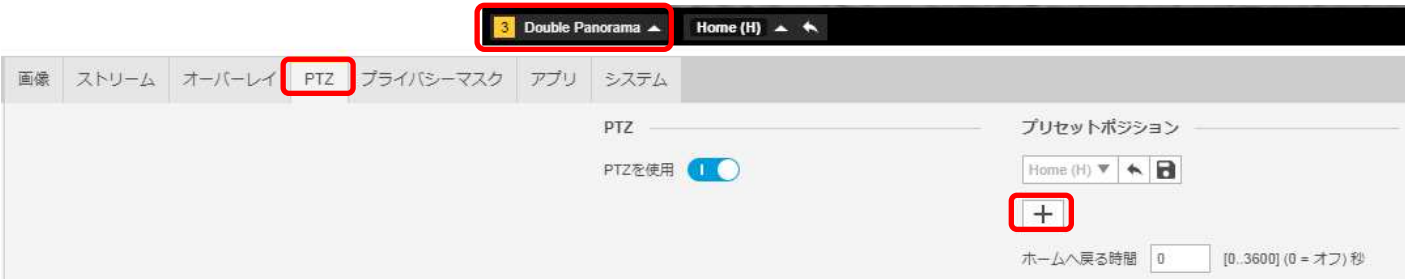

## ⑧[プリセット]ダイアログが表示されるので、[名前]に「2」を入力し、「保存」を押下します。 ※[ホームポジション]は触らないよう注意してください。

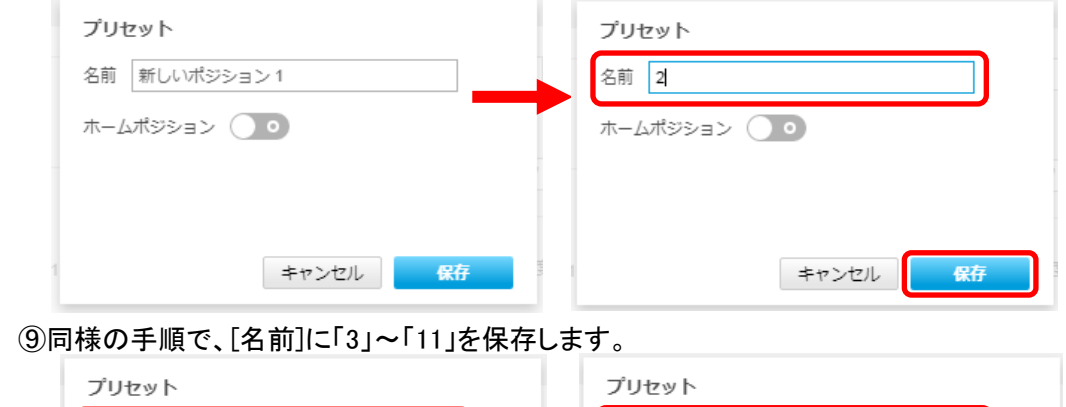

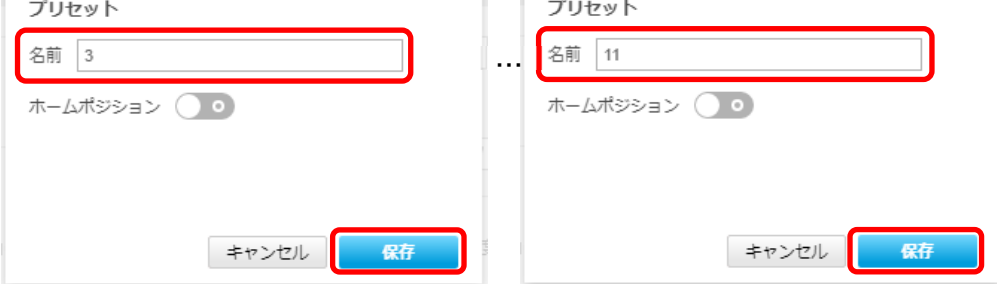

⑩[プリセットポジション]のプルダウンを押し、[Home(H)]の下に「2」~「11」があることを確認します。

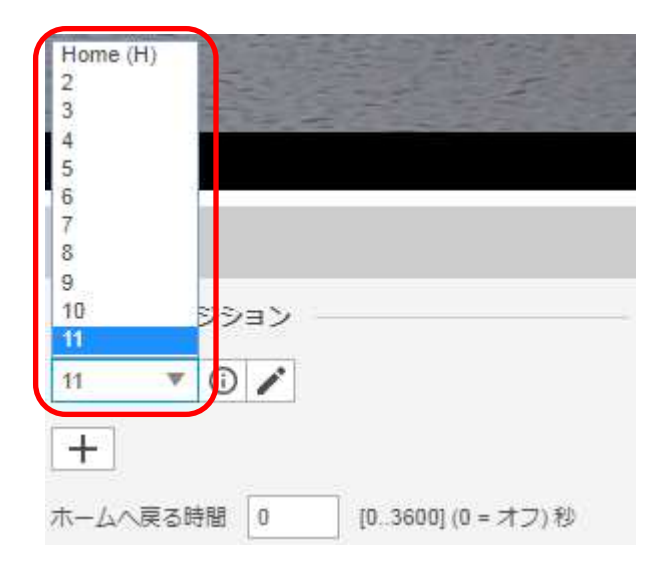

#### ⑪同じ要領で、映像表示下部のビューモードから「4 Quad View」を選択し、[PTZ]タブを押す。 [プリセットポジション]にある「+」を押します。

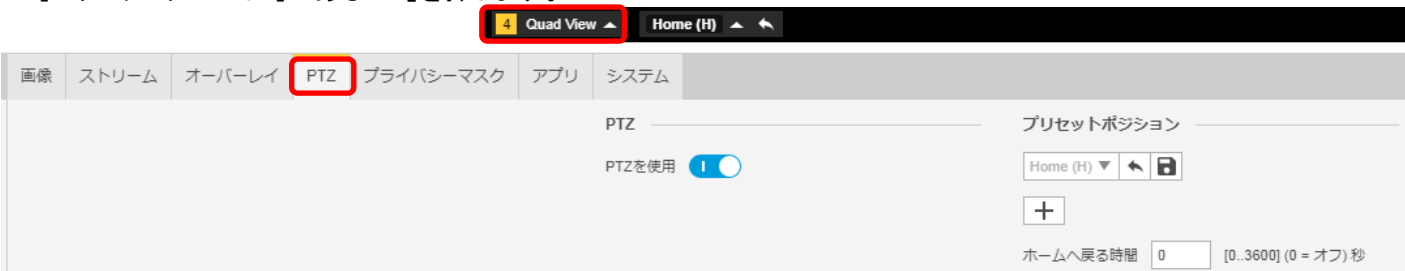

## ⑫[プリセット]ダイアログが表示されるので、[名前]に「2」を入力し、「保存」を押下します。 ※[ホームポジション]は触らないよう注意してください。

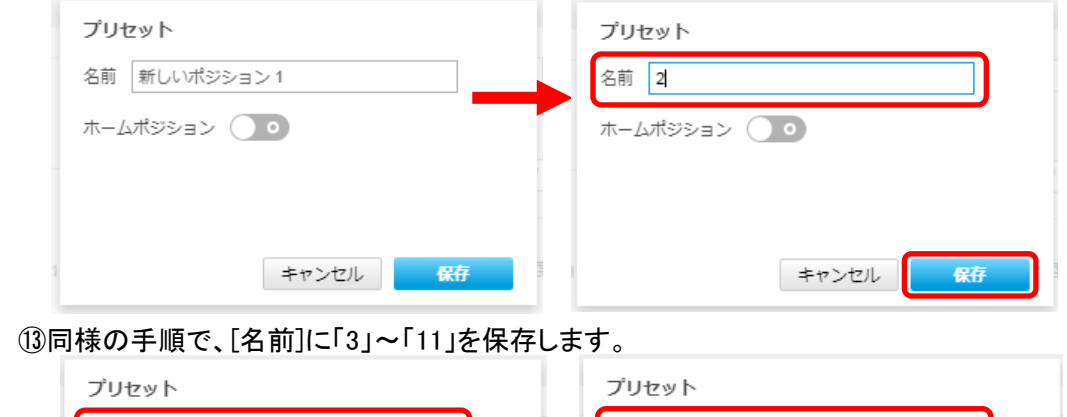

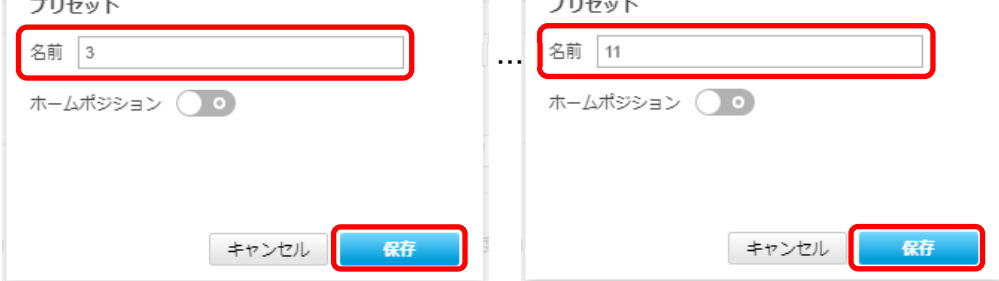

⑭[プリセットポジション]のプルダウンを押し、[Home(H)]の下に「2」~「11」があることを確認します。

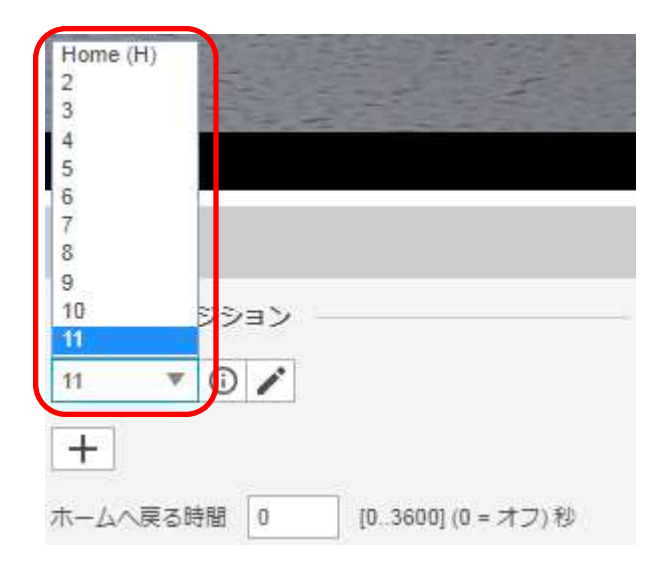

## **1.5.1.11.2. MELOOK4** レコーダーへの接続

- ① 設定完了後、AXIS カメラをレコーダーのカメラポートに接続して下さい。設定した IP アドレスによって接続先が 決まっています。レコーダーあるいは PoEHUB へ接続すると給電され、カメラが起動します。
- ② レコーダーの「カメラ設定画面」を表示してください。
- ③ AXIS カメラを接続したカメラNoを選択し「検索」ボタンを押下してください。AXIS カメラの設定が表示されます。
- ④ AXIS カメラの解像度/ビットレート/フレームレートなどを選択してください。
- ⑤ 「設定」ボタンを押下してください。設定完了後、レコーダーメイン画面でカメラ映像を確認してください。
- カメラの行が黄色になった場合、カメラ本体とカメラ設定が不整合です。カメラ本体へ設定した内容が反映されてい るか再度ご確認ください。

#### 1.5.1.12. PTZ 型カメラ(P5655-E)

PTZ ドームカメラ(P5655-E)の設定方法を以下に示します。弊社からお買い上げ頂いた.PTZ ドームカメラ (P5655-E)には、レコーダー(NR-9000/00/02/04/08/12/02C)の CH1 に接続可能なように、事前設定がされてい ます。

初期化する場合や接続 CH を変更する場合は、予めブラウザ経由で 1.5.1.12.1 に示す初期設定が必要です(本カ メラは PoE+対応 HUB や PoE+対応インジェクタ等での PoE+給電が必要です)。

また、カメラの機能別詳細動作(例:電源周波数指定によるフリッカー抑制)はブラウザ経由で機能項目毎に設定 変更が可能です。詳細についてはカメラのユーザーマニュアルを参照してください。

カメラにブラウザでアクセスするときの「カメラ IP」「ユーザ名」「パスワード」はそれぞれ以下の値を入力してくださ い。

カメラ IP:カメラ初期化直後は 192.168.0.90、弊社からお買い上げ頂いた状態または初期化して初期設定完了 後は 192.168.1.1、レコーダー接続用にカメラ IP を変更済みの場合は、変更後のカメラ IP をそれぞれ 指定します。

ユーザ名:root を指定します。

パスワード:root を指定します。

レコーダーに接続する際は、1.5.1.12.2 に示す通りレコーダーのカメラ設定画面で実施ください。

#### **1.5.1.12.1.** 初期設定

初期化する場合は[(1)初期化]~[(9)Onvif メディアプロファイル設定]を実施してください。接続 CH を変更する場合は [(5)ネットワーク設定]のみを実施してください。

#### (1)初期化

#### 【IP アドレスがわかる場合】

①ブラウザに AXIS カメラの IP アドレスを入力します。弊社から購入時の IP アドレスは「192.168.1.1」です。 ②Windows セキュリティ画面が出力されます。ユーザ名「root」、パスワード「root」を入力します。 ③[システム]タブ → [メンテナンス]アイコン で「デフォルト」を押下します。

④カメラが初期化され、再起動します(起動後はカメラIPアドレスが「192.168.0.90」に変わります)。

初期化時は「デフォルト」押下後、しばらくしてカメラ LED が点灯/点滅します。

その後 LED 消灯で起動完了です。

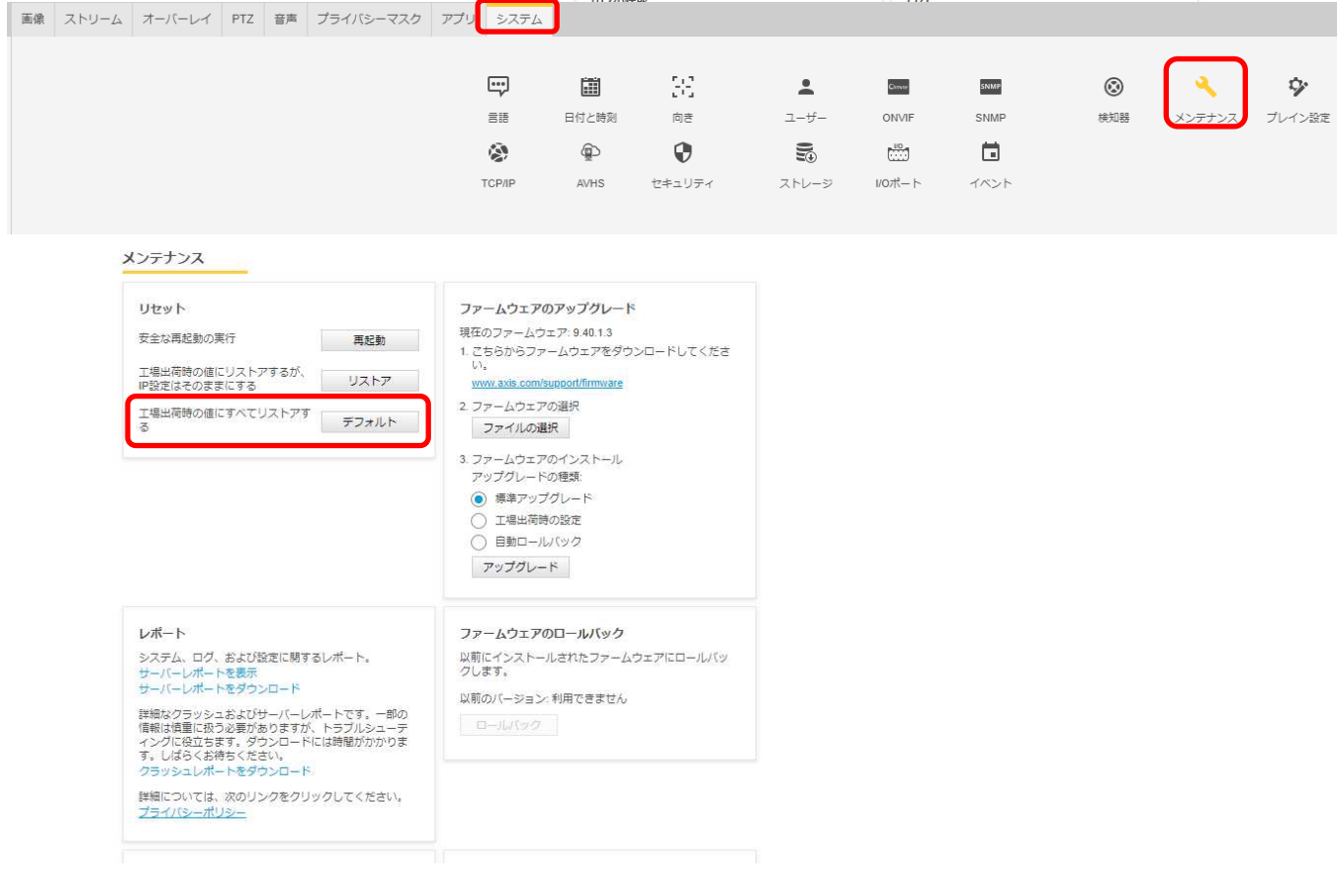

## 【IP アドレスがわからない場合】

①ドームを外した状態でネットワークケーブルを接続し、電源を ON にします。

②ステータス LED がオレンジ色に点滅するまで、コントロールボタンと電源ボタンを押し続けます(30 秒間)。 ③コントロールボタンだけを離し、電源ボタンをステータス LED が緑色に変わるまで押し続けます。

④電源ボタンを離し、製品を組み立てます。

(起動後はカメラIPアドレスが「192.168.0.90」に変わります)

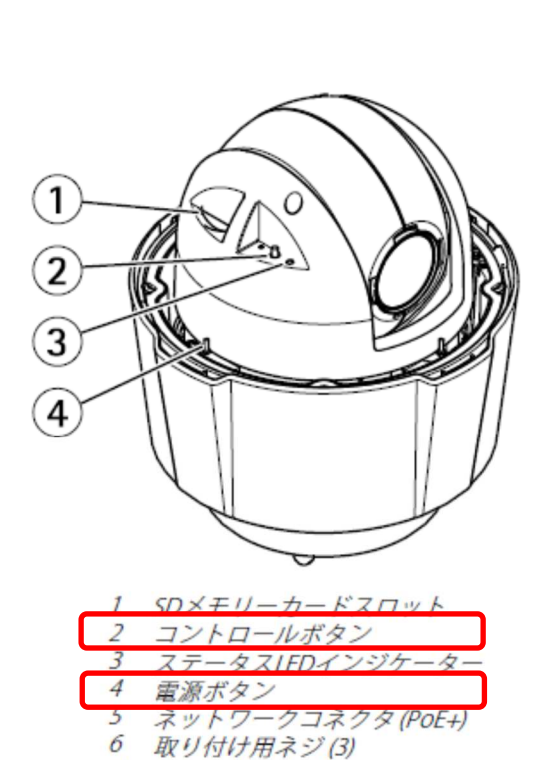

アース端子ネジ

 $\overline{7}$ 

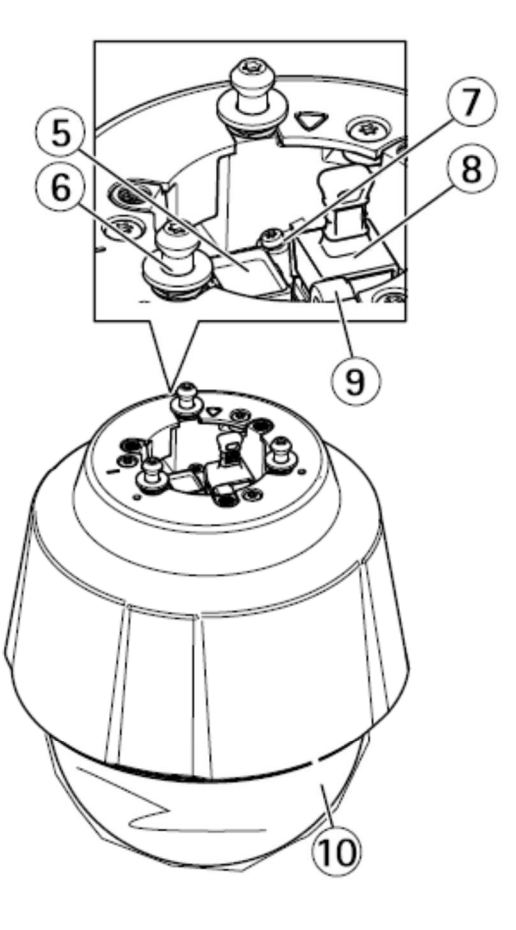

## (2)初回設定

①ブラウザで「192.168.0.90」にアクセスします。 ②パスワードを「root」に設定し(2 か所入力)、言語を「日本語」に設定します。

## ようこそ.

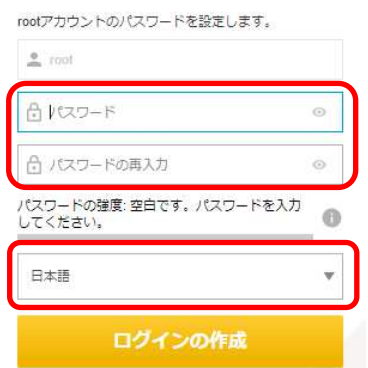

③ キャプチャーモードは「1080p 1920×1080(16:9)@25/30fps 」に設定します。

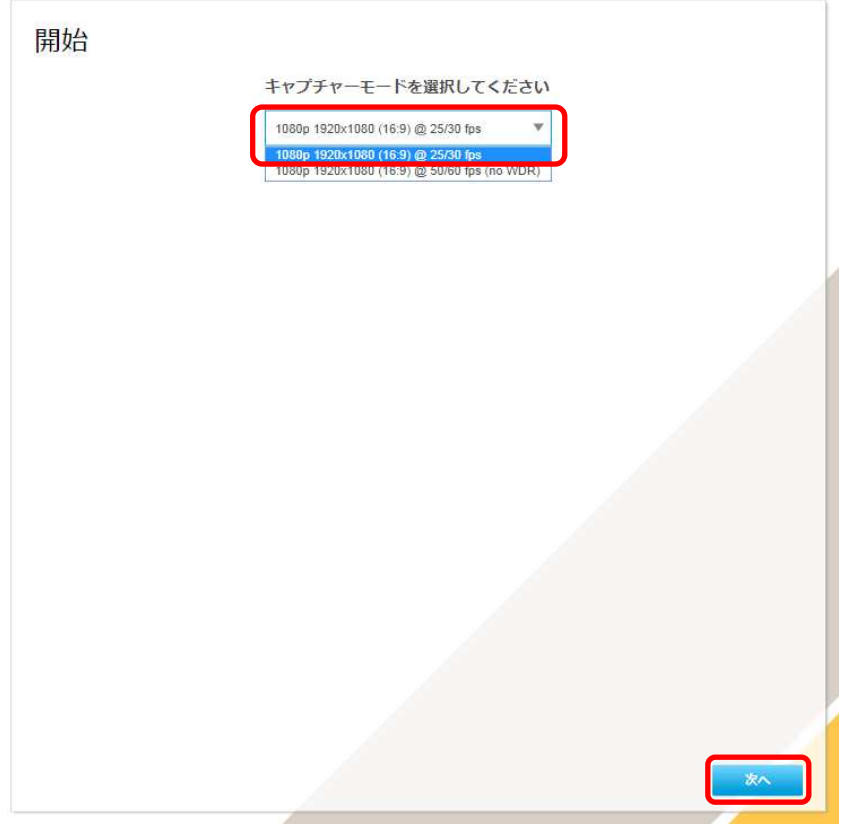

④IP アドレスとタイムゾーンを設定します。 [IPv4]で「手動 IP および手動 DNS」を選択し、 IP アドレス : 「192.168.1.1」 サブネットマスク : 「255.255.255.0」 デフォルトルーター: 「0.0.0.0」 に設定します。 [タイムゾーン]は「アジア/東京」を選択します。

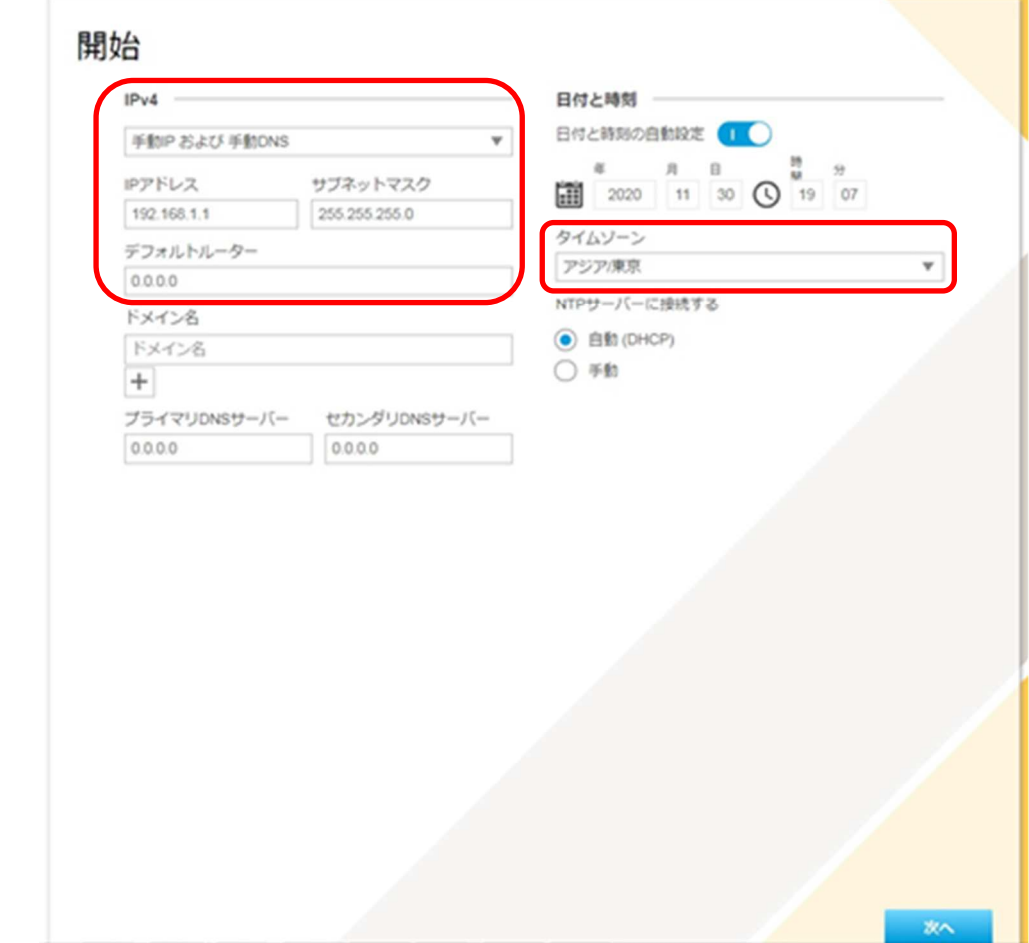

 各設定後のログインで接続 CH を変更する場合は、[システム]タブ→[TCP/IP]アイコンを押下し、 設定画面にて変更してください。

 各設定後、NTP サーバーの設定を変更する場合は、[システム]タブ→[日付と時刻]アイコンを押下し、 設定画面にて変更してください。

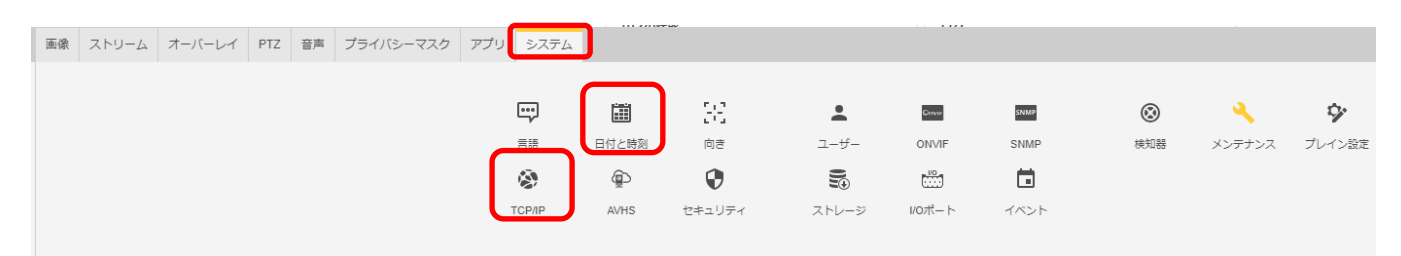

認証を求められたら上記設定のとおり、ユーザー名「root」、パスワード「root」を入力する。

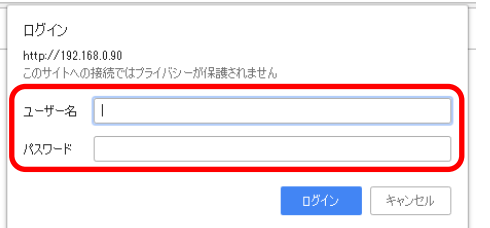

基本表示画面右下の「完了」を押下します。

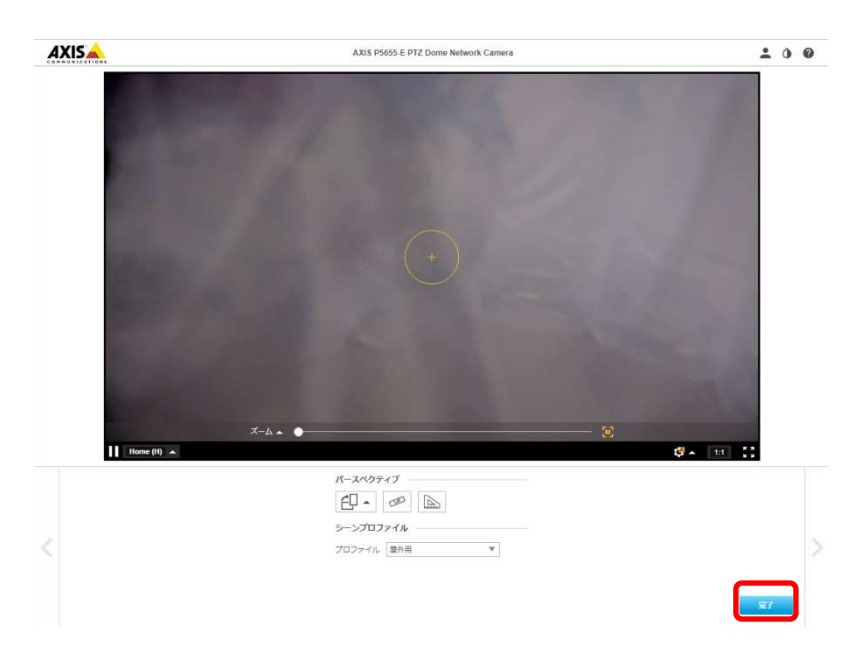

#### (3)ONVIF 設定

(初回設定から継続作業の場合は、③からとなります)

①ブラウザでアクセスします。初期化後の IP アドレスは「192.168.0.90」、弊社から購入時の IP アドレスは 「192.168.1.1」です。

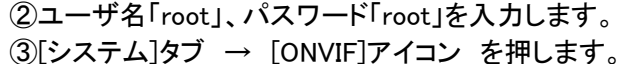

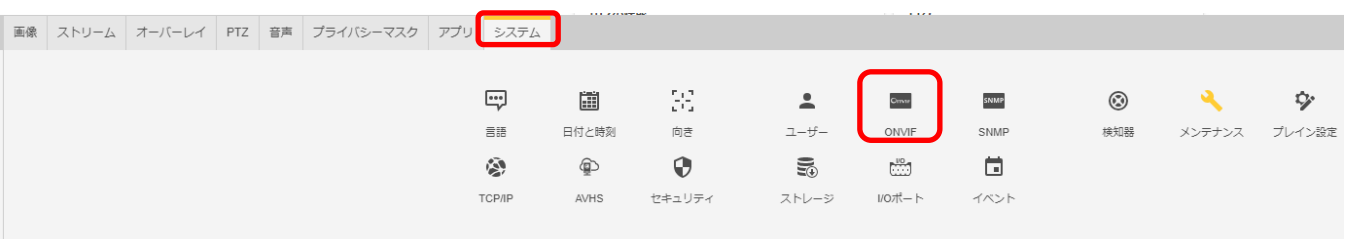

④表示される[ONVIF]アイコン画面で、「+」ボタンを押します。

⑤[ONVIF ユーザー]画面にて、[ユーザー名]に「admin」、[新しいパスワード]と[パスワードの再入力]に 「admin」を入力し、[ユーザーグループ]で「管理者」を選択します。

⑥その後「保存」を押し、[ONVIF ユーザー]に「admin」アカウントが登録されたことを確認します。

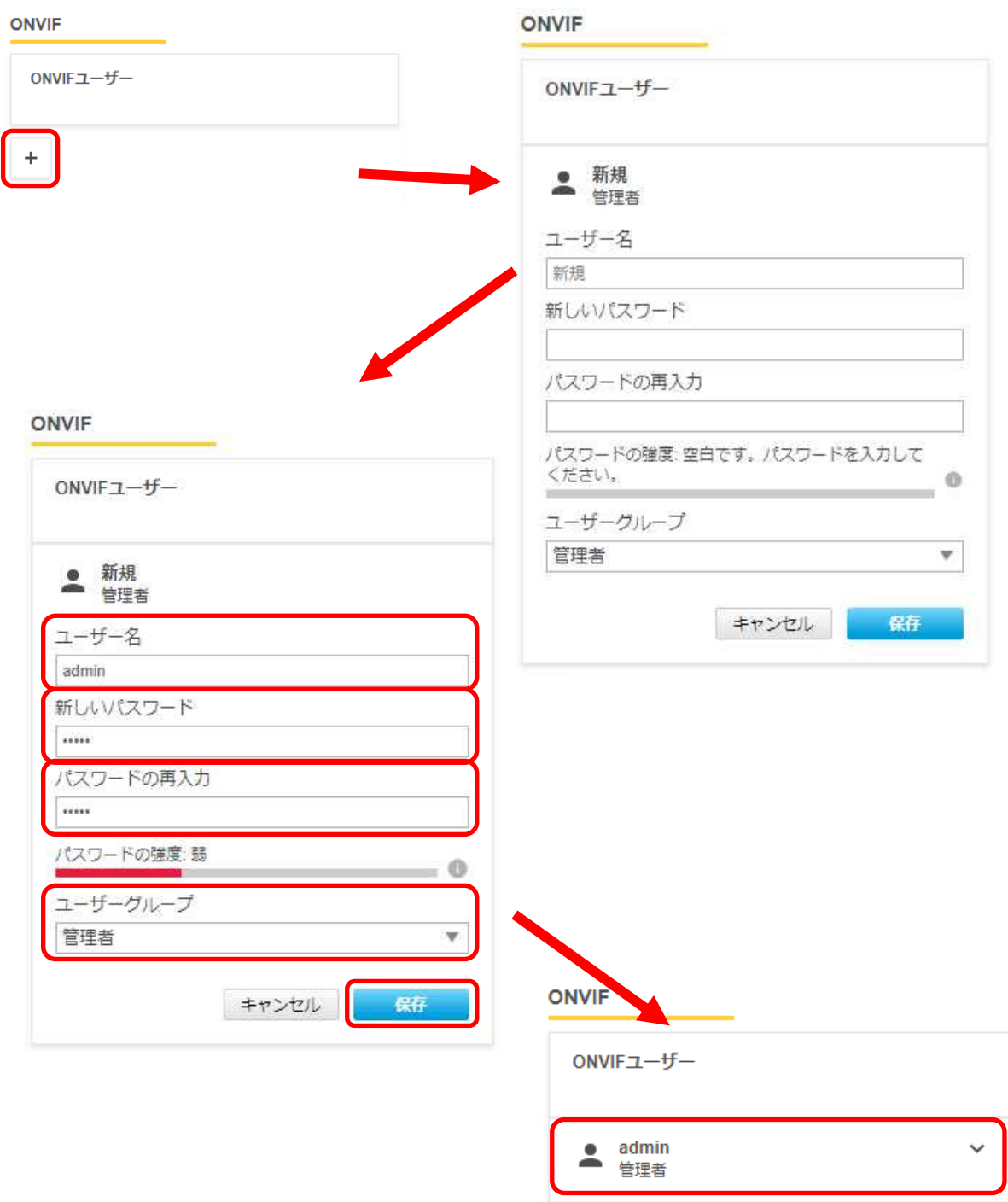

## (4)ストリーム設定

((3)から継続作業の場合は、③からとなります)

①ブラウザでアクセスします。初期化後の IP アドレスは「192.168.0.90」、弊社から購入時の IP アドレスは 「192.168.1.1」です。

②ユーザ名「root」、パスワード「root」を入力します。

## ③[ストリーム]タブを選択します。

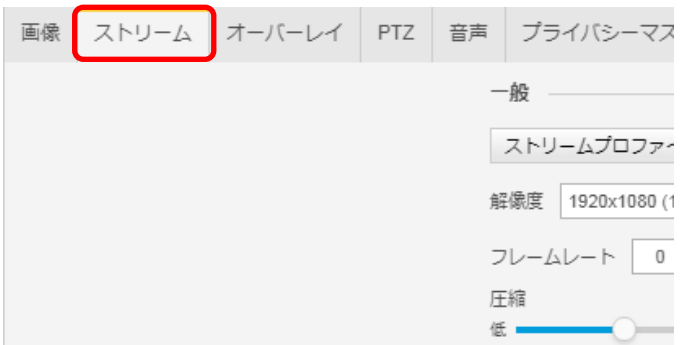

④[ビットレート制御]で「最大ビットレート」を選択し、[目標ビットレート]に「6144」を入力します。

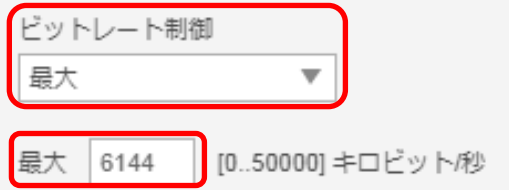

⑤[Zipstream]で「オフ」を選択します。

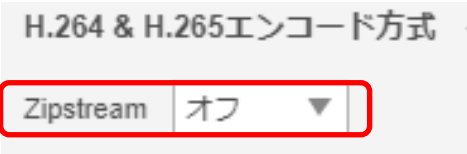

### (5)画像

((4)から継続作業の場合は、③からとなります)

①ブラウザでアクセスします。初期化後の IP アドレスは「192.168.0.90」、弊社から購入時の IP アドレスは 「192.168.1.1」です。

- ② ユーザ名「root」、パスワード「root」を入力します。
- ③ [画像]タブを選択して、[シャープネス]を「30」に変更する。

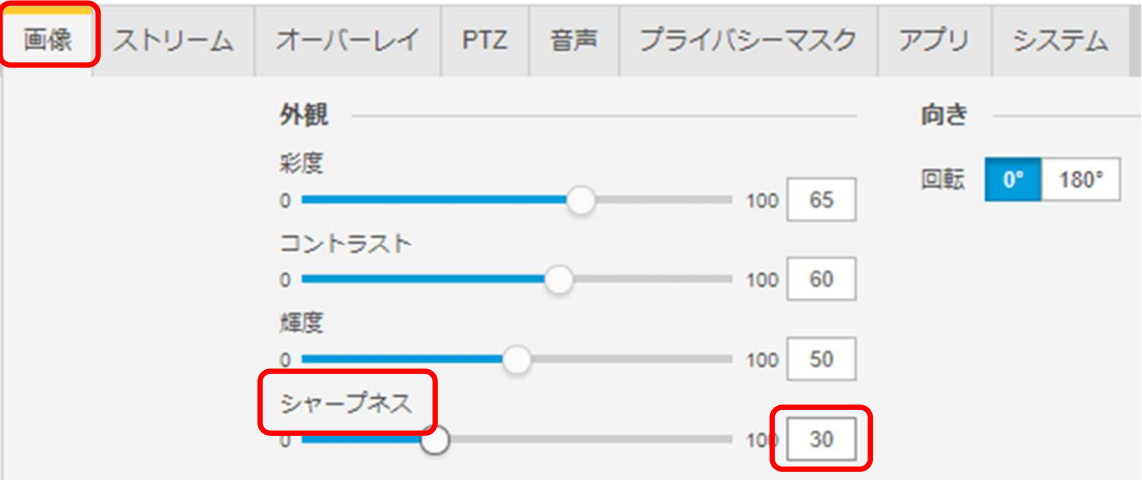

### (6)プレイン設定

((5)から継続作業の場合は、③からとなります)

①ブラウザでアクセスします。初期化後の IP アドレスは「192.168.0.90」、弊社から購入時の IP アドレスは 「192.168.1.1」です。

②ユーザ名「root」、パスワード「root」を入力します。 ③[システム]タブ → [プレイン設定]を押下します。

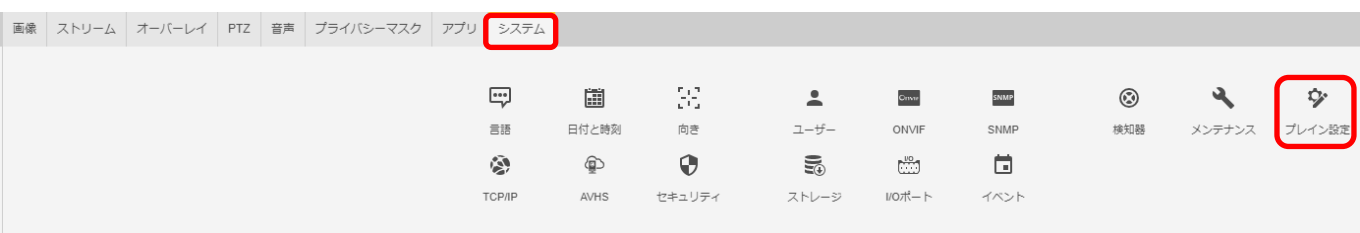

### ④左列にある[Network]を押します。

プレイン設定

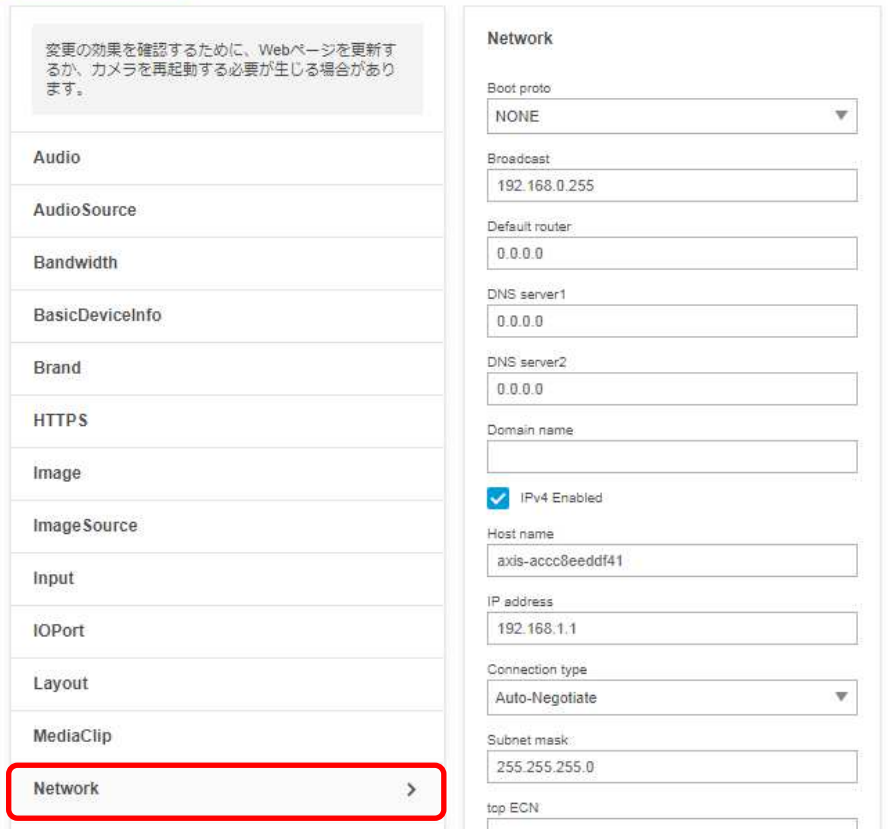

⑤右列を下にスクロールし、[RTSP]項目の「Allow client transport settings」にチェックを入れます。

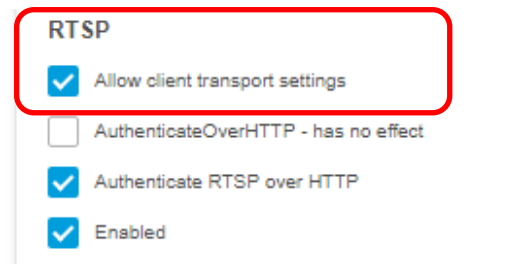

#### ⑥さらに下にスクロールし、「保存」を押してください。

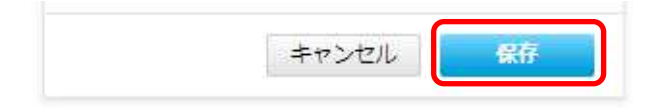

⑦設定が保存されていることを確認してください。

### ⑧次に、左列にある[Image]を押します。

プレイン設定

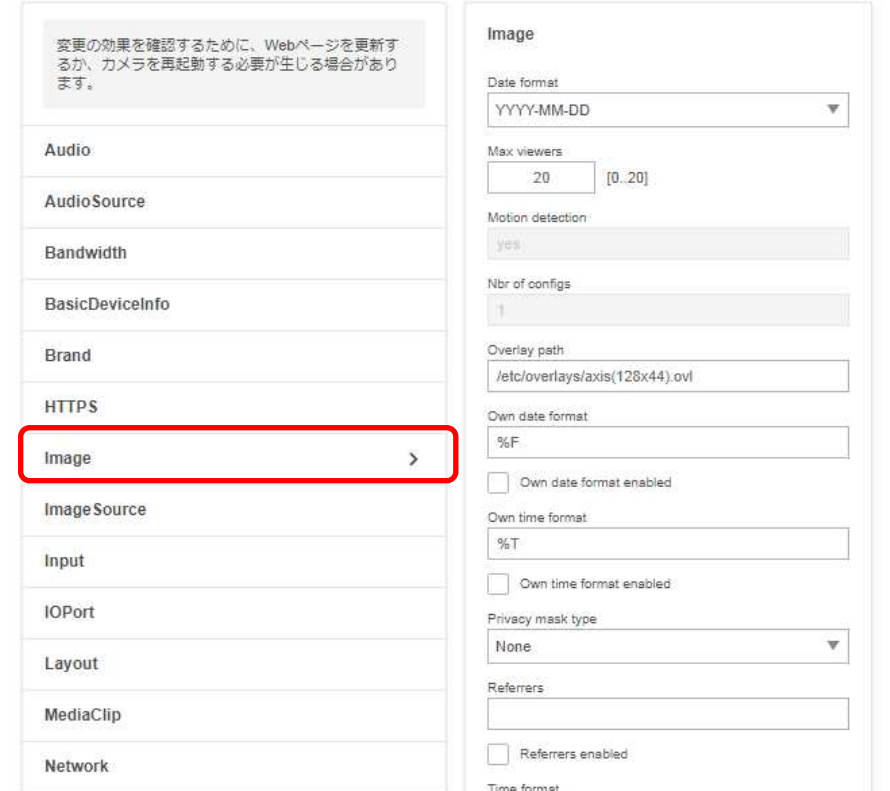

⑨右列を下にスクロールし、[I0]についての設定項目中、[H.264]の「PS enabled」にチェックを入れます。

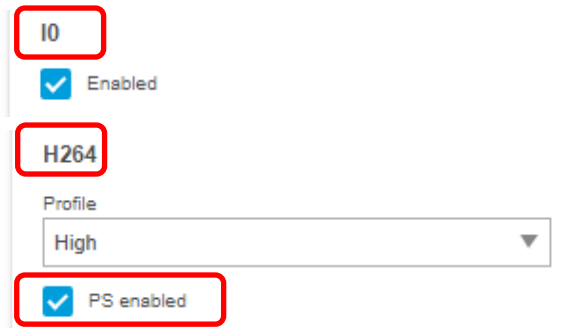

⑩右列を下にスクロールし、 [RateControl]の[Max bitrate]に「6144」を入力します。

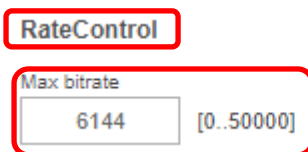

 ⑪右列を下にスクロールし、[RateControl]の[Mode]のプルダウンで「Constant bit rate(DEPRECATED)」を選択しま す。

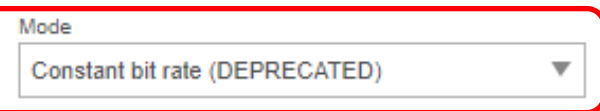

⑫右列を下にスクロールし、[RateControl]の[Priority]に「Frame rate priority」を選択します。

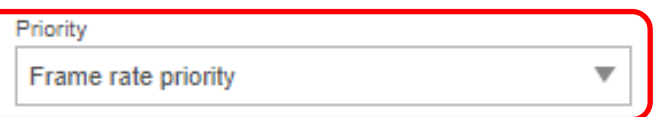

⑬右列を下にスクロールし、[RateControl]の[Target bitrate]に「6144」を入力します。

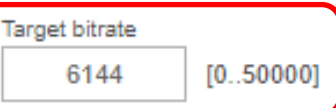

⑭右列を下にスクロールし、[SizeControl]の[Max frame size]に「6」を入力します。

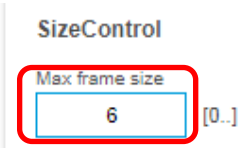

⑮さらに下にスクロールし、「保存」を押します。

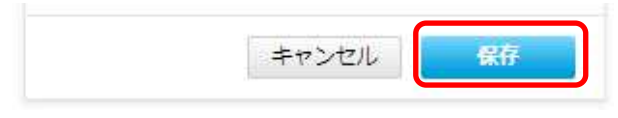

⑯設定が保存されていることを確認してください。

## (7)プリセットポジション設定

((6)から継続作業の場合は、③からとなります)

- ①ブラウザでアクセスします。初期化後の IP アドレスは「192.168.0.90」、弊社から購入時の IP アドレスは 「192.168.1.1」です。
- ②ユーザ名「root」、パスワード「root」を入力します。

③[PTZ]タブ → [プリセットポジション] にある「+」を押します。

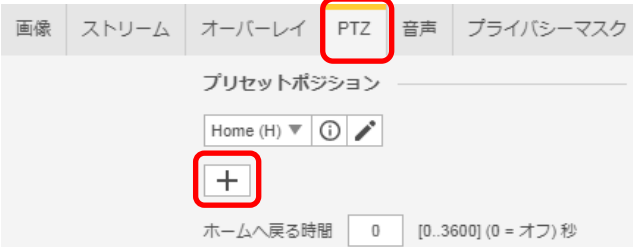

## ④[プリセット]ダイアログが表示されるので、[名前]に「2」を入力し、「保存」を押します。 ※[ホームポジション]は触らないよう注意してください。

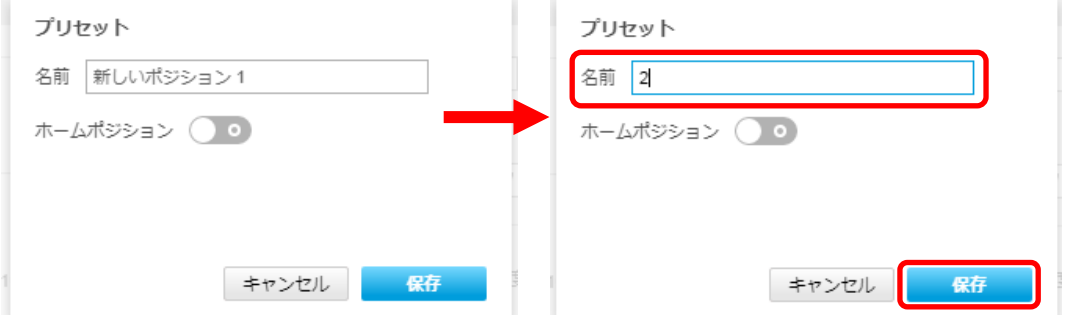

#### ⑤同様の手順で、[名前]に「3」~「11」を保存します。

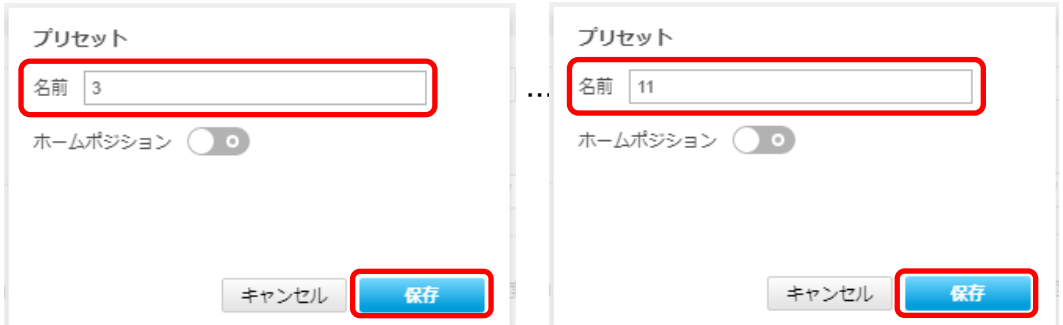

⑥[プリセットポジション]のプルダウンを押し、[Home(H)]の下に「2」~「11」があることを確認する。

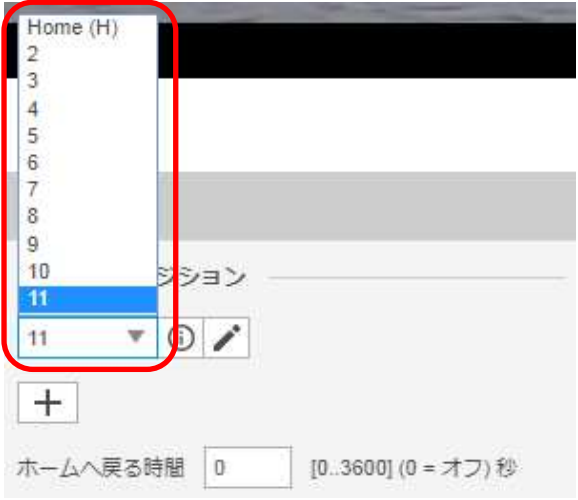

## (8) Onvif メディアプロファイル設定

((7)から継続作業の場合は、③からとなります)

①ブラウザでアクセスします。初期化後の IP アドレスは「192.168.0.90」、弊社から購入時の IP アドレスは 「192.168.1.1」です。

②ユーザ名「root」、パスワード「root」を入力します。

③[システム]タブ → [ONVIF]アイコンを押します。

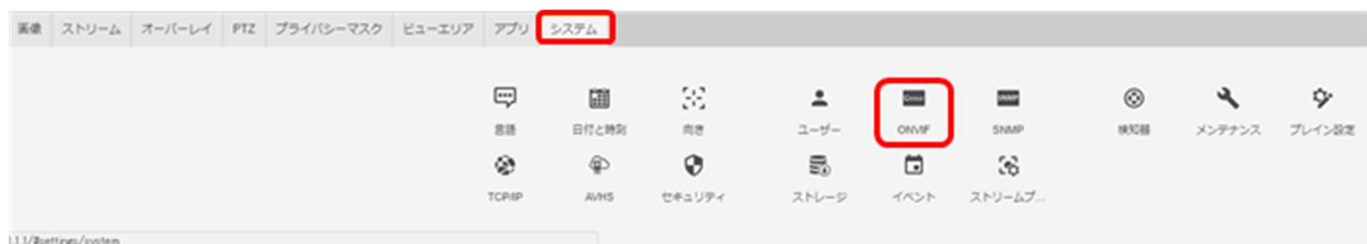

④[ONVIF]ブラウザで、[ONVIF メディアプロファイル]の下の「+」ボタンを押下します。

**ONVIF** 

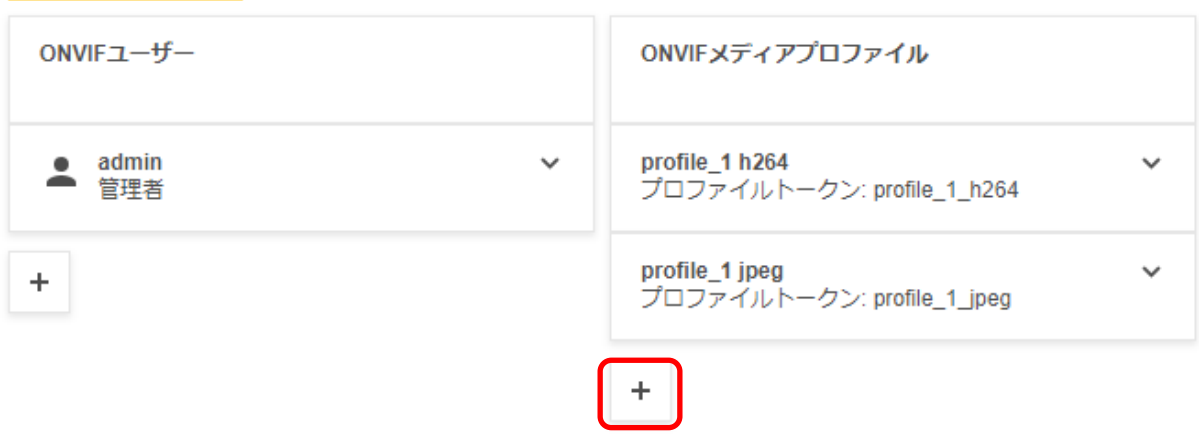

➄[ONVIF メディアプロファイル]ブラウザが表示されるので、[プロファイル名]に「dummy」と入力します。

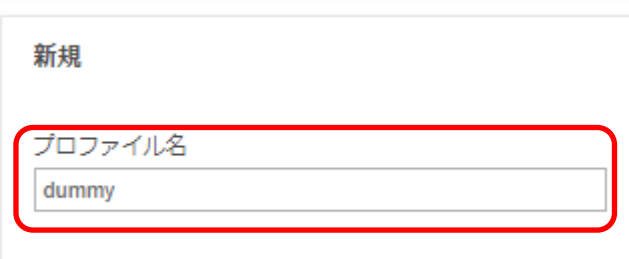

⑥[ビデオソース] で、[設定の選択]のプルダウンで「user0」を選択します。

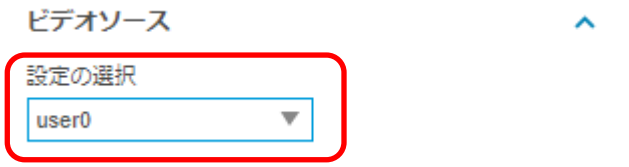

⑦[ビデオエンコーダ] で、[設定の選択]のプルダウンで「user0」を選択します。

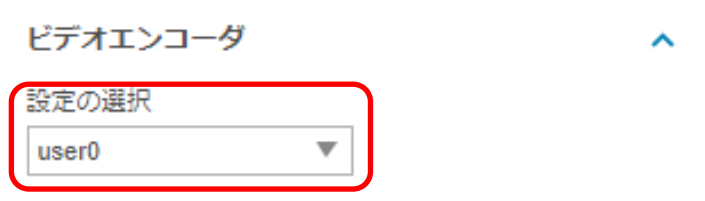

⑧[ビデオ] で、[エンコーディング]は「H.264」、「品質」は「50」、「GOV 長」は「30」、 「圧縮プロファイル」は「Main」を選択します。

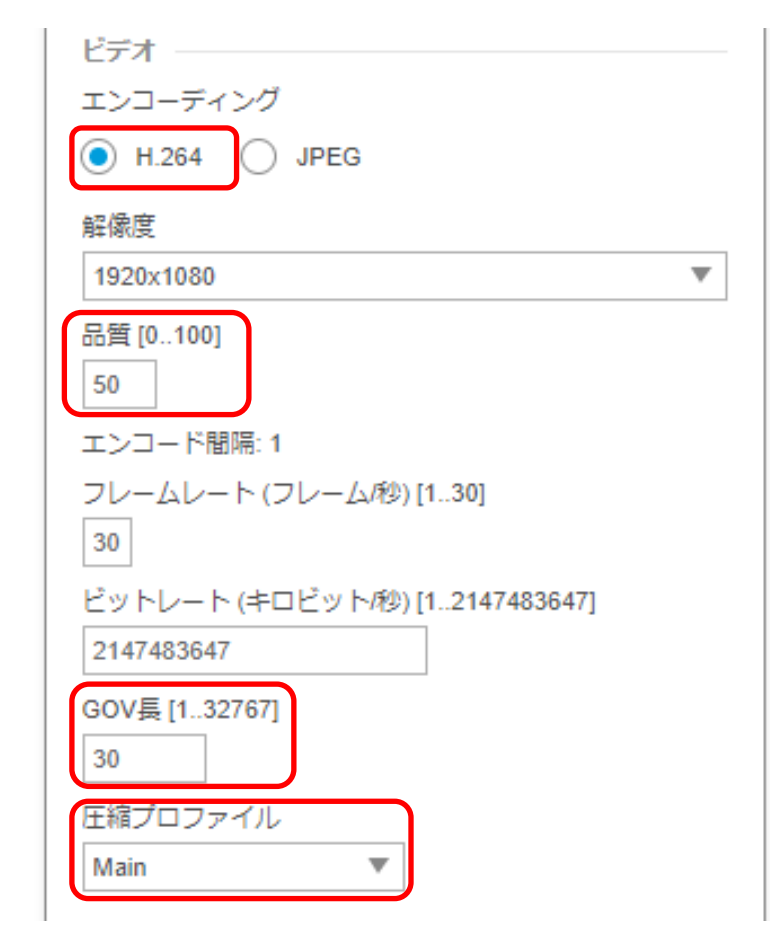

⑨「保存」を押下します。

 $\mathbf{u}$ 

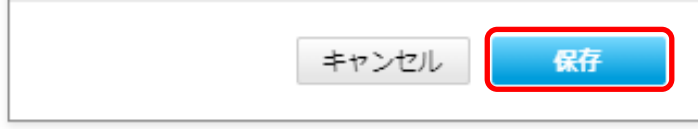

⑩[システム]タブ → [ONVIF]アイコンを押します。

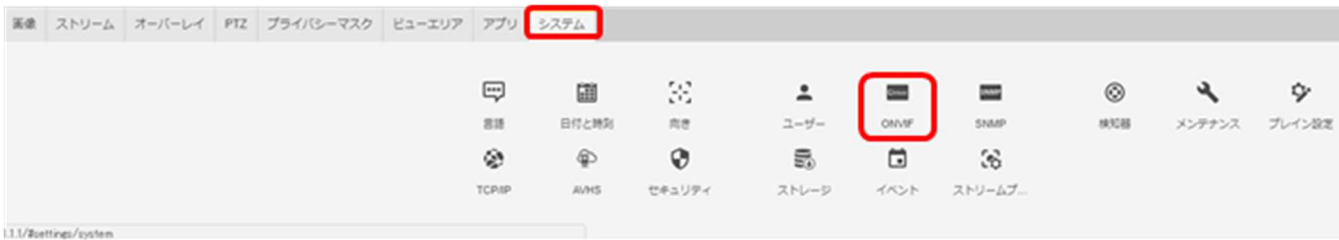

⑪[ONVIF]ブラウザで、[ONVIF メディアプロファイル]の下の「profile1 h264」ボタンを選択します。 **ONVIF** 

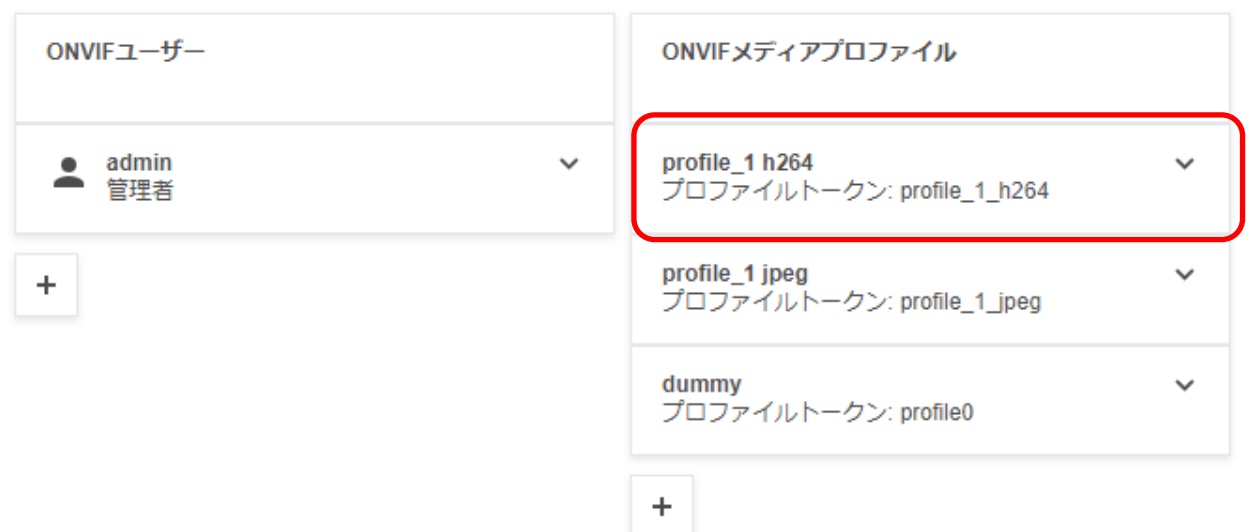

⑫「ビデオエンコーダ-profile\_1 h264」の[ビデオ] の「品質」を「30」へ変更します。

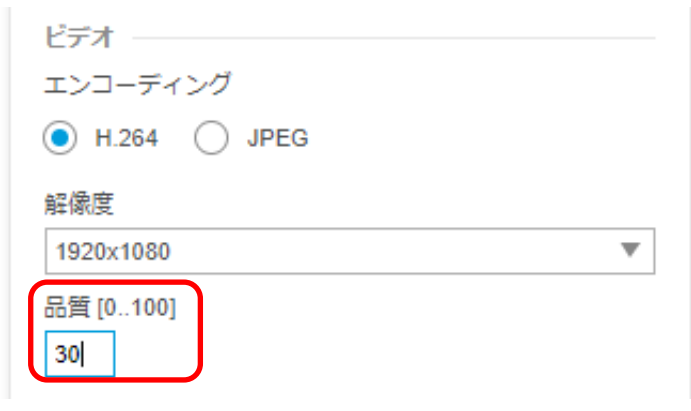

⑬最後に「保存」を押下します。

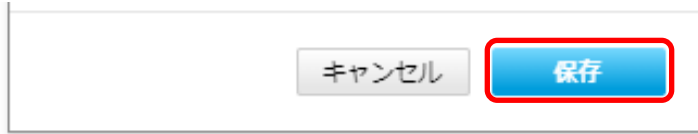

- **1.5.1.12.2. MELOOK4** レコーダーへの接続
	- ① 設定完了後、AXIS カメラをレコーダーのカメラポートに接続して下さい。設定した IP アドレスによって接続先が 決まっています。レコーダーあるいは PoEHUB へ接続すると給電され、カメラが起動します。
	- ② レコーダーの「カメラ設定画面」を表示してください。
	- ③ AXIS カメラを接続したカメラNoを選択し「検索」ボタンを押下してください。AXIS カメラの設定が表示されます。
	- ④ AXIS カメラの解像度/ビットレート/フレームレートなどを選択してください。
	- ⑤ 「設定」ボタンを押下してください。設定完了後、レコーダーメイン画面でカメラ映像を確認してください。
- カメラのフリッカ設定が 50Hz の場合、レコーダーにてフレームレートを 30fps に設定しても、カメラの仕様上フレーム レートが最大 25fps に制限されます。25fps 制限時、レコーダー画面での表示上は 30fps のままですのでご注意くだ さい。
- カメラの行が黄色になった場合、カメラ本体とカメラ設定が不整合です。カメラ本体へ設定した内容が反映されてい るか再度ご確認ください。
- フレームの送信間隔が動的に変化する AXIS カメラ(全方位カメラ、ビデオエンコーダを除く)の動作に対応しています。 これにより、分割画面表示時のコマ送り/コマ戻しが他のカメラと同期しない場合があります。
- 撮像映像(旋回時や動きが多い場合等)、設定ビットレートによっては当該カメラの配信データ量が 設定値を超過し、計画した記録日数を下回る可能性があります。 主に低ビットレート(1Mbps 以下)を使用したシステムの場合、影響を受ける可能性があります。 以下の設定を推奨します。
	- 解像度「FullHD」をご使用の場合は、ビットレート設定を「1.5Mbps」以上としてください。
	- 解像度「HD」をご使用の場合は、ビットレート設定を「1Mbps」以上としてください。
	- 解像度「HVGAW」をご使用の場合は、「長時間モード」を選択してください。

#### 1.5.1.13. 固定ドーム型カメラ(P3245-V、P3245-LV、P3245-LVE)

固定ドーム型カメラ(P3245-V、P3245-LV、P3245-LVE)の設定方法を以下に示します。

弊社からお買い上げ頂いた固定ドーム型カメラ(P3245-V、P3245-LV、P3245-LVE))には、レコーダー(NR-9000/ 00/02/04/08/12/02C)の CH1 に接続可能なように、事前設定がされています。

初期化する場合や接続 CH を変更する場合は、予めブラウザ経由で 1.5.1.13.1 に示す初期設定が必要です(PoE-HUB やインジェクタ等での PoE 給電が必要です)。

また、カメラの機能別詳細動作(例:電源周波数指定によるフリッカー抑制)はブラウザ経由で機能項目毎に設定 変更が可能です。詳細についてはカメラのユーザーマニュアルを参照してください。

カメラにブラウザでアクセスするときの「カメラ IP」「ユーザ名」「パスワード」はそれぞれ以下の値を入力してくださ い。

カメラ IP:カメラ初期化直後は 192.168.0.90、弊社からお買い上げ頂いた状態または初期化して初期設定完了 後は 192.168.1.1、レコーダー接続用にカメラ IP を変更済みの場合は、変更後のカメラ IP をそれぞれ 指定します。

ユーザ名:root を指定します。

パスワード:root を指定します。

レコーダーに接続する際は、1.5.1.13.2 に示す通りレコーダーのカメラ設定画面で実施ください。

#### **1.5.1.13.1.** 初期設定

初期化する場合は[(1)初期化]~[(9)Onvif メディアプロファイル設定]を実施してください。接続 CH を変更する場合は [(5)ネットワーク設定]のみを実施してください。

#### (1)初期化

#### 【IP アドレスがわかる場合】

①ブラウザに AXIS カメラの IP アドレスを入力します。弊社から購入時の IP アドレスは「192.168.1.1」です。 ②Windows セキュリティ画面が出力されます。ユーザ名「root」、パスワード「root」を入力します。 ③[システム]タブ → [メンテナンス]アイコン で「デフォルト」を押下します。

④カメラが初期化され、再起動します(起動後はカメラIPアドレスが「192.168.0.90」に変わります)。

初期化時は「デフォルト」押下後、しばらくしてカメラ LED が点灯/点滅します。

その後 LED 消灯で起動完了です。

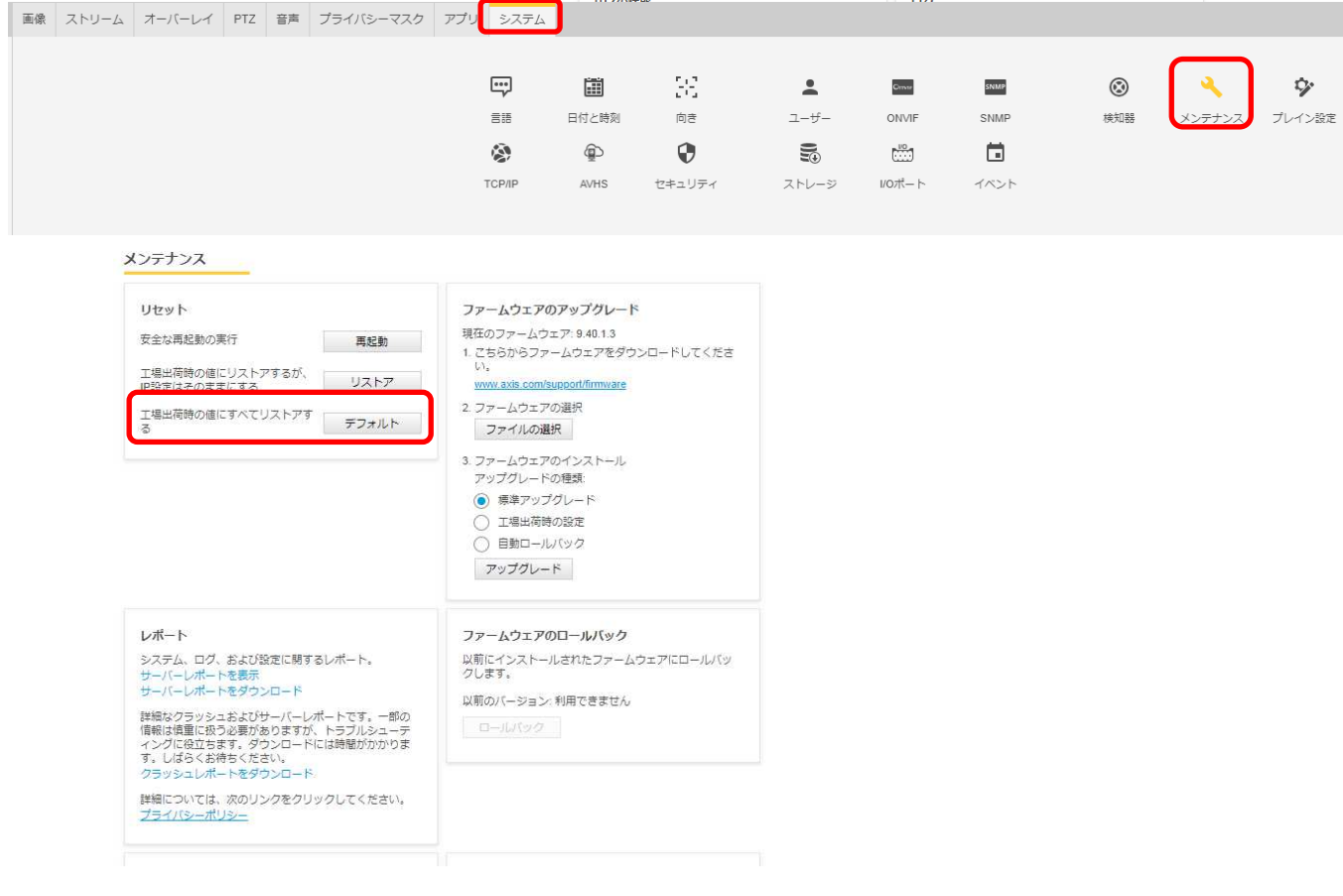

## 【IP アドレスがわからない場合】

①ネットワークケーブルを抜いて電源を OFF にします。

②コントロールボタンを押しながら、ネットワークケーブルを接続します。

③コントロールボタンを 30 秒間押し続けます。

④コントロールボタンを放し、製品が起動するまで待ちます。

(起動後はカメラIPアドレスが「192.168.0.90」に変わります)

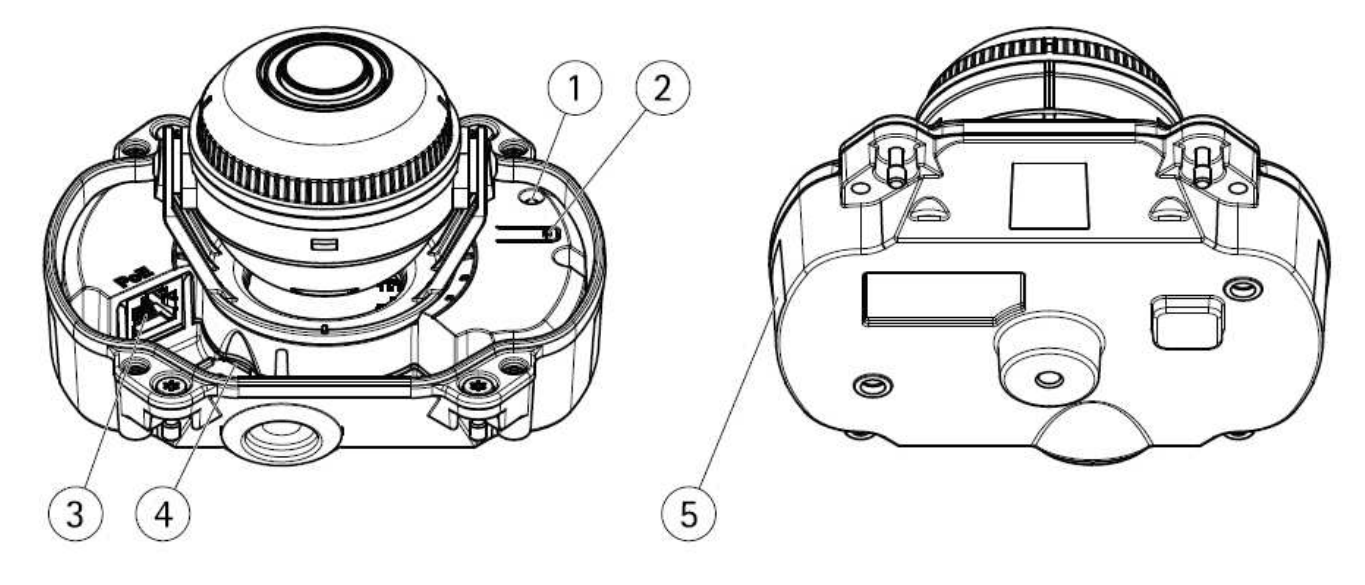

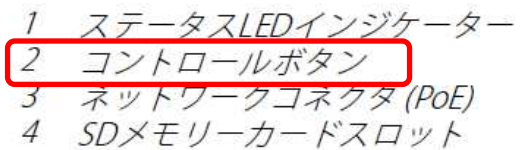

5 型番 (P/N) とシリアル番号 (S/N)

## (2)初回設定

①ブラウザで「192.168.0.90」にアクセスします。 ②パスワードを「root」に設定し(2 か所入力)、言語を「日本語」に設定します。

# ようこそ.

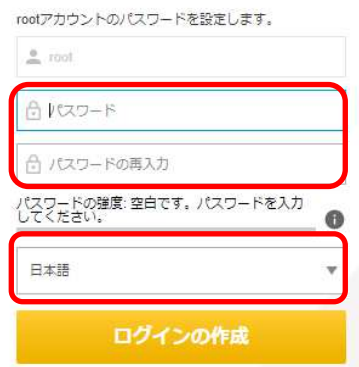

③電源周波数を「50Hz」に、 キャプチャーモードは「1080p @25/30fps 」に設定します。

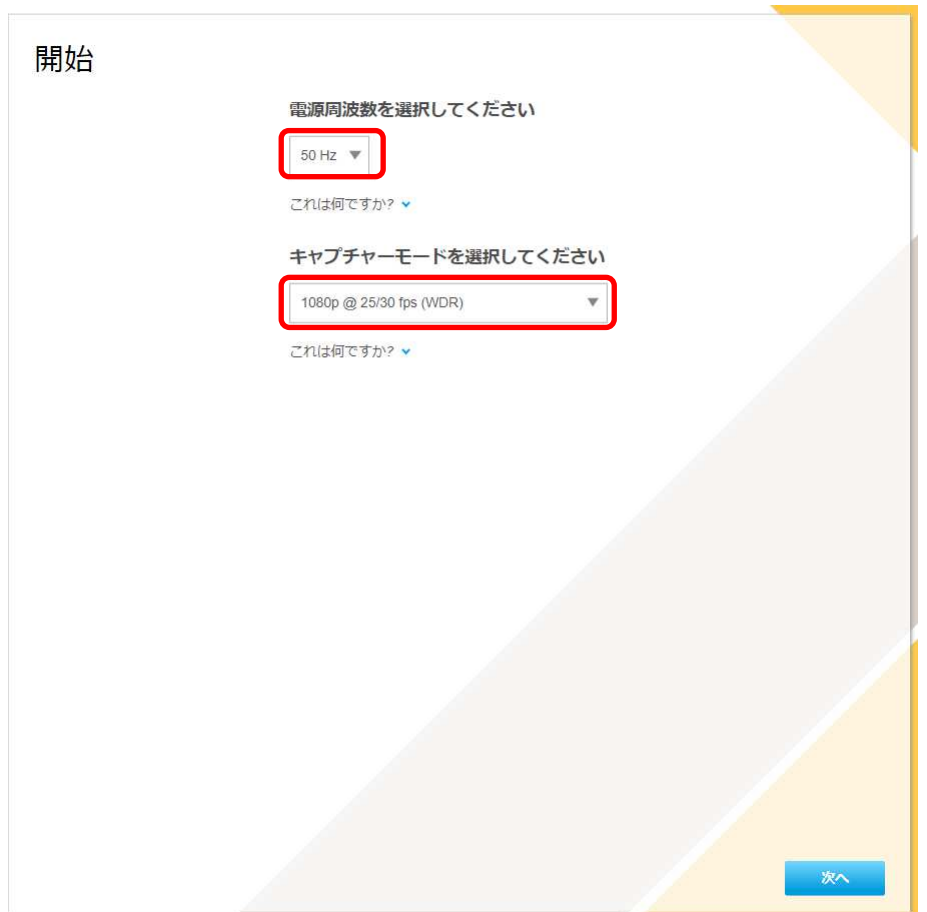

## ④IP アドレスとタイムゾーンを設定します。 [IPv4]で「手動 IP および手動 DNS」を選択し、 IP アドレス : 「192.168.1.1」 サブネットマスク : 「255.255.255.0」 デフォルトルーター: 「0.0.0.0」 に設定します。 [タイムゾーン]は「アジア/東京」を選択します。

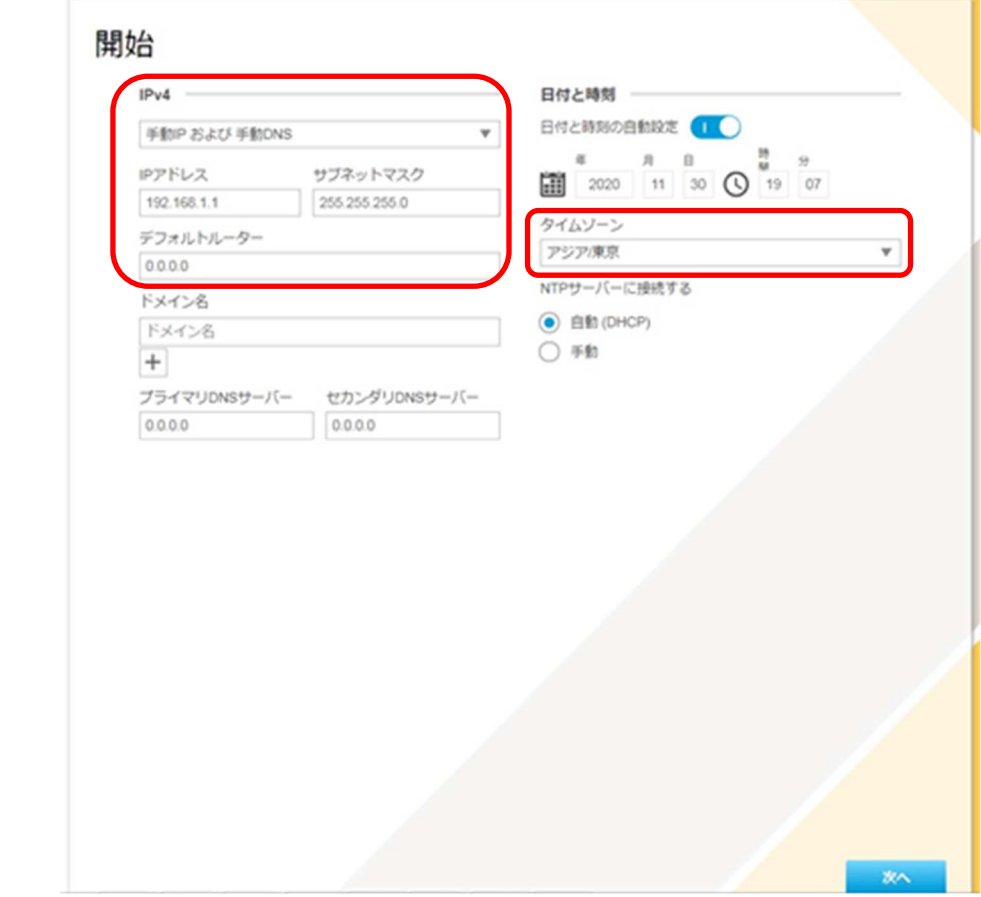

- 各設定後のログインで接続 CH を変更する場合は、[システム]タブ→[TCP/IP]アイコンを押下し、 設定画面にて変更してください。
- 各設定後、NTP サーバーの設定を変更する場合は、[システム]タブ→[日付と時刻]アイコンを押下し、 設定画面にて変更してください。

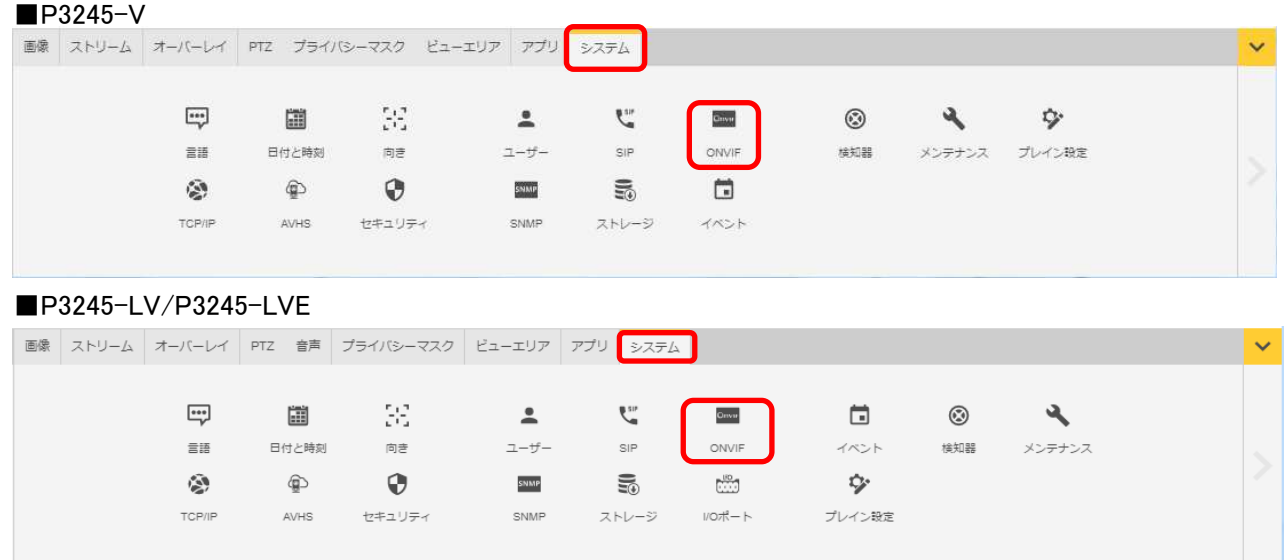

## 認証を求められたら上記設定のとおり、ユーザー名「root」、パスワード「root」を入力する。

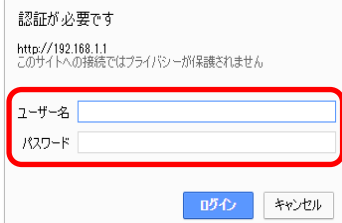

基本表示画面右下の「完了」を押下します。

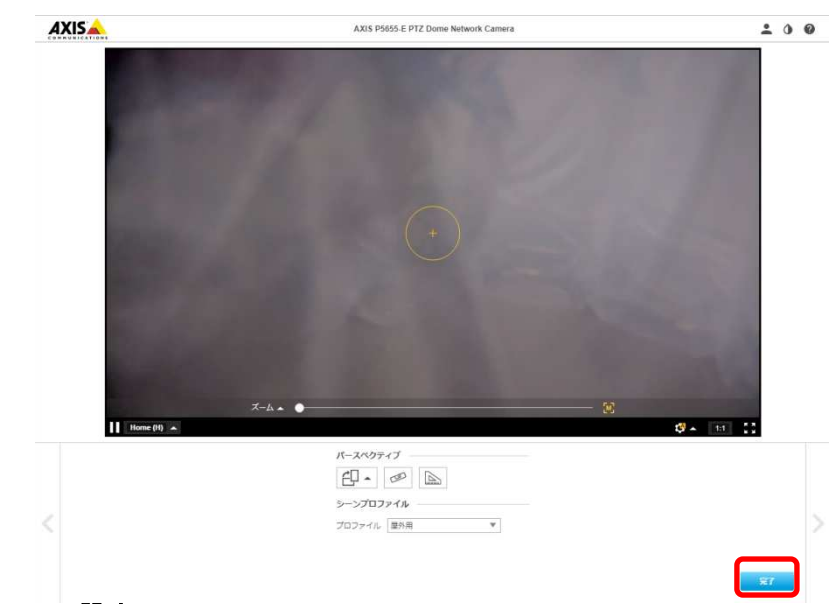

### (3)ONVIF 設定

(初回設定から継続作業の場合は、③からとなります)

①ブラウザでアクセスします。初期化後の IP アドレスは「192.168.0.90」、弊社から購入時の IP アドレスは 「192.168.1.1」です。

②ユーザ名「root」、パスワード「root」を入力します。 ③[システム]タブ → [ONVIF]アイコン を押します。

#### ■P3245-V

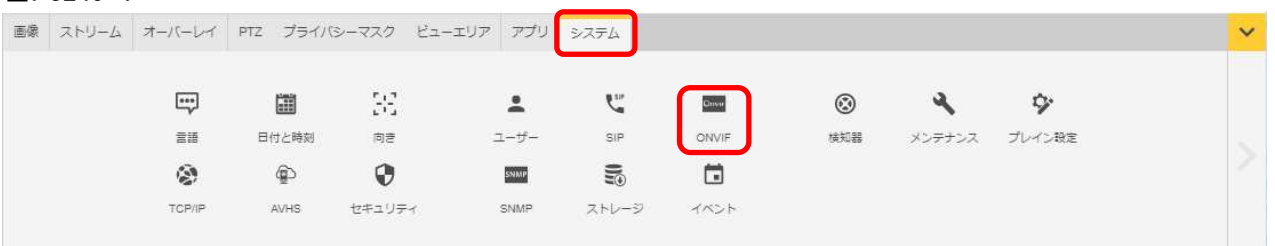

#### ■P3245-LV/P3245-LVE

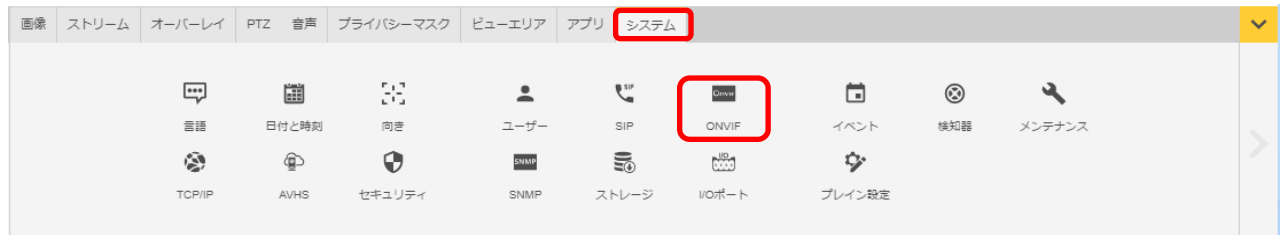

④表示される[ONVIF]アイコン画面で、「+」ボタンを押します。

⑤[ONVIF ユーザー]画面にて、[ユーザー名]に「admin」、[新しいパスワード]と[パスワードの再入力]に 「admin」を入力し、[ユーザーグループ]で「管理者」を選択します。

⑥その後「保存」を押し、[ONVIF ユーザー]に「admin」アカウントが登録されたことを確認します。

ⓒ2022-2024 MITSUBISHI ELECTRIC CORPORATION ALL RIGHTS RESERVED

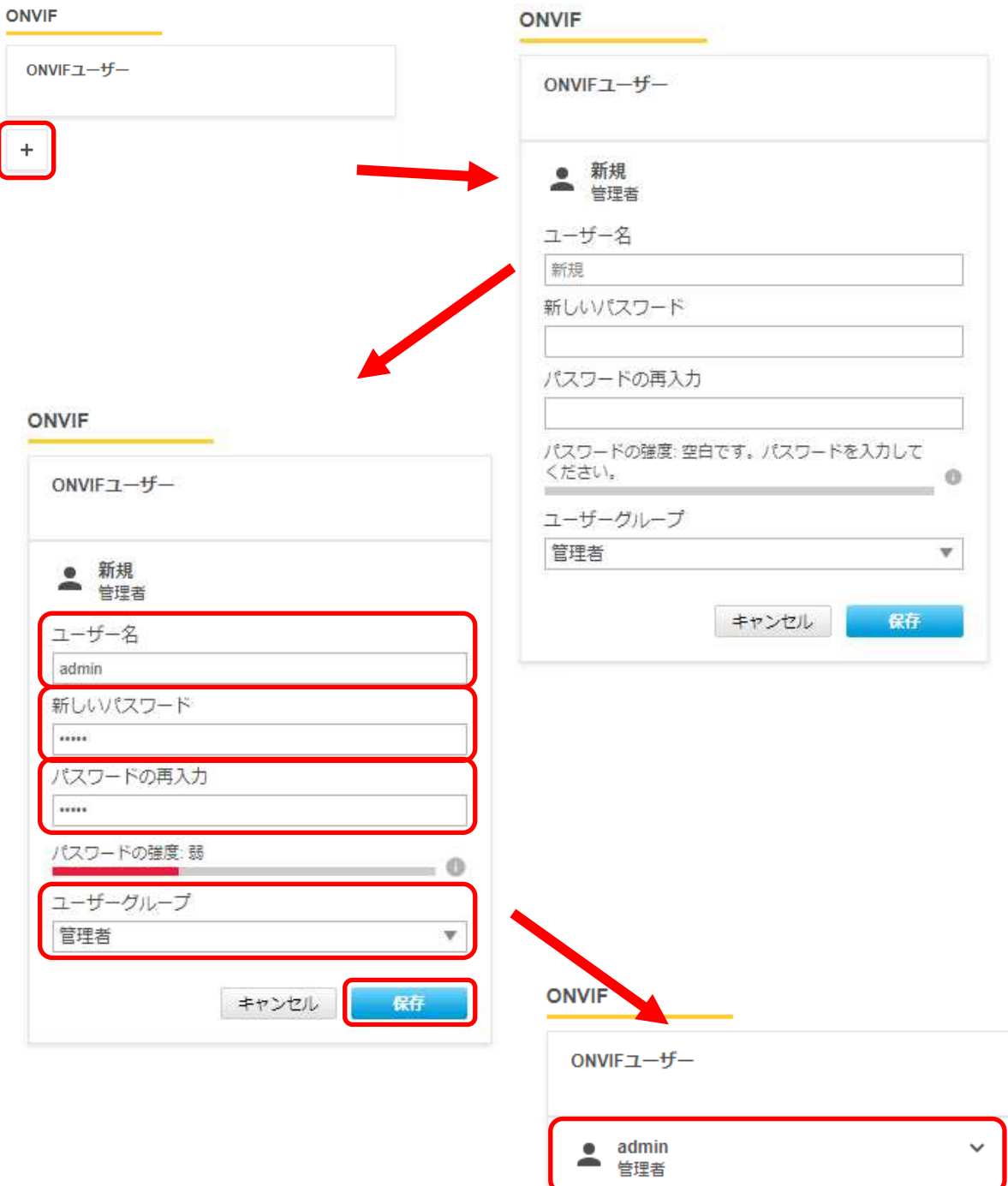

#### (4)ストリーム設定

((3)から継続作業の場合は、③からとなります)

- ①ブラウザでアクセスします。初期化後の IP アドレスは「192.168.0.90」、弊社から購入時の IP アドレスは 「192.168.1.1」です。
- ②ユーザ名「root」、パスワード「root」を入力します。
- ③[ストリーム]タブを選択します。
- ④[Zipstream]で「オフ」を選択します。
- ■P3245-V

**COL** 

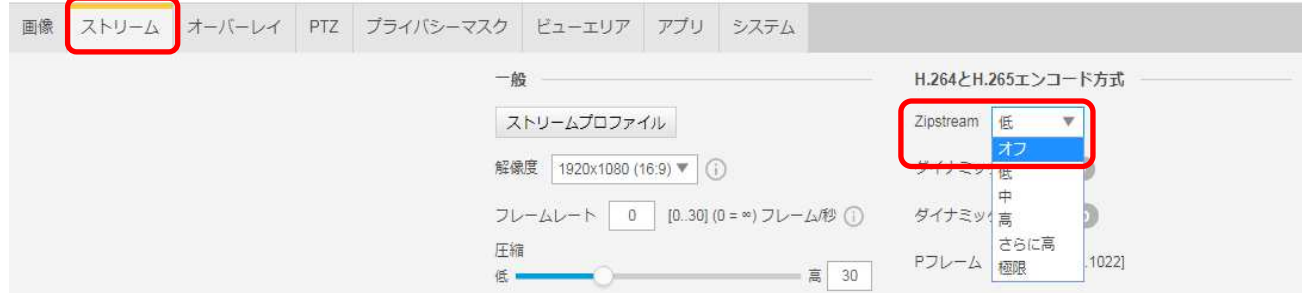

#### ■P3245-LV/P3245-LVE

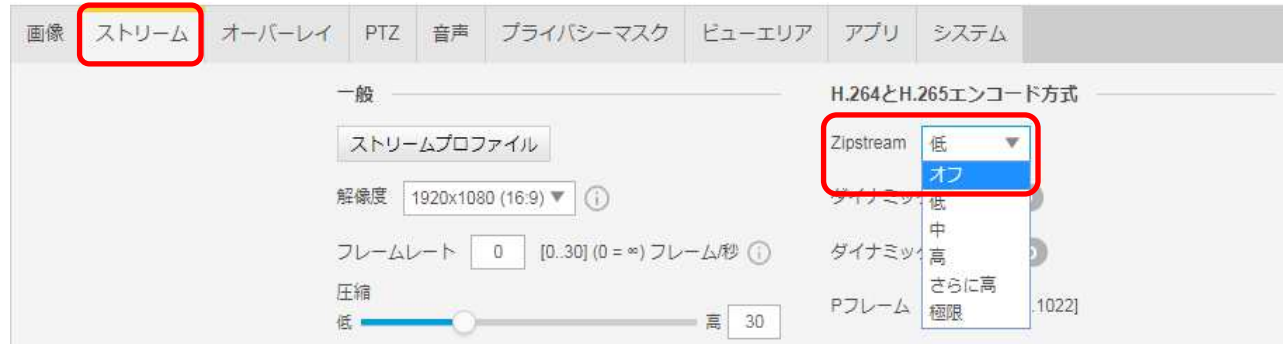

⑤[ビットレート制御]で「最大ビットレート」を選択し、[目標ビットレート]に「6144」を入力します。

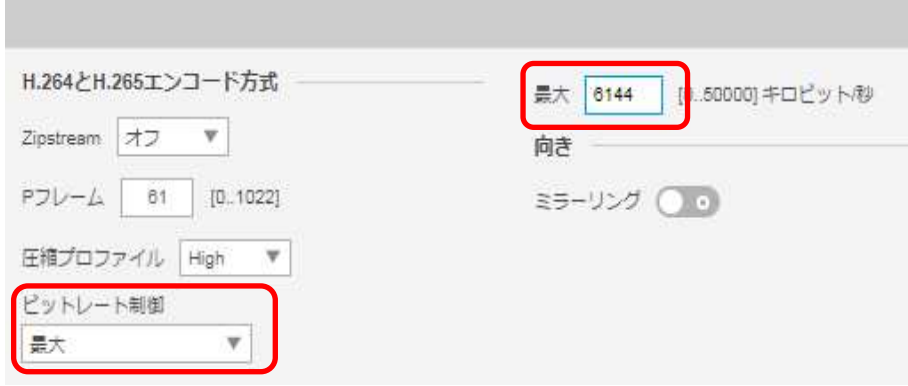
## (5)画像

((4)から継続作業の場合は、③からとなります)

①ブラウザでアクセスします。初期化後の IP アドレスは「192.168.0.90」、弊社から購入時の IP アドレスは 「192.168.1.1」です。

②ユーザ名「root」、パスワード「root」を入力します。

③[画像]タブを選択して、[シャープネス]を「30」に変更する。

■P3245-V

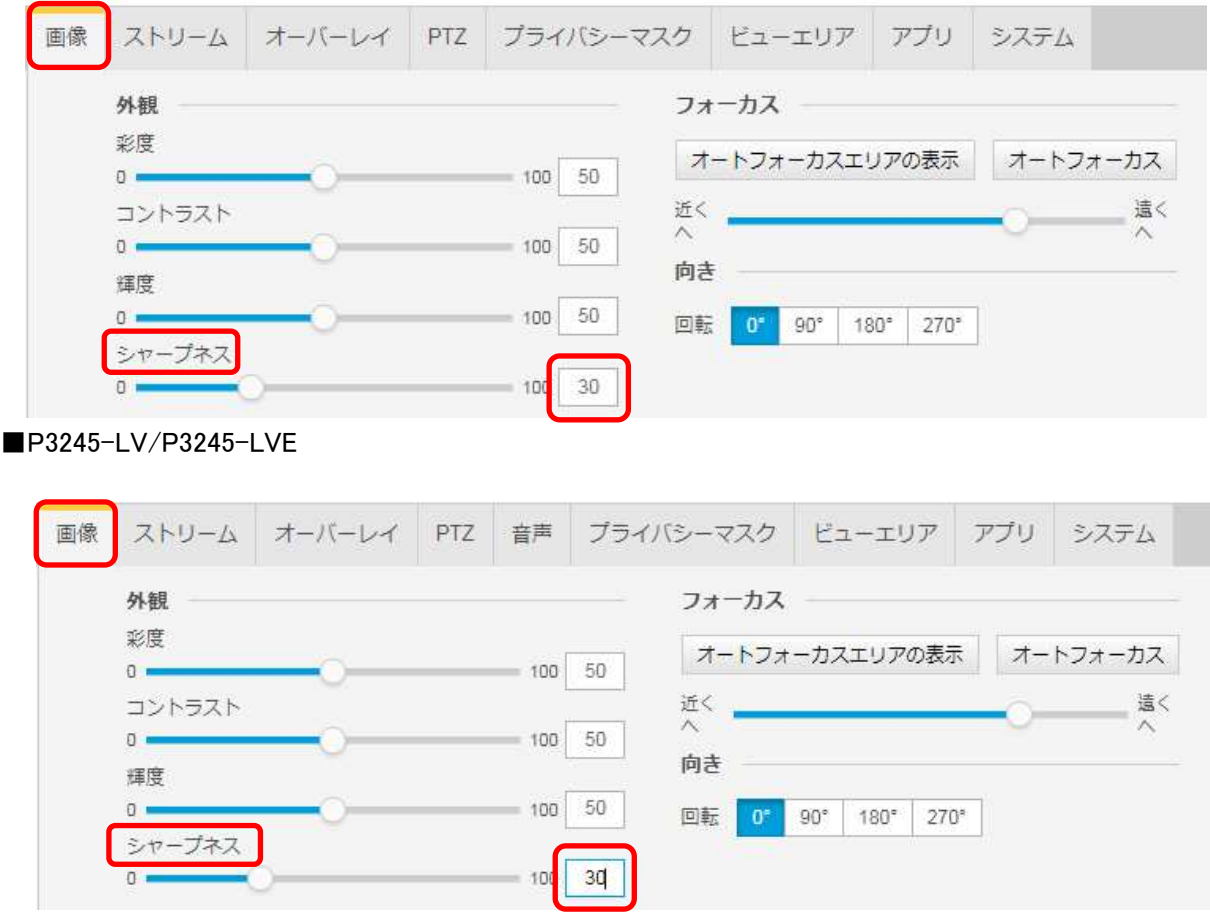

# (6)プレイン設定

((5)から継続作業の場合は、③からとなります)

## ①ブラウザでアクセスします。初期化後の IP アドレスは「192.168.0.90」、弊社から購入時の IP アドレスは 「192.168.1.1」です。

②ユーザ名「root」、パスワード「root」を入力します。 ③[システム]タブ → [プレイン設定]を押下します。

■P3245-V

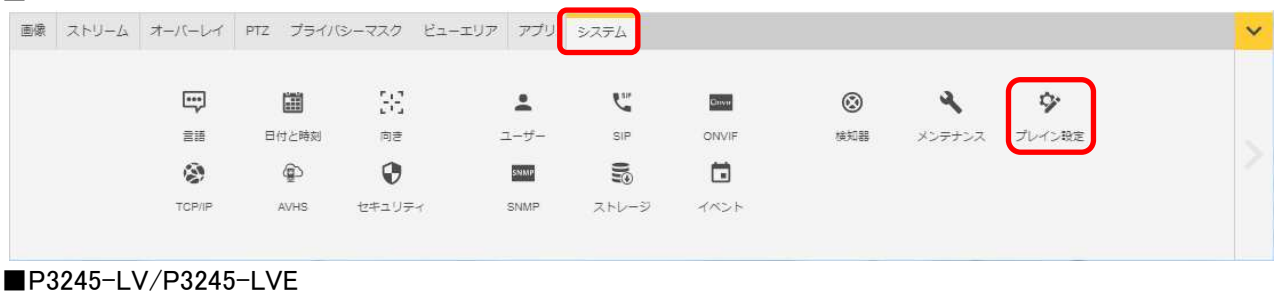

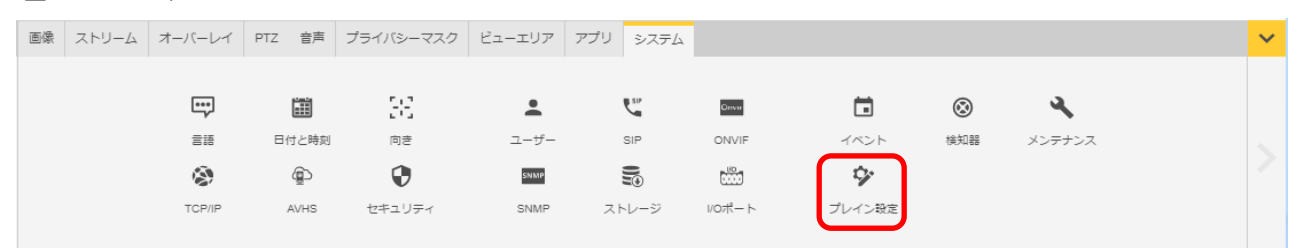

# ④左列にある[Network]を押します。

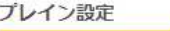

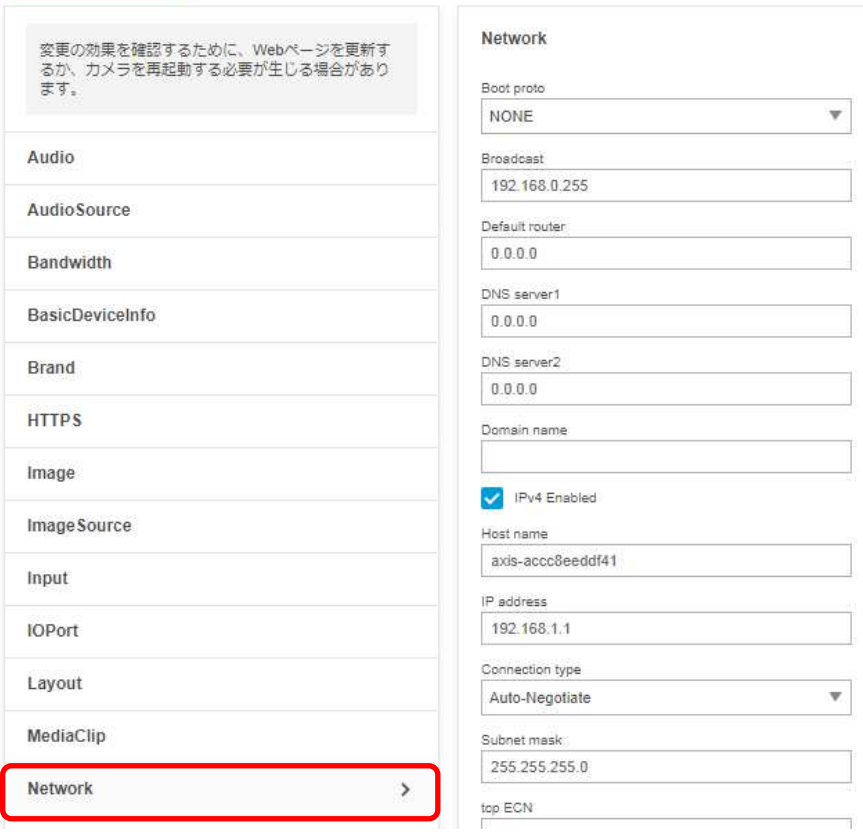

⑤右列を下にスクロールし、[RTSP]項目の「Allow client transport settings」にチェックを入れます。

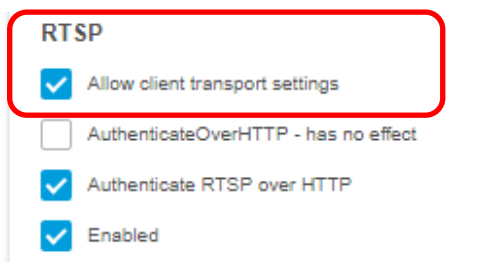

⑥さらに下にスクロールし、「保存」を押してください。

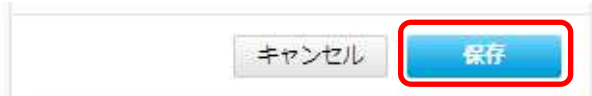

⑦設定が保存されていることを確認してください。

⑧次に、左列にある[Image]を押します。

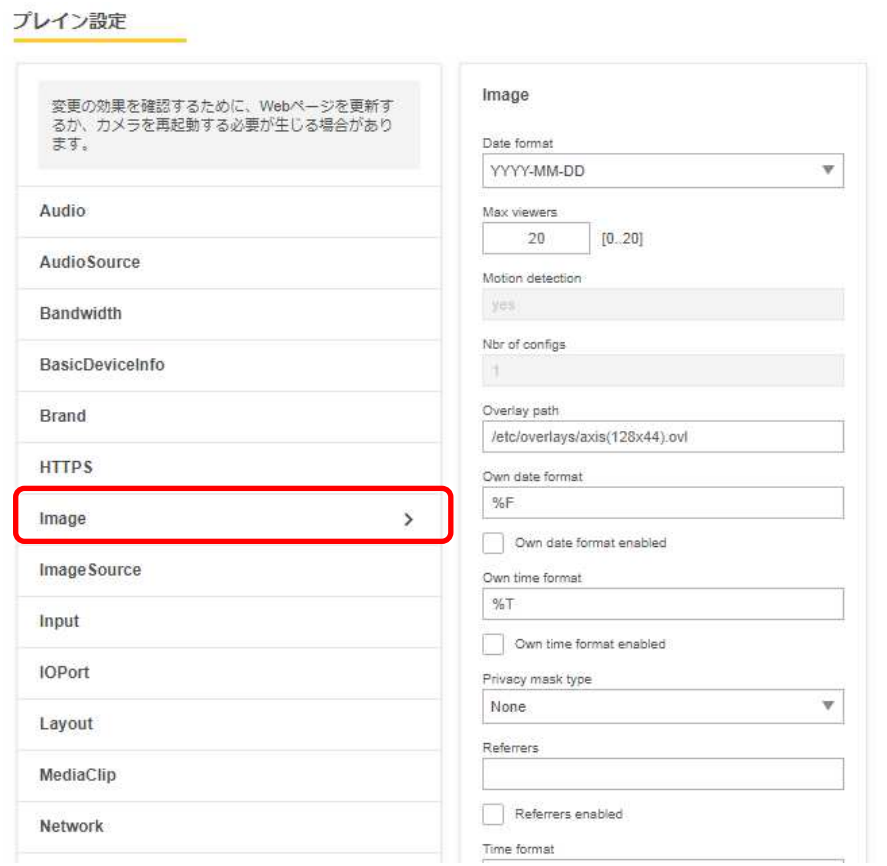

⑨右列を下にスクロールし、[I0]についての設定項目中、[H.264]の「PS enabled」にチェックを入れます。

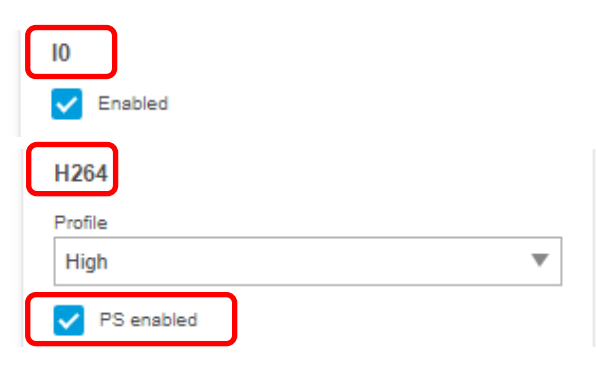

⑩右列を下にスクロールし、[I0]についての設定項目中、[RateControl]の[Max bitrate]に「6144」を入力します。

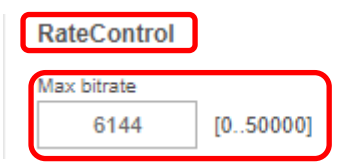

 ⑪右列を下にスクロールし、[I0]についての設定項目中、[RateControl]の[Mode]のプルダウンで「Constant bit rate(DEPRECATED)」を選択します。

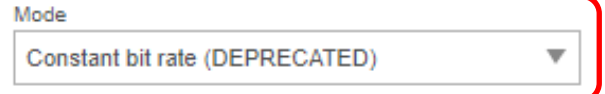

 ⑫右列を下にスクロールし、[I0]についての設定項目中、[RateControl]の[Priority]に「Frame rate priority」を選択 します。

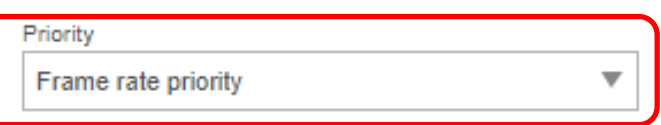

⑬右列を下にスクロールし、[I0]についての設定項目中、[RateControl]の[Target bitrate]に「6144」を入力します。

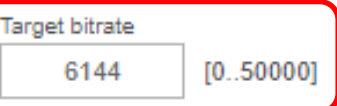

⑭右列を下にスクロールし、[I0]についての設定項目中、[SizeControl]の[Max frame size]に「6」を入力します。

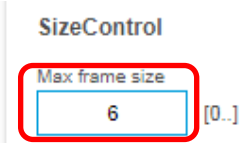

⑮さらに下にスクロールし、「保存」を押します。

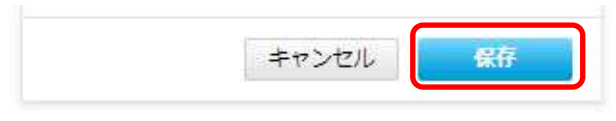

⑯設定が保存されていることを確認してください。

# (8) Onvif メディアプロファイル設定

((7)から継続作業の場合は、③からとなります)

①ブラウザでアクセスします。初期化後の IP アドレスは「192.168.0.90」、弊社から購入時の IP アドレスは 「192.168.1.2」です。

②ユーザ名「root」、パスワード「root」を入力します。

③[システム]タブ → [ONVIF]アイコンを押します。

```
■P3245-V
```
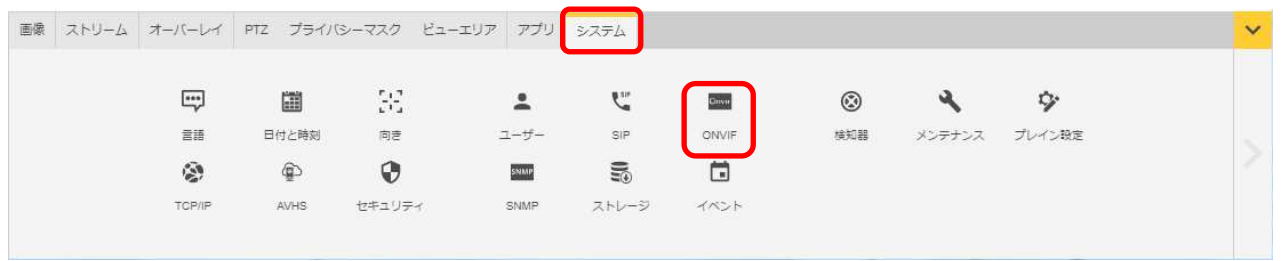

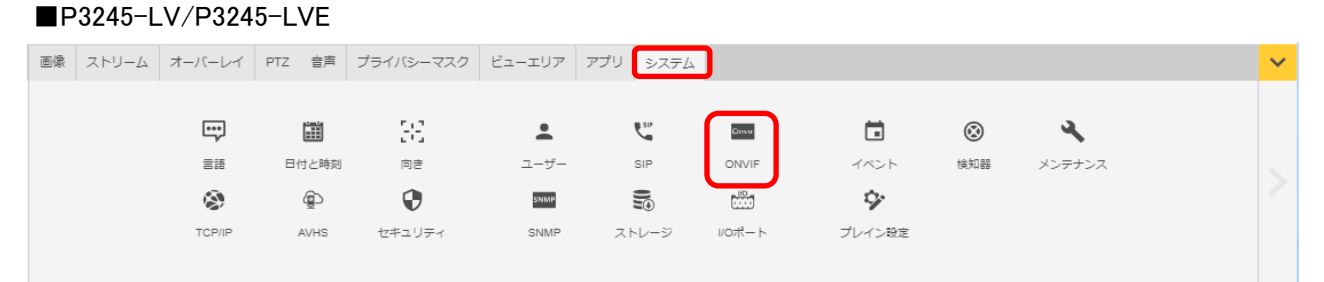

④[ONVIF]ブラウザで、[ONVIF メディアプロファイル]の下の「+」ボタンを押下します。

**ONVIF** ONVIFユーザー ONVIFメディアプロファイル  $\bullet$  admin profile\_1 h264  $\checkmark$  $\checkmark$ プロファイルトークン: profile\_1\_h264 管理者 profile\_1 jpeg  $\checkmark$  $+$ プロファイルトークン: profile\_1\_jpeg

➄[ONVIF メディアプロファイル]ブラウザが表示されるので、[プロファイル名]に「dummy」と入力します。

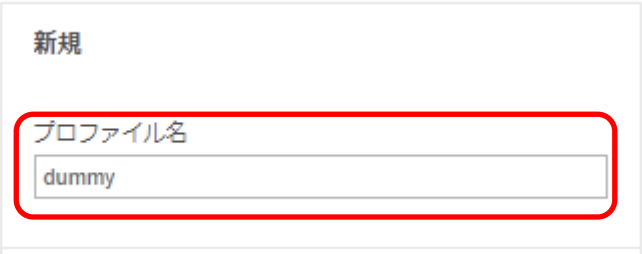

⑥[ビデオソース] で、[設定の選択]のプルダウンで「user0」を選択します。

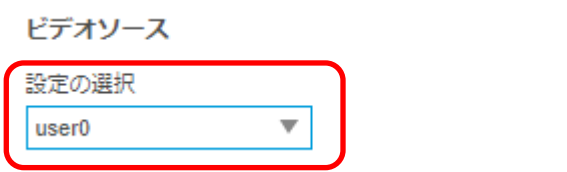

⑦[ビデオエンコーダ] で、[設定の選択]のプルダウンで「user0」を選択します。

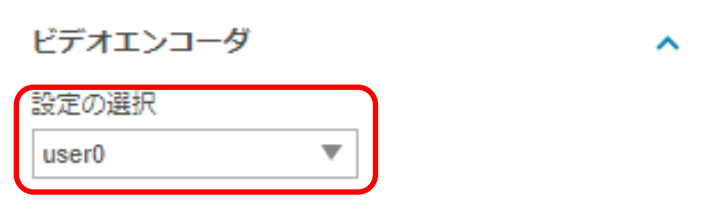

⑧[ビデオ] で、[エンコーディング]は「H.264」、解像度は「640x360」、「品質」は「50」、「GOV 長」は「30」、 「圧縮プロファイル」は「Main」を選択します。

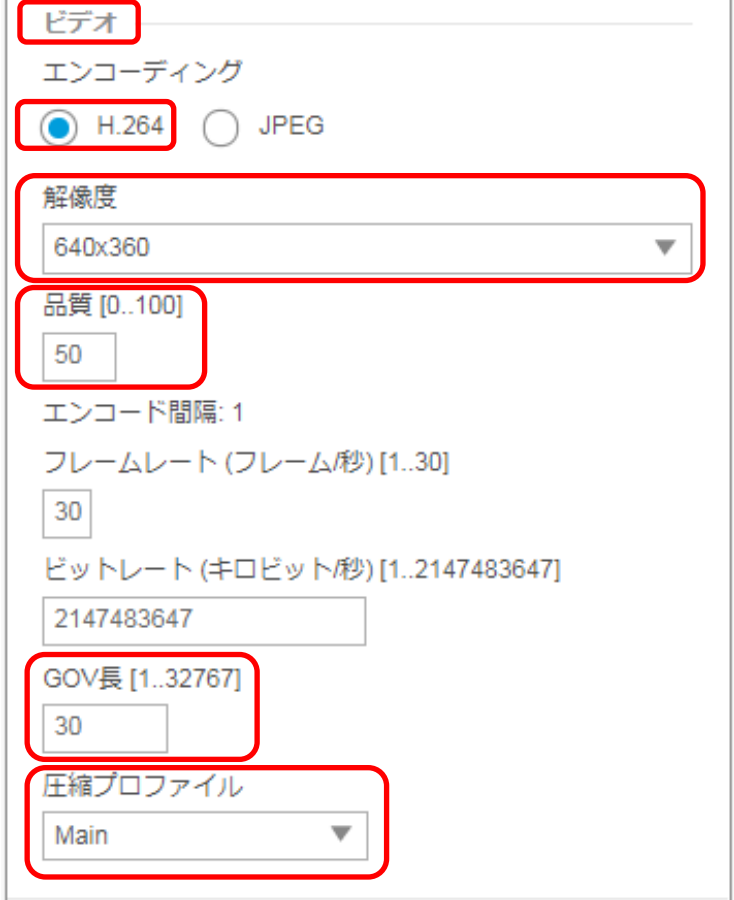

# ⑨「保存」を押下します。

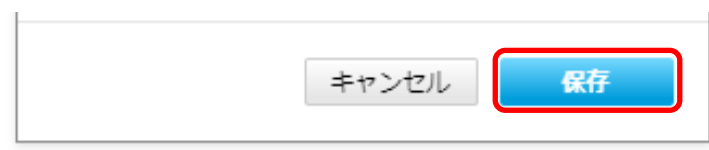

#### ⑩[システム]タブ → [ONVIF]アイコンを押します。  $\blacksquare$

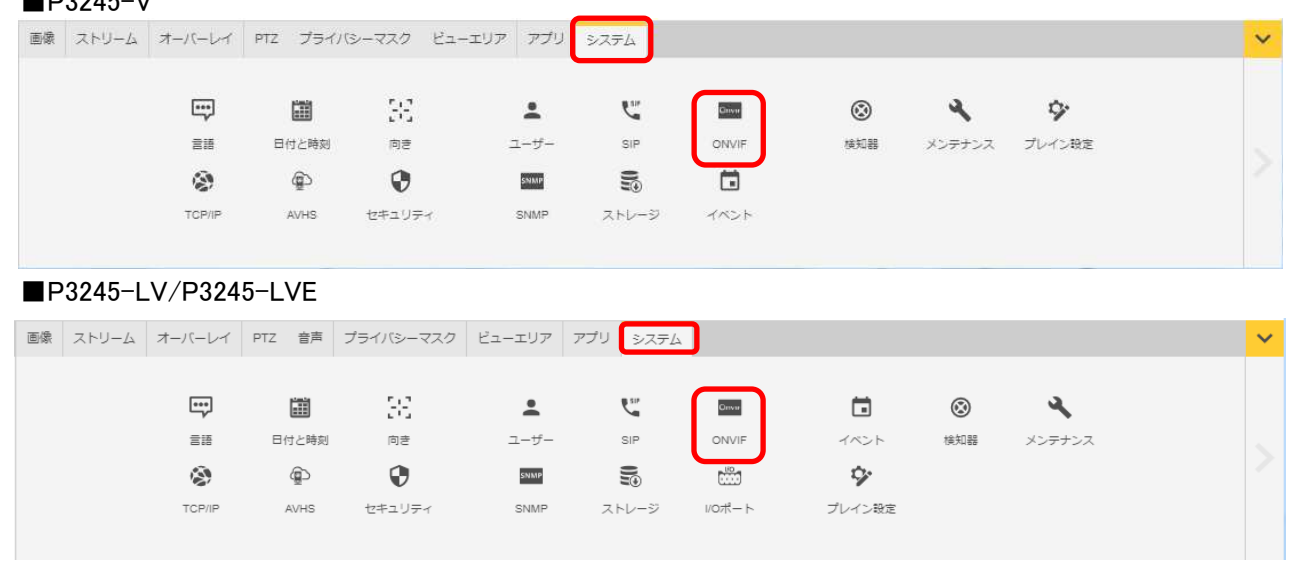

# ⑪[ONVIF]ブラウザで、[ONVIF メディアプロファイル]の下の「profile1 h264」ボタンを選択します。 ONVIF

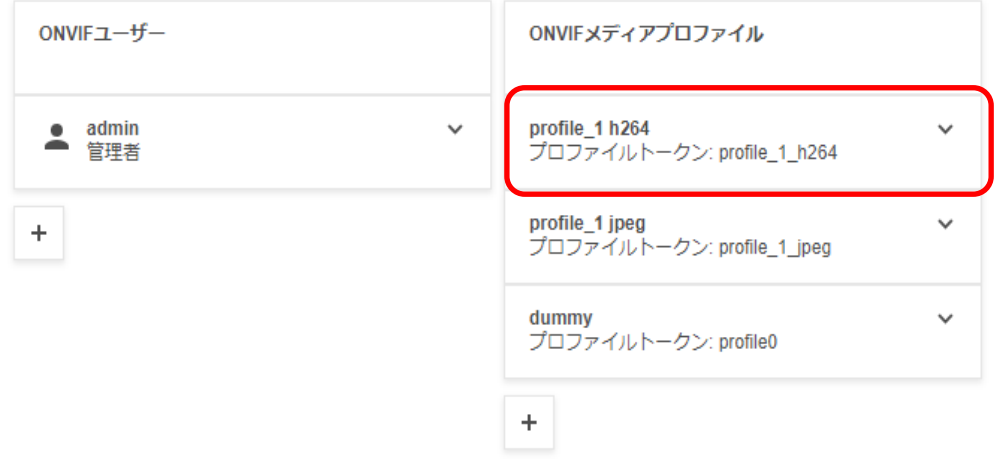

⑫[ビデオ] の「品質」を「30」へ変更します。

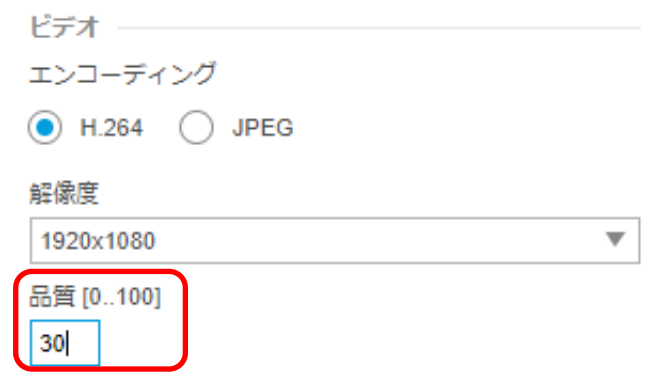

# ⑬最後に「保存」を押下します。

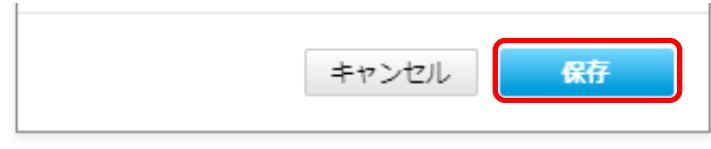

- **1.5.1.13.2. MELOOK4** レコーダーへの接続
	- ① 設定完了後、AXIS カメラをレコーダーのカメラポートに接続して下さい。設定した IP アドレスによって接続先が 決まっています。レコーダーあるいは PoEHUB へ接続すると給電され、カメラが起動します。
	- ② レコーダーの「カメラ設定画面」を表示してください。
	- ③ AXIS カメラを接続したカメラNoを選択し「検索」ボタンを押下してください。AXIS カメラの設定が表示されます。
	- ④ AXIS カメラの解像度/ビットレート/フレームレートなどを選択してください。
	- ⑤ 「設定」ボタンを押下してください。設定完了後、レコーダーメイン画面でカメラ映像を確認してください。
- カメラのフリッカ設定が 50Hz の場合、レコーダーにてフレームレートを 30fps に設定しても、カメラの仕様上フレーム レートが最大 25fps に制限されます。25fps 制限時、レコーダー画面での表示上は 30fps のままですのでご注意くだ さい。
- カメラの行が黄色になった場合、カメラ本体とカメラ設定が不整合です。カメラ本体へ設定した内容が反映されてい るか再度ご確認ください。
- フレームの送信間隔が動的に変化する AXIS カメラ(全方位カメラ、ビデオエンコーダを除く)の動作に対応しています。 これにより、分割画面表示時のコマ送り/コマ戻しが他のカメラと同期しない場合があります。
- 撮像映像(動きが多い場合等)、設定ビットレートによっては当該カメラの配信データ量が設定値を超過し、計画した 記録日数を下回る可能性があります。 主に低ビットレート(1Mbps 以下)を使用したシステムの場合、影響を受ける可能性があります。

以下の設定を推奨します。

j

- 解像度「FullHD」をご使用の場合は、ビットレート設定を「1.5Mbps」以上としてください。
- 解像度「HD」をご使用の場合は、ビットレート設定を「1Mbps」以上としてください。
- 解像度「HVGAW」をご使用の場合は、「長時間モード」を選択してください。

#### 1.5.1.14. 固定ボックス型カメラ(M1135、M1135-E)

固定ボックス型カメラ(M1135、M1135-E)の設定方法を以下に示します。弊社からお買い上げ頂いた. 固定ボッ クス型カメラ(M1135、M1135-E)には、レコーダー(NR-9000/00/02/04/08/12/02C)の CH1 に接続可能なように、 事前設定がされています。

初期化する場合や接続 CH を変更する場合は、予めブラウザ経由で 1.5.1.14.1 に示す初期設定が必要です(本カ メラは PoE+対応 HUB や PoE+対応インジェクタ等での PoE+給電が必要です)。

また、カメラの機能別詳細動作(例:電源周波数指定によるフリッカー抑制)はブラウザ経由で機能項目毎に設定 変更が可能です。詳細についてはカメラのユーザーマニュアルを参照してください。

カメラにブラウザでアクセスするときの「カメラ IP」「ユーザ名」「パスワード」はそれぞれ以下の値を入力してくださ い。

カメラ IP:カメラ初期化直後は 192.168.0.90、弊社からお買い上げ頂いた状態または初期化して初期設定完了 後は 192.168.1.1、レコーダー接続用にカメラ IP を変更済みの場合は、変更後のカメラ IP をそれぞれ 指定します。

ユーザ名:root を指定します。

パスワード:root を指定します。

レコーダーに接続する際は、1.5.1.14.2 に示す通りレコーダーのカメラ設定画面で実施ください。

## **1.5.1.14.1.** 初期設定

初期化する場合は[(1)初期化]~[(9)Onvif メディアプロファイル設定]を実施してください。接続 CH を変更する場合は [(5)ネットワーク設定]のみを実施してください。

#### (1)初期化

## 【IP アドレスがわかる場合】

①ブラウザに AXIS カメラの IP アドレスを入力します。弊社から購入時の IP アドレスは「192.168.1.1」です。 ②Windows セキュリティ画面が出力されます。ユーザ名「root」、パスワード「root」を入力します。 ③[システム]タブ → [メンテナンス]アイコン で「デフォルト」を押下します。

④カメラが初期化され、再起動します(起動後はカメラIPアドレスが「192.168.0.90」に変わります)。

初期化時は「デフォルト」押下後、しばらくしてカメラ LED が点灯/点滅します。

その後 LED 消灯で起動完了です。

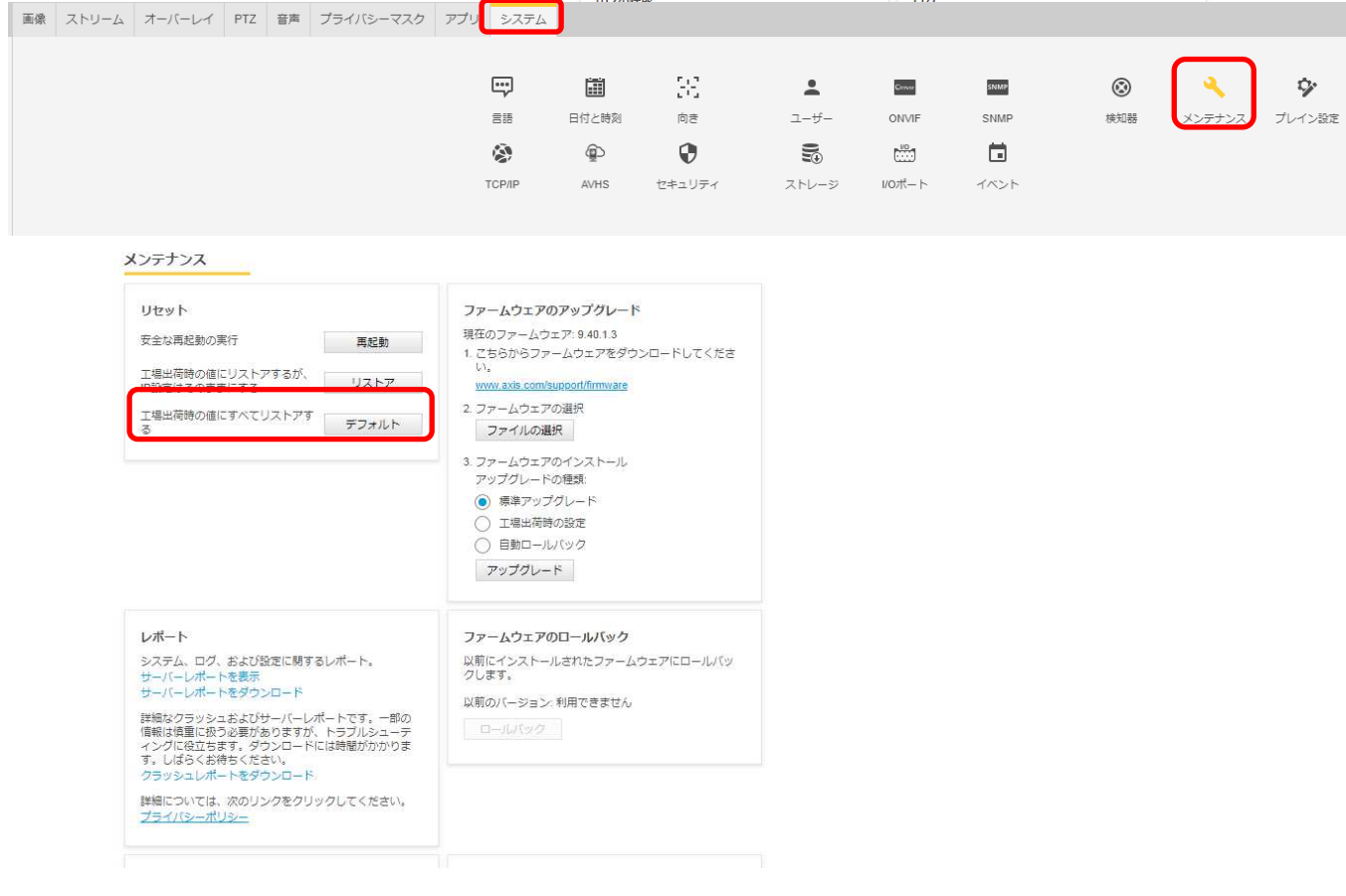

# 【IP アドレスがわからない場合】

- ①ネットワークケーブルを抜いて電源を OFF にします。
- ②コントロールボタンを押しながら、ネットワークケーブルを接続します。
- ③コントロールボタンを 30 秒間押し続けます。
- ④コントロールボタンを放し、製品が起動するまで待ちます。 (起動後はカメラIPアドレスが「192.168.0.90」に変わります)

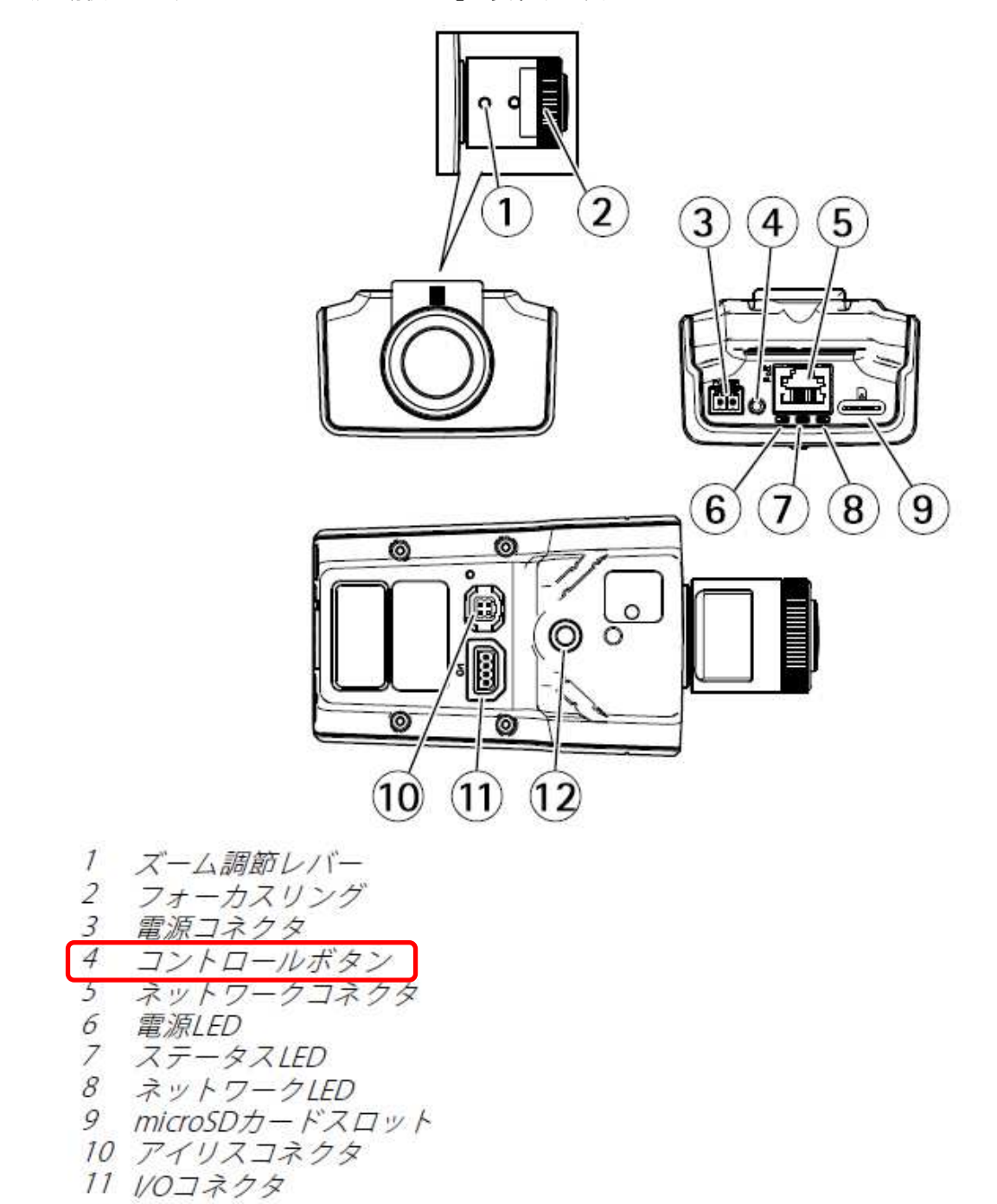

12 ¼" ネジ穴

# (2)初回設定

①ブラウザで「192.168.0.90」にアクセスします。 ②パスワードを「root」に設定し(2 か所入力)、言語を「日本語」に設定します。

# ようこそ.

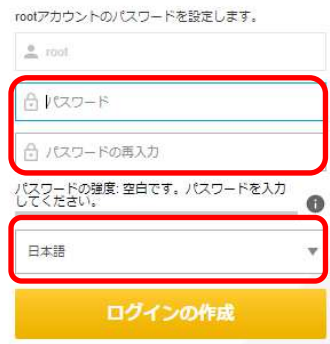

③ 電源周波数は「50Hz」に設定する。

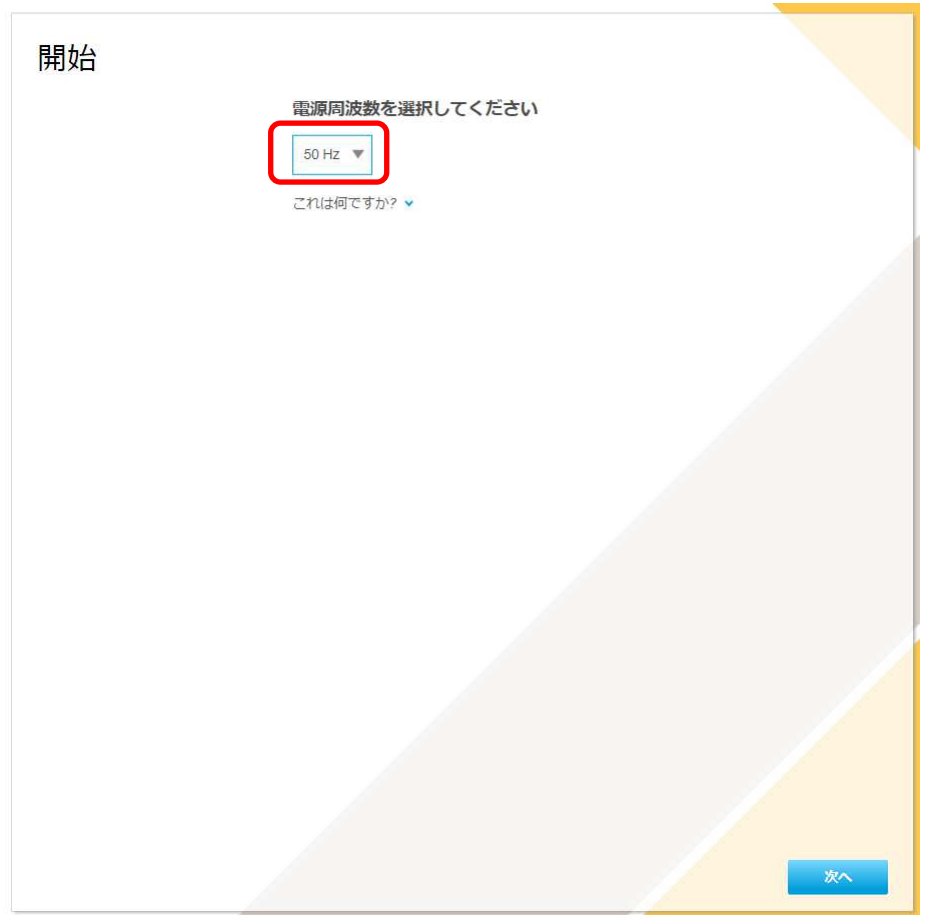

④IP アドレスとタイムゾーンを設定します。 [IPv4]で「手動 IP および手動 DNS」を選択し、 IP アドレス : 「192.168.1.1」 サブネットマスク : 「255.255.255.0」 デフォルトルーター: 「0.0.0.0」 に設定します。 [タイムゾーン]は「アジア/東京」を選択します。

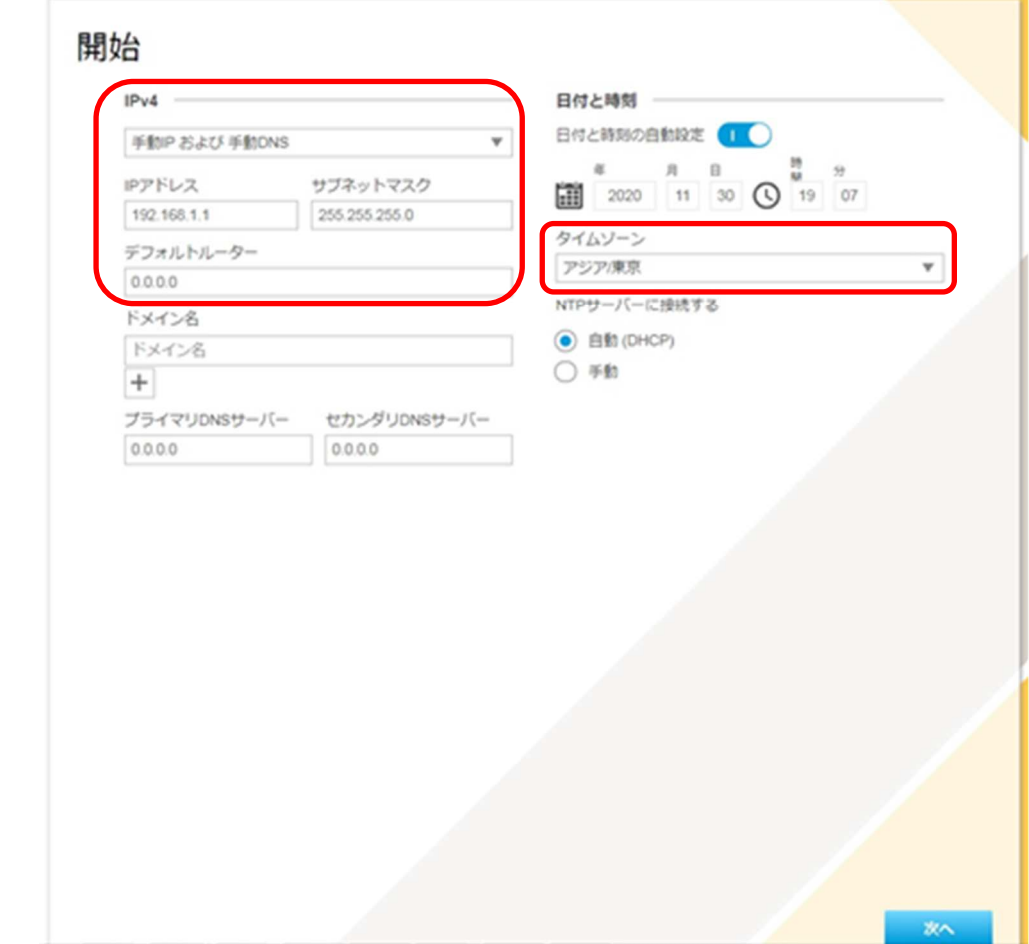

 各設定後のログインで接続 CH を変更する場合は、[システム]タブ→[TCP/IP]アイコンを押下し、 設定画面にて変更してください。

 各設定後、NTP サーバーの設定を変更する場合は、[システム]タブ→[日付と時刻]アイコンを押下し、 設定画面にて変更してください。

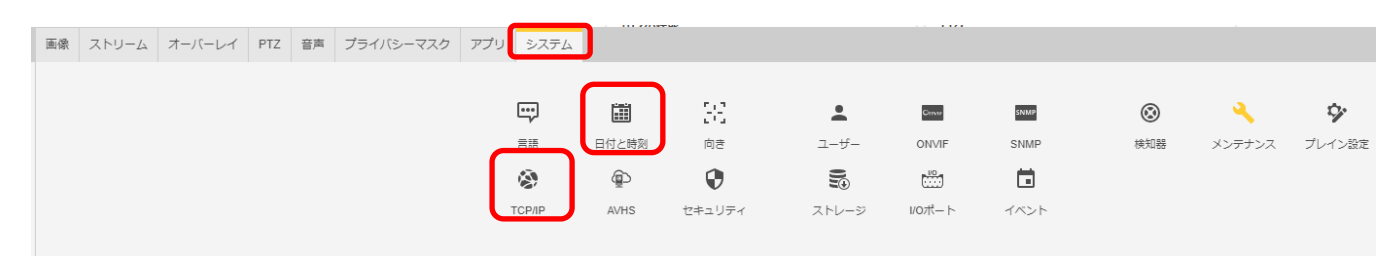

認証を求められたら上記設定のとおり、ユーザー名「root」、パスワード「root」を入力する。

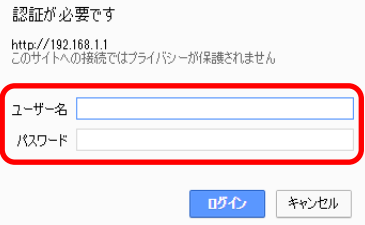

基本表示画面右下の「完了」を押下します。

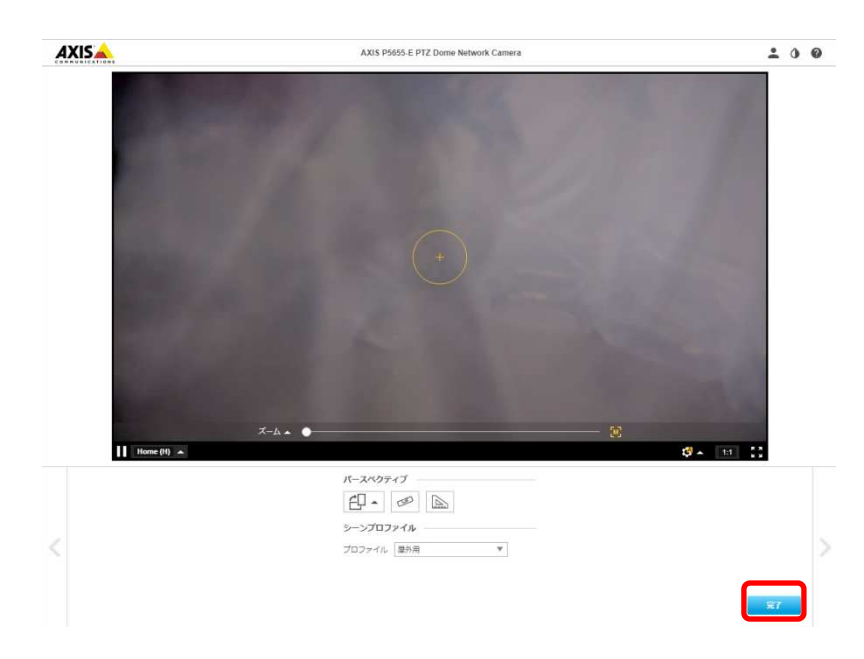

### (3)ONVIF 設定

(初回設定から継続作業の場合は、③からとなります)

①ブラウザでアクセスします。初期化後の IP アドレスは「192.168.0.90」、弊社から購入時の IP アドレスは 「192.168.1.1」です。

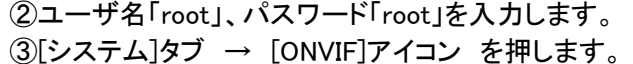

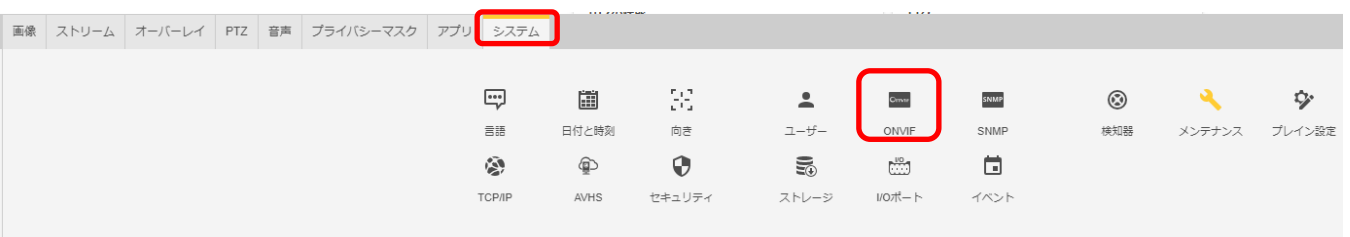

④表示される[ONVIF]アイコン画面で、「+」ボタンを押します。

⑤[ONVIF ユーザー]画面にて、[ユーザー名]に「admin」、[新しいパスワード]と[パスワードの再入力]に 「admin」を入力し、[ユーザーグループ]で「管理者」を選択します。

⑥その後「保存」を押し、[ONVIF ユーザー]に「admin」アカウントが登録されたことを確認します。

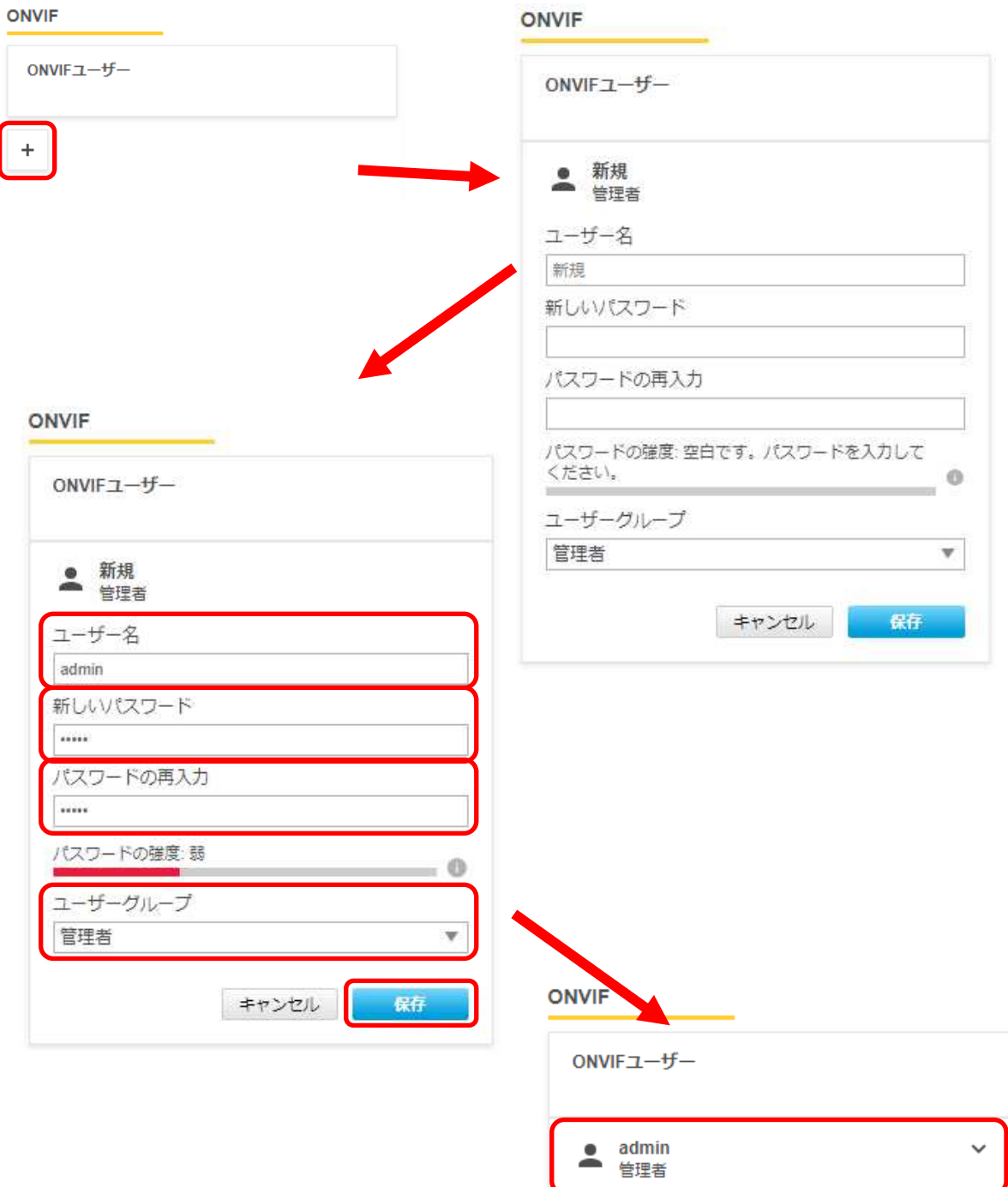

## (4)ストリーム設定

((3)から継続作業の場合は、③からとなります)

- ①ブラウザでアクセスします。初期化後の IP アドレスは「192.168.0.90」、弊社から購入時の IP アドレスは 「192.168.1.1」です。
- ②ユーザ名「root」、パスワード「root」を入力します。
- ③[ストリーム]タブを選択します。

④[Zipstream]で「オフ」を選択します。

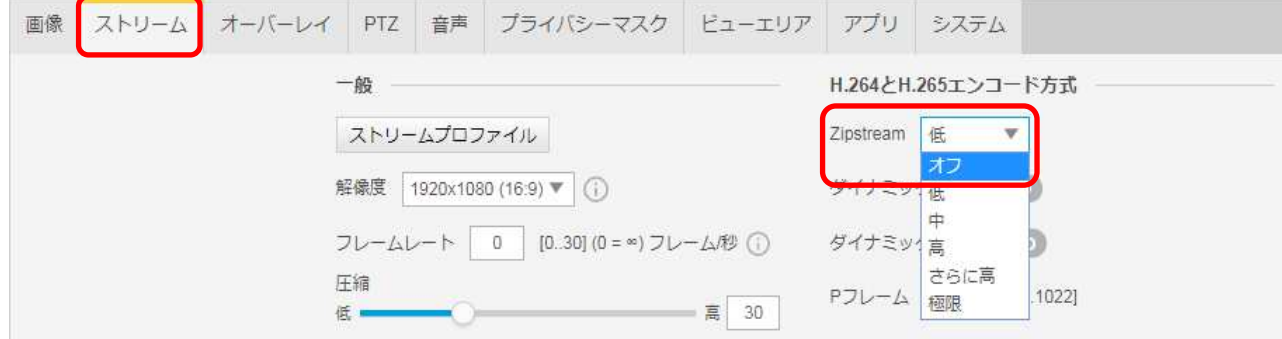

⑤[ビットレート制御]で「最大ビットレート」を選択し、[目標ビットレート]に「6144」を入力します。

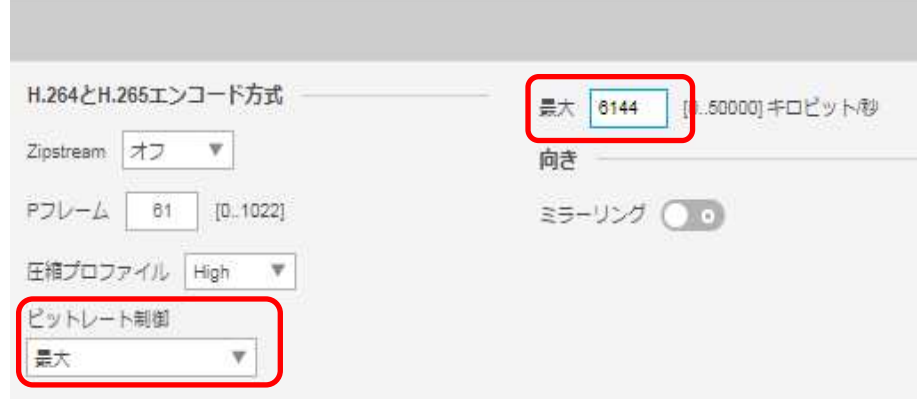

#### (5)画像

((4)から継続作業の場合は、③からとなります)

- ①ブラウザでアクセスします。初期化後の IP アドレスは「192.168.0.90」、弊社から購入時の IP アドレスは 「192.168.1.1」です。
- ② ユーザ名「root」、パスワード「root」を入力します。
- ③ [画像]タブを選択して、[シャープネス]を「30」に変更する。

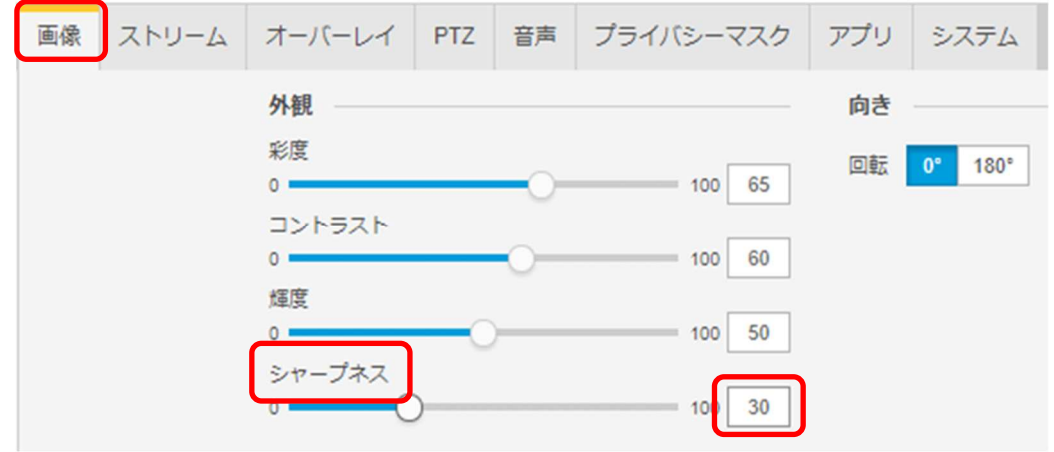

# (6)プレイン設定

((5)から継続作業の場合は、③からとなります)

## ①ブラウザでアクセスします。初期化後の IP アドレスは「192.168.0.90」、弊社から購入時の IP アドレスは 「192.168.1.1」です。

②ユーザ名「root」、パスワード「root」を入力します。 ③[システム]タブ → [プレイン設定]を押下します。

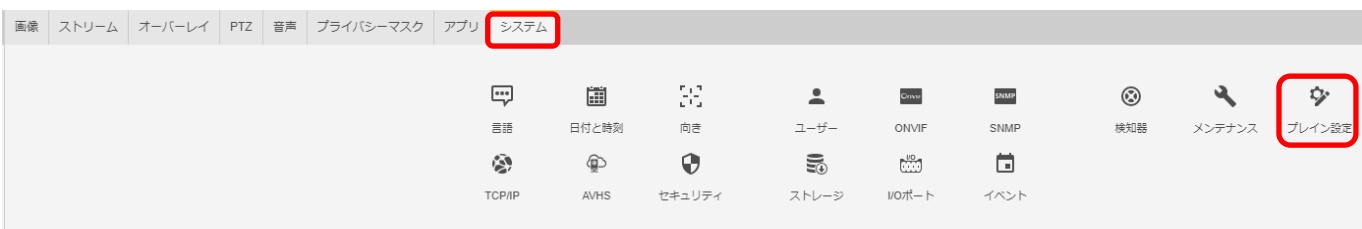

# ④左列にある[Network]を押します。

プレイン設定

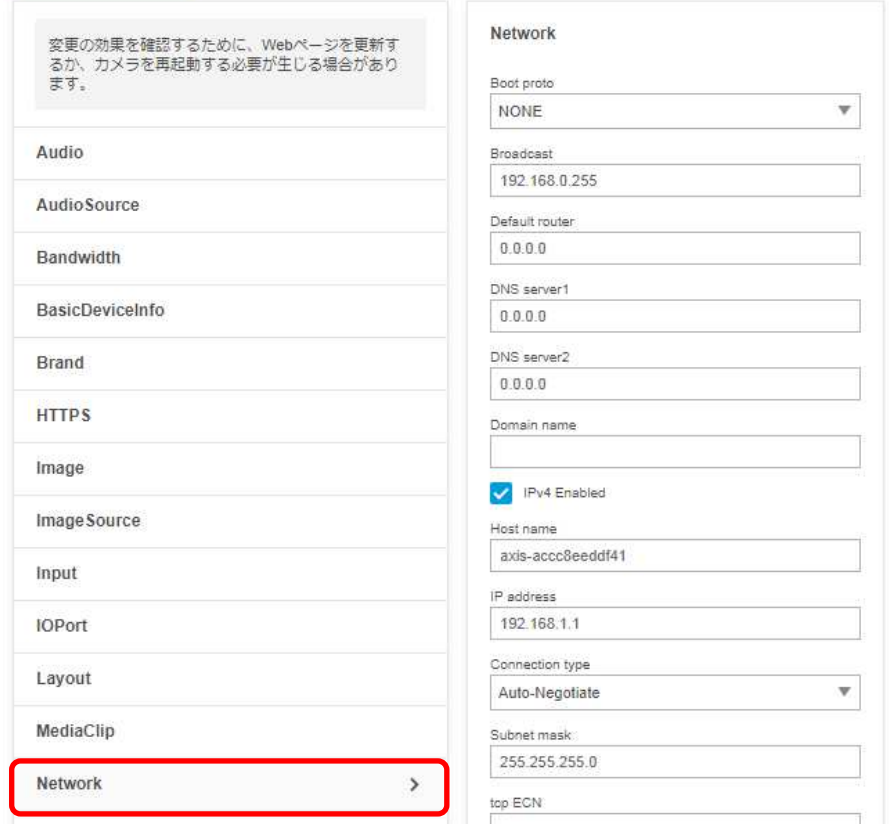

⑤右列を下にスクロールし、[RTSP]項目の「Allow client transport settings」にチェックを入れます。

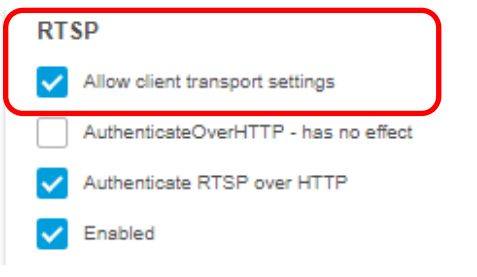

⑥さらに下にスクロールし、「保存」を押してください。

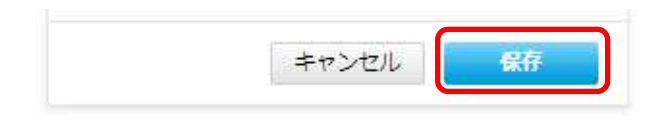

⑦設定が保存されていることを確認してください。

# ⑧次に、左列にある[Image]を押します。

プレイン設定

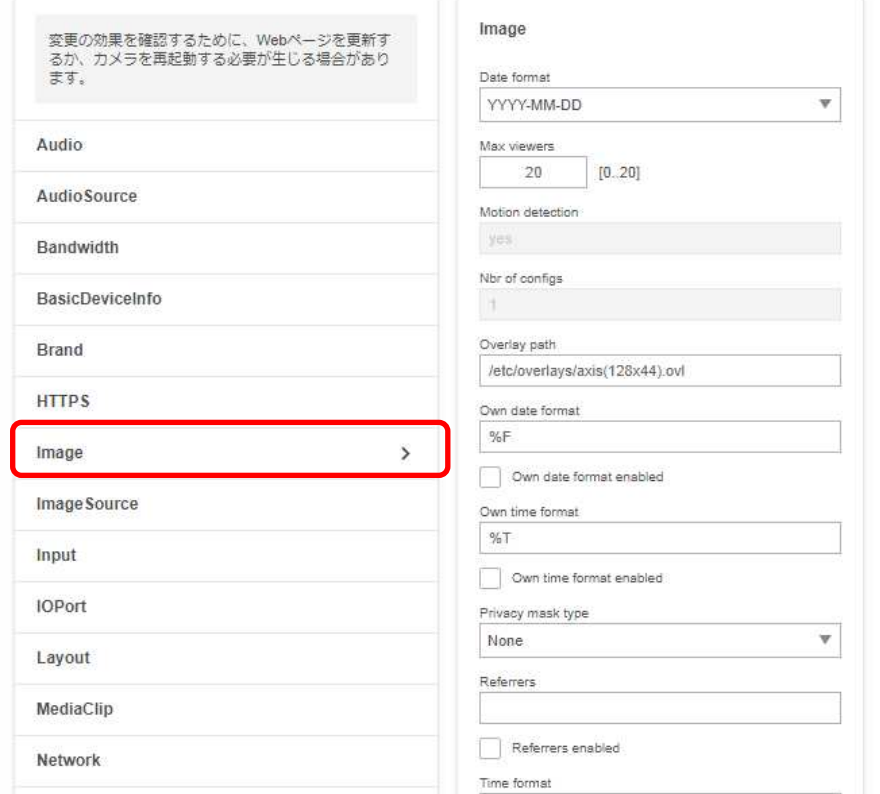

⑨右列を下にスクロールし、[I0]についての設定項目中、[H.264]の「PS enabled」にチェックを入れます。

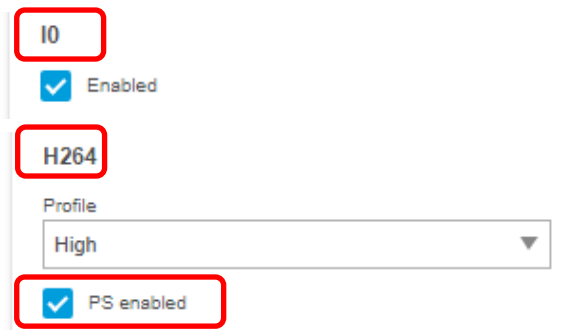

⑩右列を下にスクロールし、[I0]についての設定項目中、[RateControl]の[Max bitrate]に「6144」を入力します。

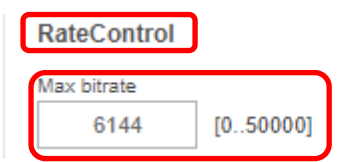

 ⑪右列を下にスクロールし、[I0]についての設定項目中、[RateControl]の[Mode]のプルダウンで「Constant bit rate(DEPRECATED)」を選択します。

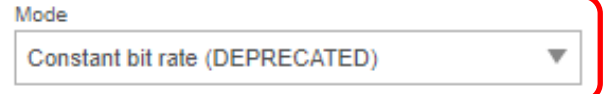

 ⑫右列を下にスクロールし、[I0]についての設定項目中、[RateControl]の[Priority]に「Frame rate priority」を選択 します。

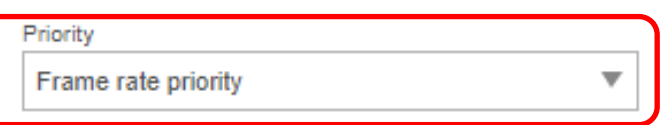

⑬右列を下にスクロールし、[I0]についての設定項目中、[RateControl]の[Target bitrate]に「6144」を入力します。

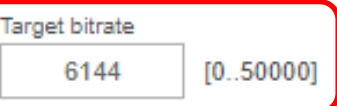

⑭右列を下にスクロールし、[I0]についての設定項目中、[SizeControl]の[Max frame size]に「6」を入力します。

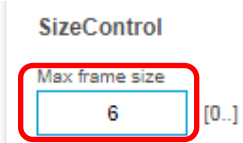

⑮さらに下にスクロールし、「保存」を押します。

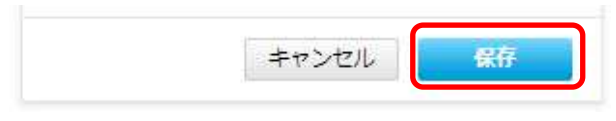

⑯設定が保存されていることを確認してください。

# (8) Onvif メディアプロファイル設定

((7)から継続作業の場合は、③からとなります)

①ブラウザでアクセスします。初期化後の IP アドレスは「192.168.0.90」、弊社から購入時の IP アドレスは 「192.168.1.3」です。

②ユーザ名「root」、パスワード「root」を入力します。

③[システム]タブ → [ONVIF]アイコンを押します。

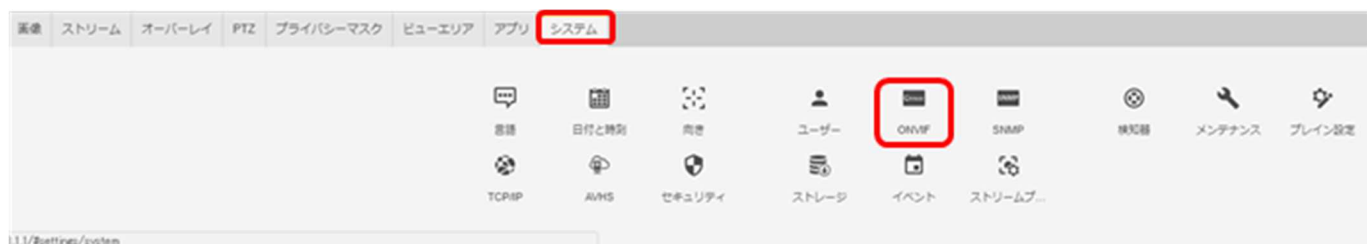

④[ONVIF]ブラウザで、[ONVIF メディアプロファイル]の下の「+」ボタンを押下します。

**ONVIF** 

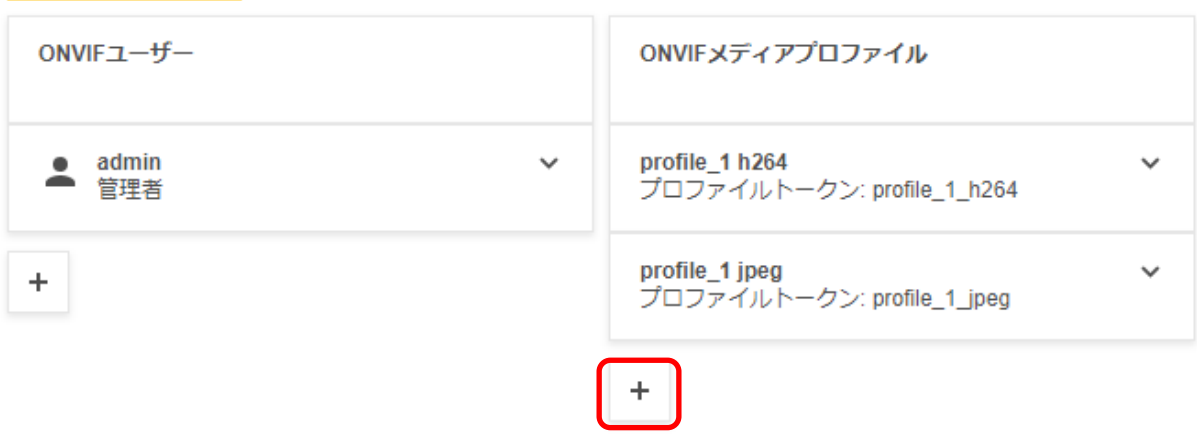

➄[ONVIF メディアプロファイル]ブラウザが表示されるので、[プロファイル名]に「dummy」と入力します。

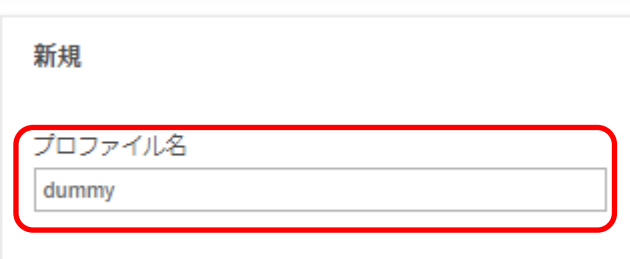

⑥[ビデオソース] で、[設定の選択]のプルダウンで「user0」を選択します。

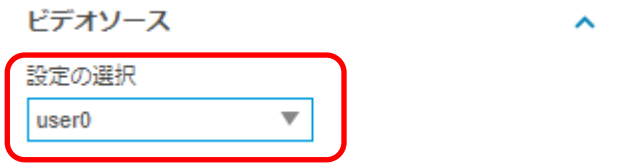

⑦[ビデオエンコーダ] で、[設定の選択]のプルダウンで「user0」を選択します。

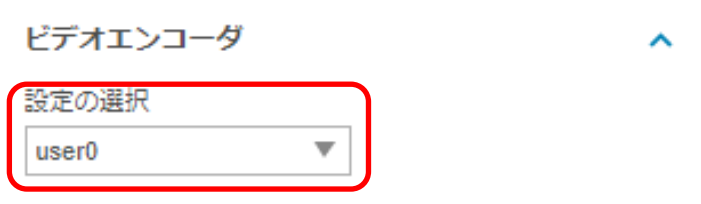

⑧[ビデオ] で、[エンコーディング]は「H.264」、解像度は「640x360」、「品質」は「50」、「GOV 長」は「30」、 「圧縮プロファイル」は「Main」を選択します。

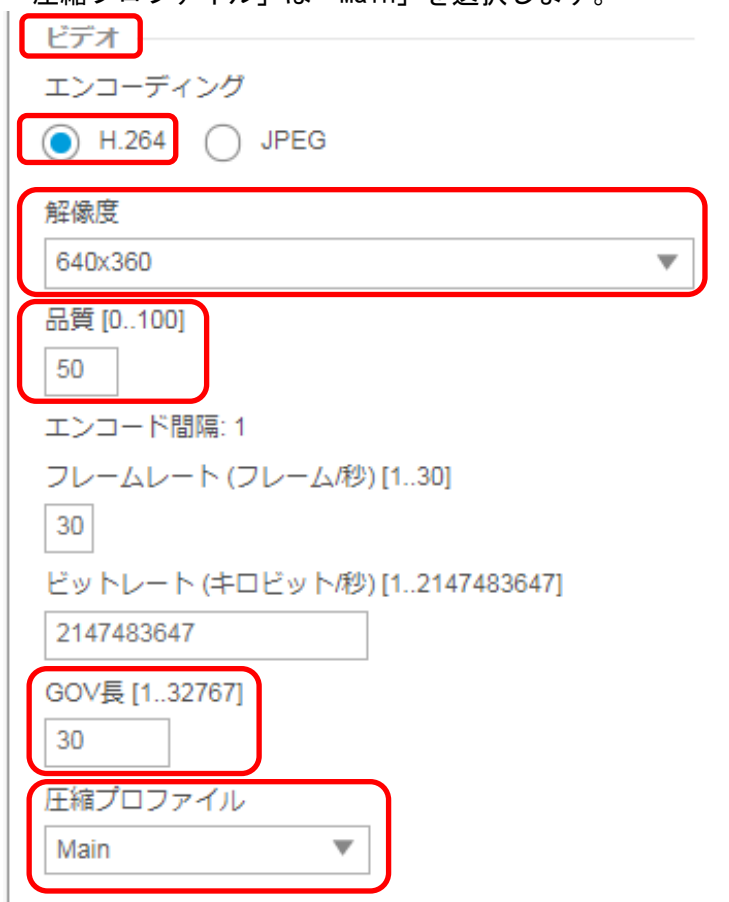

⑨「保存」を押下します。

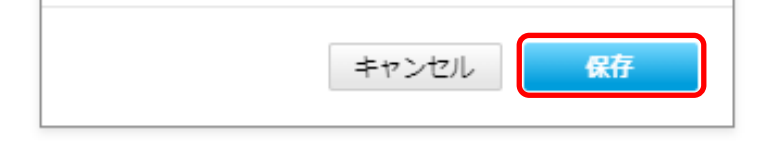

⑩[システム]タブ → [ONVIF]アイコンを押します。

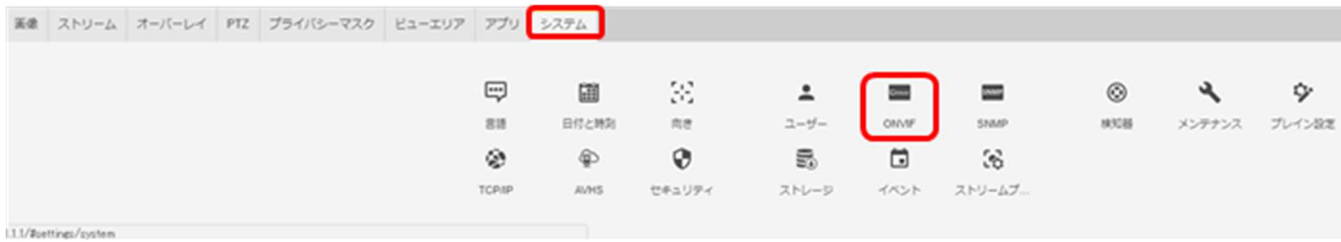

⑪[ONVIF]ブラウザで、[ONVIF メディアプロファイル]の下の「profile1 h264」ボタンを選択します。 **ONVIF** 

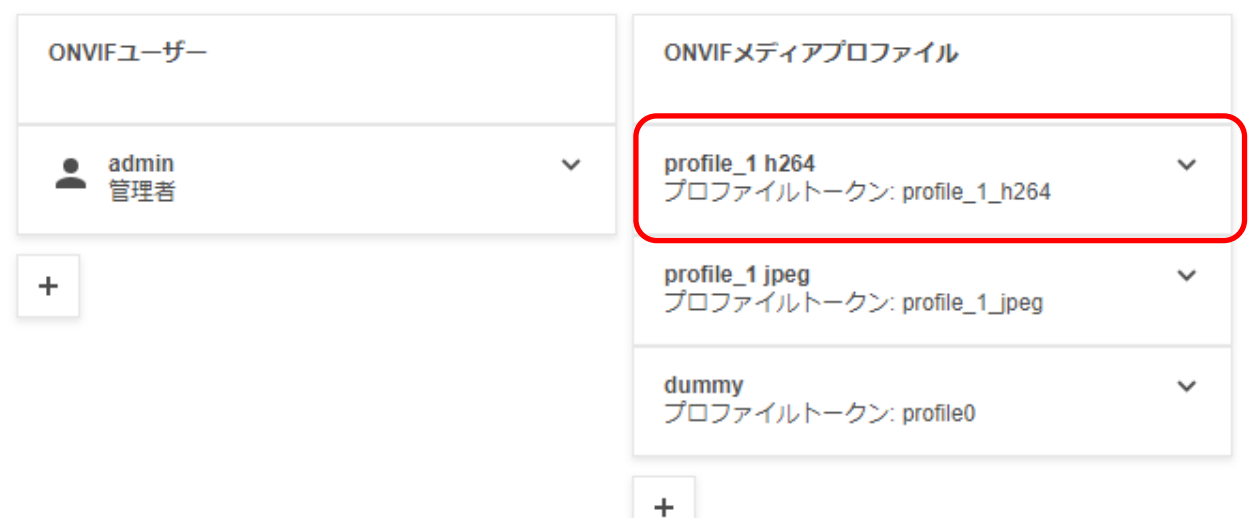

⑫[ビデオ] の「品質」を「30」へ変更します。

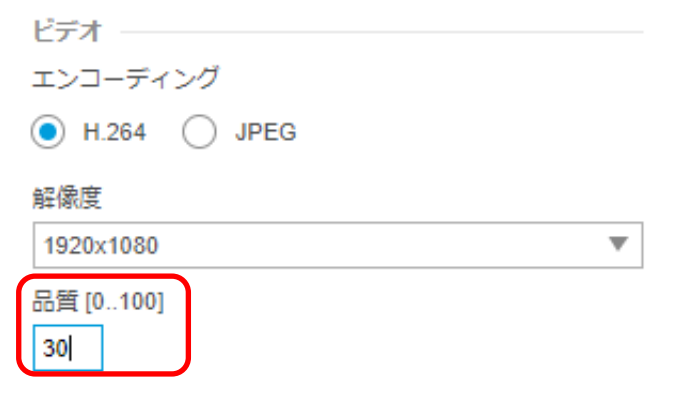

⑬最後に「保存」を押下します。

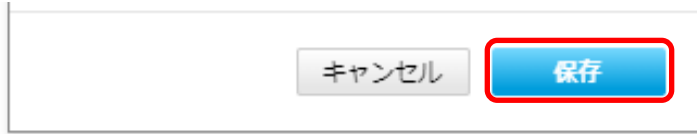

- **1.5.1.14.2. MELOOK4** レコーダーへの接続
	- ① 設定完了後、AXIS カメラをレコーダーのカメラポートに接続して下さい。設定した IP アドレスによって接続先が 決まっています。レコーダーあるいは PoEHUB へ接続すると給電され、カメラが起動します。
	- ② レコーダーの「カメラ設定画面」を表示してください。
	- ③ AXIS カメラを接続したカメラNoを選択し「検索」ボタンを押下してください。AXIS カメラの設定が表示されます。
	- ④ AXIS カメラの解像度/ビットレート/フレームレートなどを選択してください。
	- ⑤ 「設定」ボタンを押下してください。設定完了後、レコーダーメイン画面でカメラ映像を確認してください。
- カメラのフリッカ設定が 50Hz の場合、レコーダーにてフレームレートを 30fps に設定しても、カメラの仕様上フレーム レートが最大 25fps に制限されます。25fps 制限時、レコーダー画面での表示上は 30fps のままですのでご注意くだ さい。
- カメラの行が黄色になった場合、カメラ本体とカメラ設定が不整合です。カメラ本体へ設定した内容が反映されてい るか再度ご確認ください。
- フレームの送信間隔が動的に変化する AXIS カメラ(全方位カメラ、ビデオエンコーダを除く)の動作に対応しています。 これにより、分割画面表示時のコマ送り/コマ戻しが他のカメラと同期しない場合があります。
- 撮像映像(動きが多い場合等)、設定ビットレートによっては当該カメラの配信データ量が設定値を超過し、計画した 記録日数を下回る可能性があります。

主に低ビットレート(1Mbps 以下)を使用したシステムの場合、影響を受ける可能性があります。 以下の設定を推奨します。

- 解像度「FullHD」をご使用の場合は、ビットレート設定を「1.5Mbps」以上としてください。
- 解像度「HD」をご使用の場合は、ビットレート設定を「1Mbps」以上としてください。
- 解像度「HVGAW」をご使用の場合は、「長時間モード」を選択してください。

#### 1.5.1.15. 固定ドーム型カメラ(P3225-LV MkⅡ、P3225-LVE MkⅡ) 【カメラファームウェアバージョン;8.40.3】

 固定ドーム型カメラ(P3225-LV MkⅡ、P3225-LVE MkⅡ)の設定方法を以下に示します。弊社からお買い上げ 頂いた固定ドーム型カメラ(P3225-LV MkⅡ、P3225-LVE MkⅡ) 【カメラファームウェアバージョン;8.40.3】には、レ コーダー(NR-9000/00/02/04/08/12/02C)の CH1 に接続可能なように、事前設定がされています。

初期化する場合や接続 CH を変更する場合は、予めブラウザ経由で 1.5.1.15.1 に示す初期設定が必要です(PoE-HUB やインジェクタ等での PoE 給電が必要です)。

また、カメラの機能別詳細動作(例:電源周波数指定によるフリッカー抑制)はブラウザ経由で機能項目毎に設定 変更が可能です。詳細についてはカメラのユーザーマニュアルを参照してください。

カメラにブラウザでアクセスするときの「カメラ IP」「ユーザ名」「パスワード」はそれぞれ以下の値を入力してくださ い。

カメラ IP:カメラ初期化直後は 192.168.0.90、弊社からお買い上げ頂いた状態または初期化して初期設定完了 後は 192.168.1.1、レコーダー接続用にカメラ IP を変更済みの場合は、変更後のカメラ IP をそれぞれ 指定します。

ユーザ名:root を指定します。

パスワード:root を指定します。

レコーダーに接続する際は、1.5.1.15.2 に示す通りレコーダーのカメラ設定画面で実施ください。

#### **1.5.1.15.1.** 初期設定

初期化する場合は[(1)初期化]~[(9)Onvif メディアプロファイル設定]を実施してください。接続 CH を変更する場合は [(5)ネットワーク設定]のみを実施してください。

#### (1)初期化

### 【IP アドレスがわかる場合】

①ブラウザに AXIS カメラの IP アドレスを入力します。弊社から購入時の IP アドレスは「192.168.1.1」です。 ②Windows セキュリティ画面が出力されます。ユーザ名「root」、パスワード「root」を入力します。 ③[システム]タブ → [メンテナンス]アイコン で「デフォルト」を押下します。

④カメラが初期化され、再起動します(起動後はカメラIPアドレスが「192.168.0.90」に変わります)。

初期化時は「デフォルト」押下後、しばらくしてカメラ LED が点灯/点滅します。 その後 LED 消灯で起動完了です。

| 画像 ストリーム オーバーレイ PTZ | 音声 ブライバシーマスク | アプリ | システム |  $\overline{\phantom{a}^{00}}$ 圓 문  $\overline{a}$ SNMP  $\circledS$ Ŷ. 言語 日付と時刻 向き  $2 - f -$ SNMP プレイン設定 ONVIF 検知器  $\tilde{\mathcal{D}}$ ⊕  $\odot$ ⋚  $\frac{10}{100}$ ₿ TCP/IP セキュリティ ストレージ I/Oポート AVHS イベント

メンテナンス

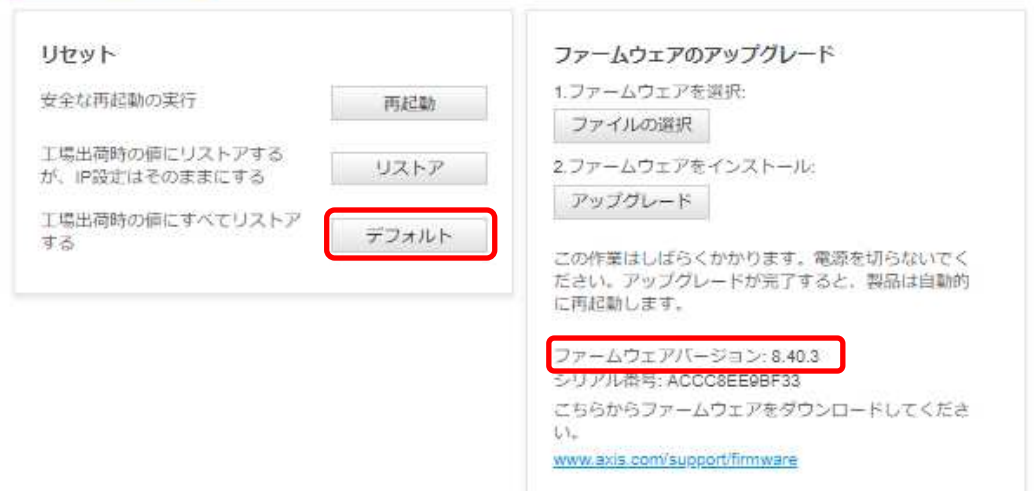

### 【IP アドレスがわからない場合】

①ネットワークケーブルを抜いて電源を OFF にします。

- ②コントロールボタンを押しながら、ネットワークケーブルを接続します。
- ③コントロールボタンを 30 秒間押し続けます。
- ④コントロールボタンを放し、製品が起動するまで待ちます。 (起動後はカメラIPアドレスが「192.168.0.90」に変わります)

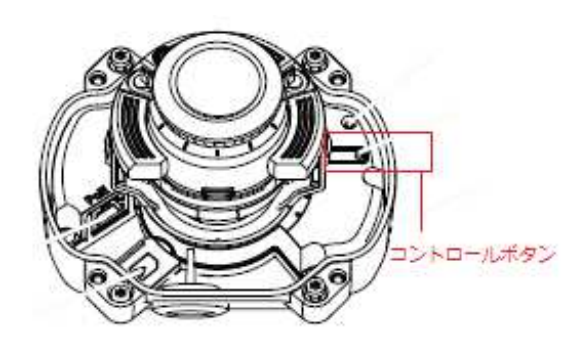

# (2)初回設定

①ブラウザで「192.168.0.90」にアクセスします。 ②パスワードを「root」に設定し(2 か所入力)、言語を「日本語」に設定します。

# ようこそ.

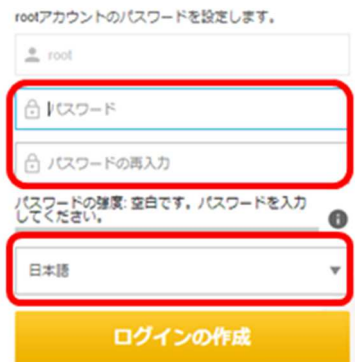

認証を求められたら上記設定のとおり、ユーザー名「root」、パスワード「root」を入力する。

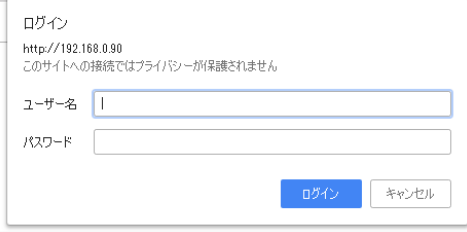

 ③ 電源周波数を「50Hz」に、キャプチャーモードを「1080p 1920x1080(16:9)@25/30fps(WDR)」に、設置位置を「天 井」に設定します。

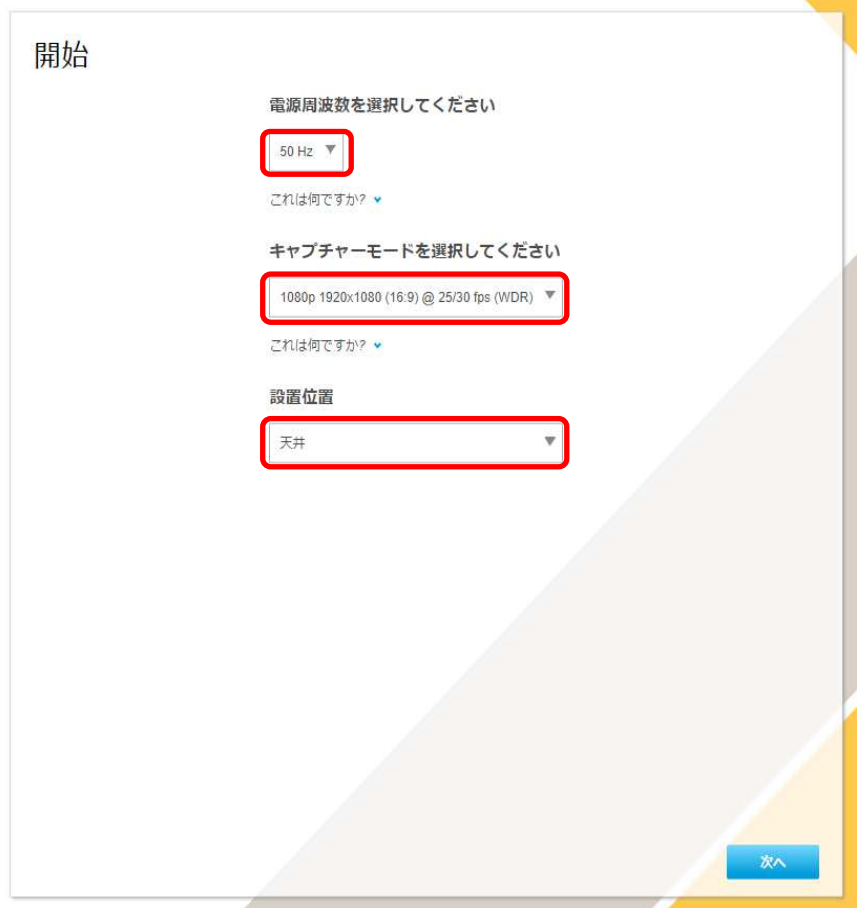

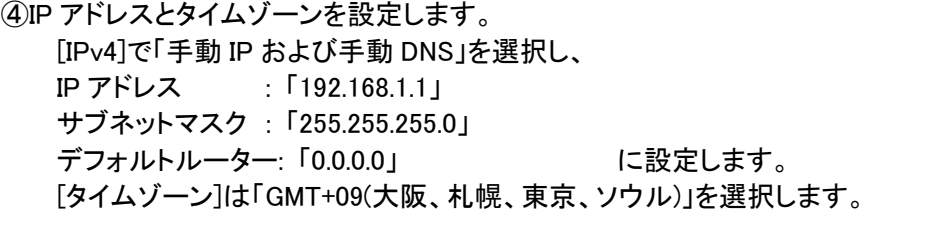

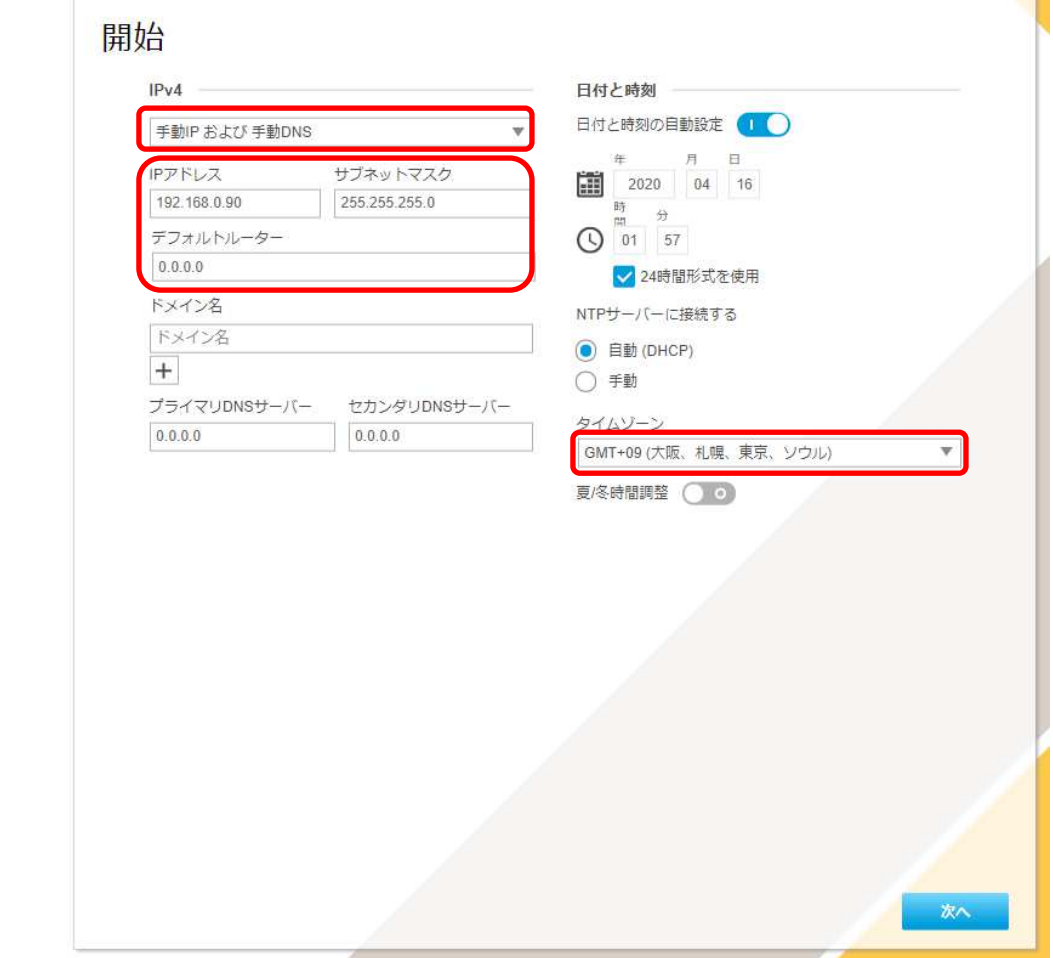

ų.

 各設定後のログインで接続 CH を変更する場合は、[システム]タブ→[TCP/IP]アイコンを押下し、 設定画面にて変更してください。

 各設定後、NTP サーバーの設定を変更する場合は、[システム]タブ→[日付と時刻]アイコンを押下し、 設定画面にて変更してください。

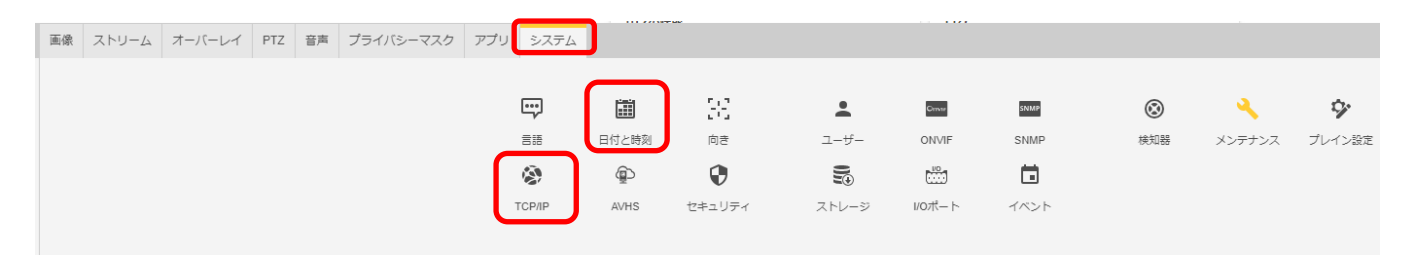

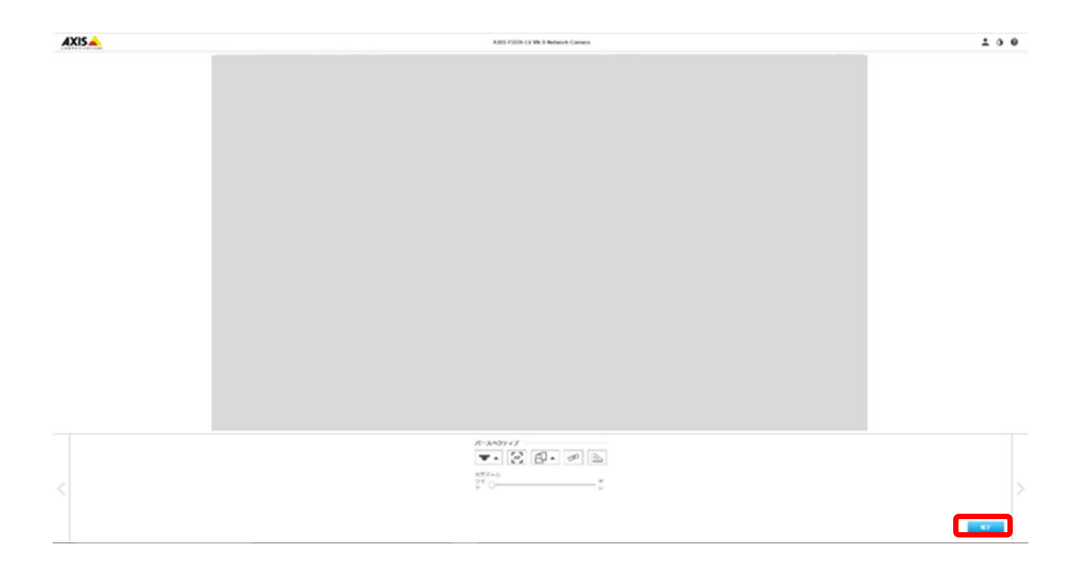

## (3)ONVIF 設定

(初回設定から継続作業の場合は、③からとなります)

①ブラウザでアクセスします。初期化後の IP アドレスは「192.168.0.90」、弊社から購入時の IP アドレスは 「192.168.1.1」です。

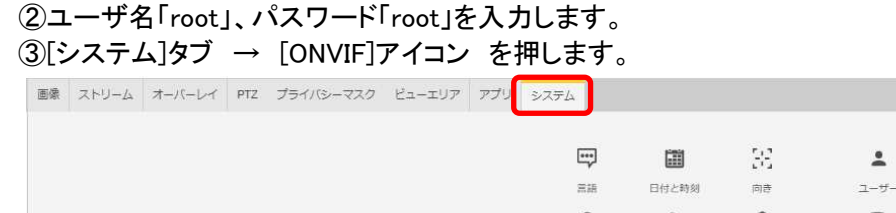

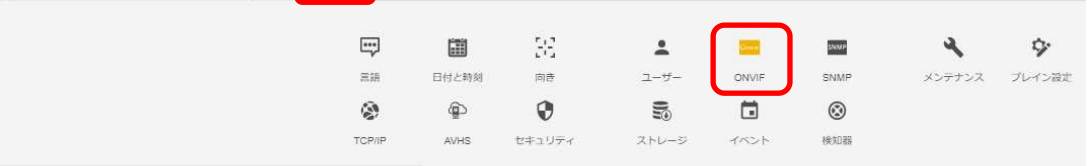

 $68.1.1/5$ 

④表示される[ONVIF]ブラウザで、[ONVIF]を選択し、[Users List]の下の「Add...」ボタンを押下します。 ⑤[ONVIF User Setup]ブラウザにて、[User name:]に「admin」、[Password:]に「admin」を入力し、

[User group:]で「Administrator」を選択します。

⑥その後「OK」を押し、[Users List]に「admin」アカウントが登録されたことを確認します。

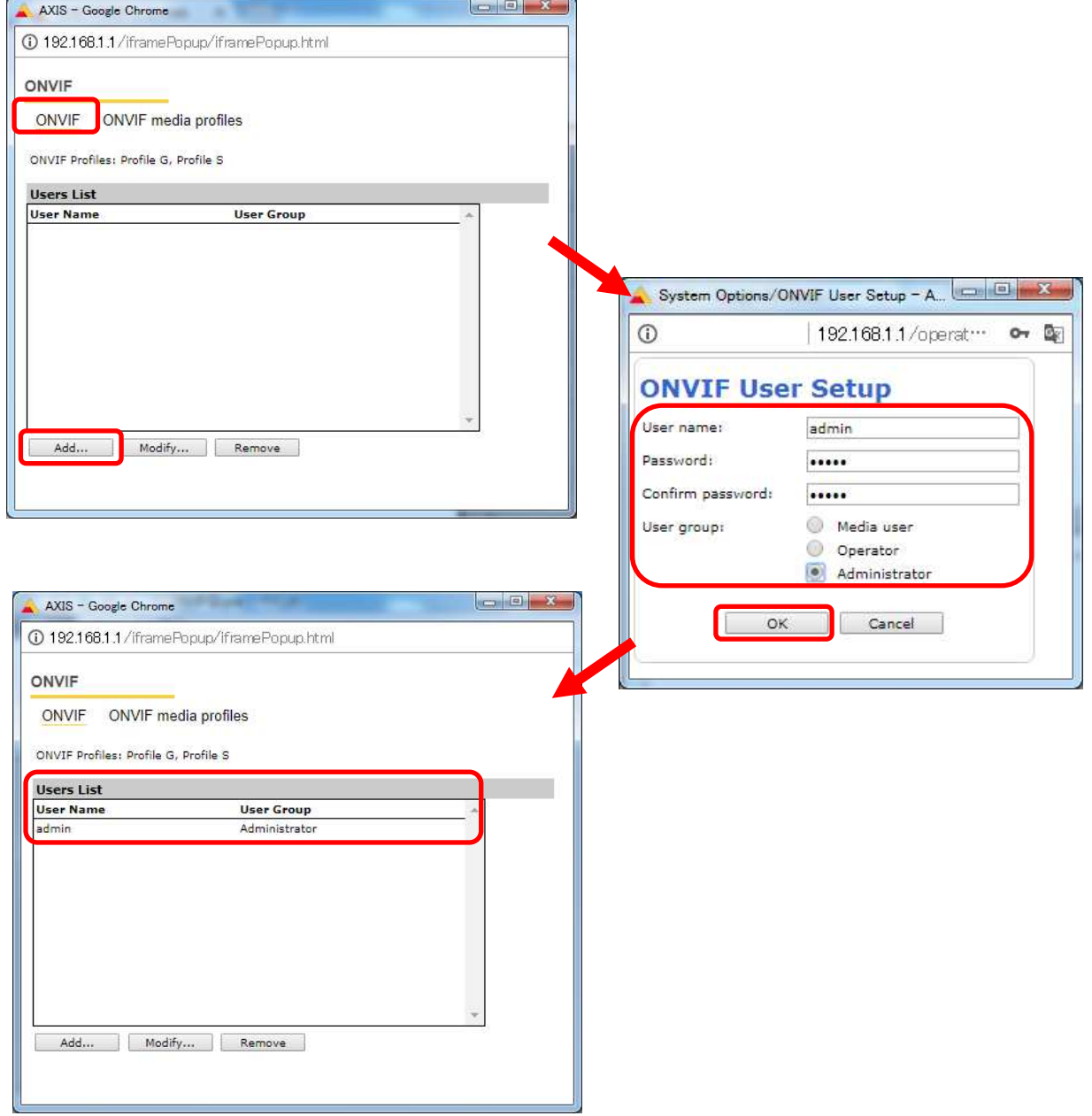

⑦ONVIF media profiles の設定をします。 [ONVIF]ブラウザで、[ONVIF media profiles]を選択し、[Profile List]の下の「Add...」ボタンを押下します。

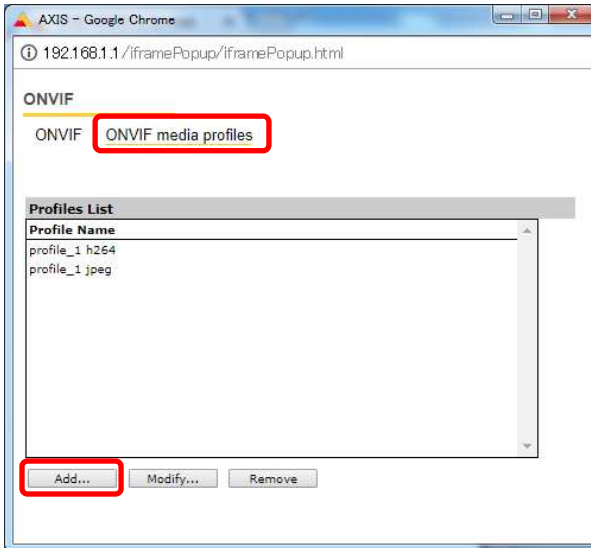

⑧[ONVIF Media Profiles Setup]ブラウザが表示されるので、[Profile name:]に「dummy」と入力します。 [Video Encoder Configuration]の右側にある「+」を押下します。

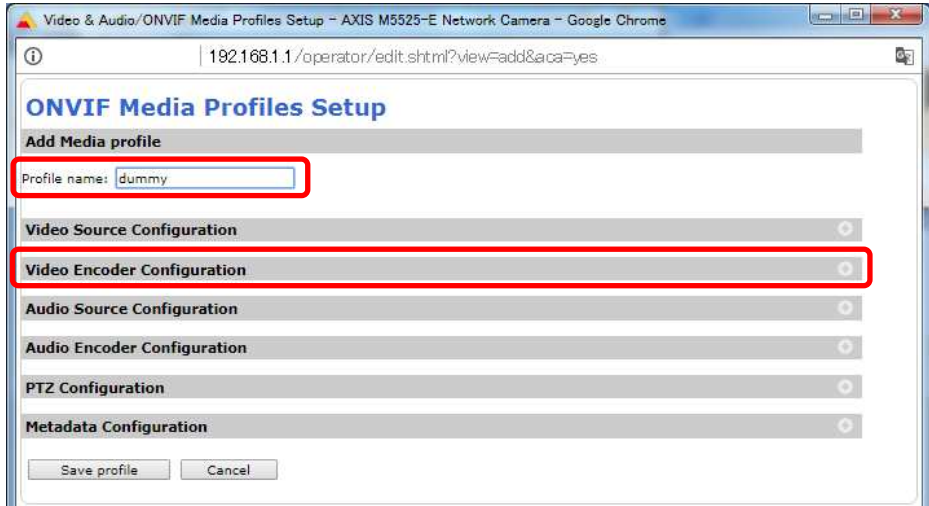

# ⑨プルダウンで「user0」を選択します。

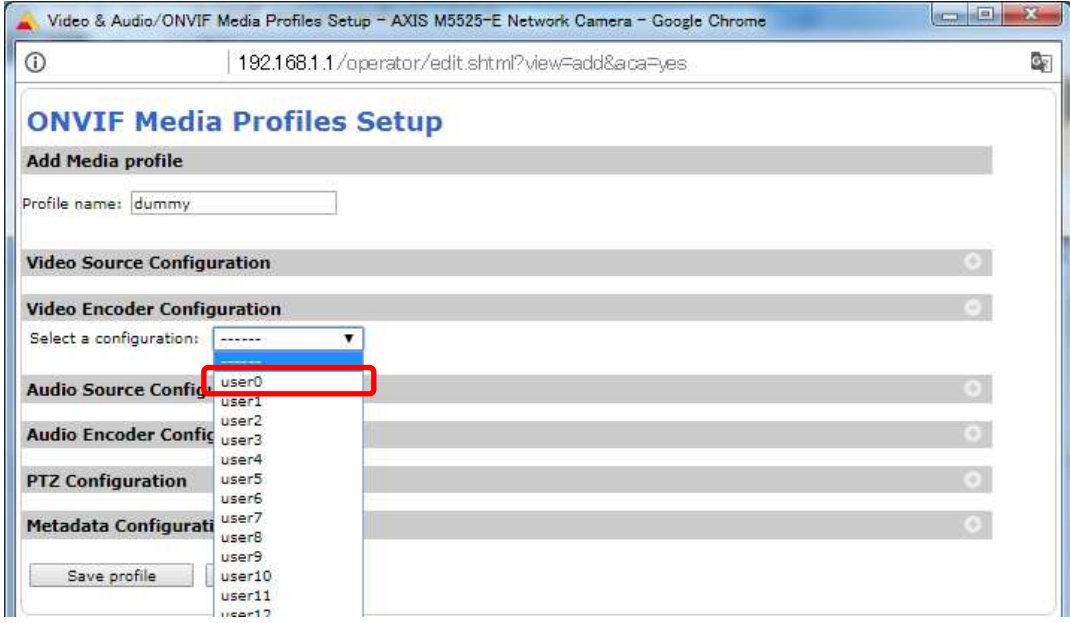

⑩[Video Encoder Confiduration]で[user0]の詳細が表示されるので、「Edit configuration」を押下します。

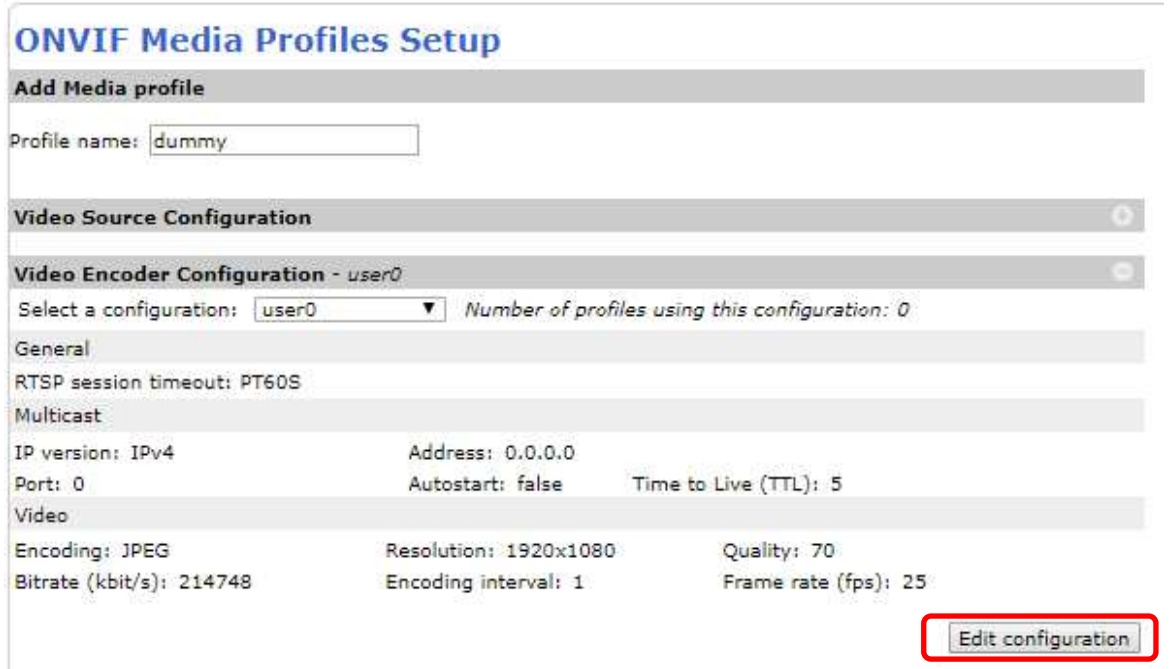

## ⑪[Video]で、

[Encoding:]は「H.264」を、[Resolution:]は「640x360」、[H.264 profile:]は「Main」を選択する。 [Quality:]には「50」、[GOV length:]には「30」を入力し、最後に「Save configuration」を押す。

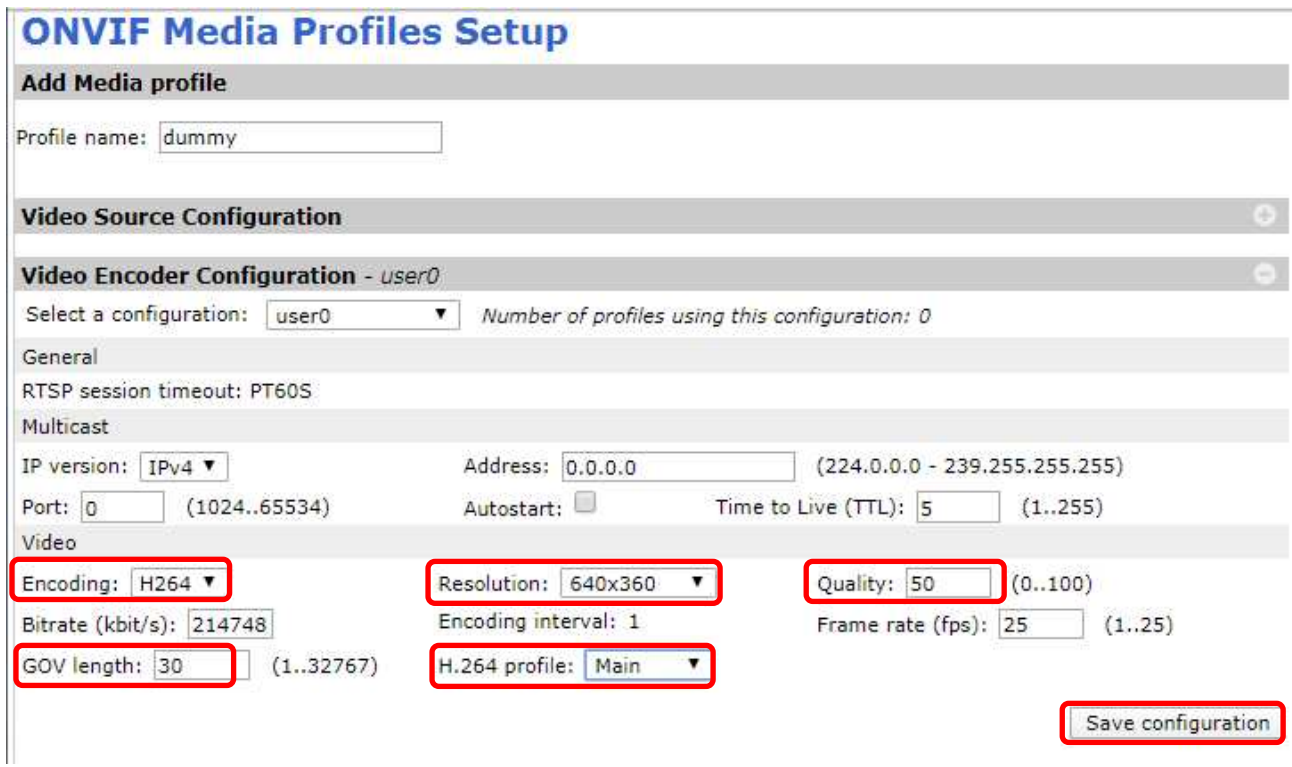

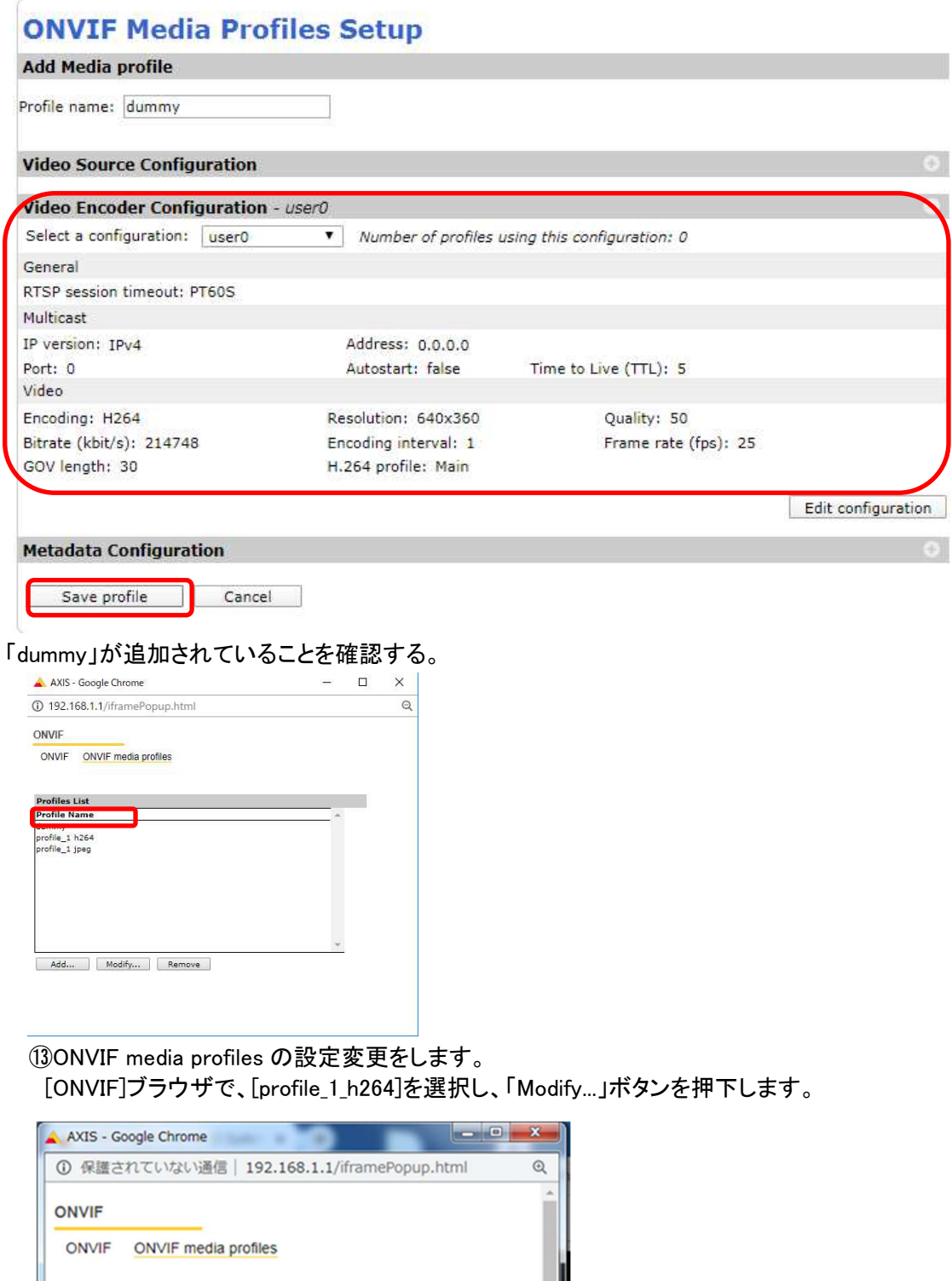

**Profiles List Profile Name** 

ile\_1 jp

 $Add...$ 

Modify... Remove

⑭Video Encoder Configuration – default\_1 h264 の右側にある「+」を押す。

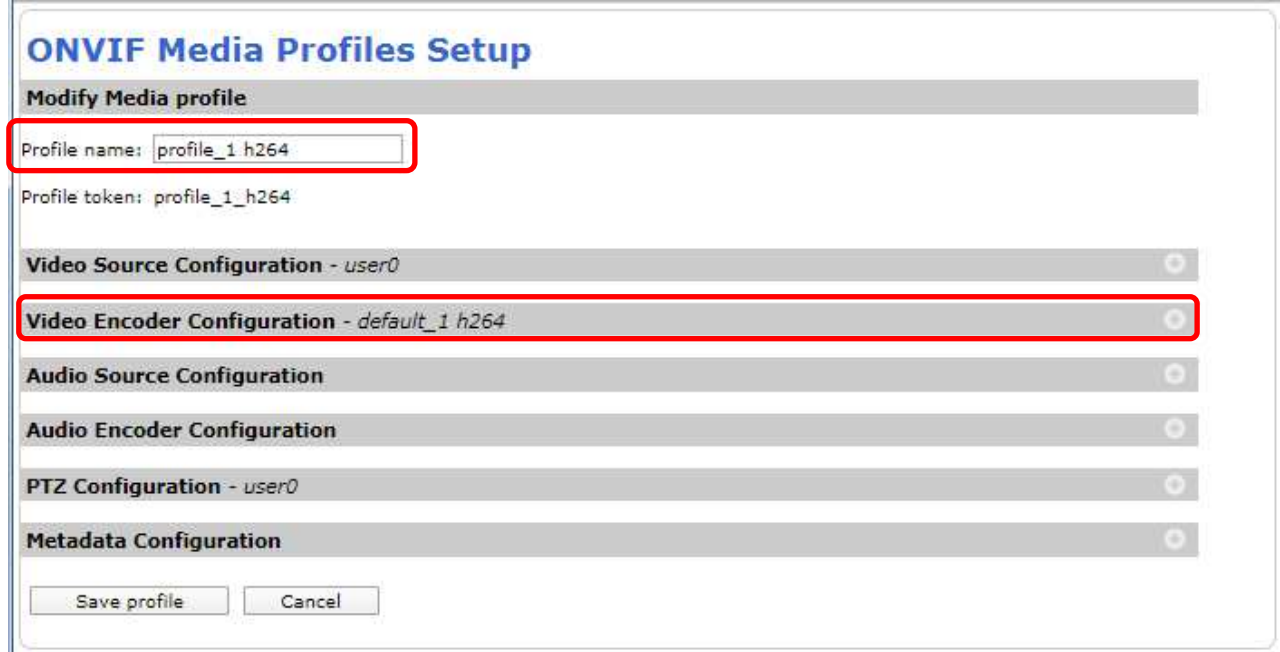

⑮[Video Encoder Confiduration]で[default\_1h264]の詳細が表示されるので、「Edit configuration」を押下します。

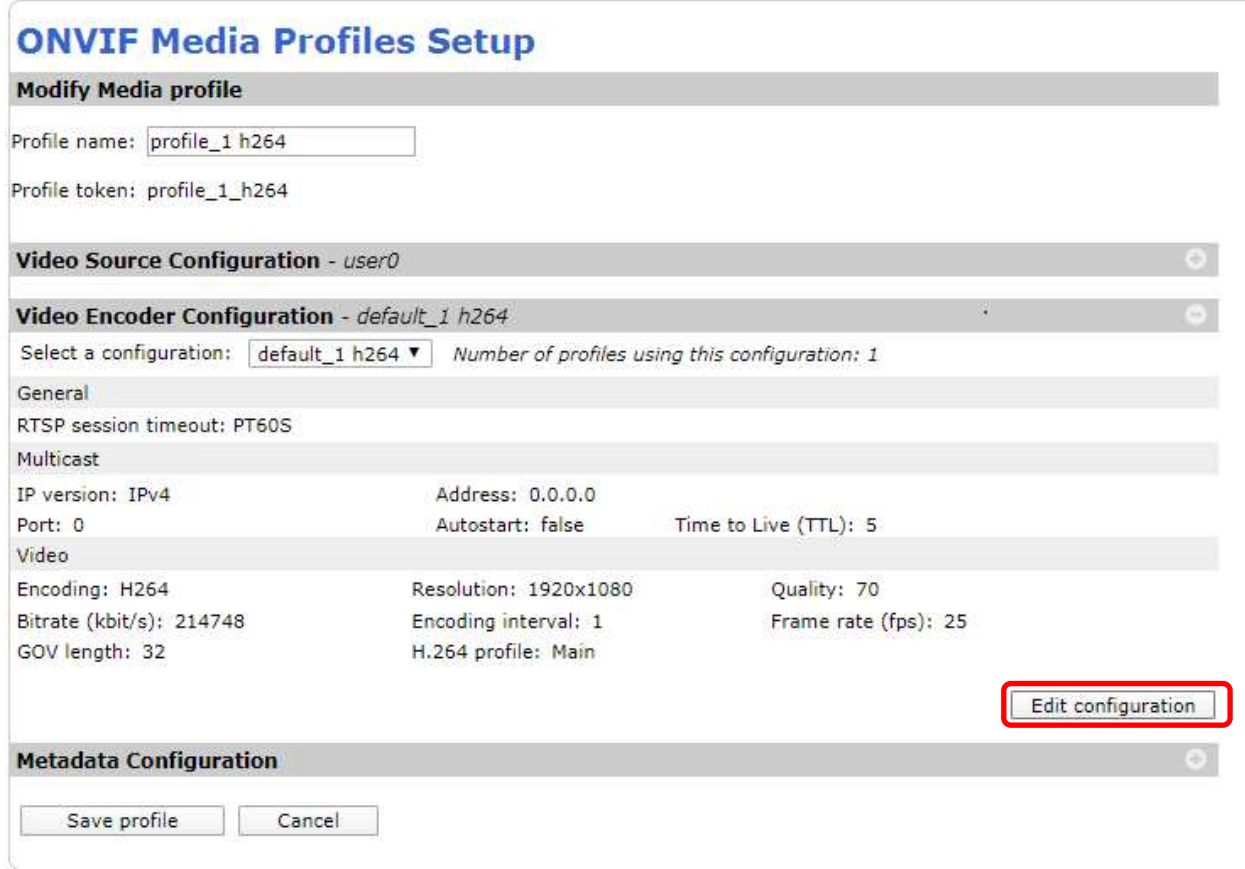

F

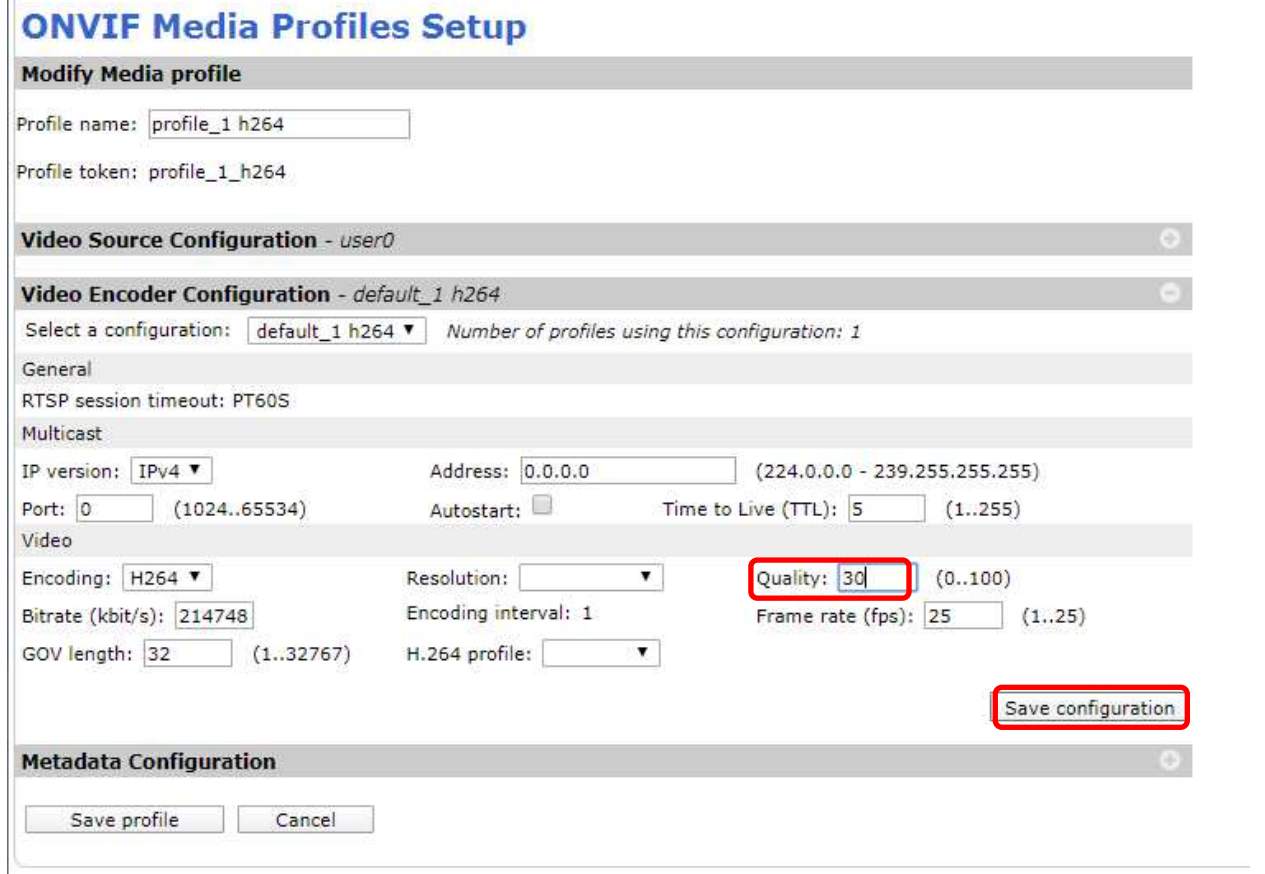

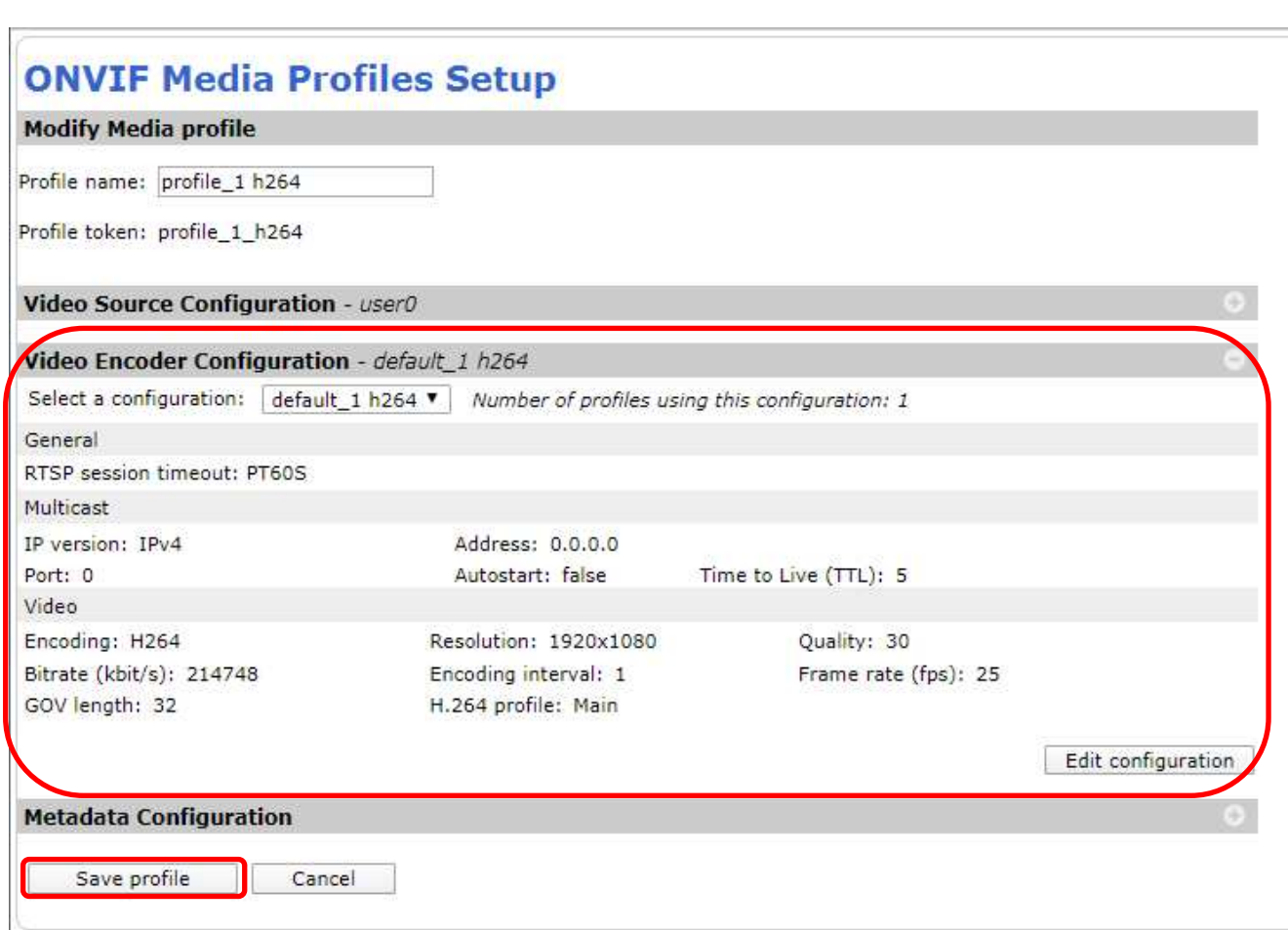

#### (4)画像

((3)から継続作業の場合は、③からとなります)

①ブラウザでアクセスします。初期化後の IP アドレスは「192.168.0.90」、弊社から購入時の IP アドレスは 「192.168.1.1」です。

②ユーザ名「root」、パスワード「root」を入力します。

③[画像]タブを選択し、[シャープネス]を「30」に変更します。

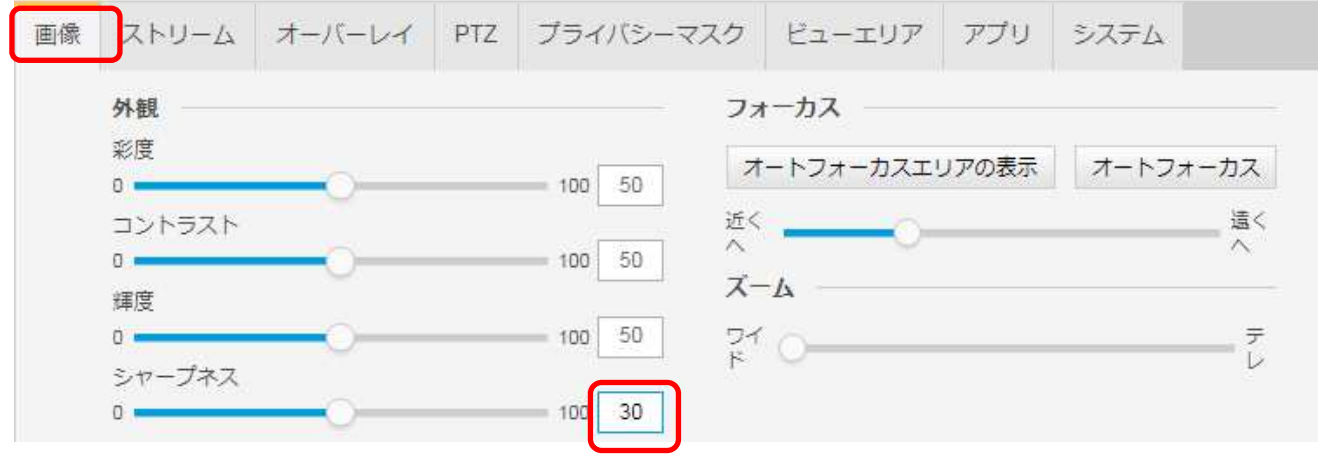

#### (5)ストリーム設定

((3)から継続作業の場合は、③からとなります)

①ブラウザでアクセスします。初期化後の IP アドレスは「192.168.0.90」、弊社から購入時の IP アドレスは 「192.168.1.1」です。

②ユーザ名「root」、パスワード「root」を入力します。

③[ストリーム]タブを選択します。

④[Zipstream]で「オフ」を選択します。

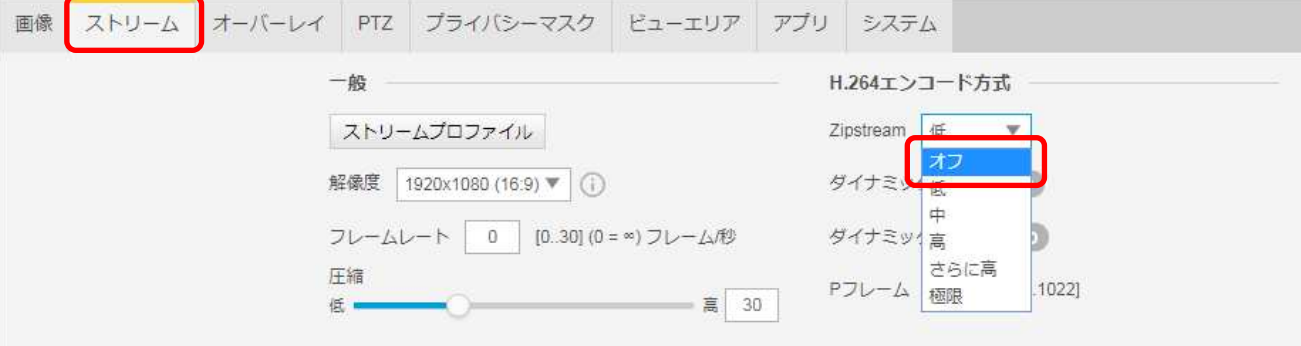

⑤[ビットレート制御]で「最大ビットレート」を選択し、[目標ビットレート]に「6144」を入力します。

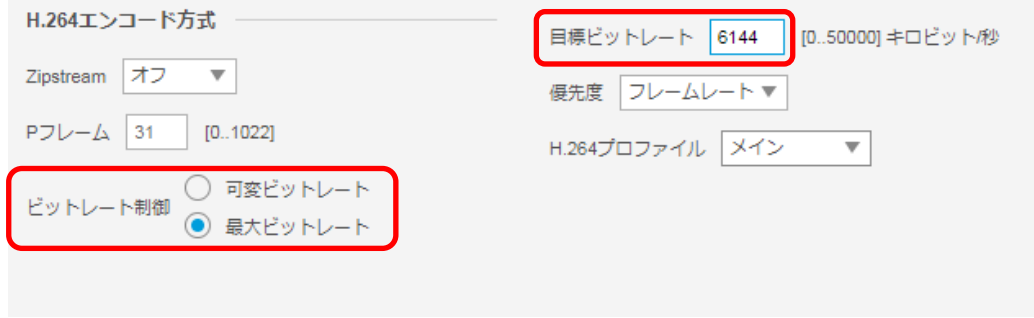

# (6)プレイン設定

((5)から継続作業の場合は、③からとなります)

①ブラウザでアクセスします。初期化後の IP アドレスは「192.168.0.90」、弊社から購入時の IP アドレスは 「192.168.1.1」です。

②ユーザ名「root」、パスワード「root」を入力します。

③[システム]タブ → [プレイン設定]を押下します。

画像 ストリーム オーバーレイ PTZ プライバシーマスク ビューエリア アプリ システム

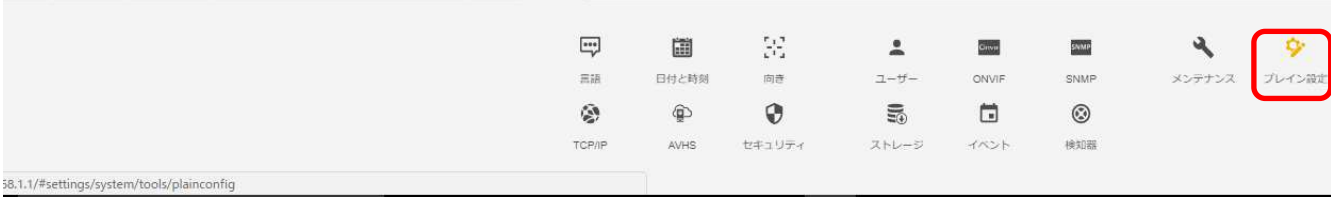

④左列にある[Network]を押します。

プレイン設定

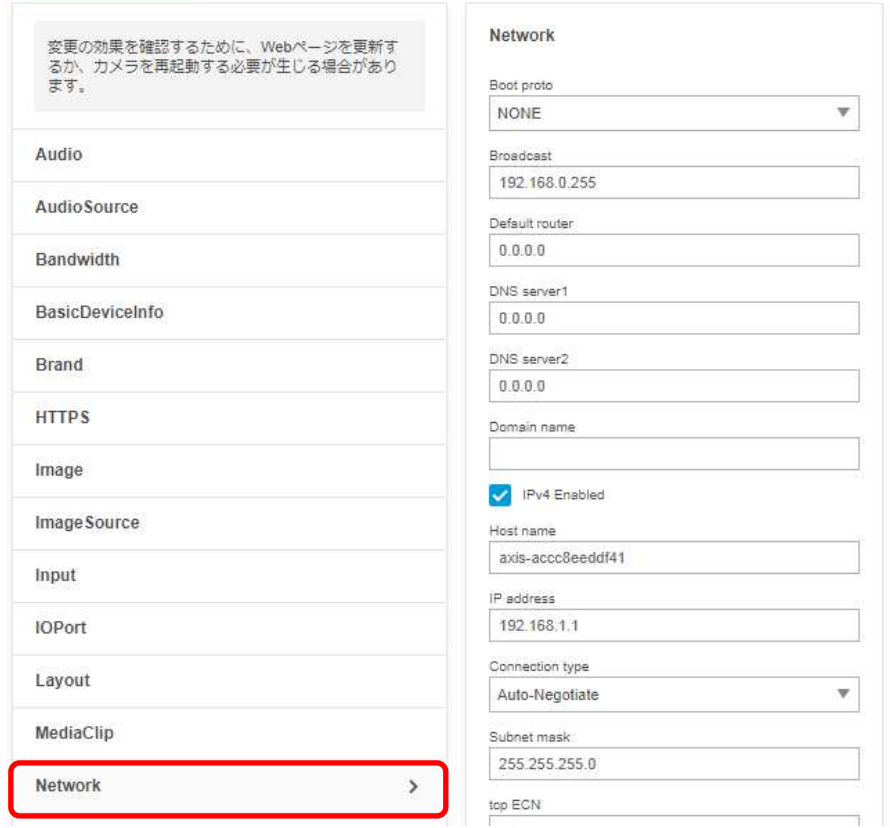

⑤右列を下にスクロールし、[RTSP]項目の「Allow client transport settings」にチェックを入れます。

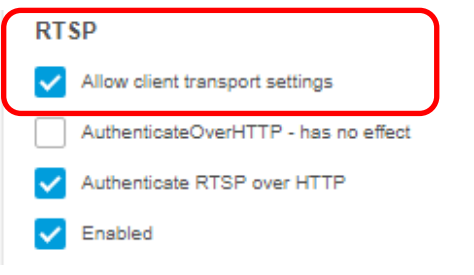
⑥さらに下にスクロールし、「保存」を押してください。

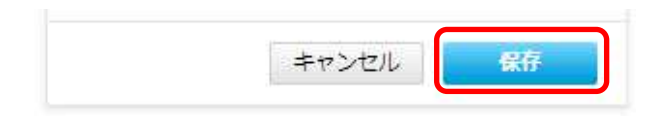

⑦設定が保存されていることを確認してください。

# ⑧次に、左列にある[Image]を押します。

プレイン設定

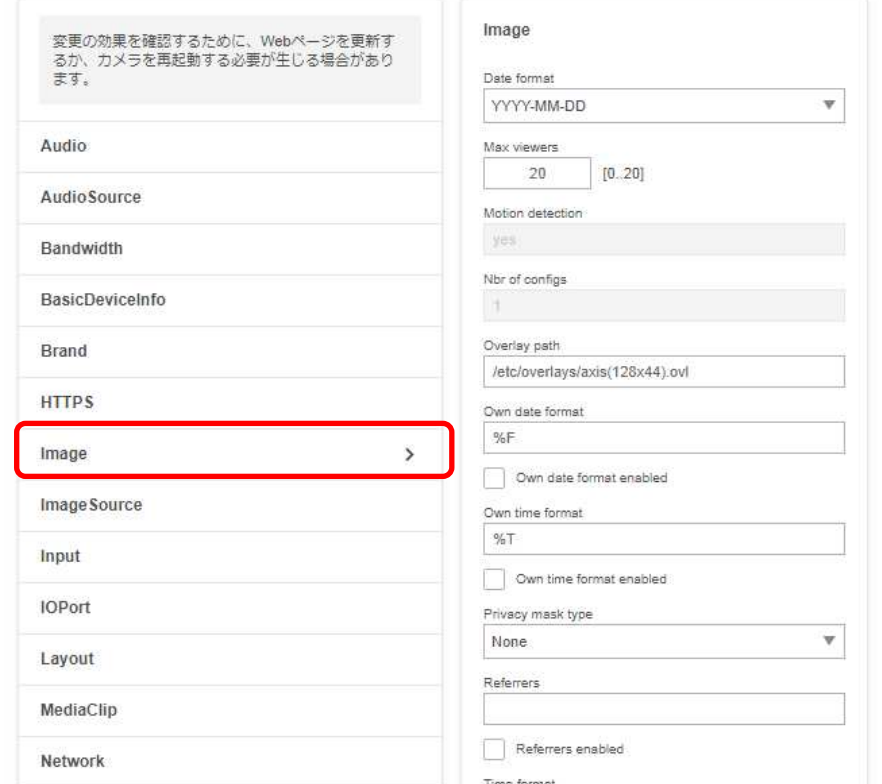

⑨右列を下にスクロールし、[I0]についての設定項目中、[H.264]の「PS enabled」にチェックを入れます。

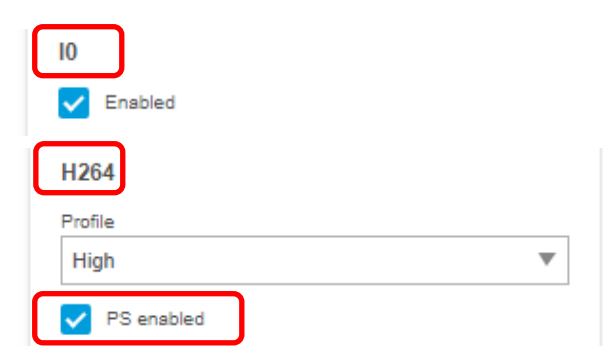

⑩右列を下にスクロールし、[I0]についての設定項目中、[RateControl]の[Max bitrate]に「6144」を入力します。

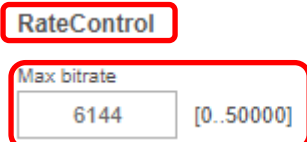

⑪右列を下にスクロールし、[I0]についての設定項目中、[RateControl]の[Mode]のプルダウンで「Constant bit rate」 を選択します。

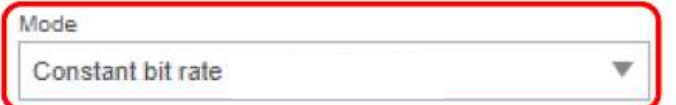

⑫右列を下にスクロールし、[I0]についての設定項目中、[RateControl]の[Priority]に「Frame rate priority」を選択し ます。

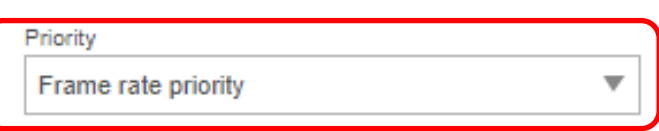

⑬右列を下にスクロールし、[I0]についての設定項目中、[RateControl]の[Target bitrate]に「6144」を入力します。

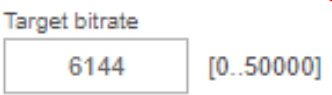

⑭右列を下にスクロールし、[I0]についての設定項目中、[SizeControl]の[Max frame size]に「6」を入力します。

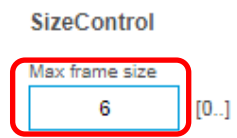

⑮さらに下にスクロールし、「保存」を押します。

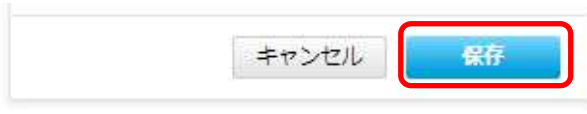

⑯設定が保存されていることを確認してください。

- **1.5.1.15.2. MELOOK4** レコーダーへの接続
	- ① 設定完了後、AXIS カメラをレコーダーのカメラポートに接続して下さい。設定した IP アドレスによって接続先が 決まっています。レコーダーあるいは PoEHUB へ接続すると給電され、カメラが起動します。
	- ② レコーダーの「カメラ設定画面」を表示してください。
	- ③ AXIS カメラを接続したカメラNoを選択し「検索」ボタンを押下してください。 レコーダーS/W バージョン SYS.NX.22.09 (X:1、2、3)以降で 「P3225-2」として AXIS カメラの設定が表示されます。
	- ④ AXIS カメラの解像度/ビットレート/フレームレートなどを選択してください。
	- ⑤ 「設定」ボタンを押下してください。設定完了後、レコーダーメイン画面でカメラ映像を確認してください。
- カメラのフリッカ設定が 50Hz の場合、レコーダーにてフレームレートを 30fps に設定しても、カメラの仕様上フレーム レートが最大 25fps に制限されます。25fps 制限時、レコーダー画面での表示上は 30fps のままですのでご注意くだ さい。
- カメラの行が黄色になった場合、カメラ本体とカメラ設定が不整合です。カメラ本体へ設定した内容が反映されてい るか再度ご確認ください。
- フレームの送信間隔が動的に変化する AXIS カメラ(全方位カメラ、ビデオエンコーダを除く)の動作に対応しています。 これにより、分割画面表示時のコマ送り/コマ戻しが他のカメラと同期しない場合があります。

#### 1.5.1.16. 全方位カメラ(M3067-P、M3068-P)

全方位カメラ(M3067-P、M3068-P)の設定方法を以下に示します。弊社からお買い上げ頂いた全方位カメラ (M3067-P、M3068-P)には、レコーダー(NR-9000/00/02/04/08/12/02C)の CH1 に接続可能なように、事前設定 がされています。初期化する場合や接続 CH を変更する場合は、予めブラウザ経由で 1.5.1.16.1 に示す初期設定 が必要です(PoE-HUB やインジェクタ等での PoE 給電が必要です)。

また、カメラの機能別詳細動作(例:電源周波数指定によるフリッカー抑制)はブラウザ経由で機能項目毎に設定 変更が可能です。詳細についてはカメラのユーザーマニュアルを参照してください。

カメラにブラウザでアクセスするときの「カメラ IP」「ユーザ名」「パスワード」はそれぞれ以下の値を入力してくださ い。

カメラ IP:カメラ初期化直後は 192.168.0.90、弊社からお買い上げ頂いた状態または初期化して初期設定完了 後は 192.168.1.1、レコーダー接続用にカメラ IP を変更済みの場合は、変更後のカメラ IP をそれぞれ 指定します。

ユーザ名:root を指定します。

パスワード:root を指定します。

レコーダーに接続する際は、1.5.1.16.2 に示す通りレコーダーのカメラ設定画面で実施ください。

#### **1.5.1.16.1.** 初期設定

初期化する場合は[(1)初期化]~[(5)ブレイン設定]を実施してください。接続 CH を変更する場合は[(2)③]を参照し、 設定を実施してください。

#### (1)初期化

# 【IP アドレスがわかる場合】

①ブラウザに AXIS カメラの IP アドレスを入力します。弊社から購入時の IP アドレスは「192.168.1.1」です。 ②Windows セキュリティ画面が出力されます。ユーザ名「root」、パスワード「root」を入力します。 ③[システム]タブ → [メンテナンス]アイコン で「デフォルト」を押下します。

④カメラが初期化され、再起動します(起動後はカメラIPアドレスが「192.168.0.90」に変わります)。

初期化時は「Default」押下後、しばらくしてカメラ LED が点灯/点滅します。その後 LED 消灯で起動完了です。

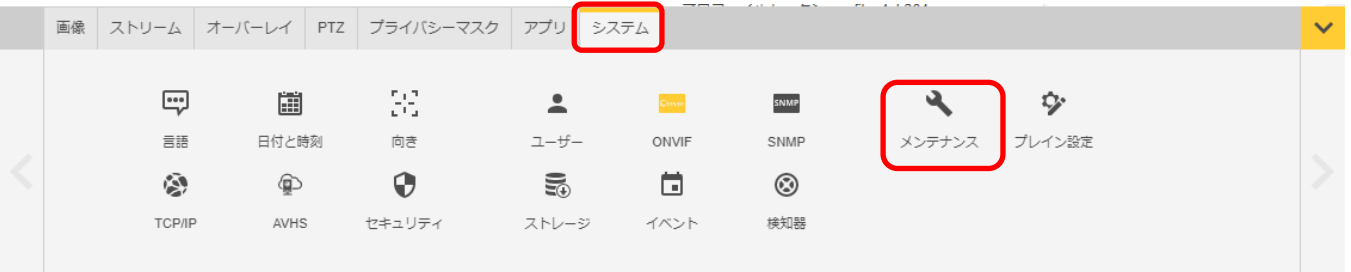

メンテナンス

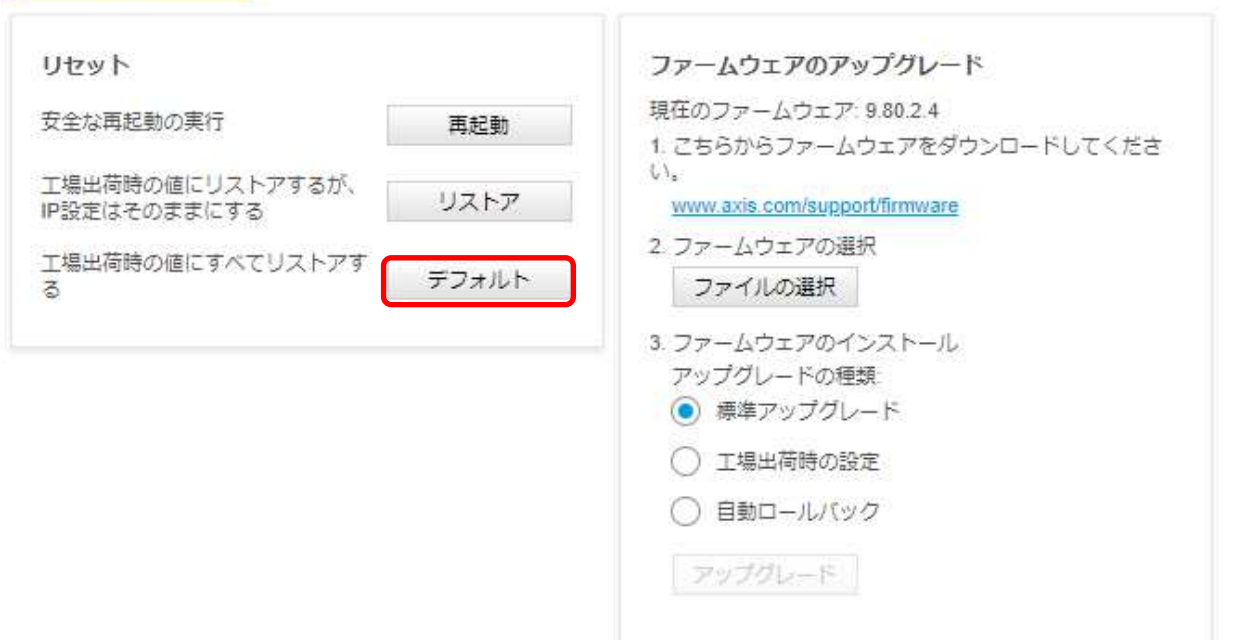

# 【IP アドレスがわからない場合】

- ①ネットワークケーブルを抜いて電源を OFF にします。
- ②コントロールボタンを押しながら、ネットワークケーブルを接続します。
- ③コントロールボタンを 30 秒間押し続けます。
- ④コントロールボタンを放し、製品が起動するまで待ちます。 (起動後はカメラIPアドレスが「192.168.0.90」に変わります)
- 

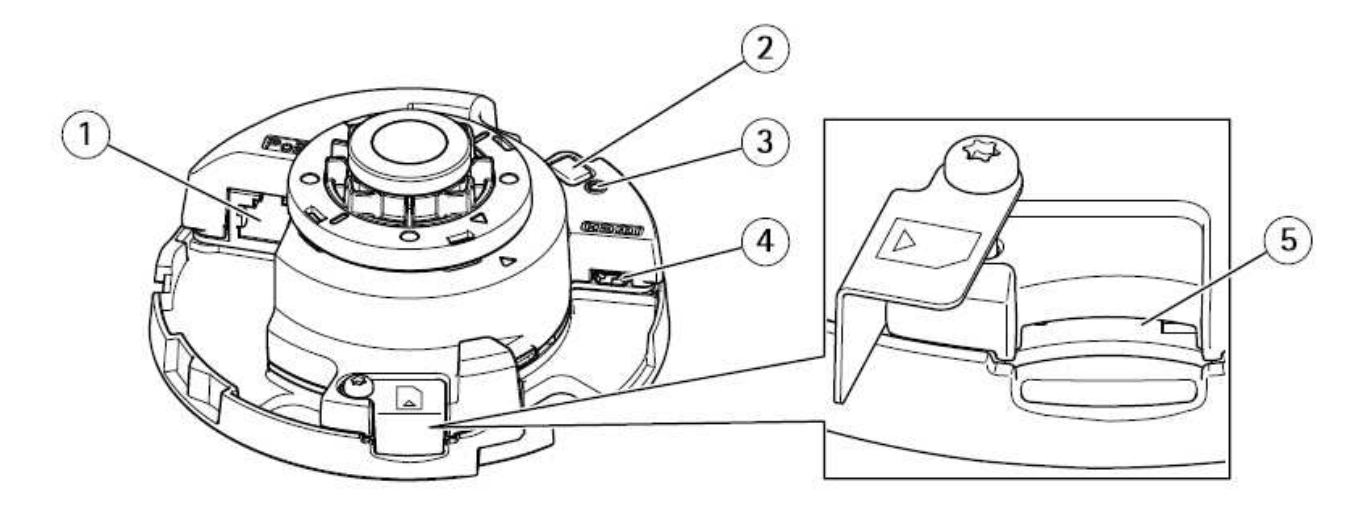

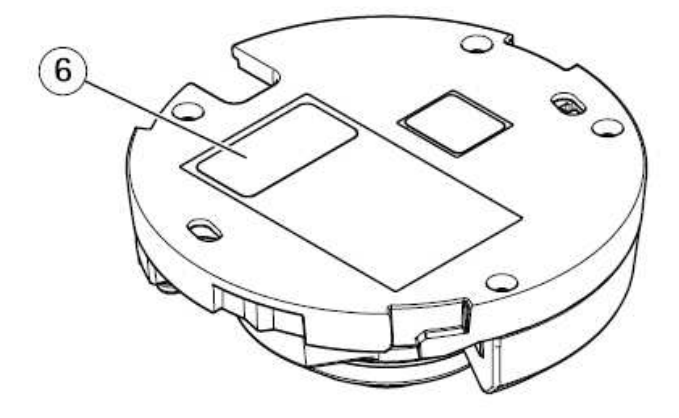

- 1 Network connector (PoE)
- $\overline{2}$ **Control button**
- **Status LED indicator**
- $\overline{4}$ **HDMI** out connector
- 5 SD card slot
- Part number (P/N) & Serial number (S/N) 6

# (2)初回設定

①ブラウザで「192.168.0.90」にアクセスします。

②パスワードを「root」に設定し(2 か所入力)、言語を「日本語」に設定します。

# ようこそ.

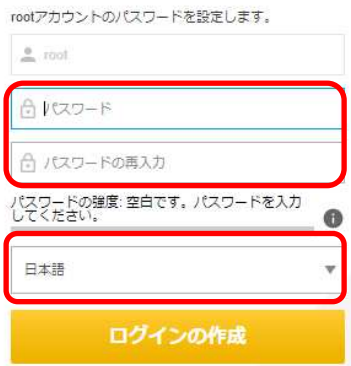

③電源周波数は「50Hz」を、キャプチャーモードは機種ごとに以下設定を、設置位置は「天井」を選択する。

M3067-P:「360°overview@30/25 fps dewarped views WDR」 M3068-P:「360°overview@15/12.5 fps dewarped views WDR」

# 開始

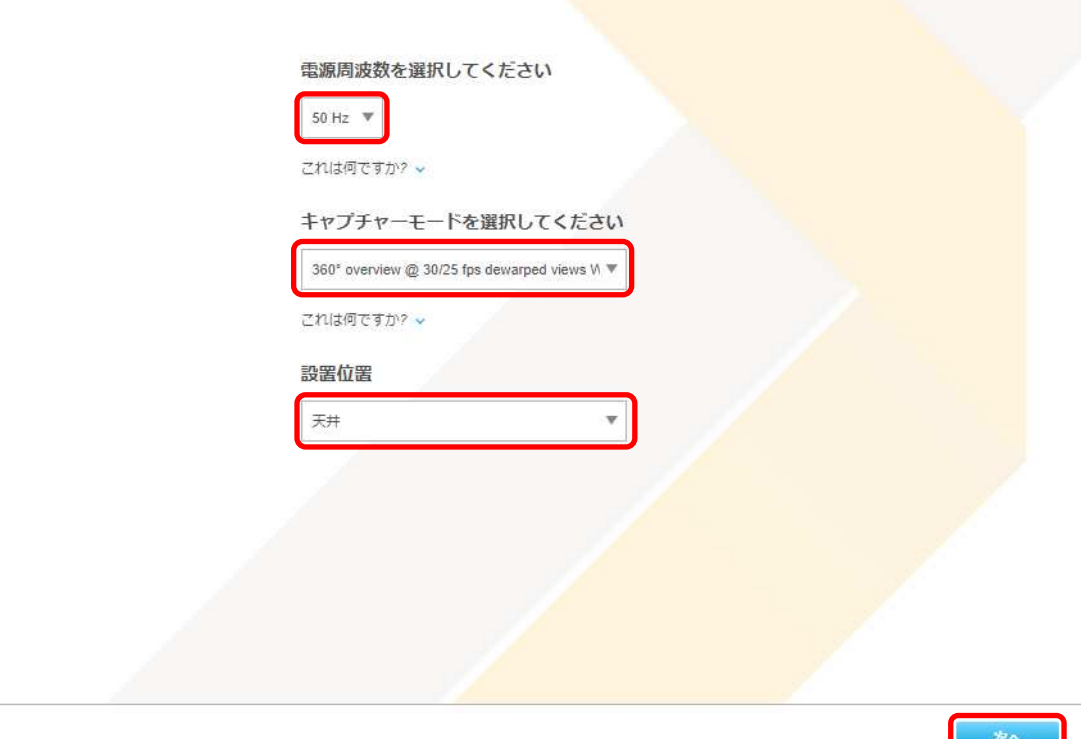

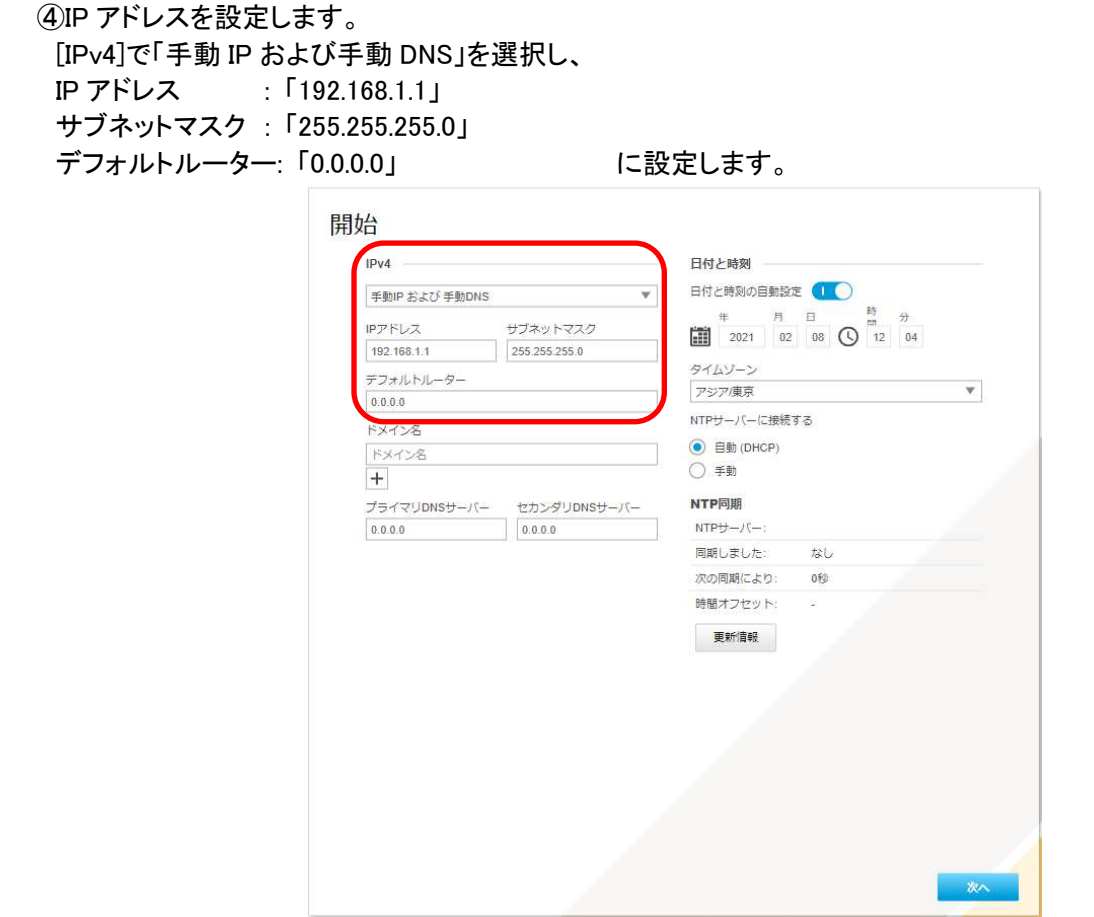

 各設定後のログインで接続 CH を変更する場合は、[システム]タブ→[TCP/IP]アイコンを押下し、設定画面にて 変更してください。

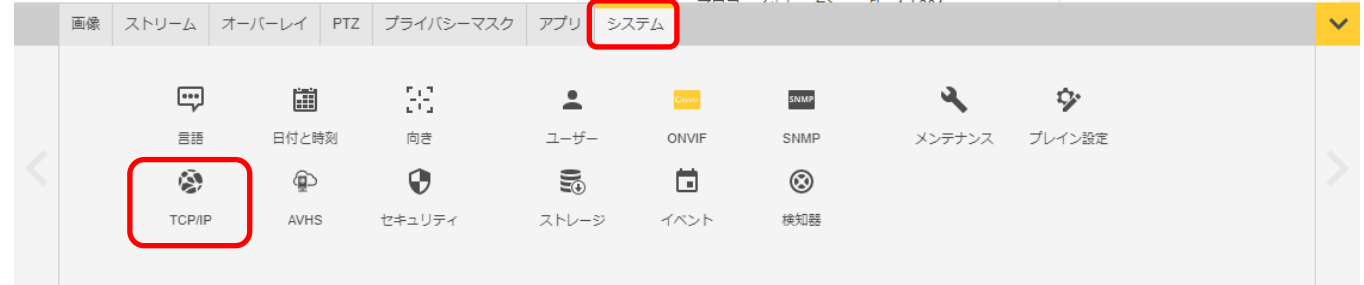

 ⑤日付と時刻(NTP サーバーとタイムゾーン)を設定します。 [タイムゾーン]は「アジア/東京」を選択し、[NTP サーバーに接続する]は「自動」を選択し、[次へ]を押下します。

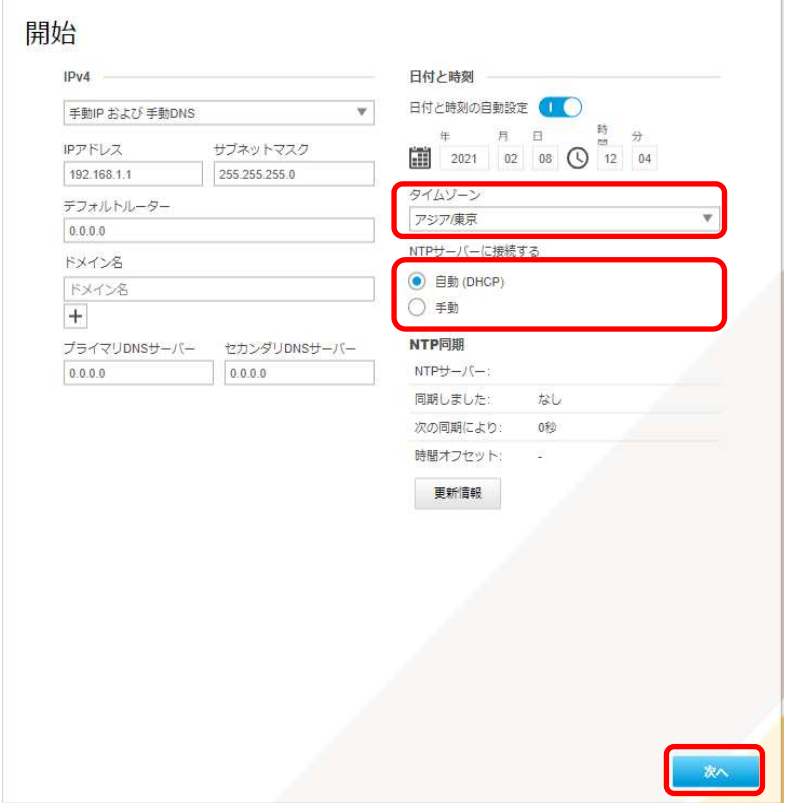

 各設定後、NTP サーバーの設定を変更する場合は、[システム]タブ→[日付と時刻]アイコンを押下し、設定画面 にて変更してください。

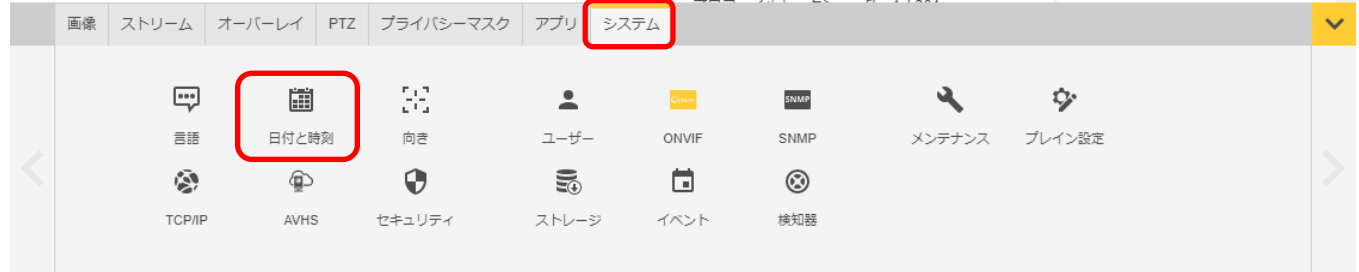

認証を求められたら、②で設定したとおり、ユーザー名「root」、パスワード「root」を入力します。

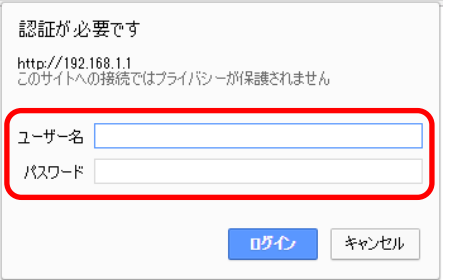

基本表示画面右下の「完了」を押下します。

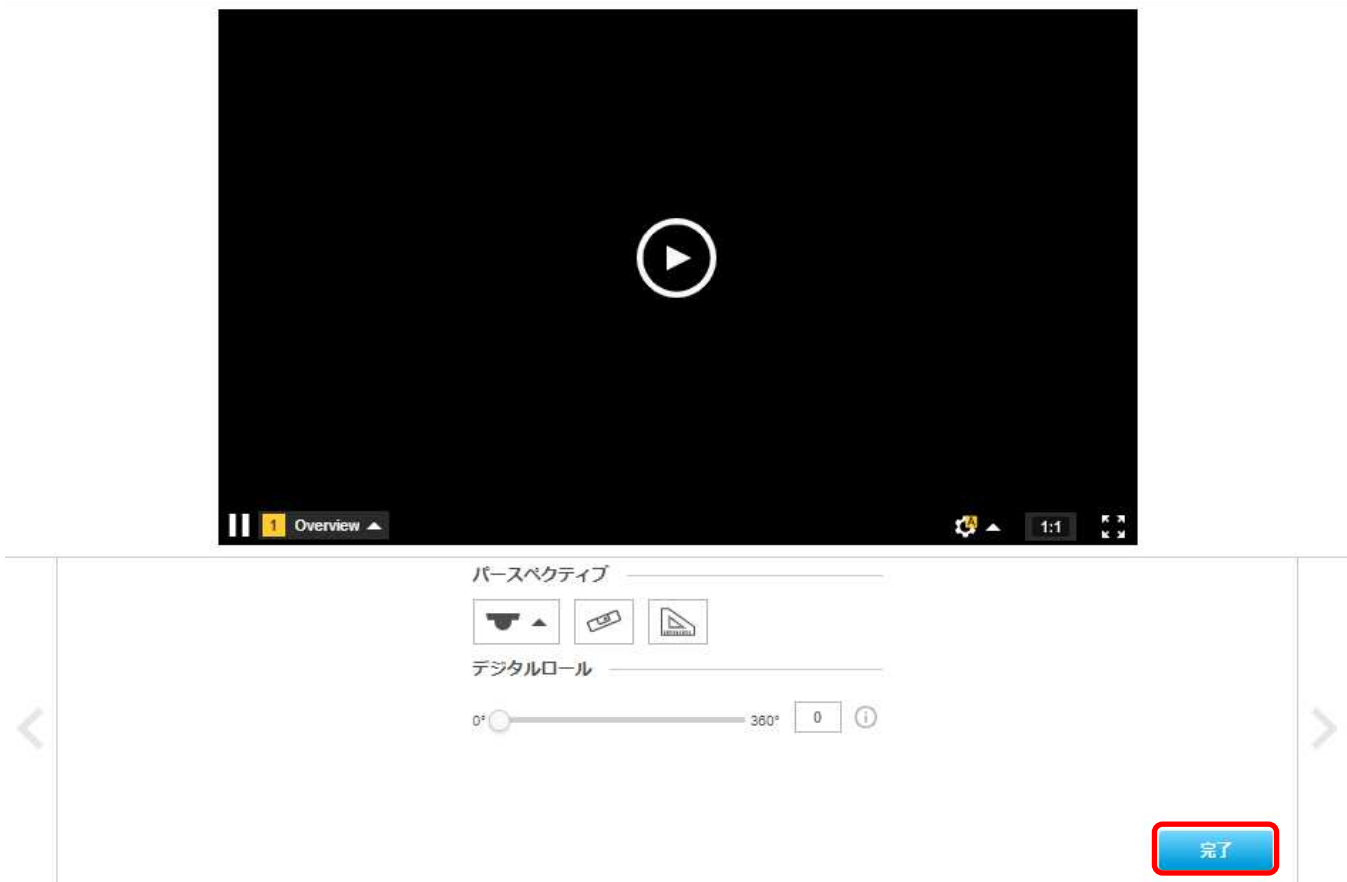

# (3)ONVIF 設定

(初回設定から継続作業の場合は、③からとなります)

①ブラウザでアクセスします。初期化後の IP アドレスは「192.168.0.90」、弊社から購入時の IP アドレスは 「192.168.1.1」です。

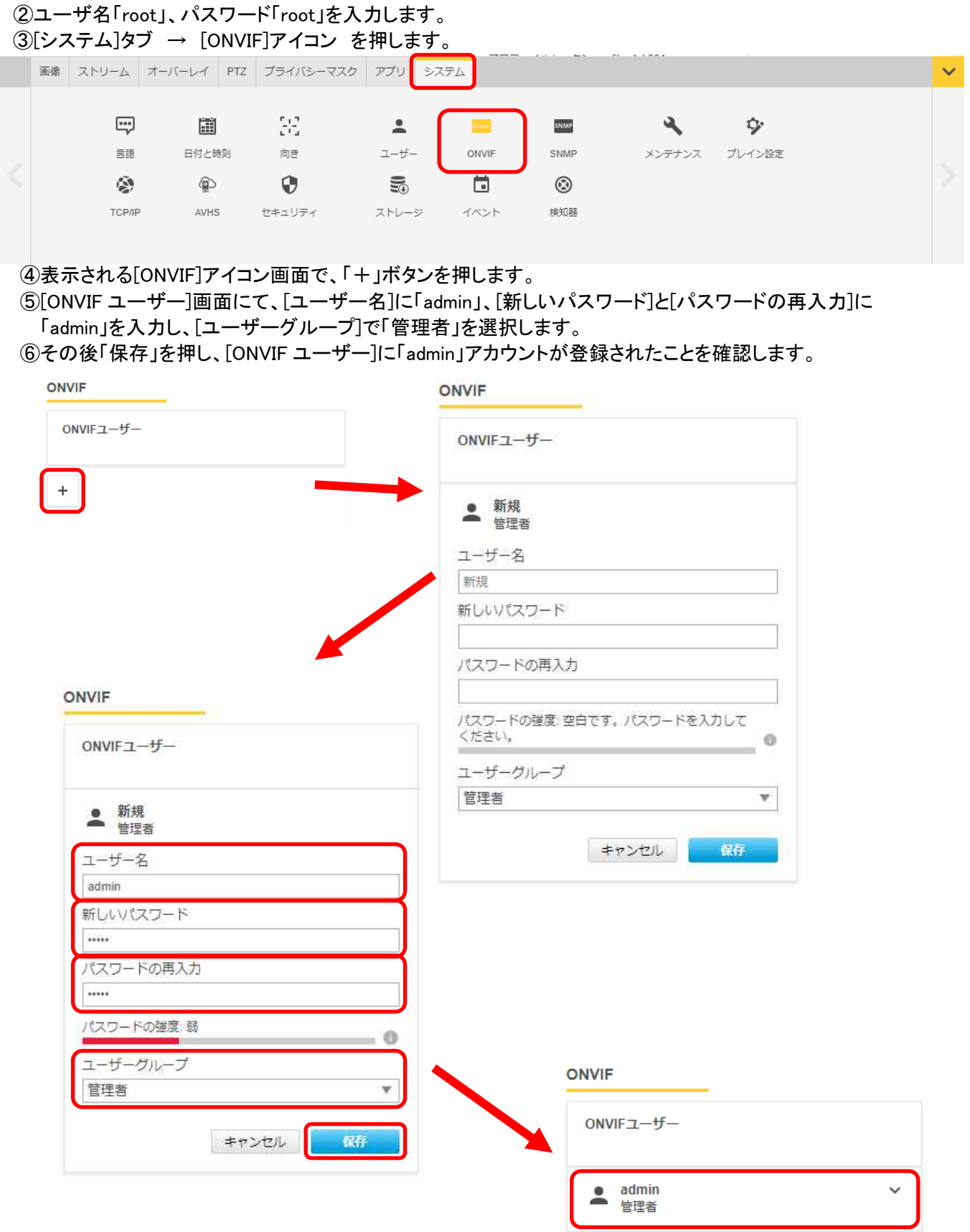

#### (4)ストリーム設定

((3)から継続作業の場合は、③からとなります)

- ①ブラウザでアクセスします。初期化後の IP アドレスは「192.168.0.90」、弊社から購入時の IP アドレスは 「192.168.1.1」です。
- ②ユーザ名「root」、パスワード「root」を入力します。

以降③~⑤に示す[ビットレート制御]に関する設定と[Zipstream]に関する設定を、映像表示下部で切替えられ る以下 4 つのビューモードに対して、それぞれ同じ要領で実施ください。

※ビューモードの切り替えについては、映像表示の[再生ボタン]を押下して

カメラ映像画面左下の[設定]でメニューを出し、選択します。

- (a) 1 Overview
- (b) 2 Panorama
- (c) 3 Double Panorama
- (d) 4 Quad View

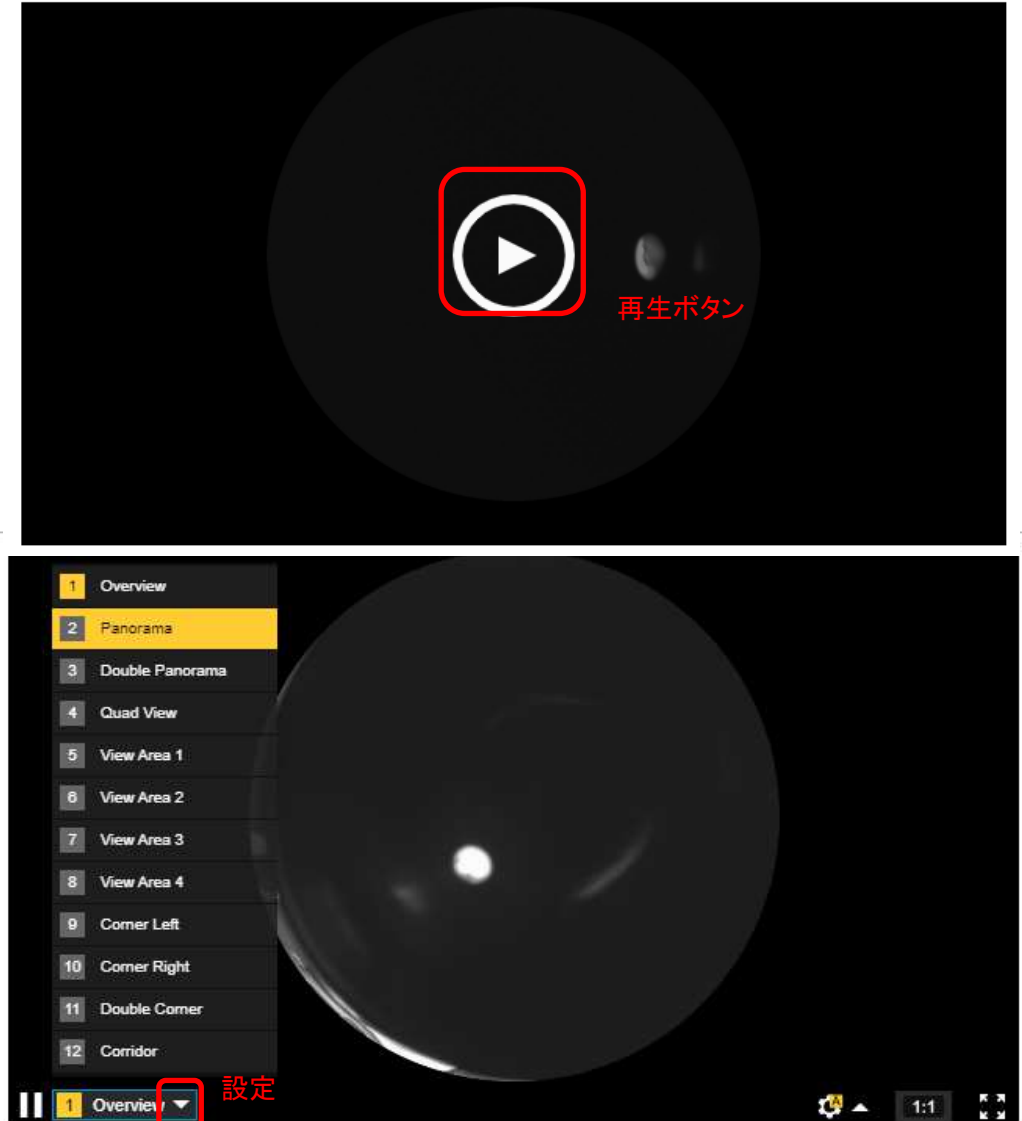

# ③[ストリーム]タブを選択します。

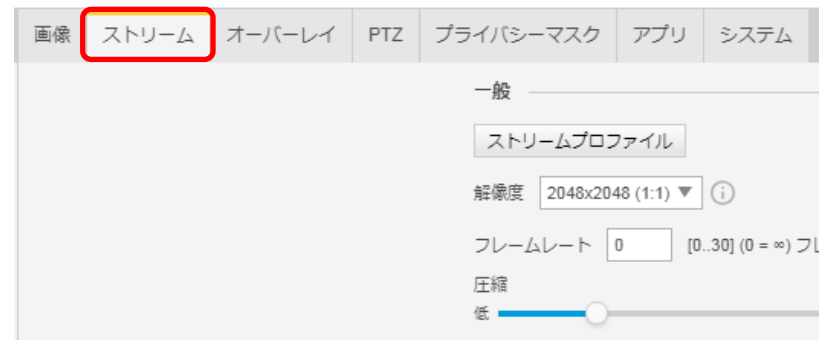

④[Zipstream]で「オフ」を選択します。

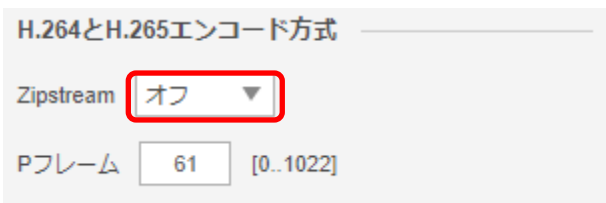

⑤[ビットレート制御]で「最大ビットレート」を選択し、[目標ビットレート]に「6144」を入力します。

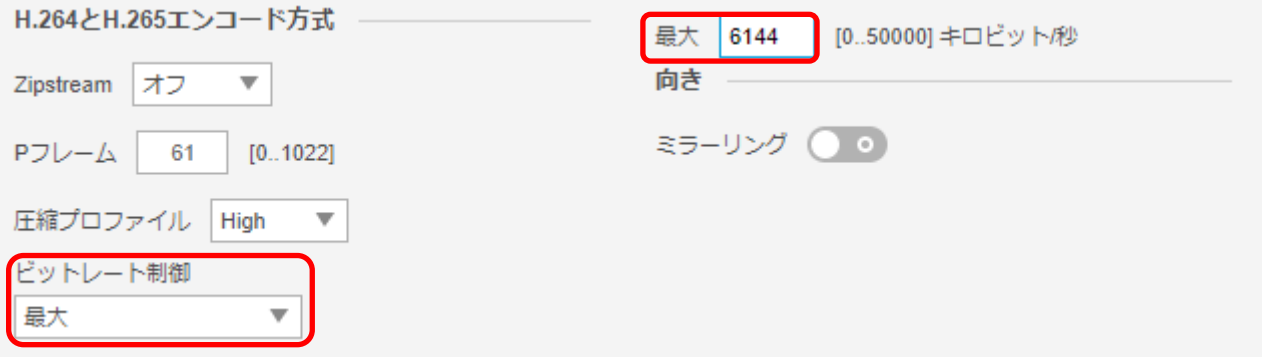

# (5)プレイン設定

((4)から継続作業の場合は、③からとなります)

①ブラウザでアクセスします。初期化後の IP アドレスは「192.168.0.90」、弊社から購入時の IP アドレスは 「192.168.1.1」です。

②ユーザ名「root」、パスワード「root」を入力します。 ③[システム]タブ → [プレイン設定]を押下します。

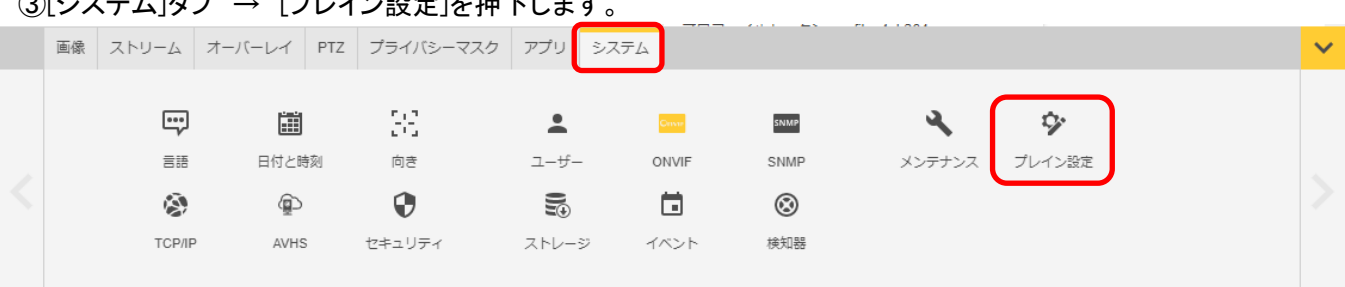

④[高度な設定]ダイアログが表示されるので、「これを再表示しない」にチェックを入れ、「同意します」を押します。

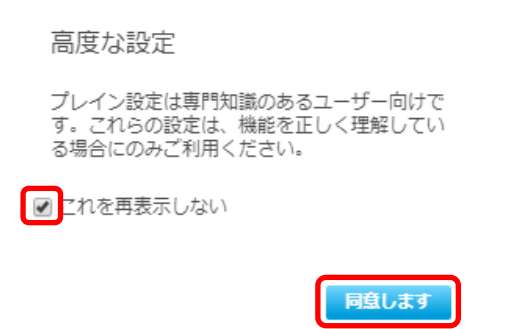

⑤左列にある[Network]を押します。

プレイン設定

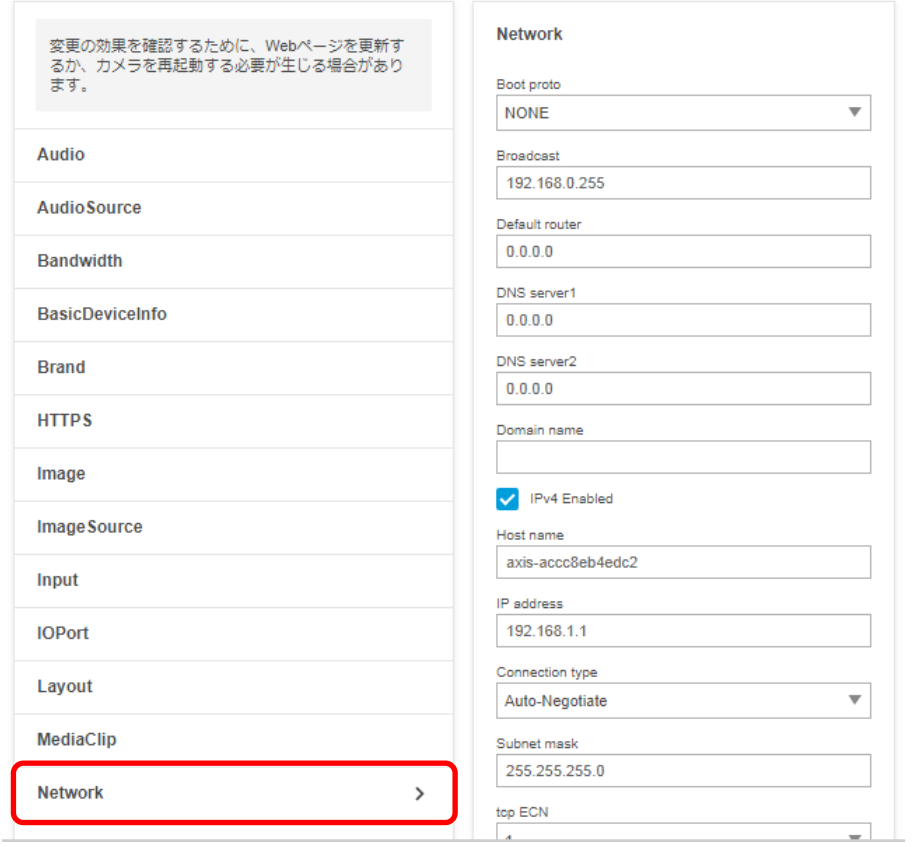

⑥下にスクロールし、右列にある[RTSP]項目の「Allow client transport settings」にチェックを入れます。

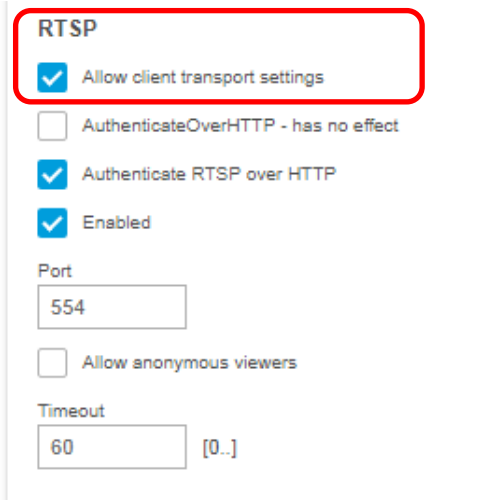

⑦さらに下にスクロールし、「保存」を押してください。

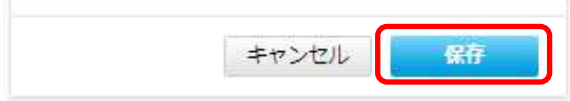

⑧設定が保存されていることを確認してください。

#### ⑨次に、左列にある[Image]を押します。

# プレイン設定

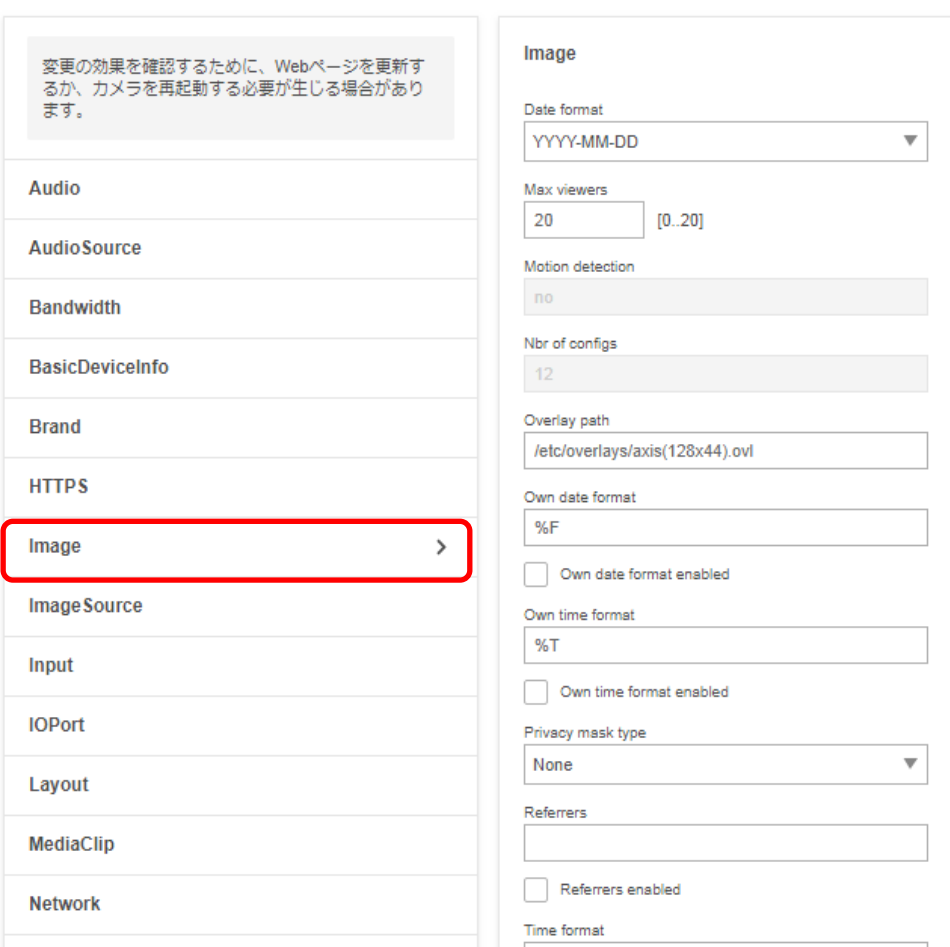

⑩「I0」についての設定項目中、「H.264」の「PS enabled」にチェックを入れてください。

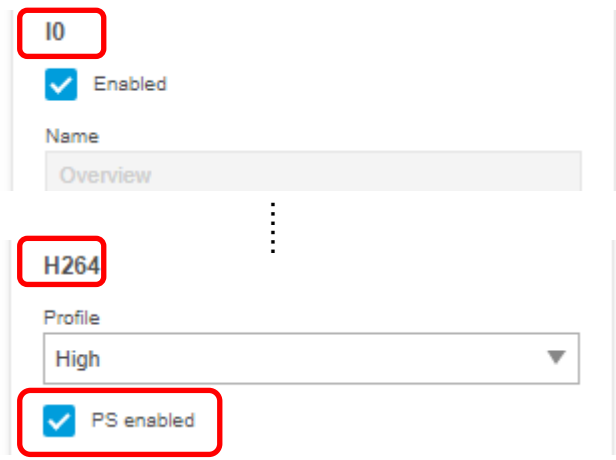

右列を下にスクロールし、[I0]についての設定項目中、[RateControl]の [Max bitrate]に「6144」を入力し [Mode]に「Constant bit rate(DEPRECATED)」 を選択し

[Priority]に「Frame rate priority」を選択し

[Target bitrate]に「6144」を入力します。

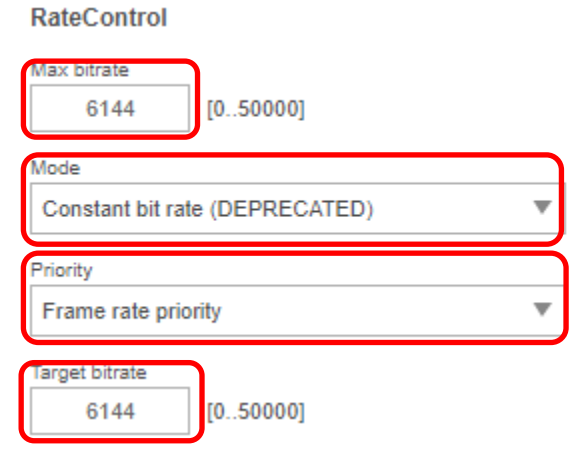

右列を下にスクロールし、[I0]についての設定項目中、[SizeControl]の[Max frame size]に「6」を入 力します。

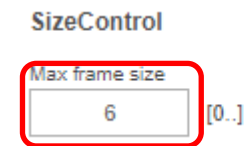

⑪同様に、「I1」についての設定項目中、「H.264」の「PS enabled」にチェックを入れてください。

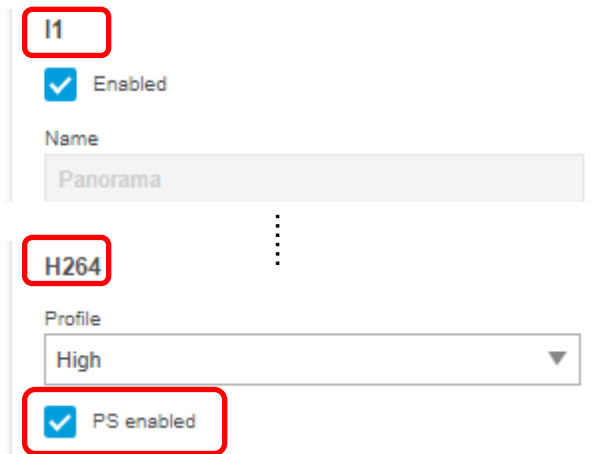

右列を下にスクロールし、[I0]についての設定項目中、[RateControl]の [Max bitrate]に「6144」を入力し [Mode]に「Constant bit rate(DEPRECATED)」 を選択し

[Priority]に「Frame rate priority」を選択し

[Target bitrate]に「6144」を入力します。

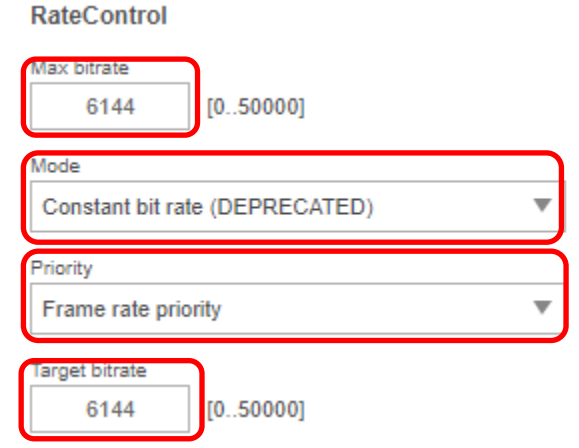

右列を下にスクロールし、[I0]についての設定項目中、[SizeControl]の[Max frame size]に「6」を入 力します。

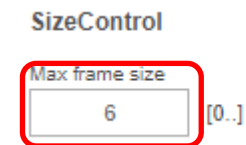

 ⑫「I2」についての設定項目中、「H.264」の「PS enabled」にチェックを入れてください。 ※「I1」と「I2」の間には、設定不要な I10 と I11 の設定項目があるため注意してください。

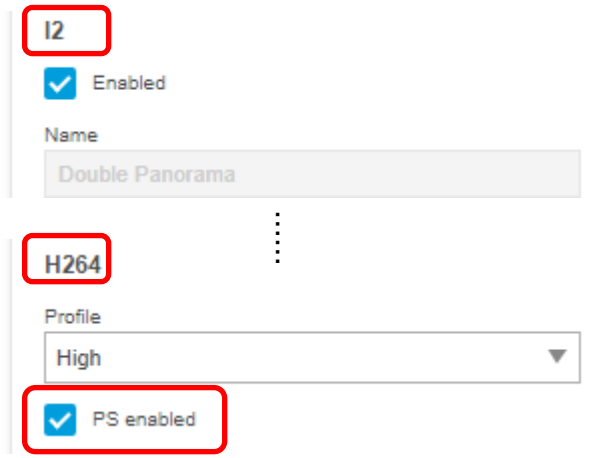

右列を下にスクロールし、[I0]についての設定項目中、[RateControl]の [Max bitrate]に「6144」を入力し

[Mode]に「Constant bit rate(DEPRECATED)」 を選択し

[Priority]に「Frame rate priority」を選択し

[Target bitrate]に「6144」を入力します。

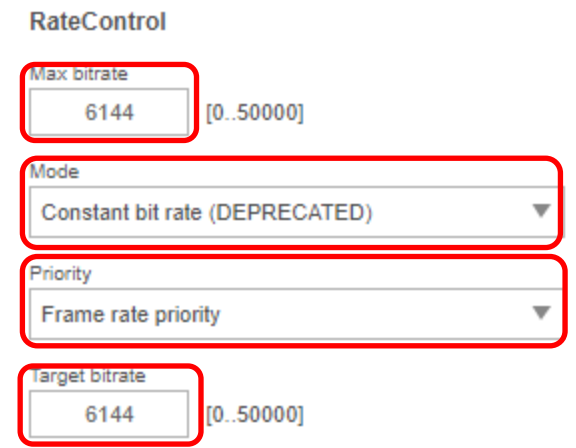

右列を下にスクロールし、[I0]についての設定項目中、[SizeControl]の[Max frame size]に「6」を入 力します。

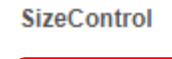

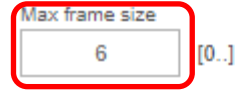

⑬「I3」についての設定項目中、「H.264」の「PS enabled」にチェックを入れてください。

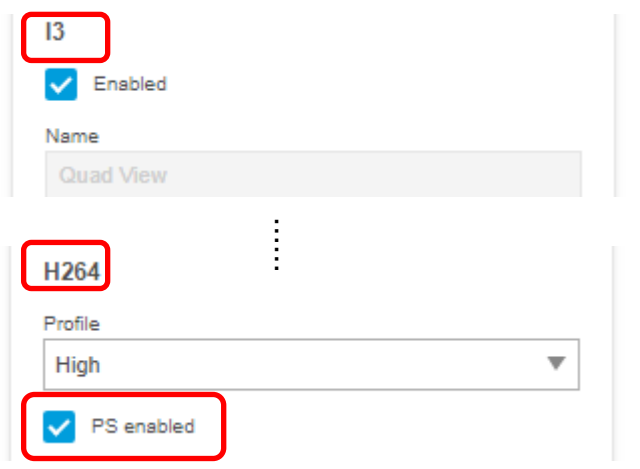

右列を下にスクロールし、[I0]についての設定項目中、[RateControl]の [Max bitrate]に「6144」を入力し

[Mode]に「Constant bit rate(DEPRECATED)」 を選択し

[Priority]に「Frame rate priority」を選択し

[Target bitrate]に「6144」を入力します。

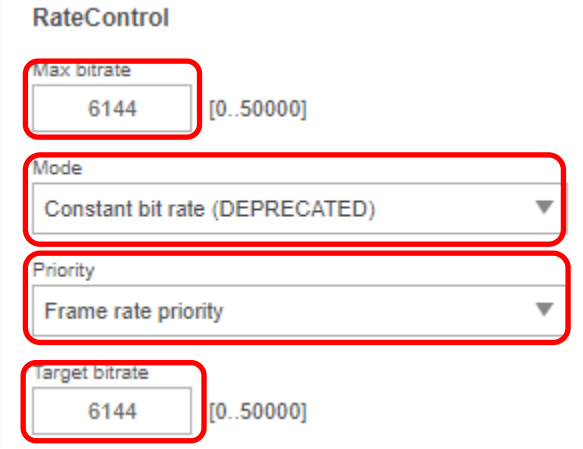

右列を下にスクロールし、[I0]についての設定項目中、[SizeControl]の[Max frame size]に「6」を入 力します。

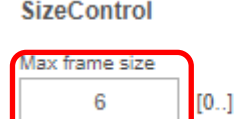

⑭下にスクロールし、「保存」を押してください。

保存 キャンセル

⑮設定が保存されていることを確認してください。

# (6)プリセットポジション設定

((5)から継続作業の場合は、③からとなります)

①ブラウザでアクセスします。初期化後の IP アドレスは「192.168.0.90」、弊社から購入時の IP アドレスは 「192.168.1.1」です。

②ユーザ名「root」、パスワード「root」を入力します。

③映像表示下部のビューモードから「2 Panorama」を選択し、[PTZ]タブを押します。 [プリセットポジション]にある「+」を押します。

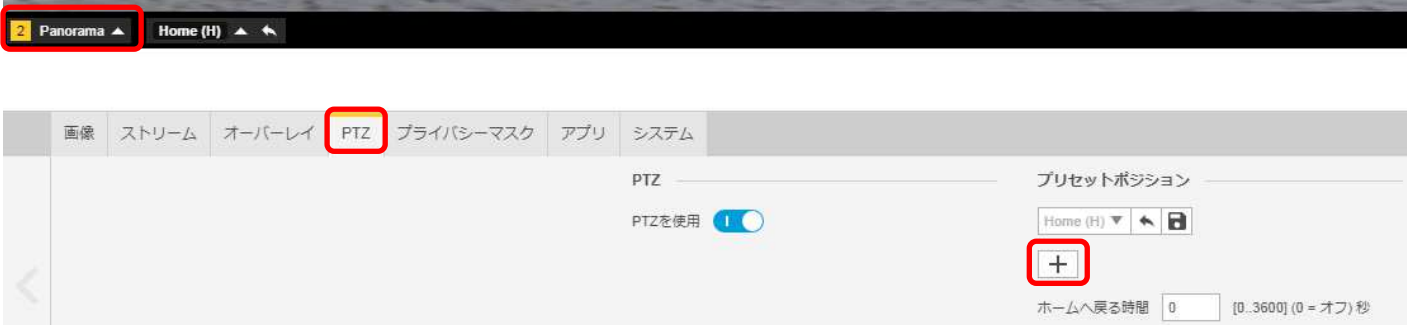

# ④[プリセット]ダイアログが表示されるので、[名前]に「2」を入力し、「保存」を押下します。 ※[ホームポジション]は触らないよう注意してください。

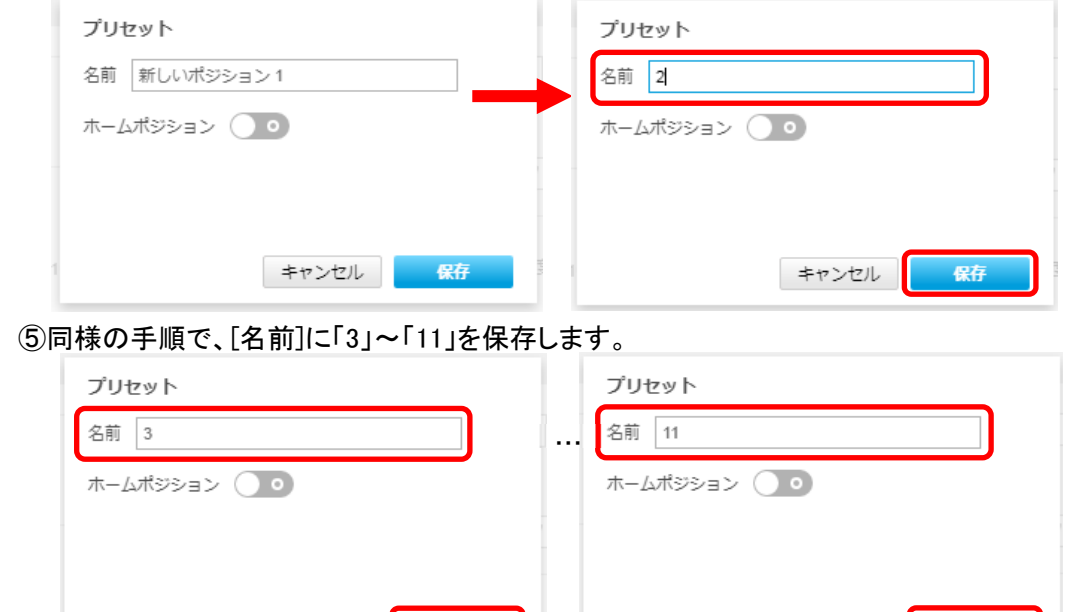

⑥[プリセットポジション]のプルダウンを押し、[Home(H)]の下に「2」~「11」があることを確認します。

キャンセル <mark>保存</mark>

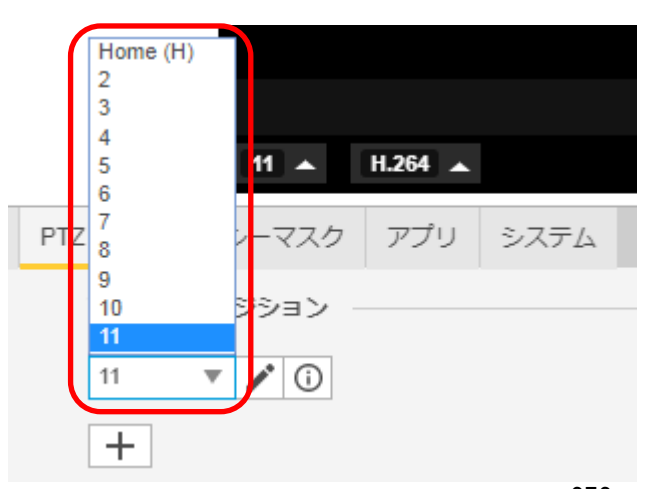

キャンセル 保存 う

# ⑦同じ要領で、映像表示下部のビューモードから「3 Double Panorama」を選択し、[PTZ]タブを押します。 [プリセットポジション]にある「+」を押します。

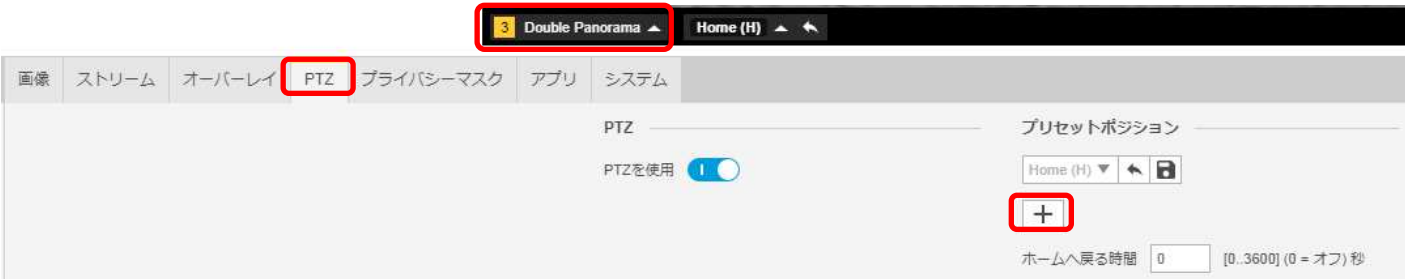

# ⑧[プリセット]ダイアログが表示されるので、[名前]に「2」を入力し、「保存」を押下します。 ※[ホームポジション]は触らないよう注意してください。

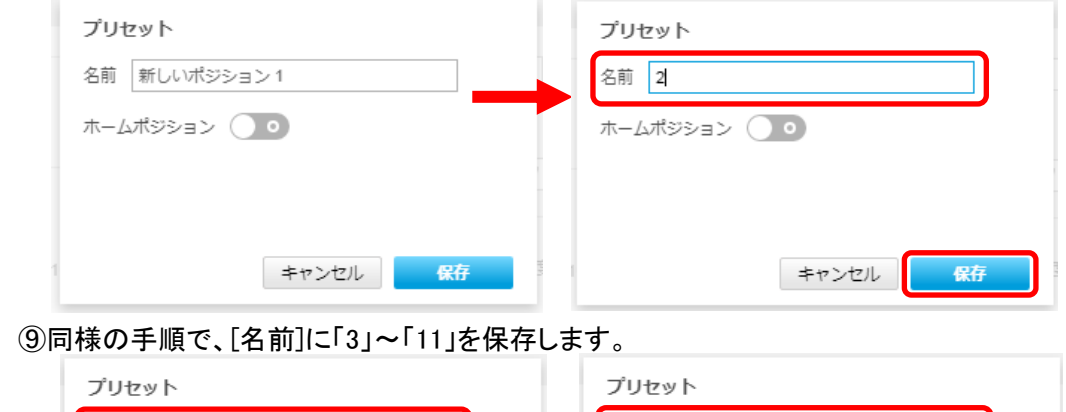

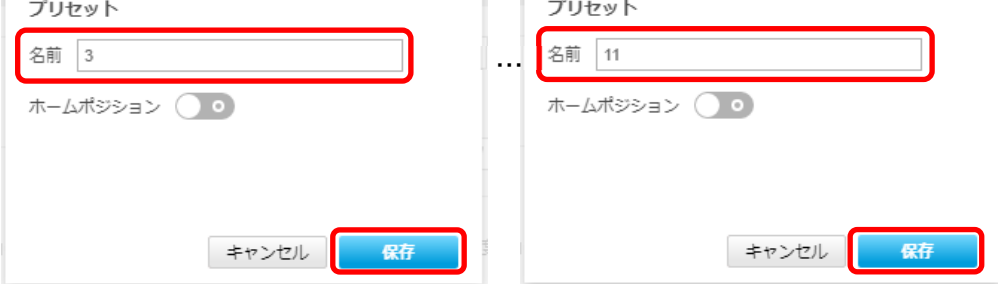

⑩[プリセットポジション]のプルダウンを押し、[Home(H)]の下に「2」~「11」があることを確認します。

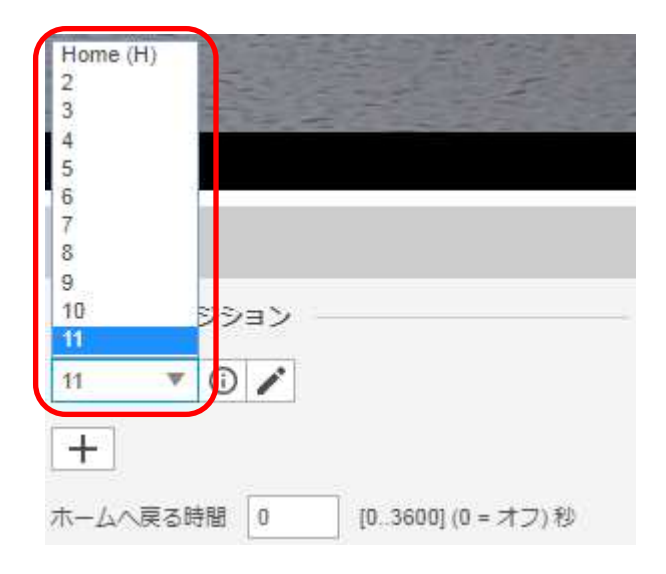

#### ⑪同じ要領で、映像表示下部のビューモードから「4 Quad View」を選択し、[PTZ]タブを押す。 [プリセットポジション]にある「+」を押します。

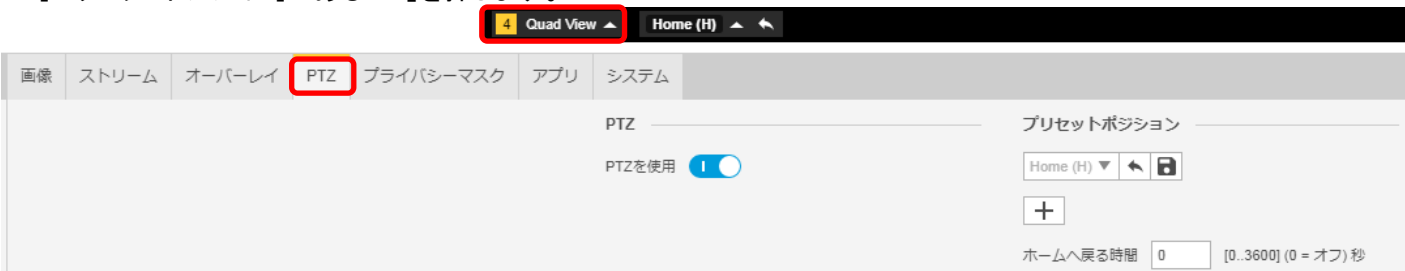

# ⑫[プリセット]ダイアログが表示されるので、[名前]に「2」を入力し、「保存」を押下します。 ※[ホームポジション]は触らないよう注意してください。

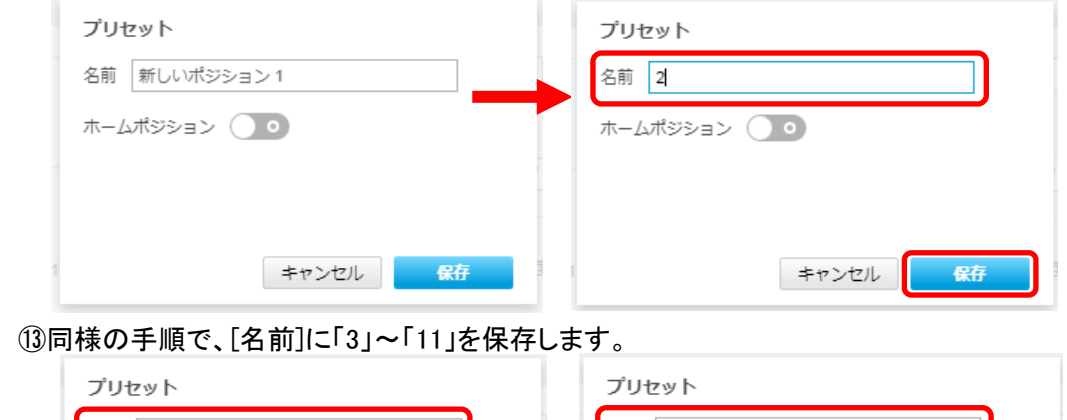

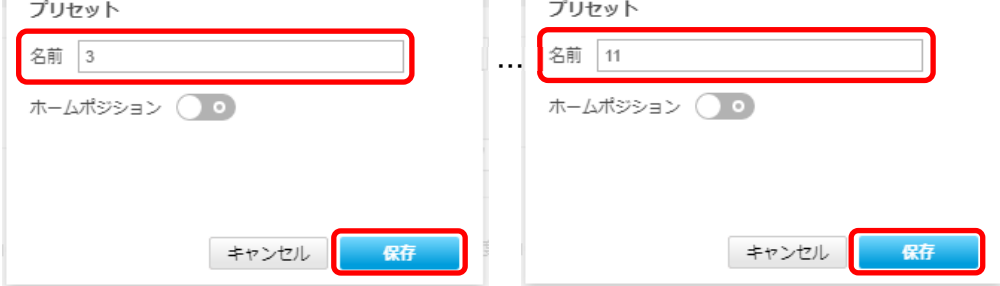

⑭[プリセットポジション]のプルダウンを押し、[Home(H)]の下に「2」~「11」があることを確認します。

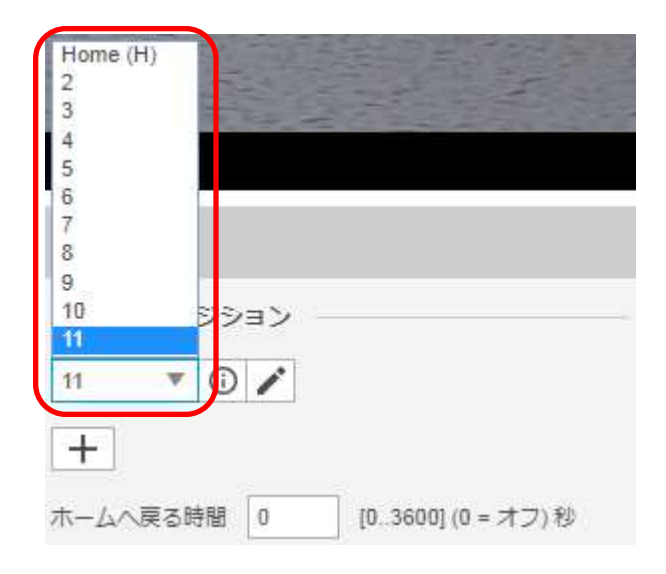

#### **1.5.1.16.2. MELOOK4** レコーダーへの接続

- ① 設定完了後、AXIS カメラをレコーダーのカメラポートに接続して下さい。設定した IP アドレスによって接続先が 決まっています。レコーダーあるいは PoEHUB へ接続すると給電され、カメラが起動します。
- ② レコーダーの「カメラ設定画面」を表示してください。
- ③ AXIS カメラを接続したカメラNoを選択し「検索」ボタンを押下してください。 M3067-P、M3068-P 共に「M306X-1」として AXIS カメラの設定が表示されます。
- ※カメラ種別を変更することによりビューモードの変更ができます。
	- 「M306X-1」:Overview
	- 「M306X-2」:Panorama
	- 「M306X-3」:DoublePanorama
- 「M306X-4」:Quad View
- ④AXIS カメラの解像度/ビットレート/フレームレートなどを選択してください。
- ⑤ 「設定」ボタンを押下してください。設定完了後、レコーダーメイン画面でカメラ映像を確認してください。
- M3068-P のフリッカ設定が 50Hz の場合、レコーダーにてフレームレートを 15fps に設定しても、カメラの仕様上フレ ームレートが最大 13fps に制限されます。15fps 制限時、レコーダー画面での表示上は 13fps のままですのでご注 意ください。
- カメラの行が黄色になった場合、カメラ本体とカメラ設定が不整合です。カメラ本体へ設定した内容が反映されてい るか再度ご確認ください。
- フレームの送信間隔が動的に変化する AXIS カメラ(全方位カメラ、ビデオエンコーダを除く)の動作に対応しています。 これにより、分割画面表示時のコマ送り/コマ戻しが他のカメラと同期しない場合があります。

#### 1.5.2. AXIS ビデオエンコーダ

AXIS ビデオエンコーダの設定方法を以下に示します。弊社からお買い上げ頂いた AXIS ビデオエンコーダには、 レコーダーの CH8 または CH9 に接続可能なように、事前設定がされています。 ※出荷時期によって IP が異なります為ご注意ください。

接続できるビデオエンコーダは下記表の通りです。

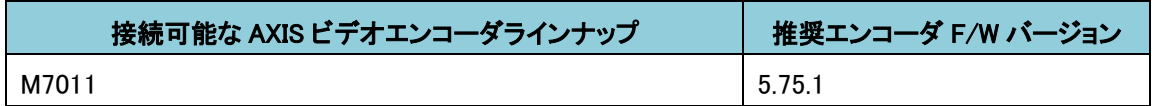

初期化する場合や接続 CH を変更する場合は、予めブラウザ経由で 1.5.2.1 に示す初期設定が必要です(ビデオ エンコーダに対し PoE-HUB やインジェクタ等での PoE 給電が必要です)。

また、下記(1)~(2)の設定項目は、ブラウザ経由で 1.5.2.2 に示す設定変更が可能です。

レコーダーに接続する際は、1.5.2.3 に示す通りレコーダーのカメラ設定画面で実施ください。

#### ブラウザ経由で設定可能なビデオエンコーダ設定項目

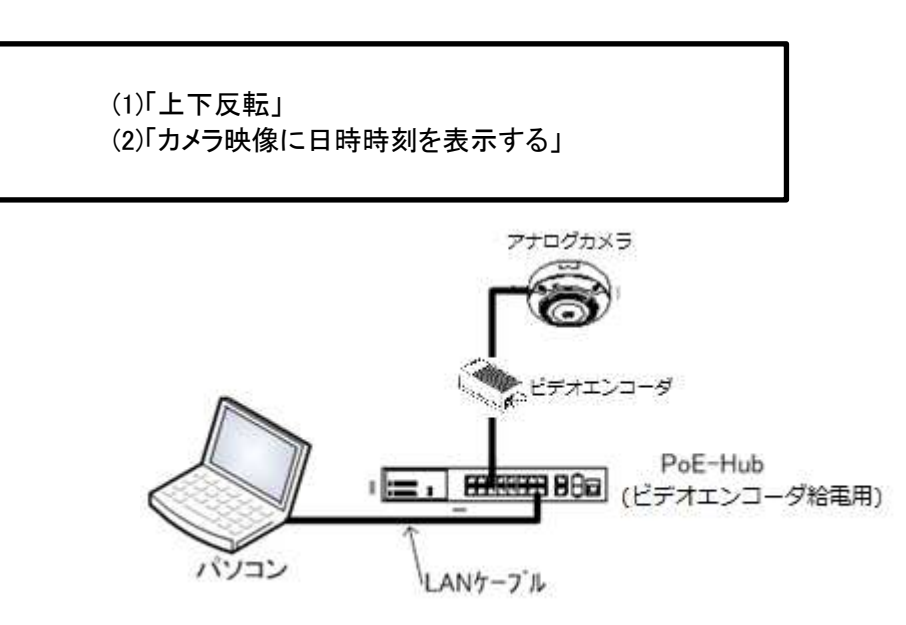

図 AXIS ビデオエンコーダ設定時の接続構成(※)

※AXIS ビデオエンコーダに図 AXIS カメラ設定時の接続構成でアクセスする際の PC スペックやブラウザに関して は、1.5.1 記載の AXIS カメラをブラウザ経由で操作する為に必要な PC スペック表を参考にしてください。表以外の PC スペックに関しては随時更新されておりますので、AXIS 社ホームページをご確認ください。また、AXIS ビデオエ ンコーダをブラウザ経由で設定するには AXIS Media Control と H.264 Decoder のインストールが必要です。インスト ール手順は 1.5.1 記載の【AXIS Media Control インストール方法】及び【H.264 Decoder インストール方法】を参照し てください。

#### 1.5.2.1. 初期設定

以下(1)の手順で初期化した場合は、レコーダーに接続する前に必ず以下(2)~(5)の設定を実施ください。 接続する CH を変更する場合は、以下(5)の設定を実施ください。

#### (1)初期化

#### 【IP アドレスがわかる場合】

①ブラウザでアクセスします。弊社から購入時の IP アドレスは「192.168.1.8」または「192.168.1.9」です。 ※出荷時期によって IP が異なります為ご注意ください。

②[Setup](画面右上) → [System Options] → [Maintenance] で「Default」を押下します。 ※必要に応じて(2)初回設定を参照し、設定を実施ください。

 ③ビデオエンコーダが工場出荷設定になり、再起動します。(起動後はカメラIPアドレスが「192.168.0.90」に変りま す)。

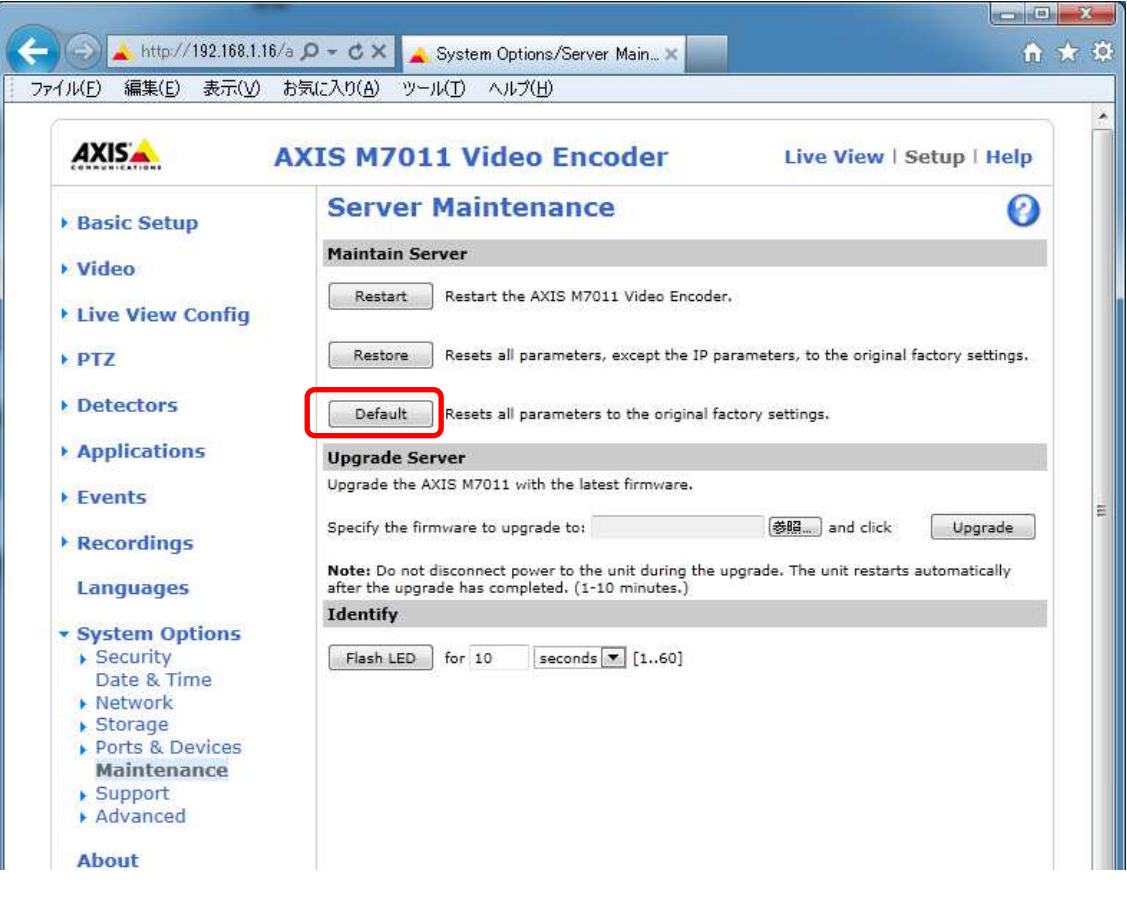

# 【IP アドレスが不明な場合】

①ネットワークケーブルを抜いて電源を OFF にします。

②コントロールボタン(下図④)を押しながら、ネットワークケーブルを接続し、

ビデオエンコーダの電源を ON にします。

③Status インディケータ(本体に「STAT」の印字がある LED)がオレンジ色に点滅するまで、 コントロールボタンを押し続けます(15~30 秒程かかります)。

④コントロールボタンを放します。

⑤Status インディケータが緑色に点灯し、製品が起動するまで待ちます。

(起動後はカメラIPアドレスが「192.168.0.90」に変わります)

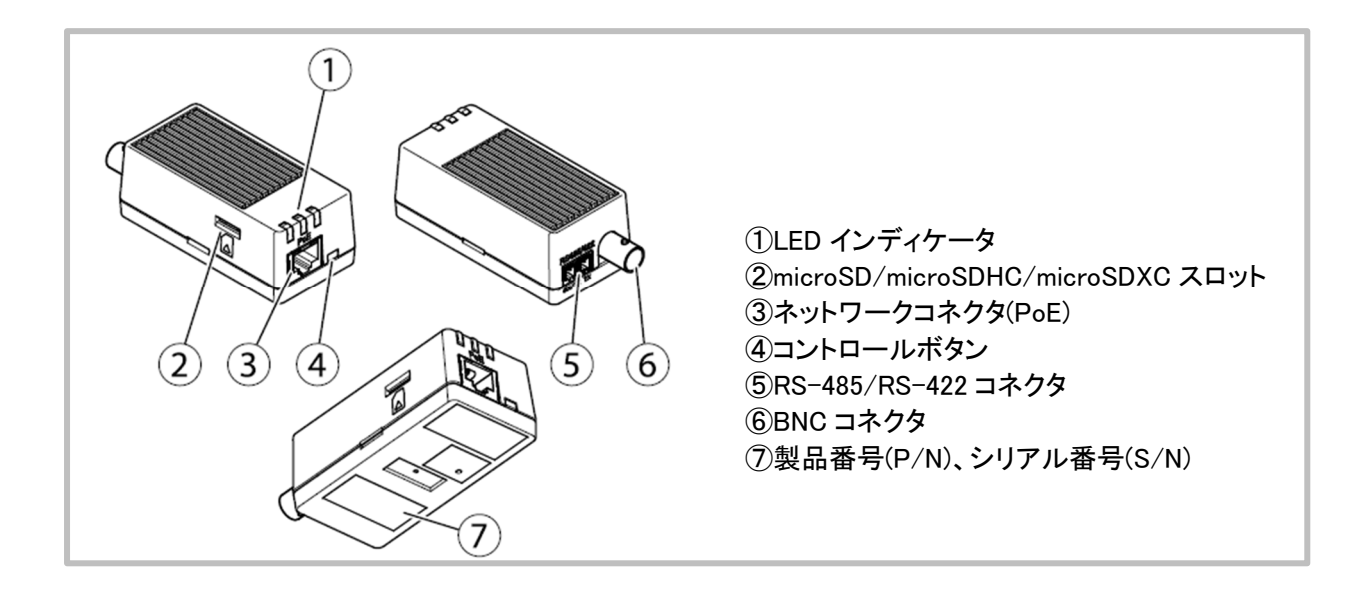

# (2)初回設定

①ブラウザでアクセスします。(1)初期化の実施後、IP は「192.168.0.90」です。 ②ユーザ名を「root」にします。

③パスワードを「root」にします。

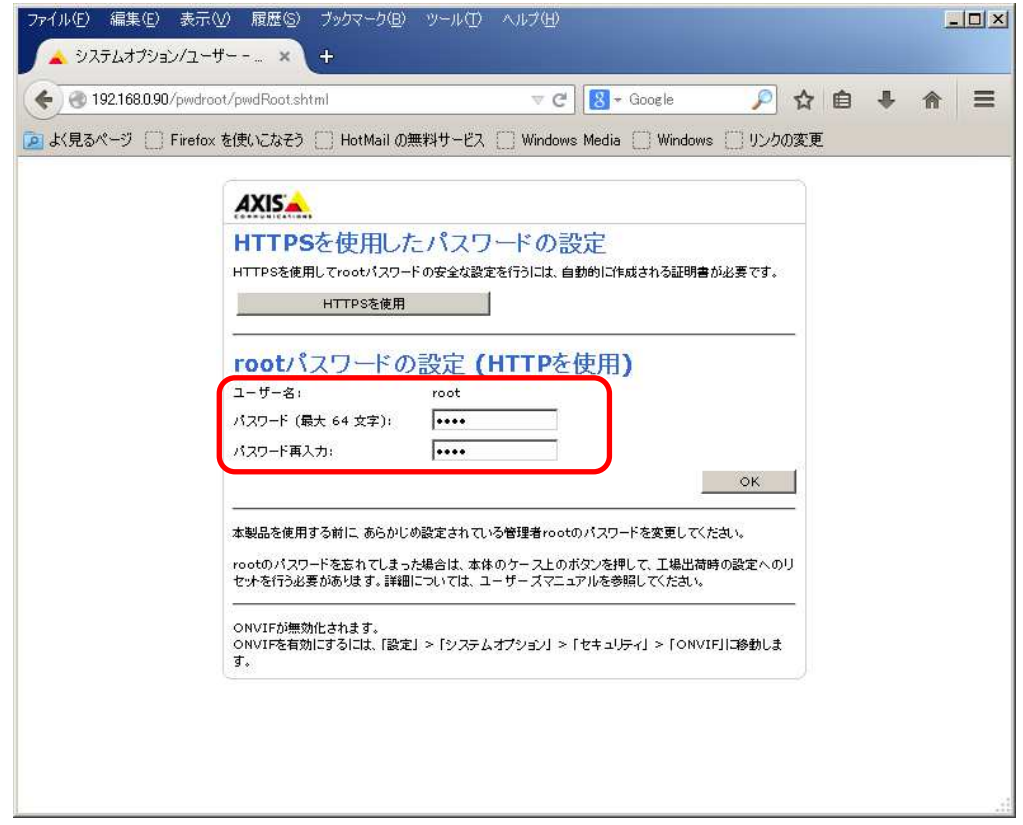

④「Use English」を選択します。

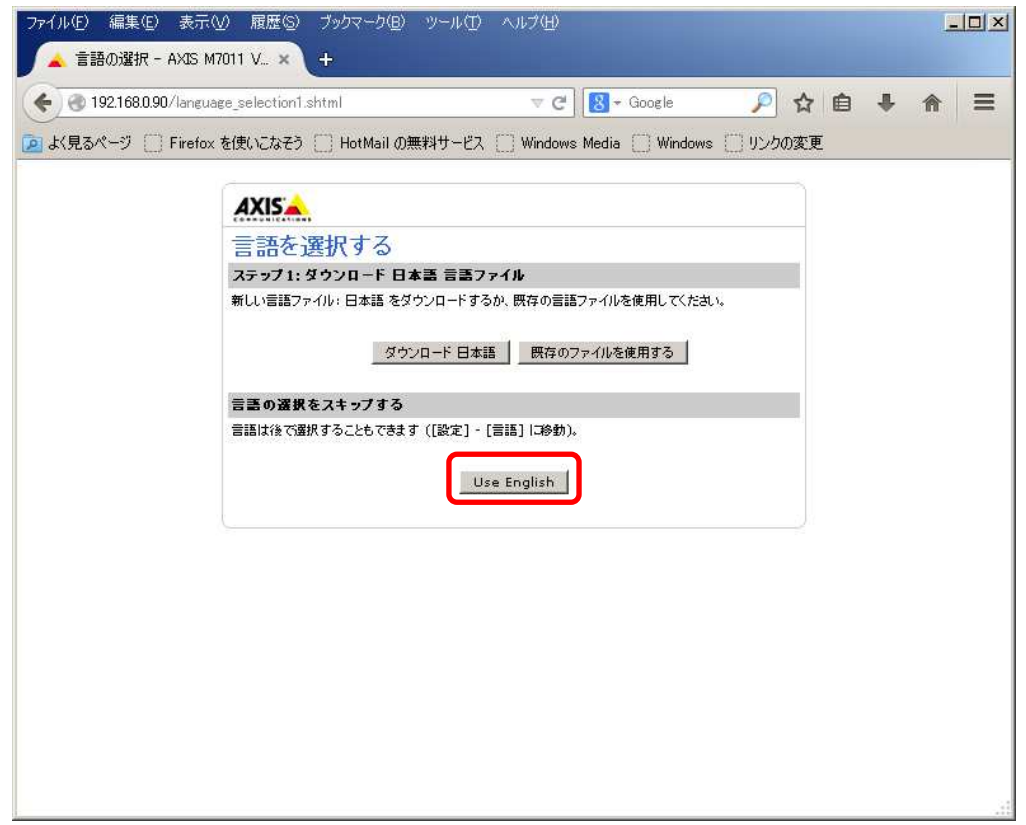

#### (3)セキュリティ設定 1

**E** Detectors Applications  $\rightarrow$  Events ▶ Recordings Languages

\* System Options Securit

► Security<br>
USers<br>
USers<br>
IFTPS<br>
IFTPS<br>
IFTPS<br>
IFTPS<br>
IFTPS<br>
Date & Time<br>
Ports & Devices<br>
Maintenance<br>
Norts<br>
Mintenance<br>
Strument<br>
Sumport<br>
Sumport<br>
Sumport<br>
Sumport<br>
Sumport

▶ Support

(初回設定から継続作業の場合は、③からとなります)

①ブラウザでアクセスします。初期化後の IP アドレスは「192.168.0.90」、弊社から購入時の IP アドレスは 「192.168.1.8」または「192.168.1.9」です。

※出荷時期によって IP が異なります為ご注意ください。

②ユーザ名「root」、パスワード「root」を入力します。

③[Setup](画面右上) → [System Options] → [ONVIF] を選択します。「ADD…」ボタンを押下します。 ONVIF User Setup 画面が表示されます。

「User name」 ⇒ 「admin」を入力します。 「Password 」 ⇒ 「admin」を入力します。 「Confirm Password」 ⇒ 「admin」を入力します。 「User group」 ⇒ 「Administrator」を選択します。

④「OK」ボタンを押下します。User Listに「admin」が追加されます。

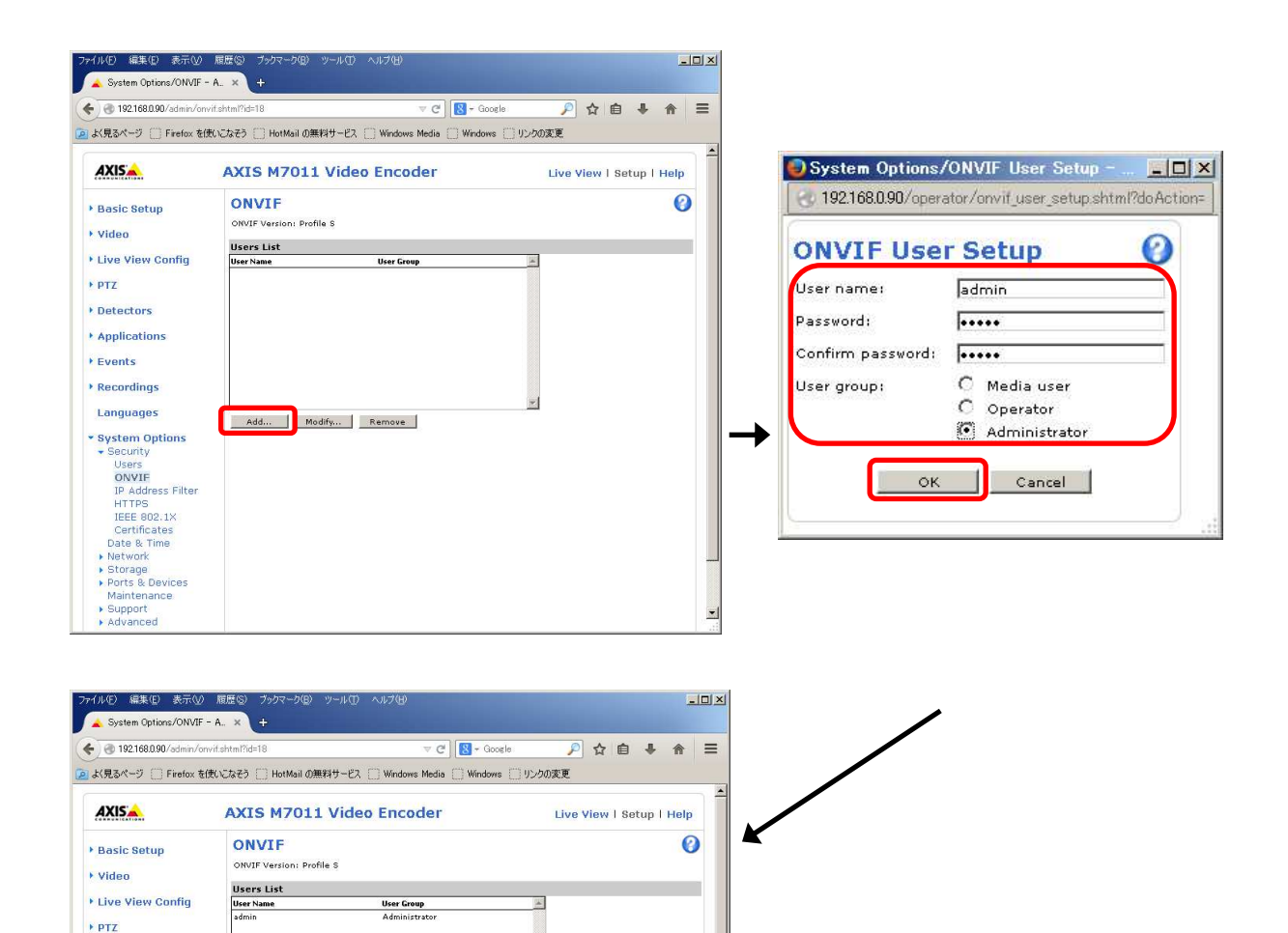

#### (4)セキュリティ設定 2

(初回設定から継続作業の場合は、③からとなります)

①ブラウザでアクセスします。初期化後の IP アドレスは「192.168.0.90」、弊社から購入時の IP アドレスは 「192.168.1.8」または「192.168.1.9」です。

 ※出荷時期によって IP が異なります為ご注意ください。 ②ユーザ名「root」、パスワード「root」を入力します。

③[Setup](画面右上) → [System Options] → [Users] を選択します。

④HTTP/RTSP password Settings」の項目にて、

「Allow password type:」の設定は「Unenrypted only」を選択します。

⑤「Save」を押下します。

※「User Settings」のチェックはデフォルト設定のままにします。

(「Enable anonymous…」にはチェックを入れないこと)。

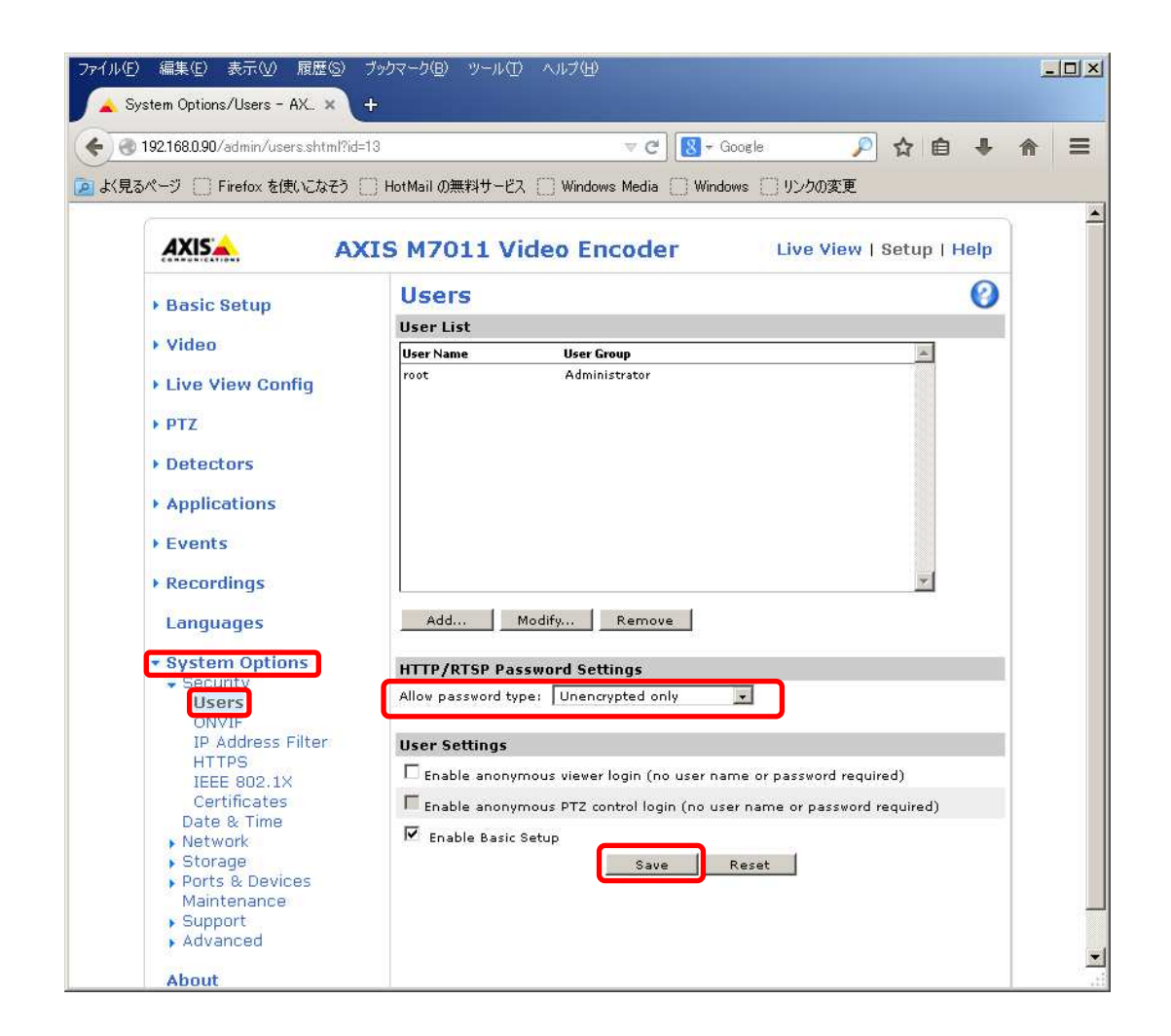

#### (5)ネットワーク設定

(初回設定から継続作業の場合は、③からとなります)

①ブラウザでアクセスします。初期化後の IP アドレスは「192.168.0.90」、弊社から購入時の IP アドレスは 「192.168.1.8」または「192.168.1.9」です。

- ※出荷時期によって IP が異なります為ご注意ください。
- ②ユーザ名「root」、パスワード「root」を入力します。
- ③「Enable IPv4」にチェックを入れます。
- ④「Use the following IP address」を選択します。
- ⑤「IPaddress」を 「192.168.1.(\*)」にします。

(\*)カメラを接続する CH 番号を入力します。「1.3.4NR-9000 シリーズに接続する PoE 給電スイッチング HUB の 設定」に記載の IP アドレスを参照してください。

- ⑥「Subnet mask」を「255.255.255.0」にします。
- ⑦「Default router」を「0.0.0.0」にします(空欄は不可)。

⑧「Save」を押下します。

SAVE ボタン押下後、ビデオエンコーダからの確認メッセージが表示されます。「OK」ボタンを押下してください。

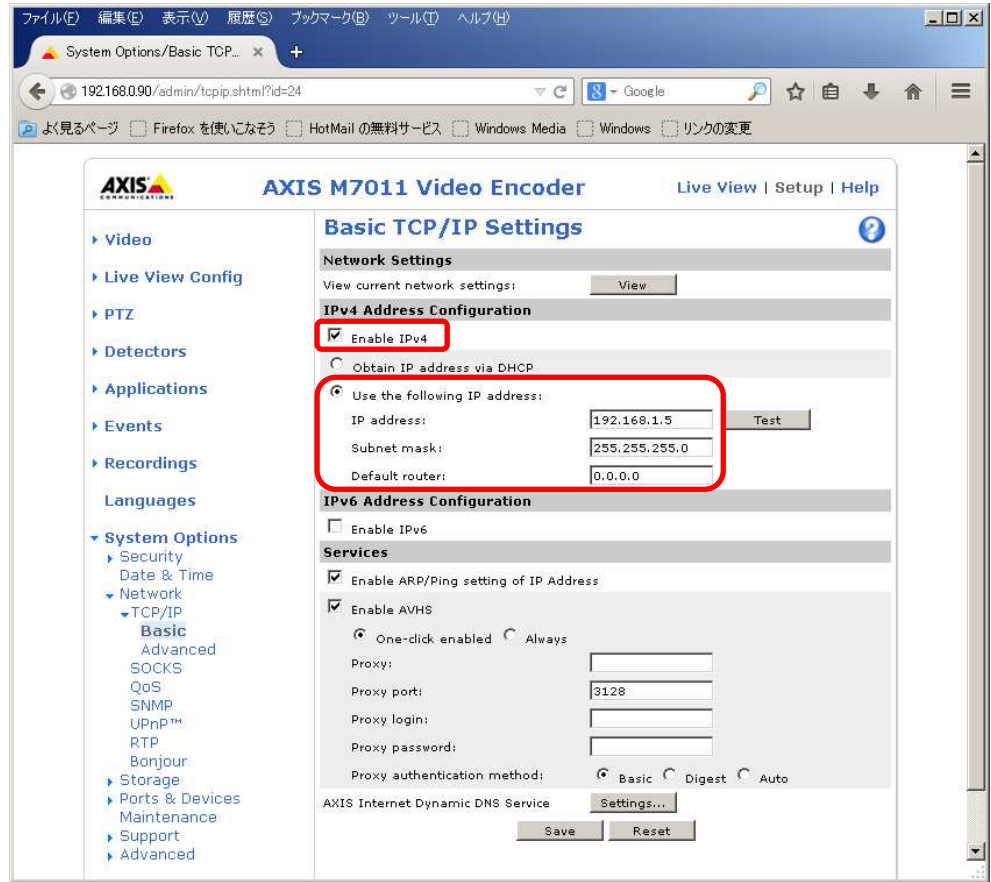

#### (6)SPS/PPS 設定をする

(ネットワーク設定から継続作業の場合は、③からとなります)

①ブラウザでアクセスします。初期化後の IP アドレスは「192.168.0.90」、弊社から購入時の IP アドレスは 「192.168.1.1」です。

②ユーザ名「root」、パスワード「root」を入力します。

③[System Options] → [Advanced]を選択し、[Plain Config]を押下します。 ④プルダウンで「Image」を選択し、「Select group」を押下します。

**AXIS AXIS M7011 Video Encoder** Live View | Setup | Help

The plain config page allows direct access to all the configurable parameters supported by the AXIS M7011 Video Encoder. This page uses no extra scripts (Javascript or otherwise) and should function correctly in any browser or PDA. Select the parameter group to modify and configure the settings directly.

For help on parameters, please refer to the relevant help page available from the standard setup tools. Select a group of parameters to modify:

Select group Image

⑤[Image IO MPEG H264]の、[PS enabled]にチェックを入れます。

※チェックあり:映像に SPS/PPS 含む、チェックなし:映像に SPS/PPS 含まない。

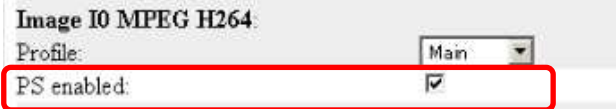

⑥ページ下にある「Save」を押下する。

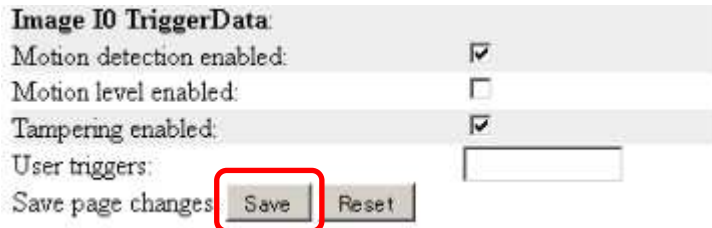

#### 1.5.2.2. 設定変更

以下の設定変更の方法について示します。尚、弊社からご購入頂いたビデオエンコーダでは、「192.168.1.8」また は「192.168.1.9」が事前設定されています。

※出荷時期によって IP が異なります為ご注意ください。

(1)「上下反転」 (2)「カメラ映像に日時時刻を表示する」

AXIS ビデオエンコーダ(M7011)の接続 CH(レコーダーへの接続先[カメラ接続端子/カメラ増設端子])を変更す る場合は、事前に「1.5.2.1(5)ネットワーク設定」の設定をしてください。

# (1)上下反転

①ブラウザでアクセスします。初期化後の IP アドレスは「192.168.0.90」、弊社から購入時の IP アドレスは 「192.168.1.8」または「192.168.1.9」です。

 ※出荷時期によって IP が異なります為ご注意ください。 ②ユーザ名「root」、パスワード「root」を入力します。 ③[Setup](画面右上) → [Video] → [Video Stream]を選択します。 ④[Image]タブにて、「Rotate image」を「0」から「180」に変更します。 ⑤設定反映のため、「Save」を押します。

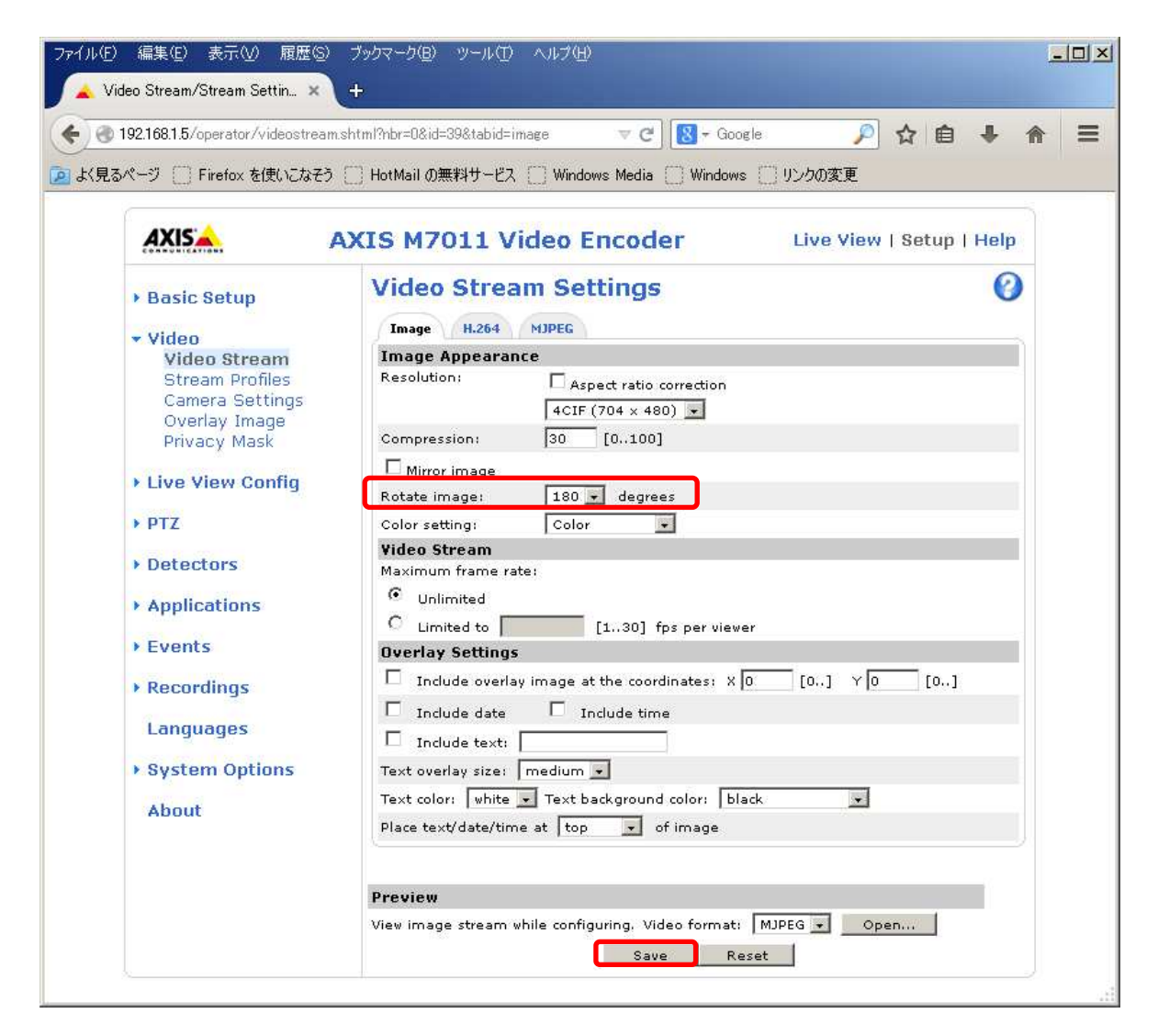

#### (2) カメラ映像に日時時刻を表示する

レコーダーと時刻同期を取り、カメラ映像に現在時刻を表示することができます。

①カメラに設定用 PC からブラウザでアクセスします。初期化後の IP アドレスは「192.168.0.90」、弊社から購入時 の IP アドレスは「192.168.1.1」です。レコーダーの接続 CH に合わせて IP アドレスを変更している場合は、設定 した IP アドレスでアクセスしてください。

②ユーザ名「root」、パスワード「root」を入力します。

③[Setup](画面右上) → [System Options] → [Date & Time] を選択します。

④「Time zone:」のプルダウンで、「GMT+09(Osaka,Sapporo,Tokyo,Seoul)」を選択します。

⑤「Time mode:」が、「Synchronize with NTP server」が選択されていることを確認します。

⑥設定反映のため、「Save」を押します。

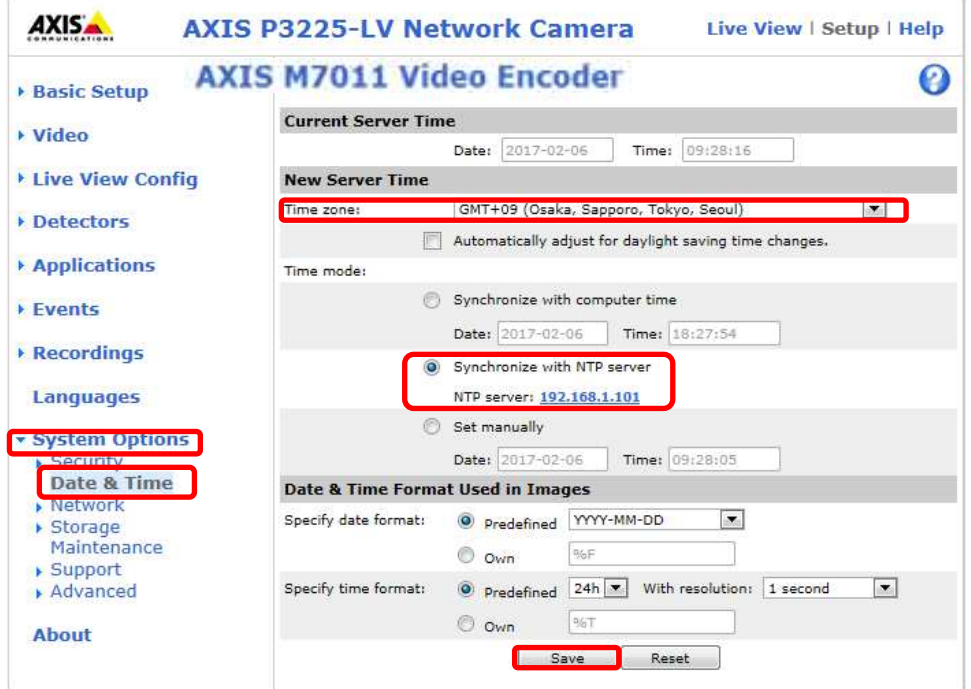

⑦[Setup](画面右上) → [System Options] → [Advanced] を選択します。 ⑧「NTP configuration」が、「Use the following NTP server address」を選択します。 ⑨「Network address:」の欄に接続する MELOOK4 レコーダーの IP を入力選択します。 ⑩設定反映のため、「Save」を押します。

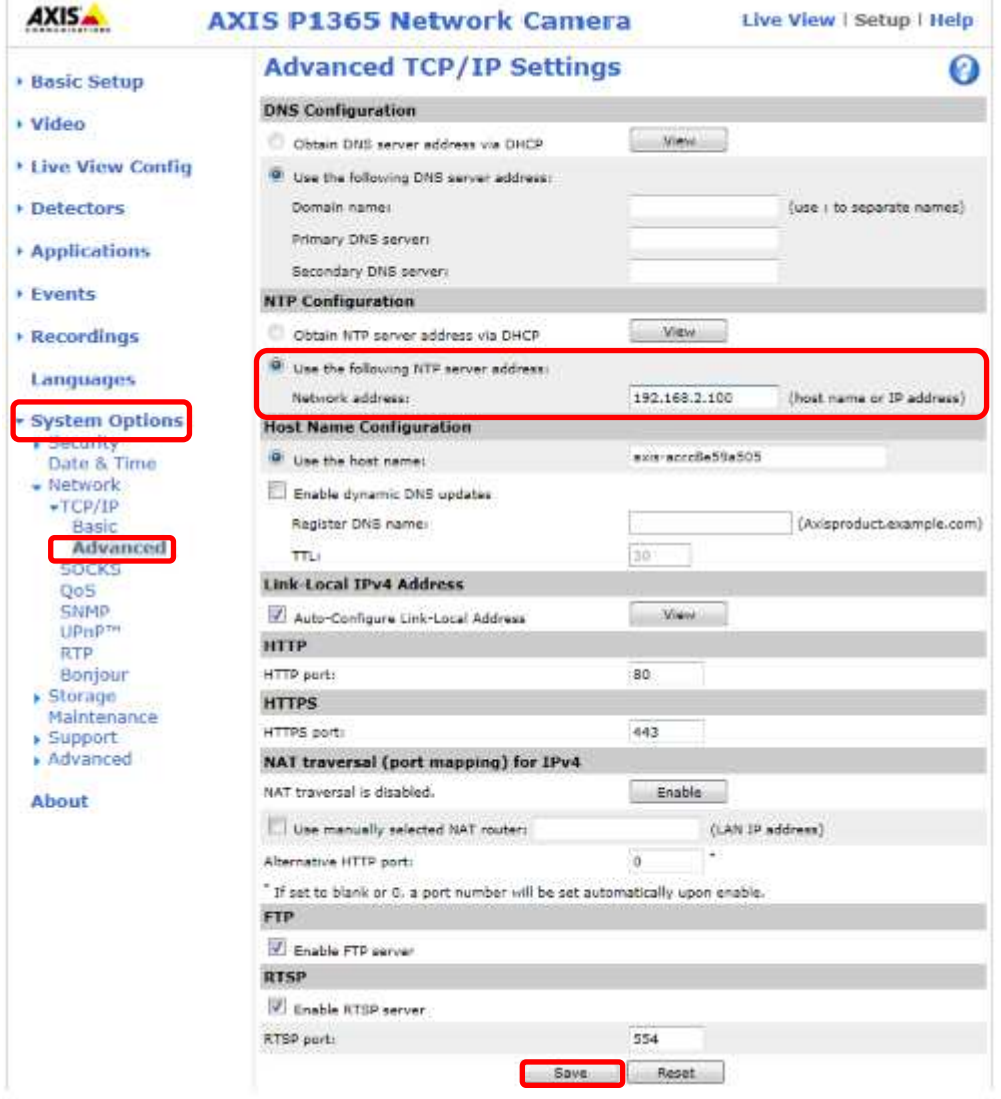

⑪[Setup](画面右上) → [Basic Setup] → [Video Stream] を選択します。

⑫「Overlay Setting」の「Include date」と「Include time」をチェックします。

※表示時刻の文字サイズを変更したい場合は、「Text overlay size:」を変更してください。(初期値「medium」) 表示時刻の文字色を変更したい場合は、「Text color:」を変更してください。(初期値「white」) 表示時刻の背景色を変更したい場合は、「Text background color」を変更してください。(初期値「black」) 時刻の表示位置を変更したい場合は、「Place text/date/time at」を変更してください。(初期値「top」) ⑬設定反映のため、「Save」を押します。

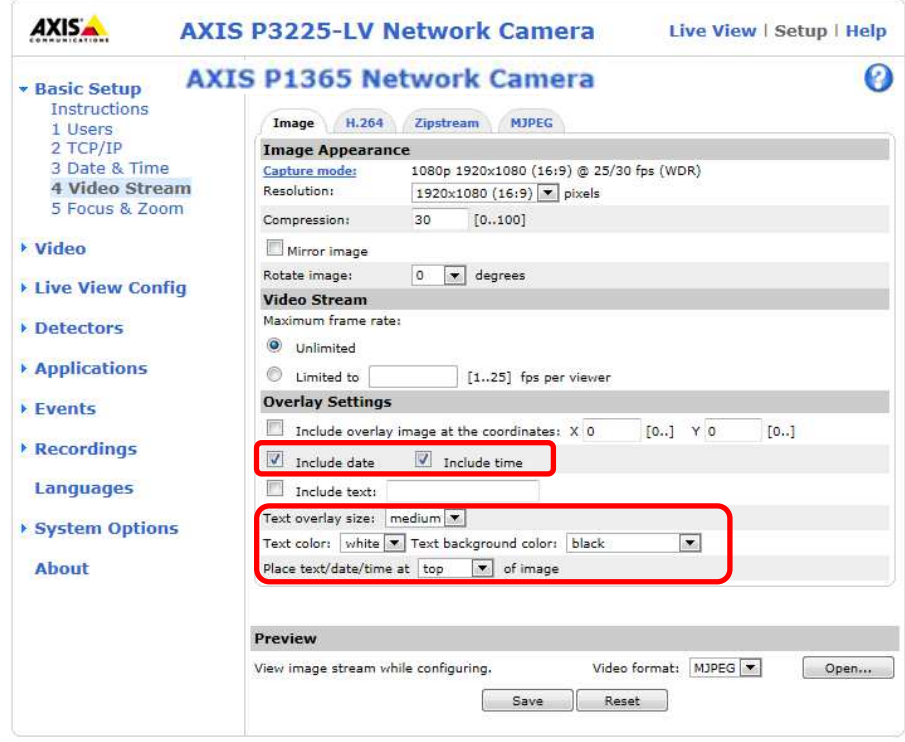

⑭設定が反映されない場合は、カメラを再起動してください。

※再起動は、[Setup](画面右上) → [System Options] → [Maintenance] で、 「Restart」ボタン押下にて実行できます。
# 1.5.2.3. MELOOK4 レコーダーへの接続

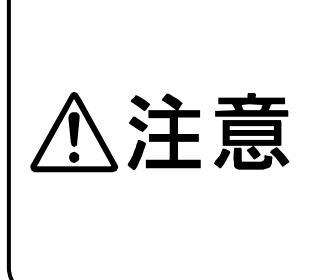

・レコーダーの電源よりもアナログカメラの電源を先に ON してください。順番が守られない場合、正 しく映像が映らないことがあります。(尚、停電からの復電にて、同時に電源 ON するような場合、レ コーダーは起動までに数分かかる為、上記は発生しません)

・正しく映像が映らない場合には、取扱説明書 12.12 該当 CH の PoE 給電を OFF/ON するか、LAN ケーブルを抜き差しするか、レコーダーを再起動してください。

・AXISアナログアダプタを使用する場合は、必ず電源投入手順をお守り頂き、正しく映像が映らな い際は、ご不便をお掛けしますが、上記の復旧方法を実施ください。

①設定完了後、電源投入済のアナログカメラを AXIS ビデオエンコーダに接続してから、AXIS ビデオエンコーダを レコーダーのカメラポートに接続してください。設定した IP アドレスによって接続先が決まっています。レコーダ ーへ接続すると給電されカメラが起動します。

NET の LED が点灯/点滅後に STAT の LED が赤から緑に変わった段階でカメラの起動完了です。

- ②レコーダーの「カメラ設定画面」を表示してください。
- ③AXIS ビデオエンコーダを接続したカメラNoを選択し「検索」ボタンを押下してください。
- AXIS ビデオエンコーダの設定が表示されます。
- ④AXIS ビデオエンコーダのビットレート/フレームレートを選択してください。
- ⑤「設定」ボタンを押下してください。設定完了後、レコーダーメイン画面でカメラ映像を確認してください。
- AXIS ビデオエンコーダをレコーダーに初回接続時、カメラ設定画面上、他のカメラと異なり、ビットレートが表示 されません。レコーダーでは、各カメラからの応答値を表示しますが、AXIS ビデオエンコーダの場合は、設定可 能値と異なる為、空白にしています。初回接続時に、必ずレコーダーのカメラ設定画面にて、ビットレートをプル ダウンし、設定可能な値から任意の設定値を選択し直してください。
- カメラの行が黄色になった場合、カメラ本体とカメラ設定が不整合です。ビデオエンコーダ本体へ設定した内容 が反映されているか再度ご確認ください。

# 1.5.2.4. カメラ映像が横揺れする/歪みが生じる場合

 AXIS ビデオエンコーダ(M7011)に接続した同軸カメラ映像が横揺れする場合、歪みが生じる場合は、Antialiasing を設定することで改善することがあります。

①ブラウザでアクセスします。初期化後の IP アドレスは「192.168.0.90」、弊社から購入時の IP アドレスは 「192.168.1.8」または「192.168.1.9」です。

※出荷時期によって IP が異なります為ご注意ください。

- ②ユーザ名「root」、パスワード「root」を入力します。
- ③ [Setup](画面右上) → [Video] → [Camera Settings]を選択します。
- ④Video Input 下の「Antialiasing」をチェックします。
- ⑤「Antialiasing」を設定することで、画面ずれが生じることがあります。画面ずれ発生時は「Offset adjustment」を 調整して修正してください。
- 横「X offset」(-)4~(+)5、縦「Y offset」(-)8~(+)8)
- ⑥設定反映のため、「Save」を押します。

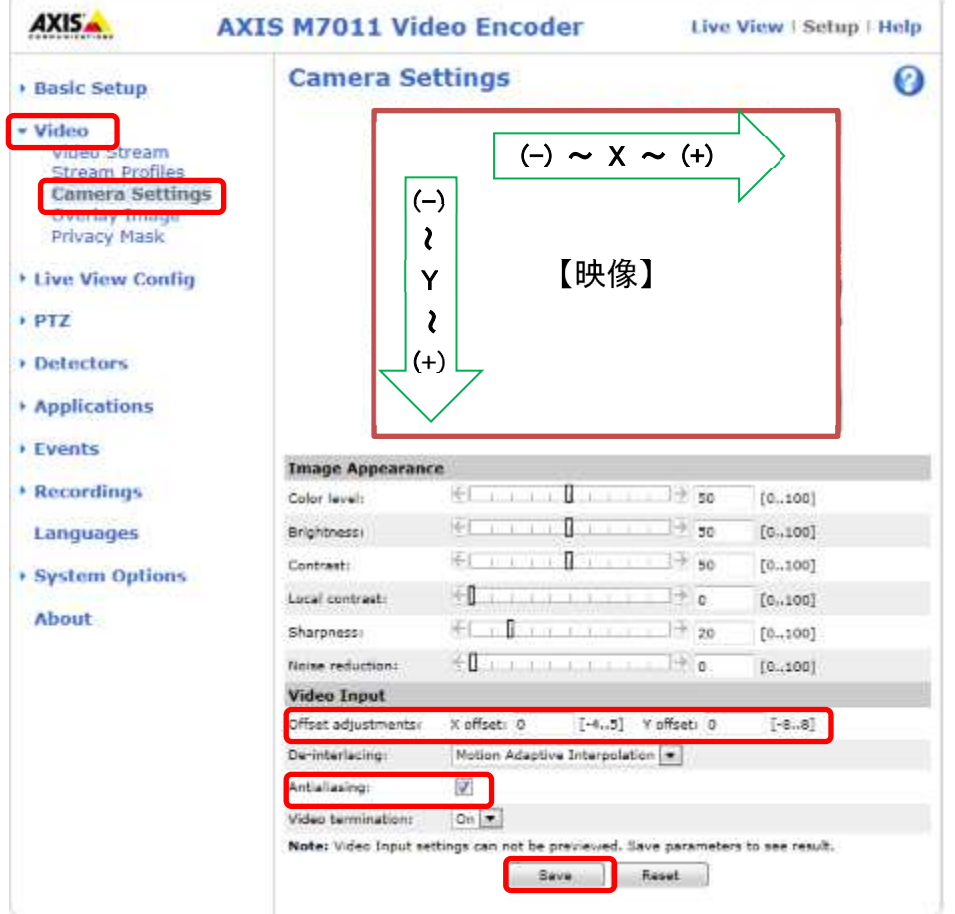

「Offset adjustments」を調節しても、画面ずれが「Antialiasing」設定前の位置まで戻らないことがあります。ずれが大 きい場合は、同軸カメラ本体の向きやつまみを直接調節して修正してください。

# 1.5.3. WV シリーズ カメラ

WV シリーズカメラをレコーダーに接続する場合の機能対応表を下記に示す。

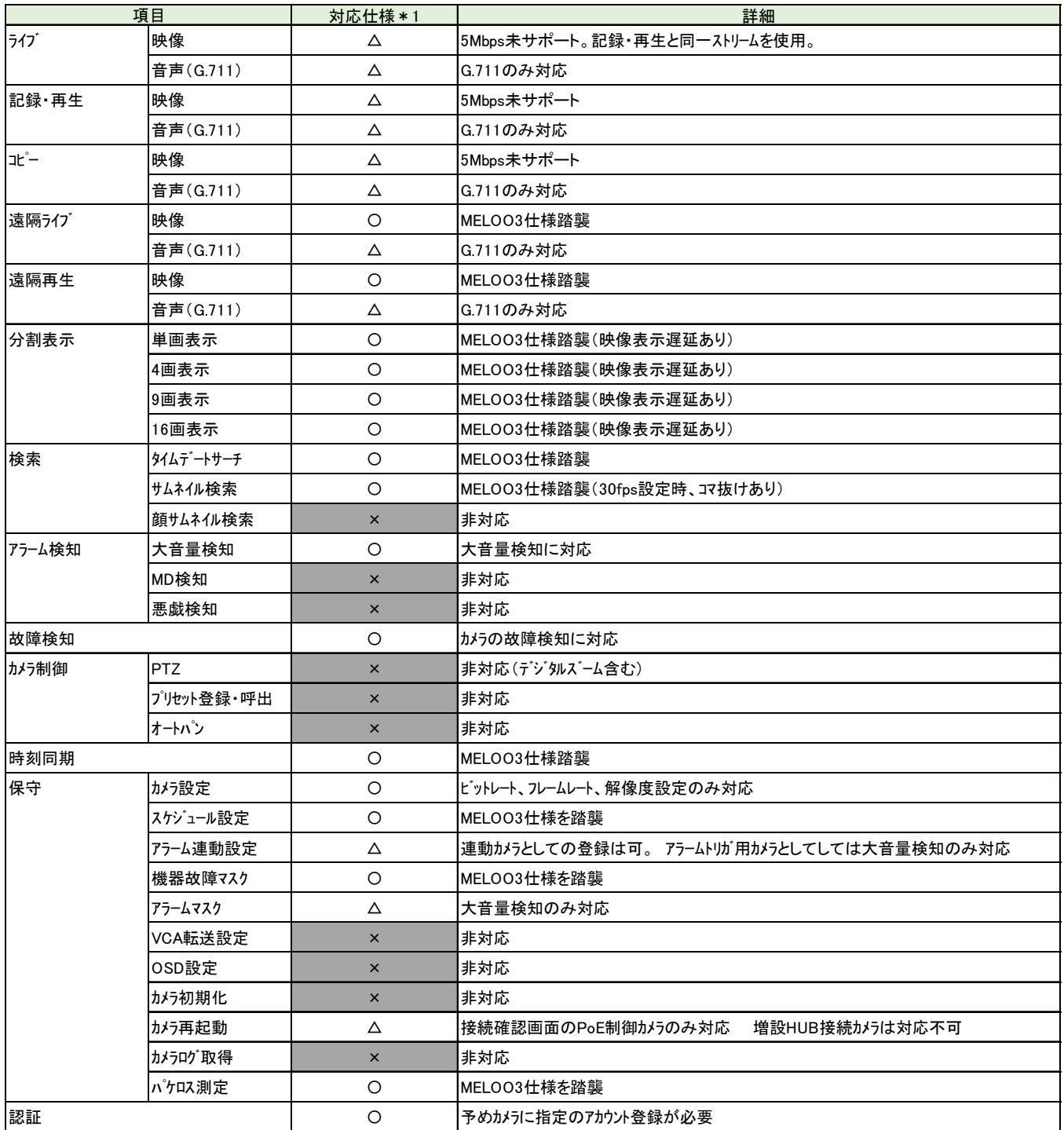

**\*1 ○:** サポート △: 条件付サポート ×: 非サポート

#### 1.5.3.1. WV-S1110VZUX、WV-S1130VZUX

レコーダーに初めて接続する場合、及び、カメラを初期化した場合、以下の手順に従い、予めブラウザ経由で各種設 定を行ってください。

なお、本書に記載の設定項目は、レコーダーに接続するための設定項目になります。カメラの画質等の設定方法に ついては、各カメラの取扱説明書を参照してください。

#### (1) 管理者登録

- ① カメラを PoE-HUB に接続後、3 分程度放置します。 ※カメラがデフォルト IP アドレス(192.168.0.10)で起動するまで待ちます。
- ② ブラウザのアドレスバーにカメラの IP アドレス「192.168.0.10」を入力し、「Enter」キーを押下します。
- ③ カメラへの接続に成功すると「管理者登録」画面が表示されます。
- ④ 下記を入力し、「登録」ボタンを押下します。

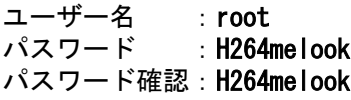

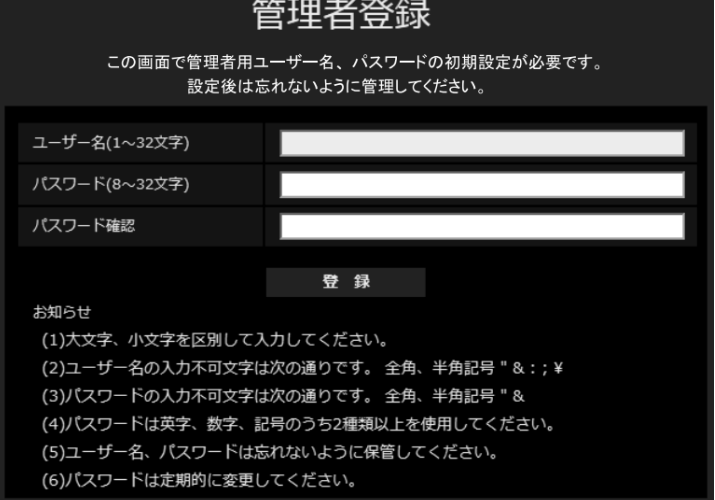

- ⑤ 管理者登録に成功するとメニュー画面が表示されます。
- ⑥ 画面左の「設定」タブを押下します。

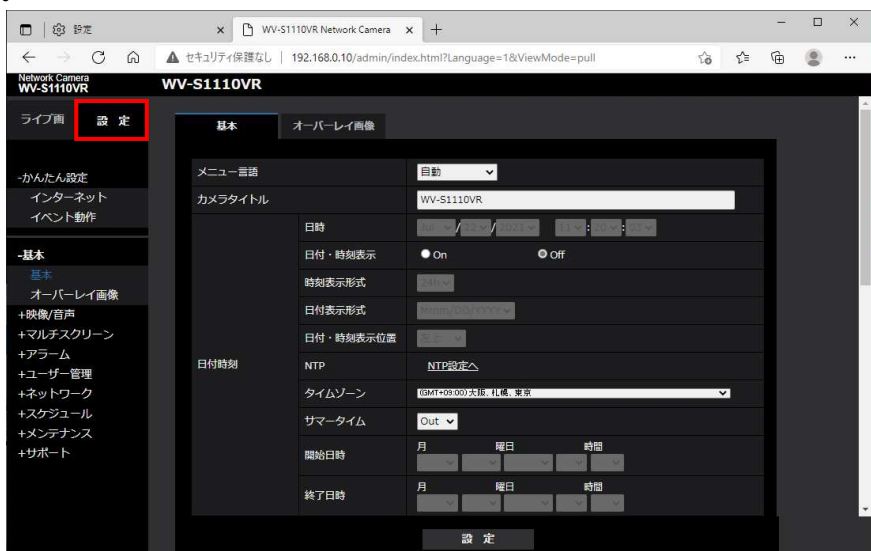

#### (2) F/W バージョン確認

- カメラの F/W バージョンを確認してください。
- ① 設定メニューより「メンテナンス」→「バージョンアップ」を選択します。
- ② 「ソフトウェアバージョン」を確認します。
- ③ 「4.81」の場合は、(3)へ進んでください。 「4.90」の場合は、(8)へ進んでください。

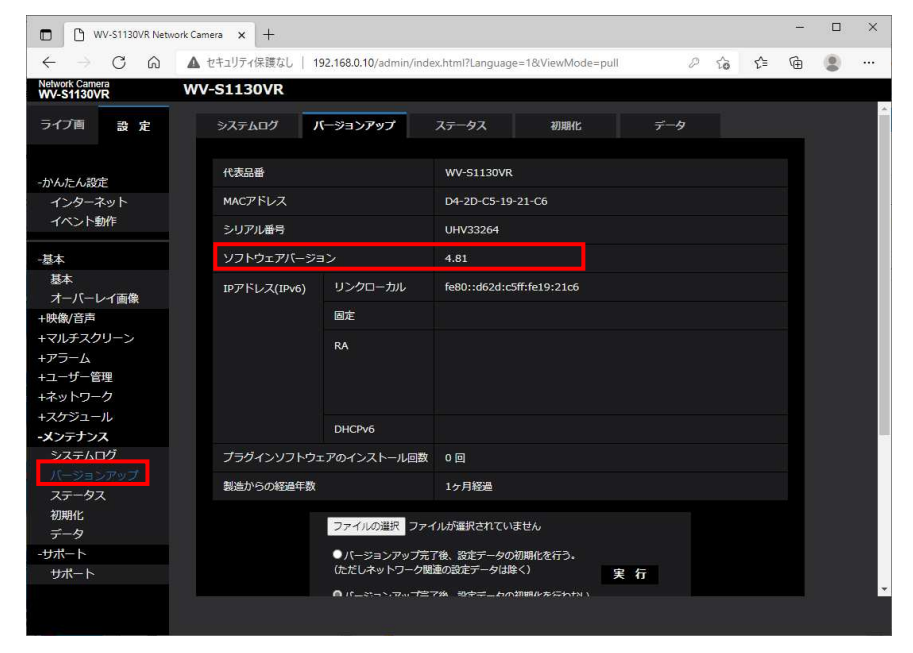

#### (3) 「日付・時刻表示」設定

- ① 設定メニューより「基本」を選択します。
- ② 「基本」タブの「日付・時刻表示」で「Off」を選択します。
- ③ 「設定」ボタンを押下します。

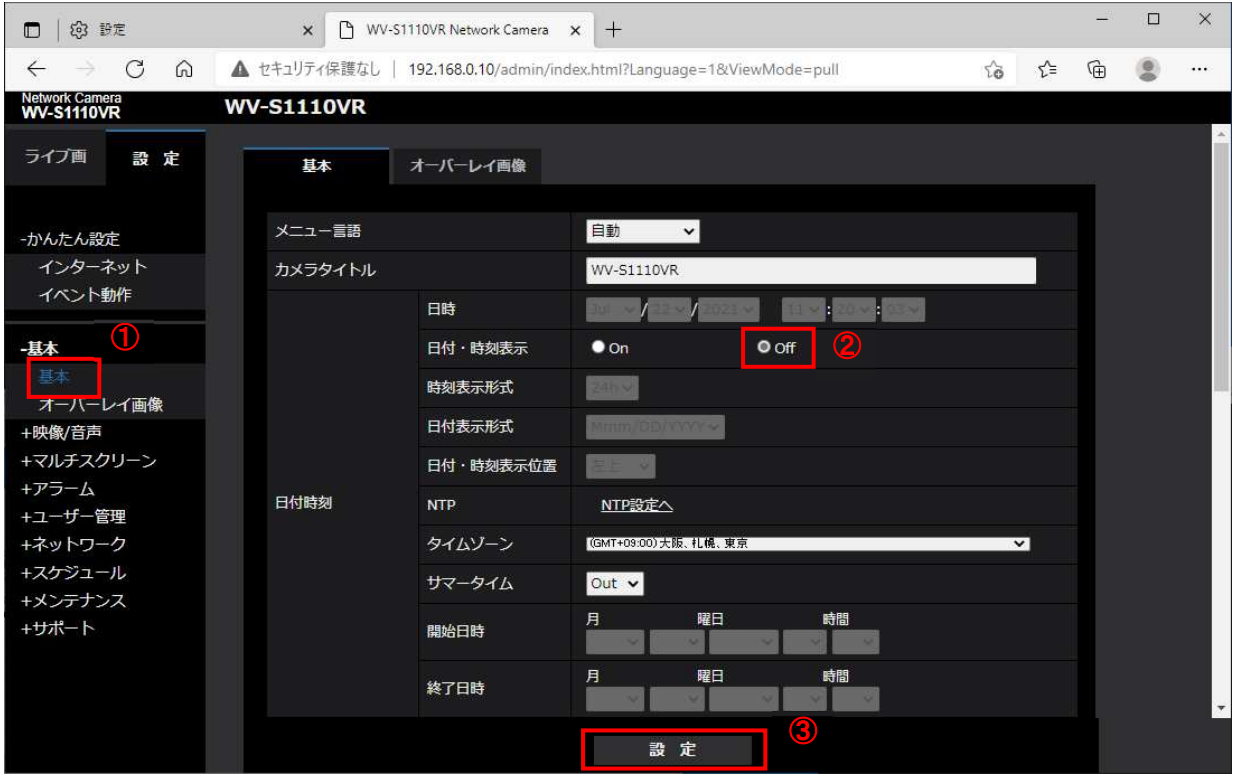

#### (4) 「撮像モード」設定 / 「画質」設定

- 設定メニューより「映像/音声」→「映像」を選択します。
- 「映像」タブの「撮像モード」で「XX メガピクセル【16:9】(30fps モード)」を選択します。 ※XX は、カメラによって異なります。
- 「映像」タブの「JPEG(1)」→「画質」で「9 低画質」を選択します。
- 「設定」ボタンを押下します。

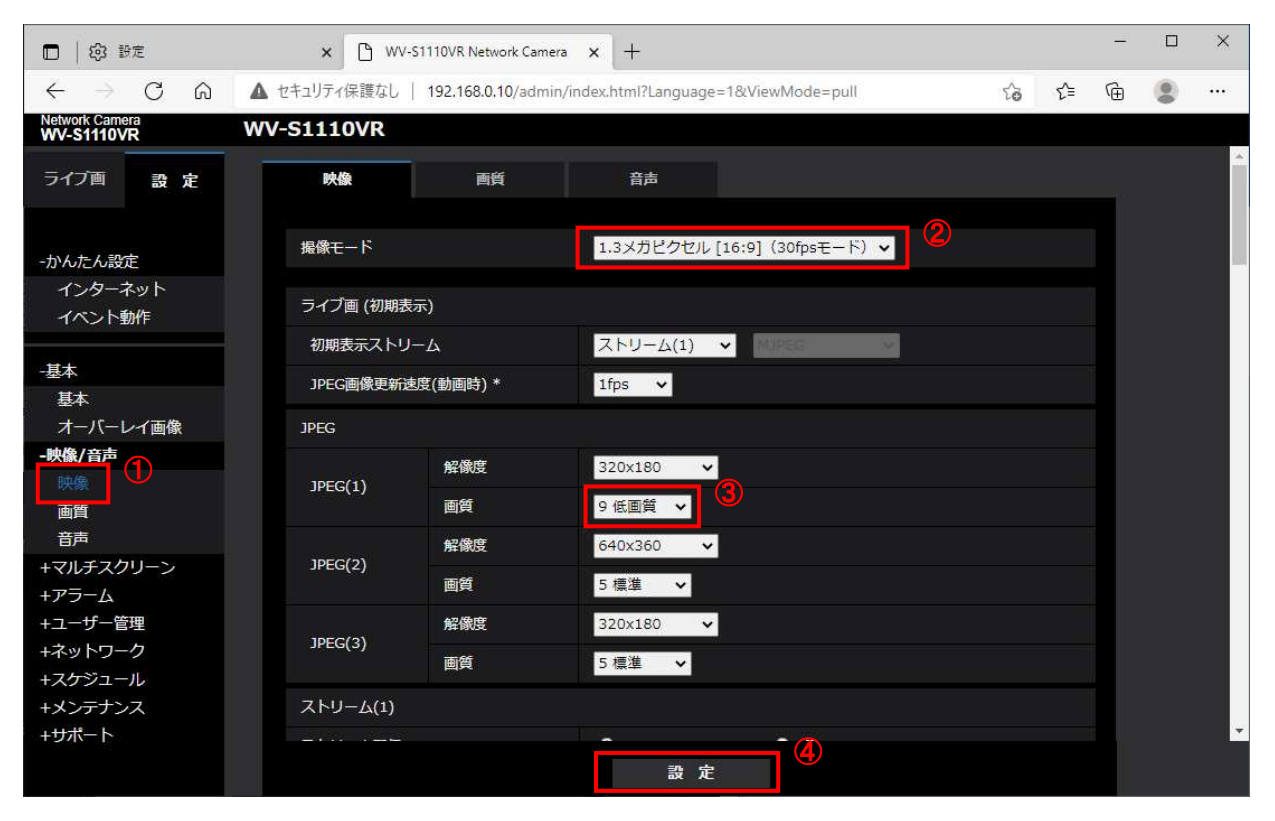

# (5) 「NTP」設定

- 設定メニューより「ネットワーク」→「アドバンス」を選択します。
- 「アドバンス」タブの「NTP」タブを選択します。
- 「NTP」タブの「時刻調整」で「NTP サーバーに同期」を選択します。
- 「NTP」タブの「NTP サーバーアドレス取得方法」で「Auto」を選択します。
- 「設定」ボタンを押下します。

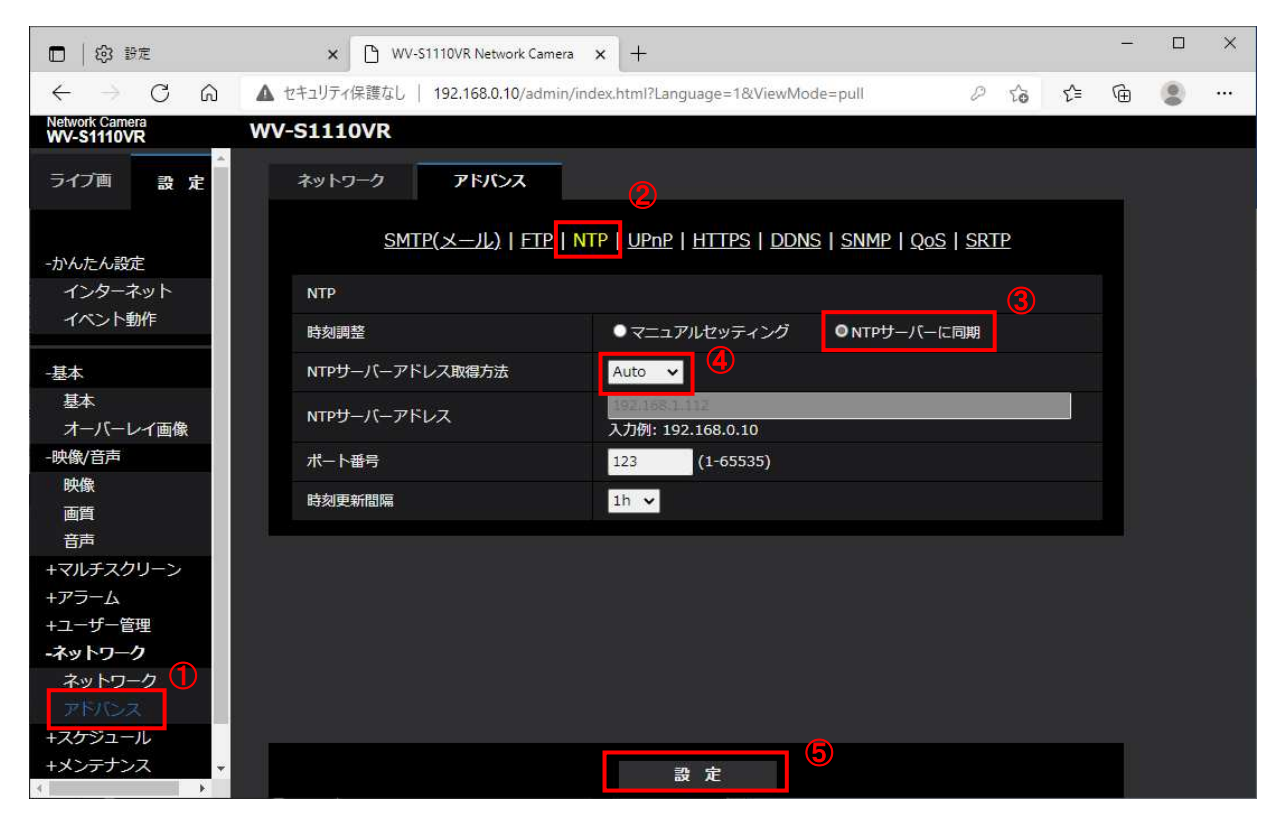

- (6) 「QoS」設定
	- 設定メニューより「ネットワーク」→「アドバンス」を選択します。
	- 「アドバンス」タブの「QoS」タブを選択します。
	- 「QoS」タブの「ストリームのシェーピング」で「On」を選択します。
	- 「設定」ボタンを押下します。

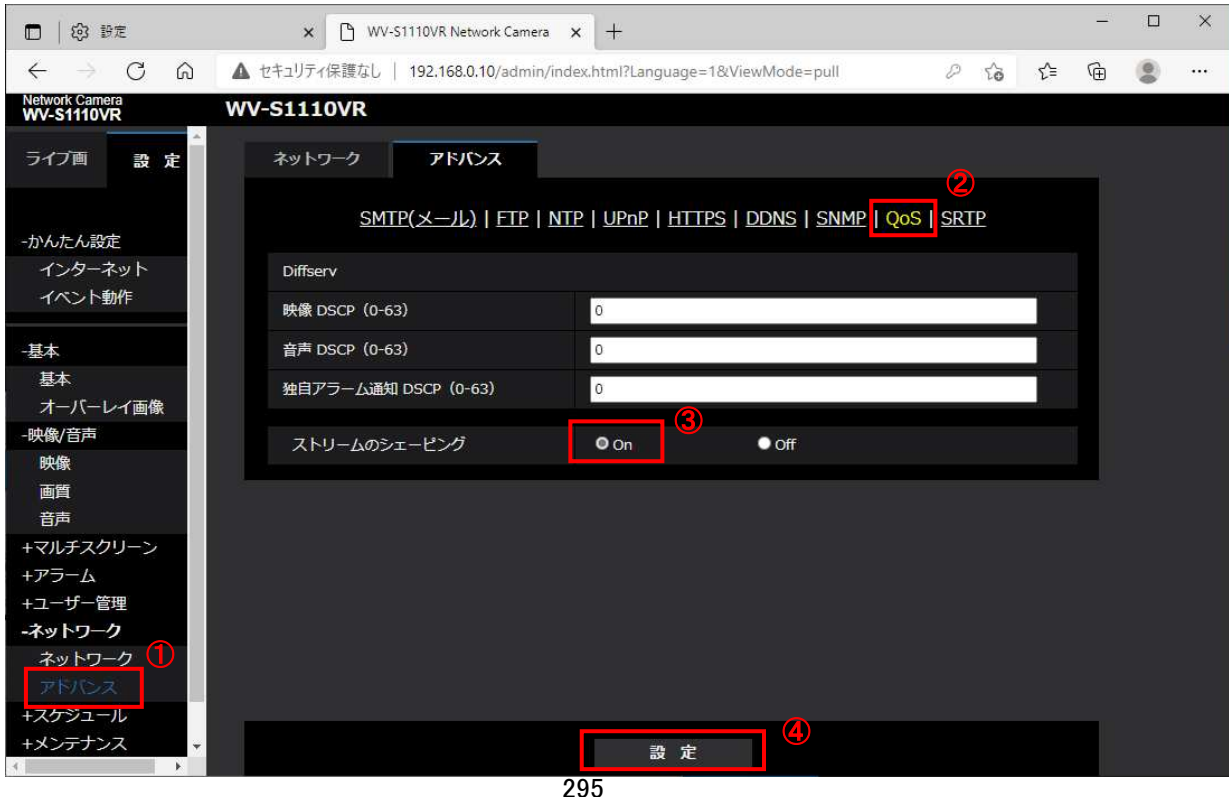

ⓒ2022-2024 MITSUBISHI ELECTRIC CORPORATION ALL RIGHTS RESERVED

## (7) 「接続モード」設定 / 「通信速度」設定

- ① 設定メニューより「ネットワーク」→「ネットワーク」を選択します。
- ② 「ネットワーク」タブの「接続モード」で「DHCP」を選択します。
- ③ 「ネットワーク」タブの「通信速度」で「100M-Full」を選択します。
- ④ 「設定」ボタンを押下します。

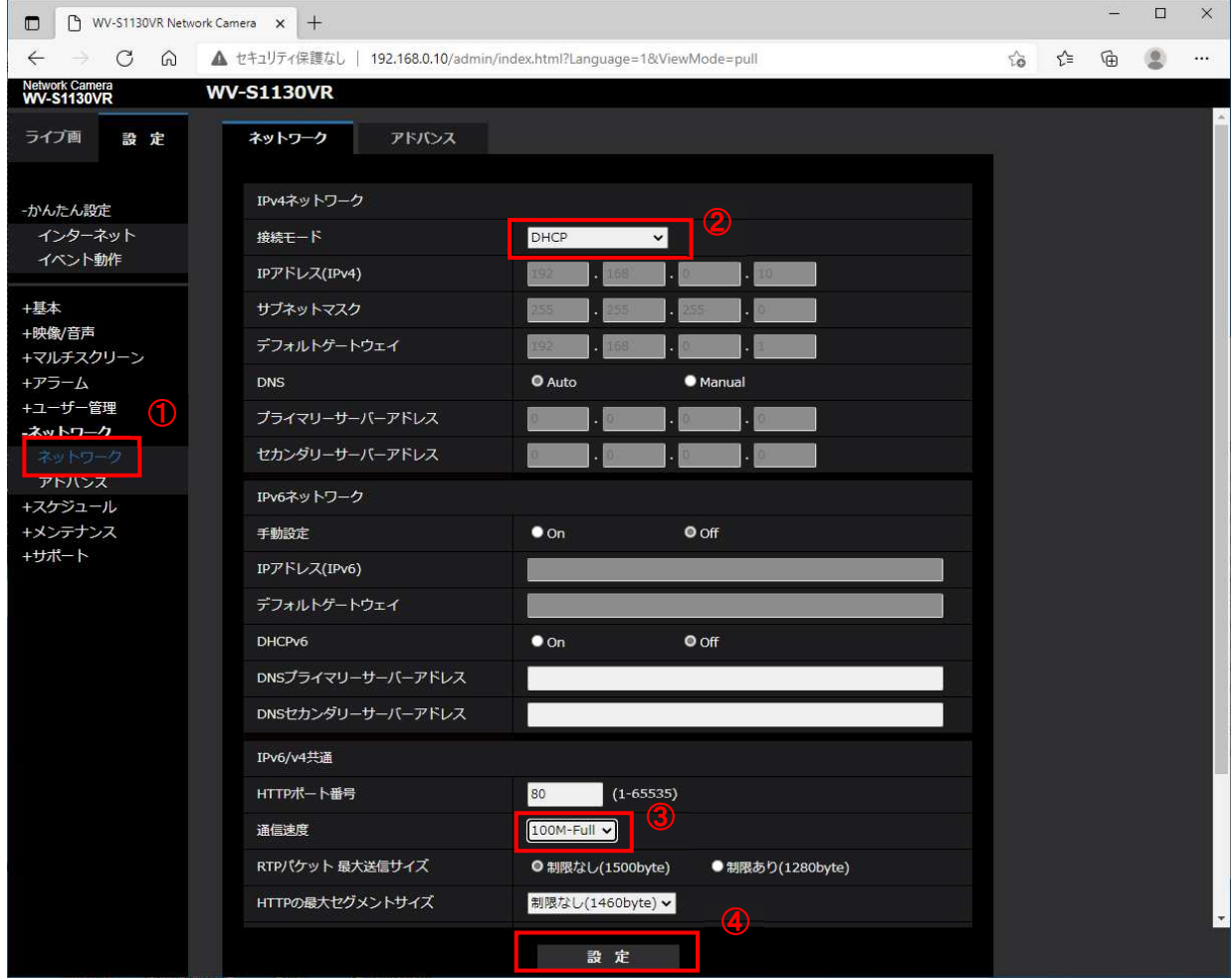

## (8) レコーダーへの接続

「1.5.3.4 レコーダーへの接続」を参照してください。

## 1.5.3.2. WV-S2110ZUX、WV-S2130ZUX

「1.5.3.1WV-S1110VZUX、WV-S1130VZUX」を参照してください。

# 1.5.3.3. WV-S1531LZUX

「1.5.3.1WV-S1110VZUX、WV-S1130VZUX」を参照してください。

## 1.5.3.4. レコーダーへの接続

八注意

- ① カメラの設定完了後、カメラをレコーダーのカメラポートに接続してください。レコーダーへ接続すると給電されカ メラが起動します。
- ② レコーダーの「カメラ設定画面」を表示してください。
- ③ カメラを接続したカメラNoを選択し、「検索」ボタンを押下してください。カメラの設定が表示されます。
- ④ カメラの解像度/ビットレート/フレームレートなどを選択してください。
- ⑤ 「設定」ボタンを押下してください。設定完了後、レコーダーメイン画面でカメラ映像を確認してください。
	- ・ WV シリーズカメラは、5Mbps をサポートしていません。レコーダーのカメラ設定画面 で 5Mbps は選択しないでください。選択した場合、カメラの行が黄色に表示され、 4Mbps で動作します。
	- ・ レコーダーのカメラ設定画面で 5Mbps の設定を行っていないのにカメラの行が黄色 に表示された場合、カメラ本体とカメラ設定が不整合です。カメラ本体へ設定した内 容が反映されているか再度ご確認ください。
	- ・ 30fps を設定した場合、サムネイル及び遠隔監視映像が正常に表示されないことが あります。この場合、15fps 等フレームレートを下げてカメラの負荷を低減してくださ い。
	- ・ 分割表示で他のカメラと一緒に表示する場合、映像が遅延して表示されることがあり ますが、異常ではありませんのでそのままお使いください。
	- ・ WV シリーズカメラを複数台接続したシステムの場合、レコーダーを再起動後、映像 が表示されるまでに数分かかる場合がありますが、異常ではありませんのでそのま まお使いください。
	- ・ WV シリーズカメラを複数台接続したシステムの場合、レコーダーの終了に 1 分以上 時間がかかる場合があります。そのままお待ちください。UPS をお使いの場合は、 「1.2 章 UPS(無停電電源装置)」の注意事項にある停電時の UPS 出力停止までの 時間を 120 秒以上に設定をしてください。
	- ・ WV シリーズカメラを複数台接続したシステムの場合、レコーダーのソフトウェアバー ジョンアップに時間がかかる場合があります(MELOOK3 カメラを接続している場合と 比較し、1~2 分程度時間を要す)。そのままお待ちください。
	- ・ WV シリーズカメラを複数台接続したシステムの場合、レコーダーの初回起動時、カ メラ設定画面の「状態」表示が、「未接続」のまま更新されないことがあります。この 場合、当該カメラを選択し、「検索」ボタンを押下してください。
	- ・ カメラ設定後、ライブ映像が表示されることを確認してください(単画/16 画)。万が 一、ライブ映像が表示されない場合、レコーダーを再起動してください。
	- ・ 被写体によっては、カメラからのストリームデータがレコーダーの受信性能を超過 し、半日で数十個のパケットをロスすることがあります(最大 1 秒の映像カクツキ(音 声途切れ)/半日が発生する可能性があります)。その場合、ビットレート設定を 3Mbps 以下にする等カメラ設定の見直しをお願いします(WV シリーズカメラは 6Mbps 設定時でも約 9Mbps 出力することがあります)。接続カメラ台数の多いシステム(増 設 HUB を使用する等)では、上記が発生し易くなります。

# 1.5.3.5. 管理者情報を忘れてしまったら

管理者情報を忘れてしまったり、誤った情報で登録してしまったら、カメラの設定ができなくなります。この場合、カ メラの「INITIAL SET」ボタンを使用してカメラを初期化後に再度、設定を行ってください。 ※各カメラの「INITIAL SET」ボタンの位置は、取扱説明書を参照ください。

[カメラの初期化手順]

- (1) カメラの電源を切る。
- (2) 「INITIAL SET」ボタンを押しながらカメラの電源を入れ、約 15 秒後に「INITIAL SET」ボタンを離す。
- (3) 約 2 分後にカメラが起動し、設定が初期化される。

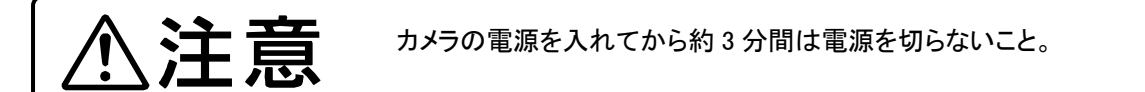

# 1.5.4. VIVOTEK ビデオエンコーダ

VIVOTEK ビデオエンコーダの設定方法を以下に示します。接続できるビデオエンコーダは下記表の通りです。 接続可能なカメラ機種と MELOOK4 レコーダーの対応バージョン詳細は、当社のホームページも併せてご参照くだ さい。

https://www.mitsubishielectric.co.jp/nwcamera

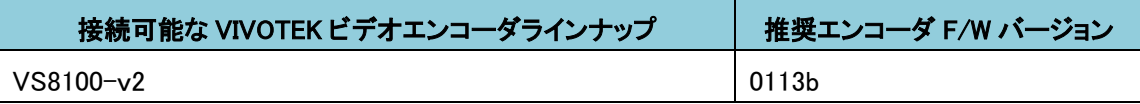

初期化する場合や接続 CH を変更する場合は、予めブラウザ経由で 1.5.4.1 に示す初期設定が必要です。 (ビデオエンコーダに対し AC アダプタでの給電が必要です)。

レコーダーに接続する際は、1.5.4.3 に示す通りレコーダーのカメラ設定画面で実施ください。

(1)各部名称

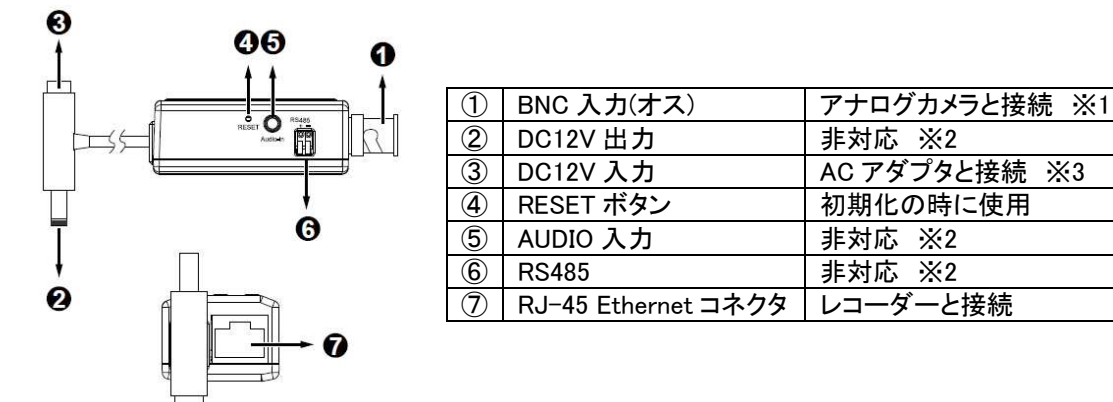

- ※1 VS8100-v2 の BNC 入力はオスになります。一般的な BNC ケーブルに使用されているコネクタもオスのた め、直接接続することができず、別途 BNC メス-BNC メス変換コネクタが必要となります。
- ※2 VS8100-v2 の DC12V 出力機能、RS485 機能、オーディオ機能は非対応となります。
- ※3 VS8100-v2 は PoE 非対応です。AC アダプタによる給電が必要です。

(2)AC アダプタの準備

AC アダプタ用プラグを AC アダプタ本体に取り付けして使用します。

①AC アダプタ用プラグを AC アダプタ本体端子部の少し下にずらしてはめる。

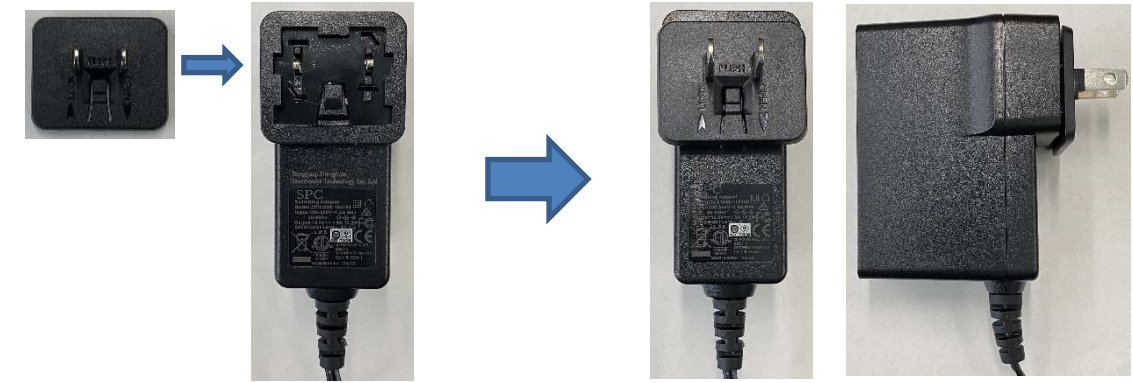

②カチッと音がするまで AC アダプタ用プラグを上にずらしたら AC アダプタの準備完了。

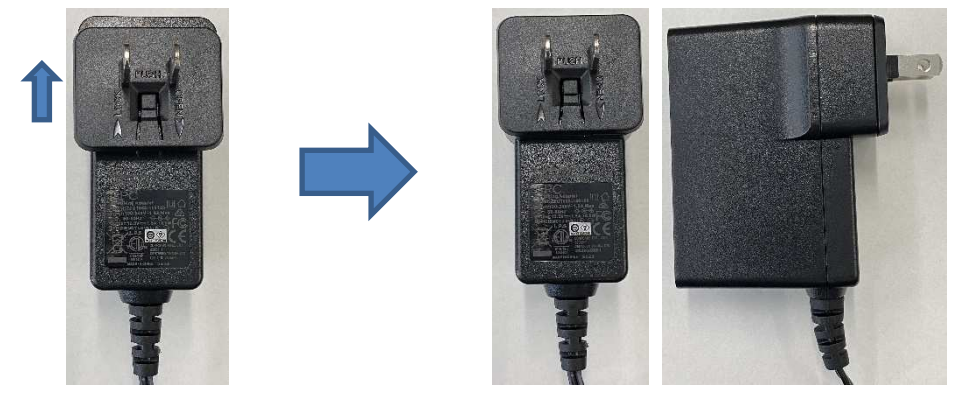

(3)接続構成

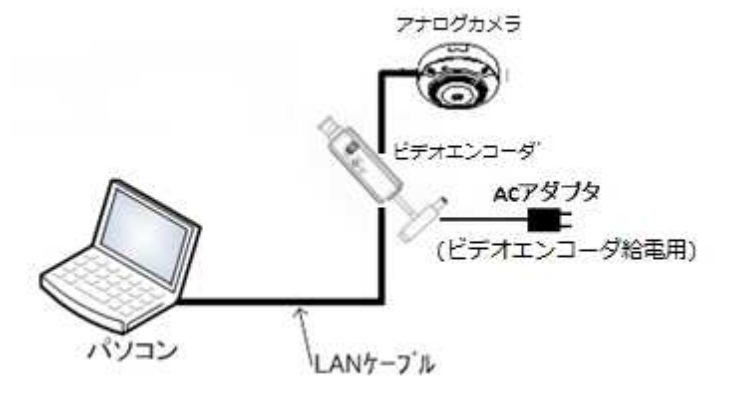

# 図 VIVOTEK ビデオエンコーダ設定時の接続構成(※)

※ VIVOTEK ビデオエンコーダに図 VIVOTEK ビデオエンコーダ設定時の接続構成でアクセスする際の PC スペッ クやブラウザに関しては、以下の表を参考にしてください。

## VIVOTEK ビデオエンコーダをブラウザ経由で操作する為に必要な PC スペック

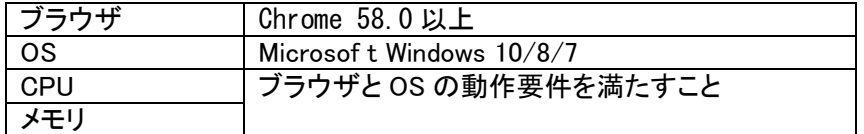

#### 1.5.4.1. 初期設定

以下(1)の手順で初期化した場合は、レコーダーに接続する前に必ず以下(2)~(6)の設定を実施ください。 接続する CH を変更する場合は、以下(6)ネットワーク設定を実施ください。

# (1)初期化

- ①図 VIVOTEK ビデオエンコーダ設定時の接続構成で VIVOTEK ビデオエンコーダの電源を ON、起動するまで 待ちます(約 50 秒)。LAN ポート LED 表示が「オレンジ:点灯」、「緑:1 秒周期で点滅」したら起動完了です。
- ②側面の「RESET」ボタンを LAN ポートのオレンジと緑の LED が高速点滅するまで押し続け(5 秒以上)、高速点滅 をはじめたら離します。
- ③LAN ポートの LED 表示が、「オレンジ:点灯」、「緑:1 秒周期で点滅」で落ち着くまで待ったら初期化完了です。 「RESET」ボタンを離してから初期化完了まで約 2 分 10 秒かかります。初期化完了までの間は電源を切らない ようにしてください。

## (2)IP アドレス確認

 IP アドレスの初期値は機体によって異なるため、以下で確認します。 ①VIVOTEK の HP から shepherd をダウンロードして PC にインストールします。 https://www.vivotek.com/Shepherd#downloads

「All feature for camera f/w 0x06a or above」の方を選んでください (2022 年 9 月現在の HP 表記)

②shepherd を起動すると PC の LAN ポートに繋がっている VS8100-v2 の情報が表示されるので、IP アドレスを 確認します。

デバイスが見つからなかった場合は、表示されるまで「更新ボタン」を押してください。

shepherd は、(6)ネットワーク設定を行うまで起動し続けてください。shepherd を終了すると PC から接続できなく なります。

※shepherd に表示された IP アドレスが接続可能となるように PC のネットワーク設定を変更すれば、shepherd を終了しても接続可能となります。

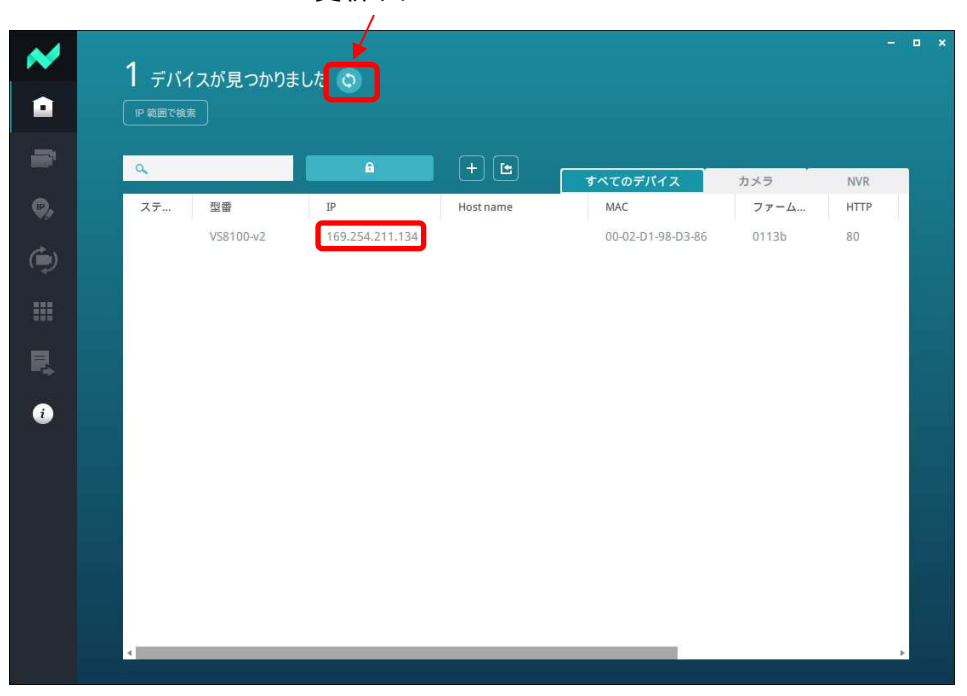

更新ボタン

# (3)初回設定

①ブラウザでアクセスします。(「http://[IP address]」を入力)

②「Language」を押下して「日本語」を選択します。 ※すでに日本語になっている場合は不要です。

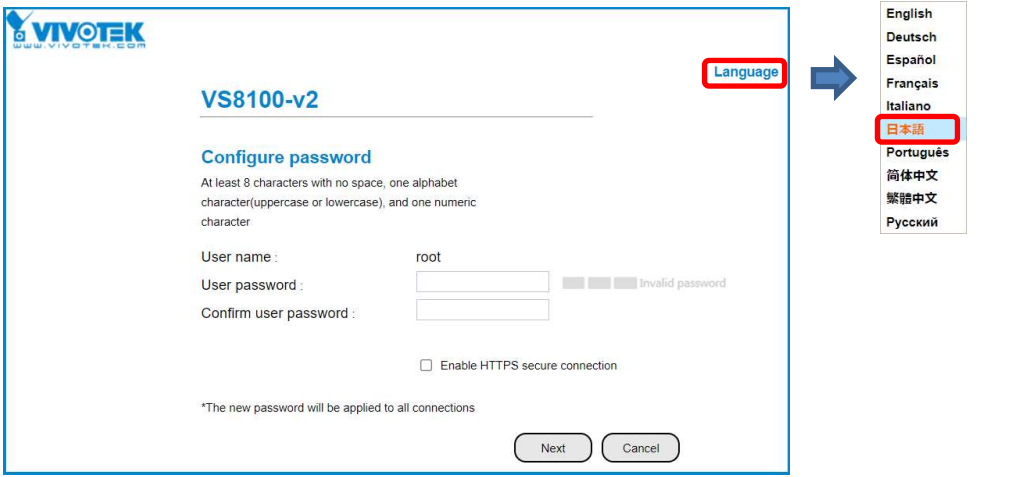

③パスワード設定画面が表示されるので、「ユーザーパスワード」「ユーザーパスワードの確認」に「H264melook」 を入力し、「次へ」ボタンを押下します。

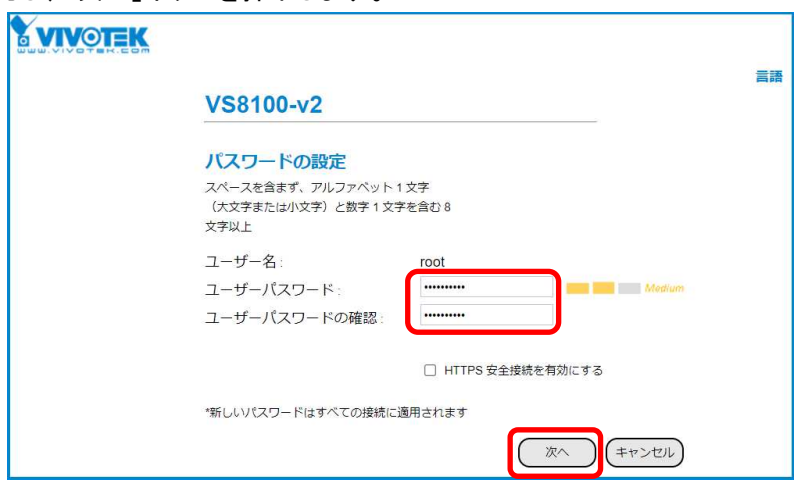

④以下の画面が表示されるので、「同意する」を選択し、「保存」ボタンを押下します。

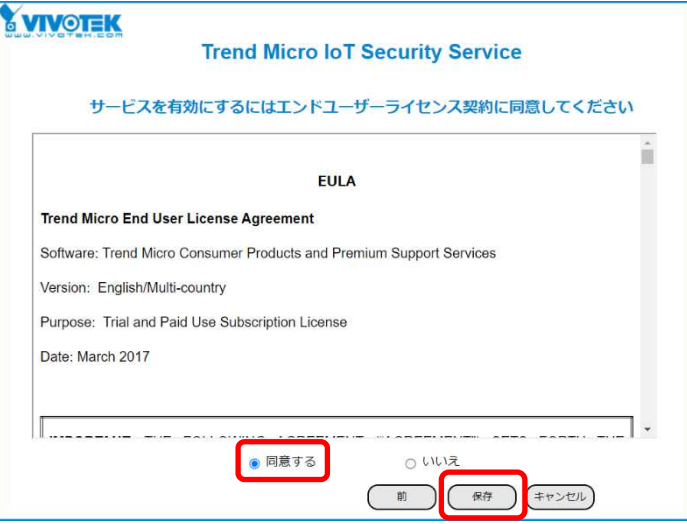

⑤ログイン画面が表示されるので、ユーザ名「root」、パスワード「H264melook」を入力して「ログイン」を押下します。

# (4)ストリーム設定

(初回設定から継続作業の場合は、③からとなります)

①ブラウザでアクセスします。(「http://[IP address]」を入力) ②ログイン画面が表示されるので、ユーザ名「root」、パスワード「H264melook」を入力して「ログイン」を押下します。

③「構成」→「メディア」→「ビデオ」→「ストリーム 1 用ビデオ設定」を選択して下さい。 ④「動的フレーム内周期」のチェックを外し、「保存」ボタンを押下します。

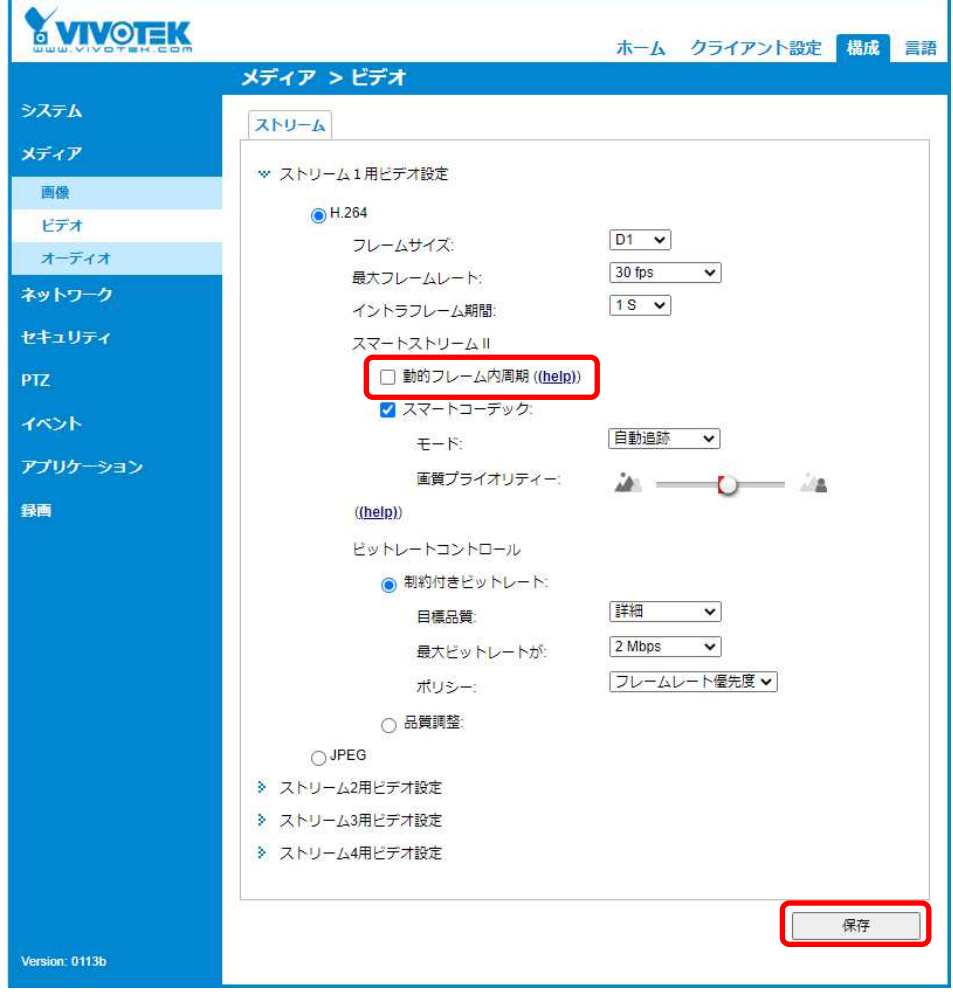

# (5)タイムゾーン設定

(初回設定から継続作業の場合は、③からとなります)

①ブラウザでアクセスします。(「http://[IP address]」を入力) ②ログイン画面が表示されるので、ユーザ名「root」、パスワード「H264melook」を入力して「ログイン」を押下します。

③「構成」→「システム」→「一般設定」を選択して下さい。 ④「タイムゾーン」を「GMT+09:00 大阪、札幌、東京、ソウル、ヤクーツク」を選択します。 ⑤「保存」ボタンを押下します。

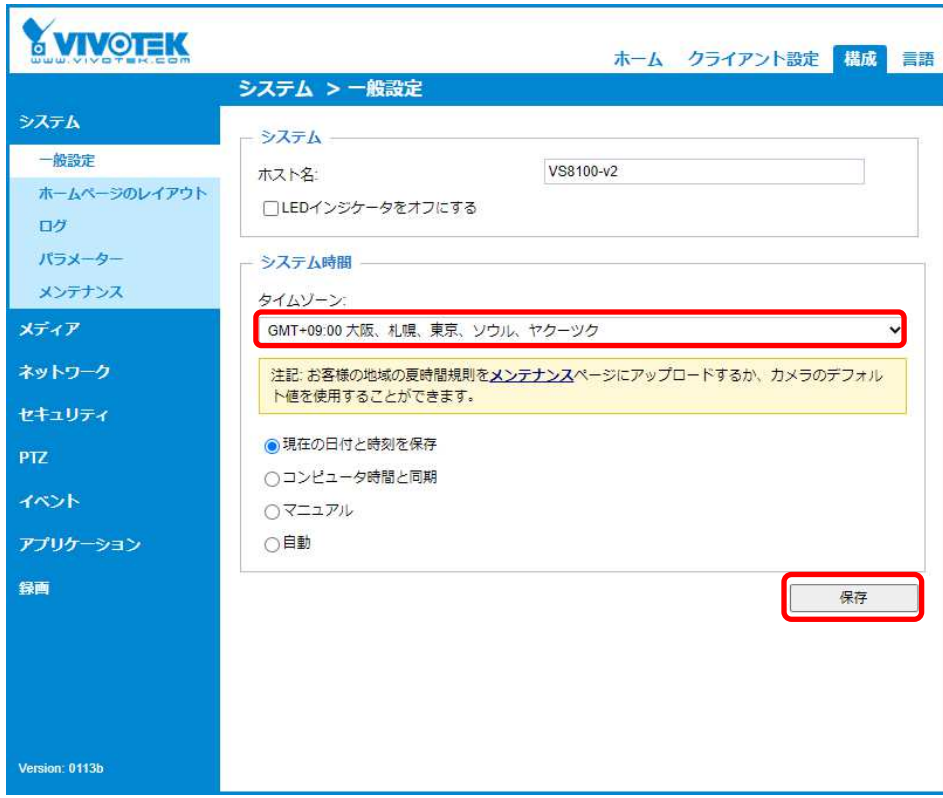

# (6)ネットワーク設定

(初回設定から継続作業の場合は、③からとなります)

①ブラウザでアクセスします。(「http://[IP address]」を入力) ②ログイン画面が表示されるので、ユーザ名「root」、パスワード「H264melook」を入力して「ログイン」を押下します。

③「構成」→「ネットワーク」→「一般設定」を選択して下さい。

④「固定 IP アドレスを使用」を選択します。

(既に「固定IPアドレスを使用」が設定されている場合は不要です)

⑤「IP アドレス」を 「192.168.1.(\*)」にします。

(\*)カメラを接続する CH 番号を入力します。「1.3.4NR-9000 シリーズに接続する PoE 給電スイッチング HUB の 設定」に記載の IP アドレスを参照してください。

- ⑥「サブネットマスク」を「255.255.255.0」にします。
- ⑦「デフォルトルーター」を「192.168.1.254」にします。

⑧「保存」ボタンを押下します。

PC のネットワーク設定は変更後の IP アドレスが接続可能となるように設定してください。

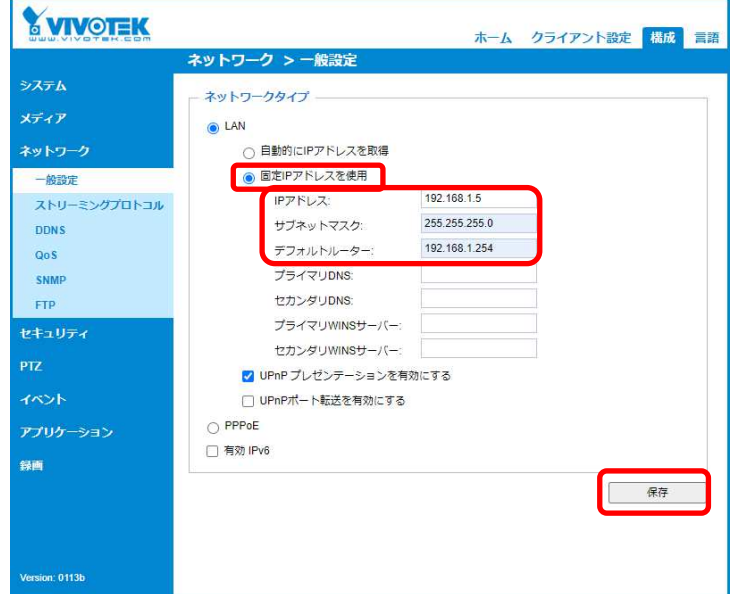

⑨プログレスバーが表示されるため、完了するまで待ってください。

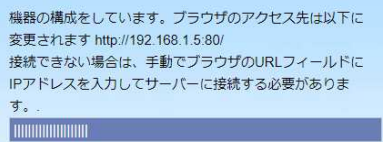

⑩ログイン画面が表示されるので、ユーザ名「root」、パスワード「H264melook」を入力して「ログイン」を押下します。 ログインできたら設定完了です。

# 1.5.4.2. 設定変更

以下の設定変更の方法について示します

(1)「上下左右反転」 (2)「カメラ映像に日時時刻を表示する」

VIVOTEK ビデオエンコーダ(VS8100-v2)の接続 CH(レコーダーへの接続先[カメラ接続端子/カメラ増設端子]) を変更する場合は、事前に「1.5.4.1(6)ネットワーク設定」の設定をしてください。

# (1)上下左右反転

①ブラウザでアクセスします。(「http://[IP address]」を入力) ②ログイン画面が表示されるので、ユーザ名「root」、パスワード「H264melook」を入力して「ログイン」を押下します。 ③「構成」→「メディア」→「画像」→「一般設定」を選択します。 ④「ビデオの位置」の「反転」「ミラー」にチェックを入れ、「保存」ボタンを押下します。

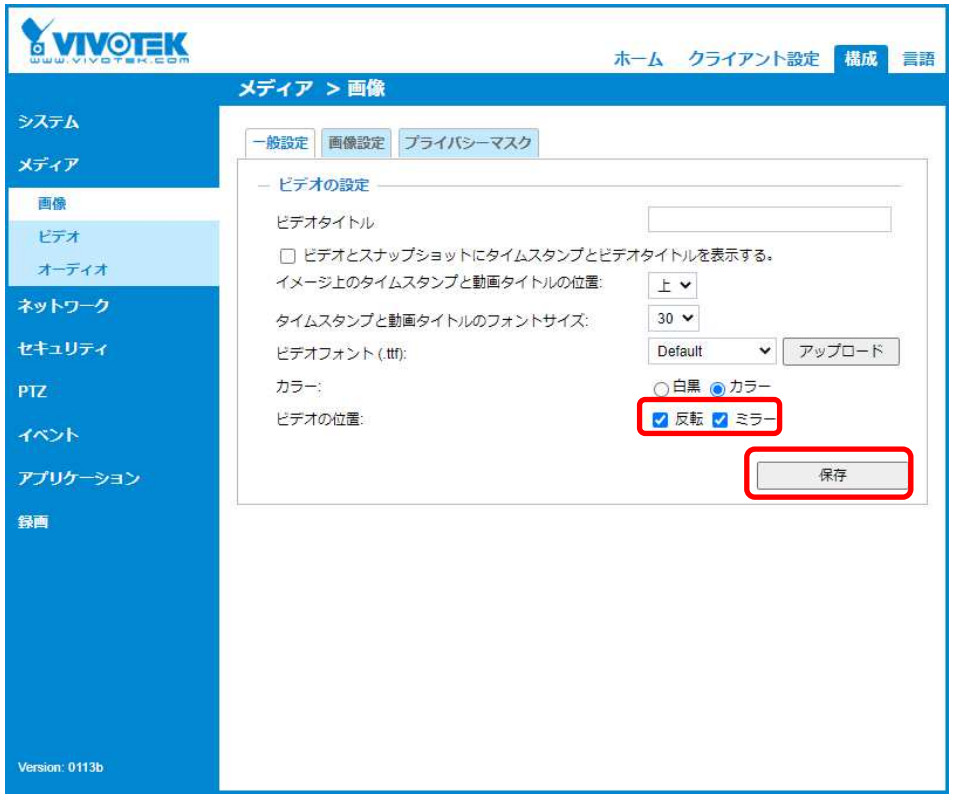

# (2) カメラ映像に日時時刻を表示する

カメラ映像に現在時刻を表示することができます。

①ブラウザでアクセスします。(「http://[IP address]」を入力)

- ②ログイン画面が表示されるので、ユーザ名「root」、パスワード「H264melook」を入力して「ログイン」を押下します。
- ③「構成」→「メディア」→「画像」→「一般設定」を選択します。

④「ビデオとスナップショットにタイムスタンプとビデオタイトルを表示する」にチェックを入れ、

文字位置を変更する場合は「イメージ上のタイムスタンプと動画タイトルの位置」、 文字サイズを変更する場合は「タイムスタンプと動画タイトルのフォントサイズ」

をあわせて変更して、「保存」ボタンを押下します。

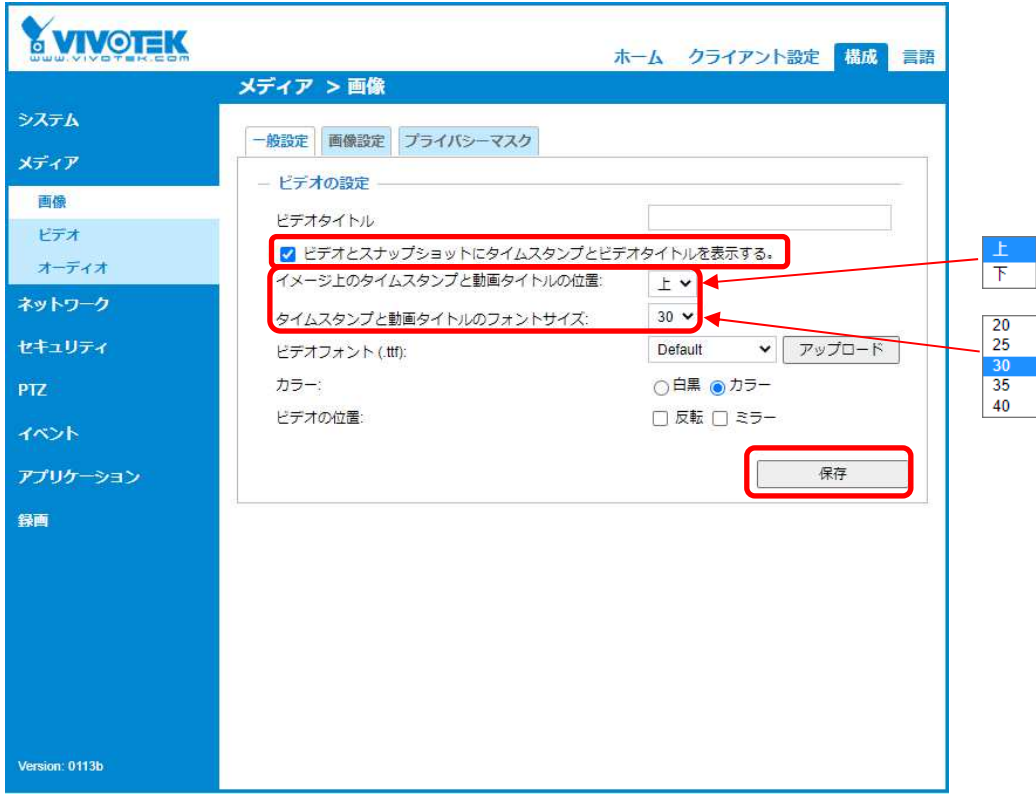

# 1.5.4.3. MELOOK4 レコーダーへの接続

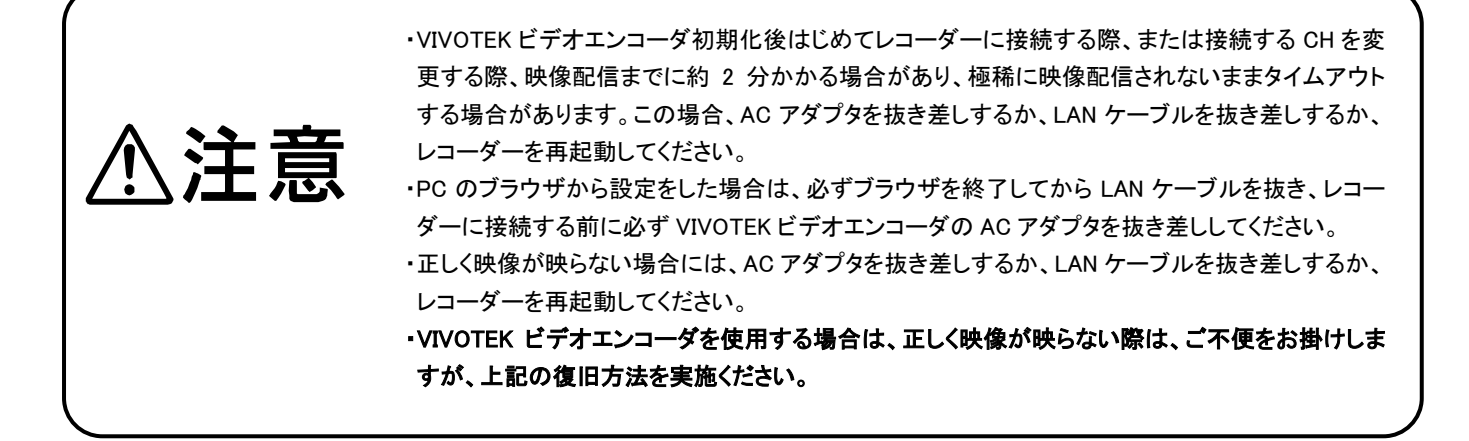

- ①設定完了後、VIVOTEK ビデオエンコーダをレコーダーのカメラポートに接続して下さい。設定した IP アドレスに よって接続先が決まっています。
- ②レコーダーの「カメラ設定画面」を表示してください。
- ③VIVOTEK ビデオエンコーダを接続したカメラNoを選択し「検索」ボタンを押下してください。
- VIVOTEK ビデオエンコーダの設定が表示されます。
- ④VIVOTEK ビデオエンコーダのビットレート/フレームレートを選択してください。
- ⑤「設定」ボタンを押下してください。設定完了後、レコーダーメイン画面でカメラ映像を確認してください。
- VIVOTEK ビデオエンコーダは同軸ケーブルの通信異常を検知することができないので、同軸ケーブル通信異 常の表示は非対応となります。
- 低ビットレートかつ高フレームレート設定時に動きの激しい映像を撮影した場合、フレームレートが低下する場 合がありますが、VIVOTEK ビデオエンコーダの仕様であり異常ではありません。
- ビットレート 256kbps/フレームレート 5fps 設定時に動きの激しい映像を撮影した場合、録画時間が短くなる場 合がありますが、VIVOTEK ビデオエンコーダの仕様であり異常ではありません。
- 接続可能台数はレコーダー直収で各グループ 2 台(計 8 台)までです。VIVOTEK ビデオエンコーダの特性上、 AXIS ビデオエンコーダの半分になりますので留意願います。
- カメラ設定画面でカメラの行が黄色になった場合、カメラ本体とカメラ設定が不整合です。ビデオエンコーダ本 体へ設定した内容が反映されているか再度ご確認ください。なお、VIVOTEK ビデオエンコーダの仕様上、不整 合が検出可能なのはレコーダーから設定された項目のみで、ブラウザから設定された項目は不整合を検出で きません。このため、ブラウザからの設定は本書に記載がある項目のみとしてください。

# 1.5.4.4. カメラ映像の上段に下段の映像が表示される場合

 VIVOTEK ビデオエンコーダ(VS8100-v2)に接続したカメラ映像の上段に、下段の映像が表示される場合がありま す。この場合、Y オフセットを設定することで改善することがあります。

①ブラウザでアクセスします。(「http://[IP address]」を入力) ②ログイン画面が表示されるので、ユーザ名「root」、パスワード「H264melook」を入力して「ログイン」を押下します。 ③「構成」→「メディア」→「画像」→「画像設定」を選択します。 ④Y オフセットの値を調整して、カメラ映像の上段に下段の映像が表示されないようにします。

 ※映像の左右どちらかに黒帯が入っている場合、X オフセットを調整することで改善することがあります。 ⑤設定反映のため、「保存」を押します。

※最適値は接続するカメラによって異なります。(参考値、アナログカメラ:CFS-K01A…Y オフセット:66%)

- VIVOTEK ビデオエンコーダのカメラ垂直映像位置は、カメラが接続された時のタイミングで 2 パターン存在します (約 2 ラインずれる)。このため、何度かカメラの電源を OFF/ON するか、カメラとビデオエンコーダの同軸ケーブル を抜き差しして、カメラ映像の上段に下段の映像が表示されている状態で本調整を行ってください。
- 映像前後左右の黒帯は改善できない場合があります。

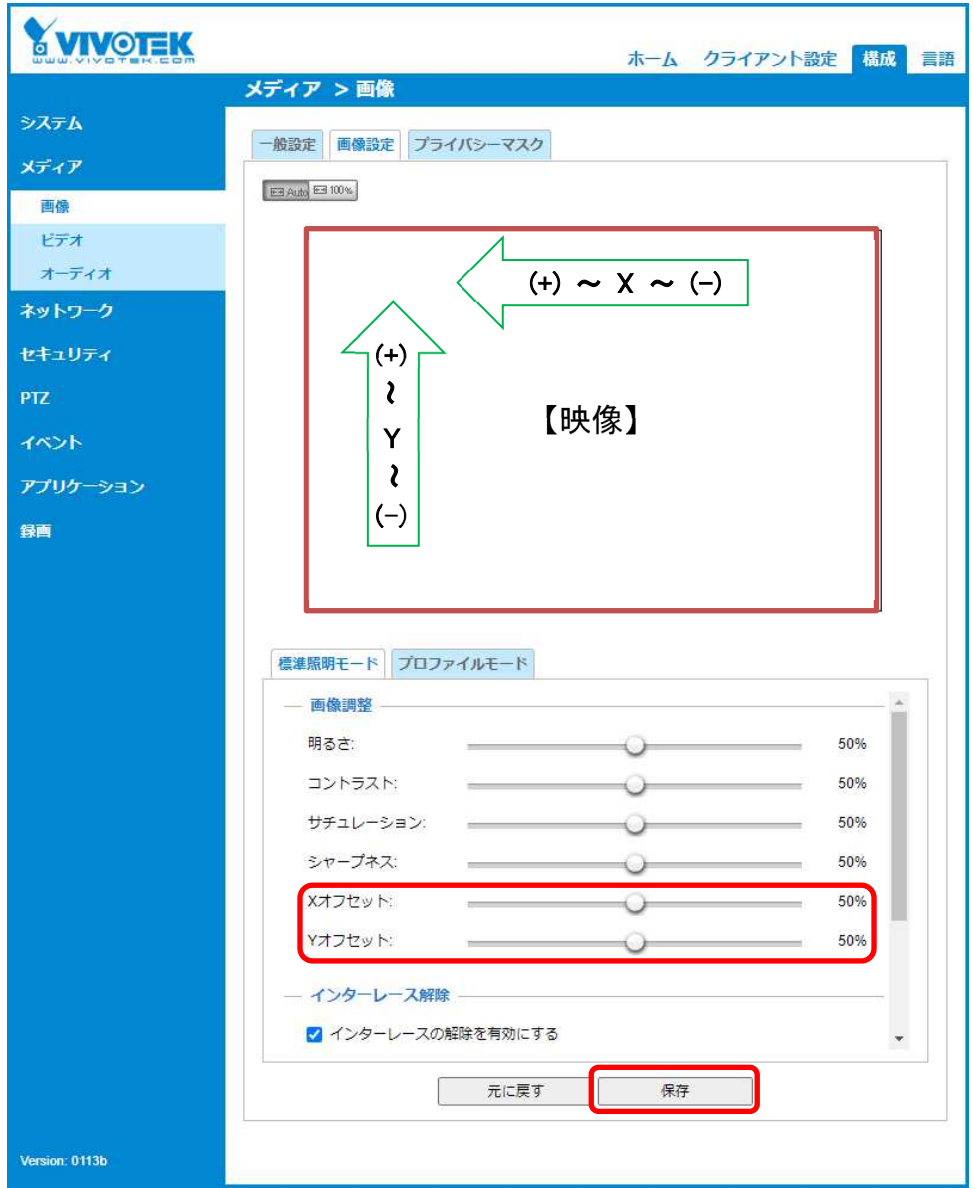

# 1.5.4.5. カメラ映像の画質調整

 VIVOTEK ビデオエンコーダ(VS8100-v2)に接続したカメラ映像の画質調整を行うことができます。 ①ブラウザでアクセスします。(「http://[IP address]」を入力) ②ログイン画面が表示されるので、ユーザ名「root」、パスワード「H264melook」を入力して「ログイン」を押下します。 ③「構成」→「メディア」→「画像」→「画像設定」を選択します。 ④「明るさ」「コントラスト」「サチュレーション(色の濃さ)」「シャープネス(輪郭補正)」の 4 項目を調整できます。 ⑤設定反映のため、「保存」を押します。

 ※AxisM7011 の画質に近くなる設定値 (参考値、アナログカメラ:CFS-K01A) 明るさ:55%、コントラスト:25%、サチュレーション:25%、シャープネス:0%

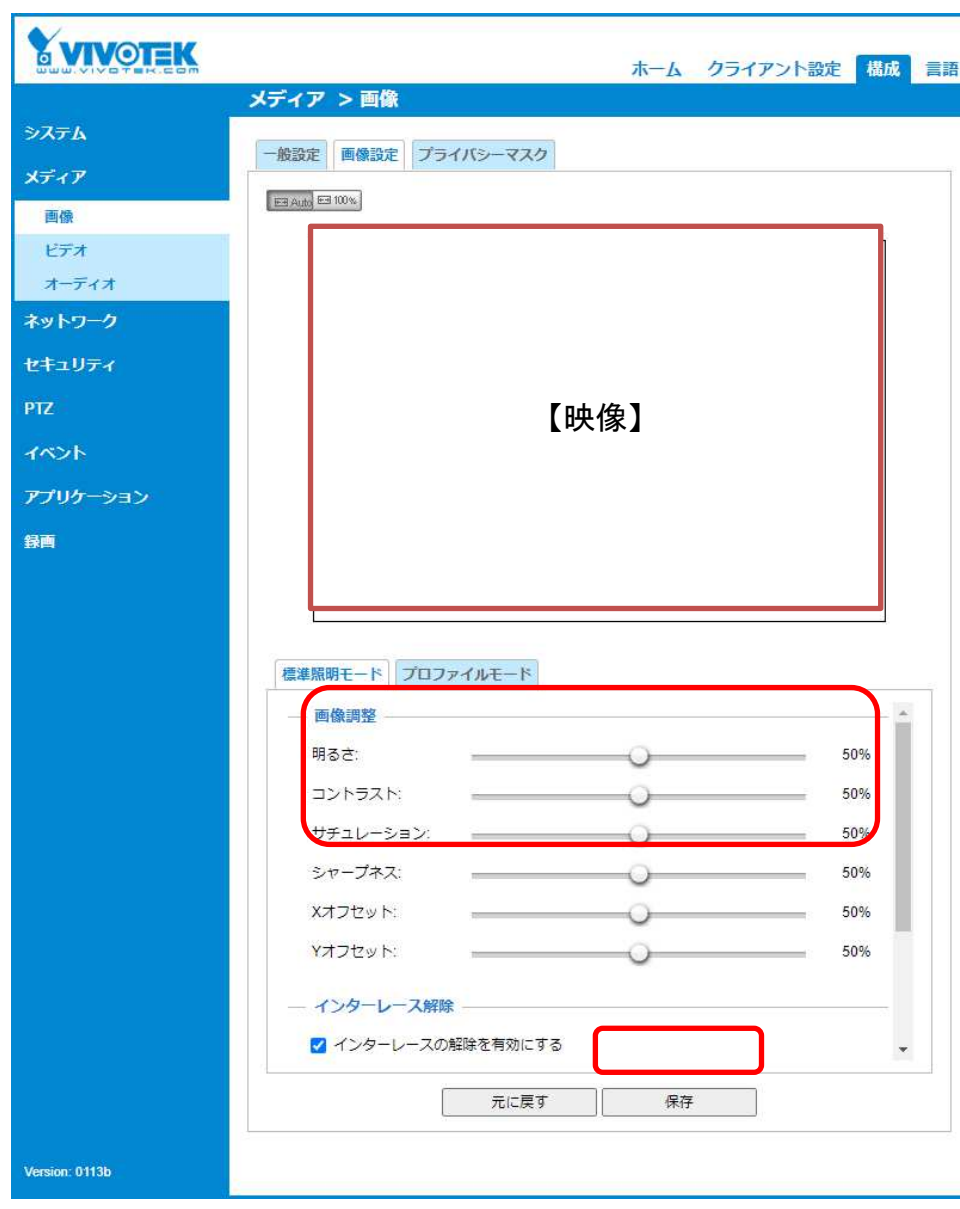

## 1.5.5. 接続台数

レコーダーへ他社カメラを接続する際は、メルック情報システムの製品情報一覧メニューより、「アクティベーションコード 入手方法他関連資料」の「接続可能なカメラと接続台数一覧」を参照ください。

また、他社カメラを含め、当社製延長アダプタ(P-3200 等)を使用する際は、以下を参考・目安にしてください。延長 にあたっては、延長アダプタの取扱説明書も参照ください。

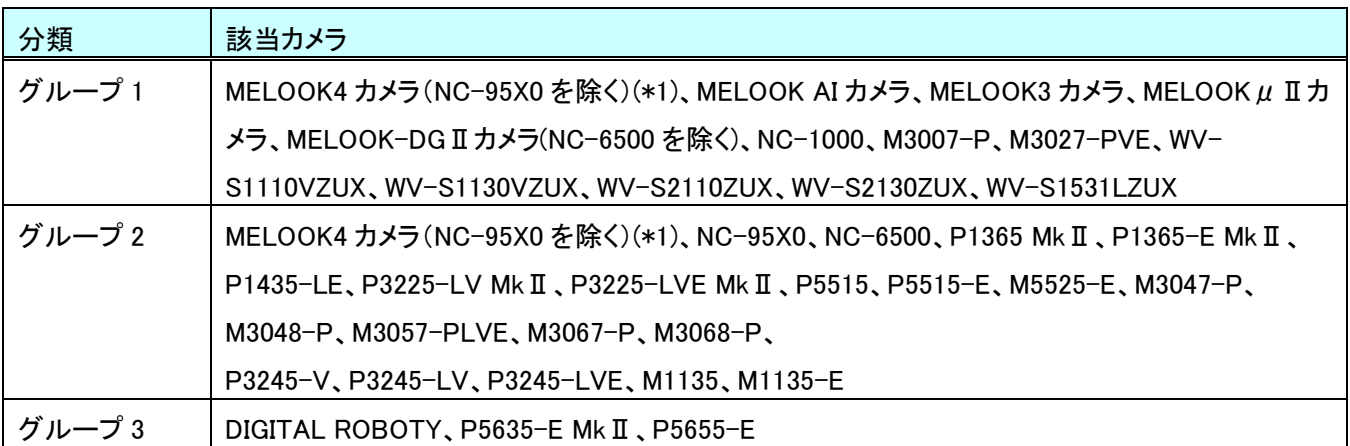

(\*1)MELOOK4 カメラで IR 照明を使用する場合は、グループ 2 の構成にて使用してください。

【グループ 1】

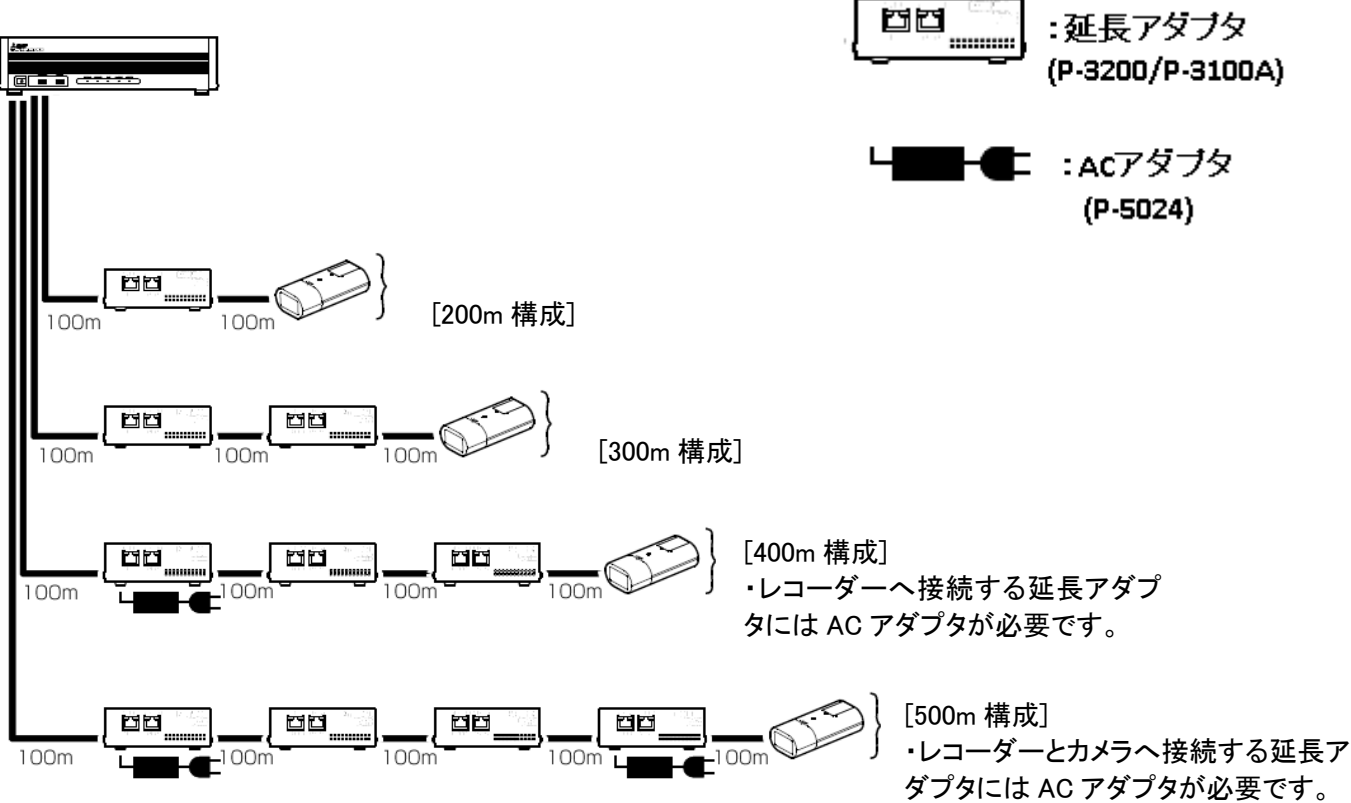

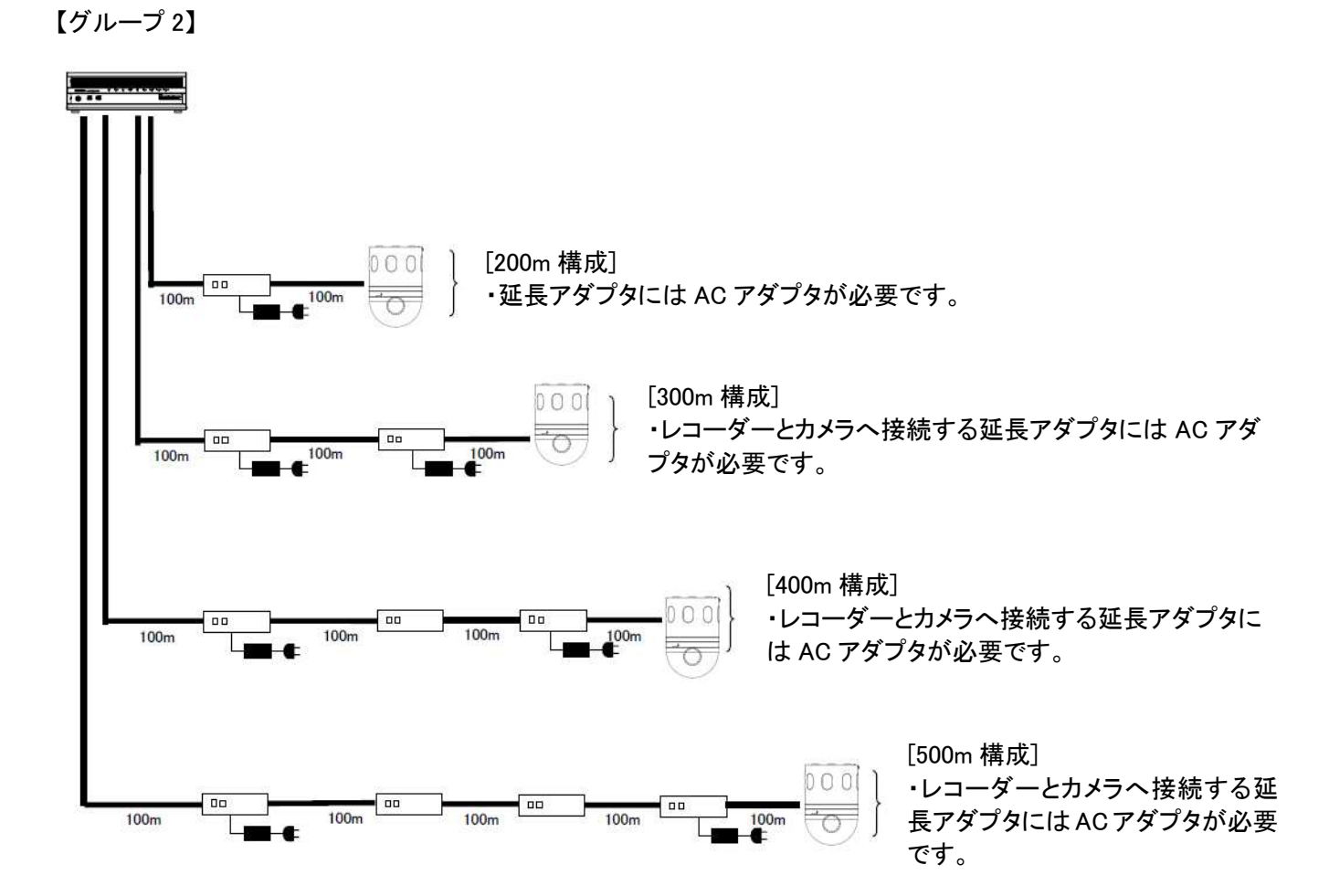

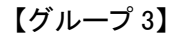

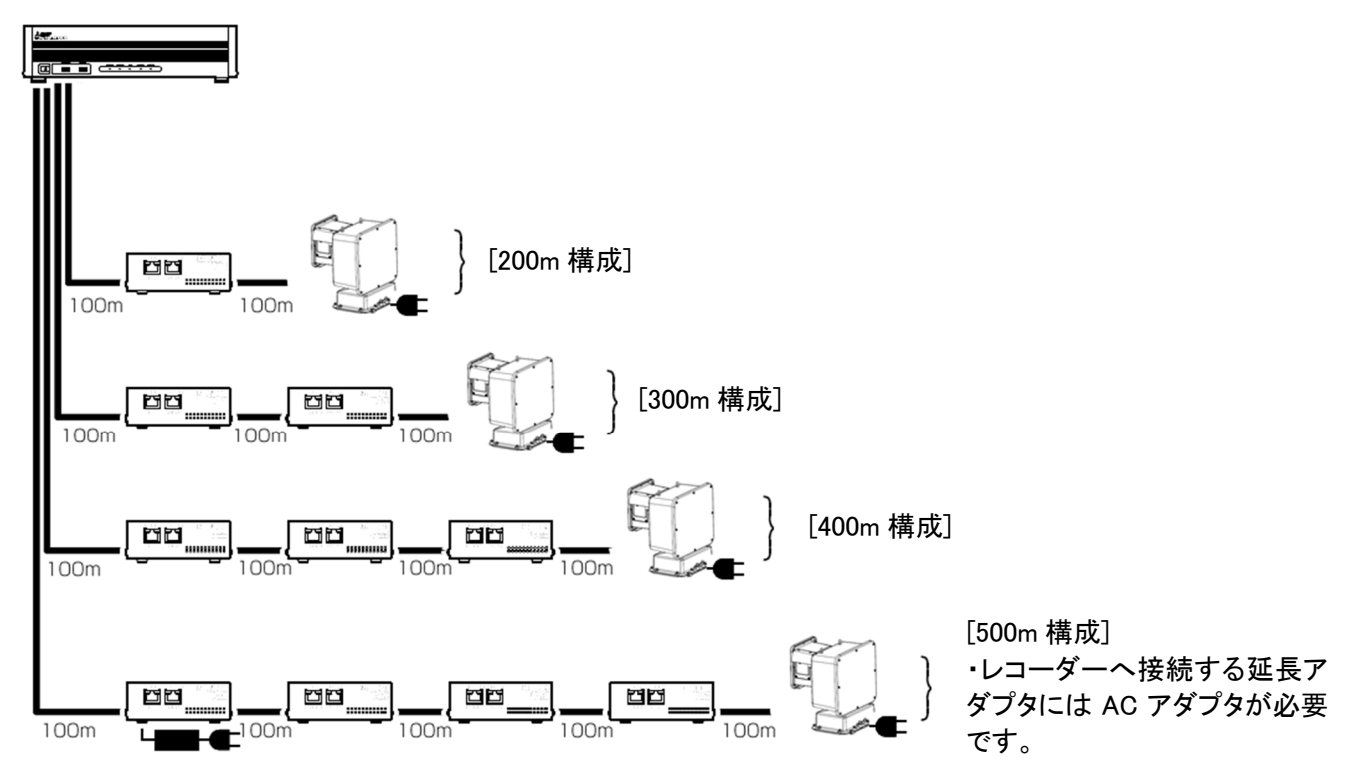

# ■改定履歴

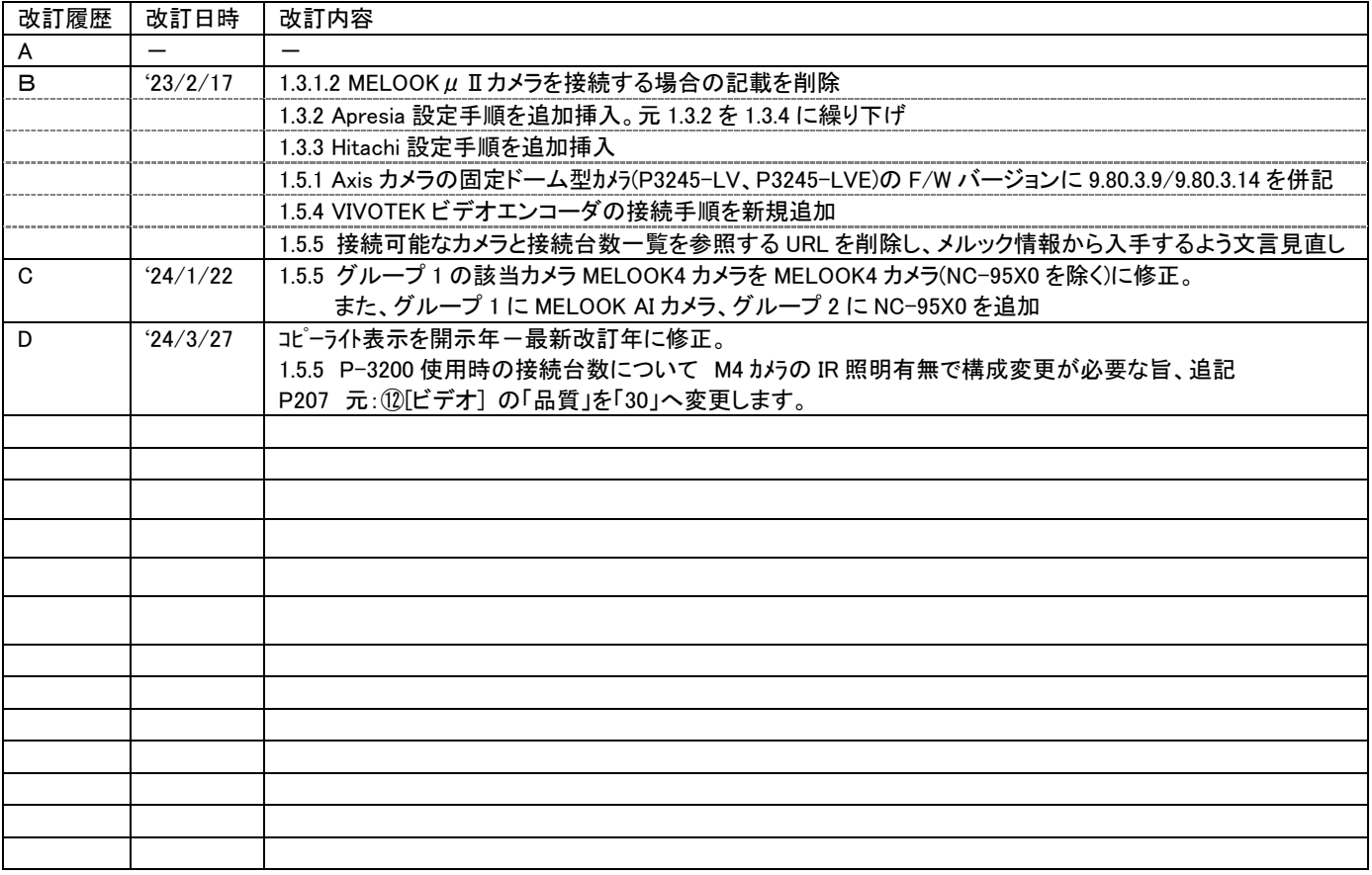